# Oracle Fusion Cloud Talent Management

**Implementing Recruiting** 

**24A** 

Oracle Fusion Cloud Talent Management Implementing Recruiting

24A

F88756-02

Copyright © 2011, 2024, Oracle and/or its affiliates.

Author: Viviane Filloles

# **Contents**

| Get Help                                                                               | i  |
|----------------------------------------------------------------------------------------|----|
|                                                                                        |    |
| 1 Overview of Recruiting                                                               | 1  |
| Overview of Implementing Recruiting                                                    | 1  |
| Recruiting and Candidate Experience Offering                                           | 2  |
| Recruiting Setup and Maintenance Tasks                                                 | 3  |
| Deep Links                                                                             | 12 |
| Maintaining Oracle Search for Oracle Recruiting                                        | 12 |
| Deactivate Oracle Search for US Government Cage Customers                              | 14 |
| Enable Oracle Search for Recruiting List of Values                                     | 15 |
| 2 Career Sites                                                                         | 17 |
| Career Site                                                                            | 17 |
| Create a Career Site                                                                   | 17 |
| Configure a Career Site                                                                | 18 |
| Configure a Career Site Theme                                                          | 20 |
| Career Site Page Types and Layout                                                      | 23 |
| Create a Career Site Splash Page                                                       | 24 |
| Create a Career Site Search Results Page                                               | 25 |
| Create a Career Site Job Details Page                                                  | 25 |
| Translate a Career Site                                                                | 26 |
| Translate Default Career Site Labels                                                   | 27 |
| Translation of Career Site Labels                                                      | 27 |
| Quickly Create a Career Site Using Job Categories                                      | 28 |
| How Language is Determined on Career Sites                                             | 29 |
| Other Actions to Perform on a Career Site                                              | 30 |
| Add Job Requisition Fields as Search Filters in Career Sites                           | 30 |
| Add Job Requisition Flexfields as Search Filters in Career Sites                       | 31 |
| Add Job Requisition Flexfields to Job Details Pages in Career Sites and Agency Portals | 33 |
| Configure Career Site Job Tags                                                         | 34 |
| Display the Hot Job Tag in Career Sites                                                | 35 |
| Configure the Trending Tag                                                             | 35 |

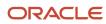

| Configure the Be The First to Apply Tag                                   | 36 |
|---------------------------------------------------------------------------|----|
| Hide the Be The First to Apply Tag                                        | 36 |
| Hide the Be The First to Apply Tag on a Custom Search Results Page        | 37 |
| Configure Recommended Jobs Based on Candidate Resume                      | 37 |
| Import and Export Selected Career Sites                                   | 38 |
| Example of Changing the Back to Career Site Button Color on a Career Site | 39 |
| Career Site Cookies                                                       | 39 |
| Configure Cookie Consent on the Career Site                               | 41 |
| Enable the Job Fit Metric Element                                         | 42 |
| Enable hCaptcha                                                           | 43 |
| Enable a Site Display Name for a URL                                      | 44 |
| Enable Vanity URL                                                         | 44 |
| Configure Search Engine Optimization                                      | 47 |
| Configure Career Site Search Filters                                      | 48 |
| Searching Jobs on a Career Site                                           | 49 |
| Configure Event Location Search                                           | 52 |
| Configure Synonyms for Candidate Experience Keyword Search                | 53 |
| Configure Alternate Location Names                                        | 55 |
| Turn Off Keyword Search in Career Site Job Description Fields             | 56 |
| Configure Career Site Location Search                                     | 56 |
| Enable Autocorrect in Keyword Search                                      | 57 |
| Enable Job Search on a Map                                                | 58 |
| Display the Workplace on Career Sites                                     | 59 |
| Add a Personalized Favicon to the Career Site                             | 60 |
| Manage Multiple Career Sites                                              | 60 |
| Enable Social Sharing                                                     | 62 |
| Tracking Pixel Feature                                                    | 63 |
| Enable Tracking Pixel                                                     | 63 |
| Enable Keep Me Signed In                                                  | 64 |
| Enable Vanity Email                                                       | 65 |
| Enable Apply with Indeed                                                  | 66 |
| Enable Apply with LinkedIn                                                | 67 |
| Configure the Optimized Indeed Job Application Experience                 | 68 |
| Enable LinkedIn Connections                                               | 69 |
| Candidate Self Service                                                    | 70 |
| Career Site Session                                                       | 70 |

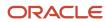

| 3 | Job Application Flows                                                                 | <b>7</b> 1 |
|---|---------------------------------------------------------------------------------------|------------|
|   | What Are Job Application Flows                                                        | 71         |
|   | Sections and Blocks Used in Job Application Flows                                     | 71         |
|   | Application Flow                                                                      | 78         |
|   | Create an Application Flow                                                            | 79         |
|   | Request Information Flow                                                              | 81         |
|   | Create a Request Information Flow                                                     | 81         |
|   | Ask Candidates to Fill in Additional Questionnaires                                   | 84         |
|   | Ask Candidates to Fill in Additional Questionnaires Based on Their Answers            | 86         |
|   | Ask a Question to a Candidate Based on an Answer                                      | 88         |
|   | When to Delete or Inactivate a Job Application Flow                                   | 88         |
|   | Set Fields as Required in Job Application Flows                                       | 89         |
|   | Candidate Disability, Diversity, and Legislative Information                          | 90         |
|   | Configure Standard Fields to Collect Diversity and Disability Information             | 90         |
|   | Configure Oracle-Delivered Flexfields to Collect Legislative Information              | 93         |
|   | Configure Customer-Defined Flexfields to Collect Legislative Information              | 94         |
|   | Collect Candidate Date of Birth and National Identifier                               | 96         |
|   | Collect Candidate Data Using Multiple Content Sections                                | 96         |
|   | Collect Additional Information Using Flexfields                                       | 98         |
|   | Collect Additional Candidate Details Using Extensible Flexfields                      | 99         |
|   | Using the Address Block in a Job Application Flow                                     | 101        |
|   | Configure Types of Miscellaneous Documents Attached by Candidates                     | 103        |
|   | Configure Sections in Internal Job Application Flows                                  | 103        |
|   | Configure Inline Assessments in Internal Job Application Flows                        | 104        |
| 4 | Candidate Selection Processes                                                         | 105        |
|   | Candidate Selection Process                                                           | 105        |
|   | Candidate Selection Process Template                                                  | 105        |
|   | Candidate Selection Process Phases and States                                         | 105        |
|   | Candidate Selection Process Actions                                                   | 107        |
|   | Create a Candidate Selection Process                                                  | 108        |
|   | How to Automate the Candidate Selection Process                                       | 111        |
|   | Move Job Applications Automatically                                                   | 111        |
|   | Define Conditions for Actions to be Performed Automatically                           | 112        |
|   | Add Actions on Events to be Performed Automatically                                   | 113        |
|   | Delayed Processing of Automated Actions at Beginning of a Candidate Selection Process | 113        |
|   | Define Conditions to Move Candidates                                                  | 114        |

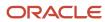

| Trig        | gger Automated Actions Based on Request for Information Status     | 114 |
|-------------|--------------------------------------------------------------------|-----|
| Edi         | t Actions in an Active Candidate Selection Process                 | 116 |
| Use         | e the Background Check Action for Job Applications                 | 116 |
| Use         | e the Request Assessment Action for Job Applications               | 117 |
| Use         | e the Request Tax Credit Screening Action for Job Applications     | 118 |
| Use         | e the Send Notification Action for Job Applications                | 118 |
| Aut         | tomatically Initiate a Candidate Duplicate Check                   | 119 |
| Rea         | asons to Reject and Withdraw Job Applications                      | 120 |
| Def         | fine Reasons to Reject and Withdraw Job Applications               | 121 |
| Def         | fine the Scope of Candidate Selection Processes Being Exported     | 122 |
| 5 Re        | ecruiting Content Library                                          | 123 |
| Rec         | cruiting Content Library                                           | 123 |
| Cre         | eate a Content Item                                                | 128 |
| Cor         | ntent Item Versions                                                | 129 |
| Cre         | eate a Version of a Content Item                                   | 130 |
| Wh          | nen to Delete or Deactivate a Content Item Version                 | 130 |
| 6 No        | otifications                                                       | 131 |
| Typ         | pes of Notifications                                               | 131 |
| Cor         | nfigure Automated Job Application Notifications                    | 132 |
| Cor         | nfigure Candidate Notifications                                    | 133 |
| Cor         | nfigure Hiring Team Notifications                                  | 134 |
| Cor         | nfigure Review Notifications                                       | 135 |
| Hov         | w to Display Site Logo in Candidate Notifications                  | 135 |
| Rec         | quirements for Images in Notifications                             | 136 |
| Not         | tifications in Alerts Composer                                     | 136 |
| Not         | tifications for Unposted Job Requisitions                          | 138 |
| HT          | ML Email Templates                                                 | 139 |
| Cre         | eate an HTML Email Template                                        | 140 |
| <b>7</b> Ca | andidate Messaging                                                 | 141 |
| Em          | nail and SMS for Candidate Identity Verification and Communication | 141 |
|             | d an SMS Messaging Provider                                        | 143 |
|             | able SMS for Candidate Communications                              | 144 |
| Ena         | able Candidates to Opt Out of SMS Messages                         | 144 |
| Set         | Limits for Outbound SMS Messages                                   | 145 |

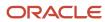

|   | Enable Alternate Email for Internal Candidate Communications                              | 146 |
|---|-------------------------------------------------------------------------------------------|-----|
| 8 | Job Requisition Templates                                                                 | 149 |
|   | Job Requisition Template                                                                  | 149 |
|   | Create a Job Requisition Template of Type Standalone                                      | 150 |
|   | Info About Job Requisition Template Fields                                                | 15  |
|   | Preview a Job Requisition Template                                                        | 153 |
|   | Apply the Values of a Job to a Job Requisition Template                                   | 153 |
|   | When to Delete or Inactivate a Job Requisition Template                                   | 154 |
|   | Job Requisition Template Multilingual Content                                             | 154 |
|   | What Happens if I Edit a Job Requisition Template                                         | 154 |
| 9 | Job Requisitions                                                                          | 157 |
|   | Configure Job Requisition Creation Options                                                | 157 |
|   | Profile Options Controlling Requisition Behavior                                          | 157 |
|   | Enable Full Job Requisition Creation by Hiring Managers                                   | 158 |
|   | Enable Job Requisition Creation When Requesting a New Position                            | 159 |
|   | Example of Controlling Job Requisitions Visibility for a User                             | 160 |
|   | Posting Descriptions for Job Requisitions                                                 | 162 |
|   | Configure Job Requisitions to Display a Work Requirements Section                         | 162 |
|   | Configure Job Requisitions to Display a Responsibilities and Qualifications Section       | 163 |
|   | Configure Job Requisitions to Display a Skills Section                                    | 165 |
|   | Configure Job Requisitions to Display a Metrics Section                                   | 166 |
|   | How to Configure Job Requisition DFFs as Visible in Some Places and Not Visible in Others | 167 |
|   | Configure a Contextual Journey for Create Job Requisition                                 | 169 |
|   | Force Users to Access Sections While Creating Job Requisitions                            | 170 |
|   | Configure the Automatic Unpost of Job Requisitions                                        | 172 |
|   | Enable Managers to Initiate a Job Requisition to Direct Reports                           | 173 |
|   | How Locations and Work Locations Work Together                                            | 174 |
|   | Configure the Organization Tree List of Values                                            | 175 |
|   | Define Collaborator Types                                                                 | 177 |
|   | Set Up Pipeline Job Requisitions                                                          | 177 |
|   | Create an Approval Rule Using Job Requisition Flexfields                                  | 178 |
|   | Configure the Management Hierarchy for Job Requisition Approvals                          | 179 |
|   | Where Can Users See Recruiting Representatives                                            | 180 |
|   |                                                                                           |     |

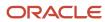

| 10 | Prescreening Questionnaires and Questions                                               | 181 |
|----|-----------------------------------------------------------------------------------------|-----|
|    | Prescreening Questionnaire                                                              | 181 |
|    | Disqualification Question                                                               | 181 |
|    | Create a Disqualification Question                                                      | 182 |
|    | Prescreening Question                                                                   | 183 |
|    | Create a Prescreening Question                                                          | 184 |
|    | Guidelines for Scoring Questions                                                        | 185 |
|    | Prefill Responses of Prescreening Questions in External Candidate Job Applications      | 186 |
| 11 | Candidate Interviews                                                                    | 187 |
|    | Create a Candidate Interview Schedule Template                                          | 187 |
|    | Interview Schedule Settings                                                             | 188 |
|    | Candidate Interview Notifications                                                       | 189 |
|    | Create an Interview Scheduled Notification and Correctly Display Interview Location     | 190 |
|    | Candidate Interview Time Zones                                                          | 190 |
|    | Configure the Candidate Selection Process to Automatically Send Interview Invitations   | 191 |
|    | Configure Candidate Interview Durations                                                 | 192 |
|    | Configure Double Booking of Interviewers                                                | 192 |
|    | Microsoft Office 365 Calendar Integration in Interviews                                 | 193 |
|    | Enable Microsoft Office 365 Calendar Integration in Interviews                          | 194 |
|    | Configure the Content of Calendar Events for Candidate Interviews                       | 195 |
|    | Enable Microsoft Teams Integration in Interviews                                        | 196 |
|    | Enable Zoom Integration in Interviews                                                   | 196 |
| 12 | Interview Feedback Questionnaires and Questions                                         | 199 |
|    | Create Interview Feedback Questionnaires                                                | 199 |
|    | Create an Interview Feedback Question                                                   | 199 |
|    | Create an Interview Feedback Questionnaire Template                                     | 200 |
|    | Create an Interview Feedback Questionnaire                                              | 201 |
|    | Add Interview Feedback Questionnaires to Job Requisitions and Job Requisition Templates | 202 |
|    | Add Feedback Respondents to the Hiring Team                                             | 203 |
| 13 | Candidates and Candidate Job Applications                                               | 205 |
|    | Supported Candidate Types                                                               | 205 |
|    | Enable Candidate Autoconfirmation                                                       | 205 |
|    | Enable Candidate Phone Number Reuse                                                     | 206 |
|    | Set Candidate Phone Legislation Code as Required                                        | 207 |
|    |                                                                                         |     |

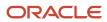

|   | Create a Candidate Without Email, Phone, or Both                                    | 207 |
|---|-------------------------------------------------------------------------------------|-----|
|   | Process Contingent Workers as External Candidates                                   | 208 |
|   | Update the Address of External Contingent Workers                                   | 208 |
|   | Allow Candidates to Apply to Multiple Jobs Before Verifying Their Identity          | 209 |
|   | Allow Candidates with Withdrawn Job Applications to Reapply                         | 209 |
|   | Save Draft Job Applications                                                         | 211 |
|   | Configure the Job Application Print Feature                                         | 211 |
|   | Enable Advanced Job Application Filters                                             | 212 |
|   | Display Candidate Flexfields in Extra Info Tab                                      | 213 |
|   | Display Job Application Flexfields in Extra Info Tab                                | 214 |
|   | Prefill Legislative Info in Job Applications                                        | 216 |
|   | View National Identifier Data of Contingent Workers                                 | 216 |
|   | Job Alert for New Job Opportunities                                                 | 217 |
|   | Enable Job Alert for External Candidates                                            | 218 |
|   | Enable Job Alert for Internal Candidates                                            | 219 |
|   | Double Opt In for Job Alerts and Marketing Communications                           | 220 |
|   | Enable Double Opt In                                                                | 220 |
|   | Configure Candidate Security for Candidate Search                                   | 221 |
|   | Create Labels to Tag Candidates                                                     | 223 |
|   | Use Fast Formulas to Calculate Job Application Computed Fields                      | 223 |
|   | Email Validation                                                                    | 226 |
|   | What Candidate Email and Phone Types Are Necessary?                                 | 227 |
|   | What Happens if I Don't Define the Candidate Phone Type?                            | 228 |
|   | What Happens if I Don't Define the Candidate Home Email?                            | 228 |
|   | How is The Candidate Name Format Defined?                                           | 228 |
|   | What Happens if I Need to Remove Any Content Items From the Overall Talent Profile? | 229 |
| 4 | Candidate Pools                                                                     | 231 |
|   | Set Up a Candidate Pool                                                             | 231 |
|   | Candidate Pool Process Phases and States                                            | 232 |
|   | Provide Access to All Pools                                                         | 233 |
|   | Configure the Candidate Pool Print Feature                                          | 234 |
|   | Remove Candidates from Candidate Pools When They Move to the HR Phase               | 234 |
|   | Assign Follow-Up Task Privileges                                                    | 235 |
| 5 | Talent Community                                                                    | 237 |
|   | Talent Community                                                                    | 237 |
|   | Talent Community                                                                    | 237 |

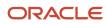

|           | Set Up a Talent Community                                                 | 237 |
|-----------|---------------------------------------------------------------------------|-----|
| 16        | Candidate Sources                                                         | 241 |
|           | Candidate Source Tracking                                                 | 241 |
|           | Edit Default Candidate Sources                                            | 245 |
|           | Add a Candidate Source                                                    | 246 |
|           | Source Tracking Information for Candidate Selection Process Fast Formulas | 246 |
| <b>17</b> | Candidate Referrals                                                       | 247 |
|           | Collect Candidate Referral Information Using Flexfields                   | 247 |
| 18        | Recruiting Campaigns                                                      | 249 |
|           | Set Up an Email Marketing Campaign                                        | 249 |
|           | Create Campaign Email Templates                                           | 250 |
|           | Add Assets to the Campaign Media Library                                  | 251 |
| 19        | Recruiting Agencies                                                       | 253 |
|           | Agency Hiring                                                             | 253 |
|           | Agency Portal                                                             | 253 |
|           | Create a Recruiting Agency and Add Agents                                 | 254 |
|           | Hide Candidate Data to Recruiting Agents                                  | 255 |
|           | Enable Agent Actions                                                      | 256 |
|           | Allow Internal Candidate Search by Recruiting Agencies                    | 256 |
|           | Run Scheduled Processes for Agency Hiring                                 | 257 |
| 20        | Job Offer Letter Templates                                                | 259 |
|           | Job Offer Letter Template                                                 | 259 |
|           | Create a Job Offer Letter Template                                        | 259 |
|           | Upload the Job Offer Letter Template in the Content Library               | 263 |
|           | Versioning of Job Offer Letter Templates                                  | 264 |
|           | Job Offer Letter Templates for Multiple Languages                         | 264 |
|           | Add Language-Related Conditions in the Job Offer Letter Template          | 266 |
|           | Methods to Adjust the Content of an Offer Letter                          | 267 |
|           | Configure E-Signature on Accepted Offer Letters                           | 268 |
| 21        | Job Offers                                                                | 271 |
|           | Job Offer Actions and Privileges                                          | 271 |

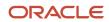

| Provide Access to Job Offers to Users Not Part of the Offer Team              | 274 |
|-------------------------------------------------------------------------------|-----|
| Configure Job Offers When and Why Section                                     | 276 |
| Configure Job Offers to Respect Requisition Headcount                         | 276 |
| Configure Job Offers to Respect Positions                                     | 277 |
| Configure Job Offers with a Payroll Section                                   | 279 |
| Populate Job Offer's Salary from Grade Ladder                                 | 280 |
| Configure Job Offers with an Other Compensation Section                       | 281 |
| Configure Job Offers with Delayed Compensation                                | 282 |
| Force Users to Access Sections While Creating Job Offers                      | 283 |
| Configure Job Offer Flexfields                                                | 283 |
| Configure Job Offer Assignment Flexfields                                     | 285 |
| Configure Job Offer Flexfields to Get Default Values                          | 286 |
| Make the Job Offer Letter Visible in Documents of Record                      | 287 |
| Configure Job Offer Approval Rules                                            | 288 |
| Configure the Management Hierarchy for Job Offer Approvals                    | 290 |
| Configure Notifications for Job Offer Approvers                               | 291 |
| Configure Collaborator Types Defaulted in Job Offers                          | 291 |
| Automatically Extend Job Offers to Candidates                                 | 292 |
| Bypass Extending Offers to Candidates                                         | 293 |
| Configure the Candidate Selection Process to Bypass Extending Offers          | 294 |
| Keep Active Job Applications Upon Move to HR                                  | 296 |
| Define Reasons to Decline Job Offers                                          | 297 |
| Cancel and Redraft Job Offers Using a One-Step Process                        | 298 |
| Prevent Redrafting Completed Job Offers                                       | 299 |
| Enable Copy Job Offers                                                        | 299 |
| Streamlined Internal Candidate Processing for HR Specialists                  | 300 |
| Configure Streamlined Processing of Internal Candidates by HR Specialists     | 301 |
| Candidate Duplicate Check and Merge After Job Offers                          | 302 |
| Configure the Candidate Duplicate Check for Candidates Moving to the HR Phase | 304 |
| Configure the Automatic Processing of Internal Offers                         | 306 |
| Remove Hired Candidates from Consideration                                    | 307 |
| Move Candidates Automatically to HR Phase                                     | 307 |
| Hire Date Filter on the Manage Job Offers Page                                | 309 |
| Revisit the Offer and Lifecycle After a Candidate is Merged with a Duplicate  | 309 |
| Understanding Job Offers and Journeys                                         | 310 |

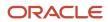

| 22 | Grid Views                                                                                         | 313 |
|----|----------------------------------------------------------------------------------------------------|-----|
|    | Enable Grid View                                                                                   | 313 |
|    | Default Summary View in Grid View                                                                  | 314 |
| 23 | Recruiting Activity Center                                                                         | 317 |
|    | Recruiting Activity Center                                                                         | 317 |
|    | Activities in the Recruiting Activity Center                                                       | 317 |
|    | Set Up the Recruiting Activity Center                                                              | 322 |
| 24 | Recruiting Features Configuration Report                                                           | 325 |
|    | Set Up the Recruiting Features Configuration Report                                                | 325 |
| 25 | Oracle Al Apps in Recruiting                                                                       | 327 |
|    | Welcome to Oracle AI Apps for Talent Management                                                    | 327 |
|    | Activate Oracle Al Apps for Talent Management                                                      | 328 |
|    | Set Up Matching Features: Suggested Candidates, Similar Candidates, Similar Jobs, Recommended Jobs | 331 |
|    | Data Used for Suggestions in Matching Features                                                     | 334 |
|    | Hide Suggested Candidates in Job Requisitions                                                      | 335 |
|    | Set Up Time to Hire                                                                                | 335 |
| 26 | Dynamic Skills in Recruiting                                                                       | 341 |
|    | Overview of Dynamic Skills                                                                         | 341 |
|    | Enable Skills Advisor for Candidates and Job Requisitions                                          | 342 |
|    | Public Skills Content Section                                                                      | 344 |
|    | Configure Public Skills Content Section                                                            | 346 |
| 27 | Opportunity Marketplace                                                                            | 347 |
|    | What Is Opportunity Marketplace                                                                    | 347 |
|    | Enable Opportunity Marketplace                                                                     | 348 |
|    | Configure Job Segmentation                                                                         | 353 |
|    | Configure Job Alerts for Opportunity Marketplace                                                   | 355 |
|    | Configure Manager Approval for Gigs                                                                | 355 |
|    | Notifications for Gigs                                                                             | 356 |
|    | Enable Skills Advisor for Gigs                                                                     | 356 |
|    | Display Custom Content in a Content Card                                                           | 358 |

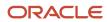

| 28 | Lookups                                                            | 361 |
|----|--------------------------------------------------------------------|-----|
|    | Recruiting Lookups                                                 | 361 |
| 29 | Geography Hierarchies                                              | 363 |
|    | Using Geography Hierarchies and Geography Hierarchy Structure      | 363 |
|    | Geography Hierarchy Structure                                      | 363 |
|    | Edit a Geography Hierarchy Structure                               | 364 |
|    | Deactivate Countries in a Geography Hierarchy Structure            | 364 |
|    | Geography Hierarchy                                                | 365 |
|    | Create a Geography Hierarchy                                       | 366 |
|    | Displaying the Correct Location Filter Values in Candidate Search  | 367 |
| 30 | Fast Formulas for Recruiting                                       | 369 |
|    | Overview of Recruiting Fast Formulas                               | 369 |
|    | Fast Formulas for Candidate Selection Processes                    | 369 |
|    | Fast Formulas for Job Requisitions                                 | 373 |
| 31 | Candidate Data Archiving and Disposal                              | 377 |
|    | Archive Candidate Search                                           | 377 |
|    | Set Up Candidate Data Disposal                                     | 377 |
|    | Summary of Candidate Data Being Disposed                           | 379 |
|    | Purge Recruiting Campaign Data                                     | 381 |
| 32 | Third Party Integration                                            | 383 |
|    | Integrating Third Party Services                                   | 383 |
|    | Set Up Partner Enablement                                          | 384 |
|    | Set Up Partner Integration Provisioning                            | 384 |
|    | Fields to Complete for Partner Integration Configuration           | 388 |
|    | Display Third Party Links in Candidate Self-Service Pages          | 390 |
|    | Profile Import: Fields Imported from LinkedIn and Indeed           | 391 |
|    | Set Up Background Check Package Selection Within Recruiting        | 393 |
|    | Send Additional Requisition Flexfields to Screening Partners       | 393 |
|    | Send Additional Screening Results Using Job Application Flexfields | 394 |
|    | Integration with LinkedIn Recruiter System Connect                 | 398 |
|    | Enable the Integration with LinkedIn Recruiter System Connect      | 399 |

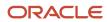

|    | Enable the LinkedIn Embedded Candidate Search                      | 402 |
|----|--------------------------------------------------------------------|-----|
|    | Enable Chatbot                                                     | 402 |
| 33 | Scheduled Processes for Recruiting                                 | 405 |
|    | Scheduled Processes in Oracle Recruiting Cloud                     | 405 |
| 34 | Security for Recruiting                                            | 413 |
|    | Security in Oracle Recruiting Cloud                                | 413 |
|    | Recruiting Roles                                                   | 413 |
|    | Security Profiles Used in Recruiting Roles                         | 414 |
|    | Job Requisition Security Details                                   | 416 |
|    | Job Requisition Template Security Details                          | 417 |
|    | Job Application Security Details                                   | 417 |
|    | Job Offer Security Details                                         | 418 |
|    | Candidate Security Details                                         | 420 |
|    | Candidate Pool Security Details                                    | 420 |
|    | Campaign Security Details                                          | 421 |
|    | Approval Security Details                                          | 421 |
|    | Reporting Security Details                                         | 421 |
|    | Oracle BI Publisher Security Details                               | 421 |
| 35 | Personalization Using Transaction Design Studio                    | 423 |
|    | How You Configure Recruiting Pages Using Transaction Design Studio | 423 |
|    | Create a Rule to Configure a Page in Recruiting                    | 426 |

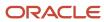

# Get Help

There are a number of ways to learn more about your product and interact with Oracle and other users.

#### Get Help in the Applications

Use help icons ② to access help in the application. If you don't see any help icons on your page, click your user image or name in the global header and select Show Help Icons.

#### **Get Support**

You can get support at My Oracle Support. For accessible support, visit Oracle Accessibility Learning and Support.

#### **Get Training**

Increase your knowledge of Oracle Cloud by taking courses at Oracle University.

#### Join Our Community

Use *Cloud Customer Connect* to get information from industry experts at Oracle and in the partner community. You can join forums to connect with other customers, post questions, suggest *ideas* for product enhancements, and watch events.

#### Learn About Accessibility

For information about Oracle's commitment to accessibility, visit the *Oracle Accessibility Program*. Videos included in this guide are provided as a media alternative for text-based topics also available in this guide.

#### Share Your Feedback

We welcome your feedback about Oracle Applications user assistance. If you need clarification, find an error, or just want to tell us what you found helpful, we'd like to hear from you.

You can email your feedback to oracle\_fusion\_applications\_help\_ww\_grp@oracle.com.

Thanks for helping us improve our user assistance!

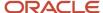

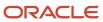

# 1 Overview of Recruiting

# Overview of Implementing Recruiting

This guide describes the implementation and setup tasks of Oracle Fusion Cloud Recruiting. It's primarily for implementers and application administrators.

Using the tasks described in the guide, you can set up and configure the complete hiring process, which includes the configuration of career sites, job application flows, candidate selection processes, job requisitions, job offers, job application questionnaires, interview questionnaires, recruiting campaigns, candidate pools, agency hiring, and much more.

Oracle Recruiting is part of Oracle Cloud HCM. To start the Oracle Recruiting implementation, someone with the Application Implementation Consultant role (ORA\_ASM\_APPLICATION\_IMPLEMENTATION\_CONSULTANT\_JOB) must opt in to the offerings applicable to your business requirements. Refer to the Oracle Fusion Clous Applications Using Functional Setup Manager guide to manage the opt-in and setup of your offerings.

#### Before You Start

You need to implement either of these products:

- Oracle Fusion Global Human Resources Cloud Service
- Oracle Fusion Talent Management Cloud Service

You are also required to configure other applications and elements. The table lists sources of information, including guides and help topics, and a description of what they contain, to help you set up the configuration that fits your business needs and processes.

| Source                                                                                  | Contents                                                                                                    |
|-----------------------------------------------------------------------------------------|----------------------------------------------------------------------------------------------------|
| Oracle Fusion Cloud Human Resources<br>- Getting Started with Your HR<br>Implementation | Provides an overview of implementing Oracle Human Resources, a key part of the Oracle Human Capital Management (HCM) Cloud product group.                                                                                                 |
| Oracle Fusion Cloud Talent Management - Getting Started with Your Talent Implementation | Provides a high-level introduction to some best practices for implementations of Oracle Talent Management Cloud Service.                                                                                                    |
| Oracle Fusion Cloud Talent Management -<br>Implementing Talent Management Base          | Describes how to use the task lists and tasks in the Workforce Deployment offering to implement Oracle Fusion Cloud Talent Management Base.                                                                                               |
| Oracle Fusion Cloud Human Resources -<br>Implementing Global Human Resources            | Describes how to use the task lists and tasks in the Workforce Deployment offering to implement Oracle Fusion Cloud Global Human Resources.                                                                                               |
| Human Capital Management Cloud - HCM<br>Integrations                                    | Describes the ways in which you can integrate applications with Oracle HCM Cloud. Oracle HCM Cloud is a complete solution for HR processes from hire to retire including global HR, talent management, workforce management, and payroll. |

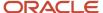

| Source                                 | Contents                                                                                                    |
|----------------------------------------|----------------------------------------------------------------------------------------------------|
| Oracle Fusion Cloud HCM - Securing HCM | Describes Human Capital Management Cloud security, types of roles and how to create them, managing user accounts, types of security profiles and managing them and Oracle Fusion Transactional Business Intelligence and Business Intelligence Publisher security. |

**Note:** Recruiting is intended for and tested with users with a person ID. It's required for recruiting users to have a person ID assigned to their role (except for agency flows).

# Recruiting and Candidate Experience Offering

You use the Recruiting and Candidate Experience offering in the Setup and Maintenance work area to set up the complete hiring process, which includes the configuration of career sites, job application flows, candidate selection processes, job requisitions, job offers, job application questionnaires, interview questionnaires, recruiting campaigns, candidate pools, agency hiring.

The following table describes the primary functional areas of the Recruiting and Candidate Experience offering. For the full list of functional areas and features in this offering, use the Associated Features report that you review when you plan the implementation of your offering.

| Functional Area                                   | Description                                                                                                    |
|---------------------------------------------------|----------------------------------------------------------------------------------------------------|
| Recruiting and Candidate Experience<br>Management | Configuration of common setup applicable to job requisitions, recruiting campaigns, talent community, intelligent matching (recommendations), candidate search archiving, recruiting content library, geography hierarchies, and hierarchy structure. |
| Job Requisitions                                  | Configuration of job requisition templates, interview schedule templates.                                                                                                    |
| Candidate Experience                              | Configuration of career sites and job application flows.                                                                                                    |
| Candidate Job Applications                        | Configuration of candidate selection processes, questions and questionnaires, reasons to identify why a job application was rejected or withdrawn.                                                                                                    |
| Job Offers                                        | Configuration of job offer descriptive flexfields.                                                                                                    |
| Source Candidates                                 | Configuration of recruiting campaign email templates and candidate pool management process configuration.                                                                                                    |

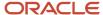

# Recruiting Setup and Maintenance Tasks

Complete these setup tasks to align the configuration with your Hiring business process. You must have the Recruiting Administrator role (ORA\_PER\_RECRUITING\_ADMINISTRATOR\_JOB) to access the Recruiting and Candidate Experience functional areas.

Functional areas specific to Recruiting and Candidate Experience are:

- Recruiting and Candidate Experience Management
- Job Requisitions
- Candidate Experience
- Candidate Job Applications
- Job Offers
- Source Candidates

Each functional area contains a list of tasks that you can configure to align the configuration with your Hiring business process. To view all tasks associated to a functional area, select All Tasks in the Show menu.

#### Recruiting and Candidate Experience Management

| Task Name                                                  | Description                                                                                                    | Recommended Help                                                                                                    |
|------------------------------------------------------------|----------------------------------------------------------------------------------------------------|----------------------------------------------------------------------------------------------------|
| Enterprise Recruiting and Candidate Experience Information | <ul> <li>Task to enable and configure features in different areas.</li> <li>Recruiting Management</li> <li>Requisition Number Generation Method:         Job requisition numbers can be generated manually or automatically. When you select the manual method, the user can use any format for the requisition number, you can't enforce a given prefix, suffix, or pattern. When you select the automatic method, the job requisition numbers start according to the value entered in the Requisition Number Starting Value:         A value is required only if you select the automatic job requisition number generation method.</li> <li>Maximum Number of Unverified Job Applications: Number of job applications that can be made by a candidate before the candidate verifies its identity.</li> <li>Recruiting Organization Tree Name and Tree Version: Select a recruiting organization tree name from the list of values. You can select an existing active tree or define a new tree for Recruiting. Organization trees are defined using the Manage Organization Trees task.</li> </ul> | <ul> <li>Process Contingent Workers as External Candidates</li> <li>Allow Candidates with Withdrawn Job Applications to Reapply</li> <li>Prefill Legislative Info in Job Applications</li> <li>Prefill Responses of Prescreening Questions in External Candidate Job Applications</li> <li>Set Up the Recruiting Activity Center</li> <li>Archive Candidate Search</li> <li>Set Up Matching Features: Suggested Candidates, Similar Candidates, Similar Jobs, Suggested Jobs</li> <li>Set Up Time to Hire</li> <li>Hide Suggested Candidates in Job Requisitions</li> <li>Purge Recruiting Campaign Data</li> <li>Turn Off Keyword Search in Career Site Jo Description Fields</li> <li>Enable Candidate Autoconfirmation</li> <li>Enable Vanity URL</li> <li>Enable Vanity Email</li> </ul> |

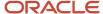

#### **Task Name** Description Recommended Help Allow Withdrawn Candidate to Reapply: Set Up a Talent Community You can allow external and internal Configure the Be The First to Apply Tag candidates to reapply to job requisitions when they've a withdrawn job application Configure the Trending Tag on a requisition. Enable Microsoft Office 365 Calendar Contingent Worker is External Candidate: Integration in Interviews When you enable this setting, contingent Enable Microsoft Teams Integration in workers are processed as external Interviews candidates. Enable Zoom Integration in Interviews Prefill Legislative Information in Candidate Applications: You can enable Methods to Adjust the Content of an Offer a setting so that legislative information is automatically saved while creating applications on behalf of a candidate Keep Active Job Applications Upon Move and is prefilled for returning external candidates applying for a job. Prevent Redrafting Completed Job Offers Prefill Prescreening Questions in External Configure Collaborator Types Defaulted in Candidate Applications: When you Job Offers enable this setting, if a returning external candidate applies for a new job, responses Configure the Candidate Duplicate Check to prescreening questions are prefilled if for Candidates Moving to the HR Phase the candidate answered the questions in previous job applications. Hide Candidate Data to Recruiting Agents Allow Internal Candidate Search by Configure Recruiting Activity Center: This is where you can configure the activity Recruiting Agencies items displayed in the Recruiting Activity **Enable Agent Actions** Center. Set Up an Email Marketing Campaign Search Configure the Job Application Print Candidate Search Archiving: You can **Feature** enable candidate search archiving to track candidate searches ran by recruiters. Search result archiving supports requirements from the Office of Federal Contract Compliance Programs (OFCCP). Al Feature Integration You can select which Al Apps features to enable and configure them. You can also define which countries are excluded from suggestions when using the Suggested Candidates and Similar Candidates features. **Data Purging** You can configure data retention duration fro recruiting campaign email metrics. Candidate Experience Keep Me Signed in For External Candidates: You can allow external candidates to be signed in instantly when they go to a career site to schedule interviews, provide more information, view offers, or apply to another job. Candidate Autoconfirmation: When you enable this setting, candidates don't need

| Task Name | Description                                                                                                    | Recommended Help |
|-----------|----------------------------------------------------------------------------------------------------|------------------|
|           | to confirm their email address when they apply for a job. Their email address is automatically confirmed.                                                                                                    |                  |
|           | <ul> <li>Candidate Last Name Verification and<br/>Phone Number: You can allow external<br/>candidates to reuse the phone number<br/>that was used by another candidate in<br/>the past. Candidates can claim a phone<br/>number as genuinely being their own.</li> </ul>                                                                                                    |                  |
|           | <ul> <li>Career Site Search in Requisition         Description: You can turn off keyword search in job description fields.     </li> </ul>                                                                                                    |                  |
|           | <ul> <li>Autocorrect in Keyword Search: If a<br/>candidate misspells a keyword, the search<br/>suggestions drop-down list shows items<br/>containing corrected, or closest matched<br/>spellings based on your organization's job<br/>title and description data.</li> </ul>                                                                                                    |                  |
|           | Corporate Branding                                                                                                    |                  |
|           | <ul> <li>Vanity URL: You use a vanity URL to<br/>allow external candidates to access<br/>career sites. A vanity URL is a descriptive,<br/>pronounceable, truncated URL that<br/>redirects users to a longer URL.</li> </ul>                                                                                                    |                  |
|           | <ul> <li>Vanity Email: You can use a vanity email<br/>to send email communications to external<br/>candidates. A vanity email is used to brand<br/>the "from email" to make it friendlier and<br/>easy to read.</li> </ul>                                                                                                    |                  |
|           | Job Tags                                                                                                    |                  |
|           | Be the First to Apply - Maximum Number<br>of Applications                                                                                                    |                  |
|           | <ul> <li>Trending - Minimum Number of<br/>Applications</li> </ul>                                                                                                    |                  |
|           | Talent Community                                                                                                    |                  |
|           | When you enable Talent Community, external candidates can join a talent community to show their interests in your organization. They can create their profile, indicate their preferred location and job family, import their profile from a third party such as LinkedIn and Indeed, or upload a resume. You can also set up the job alert frequency for both internal and external candidates. |                  |
|           | Microsoft Graph Integration                                                                                                    |                  |
|           | <ul> <li>You can enable the Microsoft Office 365         Calendar integration and the Teams integration for candidate interviews.     </li> </ul>                                                                                                    |                  |
|           | Zoom Integration                                                                                                    |                  |

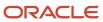

| Task Name | Description                                                                                                    | Recommended Help |
|-----------|----------------------------------------------------------------------------------------------------|------------------|
|           | <ul> <li>You can enable the Zoom integration for candidate interviews.</li> </ul>                                                                                                    |                  |
|           | Offer                                                                                                    |                  |
|           | <ul> <li>Download Offer Letter with Resolved<br/>Tokens: If you enable this setting,<br/>recruiting users will only see the actual<br/>values that belong in that offer letter and<br/>they will see only the actual sections that<br/>are relevant to that specific candidate.</li> </ul>                                    |                  |
|           | <ul> <li>When candidate accepts an offer,<br/>automatically withdraw all other active<br/>job applications: You can keep active<br/>job applications of a candidate after the<br/>candidate is moved to the HR phase.</li> </ul>                                                                                              |                  |
|           | <ul> <li>End Dating Offer Assignments: You can<br/>prevent old completed job offers from<br/>being redrafted and from participating in<br/>other processes across the suite.</li> </ul>                                                                                                    |                  |
|           | <ul> <li>Requisition Collaborators Added to Offers:<br/>You can configure which collaborator<br/>types must be defaulted into the offer<br/>team for job offers in addition to the hiring<br/>manager and recruiter.</li> </ul>                                                                                               |                  |
|           | Move to HR                                                                                                    |                  |
|           | <ul> <li>Duplicate Check in Move to HR: You can<br/>configure settings to perform a duplicate<br/>check for external candidates in their<br/>move to HR.</li> </ul>                                                                                                    |                  |
|           | <ul> <li>Include as Potential Duplicates</li> </ul>                                                                                                    |                  |
|           | Agency Hiring                                                                                                    |                  |
|           | Hide Candidate Data: With this setting, you can control how much candidate data recruiting agents can see. When you enable the setting, agents will only view data in the candidate profile Attachments tab. If you don't enable the setting, agents will view data in the candidate profile Details tab and Attachments tab. |                  |
|           | <ul> <li>Allow Internal Candidate Search: When<br/>you enable this setting, recruiting<br/>agencies can search internal candidates<br/>using their email address.</li> </ul>                                                                                                    |                  |
|           | <ul> <li>Enable Agent Actions: You can enable a<br/>setting to give agents the ability to take<br/>actions on behalf of candidates to manage<br/>the application process.</li> </ul>                                                                                                    |                  |
|           | Campaigns                                                                                                    |                  |
|           | <ul> <li>You can configure email marketing<br/>campaigns such as email batch limit, email<br/>maximum retry count, and other email-<br/>related settings.</li> </ul>                                                                                                    |                  |

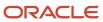

| Task Name                                                    | Description                                                                                                    | Recommended Help |
|--------------------------------------------------------------|----------------------------------------------------------------------------------------------------|------------------|
|                                                              | Print to PDF  You can configure the job application print feature to allow recruiting users to create a PDF version of job applications.                                                                                                    |                  |
| Recruiting and Candidate Experience Lookups                  | Task to review and maintain lookup values for Recruiting and Candidate Experiences, such as data validity range, color scheme, and meeting status. The Human Capital Management Application Administrator role (ORA_HRC_HUMAN_CAPITAL_MANAGEMENT_APPLICATION_ADMINISTRATOR_JOB) is also required to view this task.                                                       |                  |
| Recruiting and Candidate Experience Value Sets               | Task to manage value sets to validate the content of a flexfield segment. The Human Capital Management Application Administrator role (ORA_HRC_HUMAN_CAPITAL_MANAGEMENT_APPLICATION_ADMINISTRATOR_JOB) is also required to view this task.                                                                                                    |                  |
| Recruiting and Candidate Experience Profile<br>Option Values | Task to define profile option settings and values to control behavior for Recruiting and Candidate Experience, such as indicating the folder in which to find review population reports. The Human Capital Management Application Administrator role (ORA_HRC_HUMAN_CAPITAL_MANAGEMENT_APPLICATION_ADMINISTRATOR_JOB) is also required to view this task.                 |                  |
| Manage Attachment Entities                                   | Task to edit and create attachment entities. An attachment entity is usually a database entity, for example a table or view, that represents a business object with which attachments can be associated. The Human Capital Management Application Administrator role (ORA_HRC_HUMAN_CAPITAL_MANAGEMENT_APPLICATION_ADMINISTRATOR_JOB) is also required to view this task. |                  |
| Manage Attachment Categories                                 | Task to edit and create attachment categories. An attachment category is used to classify and secure an attachment. The Human Capital Management Application Administrator role (ORA_HRC_HUMAN_CAPITAL_MANAGEMENT_APPLICATION_ADMINISTRATOR_JOB) is also required to view this task.                                                                                      |                  |
| Configure Recruiting Interaction Categories                  | Task to configure interaction categories. Interactions are used by recruiters and hiring managers when they create notes about interactions they had with a candidate. Default interaction types are:  Called                                                                                                    |                  |

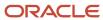

| Task Name                     | Description                                                                                                    | Recommended Help                                                 |
|-------------------------------|----------------------------------------------------------------------------------------------------|------------------------------------------------------------------|
|                               | <ul> <li>LinkedIn InMail (used with the LinkedIn Recruiter System Connect integration)</li> <li>LinkedIn Notes (used with the LinkedIn Recruiter System Connect integration)</li> <li>Met in Person</li> <li>Sent Email</li> <li>Sent SMS</li> <li>Sent Text Message</li> <li>Note: Don't use these lookup codes: <ul> <li>ORA_LIRSC_NOTES</li> <li>ORA_LIRSC_INMAIL</li> <li>ORA_SMS</li> </ul> </li> <li>Note: Don't disable the default interaction types and change their label. This could lead to unexpected behavior.</li> <li>Also, for default values, if you remove the start date and end date of a look up code, it will still appear in the list of values. If your organization doesn't want the look up codes to be visible, follow one of these steps: <ul> <li>Clear the Enabled option. Or,</li> <li>End date the row by providing an end date to indicate the date until when the look up code will be valid and visible in the interface.</li> </ul> </li> </ul> |                                                                  |
| Recruiting Content Library    | Task to manage various text-based content used in various areas of Oracle Recruiting such as such as notifications for candidate job applications, candidate pool members, candidate profiles, prospects, disclaimers, esignature statement, job offer letter template.                                                                                                    | Recruiting Content Library                                       |
| Geography Hierarchies         | Task to define the universe of geographies used for recruiting purposes. A geography hierarchy is composed of a list of countries to which geographies are added, following the geography hierarchy structure defined for each country.                                                                                                    | Using Geography Hierarchies and Geography<br>Hierarchy Structure |
| Geography Hierarchy Structure | Task to define the structure of geography levels from which a geography hierarchy can be built. A geography hierarchy structure can                                                                                                    | Using Geography Hierarchies and Geography<br>Hierarchy Structure |

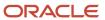

| Task Name                                          | Description                                                                                                    | Recommended Help                                                                                                    |
|----------------------------------------------------|----------------------------------------------------------------------------------------------------|----------------------------------------------------------------------------------------------------|
|                                                    | have a maximum of three levels. The first level represents the country.                                                                                                    |                                                                                                    |
| Recruiting Category Provisioning and Configuration | Task to configure partner services such as background checks, job distributions, profile imports.                                                                                                    | Set Up Partner Integration Provisioning                                                                                         |
| Recruiting Category Enablement                     | Task to enable partner services such as background checks, job distributions, profile imports.                                                                                                    | Display Third Party Links in Candidate Self-<br>Service Pages<br>Set Up Background Check Package Selection<br>Within Recruiting |
| Candidate Dimension Source Names                   | Task to track sources where candidates originated.                                                                                                    | Add a Candidate Source<br>Edit Default Candidate Sources                                                                        |
| Recruiting Messaging Configuration                 | Task to enable SMS communications with candidates.                                                                                                    | Enable SMS for Candidate Communications                                                                                         |
| Manage HTML Email Templates                        | Task to create HTML templates for candidate notifications.                                                                                                    | Create an HTML Email Template                                                                                                   |
| Candidate Security Profiles                        | Task to create candidate security profiles.                                                                                                    | Recruiting Roles                                                                                                    |
| Manage Recruiting Labels                           | Task to create labels that recruiters and hiring managers can use to tag candidates.                                                                                                    | Create Labels to Tag Candidates                                                                                                 |
| Manage Recruiting Media                            |                                                                                                    |                                                                                                    |
| Recruiting Feature Configuration Report            | You can set up the Recruiting features configuration report to review the features that are enabled, their associated settings, the profile options to enable the features and the value of these profile options, and metrics on the required processes scheduled in the customer's environment. | Set Up the Recruiting Features Configuration<br>Report                                                                          |

# Job Requisitions

| Task                                   | Description                                                                                                    | Recommended Help         |
|----------------------------------------|----------------------------------------------------------------------------------------------------|--------------------------|
| Job Requisition Templates              | Task to configure job requisition templates. Job requisition templates contain specific requirements for a job and are used by recruiters and hiring managers when they create job requisitions.                                  | Job Requisition Template |
| Job Requisition Descriptive Flexfields | Task to define validation and display properties of descriptive flexfields for job requisitions. Descriptive flexfields are used to add attributes to entities. The Human Capital Management Application Administrator role (ORA_ |                          |

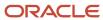

| Task                         | Description                                                                                                    | Recommended Help                               |
|------------------------------|----------------------------------------------------------------------------------------------------|------------------------------------------------|
|                              | HRC_HUMAN_CAPITAL_MANAGEMENT_<br>APPLICATION_ADMINISTRATOR_JOB) is also<br>required to view this task.                                                  |                                                |
| Interview Schedule Templates | Task to create interview schedule templates to help recruiters and hiring managers save time when they create interview schedules for job requisitions. | Create a Candidate Interview Schedule Template |

# Candidate Experience

| Task                                               | Description                                                                                                    | Recommended Help           |
|----------------------------------------------------|----------------------------------------------------------------------------------------------------|----------------------------|
| Career Sites Configuration                         | Task to configure the look and feel of external career sites such as the header, footer, logo, background image, branding text, font, and colors.                                                                                                    | Create a Career Site       |
| Job Application Flow Configuration                 | Task to create job application flows for career sites. A job application flow is a sequence of pages that a candidate completes when applying for a job on a career site.                                                                                                    | Create an Application Flow |
| Double Opt In Management                           | Task to enable double opt in so that external candidates can opt in to receive job alerts and recruiting marketing communications when they apply for a job, when they sign in into a talent community, or from their candidate self service page. When candidates opt in, they receive a message confirming their selection. | Enable Double Opt In       |
| Configure Candidate Experience CAPTCHA<br>Provider | Task to configure aCAPTCHA provider to create a more secure career site experience.                                                                                                    | Enable Job Search on a Map |

# Candidate Job Applications

| Task                                      | Description                                                                                                    | Recommended Help                     |
|-------------------------------------------|----------------------------------------------------------------------------------------------------|--------------------------------------|
| Candidate Selection Process Configuration | Task to define the framework to move candidates through the hiring process to evaluate and find the best candidates for a job.                                                                                                    | Create a Candidate Selection Process |
| Questionnaire Lookups                     | Task to manage lookups such as questionnaire status, question type, question order, section order. The Human Capital Management Application Administrator role (ORA_HRC_HUMAN_CAPITAL_MANAGEMENT_APPLICATION_ADMINISTRATOR_JOB) is also required to view this task. |                                      |

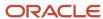

| Task                                          | Description                                                                                                    | Recommended Help                                                     |
|-----------------------------------------------|----------------------------------------------------------------------------------------------------|----------------------------------------------------------------------|
|                                               |                                                                                                    |                                                                      |
| Question Library                              | Task to create and manage questions.                                                                                                    | Create a Disqualification Question<br>Create a Prescreening Question |
| Questionnaire Templates                       | Task to create and manage questionnaire templates.                                                                                                    |                                                                      |
| Questionnaires                                | Task to create and manage questionnaires.                                                                                                    | Prescreening Questionnaire                                           |
| Candidate Selection Process Reasons           | Task to define reasons that are used to identify why a job application was rejected or withdrawn.                                                                                                    | Define Reasons to Reject and Withdraw Job<br>Applications            |
| Job Application Computed Fields Configuration | You can use fast formulas to calculate computed fields based on the data collected on job applications. Computed fields are displayed in job application grid views and on the Extra Info tab within the job applications. | Use Fast Formulas to Calculate Job Application<br>Computed Fields    |

## Job Offers

| Task                              | Description                                                                                                    | Recommended Help                          |
|-----------------------------------|----------------------------------------------------------------------------------------------------|-------------------------------------------|
| Job Offers Descriptive Flexfields | Task to manage descriptive flexfields used in job offers. Note that offers can also include another set of descriptive flexfields which are managed as part of their Assignment section. See Implementing Global Human Resources guide on how to configure these fields. | Configure Job Offer Assignment Flexfields |

## Source Candidates

| Task                                               | Description                                                                                                    | Recommended Help                                        |
|----------------------------------------------------|----------------------------------------------------------------------------------------------------|---------------------------------------------------------|
| Candidate Pool Management Process<br>Configuration | Task to create a candidate pool process.                                                                                                    | Set Up a Candidate Pool                                 |
| Recruiting Agencies                                | Task to create an agency as an approved third-party entity and associate one or more agents to it so that recruiters can invite agents to submit candidates to agency-enabled requisitions. | Create a Recruiting Agency and Add Agents               |
| Referral Descriptive Flexfields                    | You can create flexfields to allow recruiters, agency users, and employees to enter additional information while referring a candidate to a job.                                            | Collect Candidate Referral Information Using Flexfields |

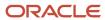

| Task | Description | Recommended Help |
|------|-------------|------------------|
|      |             |                  |

### Security Reference

The tasks that people can do and the data that they can see depend on their roles, duties, and privileges. For information about these factors, see these two guides:

- Securing HCM
- Security Reference for HCM

## Deep Links

You can use deep links to provide easy navigation directly to a page in the HCM Cloud application.

You can also use deep links for mobile responsive pages on your intranet, custom and third-party applications, or in a document. This helps people run transactions in the HCM cloud and provides quick access to their HR information.

To access deep links:

- 1. Open the main menu.
- 2. Go to Tools > Deep Links.
- 3. Copy the URL for a deep link.
- **4.** Paste the URL in the appropriate location.

When you open Deep Links, you find a list of all available deep links.

# Maintaining Oracle Search for Oracle Recruiting

Oracle Search is the default search engine for new and existing customers of Oracle Fusion Cloud Recruiting. Oracle Search needs to be maintained after an upgrade or Production to Test (P2T) or Test to Test (T2T).

With Oracle Search, these features become available:

- Recruiters and hiring managers can find candidate profiles using advanced search filters and boolean expressions.
- Recruiters and Hiring Team members can see candidates that they're responsible for when the Candidate Security for Candidate Search is enabled.
- External candidates can see similar jobs when searching for jobs.
- External candidates can search for jobs using a postal code.
- External candidates can explore jobs using a map view
- External candidates can see the distance between their selected location and the job location.
- External candidates can use the Work Location, Organization, and Job Requisition filters.

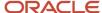

• External candidates can see job requisition flexfield values exposed by recruiters.

Consider these scenarios before upgrading or refreshing Oracle Search. See the Oracle Cloud Infrastructure Documentation for key concepts on how to refresh an environment.

**Note:** The info applies to Production and Non Production environments.

#### Scenario 1: Upgrade With No P2T (Production to Test) or T2T (Test to Test)

In this scenario, environments are upgraded without a P2T or T2T. The TEST environment isn't refreshed from PROD or another TEST.

Run these scheduled processes:

- Maintain Candidates and Job Requisitions for Search. Run every 15 minutes. This incremental indexing scheduled process will index any new requisition, candidate, and geography entities that are added going forward.
- Index Candidate Attachments. Run every 15 minutes.
- Load and Index Job Requisitions and Load and Index Candidates. Set the Upgrade Current Index indexing
  mode to make sure the index is up to date for new fields being introduced.
- ESS job to create index definition and perform initial ingest to OSCS. In the Index Name to Reingest field, enter this value: **fa-hcm-jobapplication**.
- ESS job to create index definition and perform initial ingest to OSCS. In the Index Name to Reingest field, enter
  this value: fa-hcm-savedsearch.
- ESS job to create index definition and perform initial ingest to OSCS. In the Index Name to Reingest field, enter this value: **fa-hcm-requisition**.

#### Scenario 2: Upgrade After P2T (Production to Test) or T2T (Test to Test)

In this scenario, environments are upgraded after a P2T or T2T. The TEST environment is refreshed from PROD or another TEST.

Cancel these scheduled processes:

- Maintain Candidates and Job Requisitions for Search
- Index Candidate Attachments

Run these scheduled processes one time sequentially:

- Load and Index Master Geography Hierarchy
- Load and Index Job Requisitions (with Drop and Recreate Index indexing mode)
- Load and Index Candidates (with Drop and Recreate Index indexing mode)
- ESS job to create index definition and perform initial ingest to OSCS. In the Index Name to Reingest field, enter this value: **fa-hcm-jobapplication**.
- ESS job to create index definition and perform initial ingest to OSCS. In the Index Name to Reingest field, enter this value: **fa-hcm-savedsearch**.
- ESS job to create index definition and perform initial ingest to OSCS. In the Index Name to Reingest field, enter
  this value: fa-hcm-requisition.

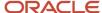

Run these scheduled processes at a frequency of 15 minutes:

- Maintain Candidates and Job Requisitions for Search
- Index Candidate Attachments

# Scenario 3: P2T (Production to Test) or T2T (Test to Test) Only Without Upgrade

In this scenario, P2T or T2T has occurred with no upgrade.

Cancel these scheduled processes:

- Maintain Candidates and Job Requisitions for Search
- Index Candidate Attachments

Run these scheduled processes one time sequentially:

- Load and Index Master Geography Hierarchy
- Load and Index Job Requisitions (with Drop and Recreate Index indexing mode)
- Load and Index Candidates (with Drop and Recreate Index indexing mode)
- ESS job to create index definition and perform initial ingest to OSCS. In the Index Name to Reingest field, enter
  this value: fa-hcm-jobapplication.
- ESS job to create index definition and perform initial ingest to OSCS. In the Index Name to Reingest field, enter
  this value: fa-hcm-savedsearch.
- ESS job to create index definition and perform initial ingest to OSCS. In the Index Name to Reingest field, enter this value: **fa-hcm-requisition**.

Run these scheduled processes at a frequency of 15 minutes:

- Maintain Candidates and Job Requisitions for Search
- Index Candidate Attachments

#### Related Topics

- Scheduled Processes in Oracle Recruiting Cloud
- Set Up Oracle Search for HCM
- · Refreshing an Environment

# Deactivate Oracle Search for US Government Cage Customers

If you're a US Government Cage customer, once the environments are updated to 21B and later releases, you need to immediately deactivate Oracle Search to revert to SemSearch.

1. In the Setup and Maintenance work area, click the **Tasks** icon.

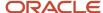

- 2. Click Search.
- 3. Search for the task Manage Administrator Profile Values.
- Click the task name.
- On the Manage Administrator Profile Values page, search for the profile option code IRC\_ELASTIC\_SEARCH\_ENABLED.
- **6.** Set the profile value to "N" to disable Oracle Search.
- 7. Click Save and Close.

## Enable Oracle Search for Recruiting List of Values

You can take advantage of Oracle Search in Recruiting for the following list of values: Positions, Jobs, Locations, Departments.

You need to review and enable these Oracle Search profile options:

- ORA\_PER\_ORACLE\_SEARCH\_POSITIONSLOV\_ENABLED
- ORA\_PER\_ORACLE\_SEARCH\_DEPARTMENTSLOV\_ENABLED
- ORA\_PER\_ORACLE\_SEARCH\_JOBSLOV\_ENABLED
- ORA\_PER\_ORACLE\_SEARCH\_LOCATIONSLOV\_ENABLED

**Note:** The feature ensures the use of Oracle Search to retrieve the list of values for Positions, Jobs, Locations, Departments. There are no visible changes in the UI unless Design Studio is used to configure the changes. For details, see the topic How You Configure List of Values (LOVs).

#### Before you start

Set Up Oracle Search for HCM

#### Here's what to do

- 1. In the Setup and Maintenance work area, click the **Tasks** icon.
- Click Search.
- Search for the task Manage Administrator Profile Values.
- 4. Click the task name.
- 5. On the Manage Administrator Profile Values page, search for the profile option codes mentioned above.
- **6.** Set the profile value to **Y** at the Site level.
- Click Save and Close.

#### Related Topics

How You Configure List of Values (LOVs)

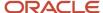

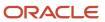

# 2 Career Sites

## Career Site

A career site is a website where an organization posts jobs for positions to be filled.

External candidates interact with a career site when they search for jobs, apply for jobs, create a profile, share job details, get referred for a job, manage their job applications and talent community settings.

An organization can have several career sites and adapt branding and content of the sites to their organization business needs. For example, the organization's different divisions, to support the organization's international presence, or to separate external candidates from internal candidates. Career sites can also be contextualized based on location, organization, job category, job function, recruiting type.

### Create a Career Site

You create external career sites so that your organization can post jobs for positions to be filled by external candidates.

You can create several career sites, adapt branding and content of the sites to your organization business needs, and contextualize career sites based on location, organization, job category, job function, recruiting type, and job requisition flexfields.

When you start the creation of a career site, you enter basic info about the career site such as the name, code, default language, and contextualization info.

- 1. In the Setup and Maintenance work area, go to:
  - Offering: Recruiting and Candidate Experience
  - Functional Area: Candidate Experience
  - Task: Career Sites Configuration
- 2. On the Career Site Look and Feel Configuration page, click the **Add Site** icon.
- **3.** Enter a name and a code for the career site. The name is the public title that appears in the browser.
- 4. Select a default language for the career site.
  - **a.** If you want the career site to be available in several languages, click **Manage Languages** and select other languages.
- 5. Select a template.
- **6.** You can contextualize the career site based on the job requisition locations, organizations, job categories, job functions, and recruiting types, and job requisition flexfields. This is to define what job requisitions appear in the search results.

Within each context, the "OR" operation is performed, and among all the contexts that are set the "AND" operation is performed. Consider a career site where two contexts are set: one location and one organization. In this case, for

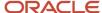

any requisition to get posted onto this site, both the organization as well the location of the requisition should match with the context's location and organization.

If an organization or location (which is parent) is set as the context in a career site, then all the requisitions with this organization (location) as well as the child organizations (locations) of this parent will get posted on this career site.

- 7. If you created custom content pages for other career sites, you can select the ones you want to use for this career site. Otherwise, the template splash page is used.
- 8. Click Create Site.

#### **Results:**

The career site is created and its status is Inactive.

#### What to do next

You can configure the career site elements such as header, footer, search filters, cookie consent, and so on. You can also configure the career site theme, define the page layout, and translate the career site.

#### Related Topics

- Configure a Career Site Theme
- · Career Site Page Types and Layout
- Translate a Career Site
- Configure a Career Site

# Configure a Career Site

You configure external career sites by enabling and configuring different options and features such as headers, footers, search filters, work location display, talent community sign-up, cookie consent message.

These configuration options are available on the career site's **General** tab.

| Option           | Description                                                                                                    |
|------------------|----------------------------------------------------------------------------------------------------|
| Header Links     | You can configure up to 5 main navigation menus and 6 navigation submenus. You can reorder the display of header links using the drag and drop functionality. Click Preview to see how the links are displayed in the header.                                                                                                    |
|                  | Make sure your header displays well in all screen resolutions. The display will depend on how many navigation menus you add and how long the labels are. Depending on the screen resolution, a horizontal bar might be displayed in the header area. To avoid that, you can shorten link labels or use custom CSS for wrapping text or reducing spacing. |
| Footer Links     | You can configure up to 5 main navigation menus and 3 navigation submenus. You can choose 5 links for mobile and tablet. You can reorder the display of footer links using the drag and drop functionality. Click Preview to see how the links are displayed in the footer.                                                                              |
| SEO Optimization | You can increase your career site's visiblity with search engines. Enter an organization name, organization URL, and organization logo to help search engines tie the career site page to your organization. For details, see <i>Configure Search Engine Optimization</i> .                                                                              |
| Search Filters   | You can decide which of these search filters are visible to candidates on career sites.                                                                                                    |

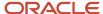

| Option                   | Description                                                                                                    |
|--------------------------|----------------------------------------------------------------------------------------------------|
|                          | <ul> <li>Locations</li> <li>Work Locations (this filter requires Oracle Search)</li> <li>Workplace</li> <li>Job Functions</li> <li>Categories</li> <li>Organizations (the Organizations filter requires Oracle Search.</li> <li>Posting Dates</li> <li>You can configure career site search filters to display more than 10 values. For details, see Configure Career Site Search Filters.</li> <li>You can also add descriptive flexfields (DFFs) created with Transaction Design Studio. For details, see Add Job Requisition Flexfields as Search Filters in Career Sites.</li> <li>You can add job requisition flexfields as career site context filters. This lets you post requisitions to career sites based on a flexfield value. First select the context in which your DFF resides, and then select the appropriate DFF. Once selected it's added to the site context filters. Select the appropriate values from the drop-down list.</li> <li>Note: Only independent DFFs are supported. Custom filters aren't visible on the tiles for site lists. Candidate Experience site context DFFs aren't honored in job recommendations. This means if Similar Jobs and Recommended Jobs are enabled on the site, some jobs not matching the set DFF site context can be recommended. For example, if the DFF value you selected as a context filter is "Alumni", you might see a job in the Similar Jobs section on that site that doesn't have that Alumni DFF value.</li> </ul> |
| Work Location Display    | <ul> <li>You can decide what work location details are displayed to candidates within the description of jobs on the career site.</li> <li>Full Work Location Address: The building number, street, city, state/province, postal code, and country are displayed.</li> <li>Postal Code: Only the postal code of the work location is displayed.</li> <li>Work Location Name: Only the work location name is displayed.</li> <li>No Work Location: If work locations are added to a job requisition, no info is displayed. The recruiting location is displayed instead.</li> <li>You need to set the Work Location Display setting to Full Work Location Address if you also configured preferred locations in the job application flow. Otherwise, when a candidate selects preferred locations while applying for a job on an external career site, the locations that the candidate selected won't appear.</li> </ul>                                                                                                    |
| Talent Community Sign Up | This is where you set up options to display the Talent Community sign up option to candidates. When external candidates don't find jobs matching their interests, they can join a talent community to show their interests in an organization. For details, see <i>Set Up a Talent Community</i> .                                                                                                    |
| Cookie Consent Message   | You can track candidates who visit your external career sites so that their interactions are remembered across visits. The cookie consent is presented when a candidate visits the career site for the first time and within consecutive visit when cookies weren't accepted before. For details, see <i>Career Site Cookies</i> .                                                                                                    |
| Recommended Jobs         | You can allow candidates to get a weighted list of recommended jobs based on their uploaded resume. For details, see Configure Recommended Jobs Based on Candidate Resume.                                                                                                    |

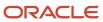

| Option                      | Description                                                                                                    |
|-----------------------------|----------------------------------------------------------------------------------------------------|
| Digital Assistant           | You can enable digital assistant.                                                                                                    |
| Email Notification Template | You can select a template to send notifications to candidates.                                                                                                    |
| Distance Calculation        | When you select the option Display distance to jobs and sort jobs by distance, candidates who search for jobs using their location or a location or postal code they typed in, will see the distance between their selected location and the job location. The distance appears underneath the job title. The distance is displayed in the unit selected by the candidate in the radius search. The radius unit selected by default depends on the candidate's browser language. If the browser locale is set to a country where imperial system is used (for example, en-US or en-GB), miles is used. For other locations or if browser locale can't be read, the unit defaults to kilometers. Candidates can also sort jobs based on distance.  Note:  This feature requires Oracle Search. |
| Tracking Pixel              | You can use pixel tracking to track your external candidates when they click the Apply button, when they start applying for a job, and when they submit their job applications. For details, see <i>Enable Tracking Pixel</i> .                                                                                                    |
| Search Jobs on Map          | You can allow external candidates to explore jobs using a map view. Posted jobs are pinned on the map, giving candidates a nice visual way to see job locations. Candidate can easily access job details and calculate commute time. Search Jobs on Map is only available with the Minimal Template. For details, see <i>Enable Job Search on a Map</i> .                                                                                                    |
| Workplace Tag Display       | You can configure the workplace to appear on external career sites. Workplace attributes are on-site, remote, and hybrid. For details, see <i>Display the Workplace on Career Sites</i> .                                                                                                    |
| Social Sharing              | You can share more engaging content with social platforms when you post links to external career sites. Site-level configuration for Open Graph image is available to make content more shareable. For details, see <i>Enable Social Sharing</i> .                                                                                                    |
| Location Search             | You can select a default location search. You can also decide to enable My Location and Postal Code searches. For details, see <i>Configure Career Site Location Search</i>                                                                                                    |

# Configure a Career Site Theme

You can personalize the look and feel of external career sites so it aligns with your organization's branding. The Theme tab is where you set global elements such as the corporate logos, background image, text, fonts, colors, custom header, footer, and CSS.

The main view on the Theme tab contains the live preview of the career site and shows the changes you make on the configuration panel. As soon as you configure a theme element, it's shown right away on the page preview. You can preview the career site for desktop, tablet, and mobile devices. Changes you make to the theme will be visible on the active career site as soon as you publish it.

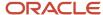

| Option           | Description                                                                                                    |  |
|------------------|----------------------------------------------------------------------------------------------------|--|
| Logo             | You can use different images as logo for mobile and desktop devices.                                                                                                    |  |
|                  | To use a logo on a career site, the logo must first be uploaded to any publicly accessible website. Then, you can add the image URL in the Insert URL for desktop logo field. The logo is displayed in the left corner of the career site. The logo allowed size is $150 \times 40$ pixels. If the logo is larger, it's reduced to fit the allowed size.                                                  |  |
|                  | If you don't add an image for Social Sharing, the desktop logo is used when jobs are shared in social channels. For the best experience when sharing job links in social media sites, most social platforms require aspect ratio of 1.9:1 for images. If your logo will be used for social sharing, make sure you verify the aspect ratio recommended by the platforms you use before uploading the image |  |
| Background Image | You can upload a URL for a background image. The background image appears on the career site home page. It's applied to any screen resolution. The ideal size is 2560 x 1600 pixels. The file should not exceed 1 MB. If the file is larger, use a tool to compress it.                                                                                                    |  |
|                  | In minimal template, background image applies to career site home page only. Background color of career site search page can be defined using Theme Color 4 (for example <b>#ffffff</b> ).                                                                                                    |  |
| Branding Text    | You can enter a branding text. The text appears on the career site home page. It's the first thing candidates see when they access the career site.                                                                                                    |  |
| Global Fonts     | You can select the font for all pages of the career site. A predefined list of fonts is available.                                                                                                    |  |
|                  | To add a new font, click Add, enter the font name, and add a woff URL or woff2 URL. For example:                                                                                                    |  |
|                  | <ul> <li>https://www.xxxxx.com.hk/fonts/noto-sans-v12-latin-regular.woff</li> </ul>                                                                                                    |  |
|                  | <ul> <li>https://www.xxxxx.com.hk/fonts/noto-sans-v12-latin-regular.woff2</li> </ul>                                                                                                    |  |
|                  | <b>Note:</b> For a browser to render a font correctly, the font must be installed on the operating system.                                                                                                    |  |
| Theme Colors     | You can configure colors used in the career site. Select theme colors (set of colors applying to groups of elements). The colors depend on the template that you selected. You can also define the color of several UI elements such as header, footer, buttons, text, background, panels, menus, filters, tiles. Click Reset Colors to restore the template default colors.                              |  |
| Global Header    | You can create different header design styles that can be used globally or on specific pages of the career site.                                                                                                    |  |
|                  | Header Options: You can select the horizontal or hamburger navigation                                                                                                    |  |
|                  | <ul> <li>Hide Logo: When you select this option, the logo isn't displayed.</li> </ul>                                                                                                    |  |
|                  | <ul> <li>Hide I'm an employee button icon: When you select this option, the icon next to the text "I am an<br/>Employee" isn't displayed.</li> </ul>                                                                                                    |  |
|                  | <ul> <li>I'm an Employee Text: Enter the text you want to display. Leave the field blank if you don't want to<br/>display any text.</li> </ul>                                                                                                    |  |
|                  | Hide profile button icon: When you select this option, the Manage Profile icon isn't displayed.                                                                                                    |  |
|                  | <ul> <li>Profile Text: Enter the text you want to display. Leave the field blank if you don't want to display<br/>any text.</li> </ul>                                                                                                    |  |
|                  | <b>Note:</b> If you enter custom text in the I'm an Employee Text and Profile Text fields, you can then translate the text in the Translations tab.                                                                                                    |  |

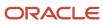

| Option            | Description                                                                                                    |
|-------------------|----------------------------------------------------------------------------------------------------|
| Custom Header     | You can create a custom header to match your corporate branding. The custom header is displayed on top of the template header. To create a custom header, you provide the HTML code.                                                                                                    |
| Custom Footer     | You can create a custom footer to match your corporate branding. To create a custom footer, you provide the HTML code. Only one footer can be active. If you use the template footer, you can't use the custom footer.                                                                                                    |
| Custom CSS        | You can add Cascading Style Sheets (CSS) to control the look and feel of the external career site. You can edit the CSS code in the panel, but you can also open the editor in a separate window.  When an image is added to the media section of a job requisition details page, add the following custom CSS to your career site to avoid having grey bars at the side of the image when viewing the job on the career site.  .media-slideritem-content {    background-size: cover !important; } |
| Custom JavaScript | You can add JavaScript to career sites to enable third-party analytics tools. You need to add JavaScript, not HTML script. However, you can load HTML dynamically.                                                                                                    |
| Favicon           | You can add a personalized favicon to your external career sites. For details, see <i>Add a Personalized Favicon to the Career Site</i> and <i>Configure Career Site Location Search</i> .                                                                                                    |

Here's an example of how an original Google Analytics tracking code would be transformed.

| Original Tracking Code                                                                                                    | Transformed Code to Enter in Career Site |
|----------------------------------------------------------------------------------------------------|------------------------------------------|
| Global site tag (gtag.js) - Google Analytics <script async="" src="https://&lt;/td&gt;&lt;td&gt;&lt;pre&gt;var script = document.createElement('script'); script.src = 'https://www.googletagmanager.com/gtag/js?id=UA-12345678-9'; document.head.appendChild(script);&lt;/pre&gt;&lt;/td&gt;&lt;/tr&gt;&lt;tr&gt;&lt;td&gt;www.googletagmanager.com/gtag/js?id=UA-12345678-9"><script></td><td><pre>window.dataLayer = window.dataLayer    []; function gtag() {dataLayer.push(arguments);} gtag('js', new Date());</pre></td></tr><tr><td><pre><script> window.dataLayer =   window.dataLayer    []; function gtag() {dataLayer.push(arguments);}</pre></td><td>gtag('config', 'UA-12345678-9');</td></tr><tr><td><pre>gtag('js', new Date()); gtag('config', 'UA-12345678-9'); </script> |                                          |

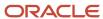

# Career Site Page Types and Layout

You can use different types of pages when you create an external career site and you can configure these pages by defining their layout, background, and elements.

The following types of career site pages are available:

- Splash Page: This is the page that candidates first see on the career site. This is often the central panel of the career site.
- Search Results Page: These are the pages that display when candidates perform a search or select a link that displays a list of current jobs.
- Job Details Page: These are the pages that display when candidate select a job from the search results to view more details. This page is the entry to the application process through the Apply Now action.
- Custom Page: These pages are primarily used to provide greater detail about the company, organization, culture, or any other information that provides a rich candidate experience.

Pages are based on the design principle of the design grid. Pages are created using sections, rows, columns, and elements. Pages can have several sections, sections can have several rows, and columns can have several elements.

When you add a section to a page, you can add predefined column layouts using the Actions menu located on the left side of the section. When you're creating your column layouts, note that if you go from a 5-column layout for example, to a 3 column layout, columns and design elements within them will get deleted. Using the Actions menu on the right side, you can add a background color, image, or a video to a section. For videos, enter a YouTube URL or a URL to a mp4 file. Using the Elements menu, you can add and format elements such as headline, paragraph, image, and so on.

Pages can have different common elements, and these elements can be configured.

| Common Element | Description                                                                                                    |
|----------------|----------------------------------------------------------------------------------------------------|
| Heading        | The heading element can be configured to insert HI, H2, H3, and other headings into the page.                                                                                                    |
| Paragraph      | The paragraph element can be configured to insert text into the page.                                                                                                    |
| Image          | The image element can be configured to insert images into the page.                                                                                                    |
| Video          | The video element can be configured to insert video into the page.                                                                                                    |
| Button         | The button element can be configured to insert a button or text link into the page.                                                                                                    |
| Space          | The space element is a convenient method to add verticle white space to a page without using margin and padding settings. Spacers of up to 400 pixels high can be added to any row and can be stacked to create larger areas. |
| Rule           | The rule element can be inserted to create a break between areas of a page. Width, color, alignment, margins can be defined.                                                                                                  |
| Job List       | The job list element displays a list of current jobs based on keyword, location, or job family and other criteria. Jobs might be displayed with a short description, long description, or no description.                     |
| HTML           | The HTML element puts pure HTML on the page that can be styled via the Custom CSS area of the Theme tab. This is to account for situations where the native element doesn't meet the desired need.                            |

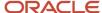

| Common Element                   | Description                                                                                                    |  |
|----------------------------------|----------------------------------------------------------------------------------------------------|--|
| Talent Community                 | The Talent Community element provides the ability to place a talent community button that takes the candidate to the talent community profile creation screen. The button's style is based off of the theme colors in the Theme tab and can't be configured. |  |
| Recommended Jobs Based on Resume | The Recommended Jobs Based on Resume allows candidates to get a weighted list of recommended jobs based on their uploaded resume. Results are weighted based on current job title, location, and skills.                                                     |  |

Each page type has its own specific elements.

| Page Type           | Specific Element                                                                                                    |
|---------------------|----------------------------------------------------------------------------------------------------|
| Splash Page         | <ul><li>Search Box</li><li>Search Categories</li><li>Scroll Indicator</li></ul>                                                               |
| Search Results Page | <ul><li>Search Bar</li><li>Search Results</li><li>Filter Results</li></ul>                                                                    |
| Job Details Page    | <ul> <li>Apply Now Button</li> <li>Media</li> <li>Recommended Jobs</li> <li>Section Areas</li> <li>Job Flags</li> <li>Page Options</li> </ul> |

### **Related Topics**

- · Create a Career Site Splash Page
- Create a Career Site Search Results Page
- Create a Career Site Job Details Page
- Create Compelling Career Sites Using Oracle Recruiting

# Create a Career Site Splash Page

You create a splash page to define the content of the central panel of an external career site.

The splash page can contain text, images, videos, and any information that you want to display to candidates to provide a rich candidate experience. For example, a splash page can provide information about a company's offices or benefits. It can be linked to one of the links in the career site header.

- 1. Open the career site you're creating.
- 2. Click the Pages tab.

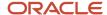

- 3. Click the Add Page icon.
- 4. Provide a title for the page.
- 5. Click Splash Page.
- Click Create Page.
- 7. You can use the default splash page as a starting point and personalize it.
- 8. When you're done configuring the page, click **Publish** in the Settings menu.

#### Results:

The page becomes available on the Pages tab and it's active. You can use it in your external career sites.

### Related Topics

Career Site Page Types and Layout

# Create a Career Site Search Results Page

You create a search results page so candidates can search for jobs and see the list of current jobs.

- 1. Open the career site you're creating.
- 2. Click the Pages tab.
- 3. Click the Add Page icon.
- 4. Provide a title for the page.
- Click Search Results Page.
- Click Create Page.
- 7. You can use the default search results page as a starting point and personalize it.
- 8. When you're done configuring the page, click **Publish** in the Settings menu.

#### Results:

The page becomes available on the Pages tab and it's active. You can use it in your external career sites.

### Related Topics

Career Site Page Types and Layout

# Create a Career Site Job Details Page

You create job details pages to display information about a job. This page is the entry to the application process through the Apply Now action.

**Note:** We strongly recommend that you move away from writing your own custom CSS scripts and leverage the Career Site Customization Framework which allows for the fine grain customization of look and feel.

You can create several job details pages, but only one can be active. You can also translate the job details page.

- 1. Open the career site you're creating.
- Click the Pages tab.

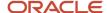

- 3. Click the Add Page icon.
- 4. Provide a title for the page.
- 5. Click Job Details Page.
- 6. Click Create Page.
- 7. You can use the default job details page as a starting point and personalize it.
- 8. When you're done configuring the page, click **Publish** in the Settings menu.

#### **Results:**

The page becomes available on the Pages tab and it's active. You can use it in your external career sites.

### Related Topics

Career Site Page Types and Layout

## Translate a Career Site

You can translate the text you added while creating an external career site. When a career site is available in several languages, candidates can select a language to search for jobs, view job postings, and apply for jobs.

### Before you start

You first need to select languages in the General tab, using the Manage Languages option. You can add new languages only when the site is inactive.

**Note:** If you need to uninstall languages from your environment, you first need to remove those languages from all career sites to avoid career site labels appearing as placeholders.

#### Here's what to do

- 1. In the Setup and Maintenance work area, go to:
  - o Offering: Recruiting and Candidate Experience
  - Functional Area: Candidate Experience
  - Task: Career Sites Configuration
- 2. On the Career Site Look and Feel Configuration page, find the career site and click Edit.
- Click the Translations tab.
- **4.** Select the page you want to translate.
- 5. Select the language in which you want to translate the page.
  - Custom content pages can be translated only in draft mode. If you don't see custom content pages on the list of pages to translate, make sure that the page is in draft mode. When a draft custom content page is translated, you need to republish it.
- **6.** To translate the career site in more languages, click **Manage Languages** and select the languages you want. You can set a default language. When you add a language, you should translate the labels appearing in the career site.

### Results:

On the Translations tab, you can also provide language specific content to the following URLs:

- URL for background image
- Logo URL for desktop

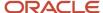

· Logo URL for mobile

## Translate Default Career Site Labels

You can use the User Interface Text tool to edit and translate default labels that show up in your external career site.

Note that changing a label may have an effect not only on the career site, but also on any other area of the application, where that label is used.

### Before you start

You need to activate and enter a sandbox with the User Interface Text tool enabled. (**Settings and Actions Menu > Edit Pages > Activate a sandbox**)

#### Here's what to do

- **1.** From the Navigator menu, go to the **Configuration** menu.
- In the Configuration section, click User Interface Text.
- Search for the label you want to edit.
- 4. Edit the label.
- 5. Publish the sandbox.
- **6.** Republish the career site.

## Translation of Career Site Labels

External career sites are built using two types of text labels. Each type require different tools to translate them.

You add these labels manually when you create a career site:

- Site name
- Branding text
- View All Jobs button
- Header links
- · Footer links
- Cookie consent message, policy, and buttons to accept or decline the policy
- Talent community title, description, and button to sign up to the community
- Any custom content added to the site such as custom header, custom footer, custom CSS.

There are also default labels that show up in your career sites by default. That's basically every text label that isn't added using the career site editor. These include:

- Labels in search bar and filter panels.
- Labels in job tiles and job detail pages.
- Labels in authentication pages of job application flow, candidate self service, and talent community.
- Labels for fields in the following application flow blocks:

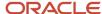

- Contact Information
- Education
- Experience
- Languages
- Licenses and Certificates
- Miscellaneous Documents
- Preferred Locations
- Profile Import
- Skills
- Supporting Documents
- Timeline
- Work Preferences
- · Labels in navigation links and buttons
- Error, warning, and confirmation messages

### Related Topics

- Translate a Career Site
- Translate Default Career Site Labels

# Quickly Create a Career Site Using Job Categories

You can quickly set up a career site by selecting one or more job categories. You select the job categories, and the splash page category tiles, and the corresponding category landing pages are created for you.

If Generative AI is active, you can use it to generate suggested text.

### Before you start

The following profile options must be enabled to use this feature:

- ORA\_IRC\_CE\_ADMIN\_GAI\_ENABLED for category tiles and pages.
- ORA\_IRC\_CE\_JOB\_FIT\_GAI\_ENABLED for job fit.

By default, the profile option is set to N, meaning the feature is disabled.

- 1. In the Setup and Maintenance work area, click the **Tasks** icon.
- 2. Click Search.
- 3. On the Search page, search for the task Manage Administrator Profile Values.
- 4. Click the task name.
- 5. On the Manage Administrator Profile Values, search for the above profile option codes.
- **6.** In the Profile Values section, set the profile value:
  - Y: The code is enabled.

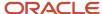

- N: Default value. The code isn't enabled.
- 7. Click Save and Close.

#### Here's what to do

- 1. On the Career Site General tab, select the job categories you want to use in the Job Categories section.
- 2. Scroll down and view the Category Tiles section.
- 3. Click in the Job Categories field to select what you want. The categories available here correspond with the job categories you selected in the first step. If a category's fields are read-only, it means the category tile has already been published.

Adaptive Intelligence (AI) automatically generates some introduction text for you to use on the category landing page. You can provide custom images for the tiles and hero images (the brand images) for the category landing page, map the category tile to an already created custom page or use the system generated category landing page, and style the tiles displayed on the splash page.

- 4. Click Generate Category Pages.
- **5.** Preview or publish the site.

On the career site configuration page, the pages for these tiles have automatically been created. They're appended with "CL" to indicate that they're category landing pages.

#### What to do next

Edit the pages as you would other types of search result pages. These pages can be based on the Oracle default pages, or you can use your own custom pages. You can also change the styling of the tiles on the splash page.

If you need to update a category page (for example, perhaps you want to use a different hero image), the best practice is to return to the Category Tiles section of the General tab, delete the category, add it again, and make your updates.

**Note:** If you delete a tile based on a custom page, the custom page is still available for selection for other tiles.

# How Language is Determined on Career Sites

If a career site is translated into more than one language, a language drop-down list displays to external candidates, and they can use it to change the language displayed to them on the site. When they do this, a language cookie is saved to their devices.

This cookie is used later when the candidates revisit the site. Here's how this works.

The majority of the URLs that link to career site pages contain a language parameter that determines which language is loaded to the page when the link is used. Candidates can then change that language, but there's no additional logic needed when the site is loaded.

However, some of the URLs may not include the language parameter. This is the case for sites that use a vanity domain and no additional parameters (for example: https://jobs.vision.com). If a candidate uses such a link, the application has to determine what the site display language should be.

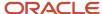

Let's say, for example, there is a career site that has English and Italian translations, with English set as default. When a candidate clicks the link to visit the site, the language that loads on the page is determined using the following process:

- 1. The application first verifies if the candidate's device has a language preference set in a cookie (if the candidate has visited the site before). If a cookie is there, and the language from the cookie matches one of the site languages (English or Italian), the site is displayed in that language.
- 2. If there's no cookie saved, the application checks the user's browser language. If there's a match between the browser's language and one of the site languages, then the site is loaded in that language.
- **3.** If the user's browser is set to a language that is not one of the site languages (for this example, let's say French), then the page is loaded using the site's primary language, which in our example is English.

## Other Actions to Perform on a Career Site

Here are more tools you can use to configure an external career site. These are available on the Career Site Look and Feel Configuration page, in the Settings menu.

| Action                | Description                                                                                                    |
|-----------------------|----------------------------------------------------------------------------------------------------|
| Activate / Deactivate | You can activate and deactivate a career site.                                                                                                    |
| Go to Site            | You can preview a career site. The site preview opens in a new tab. If the career site is active, the live site is opened.                                                                    |
| Edit                  | You can edit a career site. When you edit an active career site, the application creates a copy of the page. Changes you make are visible to the candidates when you publish the career site. |
| Remove                | You can remove a career site.                                                                                                    |
| Color Tag             | You can use color tag to assign color to the career site tile on the Career Sites Configuration page. For example, you may want to tag professional career sites with a blue color.           |

# Add Job Requisition Fields as Search Filters in Career Sites

You can add job requisition fields used as search filters on your external career sites so that candidates can filter job search results using job requisition fields.

- 1. In the Setup and Maintenance work area, go to:
  - o Offering: Recruiting and Candidate Experience
  - Functional Area: Candidate Experience
  - Task: Career Sites Configuration
- 2. On the Career Site Look and Feel Configuration page, find the career site and click Edit.

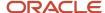

- 3. Click the Pages tab.
- 4. Add a new job details page or edit an existing one.
- 5. Scroll down to the Job Info section and click it.
- 6. Scroll down to view the Additional Information Displayed section and click in the field.
- 7. Select the fields you want.
- 8. Click Done.

#### Results:

The fields you selected are displayed in the Job Info section.

#### What to do next

Publish the career site to see the fields on the career site.

# Add Job Requisition Flexfields as Search Filters in Career Sites

You can add job requisition descriptive flexfields (DFF) used as filters on your external career sites so that external candidates can filter job search results using job requisition DFFs.

#### Here's what to do

- 1. Create Job Requisition Descriptive Flexfields
- 2. Make Flexfields Visible in Job Requisitions
- Make Flexfields Searchable on Career Sites
- This feature requires Oracle Search.
- **Watch video**

### Create Job Requisition Descriptive Flexfields

- 1. Go to the **Setup and Maintenance** work area and click the **Tasks** icon.
- 2. Click Search.
- 3. Search for the task Job Requisition Descriptive Flexfields.
- 4. Click the task name.
- **5.** On the Job Requisition Descriptive Flexfields page, click the **Edit** icon.
- 6. In the Global Segments section, click the **Create** icon to create a job requisition descriptive flexfield segment.
  - **Note:** Only character data type is supported for flexfields.
- 7. Select a value set.
- 8. Click Save and Close.
- 9. On the Job Requisition Descriptive Flexfields page, click **Deploy Flexfield**.

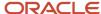

### Make Flexfields Visible in Job Requisitions

To make the job requisition flexfields visible, you need to edit both the Recruiting - Create Requisition and Recruiting - View and Edit Requisition actions in Transaction Design Studio. The configuration is the same for both actions.

- 1. Access a sandbox which includes HCM Experience Design Studio.
  - a. Click the Navigator menu.
  - **b.** Expand the **Configuration** section and click **Sandboxes**.
  - c. Create a sandbox or select one which includes HCM Experience Design Studio.
- 2. On the Home page, go to My Client Groups.
- 3. In the Quick Actions menu, click **HCM Experience Design Studio**.
- 4. Click the Transaction Design Studio tab.
- **5.** Select the action **Recruiting Create Requisition**.
- 6. Click **Add** to create a new rule to display flexfields or edit an existing rule.
- 7. In the Page Attributes section, select the **Details** region.
- 8. Set the Job Requisition Descriptive Flexfield to Visible.
- 9. Click the Edit icon to edit the flexfield. Select a flexfield content code and a flexfield attribute. Set the field as being visible. Even though all configured flexfields are shown in the menu and can be selected, only global segments with character data type can be used as filters.

Note: The Required field isn't functional. If you change it, it won't have any effect.

- 10. Click Done.
- 11. Click Save and Close.
- 12. Repeat the same steps for the **Recruiting View and Edit Requisition** action.

### Make Flexfields Searchable on Career Sites

To allow candidates to filter job search results using job requisition flexfields, you need to edit the action Recruiting - Define Career Site Search Filters.

- 1. Select the action **Recruiting Define Career Site Search Filters**.
- 2. Click **Add** to create a rule or edit an existing rule.
- **3.** In the Basic Details section, you can select a career site in the Site Name field. If no site is selected, the rule applies to all sites.
- 4. In the Page Attributes section, select the **Search Filters** region.
- 5. Set the Job Requisition Descriptive Flexfield to **Visible**.
- **6.** You can edit individual flexfields. Click the **Edit** icon. Select a flexfield content code and a flexfield attribute. Set the field as being visible. Even though all configured flexfields are shown in the menu and can be selected, only global segments with character data type can be used as filters.

**Note:** The Required field isn't functional. If you change it, it won't have any effect.

- 7. Click Done.
- 8. Click Save and Close.

### What to do next

Publish the sandbox to make the changes visible.

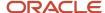

# Add Job Requisition Flexfields to Job Details Pages in Career Sites and Agency Portals

You can add job requisition descriptive flexfields (DFF) to job details pages in external career sites, the internal career site, and agency portals.

Static URL DFFs are also supported. The display type Static URL must be selected when configuring the global segment of the DFF.

This DFF type isn't supported: View Object.

**Note:** This feature requires Oracle Search.

To add job requisition flexfields to job details pages in external career sites:

- Activate a sandbox and page editing at the Site layer in Settings and Actions Menu > Edit Pages > Activate a sandbox.
- 2. On your Home page, go to My Client Groups > Quick Actions > HCM Experience Design Studio.
- 3. Click the **Transaction Design Studio** tab.
- 4. Select the action Recruiting Define Job Requisition Details for External Career Sites.
- 5. Click **Add** to create a rule to display flexfields.
- **6.** In the Basic Details section, enter a name and a description for the rule. Select a career site in the Site Name field. If no site is selected, the rule applies to all sites.
- 7. In the Page Attributes section, select the **Job Info** region.
- 8. Set the Job Requisition Descriptive Flexfield to **Visible**.
- **9.** You can edit individual flexfields. Click the Edit icon. Select a flexfield content code and a flexfield attribute. Set the field as being visible.

**Note:** The Required field isn't functional. If you change it, it won't have any effect.

- 10. Click Done.
- 11. Click Save and Close.

To add job requisition flexfields to job details pages in an internal career site:

- 1. On your Home page, go to My Client Groups > Quick Actions > HCM Experience Design Studio.
- 2. Click the **Transaction Design Studio** tab.
- 3. Select the action Recruiting Define Job Requisition Details for Internal Career Site.
- **4.** Click **Add** to create a rule to display flexfields.
- 5. In the Basic Details section, enter a name and a description for the rule.
- **6.** In the Page Attributes section, select the **Job Info** region.
- 7. Set the Job Requisition Descriptive Flexfield to Visible.
- **8.** You can edit individual flexfields. Click the Edit icon. Select a flexfield content code and a flexfield attribute. Set the field as being visible.

**Note:** The Required field isn't functional. If you change it, it won't have any effect.

9. Click Done.

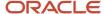

### 10. Click Save and Close.

To add job requisition flexfields to job details pages in agency portals:

- 1. On your Home page, go to My Client Groups > Quick Actions > HCM Experience Design Studio.
- 2. Click the **Transaction Design Studio** tab.
- 3. Select the action Recruiting Define Job Requisition Details for Agencies.
- **4.** Click **Add** to create a rule to display flexfields.
- 5. In the Basic Details section, enter a name and a description for the rule.
- 6. In the Page Attributes section, select the **Job Info** region.
- 7. Set the Job Requisition Descriptive Flexfield to **Visible**.
- **8.** You can edit individual flexfields. Click the Edit icon. Select a flexfield content code and a flexfield attribute. Set the field as being visible.

**Note:** The Required field isn't functional. If you change it, it won't have any effect.

- 9. Click Done.
- 10. Click Save and Close.

# Configure Career Site Job Tags

Job tags are displayed beneath jobs in career site search results and on job details pages. They help you to promote certain job requisitions or to display more information about jobs to candidates.

If you've set up custom search results pages or custom job details pages, you can also customize the style of the tags on those pages to match your branding.

**Note:** Job tags are available for use with career sites using the Minimal template.

### **Career Site Tags**

| Tag                   | Description                                                                                                    |
|-----------------------|----------------------------------------------------------------------------------------------------|
| Hot Job               | Promote particular job requisitions on external career sites by displaying the Hot Job tag to indicate a job is in high recruiting demand. The tag is visible in search results and on job details pages. The tag can also be used as a criterion in the custom job list component.  For instructions on displaying this tag, see <i>Display the Hot Job Tag in Career Sites</i> .                               |
| Trending              | Promote job requisitions based on the number of submitted job applications by displaying the Trending tag for requisitions. The tag is visible in search results and on job details pages. By default, if there are more than 50 candidate applications for a job, this tag is shown beneath the job in search results. For instructions on configuring this tag, see <i>Configure the Trending Tag</i> .        |
| Be the First to Apply | Promote job requisitions based on the number of submitted job applications by displaying the Be The First to Apply tag. The tag is visible in search results and on job details pages. By default, if there are 5 or fewer candidate applications for a job, this tag is shown beneath the job in search results. For instructions on configuring this tag, see <i>Configure the Be The First to Apply Tag</i> . |

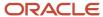

| Tag             | Description                                                                                                    |
|-----------------|----------------------------------------------------------------------------------------------------|
| Already Applied | The Already Applied tag displays to authenticated candidates for jobs they already applied to. The tag is visible in search results. If a candidate applied for a job, but didn't confirm their application, a different label displays that says Must Confirm. Similarly, on job detail pages, if a candidate has already applied for a job, there's a You Already Applied message that displays on an inactive button on the job details page. If a candidate applied, but didn't confirm, an active button displays that says Confirm Your Job Application.  You don't need to do anything to enable this tag. |

# Display the Hot Job Tag in Career Sites

Promote particular job requisitions on external career sites by displaying the Hot Job tag to indicate a job is in high recruiting demand. The tag is visible in search results and on job details pages.

You can change the tag's visibility and styling for custom search results pages. You can also use it as a criterion in the custom job list component. This tag is only visible on external career sites using the Minimal template. You make the Hot Jobs field visible using Transaction Design Studio.

- Activate a sandbox and page editing at the Site layer in Settings and Actions Menu > Edit Pages > Activate a sandbox.
- 2. On your Home page, go to My Client Groups > Quick Actions > HCM Experience Design Studio.
- 3. Click the **Transaction Design Studio** tab.
- 4. Select one of these actions: Recruiting Create Job Requisition or Recruiting View and Edit Job Requisition.
- Click Add to create a rule to display certain sections and fields.
- **6.** In the **Basic Details** section, enter a name and description for the rule.
- 7. In the Page Attributes section, select Configuration.
- 8. For **Hot Jobs**, select **Visible** from the second drop-down list.
- 9. Click Save and Close.

#### What to do next

You then need to set the Hot Job option to Yes in the job requisition, in the Configuration section.

#### Related Topics

How You Configure Recruiting Pages Using Transaction Design Studio

# Configure the Trending Tag

Promote job requisitions based on the number of submitted job applications. You can configure the default number of job applications a requisition must receive for the Trending tag to display on career sites. The tag is visible in search results and on job details pages.

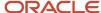

By default, if there are more than 50 candidate applications for a job, this tag is shown beneath the job in the search results list and on job details pages.

- 1. In the Setup and Maintenance work area, go to:
  - Offering: Recruiting and Candidate Experience
  - Functional Area: Recruiting and Candidate Experience Management
  - o Task: Enterprise Recruiting and Candidate Experience Information
- 2. Expand the Candidate Experience section and click Edit.
- **3.** In the Job Tags section, enter the number of submitted job applications in the **Trending** field. The default value is 50.
- Click Save.

# Configure the Be The First to Apply Tag

Promote job requisitions based on the number of submitted job applications by displaying the Be The First to Apply tag. You can configure the default number of job applications a requisition must receive for the Be the First to Apply tag to display on career sites. The tag is visible in search results and on job details pages.

This tag indicates that a job requisition has few or no candidate applications. It displays when the active candidate applications count is less than or equal to the value configured. By default, if there are 5 or fewer candidate applications for a job, this tag is shown beneath the job in search results.

- 1. In the Setup and Maintenance work area, go to:
  - Offering: Recruiting and Candidate Experience
  - Functional Area: Recruiting and Candidate Experience Management
  - Task: Enterprise Recruiting and Candidate Experience Information
- 2. Expand the Candidate Experience section and click Edit.
- In the Job Tags section, enter the number of submitted job applications in the Be the First to Apply field.The default value is 5.
- 4. Click Save.

# Hide the Be The First to Apply Tag

You can hide the Be the First to Apply tag on career sites.

By default, if there are 5 or fewer candidate applications for a job, this tag is shown beneath the job on the search results list and within the job details.

- 1. In the Setup and Maintenance work area, go to:
  - Offering: Recruiting and Candidate Experience
  - Functional Area: Recruiting and Candidate Experience Management
  - o Task: Enterprise Recruiting and Candidate Experience Information
- 2. Expand the Candidate Experience section and click Edit.

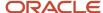

- 3. In the Job Tags section, enter -1 in the Be the First to Apply field.
- 4. Click Save.

# Hide the Be The First to Apply Tag on a Custom Search Results Page

You can hide the Be the First to Apply tag on a custom job search results page.

- 1. In the Setup and Maintenance work area, go to:
  - Offering: Recruiting and Candidate Experience
  - Functional Area: Candidate Experience
  - Task: Career Sites Configuration
- 2. Click **Edit** next to a career site.
- **3.** On the Pages tab, locate a custom search results list and deactivate it.
- Click the Settings icon and select Edit.
- 5. Click the section that displays the job list.
- 6. Scroll to the **Content** section.
- In the Additional Job Information field, remove the Be the First to Apply tag.
- 8. Click Done.
- 9. Publish the career site.

# Configure Recommended Jobs Based on Candidate Resume

You can allow candidates to upload their resumes and receive a list of recommended jobs weighted and tailored for their current job title, location, and skills.

Candidates can either drag-and-drop their resumes or click Upload Resume. Once the resume is uploaded, a congratulations message is displayed and candidates are shown weighted job results based on their current job title, location, then skills. Let's say a candidate uploads a resume that states that they're a Product Manager located in New York. The jobs that display higher in the list will be those for product managers with the job location in New York.

**Note:** Resume information is only stored on a per-session basis. Resumes aren't permanently stored. Once candidates click View All Jobs to see weighted search results again, they'll need to re-upload their resumes.

You can configure the Recommended Jobs Element to match the career site look and feel. You can also configure the call to action and other text elements.

### Before you start

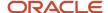

The career site must have the Resume Parsing functionality set to active. If Resume Parsing isn't active, the feature is still enabled, but it won't display.

#### Here's what to do

- 1. In the Setup and Maintenance work area, go to:
  - Offering: Recruiting and Candidate Experience
  - Functional Area: Candidate Experience
  - Task: Career Sites Configuration
- 2. On the Career Site Look and Feel Configuration page, select **Edit** next to a career site.
- **3.** On the General tab, in the Recommended Jobs section, select the option **Enable recommended jobs based on upload**.
- **4.** On the Pages tab, select the page where you want to add the Recommended Jobs element. The element can be placed on any page except the Job Details page.
- 5. In the Actions menu, select **Recommended Jobs**.
- **6.** In the Overall Display section, you can configure these elements:
  - a. In the Button Size field, select how you want to display the Upload Resume button: small, mediium, or large.
  - **b.** Select the Enable Privacy Policy option if you want to display a privacy policy to candidates. When you select that option, you can enter the privacy policy text.
  - **c.** In the Desktop Call to Action field and the Mobile Call to Action field, you can change the instructions that appear on the career site.
  - d. In the Call to Action Button field, you can change the button label.
- 7. Click Done.

# Import and Export Selected Career Sites

You can share your career site settings with others by exporting the career sites to zip files. You can then import the career sites you've exported.

You can import one or more career site settings to a new site.

**Note:** Oracle also has template design files that you can import and use as a starting place to help you design your company's career site. Use the link in Did you know section located at the bottom of the Career Site Look and Feel Configuration page to view the available template design files.

- 1. In the Setup and Maintenance work area, go to:
  - o Offering: Recruiting and Candidate Experience
  - Functional Area: Candidate Experience
- In the Actions menu next to Career Sites Configuration, select Export to CSV File > Create New.
- 3. In the Show drop-down list, select **Scope Enabled**.
- 4. Click Save and Close.
- 5. Repeat the steps above until you've added all of the sites you want to export.
- 6. Click Submit.

#### **Results:**

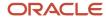

Depending on how many career sites you're exporting, it may take 5-10 minutes before the file is ready to download. You can check the status of the export from the Actions menu. Once complete, you'll receive a link to download the file.

#### What to do next

You can also import a file of career sites to import into your environment by selecting the Import from CSV File action.

# Example of Changing the Back to Career Site Button Color on a Career Site

This example describes how you can change the color of the Back to Career Site button on an external career site.

- 1. In the Setup and Maintenance work area, go to:
  - o Offering: Recruiting and Candidate Experience
  - Functional Area: Candidate Experience
  - Task: Career Sites Configuration
- 2. On the Career Sites Configuration page, locate a career site and click **Edit**.
- 3. Click the **Themes** tab.
- 4. Expand the section **Custom CSS**.
- 5. Copy and paste this code in the Display Editor Window field. You can change the color to any color.
  - .candidate-self-service back-button {color: black;}
- 6. Click Apply Changes.
- 7. Publish the career site.

## Career Site Cookies

External career sites are using essential and nonessential cookies.

Essential cookies are strictly necessary to provision the service. As such those are exempt from the consent requirement and can be installed without user permission. In other words essential cookies are stored regardless if cookie consent is given by the candidate or not. If a candidate blocks cookies as a browser setting, the career site won't function properly.

This table presents the list of essential cookies.

| Cookie  | Purpose                                                                                                    | Validity Period |
|---------|----------------------------------------------------------------------------------------------------|-----------------|
| ak_bmsc | This cookie is used by Akamai to optimize site security by distinguishing between humans and bots. This cookie is set when customer is using Akamai as their CDN.                                                                                             | 1 hour          |
| bm_sv   | This cookie is necessary for the Akamai cache function. A cache is used by the website to optimize the response time between the visitor and the website. The cache is usually stored on the visitor's browser. The users bandwidth results are stored within | 1 hour          |

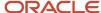

| Cookie                                          | Purpose                                                                                                    | Validity Period                   |
|-------------------------------------------------|----------------------------------------------------------------------------------------------------|-----------------------------------|
|                                                 | this cookie to help ensure the bandwidth test isn't repeated for<br>the same user repeatedly for the Akamai cache functionality.<br>This cookie is set when customer is using Akamai as their CDN. |                                   |
| ORA_FND_SESSION_ <podname>_F</podname>          | This is a session cookie set by Oracle Cloud or middleware for tracking web sessions and routing traffic to the right servers. This cookie is deleted at the end of the session.                   | Deleted at the end of the session |
| ORA_FND_SESSION_ <podname>_<br/>GSI_F</podname> | This is a session cookie set by Oracle Cloud or middleware for tracking web sessions and routing traffic to the right servers. This cookie is deleted at the end of the session.                   | Deleted at the end of the session |
| ORA_FUSION_PREFS                                | This is a session cookie set by Oracle Cloud or middleware for tracking web sessions and routing traffic to the right servers. This cookie is deleted at the end of the session.                   | Deleted at the end of the session |
| JSESSIONID                                      | This is a session cookie set by Oracle Cloud or middleware for tracking web sessions and routing traffic to the right servers. This cookie is deleted at the end of the session.                   | Deleted at the end of the session |
| OAMAuthnHintCookie                              | This is a session cookie set by Oracle Cloud or middleware for tracking web sessions and routing traffic to the right servers. This cookie is deleted at the end of the session.                   | Deleted at the end of the session |
| OAM_REQ_0                                       | This cookie is set by Oracle Cloud or middleware to track career site resource access. This cookie is secure and http only.                                                                        | Deleted at the end of the session |
| OAM_REQ_COUNT                                   | This cookie is set by Oracle Cloud or middleware to track career site resource access. This cookie is secure and http only.                                                                        | Deleted at the end of the session |
| OAM_REQ_1                                       | This cookie is set by Oracle Cloud or middleware to track career site resource access. This cookie is secure and http only.                                                                        | Deleted at the end of the session |
| ECID-Context                                    | This cookie indicates execution context for http calls between career site and core product.                                                                                                    | Deleted at the end of the session |

Nonessential cookies are used for user tracking purposes. They control add-on features available to returning candidates such as favorite jobs or language settings across session. To enable the tracking of candidate activities, you need to enable the cookie consent feature on the career site and the candidate must accept the cookie consent. The cookie consent is presented when a candidate visits the career site for the first time and within consecutive visit when cookies weren't accepted before.

Here's an example: [SITE\_NUMBER] can be replaced with Site Display Name:

https://[domain]/hcmUI/CandidateExperience/en/sites/[site\_number]/

This table presents the list of non-essential cookies.

| Cookie                                   | Purpose                                                                                                    | Validity Period |
|------------------------------------------|----------------------------------------------------------------------------------------------------|-----------------|
| <site_number>_cookieAccept</site_number> | This cookie is used for user tracking purposes. It indicates whether the user accepted nonessential cookies. | 7 days          |

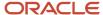

| Cookie               | Purpose                                                                                                    | Validity Period                   |
|----------------------|----------------------------------------------------------------------------------------------------|-----------------------------------|
| ORA_CX_USERID - GUID | This cookie is used for user tracking purposes. It holds the user ID.                                                                                                    | 90 days                           |
| ORA_CANDIDATE_NUMBER | This cookie is used for user tracking purposes. It holds the candidate number.                                                                                                    | 90 days                           |
| ORA_CX_SITE_LANG     | This cookie is used to store the candidate language preference. Next time the candidate visits the career site that it will be loaded in the user preferred language.                                                                                                    | 7 days                            |
| ORA_CX_DEVICEID      | This cookie is used for the Keep Me Signed In feature. It's used to recognize the device used by the candidate to allow automated verification of candidate when Keep Me Signed In option was selected in the past on the same device. This cookie isn't tied to the cookie consent. | 180 days                          |
| ORA_FPC              | This cookie is used for user tracking purposes.                                                                                                    | 1 year                            |
| ORA_EVENT            | This cookie is used for user tracking purposes.                                                                                                    | Deleted at the end of the session |
| verificationToken    | Stores the token needed for session persistence in the partner assessment flow.                                                                                                    | 4 hours                           |

# Configure Cookie Consent on the Career Site

You can configure cookie consent on an external career site. If cookie consent isn't enabled on the site, the non-essential cookies are stored by default. If cookie consent is enabled, non-essential cookies are stored only on candidate's explicit consent.

- 1. In the Setup and Maintenance work area, go to:
  - Offering: Recruiting and Candidate Experience
  - Functional Area: Candidate Experience
  - Task: Career Sites Configuration
- 2. On the Career Sites Configuration page, click **Edit** next to a career site.
- 3. Click the **General** tab.
- 4. In the Cookie Consent Message section, select the option **Enable cookie consent message**.

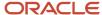

- 5. Configure the cookie consent message options:
  - Cookie Consent Message. This message is visible on the cookie consent banner to candidates who visit the career site for the first time and to returning candidates who didn't accept non-essential cookies before or cleared cookies on the site.
  - Cookies Policy: The cookie policy is a more detailed information visible if the candidate clicks the link in the cookie consent message. It can hold thorough explanation on the non-essential cookies stored. It can also explain essential cookies stored on the site that don't require candidate consent. The cookie policy can include links to external sites.
  - Accept Button Label: Text appearing on the Accept button.
  - Decline Button Label: If you select the option to activate a decline button, text appearing on the Decline button.
- Click Preview to see how the cookie consent message will be displayed.

## Enable the Job Fit Metric Element

You can add the Job Fit metrics bar element at the top of a page. This element uses Generative AI to compare information from a candidate's profile or uploaded resume with the job information on the job details page. This feature increases the quality of job postings, because candidates receive immediate information on how well they're skills, experience, education, and domain of expertise match the job requirements.

A candidate's suitability for a job is rated using a 0-5 scale for skills, job history, education, and other data matching the skills, requirements, and job information from the job details page. This element also provides a summary of why they received the displayed scores.

**Note:** Ratings are based on provided data and are subjective. Actual hiring decisions involve a more comprehensive assessment.

#### Before you start

Resume parsing must be active to use this feature.

#### Here's what to do

- 1. In the Setup and Maintenance work area, click the **Tasks** icon.
- 2. Click Search.
- 3. On the Search page, search for the task Manage Administrator Profile Values.
- 4. Click the task name.
- On the Manage Administrator Profile Values page, search for the profile option code ORA\_IRC\_CE\_JOB\_FIT\_GAI\_ENABLED.
- **6.** In the Profile Values section, set the profile value:
  - Y: Job Fit is enabled.
  - 。 N: Default value. Job Fit isn't enabled.
- 7. Click Save and Close.

This element is active for default pages, but you'll need to add it to custom pages.

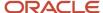

# Enable hCaptcha

Create a more secure career site experience with hCAPTCHA support. To rule out the possibility that a user entering a career site is a bot, they're presented with a challenge that they must pass before they can join talent communities, apply for jobs, and manage profiles.

hCAPTCHA is activated for candidate experience at the global level. You can have more than one hCAPTCHA configuration set up, but only one can be active at a time.

Once enabled, hCAPTCHA is used on the following Oracle Recruiting verification pages when they're accessed directly from the career site:

- · Apply to Job
- · Register for Event
- Join a Talent Community
- Access a Talent Profile (CSS)
- Other verification screens that open after clicking candidate experience links from email messages (RMI, offer, interview, etc.) These are links for users who've previously passed the challenge, and proven they aren't bots.

hCAPTCHA isn't used in the following scenarios:

- Users with active Keep Me Signed In are auto-verified when returning to the career site, and therefore aren't presented with a challenge.
- If you're using the Apply with Indeed optimized experience, it's assumed that candidates have already been verified on the Indeed site, so no challenge is presented on the career site.

#### Before you start

To enable this feature you must first obtain the hCAPTCHA API keys from https://www.hcaptcha.com.

### Here's what to do

- 1. In the Setup and Maintenance work area, go to:
  - Setup: Recruiting and Candidate Experience
  - Functional Area: Candidate Experience
  - Task: Configure Candidate Experience CAPTCHA Provider
- Click Add.
- 3. Enter a name, code, and description.
- 4. Select hCAPTCHA as the provider.
- 5. Complete the Provider Setting fields using the information you obtained from hCAPTCHA.
- 6. Click Save and Close.

#### Results:

Once you've created a configuration, it's added in draft status. Select **Activate** from the actions menu next to the provider when you're ready to activate it.

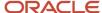

# Enable a Site Display Name for a URL

Enhance your corporate branding by defining a site display name for the URL. Site display names can be used in external career site URLs instead of a site number.

You can still use the original site number to access the website. It's recommended that you don't change a site display name once you've published the career site. This is because candidates who may have bookmarked the URL with the original site display name will no longer be able to access the site. Candidates won't be able to access links sent to their emails (such as referrals), and they may also have difficulties in accessing the site using search engines.

- 1. In the Setup and Maintenance work area, go to:
  - Offering: Recruiting and Candidate Experience
  - Functional Area: Candidate Experience
  - Task: Career Sites Configuration
- 2. On the Career Sites Configuration page, click **Edit** next to a career site.
- 3. Type the name you want in the **Site Display Name for URL** field.
- 4. Click Publish.

# **Enable Vanity URL**

You can use a corporate vanity URL to allow external candidates to access external career sites. A vanity URL is a descriptive, pronounceable, truncated URL that also extends an organization's brand.

When you enable the vanity URL feature, the vanity URL is used throughout the candidate journey in the career site, and in candidate facing communication. Once a vanity URL is set, it's used across all career sites.

**Note:** You must use a subdomain, such as https://jobs.vision.com, to use the vanity URL feature. Relative path URLs such as https://www.vision.com/careers aren't supported.

Here's an example of how vanity URL works. Let's say a company has the following web domain address: https://jobs.vision.com.

- Candidates visit https://jobs.vision.com from their web browser.
- The company web domain is controlled by the customer in the DNS provider's website.
- The company hosts a reverse proxy application or server in a cloud instance of their choice (outside of the Oracle HCM Cloud).
- The company configures the DNS CNAME entry for the company's web domain in the DNS provider's website to point directly to the reverse proxy application.
- Requests for https://jobs.vision.com are routed to the reverse proxy application.
- The reverse proxy application forwards the client request to the actual Oracle HCM Cloud application host and relays the Oracle HCM Cloud application's response back to the browser.

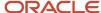

### To enable a vanity URL, you need to:

- 1. Enable Vanity URL
- 2. Set Up CORS
- 3. Host the Reverse Proxy Application at the Company's Vanity Web Domain Address
- 4. Review Third-Party Integrations Setup
- 5. Review Features Not Supporting Vanity URL
- 6. Test the Configuration

### **Enable Vanity URL**

You need to enable the Vanity URL feature in the Setup and Maintenance work area.

- 1. In the Setup and Maintenance work area, go to:
  - Offering: Recruiting and Candidate Experience
  - Functional Area: Recruiting and Candidate Experience Management
  - o Task: Enterprise Recruiting and Candidate Experience Information
- 2. Expand the Candidate Experience section and click Edit.
- 3. Select the Vanity URL option.
- **4.** Enter the URL. Example: https://jobs.vision.com Select the **Use reverse proxy setup** option.
- 5. Disable the Keep Me Signed In feature. You can't use a vanity URL if this feature is enabled.
- 6. Click Save.

### Set Up CORS

- 1. In the Setup and Maintenance work area, click the **Tasks** icon.
- 2. Click Search.
- 3. Search for the task Manage Administrator Profile Values.
- **4.** Click the task name.
- 5. On the Manage Administrator Profile Values page, search for the profile option code **ORA\_CORS\_ORIGINS**.
- 6. Go to the Profile Values section.
  - If the Site row already exists, make sure to retain the existing value and append the Vanity URL domain to
     it
  - o If the Site row doesn't exist, create a Site Row and assign the Vanity URL domain.
- 7. Ensure the value "self" is part of the profile option value. Here's an example.

| Syntax                                                                            | Example                                                       |  |
|-----------------------------------------------------------------------------------|---------------------------------------------------------------|--|
| 'self' <vanityurl></vanityurl>                                                    | 'self' https://jobs.vision.com                                |  |
| 'self' <optional -="" existingurlvalue=""><br/><vanityurl></vanityurl></optional> | 'self' https://abc.previousvalues.com https://jobs.vision.com |  |

**8.** Make sure to only enter the vanity URL domain or subdomain; don't include any portion of the relative path. Example:

If the vanity URL is https://jobs.vision.com, add https://jobs.vision.comand and https://vision.com to the profile option value.

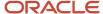

- 9. Search for the profile option CORS\_ACCESS\_CONTROL\_ALLOW\_HEADERS.
- 10. Go to the **Profile Values** section.
- 11. Append these values to existing profile option value: ora-irc-language, ora-irc-access-code, ora-irc-validation-mode, ora-irc-vanity-domain, ora-irc-cx-userid, ora-irc-oauth-token, ora-irc-cx-timestamp, ora-irc-rest-action
- **12.** Verify that you have entered the values exactly as specified. Make sure that there's no extra blank space or missing hyphens.
- 13. Click Save and Close.

### Host the Reverse Proxy Application at the Company Vanity Domain

Work with your IT department to complete this step. A sample Vanity URL Reverse Proxy Script is available for you to use as a guide in the My Oracle Support document called Set Up Reverse Proxy Application for Vanity URL (Doc ID 3004743.1).

This reverse proxy application should be hosted on a cloud instance outside of the Oracle HCM Cloud. The DNS CNAME entry for the Company Vanity Domain in the DNS provider's website must be configured to point to this reverse proxy application. Any request to the Company Vanity Domain will then be routed to the reverse proxy application. The reverse proxy application forwards the request to the actual Oracle HCM Cloud application host and relays the response back to the browser.

You must use subdomain such as https://jobs.vision.com to use the vanity URL feature. Relative path URLs such as https://www.vision.com/careers aren't supported.

### Things to Consider When Switching to the Reverse Proxy Solution

If you used vanity URL prior to release 24A, you'll need to perform the following additional checks:

- If you're currently using a relative path Vanity URL (like https://www.vision.com/careers):
  - You need to use a new subdomain address (such as https://jobs.vision.com) as the Vanity URL while setting up the Reverse Proxy application. However, the links generated with relative path URLs prior to the switch will stop functioning.
  - To support the links generated prior to the switch, you'll need to continue hosting the static HTML at your current subdomain (for example: https://www.vision.com/careers). Within the static HTML, you can install a script to redirect the client request to the new Reverse Proxy Vanity URL address on load of the page. The Reverse Proxy Vanity URL address is hosted separately on a new and different sub-domain eg. https://jobs.vision.com/.
  - A sample script is available for you to use as a guide in the My Oracle Support document called Set Up Reverse Proxy Application for Vanity URL (Doc ID 3004743.1).
- If you're using subdomain format Vanity URL (like https://careers.vision.com) currently, then
  - The same subdomain can be used while setting up the Reverse Proxy application. However, the deep links that were generated prior to the reverse proxy setup switch will stop functioning as they are generated with hashtag (#) in the URL.
  - To support the links generated prior to the switch, you'll need to use a new and different subdomain (such as https://jobs.vision.com) while setting up the Reverse Proxy application. You'll also need to continue hosting the static HTML at your current subdomain (for example https://careers.vision.com). Within the static HTML, you can install a script to redirect the client request to the new Reverse Proxy Vanity URL address on load of the page.
  - A sample script is available for you to use as a guide in the My Oracle Support document called Set Up Reverse Proxy Application for Vanity URL (Doc ID 3004743.1).

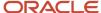

### Review Third Party Integrations Setup

If you enabled LinkedIn Profile Import, make sure to add the vanity domain.

- 1. In the Setup and Maintenance work area, go to:
  - Offering: Recruiting and Candidate Experience
  - Functional Area: Recruiting and Candidate Experience Management
  - Task: Recruiting Category Provisioning and Configuration
- 2. On the Category Provisioning and Configuration page, go to the Profile Import section and click Edit.
- **3.** On the Profile Import Partners page, go to the Social Media section and review the LinkedIn details. Make sure you entered an allowlisted URL for the vanity domain.
- 4. Click Save.

### Review Features Not Supporting Vanity URL

Review the list of features that don't work with Vanity URL.

- Keep me signed in: This feature isn't compatible with the vanity URL feature. Turn off this feature if Vanity URL is enabled.
- Career site links in site editor: All redirections from the editor to career sites or pages (for example, "Go To Site" link) won't use the vanity URL; Fusion Application CE links will be used instead.
- Job details page link copied from a requisition's preview.

### Test the Configuration

Test your configuration on a test or staging environment. Test all candidate facing use cases before enabling Vanity URL in production.

### Related Topics

- Set Up Reverse Proxy Application for Vanity URL
- Configure CORS Headers

# Configure Search Engine Optimization

You can increase your career site's visibility on the Internet by configuring search engine optimization (SEO) fields at both the global and page-level. This helps search engines to tie your career site and specified pages to your organization.

If you don't set anything specific at the page level, then a page uses the global level settings. In addition to these settings, you can enter domain verification to help the Google search engine to understand that your organization owns a career site.

### Global Level SEO

On the General tab for a career site, enter the appropriate information for organization name, organization URL, and organization logo. The Organization Name, Organization URL, and Organization Logo fields are used to help search

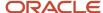

engines tie the career site page to your organization. Web designers typically enter this information in the header tag of a web page. Since job search and custom pages don't have headers, and they could have a different IP address and domain than that of your parent organization you'll want to enter the Organization URL and Organization Logo in the SEO Optimization fields. The logo is used to help search engines to identify your job search and custom pages as belonging to your organization.

Note: You can add vanity URLs in the URL field.

### Page Level SEO

On the Pages tab for a career site, enter an SEO description, and SEO keywords. The SEO settings you make at the page level override the global settings. If you don't set anything specific at the page level, the page uses the global level settings.

### **Domain Verification**

Use a domain verification code, which you can obtain from Google, to help the Google search engine to recognize that your organization owns a career site.

- 1. In the Setup and Maintenance work area, go to:
  - o Offering: Recruiting and Candidate Experience
  - Functional Area: Recruiting and Candidate Experience Management
  - o Task: Enterprise Recruiting and Candidate Experience Information
- 2. Expand the Candidate Experience section and click Edit.
- 3. In the Google Domain Verification section enter the appropriate information you've obtained from Google.

# Configure Career Site Search Filters

You can configure career site search filters to display more than 10 values. This applies to career sites using the Miminal template.

By default, when external candidates use any of the available filter values on a career site to narrow down the job search results list, up to 10 values display. If more than 10 values are available for a filter, a keyword search box lets users look for additional values. When candidates begin typing, additional available values are suggested, and when they select one, it displays in the list.

**Note:** The search box only displays for filter categories that have more than 10 filters, and is for the standard categories, and not custom DFF filter categories.

You can set a profile option called ORA\_IRC\_CE\_SEARCH\_FILTER\_VALUES\_LIMIT, which allows you to show up to 100 values. This profile option doesn't control the search box behavior. The search box for the filters will continue to show for > 10 filter values, even if the profile option is set to show more than 10 values.

- 1. In the Setup and Maintenance work area, click the **Tasks** icon.
- 2. Click Search.
- 3. Search for the task **Manage Administrator Profile Values**.

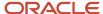

- 4. Click the task name.
- On the Manage Administrator Profile Values page, search for the profile option code ORA\_IRC\_CE\_SEARCH\_FILTER\_VALUES\_LIMIT.
- Enter a value in the Profile Value field.
- 7. Click Save and Close.

### Related Topics

Create and Edit Profile Options

# Searching Jobs on a Career Site

Candidates visiting an external career site can search for jobs using keywords or locations.

### **Keyword Search**

With the keyword search, candidates enter a term in the Find Jobs field. As they enter letters, words matching the characters they typed are displayed. The list continues to narrow as they enter more characters. Candidates need to enter at least one character for the autosuggest to be triggered.

Autosuggestions are derived from these job requisition's fields:

- · Requisition Title
- Job Family
- Job Function
- Skill

Candidates can select a term from the list, or they can provide their own keyword to initiate the search. Candidates can use quotation marks to search for an exact match phrase. If a phrase is entered without quotation marks, the search engine will look for jobs matching any of the keywords, giving a higher relevancy score to the ones that match the exact phrase.

**Note:** Keyword search follows the Unicode Text Segmentation algorithm. This means that some special characters may break the provided keyword into several words. For example, if the keyword is front-end, the search engine will convert it into two separate keywords: "front" and "end". If candidates want to search a whole phrase with special character, they should use double quotes.

The search engine is looking for keywords in the following requisition fields:

- Requisition Title (highest weight)
- Requisition Number (medium weight)
- Job Family (medium weight)
- Job Function (medium weight)
- Skill (medium weight)
- Responsibilities (medium weight)

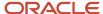

- Qualifications (medium weight)
- Short Description (lowest weight)
- Long Description (lowest weight)

Requisition fields are distinctively weighted. For example, a job with the keyword found in the job title will appear higher in the search results list.

The hot job tag and posting date also have an impact on relevancy score. Jobs posted more recently and jobs with the hot job tag will get additional boost and will appear higher on the search results list.

### Location Search

Candidates can search for jobs by location using these search modes:

- · Location or Job Location
- My Location
- Postal Code
- **Location or Job Location**: Depending on the location search you enabled, candidates can search for jobs using the Location search mode or the Job Location search mode. When candidates use the Location search mode, they can search for jobs by any location. When they use the Job Location search mode, they can search for jobs by recruiting locations. For details, see *Configure Career Site Location Search*.

**Note:** Enabling Job Location search does not impact My Location and Postal Code search modes. Even though candidates can only select Job Locations from the autosuggest list, if they switch to postal code search, they can search for any postal code.

When a career site uses the Minimal template, candidates can select the search mode from a menu in the Location search box. With the Modern template, they can select it above the location search box.

When candidates use the Location search mode, they can search for jobs in any geography. Locations are configured in the Manage Geographies task, in the Setup and Maintenance work area. Locations are in line with the geography hierarchy structure defined in the Geography Hierarchy Structure task. When candidates search for a location, locations matching the characters they typed are displayed as they enter letters. The list continues to narrow as they enter more characters. Candidates need to enter at least one character for the autosuggest to be triggered. The United States is always boosted to the top of the respective countries list.

Locations matching the input are sorted in the autosuggest list in the following order:

- Country, alpha order (recruiting locations)
- State, alpha order (recruiting locations)
- City, alpha order (recruiting locations)
- Country, alpha order (other locations)
- State, alpha order (other locations)
- City, alpha order (other locations)

When candidates use the Job Location search mode, they can search for jobs in the locations that are defined in the Geography Hierarchies task. This is a set of locations where jobs can potentially be posted. When candidates move focus to the location search box, a drop-down list with all of the locations opens. Candidates can either select a value from the list, or begin typing to narrow the list down to locations matching their input.

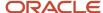

In both location search modes, candidates can select a location at any of the three geography hierarchy levels. If the location they select is at a city level, they can add a radius to their search. The default radius value is 25 miles (or kilometers, depending on the browser locale setting). This means that search results will display jobs posted within 25 miles from the selected location's center and those with matching posting location. If the radius is set to 0, search results will display all jobs with a matching posting location.

When candidates perform a location search using a higher level location, jobs within the location hierarchy are displayed. For example, when a candidate searches for jobs in Canada, results will include jobs posted in Canada, in QC, Canada, and in Quebec, QC, Canada.

When candidates perform a location search using a lower level location, jobs within that particular location are displayed. Search results don't include jobs posted higher in the geography hierarchy tree. For example, when a candidate searches for jobs in Quebec, QC, Canada, results will only include jobs posted in Quebec, QC, Canada and not in QC, Canada or Canada.

- **My Location**: With the My Location search mode, the location from the candidate's browser is used. Candidates can search for jobs in their precise location, or within a selected distance from that location. The default radius value is 25 miles (or kilometers, depending on the browser locale setting).
- Postal Code: The Postal Code search mode is available only if Oracle Search is enabled. If candidates want
  to search for jobs using a postal code, they need to enter the postal code and select a country from a list.
  The default radius value from the center of that postal code area is 25 miles (or kilometers, depending on the
  browser locale setting). If no keyword or location is provided, a blind search can be initiated, showing all jobs in
  the search results.

### Job Search Results Sorting

Candidates who search for jobs on external candidate experience sites using a Minimal template can sort using these options:

- For blind searches (those in which no search criteria is provided), the job search results are sorted by posting date by default. Candidates can then change the sorting criteria.
- For keyword searches, the job search results are sorted by relevancy by default. Candidates can then change the sorting criteria.
- For location only searches when the distance calculation feature is disabled, results are sorted by date by default, with the newest posting listed first. Candidates can then change the sorting criteria.
- For location only searches when the distance calculation feature is enabled, by default the results are sorted by:
  - Distance (nearest displays first) if a candidate searches using any type of location (location, recruiting location, My Location or postal code), and they select a location at a level allowing distance calculation (level 2 location [city level], or My Location, or postal code).
  - Date (newest displays first) if a candidate selects any type of location (location, recruiting location, My Location, or postal code), and they select a location at a level not allowing distance calculation (level 1 location [state], or country level location).

Candidates who search for jobs on external candidate experience sites using either a Modern or Minimal template can sort by:

- Posting date (sorted by newest first) \* Relevance
- Distance (nearest first, available only if distance calculation is enabled for the site)

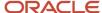

### Search Result Filtering

External candidates searching on sites using the Minimal template can filter search filters using the filtering panel. The filters display sequence for default filter categories is configurable. For details, see *Configure Career Site Search Filters*.

When they click a filter category to open a drop-down list of filters and select them, they'll notice a count displays at the top showing know how many selectors they're using. For example, if a user selects United States and Canada for Locations, the count is 2.

Note: Open job counts don't match location counts, because career sites count location occurrences, not requisitions.

# Configure Event Location Search

You can decide which location search modes are available for candidates. When you enable the ability to search for events by location, candidates can search for events in locations where jobs may be potentially posted.

Candidates can search by:

- My Location
- Postal Code
- Distance
- Radius search (supported for all location search modes)

**Note:** Distance isn't calculated for virtual events because they don't have a physical location. Virtual events aren't returned in location search.

### Before you start

Ensure the following profile option is active: ORA\_FND\_SEARCH\_EXT\_ENABLED.

#### Here's what to do

- 1. In the Setup and Maintenance work area, click the Tasks icon.
- Click Search.
- **3.** On the Search page, search for the task Manage Administrator Profile Values.
- 4. Click the task name.
- 5. On the Manage Administrator Profile Values, search for the above profile option code.
- **6.** In the Profile Values section, set the profile value:
  - Y: The code is enabled.
  - N: Default value. The code isn't enabled.
- 7. Click Save and Close.
- 8. Run the scheduled process called ESS Job to create index definition and perform initial ingest to OSCS. This ensures that all hiring events that either already exist in the application or those that will be newly created are fully indexed for search. Specify "fa-hcm-irc-hiring-events" in the Index Name to Reingest field.
  - 1. Next, enable the search modes for events on career sites:

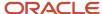

- 9. In the Setup and Maintenance work area, go to:
  - Offering: Recruiting and Candidate Experience
  - Functional Area: Candidate Experience
  - Task: Career Sites Configuration
- 10. Create a career site or edit an existing one.
- 11. On the General tab, configure these settings:
  - o Distance Calculation Display distance to search result location and sort search results by distance.
  - Location Search Enable postal code search
  - Location Search Enable my location search
- 12. Publish the site.

### Related Topics

Searching Jobs on a Career Site

# Configure Synonyms for Candidate Experience Keyword Search

You can enhance the keyword search experience for external career sites by allowing candidates to use common synonyms and abbreviations.

For example, if candidates search using terms such as "Sr" results will be returned using the word "senior". Searching for "product owner" also returns "product manager" in the results. This makes it easier for candidates to find a job they want to apply to, because more relevant search results will be returned. Synonyms are checked against the requisition title, job function, and job family, but not the description. This means if a candidate searches for "Product Owner" and a job has "Product Manager" in the description (but not in the title, function, or family), that job won't be returned in the search results.

Support for synonyms is automatically enabled, and a default list of synonyms is provided in Setup and Maintenance. If you want to add your own synonyms, you can download, edit, and re-upload the list.

You can add multiple languages to the file. The following languages are supported:

- English
- Spanish
- French
- Arabic
- German

### Before you start

- Enable Oracle Search. If Oracle Search isn't enabled, or synonyms are disabled using profile option, then the Configure Synonyms section in Setup and Maintenance is enabled, but uploading a file won't have any effect.
- Files must be zipped CSV-UTF8.

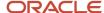

### Download the Synonym List

- 1. In the Setup and Maintenance work area, go to:
  - Offering: Recruiting and Candidate Experience
  - Functional Area: Recruiting and Candidate Experience Maintenance
  - Task: Enterprise Recruiting and Candidate Experience Information
- 2. Scroll down and expand the **Configure Synonym** section. Notice that you can see when the synonym file was last updated, and a link to download a copy to work with. In the example above, the file is listed as "From Seed Data" which means it's never been updated, and is the version that was provided by Oracle.
- **3.** Click **Download Latest Synonyms Definition File**, and save the file to a location on your hard drive or network. The downloaded file is an unzipped CSV file.
- 4. Open the CSV file.

Each row in the file represents one instance of synonyms. Column A lists the words and phrases that mean the same thing; for example "recruiter, recruiting specialist, talent acquisition specialist => recruiter, recruiting specialist, talent acquisition specialist". You'll notice the words in the synonym column appear twice, but the instances are separated by an arrow (=>). In the seeded file, the words and phrases on both sides of an arrow are the same. This means that when a candidate searches using one of the listed phrases, all of listed synonyms are searched.

Similarly, when you add more words or phrases to a row in Column A, you'll need to use the same words on either side of the arrow, and ensure that they're spelled the same way. If you don't, candidates might not see all of the results you want them to see. For example, if you add a row containing "product manager => product owner", candidates searching for "product manager" might end up getting only "product owner" results, even though you might have jobs using both names. Instead you should add "product manager, product owner".

Column B lists the language codes. They define the language for a synonym row. The synonyms from each row will only be used in sites that use that language. You can only add one language per row. The following language codes must be used for the supported languages:

- English en
- Spanish es
- o French fr
- o Arabic ar
- 。 German de
- 5. Update the file as necessary and save it.

**Note:** Synonyms file can't contain a "?" character. You can only upload .zip files so you'll need to zip your saved CSV file before uploading it to Recruiting. Instructions for creating CSV-UTF8 files can be found online.

### Upload the Synonym File

- 1. Open and inspect your files before uploading, especially if the file contains languages other than English.
- 2. Check for special characters. If there are any, it means the file isn't saved correctly in a UTF-8 format.
- **3.** In the Setup and Maintenance work area, go to:
  - Offering: Recruiting and Candidate Experience
  - Functional Area: Recruiting and Candidate Experience Maintenance

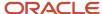

- o Task: Enterprise Recruiting and Candidate Experience Information
- 4. Scroll down and expand the Configure Synonym section and click Edit.
- 5. Click **Click Here to Upload**, or use the drag-and-drop functionality to drag the zipped CSV file to the upload area.

### Related Topics

Maintaining Oracle Search for Oracle Recruiting

# Configure Alternate Location Names

You can configure job location search to include commonly known alternatives for city and state level locations.

For example, a candidate can find California by typing the alternate location name of "California", instead of the usual abbreviation of "CA".

This feature applies to the Near Location search and Job Location search.

This feature requires Oracle Search.

Here's what to do:

- 1. Enable the profile option to include alternative location names in search.
- 2. Create alternate location names.
- 3. Re-index the master geography hierarchy or update gegography names.

### **Enable the Profile Option**

To enable the use of alternate location names, you need to enable the profile option ORA\_IRC\_SEARCH\_LOCATION\_INCLUDE\_ALT\_NAMES. By default, the profile option is set to N, and only primary location names are displayed.

- 1. In the Setup and Maintenance work area, click the **Tasks** icon.
- 2. Click Search.
- 3. Search for the task Manage Administrator Profile Values.
- 4. Click the task name.
- **5.** On the Manage Administrator Profile Values page, search for the profile option code **ORA\_IRC\_SEARCH\_LOCATION\_INCLUDE\_ALT\_NAMES**.
- Set the profile value at the Site level to Y.
- 7. Click Save and Close.

### Create Alternate Location Names

To create alternate location names, you use the Manage Geographies task in the Setup and Maintenance work area.

Here's an example of how to add alternate location names for the state of California in United States.

- 1. In the Setup and Maintenance work area, search for the task Manage Geographies.
- 2. On the Manage Geographies page, search for United States. Then go to the state of California (CA)
- 3. Add alternate location names. In this example, one alternate location name was added.

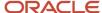

### Re-index Master Geography Hierarchy or Update Geography Names

This step depends on the default location search mode configured on your career site. For details, see *Configure Career Site Location Search* 

If your career site is using the All locations search mode, you need to run the Load and Index Master Geography Hierarchy scheduled process to recreate the location index. Don't set any parameters upon first activation.

You need to run the Load and Index Master Geography Hierarchy scheduled process every time you make a change to geographies on the Manage Geographies page. You can use parameters. In the above example, you could use US for country, and CA for state.

If your career site is using the All locations search mode, you need to run the Load and Index Master Geography Hierarchy scheduled process to recreate the location index. Don't set any parameters upon first activation.

You need to run the Load and Index Master Geography Hierarchy scheduled process every time you make a change to geographies on the Manage Geographies page. You can use parameters. In the above example, you could use US for country, and CA for state.

If your career site is using the Recruiting locations search mode, you need to update the geography names on your active recruiting geography hierarchy.

- 1. In the Setup and Maintenance work area, search for the task **Geography Hierarchies**.
- 2. On the Geography Hierarchies page, open active geography hierarchy.
- 3. In the Actions menu select Update Geography Names.

# Turn Off Keyword Search in Career Site Job Description Fields

You can turn off keyword search in job desription fields.

- 1. In the Setup and Maintenance work area, go to:
  - Offering: Recruiting and Candidate Experience
  - Functional Area: Recruiting and Candidate Experience Management
  - Task: Enterprise Recruiting and Candidate Experience Information
- 2. Expand the Candidate Experience section and click **Edit**.
- 3. Clear the option Career Site Search in Requisition Description.
- 4. Click Save.

# Configure Career Site Location Search

You can decide which location search modes are available for candidates on external career sites.

You have the option of allowing candidates to search by all locations or recruiting locations. In addition, you can disable the My Location Search and Postal Code Search settings on particular career sites.

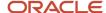

When you enable the ability to search for jobs by recruiting locations, candidates can search for jobs in locations where jobs may be potentially posted. You don't have to disable the other location search modes.

- 1. In the Setup and Maintenance work area, go to:
  - Offering: Recruiting and Candidate Experience
  - Functional Area: Candidate Experience
  - Task: Career Sites Configuration
- 2. Create a career site or edit an existing one.
- 3. On the General tab, scroll to the Location Search section.
- 4. Select a default location search mode. You can select either:
  - All locations Candidates can search jobs by any location. This is the default selection. The behavior of search is the same as it was prior to this release. On the career site, the label is Location.
  - Recruiting locations Candidates can search jobs by recruiting locations. On the career site, the label is Job Location.
- 5. Select the **Enable postal code search** check box if you want to allow candidates to search for jobs by postal code. Note that activating this setting isn't affected by what users choose as their location search option (All Locations or Recruiting Locations). It will always display all of the postal codes.
- **6.** Select the **Enable my location search** check box if you want to allow candidates to search for jobs by candidate browser location.

# Enable Autocorrect in Keyword Search

You can enhance the keyword search experience in external career sites that use the Minimal template by enabling autocorrect. Autocorrect enhances the job search flow and provides more relevant search results to candidates.

Once enabled, if a candidate misspells a keyword, the search suggestions drop-down list shows items containing corrected, or closest matched spellings based on your organization's job title and description data. For example, if a candidate types "jaca" instead of "java", the list displays items containing the word "java". These items display instead because the keyword "java" is present in either the job titles or descriptions. Candidates can then select an item from the autocorrected list. They can also search using their spelling by clicking the **Search instead for** link.

The autocorrect suggestions are based on the data contained in your organization's job titles and descriptions.

#### Before you start

- Autocorrect can only by enabled if Oracle Search is used. Customers using SemSearch must keep the feature disabled, otherwise it might break the job search functionality.
- This feature is only supported for use with the Minimal template. Using it with the Modern template isn't recommended, because it might cause search to return irrelevant results.

#### Here's what to do

- 1. In the Setup and Maintenance work area, go to:
  - Offering: Recruiting and Candidate Experience
  - Functional Area: Recruiting and Candidate Experience Management
  - Task: Enterprise Recruiting and Candidate Experience Information

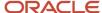

- On the Enterprise Recruiting and Candidate Experience Information page, expand Candidate Experience and click Edit.
- 3. Select the option Autocorrect in Keyword Search.
- 4. Click Save.

# Enable Job Search on a Map

You can configure external career sites so that external candidates can explore jobs available using Oracle Maps. Posted jobs are pinned on the map, giving candidates a nice visual way to see job locations.

By default, job search results appear in a list. When you enable the map view, two kinds of icons indicate the location of jobs.

- Pin: Indicates a single location with one or more jobs. When a candidate clicks the pin, location name is listed, followed by a list of job titles.
- Circle: Indicates a cluster of job locations in an area. When a candidate clicks the circle icon, it zooms into a map location and displays job locations that are near each other.

Candidates can also click a job title to see the job details page. They can optionally copy the job location address to their clipboard and paste it in a browser search bar to search for more info about the job location.

The map shows the jobs matching the search criteria (keyword and location) based on the geo-coordinates returned for those jobs. If a job has work locations, the geo-coordinates for those work locations are considered in the map view. If the job doesn't have a work location, the geo-coordinates of the posting locations are used instead. In this case, only city level posting locations are considered. State level or country level locations won't be displayed on the map.

You can also configure the career site to let candidates toggle between the list view and map view.

#### Before you start

- This feature requires Oracle Search and the use of the Minimal template.
- This feature integrates with Oracle Maps.

#### Here's what to do

- 1. In the Setup and Maintenance work area, go to:
  - Offering: Recruiting and Candidate Experience
  - Functional Area: Candidate Experience
  - Task: Career Sites Configuration
- 2. On the Career Sites Configuration page, select **Edit** next to a career site.
- **3.** On the General tab, expand the **Search Job on Map** section.
- **4.** Select the option **Enable searching jobs on map**. This enables maps for the standard search results page and any new custom search results page that you create.
- **5.** To configure the career site to allow candidates to toggle between list view and map view, follow these steps:
  - a. Click the Pages tab.
  - **b.** Edit an existing Search Results page or create a new one.
  - c. Click the search results element to display the configuration options.
  - d. In the Display Style field, you can select **Toggle Map and Tile**, or **Toggle Map and List**.
  - e. Click Done.

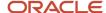

# Display the Workplace on Career Sites

You can display the workplace of a job on external career sites. Candidates can see workplace information on the job requisition and filter jobs whether they're on-site, remote, or hybrid.

When recruiting users create job requisitions, they can define a workplace for the job. A requisition can only have one workplace:

- On-site
- Hybrid
- Remote

Your organization may decide to display or not individual Workplace attributes on external career sites. For example, if a vast majority of jobs require people to work on-site, you might not want to display this Workplace tag. However, if you want to distinguish remote and hybrid jobs, you'll want to display the Hybrid and Remote workplace tags.

You can configure a setting to display the Workplace attribute. The same three workplace values are available. This setting decides whether the Workplace attribute is displayed or not on the career site, provided that the Workplace info was added to the job requisition. You can also add the Workplace search filter on the career site.

#### Before you start

The job requisition must be configured to display the workplace attribute.

#### Here's what to do

- 1. Enable the Workplace Tag Display Setting
- 2. Add the Workplace Search Filter

#### **Results:**

Note that the On-site filter shows jobs without any Workplace tag and those with On-site tag assigned. The Workplace attribute is also displayed in the job details.

# Enable the Workplace Tag Display Setting

You can configure the Workplace attribute to appear on external career sites.

- 1. In the Setup and Maintenance work area, go to:
  - Offering: Recruiting and Candidate Experience
  - Functional Area: Candidate Experience
  - Task: Career Sites Configuration
- 2. On the Career Sites Configuration page, click **Edit** next to a career site.
- 3. Click the **General** tab.
- 4. In the Workplace Tag Display section, select the display you want: On-site, Remote, Hybrid.

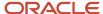

# Add the Workplace Search Filter

You can add the Workplace search filter to external career sites. When external candidates search for jobs on career sites, they can see workplace information on the job and they can use the Workplace attribute to filter jobs.

- 1. In the Setup and Maintenance work area, go to:
  - Offering: Recruiting and Candidate Experience
  - Functional Area: Candidate Experience
  - Task: Career Sites Configuration
- 2. On the Career Sites Configuration page, click **Edit** next to a career site.
- Click the General tab.
- **4.** In the Search Filters section, select the Workplace option.

## Add a Personalized Favicon to the Career Site

You can add a personalized favicon to your external career sites to reflect your company branding and create consistent brand experience for your candidates. If no favicon is added, the default Oracle favicon is displayed.

#### Before you start

Supported favicon file formats are: .png, .gif, .jpg, .ico.

#### Here's what to do

- 1. In the Setup and Maintenance work area, go to:
  - Offering: Recruiting and Candidate Experience
  - Functional Area: Candidate Experience
  - Task: Career Sites Configuration
- 2. On the Career Sites Configuration page, locate your career site and click **Edit**.
- **3.** Click the **Theme** tab.
- 4. Click Favicon.
- Click Upload Favicon.
- **6.** Locate your favicon file and click **Open**.

#### **Results:**

The file is uploaded. The uploaded favicon is displayed on the browser tab and as a quick link to favorite sites.

# Manage Multiple Career Sites

When your oganization has several external career sites, there are tools you can use to manage them.

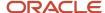

#### Reorder Career Sites

Career sites have a sequence number based on their position on the Career Sites Configuration page. First site on the page has sequence number 1, second site has sequence number 2, and so on. If you want to change the sequence of career sites, simply drag and drop them on the Career Sites Configuration page. Career site's sequence is important when candidates are redirected to the site from the link.

Let's say a job is posted on multiple external career sites. When external candidates are invited to apply for a job, are referred, or are added to a job requisition by a recruiter, they're redirected to the career site where the job is posted and that's the top sequence (highest) on the page.

## **Duplicate a Career Site**

You can use the Duplicate action on the Career Sites Configuration page to duplicate an existing career site. A new career site is created and the configuration is the same as the original career site. The duplicated career site has the same name and code as the original site. You can modify them by clicking the Edit option. The duplicate career site has a unique URL.

## Replace a Career Site

You can use the Replace action on the Career Sites Configuration page to replace an existing career site. The new career site can be accessed with the same URL as the original site. All functional and visual setup is copied from the other site.

The duplicate and replace options are useful when you want to make more extensive changes to your career site setup. As an example, changing the branding. You can duplicate a career site and make all the necessary changes on the duplicate. When the carer site is ready, you can replace the original site with the duplicate one. This way all the setup will be copied from the duplicate, while the url of the site will remain unchanged. Your candidates will reach the new enhanced career site using the same links as before.

## Contextualize a Career Site

If you publish multiple career sites, you may want to contextualize them. Contextualization is done in the career site General tab.

You can contextualize a career site base on locations, organizations, job categories, job functions, and recruiting types.

When a career is contextualized, only posted job requisitions matching the same context criteria are visible on the career site. If no context is defined, all posted job requisitions are visible on the site. Here's an example.

You create 3 career sites in the following sequence:

- Career Site 1: US jobs only
- Career Site 2: EMEA jobs only
- Career Site 3: No context

Scenario 1: Candidates receive a URL to a job requisition details page. The URL can be copied manually from a career site. The URL includes site information pointing to Career Site 2. The job location is EMEA. Candidates are taken to a job details page on Career Site 2. If the site is deactivated, candidates are taken to a highest sequence site where this requisition is available, that is Career Site 3.

Scenario 2: Candidates receive a URL to a job requisition details page. It could be a referral or prospect URL. The URL doesn't include site information, job location is Germany. Candidates are taken to a highest sequence site where the requisition is available, that is Career Site 2.

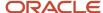

## Import and Export Career Sites

You can use the Export and Import action on the Career Sites Configuration page to export all career sites configuration from a particular environment. All active and nonactive career sites are included in the export. The exported file includes site settings, visual and functional configuration. The file can be imported to any environment. Imported career sites are added on top of existing sites in the given environment and are inactive upon import. The site code must be unique on the environment. When a career site is imported, the original site code is amended by adding (Copy\_1). If (Copy\_1) already exists, the number is augmented (example: Copy\_2, Copy\_3).

**Note:** You can only export and import candidate experience sites within the same version of the application.

# **Enable Social Sharing**

You can share more engaging content with social platforms when you post links to external career sites. Site-level configuration for Open Graph image is available to make content more shareable. You can add a URL for an image you want to use when posting jobs on social platforms.

Also, when posting jobs on Twitter, you can use a tag to decide how the image is rendered. When the image URL uses an Open Graph image and the job is shared on Twitter, the image is rendered as a large image. The card format value is hard-coded, you can't configure it. The card format is: <meta name="twitter:card" value="summary\_large\_image">

When sharing career site pages with social platforms, the following Open Graph tags were added to the splash page and search results pages.

- "<site name> Careers" is used as og:title (translated to a correct language)
- · branding text is used as og:description
- image configured for a site is used as og:image (with fallback to site logo/desktop)
- "website" is used as og:type
- site name is used as og:site\_name
- If the page is shared to Twitter, the twitter card is rendered in summary\_large\_image format
- 1. In the Setup and Maintenance work area, go to:
  - Offering: Recruiting and Candidate Experience
  - Functional Area: Candidate Experience
  - Task: Career Sites Configuration
- 2. On the Career Site Look and Feel Configuration page, select **Edit** next to a career site.
- **3.** On the General tab, expand the **Social Sharing** section.
- 4. Add the URL for the image as an Open Graph image.

If no image is added, the site logo is used.

For best experience when sharing job links in social media sites, most social platforms require aspect ratio of 1.9:1 for images. Make sure you verify the aspect ratio recommended by the platforms you use before uploading the image.

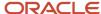

# **Tracking Pixel Feature**

You can use tracking pixel on external career sites to gather information and track useful metrics about your external candidates. A tracking pixel is a graphic with dimensions of 1x1 pixel that's loaded when a user visits a website.

Typically, candidates are driven to the career site from other sourcing channels such as Google, LinkedIn, Indeed. You might be interested to know what happened to the candidates after they clicked on a sponsored job ad or a search result and landed on the job description page on the career site. Here's an example. Twenty candidates saw a job ad on Indeed and landed on your career site. Ten candidates clicked the Apply button after their identity was verified by email or phone, 5 candidates started the job application process, and 4 candidates submitted their job application. This information can be gathered using third-party tracking pixel URLs. Depending on the third party, these metrics can be further broken down by requisitions and individual candidates.

You can track three different events:

- When a candidate clicks Apply to apply for a job
- When a candidate starts a job application process
- When a candidate submits their job application

You need to decide what events you can track with the third-party tracking provider. It's possible that the tracking provider only supports the tracking of submitting job applications. In such case, you need to enter the URL for submitting a job application. The URL for clicking the Apply button and the URL for starting the job application process remain blank. Note that only one URL can be configured for each event.

If a third-party tracking provider accepts additional parameters such as the candidate ID and requisition ID, you can configure them and define names for those parameters. It's up to the partner to interpret them appropriately.

The Tracking Pixel feature supports image pixels that are just image tags. It doesn't support third-party JavaScript code. You need to discuss with the third-party provider whether this model is supported. If your provider asks to include a piece of code, look for the image tag within this code. Inside the image tag there should be a URL. Use this URL while you configure the feature.

For example, the third-party code includes the following image tag: <image height=1 width=1 border=0 src="https://
conv.indeed.com/pagead/conv/[identifier]/?script=0">

Copy the URL after the Src attribute: https://conv.indeed.com/pagead/conv/[identifier]/?script=0

Here's another example: <img height="1" width="1" syle="display:none;" alt="" src="https://px.ads.linkedin.com/collect/?pid=[identifier]&conversionId=[identifier]&fmt=gif" />

In this case, you should copy https://px.ads.linkedin.com/collect/?pid=[identifier]&conversionId=[identifier]&fmt=gif

# **Enable Tracking Pixel**

You can enable tracking pixel on external career sites to gather information and track useful metrics about your external candidates. A tracking pixel is a graphic with dimensions of 1x1 pixel that is loaded when a user visits a website.

1. In the Setup and Maintenance work area, go to:

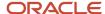

- o Offering: Recruiting and Candidate Experience
- Functional Area: Candidate Experience
- Task: Configure Career Sites Configuration
- 2. On the Career Sites Configuration page, click **Edit** next to a site.
- 3. In the General tab, expand the section called **Tracking Pixel**.
- **4.** You can configure these URLs to gather info. URLs are provided by the third party.
  - URL when clicking the Apply button
  - URL when starting a job application
  - URL when submitting a job application
- 5. It's also possible to send the candidate ID and requisition ID as parameters if the pixel tracker accepts them. This allows the source channel to derive conversion metrics to see how many candidates clicked apply, started applying for a job, and eventually submitted their application.
- 6. You can preview the complete URL.

# Enable Keep Me Signed In

You can allow external candidates to be signed in instantly when they go to an external career site to schedule interviews, provide more information, view offers, or apply to another job.

When you enable the feature, the option Keep me signed in is available on the verification screen of external career sites. Also, there is a visual indicator on the career site header when a user is signed in. Note that the visual indicator appears regardless if the Keep me signed in feature is enabled or not. Candidates can easily access their profile or sign out.

- 1. In the Setup and Maintenance work area, go to:
  - Offering: Recruiting and Candidate Experience
  - Functional Area: Recruiting and Candidate Experience Management
  - Task: Enterprise Recruiting and Candidate Experience Information
- 2. Expand the Candidate Experience section and click Edit.
- 3. Select the option **Keep Me Signed in for External Candidates**.
- 4. Enter the number of days to remain signed in.
- 5. Click Save.

#### **Results:**

The clock restarts every time the candidate visits the career site within the validity period. When signing in on the same browser within the validity period, the candidate doesn't need to confirm their identity again.

Note that even though the candidate is signing in within the validity period, there is a required sign-in 180 days after the initial verification. Let's say, for example, that the number of days to remain signed in is configured as 30 days. The candidate signs in on January 1 and selects the option Keep me signed in. When the candidate comes back within 30 days, the clock will restart to add another 30 days of validity period. If the candidate visits the career site within the validity period, the clock will restart each time. However 180 days past January 1st, the candidate will be forced to confirm their identity again using a verification code. The candidate will be able to select the Keep me signed in option again.

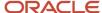

# **Enable Vanity Email**

You can use a vanity email to send email communications to external candidates. A vanity email is used to brand the "from email" to make it friendlier and easy to read.

You can set up one vanity email for your organization. If your organization has multiple career sites, only one vanity email can be created.

To enable a vanity email, you need to:

- 1. Enable Vanity Email
- 2. Configure the Vanity Email

## **Enable Vanity Email**

You need to define the vanity email address and its display name.

- 1. In the Setup and Maintenance work area, go to:
  - Offering: Recruiting and Candidate Experience
  - Functional Area: Recruiting and Candidate Experience Management
  - o Task: Enterprise Recruiting and Candidate Experience Information
- 2. Expand the Candidate Experience section and click Edit.
- 3. Select the option Vanity Email.
- 4. Enter the vanity email display name. Example: Vision Inc. Careers
- 5. Enter the vanity email address. Example: careers@visioninc.com
- 6. Click Save.

#### Note:

- When you change the vanity email, the mailbox name of the email address must be the same as the
  active email messaging provider's user name, if you've already set up the email messaging provider. For
  example, if the user name of the active email messaging provider is robert.smith, the email address must be
  robert.smith@example.com.
- When system messages are sent (such as application confirmation, interview scheduling), they will have the
  vanity email display name and vanity email. When a recruiter sends an email using the Send Message feature,
  that message will have the recruiter name (not the vanity email display name and vanity email).

## Configure the Vanity Email

You need to set up a Sender Policy Framework (SPF) policy on your domain to ensure that your outbound email is delivered successfully to the external candidates.

To enable Oracle to send out an email on your behalf, you must set up an SPF policy on your domain as an authentication mechanism. The exact method of setting up an SPF policy varies from one domain provider to another. For example, v=spf1 include:spf\_c.oraclecloud.com ~all. As an example, after this SPF policy changes, the candidate will receive an email with the "from email" being "Vision Inc. Careers" <careers@visioninc.com>

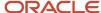

You must contact your IT department to add the SPF rule when you want to use the Vanity Email. You must add this rule in your email server to let Oracle's pod email send emails on your behalf.

**Note:** Those configuration steps are needed only if you're using the Vanity Email field. If you just want to use the alias (Display Name field), you don't need to configure the SPF policy on your domain. In such case, the candidate will receive an email such as "Vision Inc. Careers" <a href="mailto:such as "Vision Inc. Careers" <a href="mailto:such as "Vision Inc. Careers" <a href="mail

# **Enable Apply with Indeed**

You can implement Indeed on your external career site to allow candidates to apply with their Indeed profiles.

To implement Indeed, you first need to get Indeed API keys. Then, you need to add the API keys in the Indeed profile import

## Get Indeed API Keys

You need to get Indeed API keys and configure the redirection URL.

- 1. Go to https://secure.indeed.com/account/apikeys.
- 2. Perform the following steps if you don't have an Indeed account.
- 3. Click the Create an account free link.
- **4.** Enter an email address and password. Providing a shared email address or an email address that will remain valid in spite of personnel changes is strongly recommended.
- 5. Click Register New Application.
- 6. Enter the name of your application. For example, ABC Recruiting Application.
- 7. Add Application Website.
- 8. Select OAuth 2.0 as credential type.
- 9. Select the authorization code as OAuth 2.0 grants.
- **10.** Enter the redirect URL https://<orcl\_hcm\_hostname>:443/hcmUI/CandidateExperience/profileImport/oauth. For example: https://abc.fa.us2.oraclecloud.com:443/hcmUI/CandidateExperience/profileImport/oauth
- 11. Click Save.
- **12.** Note the application name, client ID, and client secret.

### Add Indeed API Keys in the Profile Import

Add the Indeed authorization code URL and API keys in the Profile Import.

- 1. In the Setup and Maintenance work area, go to:
  - Offering: Recruiting and Candidate Experience
  - Functional Area: Recruiting and Candidate Experience Management
  - Task: Recruiting Category Enablement
- 2. On the Partner Integration Provisioning page, click **Edit** next to Indeed.
- 3. Change the authorization code URL to https://secure.indeed.com/oauth/v2/authorize.
- 4. Change the access token URL to https://apis.indeed.com/oauth/v2/tokens.
- 5. Click Save and Close.
- 1. In the Setup and Maintenance work area, go to:

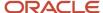

- Offering: Recruiting and Candidate Experience
- Functional Area: Recruiting and Candidate Experience Management
- Task: Recruiting Category Provisioning and Configuration
- 2. On the Partner Integration Provisioning page, click **Edit** next to Profile Import Partners.
- **3.** On the Profile Import Partners page, go to the Indeed section.
- 4. Enter the Client ID and Client Secret key for Indeed.
- 5. Click Save.
- Click the Active check box to complete the activation. The Apply with Indeed option is now available to candidates.

# Enable Apply with LinkedIn

Apply with LinkedIn is a plugin that customers can install on their external career site to allow candidates to apply with their LinkedIn profiles. Application data from these candidates is then available in both the customer's ATS and Recruiter.

Here are some of the key benefits of the integration:

- Apply with LinkedIn drives increased conversions from the company career site and provides visibility into Apply Starters (https://business.linkedin.com/talent-solutions/product-update/jobs/apply-starters).
- Apply with LinkedIn increases your conversion rate. Improve applicant conversion by making it possible for candidates to automatically complete a job application using their LinkedIn profile data.
- Apply with LinkedIn improves InMail response rates by identifying warm leads. Anyone who begins the
  application process using Apply with LinkedIn will be surfaced as Apply Starters in both Recruiter and a weekly
  digest.
- 1. In the Setup and Maintenance work area, go to:
  - Offering: Recruiting and Candidate Experience
  - Functional Area: Recruiting and Candidate Experience Management
  - Task: Recruiting Category Provisioning and Configuration
- 2. On the Partner Integration Provisioning page, click **Edit** next to Profile Import Partners.
- 3. On the Profile Import Partners page, in the LinkedIn section, add allowlisted URLs.
  These are the URLs of career sites that will be offering the Apply with LinkedIn feature. The URLs must be in the format https://<host>. For example: https://abc.fa.us2.oraclecloud.com
- 4. Click the **Start Activation Process** button.
  - Once the activation process is started, the Client ID and Client Secret are assigned to the customer account.
- 5. Click the **Request Integration** button.
  - Sign in using your LinkedIn credentials. If you have already signed in LinkedIn within the browser, an active cookie will recognize that you're signed in. You need to sign in with a LinkedIn account that's linked to your corporate LinkedIn Recruiter contract or Paid Job Slot contract to enable the integration.
- **6.** In the Request an Integration window, click the **Request** button in the Apply with LinkedIn section. The status of the integration changes to Requested.
- When the configuration is done and the integration status is Enabled, click the **Active** check box to complete the activation.

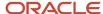

#### Results:

The Apply with LinkedIn option is now available to candidates on all allowlisted zones.

# Configure the Optimized Indeed Job Application Experience

External candidates who find job opportunities on Indeed can quickly apply using their data from Indeed when Indeed is used to set up their profiles and prefill application form fields.

When you use the optimized Indeed job application experience:

- Candidates coming from Indeed who are identified as returning candidates are automatically verified and can proceed further without verification.
- Candidates coming from Indeed who are identified as new candidates are automatically verified and don't need to go through the 6-digit identity verification process.
- Candidates coming from Indeed.com or other specified Indeed domains will also benefit from the optimized Indeed experience.

You need to enable the Apply with Indeed feature first, and then configure the optimized Indeed job application experience.

- 1. In the Setup and Maintenance work area, go to:
  - Offering: Recruiting and Candidate Experience
  - Functional Area: Recruiting and Candidate Experience Management
  - Task: Recruiting Category Provisioning and Configuration
- 2. On the Category Provisioning and Configuration page, go to the **Profile Import** section and click **Edit**.
- 3. On the Profile Import Partners page, go to the **Social Media** section.
- In the Indeed section, you need to enable Apply with Indeed. Enter the Client ID and Client Secret Key and select the
   Active check box.
- Configure these two settings.
  - Optimized Indeed Experience
  - Trust Indeed authentication: You can enable this setting only if the Active check box of the Optimized Indeed Experience option is selected.

**Note:** If you enable these settings, the job application flow changes to give a better user experience to external candidates. If you don't enable them, the job application experience is unchanged.

- **6.** In the **Indeed Domains** field, enter the referrer domain "indeed.com". This is the default value. In the event that the domain changes, you can enter the new domain here.
- 7. Click Save.

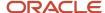

# **Enable LinkedIn Connections**

You can allow external candidates to view their Linkedln connections specific to a company and to interact with their connections by sending them messages to learn more about the company or to get recommendation and referral.

When candidates access your career site, they must first sign in to LinkedIn. They can then see their connections who work at the company and send them messages. If the candidate doesn't have any connections, they can view employees who work at that company.

To enable LinkedIn connections, you need to:

- 1. Enable the Integration with LinkedIn Connections
- 2. Configure LinkedIn Connections

## Enable the Integration with LinkedIn Connections

You first need to enable the integration with Linkedln Connections. The assumption is that you already set up and configured the Linkedln application.

Note: LinkedIn Connections can be enabled independent of the Recruiting System Connect.

- 1. In the Setup and Maintenance work area, go to:
  - o Offering: Recruiting and Candidate Experience
  - Functional Area: Recruiting and Candidate Experience Management
  - Task: Recruiting Category Provisioning and Configuration
- 2. On the Partner Integration Provisioning page, click **Edit** next to Profile Import Partners.
- 3. Go to the LinkedIn Connections section and select the **Active** option.

## Configure LinkedIn Connections

You then need to configure Linkedln Connections on your career site splash page or custom page.

- 1. In the Setup and Maintenance work area, go to:
  - Offering: Recruiting and Candidate Experience
  - Functional Area: Candidate Experience
  - Task: Career Sites Configuration
- On the Career Sites Configuration page, select a career site that you want to configure with LinkedIn Connections and click Edit.
- Go to the Pages tab, select a splash page or custom page where you want to configure LinkedIn Connections and click Edit.
- 4. Click the Show other elements menu and select LinkedIn Connections.

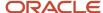

# Candidate Self Service

External candidates can use self service capabilities on the career site to manage their job applications and talent community settings.

External candidates must confirm their identity to access the candidate self service. When they're authenticated, they can access their page and perform these actions:

- View the status of their job applications. A maximum of 5 job applications appear in each job applications list: Active, Inactive and Draft. If there are any active applications that require the candidate's attention, these applications are listed first and all of them are displayed. If there are more than 5 applications in any one of the statuses, candidates can use the Show More button to see another 5 applications.
- Confirm their job applications.
- Withdraw from their job applications. Withdrawing can be done at any phase in the selection process before the Offer phase.
- Update their talent community preferences (job locations and job category).
- · Join talent communities.
- Turn on job alerts to receive updates about new job opportunities matching their preferred job category and location.
- Edit their profile.
- Delete their profile. The deletion can be done at any phase in the selection process before the Offer phase.
- Schedule interviews if they've been sent invitations to schedule interviews. They can also view scheduled
  interview details. Depending on the interview schedule configuration, they can reschedule and cancel
  scheduled interviews.

## Career Site Session

External candidates have a secure browsing experience with an enhanced session control.

When external candidates have an active session on a career site (access code is active), there is a timeout after 27 minutes of inactivity. A message is displayed allowing candidates to extend their session and continue working, or to sign out.

If the candidate doesn't take any action, the session is closing after 30 minutes of inactivity. If the candidate is actively using the career site, the session is automatically extended.

The maximum duration of an access code is 4 hours. Candidates actively using a career site will have their session automatically extended every 30 minutes. However, after 4 hours of issuing the access code, the session will be ended and the candidate will have to sign in again.

**Note:** When the Keep Me Signed In feature is enabled, the session timeout doesn't apply.

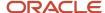

# **3** Job Application Flows

# What Are Job Application Flows

A job application flow is a sequence of pages that candidates complete to provide information.

There are different types of job application flows:

- Apply: Sequence of pages that external candidates complete when they apply for a job on an external career site.
- Request information: Sequence of pages to capture additional information from external candidates once they have applied to a job.
- Talent Community: Sequence of pages that external candidates complete to show their interests in an
  organization by indicating their preferences sucg as their preferred location.

#### Related Topics

- Application Flow
- Request Information Flow
- Talent Community

# Sections and Blocks Used in Job Application Flows

A job application flow is a sequence of pages that candidates complete. A job application flow contains sections, and each section contains blocks of information.

#### Sections

These sections are available in job application flows. You can change the name of a section. You can also remove sections from the flow. If you don't add any block to a section, the section isn't displayed to candidates.

| Section                   | Description                                                                                                    |
|---------------------------|----------------------------------------------------------------------------------------------------|
| Personal Information      | The Personal Info section contains info such as contact information, address. For internal candidates applying for a job, the personal information is prepopulated with information from their person record to streamline the process.                                                                                                    |
| Job Application Questions | The Job Application Questions section contains questions that the candidates are asked to answer, such as disqualification questions and prescreening questions marked as required. Based on the answers provided, the candidate's job application is entered in the selection process or can be automatically rejected from the selection process. |
| Experience                | The Experience section contains the candidate education and work experience. The education and experience information can be displayed in a graphical timeline or in two separate blocks.                                                                                                    |

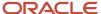

| Section        | Description                                                                                                    |
|----------------|----------------------------------------------------------------------------------------------------|
| More About You | The More About You section allows candidates to upload files such as resume and cover letter, to add links to external web sites, and to provide details about licenses, work preferences, and spoken languages. |

# **Blocks**

A block is a container which holds questions for your candidates. Blocks available to be used in a flow depend on the flow type. The following blocks are available.

**Note:** Profile descriptive flexfields (DFF) aren't visible in Recruiting. The DFF context will be populated on the profile items as soon as the candidate is converted into a pending worker or employee.

| Block      | Description                                                                                                    | Available in                                              |
|------------|----------------------------------------------------------------------------------------------------|-----------------------------------------------------------|
| Address    | The content of the Address block varies depending on the country selected by candidates. The country format is based on the definition selected in the Manage Features by Country or Territory task, in the Setup and Maintenance work area. In addition, the order of address fields might be enforced if the list of values is enabled for address elements in the Manage Geographies task, in the Setup and Maintenance work area (Setup and Maintenance > Manage Geographies task > search for and select a country > Geography Mapping and Validation > Enable List of Values). | Apply Flow Request Information Flow Talent Community Flow |
|            | If a candidate provided info in the Address block in any previous flows, the block is displayed with the info provided by the candidate. The candidate can update the info if needed.                                                                                                    |                                                           |
|            | Make sure the selected address style has the "Country" element visible, otherwise candidates won't be able to select a country.                                                                                                    |                                                           |
|            | When candidates apply for a job, their country value gets automatically populated using the following defaults:                                                                                                    |                                                           |
|            | <ul> <li>If their browser setting is to always allow using their location, the<br/>country is defaulted based on their location.</li> </ul>                                                                                                    |                                                           |
|            | <ul> <li>If their browser setting is to not allow using their location, the<br/>country is defaulted to the requisition's primary location country.</li> </ul>                                                                                                    |                                                           |
|            | If their browser setting is to always ask before using their location:                                                                                                    |                                                           |
|            | <ul> <li>If they allowed using location before entering the flow, or before<br/>entering the duplicate check for phone, country defaults based on<br/>their location.</li> </ul>                                                                                                    |                                                           |
|            | <ul> <li>If they declined using their location before entering the flow, or<br/>before entering the duplicate check for phone, country defaults<br/>based on the requisition's primary location country.</li> </ul>                                                                                                    |                                                           |
|            | <ul> <li>If they ignored the question, it will be asked again when they enter<br/>the flow, or the duplicate check for phone.</li> </ul>                                                                                                    |                                                           |
| Assessment | The Assessment block is used to ask candidates to fill inline assessments before they submit their applications. When the assessment is completed and is successful, the partner returns a                                                                                                    | Apply Flow                                                |

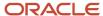

| Block               | Description                                                                                                    | Available in                        |
|---------------------|----------------------------------------------------------------------------------------------------|-------------------------------------|
|                     | Completed by Candidate status to Recruiting. Assessment results are visible to recruiters when the job application is submitted.                                                                                                    |                                     |
| Contact Information | The Contact Information block contains the name, phone number, and email fields. If a candidate provided info in the Contact Information block in any previous flows, the block is displayed with the info provided by the candidate. The candidate can update the info if needed.  The candidate name format is based on the Universal definition configured using the Manage Person Name Styles task, in the Setup and Maintenance work area.                                                                                                    |                                     |
| Disability          | The Disability block can display disability-related fields configured for any country, and can display the specific form required in the United States. If the block is in a flow used in a requisition that has a location in that country, that's what governs which fields are shown.  When you add the Disability block and configure the below fields in Transaction Design Studio, external candidates will be shown questions about any disability they might want to share, for each country in which the requisition is posted.  Category  Reason  Reasonable Accommodation Request  Status  All fields shown in the Disability block are optional, candidates can choose to respond or not. If the location of the requisition is within the United States, the US Disability Form CC-305 form will be displayed. It's not recommended to configure displaying more than the single disability-related question for locations in the US to preserve the accuracy of that required form.  These questions are shown each time the candidate applies to a job whose requisition's application flow includes this block. The information collected from these questions isn't visible to the hiring team or any recruiters, to avoid influencing the hiring process. The candidate's responses are reportable per job application. They become visible in the new people's profiles if and when they're hired for the job.  If a job is posted to several countries with different setups for disability questions, the block is visible to external candidates as collapsed accordion elements. Candidates (tick the appropriate country to expand the section, and then provide the required information.  When internal workers apply within their company for jobs in any country, this block doesn't show but their current values for these disability fields are also tracked. This information becomes reportable per job application. The information can be updated as needed by the worker themselves using self-service, or by their current line manager or HR specialist. This information isn't visible | Apply Flow Request Information Flow |
| Diversity           | The Diversity block is configurable to show specific fields and specific response choices that are configured for each country in which the requisition is posted:                                                                                                    | Apply Flow Request Information Flow |

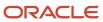

| Block             | Description                                                                                                    | Available in             |
|-------------------|----------------------------------------------------------------------------------------------------|--------------------------|
|                   | Date of Birth                                                                                                    |                          |
|                   | <ul> <li>Ethnicity (in the US using the two-question format which separates<br/>ethnicity and race)</li> </ul>                                                                                                    |                          |
|                   | Gender                                                                                                    |                          |
|                   | Marital Status                                                                                                    |                          |
|                   | Religion                                                                                                    |                          |
|                   | <ul> <li>Oracle-delivered person legislative information flexfields<br/>(PER_PERSON_LEGISLATIVE_ DATA_LEG_DDF)</li> </ul>                                                                                                    |                          |
|                   | <ul> <li>Customer-defined flexfields that you need for legislative purposes<br/>(PER_PERSON_LEGISLATIVE_ DFF). This includes only Global Data<br/>Elements.</li> </ul>                                                                                                    |                          |
|                   | The Diversity block will show the appropriate fields and response choices for each country in which that requisition is posted, each time the candidate applies to a job whose requisition's application flow includes this block. These questions are optional, so candidates can choose not to respond. The information collected from these questions isn't visible to the Hiring Team or any recruiters, to avoid influencing the hiring process. The candidate's responses are reportable per job application. They become visible in the new people's profiles if and when they're hired for the job. |                          |
|                   | If a job is posted to several countries with different setups for diversity questions, the block is visible to external candidates as collapsed accordion elements. Candidates click the appropriate country to expand the section, and then provide the required information. When diversity info is prefilled for the candidate or some information is required, the section is automatically expanded.                                                                                                    |                          |
|                   | When internal workers apply within their company for jobs in any country, this block doesn't show but the workers' current values are tracked. The information can be updated as needed by the worker themselves using self-service, or by their current line manager or HR specialist. This information isn't visible in the job application to the Hiring Team or any recruiters, to avoid influencing the internal mobility hiring process.                                                                                                    |                          |
| Education         | The Education block contains fields defined in the Degrees content                                                                                                    | Apply Flow               |
|                   | section of the Manage Profile Types task, in the Setup and Maintenance work area. The information is prepopulated if a candidate record is                                                                                                    | Request Information Flow |
|                   | found in the database or if the candidate imported a profile from a third                                                                                                    | ·                        |
|                   | party. Otherwise, the candidate enters the information manually.  Note: If both School and School Name fields are set to be visible in the Education block, they're presented as a combo box (drop-down list and text field).                                                                                                    | Talent Community Flow    |
| Experience        | The Experience block contains fields defined in the Previous                                                                                                    | Apply Flow               |
|                   | Employment content section of the Manage Profile Types task, in the Setup and Maintenance work area. The information is prepopulated if a candidate record is found in the database or if the candidate                                                                                                    | Request Information Flow |
|                   | imported a profile from a third party. Otherwise, the candidate enters the information manually.                                                                                                    | Talent Community Flow    |
| Extra Information | The Extra Information block is used to collect additional details from candidates. For example, you might want to capture details about the                                                                                                    | Apply Flow               |
|                   | job references of a candidate, their hobbies, special interests, or special                                                                                                    | Request Information Flow |

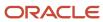

| Block                     | Description                                                                                                    | Available in                                              |
|---------------------------|----------------------------------------------------------------------------------------------------|-----------------------------------------------------------|
|                           | needs to attend an interview. These fields are configured in Person EIT Information (PER_PERSON_EIT_EFF), using the Manage Person Extensible Flexfield task available in the Setup and Maintenance work area.                                                                                                    |                                                           |
|                           | When the Extra Information block is added to a Request Information flow, it won't appear to candidates if a recruiter has entered information in it.                                                                                                    |                                                           |
| Job Application Questions | The Job Application Questions block contains questions that candidates are asked to answer, such as disqualification questions and prescreening questions. When disqualified, the candidate isn't notified of their disqualification during the application process and the candidate can finish and submit their job application. Also, although a job application might have been automatically rejected based on the candidate responses to disqualification questions, the recruiter, upon the review of the candidate's responses, can still consider the job application and move the job application back to active in the selection process (by undoing the rejection).                                                                                                    | Apply Flow                                                |
| Languages                 | The Languages block contains fields defined in the Languages content section of the Manage Profile Types task, in the Setup and Maintenance work area.                                                                                                    | Apply Flow Request Information Flow Talent Community Flow |
| Licenses and Certificates | The Licenses and Certificates block contains fields defined in the Licenses and Certifications content section of the Manage Profile Types task, in the Setup and Maintenance work area.                                                                                                    | Apply Flow Request Information Flow Talent Community Flow |
| Miscellaneous Documents   | The Miscellaneous Documents block allows candidates to add file attachments of different types to their job applications. Candidates can select a file from their device and drag and drop it.  The size limit for each file attached is 50 MB. There's no restriction on the type of files attached. Candidates can upload a maximum of 10 attachments to each Miscellaneous Documents block in the flow.  Each Miscellaneous Documents block has its own required configuration. If attachments are required for a block, candidate need add at least one file to the block.  You can add several Miscellaneous Documents blocks. Each instance of the block can have its own title and description. Attachments are added to one job application only (they're not added to the candidate profile). Attachments won't appear in the application flows in any subsequent job applications, or in any subsequent request information flows in the current job application.  You can configure what file types are allowed. For details, see <i>Configure Types of Miscellaneous Documents Attached by Candidates</i> . | Apply Flow Request Information Flow                       |
| Preferred Locations       | The Preferred Locations block enables candidates to select their preferred locations when applying for a job. The block is only available for external job application flows. Preferred locations displayed to                                                                                                    | Apply Flow                                                |

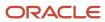

| Block                          | Description                                                                                                    | Available in                                              |
|--------------------------------|----------------------------------------------------------------------------------------------------|-----------------------------------------------------------|
|                                | <ul> <li>candidates are based on work locations and posting locations defined in the job requisition:</li> <li>If the requisition has one work location, only that work location is displayed to candidates.</li> <li>If the requisition has several work locations, all work locations are displayed to candidates.</li> </ul>                                                                                                    |                                                           |
|                                | <ul> <li>If the requisition has no work locations, posting locations are<br/>displayed to candidates.</li> </ul>                                                                                                    |                                                           |
| Profile Import                 | The Profile Import block appears at the beginning of the flow. It contains profile import options. Candidates can import their profile from a third party such as LinkedIn and Indeed, or upload a resume. These options need to be enabled to appear on the job application flow.                                                                                                    | Apply Flow Request Information Flow Talent Community Flow |
| Questionnaire                  | The Questionnaire block is used to collect questions included in a questionnaire added to a flow.  Questionnaires can be confidential. Only users with the privilege View Confidential Questionnaire Responses (IRC_VIEW_CONFIDENTIAL_QUESTIONNAIRE_RESPONSES) will see responses given by candidates.                                                                                                    | Request Information Flow                                  |
| Sensitive Personal Information | The Sensitive Personal Information block is used to collect the date of birth and national identifier of a candidate. You can require that candidates provide their date of birth, national identifier, or both when selecting those options. You can also expose or hide the Date of Birth and National Identifier fields. Both fields are exposed by default. You must have at least one of these fields set to visible.  Note: The visibility settings for these two fields apply to individual application flows. This means you can have Date of Birth visible in one flow, and National Identifier visible in another.                                                                             | Apply Flow Request Information Flow                       |
|                                | If a candidate has their date of birth and national identifiers stored in their profile, the block is displayed with that info. External candidates can update the info if needed. Returning candidates can update the info but not remove the existing national identifier.  Ex-employees, ex-contingent workers, and contingent workers as external candidates can view information from their profile. While they can't edit their existing national identifier and date of birth, they can add a new national identifier (but not a new date of birth).  Note that the Sensitive Personal Information block isn't available in Talent Community flows. As a result, candidates can't view and update |                                                           |
| Chille                         | their date of birth and national identifier when they sign in into a talent community or in their profile management in the candidate self-service.  The View External Candidate Sensitive Information (IRC_VIEW_EXTERNAL_CANDIDATE_SENSITIVE_INFORMATION) duty role is required to view the sensitive information of external candidates in their job application.                                                                                                    | Apply Flour                                               |
| Skills                         | The Skills block is used to collect skills from candidates. When candidates apply for a job, they see the Skills block and they can enter                                                                                                    | Apply Flow  Request Information Flow                      |

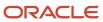

| Block                             | Description                                                                                                    | Available in                                                         |
|-----------------------------------|----------------------------------------------------------------------------------------------------|----------------------------------------------------------------------|
|                                   | skills relevant to the job. Candidates can also import their skills with the profile import using a resume, Apply with LinkedIn, and Indeed.                                                                                                    | Talent Community Flow                                                |
| Supporting Documents  Tax Credits | The Supporting Documents block allows candidates to add resumes, cover letters, and URLs to their social profiles. You can indicate which types of documents are required from candidates. Supported file formats are: .txt, .rtf, .doc, .docx, .pdf, .odt, .html, .htm. File size is limited to 5 MB.  The Tax Credits block allows external candidates to fill an inline tax                                                                                                    | Apply Flow Request Information Flow Talent Community Flow Apply Flow |
|                                   | credit assessments before they submit their job applications. When the assessment is completed and is successful on the partner portal, the partner returns the candidate back to the application flow to complete and submit the assessment. Assessment results are visible to recruiters once the job application is submitted.  The partner must enable inline assessment.                                                                                                    |                                                                      |
| Timeline                          | The Timeline block can be used instead of the Education and Experience blocks. It combines education and experience content, displayed in a graphical timeline. The timeline is built as the candidate enters information. Only available in external career sites.  The Timeline block can only be used with the default Education and Experience content sections. To capture data using non-default sections, use the Education and Experience blocks.                                                                                                    | Request Information Flow  Talent Community Flow                      |
| Veteran                           | The Veteran block can be configured for jobs posted in the United States. If the block is in a flow used in a requisition that doesn't have any locations in the US, the Veteran block won't appear.  When the Veteran block is included in the application flow, external candidates who apply for jobs posted anywhere in the United States will see this block containing the field Veteran Status. Explanations of this field's standard response options can be configured to display within the block's instructions. This question is optional, so candidates can choose not to respond.  When internal workers apply within their company for jobs posted anywhere in the United States, their this block doesn't show, but the candidate's current value for veteran status is tracked.  US veteran information could be gathered from candidates in two places. However, the best practice is to configure and display this field only once.  • If your application flow from prior releases already contains the Veteran block, which appears only for requisitions in US locations, then you might want to continue using it. This block always shows only the single field that's required by US law: the field called Veteran Status. There's no need to configure this field to be visible in Transaction Design Studio because it will automatically appear when the Veteran block is displayed. You might want to ensure that instructions for the Veteran block give the definition of all categories of protected veteran, because candidates aren't asked to self-identify their specific category while applying for jobs. Here in the pre-offer time frame, candidates are only asked to disclose whether or not they fall into any category of protected | Apply Flow Request Information Flow                                  |

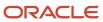

| Block            | Description                                                                                                    | Available in                        |
|------------------|----------------------------------------------------------------------------------------------------|-------------------------------------|
|                  | <ul> <li>veteran. Each candidate's response, if any, is reportable in the table IRC_REGULATORY_RESPONSES, in ATTRIBUTE_3.</li> <li>Additional US veteran-related fields aren't required to be gathered from candidates. These additional available fields allow people to self-identify their specific category of protected veteran, and they're intended to be displayed post-offer to workers using self-service. If you do want to display any of these fields, you can configure them in HCM Experience Design Studio. These fields will appear in the Diversity block alongside other legislative flexfields (PER_PERSON_LEGISLATIVE_DATA_LEG_DDF).</li> </ul> |                                     |
| Work Preferences | The Work Preferences block contains fields defined in the Work Requirements content section of the Manage Profile Types task, in the Setup and Maintenance work area.                                                                                                    | Apply Flow Request Information Flow |

# **Application Flow**

An application flow is a sequence of pages that external candidates complete when they apply for a job on an external career site.

When an external candidate clicks the Apply button to apply for a job, the first thing the candidate does is to enter an email address or phone number. A verification is done in the database to check for candidate profiles or draft job application already connected with the candidate's email address or phone number.

- If a record is found, an email or SMS with 6 digit code is sent to the candidate to validate the identity. Once the identity is validated, the candidate is presented with the job application flow and information is prepopulated with information from the candidate's last job application. The candidate can edit the information prior to submitting the job application.
- If no record is found and it's a brand new candidate, the candidate is presented with the job application flow upon entering an email address or phone number. When the candidate submits the job application, an email is sent to the candidate to validate the identity and confirm the submitted job application.

Depending on how the application flow is configured, the candidate can import a profile from a third party such as LinkedIn and Indeed, upload a resume, or manually fill out a job application.

Draft data that candidates entered while completing an application flow can be saved. Here's how it works:

- The data is saved every 10 seconds. A candidate can drop off from the process and start over when ready, without losing any data.
- The candidate can access the application flow using the URL provided in the notification they received or by accessing their candidate self service. If draft data was saved for a flow, it will be loaded when the flow is loaded.
- Draft data can't be viewed by recruiters or hiring managers. They can only be accessed by the candidate.
- If the candidate doesn't interact with the draft data for 30 days, data is automatically removed.
- If a candidate profile was updated after draft data was saved, profile data will update the saved draft data.

When the candidate is done completing all the pages of the flow, the job application becomes visible to recruiters and hiring managers.

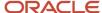

# Create an Application Flow

You create an application flow to capture information from external candidates when they apply for a job on an external career site.

You can create multiple versions of an application flow to adapt the flows to your business needs. Multiple flows can be activated and used in job requisitions. A green dot on the list indicates the flow currently in use.

#### Here's what to do

- 1. Initiate the Creation and Enter Basic Info
- 2. Create Versions of the Flow
- 3. Add Sections and Blocks
- 4. Activate the Flow

#### Initiate the Creation and Enter Basic Info

When you initiate the creation of the application flow, you enter basic information such as the name, code, flow type, and description of the flow.

- 1. In the Setup and Maintenance work area, go to:
  - Offering: Recruiting and Candidate Experience
  - Functional Area: Candidate Experience
  - Task: Job Application Flow Configuration
- 2. On the Job Application Flows page, click **Create**.
- 3. Enter a name, code, and description.
- **4.** In the Application Flow Type field, select **Apply**.
- **5.** To add one or more recruiting types to the application flow, click **Add** next to Recruiting Type. Available recruiting types are:
  - Campus
  - Contingent
  - Executive
  - Hourly
  - Professional
- **6.** For each recruiting type, you can indicate if the flow is the default flow. For example, you create an application flow and indicate that it's the default flow for Professional job requisitions. When users create a job requisition of type Professional, that default flow is automatically added to job requisition if users don't manually select a flow.
- 7. Click Save and Continue.

## Create Versions of the Flow

As soon as you save the basic information, the Versions section becomes available on the application flow page. This is where you create versions of the flow. Each flow must have one active version.

1. In the Versions section, click **Create**.

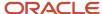

- 2. Enter the version name.
- **3.** Enter the version start date. You can also select the **Start on Activation** option to activate the version as soon as it's ready and activated.
- 4. Select options for the flow.
  - Legal Disclaimer: You can ask candidates to accept a legal disclaimer. The legal disclaimer appears at the beginning of the application flow. Candidates must click Agree to proceed with their job application. You configure the job application legal disclaimer in the Recruiting Content Library.
  - E-Signature: You can ask candidates to sign their job applications with an e-signature. The e-signature appears at the end of the application flow. You configure the job application e-signature statement in the Recruiting Content Library.
  - Campaign Opt In: You can ask external candidates if they agree to receive recruitment marketing communications. Candidates don't have to agree to proceed with their job application. The optin check box appears with this short sentence "I agree to receiving future recruitment marketing communications." If an active version of the campaign opt-in statement is available in the Recruiting Content Library, the sentence is displayed as a link that the candidate can click to read the full statement. You configure the campaign opt-in statement in the Recruiting Content Library.
  - One Page Application Flow: An application flow can be presented on one page or on multiple pages. Use this option if you want to display the flow on a single page so that candidates quickly fill in the minimum information.
  - Job Alert Opt In: You can ask candidates to set up job alerts to receive updates about new job opportunities matching their preferred job category and location.

### Add Sections and Blocks

A flow contains sections, and each section contains blocks of information or questions for candidates.

By default, there are four sections. You can change the name of a sections by clicking the Edit icon.

- · Personal Info
- Job Application Questions
- Experience
- More About You

You can define which blocks are available within a section. The only required block is the Contact Information block.

- To add a block in a section, drag and drop the block in the section.
- To delete a block, use the Delete action in the block Actions menu.
- To move a block within a section, drag and drop the block.
- To move a block to a different section, use drag and drop or the Move To action in the block Actions menu.
- To reorder blocks within a section, use the Move Right and Move Left actions in the block Actions menu.

You can edit the headline of a block. The headline is the block name displayed to candidates. You can add instructions in a block to provide specific information to candidates. Click the Edit icon to change the block headline and instructions. You can translate headline and instructions. Some blocks require additional configuration. This will be indicated by an error icon, which will disappear as soon as the block setup is ready.

Within the block instructions, simple formatting is supported. For instance, you can create boldface by using the tags <b> and </b> before and after the desired text, or include hyperlinks for the candidates to reach externally-hosted web pages if additional information is required.

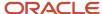

#### Activate the Flow

When you're done creating the application flow, click **Save and Activate** to make the flow available for use. You can also click **Save as Draft** if you prefer to edit and activate the flow at a later time.

# Request Information Flow

You use a Request Information flow to capture additional information from external candidates once they have applied to a job.

For example, a recruiter may have additional questions regarding answers provided by a candidate, or wants to ask candidates to fill in additional questionnaires or documents requiring the consent of a candidate.

With this flow, a notification is sent to candidates. When candidates click the link in the notification, they're redirected to the Request Information flow. At the same time that the notification is sent, the link to access the flow becomes available in the candidate self service page where candidates can see a request to provide additional information for a job application. Information provided by candidates is added to their candidate file.

If a block was present in previous flows, the block won't be displayed and candidates won't be able to provide information. Exceptions are the Address, Contact Information, and Sensitive Personal Information blocks. If a block was in a previous flow but the candidates didn't touch it, it won't be displayed in the Request Information flow. The only exception is the contact information, address, and sensitive personal information that can be asked multiple times.

Draft data that candidates entered while completing a request information flow can be saved. Here's how it works:

- The data is saved every 10 seconds. A candidate can drop off from the process and start over when ready, without losing any data.
- The candidate can access the request information flow using the URL provided in the notification they received
  or by accessing their candidate self service. If draft data was saved for a flow, it will be loaded when the flow is
  loaded.
- Draft data can't be viewed by recruiters or hiring managers. They can only be accessed by the candidate.
- If the candidate doesn't interact with the draft data for 30 days, data is automatically removed.
- If a candidate profile was updated after draft data was saved, profile data will update the saved draft data.

External candidates can drop off when filling out a request information flow and start over when ready without losing data they already provided.

# Create a Request Information Flow

You can configure a Request Information flow so that recruiters can capture additional information from external candidates once they applied to a job.

#### Here's what to do

- 1. Initiate the Creation and Enter Basic Info
- 2. Create Versions of the Flow
- 3. Add the Request Information Flow to a Candidate Selection Process
- 4. Create a Notification to Request More Information

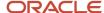

#### Initiate the Creation and Enter Basic Info

When you initiate the creation of the flow, you enter basic information such as the name, code, flow type, and description of the flow.

- 1. In the Setup and Maintenance work area, go to:
  - Offering: Recruiting and Candidate Experience
  - Functional Area: Candidate Experience
  - Task: Job Application Flow Configuration
- 2. On the Job Application Flows page, click Create.
- 3. Enter a name, code, and description.
- **4.** In the Application Flow Type field, select **Request Information**.
- 5. Click Save and Continue.

### Create Versions of the Flow

As soon as you save the basic information, the Versions section becomes available on the application flow page. This is where you create versions of the flow. Each flow must have one active version.

- 1. In the Versions section, click **Create**.
- 2. Enter the version name.
- **3.** Enter the version start date. You can also select the **Start on Activation** option to activate the version as soon as it is ready and activated.
- **4.** Select options for the flow.
  - E-Signature: You can ask candidates to sign their job applications with an e-signature. The e-signature appears at the end of the job application flow. You configure the job application e-signature statement in the Recruiting Content Library.
  - Campaign Opt In: You can ask external candidates if they agree to receive recruitment marketing communications. Candidates don't have to agree to proceed with their job application. The optin check box appears with this short sentence "I agree to receiving future recruitment marketing communications." If an active version of the campaign opt-in statement is available in the content library, the sentence is displayed as a link that the candidate can click to read the full statement. You configure the campaign opt-in statement in the Recruiting Content Library.
  - One Page Application Flow: An application flow can be presented on one page or on multiple pages. Use this option if you want to display the flow on a single page so that candidates quickly fill in the minimum information.
  - Job Alert Opt In: You can ask candidates to set up job alerts to receive updates about new job opportunities matching their preferred job category and location.
- 5. Add the blocks for which you want to obtain additional info from the candidate. Drag and drop the blocks in the desired sections
- **6.** You can edit the headline of a block. The headline is the block name displayed to candidates. You can add instructions in a block to provide specific information to candidates. Click the edit icon to change the block headline and instructions.
- 7. Click Save and Activate.

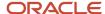

# Add the Request Information Flow to a Candidate Selection Process

You need to add the Request Information flow to specific phases and states within a candidate selection process. When a job application is moved to a specific state within a phase, a notification is automatically sent to candidates and a link to provide information is added in the candidate self service page.

- 1. In the Setup and Maintenance work area, go to:
  - Offering: Recruiting and Candidate Experience
  - Functional Area: Candidate Job Applications
  - Task: Candidate Selection Process Configuration
- 2. On the Candidate Selection Process Configuration page, create a selection process or select an existing one.
- 3. Add the **Request Information** action when entering a phase, leaving a phase, or for any state within a phase.
- 4. On the Action: Request Information page, select the flow to request additional information from candidates.
- **5.** Select the notification for external candidates. When a job application is moved to a specific state within a phase, a notification is automatically sent to candidates.

## Create a Notification to Request More Information

You use the Automated Job Application Request Info Notification to ask external candidates to provide more information. When candidates receive the notification and click the link in the notification, they're redirected to the Request Information Flow. At the same time that the notification is sent, the link to access the flow becomes available in the candidate self service page where candidates can see a request to provide additional information for a job application. Information provided by candidates is added to their candidate file.

- 1. In the Setup and Maintenance work area, go to:
  - Offering: Recruiting and Candidate Experience
  - Functional Area: Recruiting and Candidate Experience Management
  - Task: Recruiting Content Library
- 2. On the Recruiting Content Library page, click **Create**.
- 3. On the Create Content Item page, enter a name and a code.
- 4. In the Category field, select the content type Automated Job Application Request Info Notification.
- **5.** Enter a subject for the message.
- 6. Enter the message text.
  - Use rich text features to format the text.
  - Include tokens to personalize the message so that it's specific to the candidate in the context of the job application.
  - Use this token if you want to add the request information flow link: RequestInformationFlowURL.
  - Insert images and logos to align with your organization's corporate branding.

**Note:** The maximum size of a notification is 15MB. If you exceed this limit, the notification might not be sent. To respect this limit, you can optimize images or logos in the notification.

7. Click the **Translation Editor** icon to translate the message subject and message text.

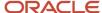

# Ask Candidates to Fill in Additional Questionnaires

You can create a Request Information flow so that recruiters can ask external candidates to fill in additional questionnaires once they've applied to a job. For example, a recruiter might want to ask a candidate to fill in a consent form.

When you enable this feature, external candidates receive a notification asking them to complete a questionnaire. When candidates click the link in the notification, they're redirected to the Request Information flow. At the same time that the notification is sent, the link to access the flow becomes available in the candidate self service page where candidates can see a request to complete a questionnaire for a job application. Information provided by candidates is added to their candidate file. Recruiters can see the questionnaire in the candidate's job application, in the Questions tab.

#### Here's what to do

- 1. Create a Request Information Flow with the Questionnaire Block
- 2. Add the Request Information Flow to a Candidate Selection Process
- 3. Create a Notification to Request More Information

## Create a Request Information Flow with the Questionnaire Block

- 1. In the Setup and Maintenance work area, go to:
  - Offering: Recruiting and Candidate Experience
  - Functional Area: Candidate Experience
  - Task: Job Application Flow Configuration
- 2. On the Job Application Flows page, click Create.
- 3. On the Application Flow Properties page, enter a name and a code.
- **4.** In the Application Flow Type field, select **Request Information**.
- 5. Click Save and Continue.
- **6.** On the creation page, go to the Versions section and click **Create**.
- 7. Enter the version name.
- **8.** Enter the version start date. You can also select the **Start on Activation** option to activate the version as soon as it's ready and activated.
- 9. Add the Questionnaire block to any section of the flow.
- 10. Click the Questionnaire link to display the Edit Block: Questionnaire window.
- 11. You can edit the headline of the block. The headline is the block name displayed to candidates.
- **12.** Add instructions to provide specific information to candidates.
- **13.** Select a questionnaire. The questionnaire must be created for the Recruiting subscriber, be saved in the Job Application Flow folder, and be active. Once the questionnaire is selected, you can see the questionnaire version number and version description.
- **14.** Select **Confidential** if you only want users with the privilege View Confidential Questionnaire Responses (IRC\_VIEW\_CONFIDENTIAL\_QUESTIONNAIRE\_RESPONSES) to see the responses provided by candidates in the questionnaire.

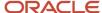

**15.** Select **Based on Condition** to present the questionnaire to the candidate only if a specific answer was given by the candidate in a previous Apply flow or Request Information flow. To use that option, a question must be created in the Question Library and a questionnaire must be assigned to the answer of that question.

**Note:** An additional questionnaire can only be used in a Request Information flow. When a questionnaire is marked as conditional, that questionnaire can be selected as additional questionnaire for a question which will be asked in a prior Request Information flow or prescreening questionnaire in the same job application.

16. Click Save and Activate.

## Add the Request Information Flow to a Candidate Selection Process

You need to add the Request Information flow to specific phases and states within a candidate selection process. When a job application is moved to a specific state within a phase, a notification is automatically sent to candidates.

- 1. In the Setup and Maintenance work area, go to:
  - o Offering: Recruiting and Candidate Experience
  - Functional Area: Candidate Job Applications
  - Task: Candidate Selection Process Configuration
- 2. On the Candidate Selection Process Configuration page, create a selection process or select an existing one.
- 3. Add the **Request Information** action when entering a phase, leaving a phase, or for any state within a phase.
- 4. On the Action: Request Information page, select the flow to request additional information from candidates.
- **5.** Select the notification for external candidates. When a job application is moved to a specific state within a phase, a notification is automatically sent to candidates.

## Create a Notification to Request More Information

You use the Automated Job Application Request Info Notification to ask external candidates to fill in additional questionnaires. When candidates receive the notification and click the link in the notification, they're redirected to the Request Information flow. At the same time that the notification is sent, the link to access the flow becomes available in the candidate self service page where candidates can see a request to provide additional information for a job application. Information provided by candidates is added to their candidate file.

- 1. In the Setup and Maintenance work area, go to:
  - Offering: Recruiting and Candidate Experience
  - Functional Area: Recruiting and Candidate Experience Management
  - Task: Recruiting Content Library
- 2. On the Recruiting Content Library page, click Create.
- **3.** On the Create Content Item page, enter a name and a code.
- 4. In the Category field, select the content type Automated Job Application Request Info Notification.
- **5.** Enter a subject for the message.
- 6. Enter the message text.
  - Use rich text features to format the text.
  - Include tokens to personalize the message so that it's specific to the candidate in the context of the job application.
  - Use the token RequestInformationFlowURL to add the request information flow.
  - Insert images and logos to align with your organization's corporate branding.

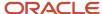

7. Click the **Translation Editor** icon to translate the message subject and message text.

# Ask Candidates to Fill in Additional Questionnaires Based on Their Answers

When you create a job application flow of type Request Information and add the Questionnaire block, you can mark the questionnaire as being based on a condition.

What happens is that the questionnaire is presented to the candidate only if a specific answer was given by the candidate in a previous apply flow or request information flow.

#### Here's what to do

- 1. Create a Question and Select a Questionnaire for an Answer
- 2. Create a Request Information Flow with the Questionnaire Block
- 3. Add the Request Information Flow to a Candidate Selection Process
- **4.** Create a Notification to Request More Information

### Create a Question and Select a Questionnaire for an Answer

- 1. In the Setup and Maintenance work area, go to:
  - Offering: Recruiting and Candidate Experience
  - Functional Area: Candidate Job Applications
  - Task: Question Library
- 2. In the Questions page, select **Recruiting** in the Subscriber field.
- 3. Click Create. The Create Question page opens.
- 4. Enter question properties:
  - Folder: Select the folder where you want to save the question.
  - o Privacy: Select Private if only you can edit the question. Select Public if anyone can edit the question.
- **5.** Create the question as usual.
- **6.** In the Response section, click **Add** to add the responses to the question.
- 7. For one of the answer, select a questionnaire in the Additional Questionnaire field.
- 8. Click Save and Close.

## Create a Request Information Flow with the Questionnaire Block

You need to add the Questionnaire block to the flow, select a questionnaire, and enable the Based on Condition option.

- 1. In the Setup and Maintenance work area, go to:
  - Offering: Recruiting and Candidate Experience
  - Functional Area: Candidate Experience
  - Task: Job Application Flow Configuration
- 2. On the Job Application Flows page, click Create.
- **3.** On the Application Flow Properties, enter a name and a code.

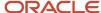

- **4.** In the Application Flow Type field, select **Request Information**.
- 5. Click Save and Continue.
- **6.** On the creation page, click **Create** in the Versions section.
- 7. Enter the version name.
- 8. Add the Questionnaire bloc to any section of the flow.
- 9. Click the **Questionnaire** link to display the Edit Block: Questionnaire window.
- 10. Edit the headline of the block, if desired. The headline is the block name displayed to candidates.
- 11. Add instructions to provide specific information to candidates.
- **12.** Select a questionnaire. The questionnaire must be created for the Recruiting subscriber, be saved in the Job Application Flow folder, and be active. Once the questionnaire is selected, you can see the questionnaire version number and version description.
- **13.** Select **Confidential** if you only want users with the privilege View Confidential Questionnaire Responses (IRC\_VIEW\_CONFIDENTIAL\_QUESTIONNAIRE\_RESPONSES) to see the responses provided by candidates in the questionnaire.
- **14.** Select **Based on Condition** to present the questionnaire to the candidate only if a specific answer was given by the candidate in a previous apply flow or request information flow. To use that option, a question must be created in the Question Library and a questionnaire must be assigned to the answer of that question.
- 15. Click Save.

## Add the Request Information Flow to a Candidate Selection Process

You need to add the Request Information flow to specific phases and states within a candidate selection process. When a job application is moved to a specific state within a phase, a notification is automatically sent to candidates.

- 1. In the Setup and Maintenance work area, go to:
  - Offering: Recruiting and Candidate Experience
  - Functional Area: Candidate Job Applications
  - Task: Candidate Selection Process Configuration
- 2. On the Candidate Selection Process Configuration page, create a selection process or select an existing one.
- 3. Add the **Request Information** action when entering a phase, leaving a phase, or for any state within a phase.
- 4. On the Action: Request Information page, select the flow to request additional information from candidates.
- **5.** Select the notification for external candidates. When a job application is moved to a specific state within a phase, a notification is automatically sent to candidates.

## Create a Notification to Request More Information

You use the Automated Job Application Request Info Notification to ask external candidates to fill in additional questionnaires. When candidates receive the notification and click the link in the notification, they're redirected to the Request Information flow. At the same time that the notification is sent, the link to access the flow becomes available in the candidate self service page where candidates can see a request to provide additional information for a job application. Information provided by candidates is added to their candidate file.

- 1. In the Setup and Maintenance work area, go to:
  - Offering: Recruiting and Candidate Experience
  - Functional Area: Recruiting and Candidate Experience Management
  - Task: Recruiting Content Library
- 2. On the Recruiting Content Library page, click **Create**.
- 3. On the Create Content Item page, enter a name and a code.

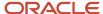

- 4. In the Category field, select the content type Automated Job Application Request Info Notification.
- **5.** Enter a subject for the message.
- **6.** Enter the message text.
  - Use rich text features to format the text.
  - Include tokens to personalize the message so that it's specific to the candidate in the context of the job application.
  - Use the token RequestInformationFlowURL to add the request information flow.
  - Insert images and logos to align with your organization's corporate branding.

**Note:** The maximum size of a notification is 15MB. If you exceed this limit, the notification might not be sent. To respect this limit, you can optimize images or logos in the notification.

7. Click the **Translation Editor** icon to translate the message subject and message text.

# Ask a Question to a Candidate Based on an Answer

You can configure questions so that they're displayed to candidates based on their answers within the current application flow. The answer to a question might trigger another question.

This feature is supported for prescreening questions, disqualification questions, and questions within questionnaires.

- 1. In the Setup and Maintenance work area, go to:
  - Offering: Recruiting and Candidate Experience
  - Functional Area: Candidate Job Applications
  - Task: Question Library
- 2. On the Questions page, select **Recruiting** in the Subscriber field.
- 3. You can create a new question or modify an existing one.
- 4. Select the option Display the question conditionally.
- 5. Select a controlling question.
- Select a controlling response.

#### **Results:**

The controlled question isn't visible to candidates at first. Based on the question logic, the controlled question renders dynamically if an appropriate controlling answer was provided.

**Note:** If a controlling question and its conditional question are added to a job requisition and later the controlling question is updated but not the conditional question, this will cause the conditional question to point to an old version of the controlling question. The conditional question will also need to be updated.

# When to Delete or Inactivate a Job Application Flow

You delete a job application flow so it's no longer visible in the list of job application flows. The Delete action is only available for draft job application flows.

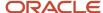

You inactivate a job application flow to prevent recruiters from selecting that flow when they create a job requisition. When you use the Inactivate action, the job application flow status changes to Inactive. The Inactivate action is only available for active job application flows.

# Set Fields as Required in Job Application Flows

You can create rules in Transaction Design Studio to set fields as required in application flows, request information flows, and talent community flows. When fields are set as required, candidates need to complete them to submit their job applications.

This applies to blocks which use profile content sections:

- Licenses and Certificates
- Education
- Languages
- Experience
- Skills
- Work Preferences

It also applies to the Email Address and Phone Number fields (Contact Information). By default, the Email Address field is required.

**Note:** Configuring the Email Address and Phone Number as required doesn't have any effect on the candidate identity verification method. Candidates can still decide whether they want to confirm their identity using a phone number or email address.

- Activate a sandbox and page editing at the Site layer in Settings and Actions Menu > Edit Pages > Activate a sandbox.
- 2. On your Home page, go to My Client Groups > Quick Actions > HCM Experience Design Studio.
- 3. Click the **Transaction Design Studio** tab.
- 4. Select the action **Define Application Flow Required Fields**.
- Click Add to create and configure a rule.
- **6.** In the Basic Details section, enter a name and description for the rule. Select an application flow.
- 7. In the Available Attributes section, select a data source. Fields available for the selected data source are displayed.
- 8. Decide which fields are required. If a field was set as required at the profile level, the Required setting is disabled. Also, the Required setting is applied per profile template. This means that if a field is set as required, the required setting applies to all content sections of that template.

#### Note:

The Visible field isn't functional. If you change it, it won't have any effect on the application flow.

9. Click Save and Close.

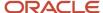

# Candidate Disability, Diversity, and Legislative Information

Your organization can collect disability, diversity, and legislative information from both external and internal candidates when they apply for jobs.

This helps your organization to collect data as per regulatory guidelines and reporting in each country where you hire candidates. It also helps you to monitor and improve your efforts to build a diverse workforce.

You can configure job application flows to display fields to collect disability, diversity, and legislative information.

- Standard fields for diversity and disability information
  - Gender
  - Marital status
  - Date of birth
  - Ethnicity
  - Religion
  - Disability information
- Oracle-delivered flexfields for each country's legislative requirements. As an example, for the United Kingdom, NINO verified, caring responsibilities.
- Customer-defined flexfields that you need for legislative purposes. This includes only Global Data Elements.

External candidates are prompted with these standard, Oracle-delivered, and customer-defined fields when they apply to jobs with locations in any country for which rules are configured. These private responses aren't visible to the recruiting team during the hiring process, not even on the tab named Sensitive Info. Still, this information is made available seamlessly as part of worker details once a candidate is hired.

If a job is posted to several countries with different setups for diversity and disability questions, those blocks are visible to external candidates as collapsed accordion elements. Candidates click the appropriate country to expand the section, and then provide the required information. When diversity info is prefilled for the candidate or some of the information is required, the section is automatically expanded.

Internal mobility candidates aren't prompted with these additional sections and fields while applying to jobs, however a snapshot of their current information in these fields is also captured in their job application to support reporting.

# Configure Standard Fields to Collect Diversity and Disability Information

You can configure job application flows to display fields to collect standard diversity and disability information.

#### Here's what to do

1. Configure Standard Diversity and Disability Fields

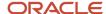

- 2. Review Lookup Values for Standard Diversity and Disability Fields
- 3. Configure the Job Application Flow

# Configure Standard Diversity and Disability Fields

You need to configure which standard diversity and disability fields to display to candidates in each of the countries where hiring is done.

- Activate a sandbox and page editing at the Site layer in Settings and Actions Menu > Edit Pages > Activate a sandbox.
- 2. On your Home page, go to My Client Groups > Quick Actions > HCM Experience Design Studio.
- 3. Click the **Transaction Design Studio** tab.
- 4. Select the action Recruiting Candidate Application Diversity and Disability.
- 5. Click **Add** to create and configure a rule to display certain fields for certain countries.
- 6. In the Basic Details section, enter the name, description, and any countries for which the rule applies.
- 7. In the Available Attributes section, select a data source.
- 8. Select which fields you want to make visible and which ones are required to be filled.
  - Date of Birth: use the Personal Details data source
  - Ethnicity: use the Ethnicity data source (this will display two fields for requisitions in the US)
  - Gender: use the Demographic Info data source
  - Marital Status: use the Demographic Info data source
  - Religion: use the Religion data source
  - o Disability Status, Category, Reason, and Reasonable Accommodation: use the Disability Info data source.

#### 9. Click Save and Close.

If a job requisition is posted in any United States location and if its Diversity block is configured to display the single field Ethnicity, candidates will see two ethnicity-related questions. First a check box asks if the candidate considers themselves to be Hispanic or Latino, and then another set of five check boxes invites them to select the race or races that they identify with. This method of displaying the Ethnicity field is consistent with the employee self-service page that they will see if and when they reach the end of the recruiting process successfully. After this candidate is hired, their ethnicity responses and any other diversity values that they provided in the job application will become visible in their personal information as a worker.

**Note:** In the United States, it's not correct to configure the ethnicity to be required for candidates to answer. If a candidate doesn't fill in either of the two ethnicity questions, you should report the race and ethnicity for this candidate as "Not Available" or "Do not want to disclose", in whichever way you're currently reporting this value for candidates.

When collecting disability information for hiring in the United States, you should only configure a single disability-related field to be visible for that country. US regulations require that federal contractors must show candidates the form CC-305, Voluntary Self-Identification of Disability. The field Disability Status is the only field which belongs inside that form, and it can't be displayed as a required field. Furthermore, the form's format can't be changed. If you configure additional disability fields to appear for candidate applications within the US, they will all be displayed inside this form when the block is displayed in the application flow. This would disturb the form's layout, making it no longer conform to the regulations.

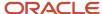

## Review Lookup Values for Standard Diversity and Disability Fields

You can verify that the lookup values for the standard diversity and disability fields are correct for each country. This step is optional. These lookups are configured in the Setup and Maintenance work area, using the tasks Manage Common Lookups and Manage Person Lookups.

In Manage Common Lookups:

- DISABILITY\_CATEGORY
- DISABILITY\_REASON
- DISABILITY\_STATUS
- ORA\_PER\_SELF\_DISCLOSE\_DISABILITY
- ORA\_PER\_DISABILITY\_COUNTRY

In Manage Person Lookups:

- PER\_ETHNICITY
- PER RELIGION
- MAR\_STATUS

## Configure the Job Application Flow

You need to decide which blocks to add to the job application flow and where the blocks should be placed in the flow.

On the job application flow creation page, configure which blocks to display.

- Diversity: This block shows any of the standard diversity fields, and any of the person legislative flexfields that
  are delivered by Oracle (PER\_PERSON\_LEGISLATIVE\_DATA\_LEG\_DDF), and any of your customer-defined
  legislative flexfields (PER\_PERSON\_LEGISLATIVE\_DFF) for job requisitions with locations in any country.
- Disability: This block shows any disability-related fields for any country, and also shows the U.S. disability form CC-305 for job requisitions located in the United States.
- Veteran: This block shows the US veteran status field for job requisitions located in the United States.

You can add instructions to the blocks to provide specific information to candidates. For example, you may want to indicate that answers are optional, they're confidential, and the recruiting team won't be able to view the answers. Also you may want to ensure that instructions for the Veteran block give the definition of all categories of protected veteran, because candidates aren't asked to self-identify their specific category while applying for jobs. Here in the pre-offer time frame, candidates are merely asked a single question, to disclose whether or not they fall into any category of protected veteran.

Recruiters can now use the newly-activated application flows within requisitions to start gathering this legislative and diversity information from external candidates. Anytime a job requisition is using a job application flow that contains the Disability and Diversity blocks, if that requisition is hiring for a city, state, or level within the relevant country locations, then these fields and the block instructions will appear. Anytime a job requisition is using a job application flow that contains the Veteran block, if that requisition is hiring for a city, state, or level within the US, then this field and its block instructions will appear. Candidate responses are always confidential, not visible to the Hiring Team who manages the job applications, only accessible through reporting.

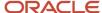

# Configure Oracle-Delivered Flexfields to Collect Legislative Information

You can configure job application flows to display Oracle-delivered flexfields to collect legislative information required by a country.

#### Here's what to do

- 1. Configure Oracle-delivered Legislative Flexfields
- 2. Review Oracle-delivered Legislative Flexfields
- 3. Configure the Job Application Flow

## Configure Oracle-Delivered Legislative Flexfields

You need to configure which legislative flexfields (PER\_PERSON\_LEGISLATIVE\_DATA\_LEG\_DDF) to display to candidates in each of the countries where hiring is done, chosen from the list of fields that are delivered by Oracle for each specific country's regulations.

- Activate a sandbox and page editing at the Site layer in Settings and Actions Menu > Edit Pages > Activate a sandbox.
- 2. On your Home page, go to My Client Groups > Quick Actions > HCM Experience Design Studio.
- 3. Click the Transaction Design Studio tab.
- 4. Select the action Recruiting Candidate Application Additional Info.
- 5. Click **Add** to create and configure a rule to display certain flexfields for certain countries.
- 6. In the Basic Details section, enter the name and description for the rule.
- 7. In the Page Attributes section, the region Additional Info is selected by default. Set the Person Legislative Information field to Visible. Click the Edit icon.
  - Flexfield Content Code: Select the country for which the rule applies.
  - Flexfield Attributes: Select the specific field that has been delivered in the lookups for that country.
  - o Select each field you want to make visible and which ones are required to be filled.
- 8. Click Done.
- 9. Click Save and Close.

US veteran information could be gathered from candidates in two places. However, the best practice is to configure and display this field only once.

## Review Oracle-Delivered Legislative Flexfields

You can review the legislative flexfields or attributes that are seeded per country (PER\_PERSON\_LEGISLATIVE\_DATA\_LEG\_DDF) and their associated lookups, to ensure they're desired for recruiting in each country. This step is optional. These lookups are configured in the Setup and Maintenance work area, using the Manage Descriptive Flexfields task.

## Configure the Job Application Flow

You need to decide which blocks to add to the job application flow and where the blocks should be placed in the flow.

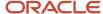

On the job application flow creation page, configure which blocks to display.

- Diversity: This block shows any of the standard diversity fields, and any of the person legislative flexfields that
  are delivered by Oracle (PER\_PERSON\_LEGISLATIVE\_DATA\_LEG\_DDF), and any of your customer-defined
  legislative flexfields (PER\_PERSON\_LEGISLATIVE\_DFF) for job requisitions with locations in any country.
- Disability: This block shows any disability-related fields for any country, and also shows the U.S. disability form CC-305 for job requisitions located in the United States.
- Veteran: This block shows the US veteran status field for job requisitions located in the United States.

You can add instructions to the blocks to provide specific information to candidates. For example, you may want to indicate that answers are optional, they're confidential, and the recruiting team won't be able to view the answers. Also you may want to ensure that instructions for the Veteran block give the definition of all categories of protected veteran, because candidates aren't asked to self-identify their specific category while applying for jobs. Here in the pre-offer time frame, candidates are merely asked a single question, to disclose whether or not they fall into any category of protected veteran.

Recruiters can now use the newly-activated application flows within requisitions to start gathering this legislative and diversity information from external candidates. Anytime a job requisition is using a job application flow that contains the Disability and Diversity blocks, if that requisition is hiring for a city, state, or level within the relevant country locations, then these fields and the block instructions will appear. Anytime a job requisition is using a job application flow that contains the Veteran block, if that requisition is hiring for a city, state, or level within the US, then this field and its block instructions will appear. Candidate responses are always confidential, not visible to the Hiring Team who manages the job applications, only accessible through reporting.

# Configure Customer-Defined Flexfields to Collect Legislative Information

You can configure job application flows to display customer-defined flexfields to collect legislative information.

#### Here's what to do

- 1. Configure Customer-defined Legislative Flexfields
- 2. Review Customer-defined Legislative Flexfields
- 3. Configure the Job Application Flow

## Configure Customer-Defined Legislative Flexfields

You need to configure which customer-defined legislative flexfields (PER\_PERSON\_LEGISLATIVE\_DFF) to display to candidates in each of the countries where hiring is done.

- Activate a sandbox and page editing at the Site layer in Settings and Actions Menu > Edit Pages > Activate a sandbox.
- 2. On your Home page, go to My Client Groups > Quick Actions > HCM Experience Design Studio.
- 3. Click the **Transaction Design Studio** tab.
- 4. Select the action **Recruiting Candidate Application Diversity and Disability**.
- 5. Click **Add** to create and configure a rule to display certain fields for certain countries.
- 6. In the Basic Details section, enter the name, description, and any countries for which the rule applies.
- 7. In the Page Attributes sections, the setting for the region Person Legislative Attributes isn't visible by default. Change it to Visible, and click the pencil icon to select your desired attributes.region Person Legislative Attribute is selected by default.

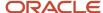

- **8.** Within each available Flexfield Context Code, you can select the desired Flexfield Attribute. Note that only global data elements are supported here.
- 9. For each Flexfield Attribute, select if you want to make it visible and select if it's required to be filled by the candidate.
- 10. Click Save and Close.

Only legislation-related descriptive flexfields (DFF) can be exposed to gather information from candidates, not any other types of customer-defined descriptive flexfields. However, customer-defined extensible flexfields (EFF) can be exposed within application flows. See Display Candidate Flexfields in Extra Info Tab and Display Job Application Flexfields in Extra Info Tab.

## Review Customer-Defined Legislative Flexfields

These customer-defined legislative flexfields (PER\_PERSON\_LEGISLATIVE\_DFF) may already be configured by your Global HR implementation. You can review anything that's already defined, and then add any additional fields you may need for recruiting purposes. This step is optional. These lookups are configured in the Setup and Maintenance work area, using the Manage Person Descriptive Flexfields task.

- 1. In the Setup and Maintenance work area, go to:
  - Offering: Recruiting and Candidate Experience
  - o Functional Area: Workforce Information
  - Task: Manage Person Descriptive Flexfields
- 2. Select and configure PER\_PERSON\_LEGISLATIVE\_DFF.

## Configure the Job Application Flow

You need to decide which blocks to add to the job application flow and where the blocks should be placed in the flow.

On the job application flow creation page, configure which blocks to display.

- Diversity: This block shows any of the standard diversity fields, and any of the person legislative flexfields that
  are delivered by Oracle (PER\_PERSON\_LEGISLATIVE\_DATA\_LEG\_DDF), and any of your customer-defined
  legislative flexfields (PER\_PERSON\_LEGISLATIVE\_DFF) for job requisitions with locations in any country.
- Disability: This block shows any disability-related fields for any country, and also shows the U.S. disability form CC-305 for job requisitions located in the United States.
- Veteran: This block shows the US veteran status field for job requisitions located in the United States.

You can add instructions to the blocks to provide specific information to candidates. For example, you may want to indicate that answers are optional, they're confidential, and the recruiting team won't be able to view the answers. Also you may want to ensure that instructions for the Veteran block give the definition of all categories of protected veteran, because candidates aren't asked to self-identify their specific category while applying for jobs. Here in the pre-offer time frame, candidates are merely asked a single question, to disclose whether or not they fall into any category of protected veteran.

Recruiters can use the newly-activated application flows within requisitions to start gathering this legislative and diversity information from external candidates. Anytime a job requisition is using a job application flow that contains the Disability and Diversity blocks, if that requisition is hiring for a city, state, or level within the relevant country locations, then these fields and the block instructions will appear. Anytime a job requisition is using a job application flow that contains the Veteran block, if that requisition is hiring for a city, state, or level within the US, then this field and its block instructions will appear. Candidate responses are always confidential, not visible to the Hiring Team who manages the job applications.

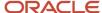

## Collect Candidate Date of Birth and National Identifier

You can ask external candidates for their date of birth and national identifier while they apply for a job or once they've applied to a job.

The national identifier presented to external candidates depends on the location (country) of the job requisition. Candidates can select a type of identifier from the list of identifiers defined for a country and provide a value for that identifier. The national identifier and date of birth provided by a candidate are reusable. Once a candidate has provided that info, it's pre-populated in new job applications. When a candidate provides a national identifier and date of birth, the recruiter or hiring manager with the privilege View External Candidate Sensitive Information (IRC\_VIEW\_EXTERNAL\_CANDIDATE\_SENSITIVE\_INFORMATION) can see the info in the job application's Sensitive Info tab. As soon as the candidate becomes an employee, the info is no longer visible.

To collect the date of birth and national identifier of candidates, you need to add the Sensitive Personal Information block in an application flow.

- 1. In the Setup and Maintenance work area, go to:
  - Offering: Recruiting and Candidate Experience
  - Functional Area: Candidate Experience
  - Task: Job Application Flow Configuration
- 2. On the Job Application Flows page, click **Create**.
- 3. In the Application Flow Type field, select **Apply** or **Request Information**.
- 4. Configure the flow as any other flow.
- 5. Create a version of the flow and add the **Sensitive Personal Information** block.

# Collect Candidate Data Using Multiple Content Sections

You can collect candidate data using many profile content sections for example Experience versus Military Experience, or Education versus Special Education.

When many profile content sections are set up, candidates can enter supported profile data when applying for a job, when updating their information in the candidate self service, or when signing up in a talent community.

Recruiters can view profile data in many sections as entered by candidates. This data is available in job applications, candidate files, prospect records, and pool members. Sections titles and fields within each section appear as you configured them. Recruiters can also search for candidates using data from many content sections using the keyword search. They can also filter candidate search results using advanced search filters and basic filters.

#### Here's what to do

- 1. Create Profile Content Sections in the Profiles Work Area
- 2. Use Profile Content Sections in Application Flows

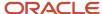

### Create Profile Content Sections in the Profiles Work Area

You first need to create profile content sections in the Profiles work area.

- 1. Go to My Client Groups and click **Profiles**.
- 2. On the Profiles page, click Profile Types.
- **3.** On the Profile Types page, click **Person**.
- 4. On the Edit Profile Type: Person page, click Add Content Section.
- 5. Select a template for the content section. You can use these templates:
  - Certification
  - Education
  - Language
  - Skill
  - Work History
  - Work Preferences (multiple sections isn't supported)
- 6. On the Add Content Section page, enter a section name and a description.
- 7. Select the **Active** option.
- In the Content Section Properties section, decide which attributes you want to display or hide as per your business needs.
- 9. In the Content Section Subscribers, click **Add** to add Recruiting as a subscriber to this content section.
- 10. Click Save and Close.

## Use Profile Content Sections in Applications Flows

You can then use the sections in profile content blocks when creating application flows of type Apply, Request Information, and Talent Community.

- 1. In the Setup and Maintenance work area, go to:
  - Offering: Recruiting and Candidate Experience
  - Functional Area: Candidate Experience
  - Task: Job Application Flow Configuration
- 2. Create a new flow or open an existing flow.
- 3. Create a new version of the flow.
- 4. Add profile content blocks to the flow. You can add the same block many times. Profile content blocks are:
  - Education
  - Experience
  - Languages
  - Licenses and Certifications
  - Skills
  - Work Preferences (multiple sections isn't supported)
- 5. Click the title of the block.

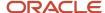

#### 6. In the Edit Block page, define the block properties.

- Update the block headline to help candidates understand what info they need to provide. The headline is the block name displayed to candidates. If you use many sections within the same block, it's even more important to have different headlines otherwise all sections will have the same name. For example, for an Education block with two sections, you could have Bachelor Degree and Doctoral Degree as headlines. When you have many sections, you can click the block title to quickly see the content section configuration.
- Add instructions to provide specific information to candidates on how to fill the info.
- Select a section for the block. The selector displays the sections created in the Profiles work area that have Recruiting added as a subscriber. You can select only one section within the same block. Note that the profile content section flagged as default in the Person Profile Types configuration will also be marked as the default in the selector. For example, you can add the Languages block many times within the same flow, but each block will have a different section. The application flow you just defined must be used within specific job requisitions. Choose any requisition for which you want to start capturing candidate data. In the Details tab, go to the Configuration section, and select the application flow.

#### 7. Click Save and Close.

The application flow you just defined must be used within specific job requisitions. Recruiting users need to choose any requisition for which they want to start capturing candidate data. In the Details tab, they need to go to the Configuration section, and select the application flow.

## Things to Consider

- If you add the Timeline block to an application flow, you can add the Education and Experience blocks but you
  need to set them as having non-default sections. If you set default sections, you'll get an error message when
  saving the application flow.
- When you configure an application flow, you must use a default Work Preferences block. Otherwise, candidates won't be indexed and recruiters won't be able to search candidates based on these work preferences.
- During an application flow of type Apply, the profiles imported using LinkedIn, Indeed, and resume parsing will be imported to default sections only (the oldest created sections). However candidates can if needed, add additional info in default or non-default sections.
- When you merge candidate files, all additional profile section data is copied into the primary candidate file.
- When candidates move to the HR phase to become workers, profile data from many content sections is copied
  to their talent profile.

# Collect Additional Information Using Flexfields

You can configure an application flow to collect additional information from candidates using Person Extensible Flexfields in PER\_PERSON\_EIT\_EFF. The flexfields appear in the Extra Information block and candidates can provide their responses.

This information is stored in the candidate's job application and also becomes available as part of the candidate profile. When a candidate applies for a subsequent job, the fields in the Extra Information block are prefilled. These values are defaulted from the candidate's profile, using the information the candidate provided when they last applied. The candidate can edit this defaulted information before submitting the new job application. This happens when the additional information is presented in either type of flow: a job application flow or a request information flow.

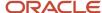

When a recruiter creates a job application for a candidate, any values currently in the additional information section of the candidate profile become part of the new job application. Also, a recruiter or user can update or add additional information to a job application, if they have the privilege Update Candidate Job Application (IRC\_UPDATE\_CANDIDATE\_JOB\_APPLICATION\_DATA). That updated version isn't presented to the candidate.

# Collect Additional Candidate Details Using Extensible Flexfields

You can collect data from external candidates using job application flow blocks which contain predefined seeded content types or data blocks.

You can configure your own set of data blocks and add them to the job application flow to collect additional details from candidates. For example, you may want to collect details about the job references of a candidate, their hobbies, their special interests, or special needs to attend an interview. Additional details provided by candidates are available in their job application, in the Extra Info tab. Once a candidate is hired, the info is available in the Manage Person's page, in the Extra Information section.

#### Here's what to do

- 1. Create the Context for Flexfields
- 2. Define Display Type as List of Values
- 3. Attach the Context to the Person Extra Information Category
- 4. Add the Context to a Page
- 5. Deploy Flexfields
- 6. Add the Context to the Application Flow

#### Create the Context for Flexfields

You first need to create the context where extensible flexfields (EFFs) will be added. The Person EIT Information EFFs are used for this feature. Examples of a context could be Hobby or Job References.

- 1. In the Setup and Maintenance work area, search for the task **Manage Extensible Flexfields**.
- 2. On the Manage Extensible Flexfields page, search for the **Person EIT Information** name.
- 3. In the Search Results section, click the **Edit** icon.
- On the Edit Extensible Flexfield: Person EIT Information page, click the Manage Contexts button.
- 5. On the Manage Contexts page, click the **Create** icon in the Search Results section.
- **6.** On the Create Context page, configure the context.
  - Enter values for Display Name, Code, API Name, Behavior.
  - On the Context Usages tab, click the Create icon to define the usage of the context. Select Usage Code for Person to display the information to candidates, and Usage Code for Candidate Application to display the information to recruiters in job applications. Usage Code for Person and Usage Code for Candidate Application are both required for the context to appear in the Extra Information block of the job application flow.
- 7. Click Save.
- **8.** In the Context Sensitive Segments section, click the **Create** icon to add attributes to the context. See next section for details on the display type.
- 9. Click Save and Close.

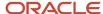

- 10. On the Edit Context page, click Save and Close.
- 11. On the Manage Context page, click Save and Close.

## Define Display Type as List of Values

When you create a new context in the Context Sensitive Segments section, it's recommended to define the display type as List of Values (LOV).

- 1. On the Create Segment page, go to the **Display Properties** section.
- 2. In the Display Type field, select **List of Values**.
- 3. Configure the remaining fields.
- 4. Click Save and Close.

**Note:** Table-based value sets with lists of values (LOV) isn't supported for extensible flexfields (EFFs) on job applications. While adding attributes to the context, create a lookup in Common Lookups, build the value set based on the lookup, and link to the context segment validation. This will allow a list of values to be displayed on the candidate application page.

If a value set doesn't already exist for the EFFs:

- 1. On the Create Segment page, click the View Value Set button.
- 2. Configure the value set properties.
- 3. Click **Save and Close** to return to the Create Segment page.

If you need to create a lookup for the value set:

- 1. In the Setup and Maintenance work area, search for the task Manage Common Lookups.
- 2. On the Manage Common Lookups page, click the **Create** icon.
- 3. Configure the lookup type, meaning, and description. In the Module field, select **Recruiting**.
- **4.** When you configure the lookup codes, use SQL to obtain the values.
- 5. Click Save and Close.

## Attach the Context to the Person Extra Information Category

Once the context is created, you need to attach it to the Person Extra Information category.

- On the Edit Extensible Flexfield: Person EIT Information page, in the Category section, select **Person Extra** Information.
- 2. In the Person Extra Information section, click the Associated Contexts tab, then click the **Select and Add** icon.
- **3.** Search for the context you created.
- 4. Click OK.

### Add the Context to a Page

You then need to add the context to an existing page or a new page.

- On the Edit Extensible Flexfield: Person EIT Information page, go to the Person Extra Information section and click the Pages tab.
- 2. Select a page or create a new one.
- Click Save.
- 4. In the Associated Context Details section, click the **Select and Add** icon to associate the context to the page.

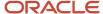

#### 5. Click OK.

## **Deploy Flexfields**

Finally, you need to deploy the flexfields to make them available in the UI.

- 1. On the Manage Extensible Flexfields page, search for the **Person EIT Information** name.
- 2. Click Deploy Flexfield..

## Add the Context to the Application Flow

You add the context to a job application flow, in the Extra Information block.

- 1. In the Setup and Maintenance work area, go to:
  - Offering: Recruiting and Candidate Experience
  - Functional Area: Candidate Experience
  - Task: Job Application Flow Configuration
- 2. On the Job Application Flows page, click Create.
- 3. Enter a name and a code.
- **4.** In the Application Flow Type field, select **Apply**.
- 5. Configure the flow as any job application flow.
- 6. When creating a version of the flow, add the Extra Information block to the desired section of the flow.
- 7. Click the Extra Information block title.
- 8. Select the context you created.
- 9. You can change the block headline and instructions.
- 10. You can add several Extra Information blocks, as needed.
- 11. Click Save.

# Using the Address Block in a Job Application Flow

The Address block in the job application flow uses the address styles and address formats configured in the Setup and Maintenance work area.

You define address styles using the Features by Country or Territory task, in the Setup and Maintenance work area. You use this task to define whether the Postal Address or the Supplemental Taxation and Reporting Address style is used for a given country. If the Human Resources extension is selected for a country, you can select any address style. If you select the Payroll or Payroll Interface extension, the address style depends on the localization. For details, refer to the document HCM Address Validation on My Oracle Support (ID: 2140848.1).

You define the address formats for countries using the Manage Address Formats task, in the Setup and Maintenance work area. You use this task to define the address elements and their display sequence. There are two exceptions where the display sequence isn't considered on career sites:

- The country field is always at the top of the Address block.
- The list of values (LOV) displaying the address elements is displayed at the top of the Address block, below the
  country. If there's more than one LOV element, they will be sorted based on the display sequence defined in the
  Manage Address Formats task. If there are a few address variations set for a country, the first variation is used.

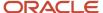

### How it Works for Candidates

The content of the Address block in a job application flow is dynamic. Address fields are rendered based on the Country value selected in the block. In some cases, the country is prepopulated for a candidate. If the candidate allowed to use their browser location, the country is filled based on that location. Otherwise, the country is filled based on the job requisition's primary location.

If address elements are set as dependent LOVs, the value for the higher hierarchy element (for example, State) has to be provided so that the lower hierarchy element can be selected (for example, City). During the profile import, the application attempts to import data to the Address block. If one of the higher hierarchy element is missing, elements lower in the hierarchy won't be populated. They will be temporarily stored and will auto-populate if the candidate selects a matching missing element.

If there's some data in the Address block and the value for Country is changed, the data is kept in all matching fields that aren't LOVs.

Example 1: In this example, the country is changed for Canada. When the country value is changed, values for LOVs aren't retrieved.

| Before                                   | After                                    |
|------------------------------------------|------------------------------------------|
| Country (LOV): United States             | Country (LOV): Canada                    |
| State (LOV): NY                          | Province (LOV):                          |
| County (LOV): New York                   | City (LOV):                              |
| City (LOV): New York                     | Postal Code (LOV):                       |
| ZIP Code (LOV): 10165                    | Address Line 1 (free text): 120 Park Ave |
| Address Line 1 (free text): 120 Park Ave | Address Line 2 (free text): 26th floor   |
| Address Line 2 (free text): 26th floor   |                                          |
|                                          |                                          |

Example 2: In this example, the country is changed for Portugal.

| Before                                                   | After                                    |
|----------------------------------------------------------|------------------------------------------|
| Country (LOV): Poland                                    | Country (LOV): Portugal                  |
| Province (free text): Malopolskie                        | Region (free text):                      |
| City (free text): Krakow                                 | City (free text): Krakow                 |
| Postal Code (LOV): 31-476                                | Postal Code (LOV): 31-476                |
| Address Line 1 (free text): ul. Bora<br>Komorowskiego 25 | Address Line 1 (free text): 120 Park Ave |

During a profile import from any source, data in the Address block is replaced by data imported from the profile.

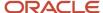

#### Related Topics

HCM Address Validation

# Configure Types of Miscellaneous Documents Attached by Candidates

You can define the types of attachments candidates can upload when they apply for a job.

Two profile options are available:

- ORA\_IRC\_MISC\_ATTACH\_FILE\_TYPES: Use this profile option to define the supported file types for
  miscellaneous attachments. When you define the supported file types, you need to separate each value with
  a comma and with a space. Candidates need to attach files of types you have defined. Otherwise, they see a
  message informing them of the supported file formats.
- ORA\_IRC\_MISC\_ATTACH\_UNSUPPORTED\_FILE\_TYPES: Use this profile option to define unsupported file
  types for the miscellaneous attachments. A list of unsupported file types is provided by default to guarantee
  security. However, you can modify this list. When you define the unsupported file types, you need to separate
  each value with a comma, with or without a space. When candidates upload an attachment that isn't allowed,
  a message is displayed indicating that the file type isn't supported. If you have configured the profile option
  ORA\_IRC\_MISC\_ATTACH\_FILE\_TYPES, a message indicates which types are supported.

The list of supported file types takes precedence over the list of unsupported file types. If a file type is in both lists, the file type is supported.

#### Related Topics

Create and Edit Profile Options

# Configure Sections in Internal Job Application Flows

You can configure which sections in internal job application flows are visible based on legal employer and recruiting type.

You can show or hide these two sections:

- E-signature
- Supporting Documents
- Activate a sandbox and page editing at the Site layer in Settings and Actions Menu > Edit Pages > Activate a sandbox.
- 2. On your Home page, go to My Client Groups > Quick Actions > HCM Experience Design Studio.
- 3. Click the **Transaction Design Studio** tab.
- 4. Select the action **Recruiting Apply to Internal Jobs**.
- 5. Click **Add** to create and configure a rule to display certain sections.

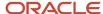

- **6.** In the Basic Details section, enter a name and description. You can select a legal employer and a recruiting type to base the visibility of the sections.
- In the Show or Hide Regions section, indicate if the Supporting Documents and E-Signature sections are visible or not.
- 8. Click Save and Close.

# Configure Inline Assessments in Internal Job Application Flows

You set up inline assessments so that internal candidates can fill assessments before they submit their job applications.

When the assessment is completed and is successful, the partner returns the status Completed by Candidate to the Recruiting product. Assessment results are visible to recruiters once the job application is submitted.

- Activate a sandbox and page editing at the Site layer in Settings and Actions Menu > Edit Pages > Activate a sandbox.
- 2. On your Home page, go to My Client Groups > Quick Actions > HCM Experience Design Studio.
- 3. Click the **Transaction Design Studio** tab.
- 4. Select the action Recruiting Apply to Internal Jobs.
- 5. Click **Add** to create a rule.
- **6.** In the Basic Details section, enter a name and description for the rule. You can select a legal employer and a recruiting type to base the visibility of the application flow sections.
- 7. In the Show or Hide Regions section, set the Assessments region to **Visible**.
- 8. Click Save and Close.

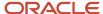

# **4** Candidate Selection Processes

## Candidate Selection Process

A candidate selection process provides the framework to move candidates through the hiring process to evaluate and find the best candidates for a job.

When candidates apply for a job, the candidate selection process tracks and manages candidates from the time their job application is confirmed to the time that they're hired. An analogy can be drawn between the candidate selection process and moving candidate resumes from one pile to another as the selection progresses and the number of resumes retained is reduced. For example, a candidate job application is analyzed, the candidate is contacted, interviewed, then hired.

When recruiters create or edit a job requisition, they can select a candidate selection process that matches the job requisition context (locations, organization, job family, job function, recruiting type).

# Candidate Selection Process Template

Two candidate selection processes are available to get you started.

- Candidate Selection Process Template (CSP-TEMPLATE): This process can't be made active and used to hire
  candidates. You can however duplicate it to create your own candidate selection process. This process contains
  pre-defined phases and states.
- Default Candidate Selection Process (CSP-DEFAULT): This process is a copy of the candidate selection process
  template. It contains the same pre-defined phases and states. This process is provided so that there is an active
  process in new environments. You can't make many modifications to this process because it's already active.
  You can use the process to hire candidates. You can also make it inactive if you want to use your own processes
  instead.

## Candidate Selection Process Phases and States

A candidate selection process is made of multiple phases, and each phase is made of multiple states.

The table lists the phases and states available in the candidate selection process template.

| Phase | State                  |
|-------|------------------------|
| New   | To Be Reviewed         |
|       | Reviewed               |
|       | Under Consideration    |
|       | Selected for Screening |

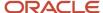

| Phase                   | State                        |
|-------------------------|------------------------------|
|                         | Rejected by Employer         |
|                         | Withdrawn by Candidate       |
|                         |                              |
| Screening               | To Be Reviewed               |
|                         | Reviewed                     |
|                         | Phone Screen to Be Scheduled |
|                         | Phone Screen Scheduled       |
|                         | Phone Screen Completed       |
|                         | Selected for Interview       |
|                         | Rejected by Employer         |
|                         | Withdrawn by Candidate       |
|                         |                              |
| Interview and Selection | Interview to Be Scheduled    |
|                         | Interview Scheduled          |
|                         | Interview Completed          |
|                         | Feedback Requested           |
|                         | Feedback Completed           |
|                         | Selected for Offer           |
|                         | Rejected by Employer         |
|                         | Withdrawn by Candidate       |
| Offer                   | To Be Created                |
|                         | Draft                        |
|                         | Pending Approval             |
|                         | Approval Rejected            |
|                         | Approved                     |
|                         | Extended                     |
|                         | Accepted                     |
|                         | Rejected by Employer         |
|                         | Withdrawn by Candidate       |
| HR                      | To Be Processed              |

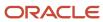

| Phase | State                  |
|-------|------------------------|
|       | Processing             |
|       | Processed              |
|       | Rejected by Employer   |
|       | Withdrawn by Candidate |
|       |                        |

# **Candidate Selection Process Actions**

You can add the following actions to phases and states of a candidate selection process.

| Calculated Computed Fields          | When you use this action, the calculation of computed fields in job application grid views is done automatically.                                                                                                    |
|-------------------------------------|----------------------------------------------------------------------------------------------------|
| Collect Feedback                    | Use this action to collect feedback on candidates.                                                                                                    |
| Initiate Candidate Duplicate Check  | Use this action to automatically initiate a candidate duplicate check. For details, see <i>Automatically Initiate a Candidate Duplicate Check</i> .                                                                                                    |
| Initiate Background Check           | Use this action to initiate a background check on candidates when the screening service is configured on a job requisition. For details, see <i>Use the Background Check Action for Job Applications</i> .                                                                                                    |
| Move                                | Use this action to automatically move job applications in the selection process. For details, see <i>Move Job Applications Automatically</i> .                                                                                                    |
| Move to HR                          | Use this action to automatically move candidates to the HR phase. For details, see <i>Move Candidates Automatically to HR Phase</i> .                                                                                                    |
| Request Assessment                  | Use this action to request candidates to take assessments during the candidate selection process. For details, see <i>Use the Request Assessment Action for Job Applications</i> .                                                                                                    |
| Request Information                 | Use this action to send a notification to candidates to obtain additional information. For details, see<br>Create a Request Information Flow.                                                                                                    |
| Request Tax Credit Screening        | Use this action to send a request to tax credit partners to invite candidates to complete forms to validate their tax credit eligibility. For details, see <i>Use the Request Tax Credit Screening Action for Job Applications</i> .                                                                                                    |
| Send Interview Invite               | Use this action to send an interview invitation automatically to candidates when their job applications reach a given point in the candidate selection process. For details, see <i>Configure the Candidate Selection Process to Automatically Send Interview Invitations</i> .                                                                                                    |
| Send Notification                   | Use this action to send different types of notifications. You can add the Send Notification action to a state to send notifications to recruiters and hiring managers. You can also add the Send Notification action to a phase or state to send generic notifications to other user types such as the hiring team, candidates, agents. Candidate notifications are created in the Recruiting Content Library. Review notifications sent to recruiters and hiring managers are created in the Alerts Composer tool. For details, see <i>Use the Send Notification Action for Job Applications</i> . |
| Send Tax Credit Hiring Confirmation | Use this action to send a notification to tax credit partners to inform them that a candidate was hired.                                                                                                    |

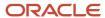

## Create a Candidate Selection Process

You create a candidate selection process to move candidates through the hiring process, evaluate candidates, and find the best candidates for a job.

You can create multiple active candidate selection processes to adapt the selection process to your business needs. For example, your organization might want to use a short and simple process but also use a lengthier process with multiple phases. You can also configure candidate selection processes for different contexts (locations, organizations, job families, job functions, recruiting types).

#### Here's what to do

- 1. Initiate the Creation Process
- 2. Create Phases and States
- 3. Configure Phases
- Add Actions
- 5. Add Move Conditions
- 6. Add Reason Groups
- 7. Activate the Process

#### Initiate the Creation Process

You start the creation process by defining properties such as the process type, name, code, and description of the process.

- 1. In the Setup and Maintenance work area, go to:
  - Offering: Recruiting and Candidate Experience
  - o Functional Area: Candidate Job Applications
  - Task: Candidate Selection Process Configuration
- 2. On the Candidate Selection Process Configuration page, click Create.
- **3.** On the Create Process page, select the process type:
  - Standard: Used for standard job requisitions.
  - Pipeline: Used for pipeline job requisitions. Contrary to the standard candidate selection process, the
     Offer and HR phases aren't included in a pipeline process because no hiring occurs.
- **4.** Enter a name, code, and description.
- 5. Click Save and Continue.

When you're done, the details page of the candidate selection process is displayed. You can click the **Edit Process Properties** button to modify the information you just entered or to define the context when the process is used. If you set a recruiting type as the default, the selection process will be automatically selected for job requisitions created for this recruiting type.

## Create Phases and States

A candidate selection process is made of multiple phases, and each phase is made of multiple states.

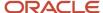

All candidate selection processes include these two required phases. You can't remove these phases and you can't edit the states within these two phases.

- Offer
- HR

The HR phase must be the last phase of the candidate selection process.

You can add phases between the Offer phase and the HR phase to allow users to temporarily put job applications that have an accepted offer but that aren't yet ready to be transferred to HR because tasks, such as background checks, are required. When you add a phase after the Offer phase, there is no longer any built-in progression for job applications reaching the Offer - Accepted status. Users can create an automatic progression into HR, or they can manually progress job applications into the phase.

Each phase contains these two required states. You can't remove these states and they must be the last two states of a phase.

- · Rejected by Employer
- Withdrawn by Candidate

To create a phase and add states to the phase:

- 1. Click **Create** to create a new phase.
- 2. Enter a name and description for the phase.
- 3. Click **Create** in the States section to add a state to the phase.
- **4.** Enter a name for the state. When you type the name of the new state, a list of existing state names is suggested to facilitate the reuse of existing names across processes.
- 5. Click Save and Close.

You can change the order of phases using the Move Right and Move Left buttons in the process details page. You can also change the order of states within a phase using the up and down arrows.

## **Configure Phases**

You can configure a phase as being required. When a phase is required, users are required to move job applications to mandatory phases before moving them further in the selection process. The Offer phase and HR phase are always required. Users who have the privilege Move Candidate Job Applications Ignoring Constraints (IRC\_MOVE\_CANDIDATE\_JOB\_APPLICATION\_SKIPPING\_MANDATORY\_PHASES) can move job applications over mandatory phases.

You can configure a phase as being restricted. When a phase is restricted, it prevents users from viewing and managing job applications in some phases of the candidate selection process. If you do that, unconfirmed job applications are considered restricted. If there's no restricted phase, unconfirmed job applications are considered unrestricted. By default, all phases are set to unrestricted. You can only set a phase as being restricted if:

- It's the first phase of the process.
- It's a phase following a restricted phase.

The Offer phase, HR phase, and any phases between the Offer and HR phases can't be set as restricted. Users who have the aggregate privilege View Non-Restricted Candidate Job Application (ORA\_IRC\_VIEW\_NON\_RESTRICTED\_CANDIDATE\_JOB\_APPLICATION) can't view job applications on restricted phases.

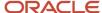

#### Add Actions

You can add actions to phases and states.

- For phases, you can add actions to be performed on specific events of a phase. Actions configured on phase events are performed when the given event is triggered while job applications are within this phase (and if the condition defined on the action is met). For details, see *How to Automate the Candidate Selection Process*.
- For states, the actions are automatically performed when candidate job applications are entering the state (and if the condition defined on the action is met). If a job application is already on the state and the condition is later met, the action won't be performed because the action is only performed when job applications enter the state.

When you have two or more actions on an event or state, a Reorder Actions option becomes available in the Actions menu. When you select that action, the Reorder Actions page is displayed and you can reorder the actions in a defined order. You can reorder actions regardless of the status of the candidate selection process. Note that when the Move or Move to HR action is performed on a state or event (and the condition is met for the move actions), the remaining actions (placed after the move actions) won't be performed because job applications are no longer on this state or event.

Some actions put at the very beginning of a candidate selection process used for candidates applying through an external career site are performed after a small delay so that the creation of job applications is fully completed before performing the actions. The actions are put in a queue. When the scheduled process Perform Recruiting Candidate Selection Process Actions is run, the actions are performed. This delay applies to actions configured in the initial phase and initial state of job applications of external candidates, except the Move and Move the HR actions. For details, see

### Add Move Conditions

You can add move conditions to specific states of a candidate selection process. Move conditions prevent job applications from being moved out of a current state. All conditions must be met for a job application to move out of the current state. This applies to users trying to move job applications manually and to the automated candidate selection process actions trying to move job applications. Note that users with the privilege Move Candidate Job Applications Ignoring Constraints (IRC\_MOVE\_CANDIDATE\_JOB\_APPLICATION\_SKIPPING\_MANDATORY\_PHASES) can move job applications even if the condition isn't met.

When you define move conditions, you can add predefined conditions, fast formulas used as conditions, or a combination of both. You can define a move condition regardless of the status of the candidate selection process that is draft, active, inactive. For details, see *Define Conditions to Move Candidates*.

## Add Reason Groups

You can add reason groups to a specific state to gather meaningful information about why a job application was rejected or withdrawn for a job requisition. When you set a reason group on a state, users moving a job application to this state will be able to select a reason from the reason group. For details, see *Define Reasons to Reject and Withdraw Job Applications*.

### Activate the Process

When the candidate selection process is ready, you activate it so it can be used in job requisitions.

- 1. On the candidate selection process page, click the **Edit Process Properties** button.
- 2. In the Status field, select **Active**.
- 3. Click Save and Close.

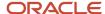

## How to Automate the Candidate Selection Process

You can automate the candidate selection process to facilitate the selection of candidates by recruiters and hiring managers.

You can set up a candidate selection process to:

- Move Job Applications Automatically
- Define Conditions for Actions to be Performed Automatically
- Add Actions on Events to be Performed Automatically

# Move Job Applications Automatically

When you configure a candidate selection process, you can add the Move action on a phase or state so that job applications are automatically moved to that phase or state.

Here are exceptions where you can't use the Move action:

- The Rejected by Employer state of all phases.
- · The Withdrawn by Candidate state of all phases.
- The events of the Offer phase.
- All states of the Offer phase, except the Accepted state. You can add the Move action on the Offer Accepted status only if you have custom phases after the Offer phase (the Move action can't be used to move to the HR phase).

If you configure multiple move actions on the same event or state, the processing of automated actions will stop once a move action is performed (condition on the action is met and action is performed). If an action needs to be triggered independently from the move action, you need to place it before the move in the list of actions, or place it on the destination state of the move.

- 1. In the Setup and Maintenance work area, go to:
  - Offering: Recruiting and Candidate Experience
  - Functional Area: Candidate Job Applications
  - Task: Candidate Selection Process Configuration
- 2. On the Candidate Selection Process Configuration page, create a selection process or select an existing one.
- Click on a phase.
- **4.** In the States for Phase section, click the **Actions** menu next to a state, then select **Add Action** > **Move**.
- 5. On the Action: Move page, select the phase and state where job applications will be automatically moved.
- Click Continue.
- 7. Click Save and Close.

#### **Results:**

When a candidate job application is automatically moved to a phase or state, the current phase and state where the action is triggered is considered as being visited and that information is displayed in the progress history. For

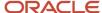

example, if the Move action is configured on New - Reviewed to automatically move to Screening - Phone Screen to Be Scheduled, the progress history indicates that New - Reviewed was visited and that the current status is now Screening - Phone Screen to Be Scheduled.

# Define Conditions for Actions to be Performed Automatically

You can configure actions to be performed automatically as candidate job applications progress in the selection process, but only if specific conditions are met.

You can use predefined conditions, fast formulas used as conditions, or a combination of both. You can define multiple conditions for the same action, but all conditions must be met for the action to be performed. Here are the predefined conditions you can select:

- All requested interview feedback is received
- An initiated assessment is in error
- An initiated background check is in error
- Initiated assessments are complete
- Initiated assessments are complete, candidate failed some
- · Initiated assessments are complete, candidate passed all
- Initiated background checks are complete
- · The job application is external
- The job application is internal

**Note:** The conditions of type "is in error" are used to indicate that the partner returned an error, and not that there is a configuration error. Only results from the partner will trigger a candidate selection process action.

- 1. In the Setup and Maintenance work area, go to:
  - o Offering: Recruiting and Candidate Experience
  - Functional Area: Candidate Job Applications
  - Task: Candidate Selection Process Configuration
- 2. On the Candidate Selection Process Configuration page, create a selection process or select an existing one.
- 3. Click on a phase.
- 4. In the States for Phase section, click the **Actions** menu next to a state, then select **Add Action** > **Move**.
- 5. On the Action: Move page, select the phase where job applications will be automatically moved.
- 6. Click Continue.
- 7. On the Action: Move page, select conditions:
  - Click Add Predefined to select predefined conditions.
  - Click Add Fast Formulas to select fast formulas used as conditions.
- **8.** Enter a name for the move action.
- 9. Set the status to Active.
- 10. Click Save and Close.

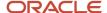

# Add Actions on Events to be Performed Automatically

You can add actions to be performed on specific events of a phase. Actions configured on phase events are performed when the given event is triggered while job applications are within this phase (and if the condition defined on the action is met).

#### Available events are:

- Assessment Updated: This event is triggered when an assessment is updated.
- Background Check Updated: This event is triggered when a background check is updated.
- Interview Feedback Received: This event is triggered every time an interview feedback is received.
- Interview Updated: This event is triggered when a change is made to an interview while the job application is within the phase where the event is used. This event is triggered when an interview is scheduled, updated, canceled, completed, requested.
- Request for Information Updated: This event is triggered when a request for information is updated.
- Tax Credit Request Updated: This event is triggered when a tax credit request is updated.
- 1. In the Setup and Maintenance work area, go to:
  - Offering: Recruiting and Candidate Experience
  - Functional Area: Candidate Job Applications
  - Task: Candidate Selection Process Configuration
- 2. On the Candidate Selection Process Configuration page, create a selection process or select an existing one.
- Click a phase.
- 4. In the Phase Actions section, select an event in the **Add Event** field.
- 5. On the Action: Move page, select the phase where job applications will be automatically moved.
- 6. Click Continue.
- 7. On the Action: Move page, select conditions:
  - Click Add Predefined to select predefined conditions.
  - Click Add Fast Formulas to select fast formulas used as conditions.
- 8. Enter a name for the move action.
- 9. Set the status to Active.
- 10. Click Save and Close.

# Delayed Processing of Automated Actions at Beginning of a Candidate Selection Process

Some automated actions put at the beginning of a candidate selection process used for candidates applying through an external career site are performed after a small delay. As a result, the creation of job applications is fully completed before performing the actions.

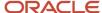

The actions are put in a queue. When the scheduled process Perform Recruiting Candidate Selection Process Actions is run, the actions are performed.

This delay applies to actions configured in the initial phase and initial state of job applications of external candidates, except the Move and Move the HR actions.

## **Define Conditions to Move Candidates**

You can define conditions that must be met for job applications to be allowed to leave a state in a candidate selection process. When you define a move condition, recruiters can't move a job application in the selection process if the condition isn't met.

You can use predefined conditions, fast formulas used as conditions, or a combination of both. You can define a move condition regardless of the status of the candidate selection process, that is draft, active, or inactive.

**Note:** The move conditions only prevent users from manually moving job applications. When moving job applications automatically using actions in the candidate selection process, move conditions aren't considered.

- 1. In the Setup and Maintenance work area, go to:
  - Offering: Recruiting and Candidate Experience
  - Functional Area: Candidate Job Applications
  - Task: Candidate Selection Process Configuration
- 2. On the Candidate Selection Process Configuration page, create a selection process or select an existing one.
- Click a phase.
- 4. In the States for Phase section, click the **Move Condition** menu next to a state and select **Define Condition**.
- **5.** On the Move Conditions page, select conditions.
  - Click Add Predefined to select predefined conditions.
  - Click Add Fast Formulas to select fast formulas used as conditions.
- 6. Click Save and Close.

#### Related Topics

- Fast Formulas for Candidate Selection Processes
- How to Automate the Candidate Selection Process

# Trigger Automated Actions Based on Request for Information Status

Actions can be performed automatically on job applications based on the status of a request for information.

Job applications are automatically progressed forward in the candidate selection process when candidates have provided the requested information.

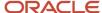

#### Here's what to do

- Create Fast Formula Conditions
- Configure the Candidate Selection Process

#### Create Fast Formula Conditions

Use these database items to create fast formula conditions based on the request for information status.

- IRC\_CSP\_REQUEST\_INFO\_APPFLOW\_CODE: Application flow used for the request for information (Code).
- IRC\_CSP\_REQUEST\_INFO\_APPFLOW\_VERSION\_NAME: Application flow used for the request for information (Version Name).
- IRC\_CSP\_REQUEST\_INFO\_STATUS\_CODE: Status of the request for information (Code).

These three statuses are available for requests for information:

- ORA\_TRIGGERED Triggered: The request for information was sent and you're waiting for the candidate's response.
- ORA\_SUBMITTED Submitted: The candidate provided the requested information.
- ORA\_NOT\_REQUIRED Not Required: The request information action was triggered, but no additional
  information needs to be requested to the candidate. All the information in the request information flow was
  already provided by the candidate.

## Configure the Candidate Selection Process

You can configure the candidate selection process to trigger automated actions based on the status of a previous Request Information action.

Let's say that you want to add the Request Information action and use a fast formula as a condition for when a candidate provided the requested information. Once the condition is met (the candidate provided the required information), the candidate is automatically moved to the next phase and state.

- 1. In the Setup and Maintenance work area, go to:
  - Offering: Recruiting and Candidate Experience
  - Functional Area: Candidate Job Applications
  - Task: Candidate Selection Process Configuration
- 2. Create a new candidate selection process or update an existing one.
- 3. Click a phase.
- **4.** In the Phase: Actions section, add the event **Request for Information Updated**.
- 5. Click the actions menu next to the Request for Information Updated event, then select **Add Action** > **Move**.
- 6. On the Action: Move page, select the phase and state where the candidate will be moved.
- 7. Click Continue.
- **8.** Click **Add Fast Formula** and add the fast formula condition with the submitted status which indicates that the candidate provided the requested information.
- 9. Click Save and Close.

#### Related Topics

Overview of Recruiting Fast Formulas

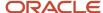

## Edit Actions in an Active Candidate Selection Process

You can edit actions in active candidate selection processes. When you edit the actions of an active or inactive candidate selection process, a warning message appears to inform you that these changes might impact existing job requisitions and job applications.

Here's what you can do:

- Add events to a phase.
- Add actions on events and states.
- · Edit actions on events and states.
- Deactivate actions on events and states. The configuration of the action is preserved, but the action is never performed.
- Reactivate actions on events and states. The action will be performed as usual.

When you modify actions of a candidate selection process used by job applications, the changes are immediately available on these job applications. For example, if you add an action to an event, the action is triggered the next time the event occurs if the conditions for performing the action are met.

When you modify actions of a candidate selection process that generates additional configuration on job requisitions, the configuration of the job requisition or requisition template using this process is updated accordingly. This applies to these actions:

- Send Interview Invite
- Initiate Background Check
- Request Assessment
- Request Tax Credit Screening

When a job requisition uses a candidate selection process with deactivated actions, these actions are still visible on the job requisition configuration, but there is an indication that they're deactivated.

For actions that are waiting to receive information from a partner (for example, Initiate Background Check), a user, or candidate (for example, Request Information), the information will be accepted even if the corresponding action has been deactivated. The fact that the action is deactivated only impacts its triggering, not the reception of information later on.

# Use the Background Check Action for Job Applications

You can configure the candidate selection process so that a background check is initiated when a job application reaches a specific state in the candidate selection process.

Background checks are run on candidates as part of their candidate selection process to ensure their background is verified before hiring them.

#### Before you start

The background check partner must be enabled.

Here's what to do

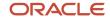

- 1. In the Setup and Maintenance work area, go to:
  - Offering: Recruiting and Candidate Experience
  - Functional Area: Candidate Job Applications
  - Task: Candidate Selection Process Configuration
- 2. On the Candidate Selection Process Configuration page, click a process.
- 3. Click a phase.
- 4. Add the Initiate Background Check action at the state level.

The action is triggered when job applications are moved to the specified state.

- 5. You can define conditions for the action to be executed. You can use predefined conditions, fast formulas used as conditions, or a combination of both.
- 6. Click Save and Close.

#### Related Topics

How to Automate the Candidate Selection Process

# Use the Request Assessment Action for Job Applications

You can configure the candidate selection process so that an assessment is initiated when a job application reaches a specific state in the candidate selection process.

Assessments are used to assess and measure the knowledge, skills, abilities, and attributes of candidates for a job.

#### Before you start

The assessment partner must be enabled.

#### Here's what to do

- 1. In the Setup and Maintenance work area, go to:
  - Offering: Recruiting and Candidate Experience
  - Functional Area: Candidate Job Applications
  - Task: Candidate Selection Process Configuration
- 2. On the Candidate Selection Process Configuration page, click a process.
- Click a phase.
- **4.** Add the **Request Assessment** action at the state level. The action is triggered when job applications are moved to the specified state.
- 5. You can define conditions for the action to be executed. You can use predefined conditions, fast formulas used as conditions, or a combination of both.
- Click Save and Close.

#### Related Topics

How to Automate the Candidate Selection Process

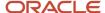

# Use the Request Tax Credit Screening Action for Job Applications

You can configure a candidate selection process so that a tax credit screening action is initiated when a job application enters or exits a phase of the candidate selection process, or is moved to a specific state within a phase.

You use tax credit screenings to validate tax credit eligibility of candidates. Candidates can be eligible to various federal, state, and other tax credits.

#### Before you start

The tax credit partner must be enabled.

#### Here's what to do

- 1. In the Setup and Maintenance work area, go to:
  - o Offering: Recruiting and Candidate Experience
  - Functional Area: Candidate Job Applications
  - Task: Candidate Selection Process Configuration
- 2. On the Candidate Selection Process Configuration page, click a process.
- Click a phase.
- **4.** Add the **Request Tax Credit Screening** action at the phase or state level.
  - At the phase level, you can trigger the action when job applications enter or exit a phase.
  - At the state level, you can trigger the action when job applications are moved to the specified state.
- **5.** You can define conditions for the action to be performed. You can use predefined conditions, fast formulas used as conditions, or a combination of both.
- 6. Click Save and Close.

#### Related Topics

How to Automate the Candidate Selection Process

# Use the Send Notification Action for Job Applications

You can configure the candidate selection process so that notifications are sent automatically when candidate job applications are moved through the candidate selection process.

Notifications can be sent automatically to candidates, recruiters, hiring managers, hiring team members, and recruiting agents. Candidates receive emails and are kept informed of their progress. Recruiting users can view notifications that were sent and the content of those notifications in the Interactions tab of job applications.

Automated notifications are available in the Recruiting Content Library. You can personalize them as needed.

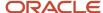

- 1. In the Setup and Maintenance work area, go to:
  - Offering: Recruiting and Candidate Experience
  - Functional Area: Candidate Job Applications
  - Task: Candidate Selection Process Configuration
- 2. On the Candidate Selection Process Configuration page, click a process.
- 3. Click a phase.
- 4. In the States for Phase section, click the Actions menu next to a state, select Add Action, then Send Notification.
- 5. On the Action: Send Notification page, you can configure the following notifications:
  - a. In the Recruiter and Hiring Manager Notifications section, you can select the members of the job requisition's hiring team who will be sent job application review notifications when job applications reach this state in the candidate selection process. The notification contains a link to the list of job applications in the phase or state where the action is configured.
  - **b.** In the Automated Notifications section, in Hiring Team Notifications, you can select the notification that's sent to the recruiter, hiring manager, and collaborators as job applications are moved through the candidate selection process.
  - c. In the Automated Notifications section, in Agent Notifications, you can select the notification that's sent to the recruiting agent as job applications are moved through the candidate selection process. You can set a delay so that the notification is sent at a specified time after the job application has been moved.
  - **d.** In the Automated Notifications section, in Candidate Notifications, you can select the notification that's sent to internal candidates and external candidates. You can set a delay delivery so that the notification is sent at a specified time after the job application has been moved.
- 6. Click Save and Close.

#### **Related Topics**

- Recruiting Content Library
- Configure Automated Job Application Notifications

# Automatically Initiate a Candidate Duplicate Check

You can configure the candidate selection process to automatically initiate a candidate duplicate check.

You can configure the duplicate check at multiple points in the candidate selection process. When a job application reaches a specific state in a phase, the candidate duplicate check is automatically triggered. The recruiter or designated members of the Hiring Team are informed of duplicate check results. They receive a notification about the candidate and the number of duplicates found. They can click a link to see the duplicates. Candidates can be automatically progressed in the selection process based on duplicate check results.

#### Before you start

Users need these privileges to click the link in the Automated Duplicate Check Notification to see the duplicates:

- Access to Hiring as Manager (IRC\_ACCESS\_TO\_HIRING\_AS\_MANAGER) or Access to Hiring as Recruiter (IRC\_ACCESS\_TO\_HIRING\_AS\_RECRUITER)
- Perform Candidate Duplicate Check and Merge (IRC\_PERFORM\_CANDIDATE\_DUPLICATE\_CHECK\_AND\_MERGE)

#### Here's what to do

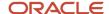

- 1. In the Setup and Maintenance work area, go to:
  - Offering: Recruiting and Candidate Experience
  - Functional Area: Candidate Job Applications
  - Task: Candidate Selection Process Configuration
- 2. On the Candidate Selection Process Configuration page, click a process.
- 3. On the process page, click a phase.
- **4.** In the States for Phase section, select a state, then select the **Initiate Candidate Duplicate Check** action in the Actions menu. The action is triggered when job applications are moved to the specified state.
- 5. You can select members of the hiring team who will receive candidate duplicate check results such as the recruiter, hiring manager, or other designated members.
- **6.** You can select an email notification template. A notification template is available in the Recruiting Content Library: Automated Duplicate Check Notification. The notification contains info about the candidate and the number of duplicates found. The recipient can click a link to see the duplicates.
- 7. You can set the threshold "Minimum Match Score to Send Notification" for receiving a notification. The notification will be sent to the recipients only when the duplicate check match score is equal to or greater then the set threshold.
- 8. Click Save and Close.

# Reasons to Reject and Withdraw Job Applications

Reasons are used to gather meaningful information about why a job application was rejected or withdrawn for a job requisition.

Your organization may want to know, for example, why candidates are declining job offers, why candidates are withdrawing their job application, or why candidates are being rejected from the hiring process. That information helps organizations improve their sourcing and hiring processes and also respond to audits about why a candidate was rejected. Those reasons are displayed to recruiters in the progress panel of job applications.

Default reasons are available within the product. When job applications are automatically moved to the Rejected by Employer or Withdrawn by Candidate state of any phase of a candidate selection process, a reason is automatically selected. Here is the list of default reasons. You can change the name of these default reasons.

- The job requisition was filled.
- The job requisition was canceled.
- The candidate was hired on another job requisition.
- Candidate declined job offer.
- Work relationship was canceled.
- Candidate withdrew job application.
- · The job application was disqualified.

You can also create your own reasons to identify why a job application was rejected or withdrawn.

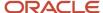

# Define Reasons to Reject and Withdraw Job Applications

Reasons are used to gather meaningful information about why a recruiter rejected or withdrawn a job application for a job requisition. Reasons can also be used for when candidates withdraw themselves by declining a job offer.

Default reasons are available within the product. But you can define your own reasons to identify why a job application was rejected or withdrawn, or why a candidate declined a job offer. You can also define reason groups that are assigned to various states of the selection process. For example, when a recruiter moves a job application to a state for which a reason group was selected, the recruiter can select a reason for which the move is taking place.

**Note:** If you want candidates to be able to choose reasons to decline job offers, you also need to enable a setting in the candidate selection process and configure a notification in the Alerts Composer.

#### Define a Reason

- 1. In the Setup and Maintenance work area, go to:
  - Offering: Recruiting and Candidate Experience
  - o Functional Area: Candidate Job Applications
  - Task: Candidate Selection Process Reasons
- 2. Click the Reasons tab.
- 3. Click Create.
- 4. Enter a name and a code.
- 5. Select the **Active** status. A reason must be active to be added to a group.
- 6. Click Save and Close.

## Define a Group of Reasons

- 1. In the Setup and Maintenance work area, go to:
  - Offering: Recruiting and Candidate Experience
  - Functional Area: Candidate Job Applications
  - Task: Candidate Selection Process Reasons
- 2. Click the **Groups** tab.
- 3. Click Create.
- 4. Enter a name and a code.
- 5. Click **Add** to add an existing reason.
- 6. Click Create to create a new reason.
- 7. Set the status to **Active**
- 8. Click Save and Close.

#### Related Topics

· Define Reasons to Decline Job Offers

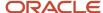

# Define the Scope of Candidate Selection Processes Being Exported

When you want to export setup data for candidate selections processes, you can define the scope of which candidate selection processes you want to export. You can select all candidate selection processes but you can also select specific ones.

Exporting only specific candidate selection processes makes it easier to export only the processes you need to import in another environment.

- 1. In the Setup and Maintenance work area, go to:
  - a. Offering: Recruiting and Candidate Experience
  - b. Functional Area: Candidate Job Applications
- 2. Click the Actions menu next to Candidate Job Applications and select Export or Export to CSV File > Create New.
- **3.** On the Export Setup Data to CSV File page, go to the Business Objects section.
- 4. In Search field, enter Candidate Selection Process and click the **Search** icon.
- 5. In the Candidate Selection Process: Scope section, click **Add** to select the candidate selection processes you want to export. You can select one or multiple processes. You can use search parameters to filter the list.
- 6. Click Save and Close.

#### What to do next

While it's possible to export all processes regardless of their status, the import of setup data for candidate selection processes only imports candidate selection processes in the draft status.

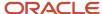

# 5 Recruiting Content Library

# **Recruiting Content Library**

The Recruiting Content Library contains various text-based content and notifications used in job requisitions, job requisition templates, candidate job applications, job offers. The text-based content and notifications are organized into several categories.

Notifications are also available in Alerts Composer. This tool contains notification templates sent to recruiters, hiring managers, collaborators, interviewers, job offer team members for different events in the job application process, the hiring process, and when a job offer moves through its life cycle. Note that interview notifications sent to the recruiters, hiring managers, and interviewers are available in Alerts Composer, whereas interview notifications sent to candidates are available in the Recruiting Content Library.

The maximum size of a notification is 15MB. If you exceed this limit, the notification might not be sent. To respect this limit, you can optimize images or logos in the notification.

**Note:** Don't disable predefined notifications because they support the intended functionality. However, you can change their content.

| Category                                               | Description                                                                                                    |
|--------------------------------------------------------|----------------------------------------------------------------------------------------------------|
| Automated Agent Notification                           | Message automatically sent to recruiting agents as job applications are moved through the candidate selection process.                                                                                                    |
| Automated Duplicate Check Notification                 | Message automatically sent to the recruiter or designated members of the Hiring Team to inform them of duplicate check results. These notifications are sent when the selection process is configured to automatically initiate a candidate duplicate check before the candidate is moved to the HR phase.                                                                               |
| Automated Hiring Team Notification                     | Message automatically sent to members of the job requisition and job offer hiring teams as job applications are moved through the candidate selection process. The sent notifications appear in the Interactions tab of job applications.                                                                                                    |
| Automated Job Application Notification                 | Message automatically sent to candidates throughout the candidate selection process so they're kept informed of their progress. Recruiters and hiring managers can view the notifications that were sent and the content of those notifications in the Interactions tab of the candidate's job application.  For details, see <i>Configure Automated Job Application Notifications</i> . |
| Automated Job Application Request Info<br>Notification | Message automatically sent to external candidates to ask them to provide more information once they've applied to a job.  For details, see <i>Configure Candidate Notifications</i> .                                                                                                    |
| Campaign Opt In Statement                              | Text describing the candidate's agreement to receive recruitment marketing communications. The opt in statement is displayed to candidates as part of the candidate's job application process. By default only candidates that have opted in are included in campaign audiences.                                                                                                    |

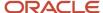

| Category                                            | Description                                                                                                    |
|-----------------------------------------------------|----------------------------------------------------------------------------------------------------|
| Candidate Email Update Confirmation<br>Notification | Message sent to candidates to inform them that their email address was changed.                                                                                                    |
| Candidate Email Update Request<br>Notification      | Message sent to candidates to confirm their new email address.                                                                                                    |
| Candidate Job Application Notification              | Message that can be sent in bulk in any candidate job application context.                                                                                                    |
|                                                     | You can include tokens in the notification so that the message is specific to the candidate in the context of the job application.                                                                                                    |
|                                                     | You can add logos and images to support your branding.                                                                                                    |
|                                                     | You can contextualize the message with job requisition attributes including recruiting type, organization, location, job family, and job function.                                                                                                    |
|                                                     | You can translate notifications so they're sent in the candidate's job application language. Recruiters can select these notifications when using the Send Email action.                                                                                                    |
|                                                     | You can have multiple active content items for this category.                                                                                                    |
| Candidate Merge Notification                        | Message sent to inform recruiters of the merge requet status.                                                                                                    |
| Candidate Pool Member Notification                  | Message that can be sent in bulk in any candidate pool context. You can include tokens in the notification. You can add logos and images to support your branding. You can translate notifications so they're sent in the candidate's preferred language. Recruiters can select these notifications when using the Send Email action.                        |
|                                                     | You can have multiple active content items for this category.                                                                                                    |
| Candidate Profile Notification                      | Message that can be sent in bulk in any candidate profile context. You can include tokens in the notification. You can add logos and images to support your branding. You can translate notifications so they're sent in the candidate's preferred language. Recruiters can select these notifications when using the Send Email action.                     |
|                                                     | You can have multiple active content items for this category.                                                                                                    |
| Candidate Verification Notification                 | Message sent to candidates to confirm their identity using a code.                                                                                                    |
| Double Opt In Email Confirmation                    | Message sent to candidates to confirm their options to receive recruiting marketing communications and job alerts when they apply for a job, when they sign in into a talent community, of from their candidate self service page.                                                                                                    |
| Employer Description                                | Text describing the company hiring candidates. Recruiters and hiring managers select the employer description in the Job Formatting tab of job requisitions. The Recruiting Administrator also selects the employer description in the Job Formatting tab of job requisition templates. The employer description is displayed to candidates in job postings. |
|                                                     | You can have multiple active content items for this category.                                                                                                    |
| Hiring Team Notification                            | Message sent to the Hiring Team members to notify them of actions they need to take on job requisitions, job applications, or job offers and keep them informed through the hiring process.                                                                                                    |

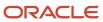

| Category                                  | Description                                                                                                    |
|-------------------------------------------|----------------------------------------------------------------------------------------------------|
|                                           | You can configure hiring team notification templates to be sent to specific Hiring Team members. You need to define all Hiring Team collaborator types before creating notification templates.                                                                                                    |
|                                           | It's recommended to include the lookup code in the collaborator type tokens so that users can easily select the correct token when managing notification templates and sending messages to the Hiring Team. For example, the lookup code defined was INTERVIEW_TEAM then the tokens available in the notification would be Requisition_INTERVIEW_TEAM_DisplayNameList and Offer_INTERVIEW_TEAM_DisplayNameList.        |
| Interview Canceled Notification           | Message sent to the candidate when a candidate interview is deleted.                                                                                                    |
| Interview Reminder Notification           | Message automatically sent to the candidate 24 hours before a scheduled interview.                                                                                                    |
| Interview Rescheduled Notification        | Message sent to the candidate when a candidate interview is rescheduled.                                                                                                    |
| Interview Scheduled Notification          | Message sent to the candidate when a candidate interview is scheduled.                                                                                                    |
| Interview Updated Notification            | Message sent to the candidate when a candidate interview is changed.                                                                                                    |
| Invite to Schedule Interview Notification | Message sent to the candidate when a candidate is invited to schedule an interview.                                                                                                    |
| Job Alert Notification                    | Message sent to candidates to inform them that there are new job opportunities that might interest them.                                                                                                    |
| Job Application Confirmation Notification | Message sent to candidates to request them to confirm their email address so they're considered for the job.                                                                                                    |
| Job Application E-Signature Statement     | Instructions displayed to candidates when they provide their electronic signature as part of the candidate's application process. The E-Signature option is turned on or off by the Recruiting Administrator using the Job Application Flow Configuration task, in the Set Up and Maintenance work area.                                                                                                    |
|                                           | For this content category, you can have one active content item for internal postings, one active content item for external postings, or one content item covering both internal and external postings.                                                                                                    |
| Job Application Legal Disclaimer          | Text intended to specify or delimit the scope of rights and obligations that might be exercised betweer the hiring company and candidates. The Legal Disclaimer option is turned on or off by the Recruiting Administrator using the Job Application Flow Configuration task, in the Set Up and Maintenance work area. The legal disclaimer is displayed to candidates as part of the candidate's application process. |
| Job Apply Thank You Notification          | Message sent to candidates to thank them for their job application.                                                                                                    |
| Job Offer Accepted Notification           | Message sent to candidates to acknowledge that their job offer was accepted.                                                                                                    |
| Job Offer Declined Notification           | Message sent to candidates to acknowledge that their job offer was declined (status is Offer - Withdrawn).                                                                                                    |
| Job Offer E-Signature Statement           | Text displayed to candidates as they're about to accept job offers. The Recruiting Administrator can configure the content of the statement to target external candidates, current internal workers, or both.                                                                                                    |

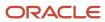

| Category                                  | Description                                                                                                    |
|-------------------------------------------|----------------------------------------------------------------------------------------------------|
|                                           | When a candidate accepts a job offer, the current job offer e-signature statement is shown to the candidate according to the candidate type (internal, external) and the candidate must provide their name as a light e-signature. The Job Offer Team can't edit the text for each specific job offer.                                                                                                    |
|                                           | For this content category, you can have one active content item for internal postings, one active content item for external postings, or one content item covering both internal and external postings.                                                                                                    |
| Job Offer Expiration Notification         | Message sent to candidates to inform them that their job offer is expiring soon.                                                                                                    |
| Job Offer Extended Notification           | Message sent to candidates to inform them that a job offer was extended to them and a response is needed.                                                                                                    |
| Job Offer Extended Rejected Notification  | Message sent to candidates to inform them that they're no longer considered for a job. This notification can only be sent to candidates who were already aware of their job offer, and who are rejected directly from the state Offer - Extended.                                                                                                    |
| Job Offer Letter Template                 | Template to create a job offer letter. To create offer letters for candidates, there must be at least one job offer letter template upon which to base the offer letters. This template provides the formatting, branding, and most of the text that each candidate will see when they receive their offer letter. It also contains tokens that are replaced by specific values for each person's offer letter. When each individual offer letter gets created, using either of the available methods for resolving tokens, this template becomes personalized by merging the template's text with that candidate's specific offer values, such as the requisition title, offer start date, and work location as replacements for all of its tokens. |
|                                           | For each offer letter template, only the current version will be used. When a candidate's offer is associated with a given offer letter template, it will be generated based on the currently-active version of that template. If you need to make a change to the content or formatting to be reflected in the offer letters of future candidates whose offers use a given template, you should inactivate the template in the Content Library and upload a new template to a new item in the Content Library to avoid impacting active offers. For details, see <i>Job Offer Letter Template</i> .                                                                                                    |
|                                           | To provide each job offer letter template translated into various languages, it's recommended to create one job offer letter template that contains every desired language translation on subsequent pages. That template should be configured to display only the pages in the appropriate language conditionally, depending on the language in which the candidate applied to the job.                                                                                                    |
| Job Offer Post-Offer Text                 | Candidates can be shown any short text immediately after they accept the job offer. You can configure this text to acknowledge the candidate's acceptance, or to suggest next steps for external and internal candidates after they agree to take a new job.                                                                                                    |
|                                           | Subsequent times when the candidate returns to view their accepted offer letter or download the PDF file of their offer letter, this acknowledgment text is no longer shown.                                                                                                    |
| Job Offer Re-extended Notification        | Message sent to candidates to inform them that a job offer was extended to them.                                                                                                    |
| Job Offer Start Date Changed Notification | Message sent to candidates to inform them that the start date on their job offer was changed. For the changes to the start date to appear in the candidate application Messages tab, you need to select the Capture Message option.                                                                                                    |
| Job Referral Notification                 | Message sent to candidates to inform them that they were referred for a job.                                                                                                    |
| Marketplace Opportunity Notification      | Message sent to candidates to inform them that there are new opportunities that might interest them.                                                                                                    |

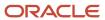

| Category                                                      | Description                                                                                                    |
|---------------------------------------------------------------|----------------------------------------------------------------------------------------------------|
| Opportunity Marketplace Assigned Gig<br>Notification          | Message sent to candidates to inform them that they have been selected for a gig.                                                                                                    |
| Opportunity Marketplace Gig Canceled                          | Message sent to candidates to inform them that the gig for which they were selected was canceled.                                                                                                    |
| Opportunity Marketplace Gig Not<br>Approved                   | Message sent to candidates to inform them that the gig to which they applied wasn't approved by their manager.                                                                                                    |
| Opportunity Marketplace Gig Not Selected                      | Message sent to candidates to inform them that they weren't selected for the gig.                                                                                                    |
| Opportunity Marketplace Invite Candidate For Gig Notification | Message sent to candidates to invite them to apply to a gig.                                                                                                    |
| Posting Description                                           | Descriptions used by recruiters when they create job requisitions.                                                                                                    |
| Prospect Candidate Notification                               | Message that can be sent in bulk in any candidate prospect context. You can include tokens in the notification. You can add logos and images to support your branding. You can contextualize the message with job requisition attributes including recruiting type, organization, location, job family, and job function. You can translate notifications so they are sent in the candidate's preferred language. Recruiters can select these notifications when using the Send Email action.  You can have multiple active content items for this category. |
| Recruiting Organization Description                           | Text describing the organization for which the candidate will be working. Recruiters and hiring managers select the recruiting organization description in the Job Formatting tab of job requisitions. The Recruiting Administrator also selects the recruiting organization description in the Job Formatting tab of job requisition templates. The recruiting organization description is displayed to candidates in job postings.  You can have multiple active content items for this category.                                                          |
| Saved Draft Application Notification                          | Message sent to external candidates to inform them that their draft job application was saved and that they can complete and submit it.                                                                                                    |
| Saved Draft Application Reminder                              | Message sent to external candidates to remind them that their draft job application was saved and that they can complete and submit it.                                                                                                    |
| Send Invite Notification                                      | Message sent to candidates to invite them to apply for a job.                                                                                                    |
| Social Campaigns Confirmation<br>Notification                 | Message sent to candidates signing up on a social media campaign landing page and that landing page is tied to a career site that doesn't have Talent Community enabled.                                                                                                    |
| Talent Community Confirmation<br>Notification                 | Message sent to candidates to confirm their email address.                                                                                                    |

### Related Topics

• Notifications in Alerts Composer

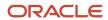

## Create a Content Item

You can create various text-based content in the Recruiting Content Library that can be used in job requisitions, job requisition templates, candidate job applications, job offers.

- 1. In the Setup and Maintenance work area, go to:
  - Offering: Recruiting and Candidate Experience
  - o Functional Area: Recruiting and Candidate Experience Management
  - Task: Recruiting Content Library
- 2. On the Recruiting Content Library page, click **Create**.
- 3. In the Content Item Details section, enter the following information:
  - 。 Name
  - 。 Code
  - Category
  - Visibility: A content item can be used for internal postings, external postings, or both. For automated job application notifications, the visibility determines for which types of candidates the template is available for selection when using the Send Notification action in the candidate selection process.
- **4.** In the Version Details section, enter the date and time when the item will be available for use. If you want the content item to be available as soon as it's activated, select the **Start on Activation** option.
- **5.** Add the content to the content item. Depending on the category you selected, you might need to enter text-based content in the Content field or the Message Text field.
  - For content text, enter text specific to the content item you're creating. For example, if you're creating
    a campaign opt in statement, enter the text for the statement. You can enter a maximum of 50 000
    characters. Rich text features are available to format the text.
  - For a message text, enter the subject and text for the message. You can enter a maximum of 50 000 characters. Rich text features are available to format the text. You can also enter SMS text.
  - When you copy content from another source and paste it in a content item, only formatting options offered by the text editor are supported (bold, italics, underline, bulleted list, numbered list, indentation, links). If the pasted content contains unsupported formatting, the text editor will try to remove it. You should review the output as there might be formatting issues.
  - The font and font color used in the content items aren't set by default. The values from the browser (when previewing the content) and email (when viewing the email normally) are used. To ensure consistency, you

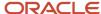

can select a specific font and font color when designing the content. Note that the font used for HTML templates is Arial by default.

- For content items of type notification, you can:
  - Include tokens so that the message is specific to the candidate. Only use job offer and assignment tokens in automated notifications that are sent during the offer phase or later phases in the selection process. These tokens won't resolve if the job offer wasn't created.
  - Add logos and images to ensure the candidate experience aligns with your organization's corporate branding.

**Note:** The maximum size of a notification is 15MB. If you exceed this limit, the notification might not be sent. To respect this limit, you can optimize images or logos in the notification.

- Click the **Translation Editor** icon to translate notifications so they're sent in the candidate's job application language or preferred language (depending on the context the notification is sent). When not translated, notifications are sent in the source language of the notification.
- Contextualize the message with job requisition attributes including recruiting type, organization, location, job family, and job function.
- 6. You can translate some parts of the content item using the Translation Editor tool, represented by the earth logo.
- 7. When you're done entering the information, click Save and Activate to make the item available for use or Save as Draft to edit and activate the item at a later time.

#### What to do next

Create a Version of a Content Item

## Content Item Versions

A content item in the Recruiting Content Library can have several versions to respond to different needs.

There are different ways to create versions of a content item:

- While creating a content item version.
- Using the Create Content Item From Version action: Use this action to create a new content item using a version
  of another content item.
- Using the Copy to Create New Version aciton: Use this action to create a new version of a content item by copying the content of an existing version of this item.
- Using the Create New Version action: Use this action to create a new version of a content item. When you create a new version, the new version is prepopulated with the content of the latest version of this item (the version with the higher start date, which can be a future date). You can also create a new version using the Create button in the version details page.

A content item version can have one of the following statuses:

- Active: The content item is available to be used in job requisitions, job requisition templates, candidate job applications, or job offers.
- Draft: The content item version can be edited and activated when ready.
- · Current: The content item version is being used. You can't modify its content.
- Future: The content item version is scheduled to be used at a later time. You can modify its content.
- Ended: The content item version was used in the past and has been replaced by another one. You can't modify its content.

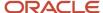

## Create a Version of a Content Item

When you create a content item in the Recruiting Content Library, you create the first version of the item. A content item can have several versions. For example, you can create two versions of an employer description.

- 1. Open a content item.
- 2. In the Additional Versions section, click **Create**.
- **3.** On the Create Version page, select a start date when the version will be available for use. If you want the version to be available as soon as it's activated, select the **Start on Activation** option.
- 4. Enter the text for the new version.
- 5. Click **Save and Activate** to make the version available for use. Or **Save as Draft** to edit and activate the version at a later time.

## When to Delete or Deactivate a Content Item Version

Here's the difference between deleting and deactivating a content item version.

You delete a content item version to remove a version from the list of versions of a content item. The Delete action is only available for versions with the Draft or Future status to prevent deleting versions being used. If the version you delete is the only version on the content item, deleting the version also deletes the content item.

You deactivate a content item to prevent the content item from being used. When you deactivate a content item, its status changes to Inactive. The Deactivate Content Item action is only available for active items. When an item is deactivated, it remains in use where it was previously selected but it can no longer be selected. For example, when you deactivate an employer description it's no longer available for selection in job requisitions.

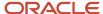

# **6** Notifications

# Types of Notifications

You use notifications to keep stakeholders informed of key events and actions. You can send notifications to candidates, recruiters, hiring managers, hiring team collaborator types, and agents at specific points in the candidate selection process.

There are different types of notifications:

- Automated job application notifications: These notifications are automatically sent to candidates as their job
  applications move through the candidate selection process. For example, a candidate receives a notification
  after being selected for an interview. You configure these notifications in the Recruiting Content Library.
- Automated agent notifications: These notifications are automatically sent to recruiting agents when they create
  a job application on behalf of a candidate, then move the candidate through the candidate selection process.
  (Note: Agents don't receive a notification when a referred candidate applies to a job). You configure these
  notifications in the Recruiting Content Library.
- Automated hiring team notifications: These notifications are automatically sent to members of the Hiring Team
  and Offer Team as job applications move through the candidate selection process. Notifications that are sent
  appear in the Interactions tab of job applications. You configure these notifications in the Recruiting Content
  Library.
- Candidate notifications: These notifications are used by recruiters to send messages to candidates. For
  example, a recruiter sends a message to 5 candidates asking for details on their certifications. You configure
  these notifications in the Recruiting Content Library.
- Hiring team notifications: These notifications are sent to the Hiring Team members (hiring manager, recruiter, collaborators) to inform them of actions they need to perform on job requisitions, job applications, or job offers. These notifications keep the hiring team informed throughout the hiring process. You configure these notifications in the Recruiting Content Library.
- Review notifications: These notifications are used to inform recruiters and hiring managers that they need to
  review job applications. For example, a hiring manager receives a notification indicating that 3 new candidates
  have passed the screening process and they're ready to be reviewed. You configure these notifications in Alerts
  Composer.
- Notifications in Alerts Composer: These notifications are used to inform recruiters, hiring managers, collaborators, job offer team members that events occur within the hiring process. For example, an alert is sent to a hiring manager to confirm that a job was posted.

Note: Don't disable default notifications because the intended functionality won't work.

**Note:** When you use a token with an email attribute, for example {RequisitionRecruiterEmail}, the primary email is used to resolve the token. Make sure that the primary email is set to use the person work email (W1), and not the home email (H1).

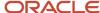

#### Related Topics

- Configure Automated Job Application Notifications
- · Configure Hiring Team Notifications
- Configure Review Notifications
- Notifications in Alerts Composer
- Configure Candidate Notifications

# Configure Automated Job Application Notifications

Candidates can automatically receive notifications throughout the candidate selection process to be kept informed of their progress. Recruiters and hiring managers can view the notifications that were sent and the content of those notifications in the Interactions tab of the candidate's job application.

As an example, you could create an automated notification that would be sent to candidates when they're rejected in the candidate selection process.

#### Here's what to do

- 1. Create Automated Job Application Notifications
- 2. Configure the Candidate Selection Process With the Send Notification Action

## Create Automated Job Application Notifications

You create notifications in the Recruiting Content library using the Automated Job Application Notification category.

- 1. In the Setup and Maintenance work area, go to:
  - Offering: Recruiting and Candidate Experience
  - Functional Area: Recruiting and Candidate Experience Management
  - Task: Recruiting Content Library
- 2. On the Recruiting Content Library page, click **Create**.
- 3. In the Content Item Details section, enter the following information:
  - Name
  - Code
  - Category: Select Automated Job Application Notification.
  - Visibility: A content item can be used for internal postings, external postings, or both. For automated job application notifications, the visibility determines for which types of candidates the template is available for selection when using the Send Notification action in the candidate selection process.
- **4.** Complete the other fields. For details, see *Create a Content Item*.

# Configure the Candidate Selection Process with the Send Notification Action

When notifications are created, you configure the candidate selection process by adding the Send Notification action to specific phases and states of the selection process. When a job application enters or exits a phase or is moved to

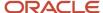

a specific state within a phase, a notification is automatically sent to the candidate. You can set a delay so that the notification is sent at a specified time after the job application has been moved.

#### Related Topics

Use the Send Notification Action for Job Applications

# **Configure Candidate Notifications**

You can create and manage a library of notifications that can be sent in bulk in any candidate context.

Available candidate notifications are:

- Candidate Job Application Notification
- Candidate Pool Member Notification
- Candidate Profile Notification
- Prospect Candidate Notification
- 1. In the Setup and Maintenance work area, go to:
  - Offering: Recruiting and Candidate Experience
  - o Functional Area: Recruiting and Candidate Experience Management
  - Task: Recruiting Content Library
- 2. On the Recruiting Content Library page, click **Create**.
- 3. In the Content Item Details section, enter the following information:
  - Name
  - Code
  - Category: Select one of these categories: Candidate Job Application Notification, Candidate Pool Member Notification, Candidate Profile Notification, Prospect Candidate Notification.
  - Visibility: A content item can be used for internal postings, external postings, or both.
- **4.** In the Context Information section, if you selected the Candidate Job Application Notification or Prospect Candidate Notification, you can contextualize the message with job requisition attributes including recruiting type, organization, location, job family, and job function. This ensures users are using the correct templates for the requisition.
- **5.** Complete the other fields. For details, see *Create a Content Item*.

#### Results:

When these notifications are created, recruiters and hiring managers use the Send Email action to send these notifications. They can create an email from scratch or select a notification template. The list of notification templates available for selection depends on the context the Send Email action is initiated from. For example, if they use the Send Email action from the job application list, only candidate job application notifications are available. In the requisition context, the list of templates available for selection might be further refined depending on the contextualization defined on the template. If users have the privilege Update Email Created from Template (IRC\_UPDATE\_EMAIL\_CREATED\_FROM\_TEMPLATE), they can edit the template. Once the email is sent, an interaction note of type email is automatically added in the Interactions tab where the action was launched (candidate profile, candidate job application, prospect, candidate pool).

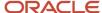

# Configure Hiring Team Notifications

You can create hiring team notification templates to be sent to specific Hiring Team members to inform them of actions they need to take on job requisitions, job applications, or job offers.

To send these notifications, recruiting users use the Send Message to Team action.

Before you enable this feature, consider whether you need more granular collaborator types on your job requisition and job offer hiring teams. You can configure Hiring team notification templates to be sent to specific Hiring Team members. So, you should define all hiring team collaborator types before creating notification templates.

You also need to consider whether your organization will use hiring team notification templates. The Send Message to Team action doesn't require the use of templates but templates do save time and are especially convenient when the same messages are sent frequently across job requisitions, job applications, and job offers.

#### Here's what to do

- 1. Create Collaborator Types
- 2. Create Hiring Team Notification Templates

## Create Collaborator Types

If you want to use hiring team collaborator types, you need to define them prior to creating notification templates. By default, this collaborator type is available: Collaborator To define new collaborator types:

By default, this collaborator type is available: Collaborator

To define new collaborator types:

- 1. In the Setup and Maintenance work area, search for the task Manage Common Lookups.
- 2. Click the task name.
- Search for the lookup type ORA\_IRC\_COLLABORATOR\_RESP\_TYPE.
- Create lookups as required. Lookup codes should not begin with the prefix "ORA".

It's not recommended to disable the seeded Collaborator look up because this lookup is used by any existing requisition and job offer hiring teams where collaborators have been defined.

It's recommended to include the lookup code in the collaborator type tokens so that users can easily select the correct token when managing notification templates and sending messages to the hiring team. For example, the lookup code defined was INTERVIEW\_TEAM then the tokens available in the notification would be Requisition\_INTERVIEW\_TEAM\_DisplayNameList and Offer\_INTERVIEW\_TEAM\_DisplayNameList.

### **Create Hiring Team Notification Templates**

You can create and manage a library of hiring team notification templates, which can be sent in the context of job requisitions or job applications.

- 1. In the Setup and Maintenance work area, go to:
  - Offering: Recruiting and Candidate Experience
  - Functional Area: Recruiting and Candidate Experience Management
  - Task: Recruiting Content Library

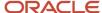

- 2. On the Recruiting Content Library page, click Create.
- 3. In the Content Item Details section, enter the following information:
  - Name
  - Code
  - Category: Select Hiring Team Notification.
  - Visibility: A content item can be used for internal postings, external postings, or both.
- 4. In the Context Information section, you can contextualize the message with job requisition attributes including recruiting type, organization, location, job family, and job function. This ensures users are using the right templates for the requisition. You can also select default recipients such as Collaborator, Hiring Manager, and Recruiter.
- **5.** In the Version Details section, enter the date and time when the notification is available for use. If you want the content item to be available as soon as it's activated, select the **Start on Activation** option.
- 6. Enter the subject and text for the message. Rich text features are available to format the text.
- 7. Click Save and Activate.

# Configure Review Notifications

Review notifications are sent to recruiters and hiring managers to notify them that there are job applications to be reviewed. They can view notifications that were sent and the content of those notifications in the Interactions tab of the candidate job application.

The review notification message is available in the Alerts Composer (Tools > Alerts Composer). Two versions are available, one for the hiring manager and one for the recruiter.

- IRC\_JobApp\_Review\_HM
- IRC\_JobApp\_Review\_Recruiter

When notifications are created, you configure the candidate selection process by adding the Send Notification action at the phase level, when job applications enter or exit a phase, or at the state level, when job applications are moved to a specific state within a phase. You then specify if the review notification will be sent to the recruiter, the hiring manager, or both. The review notification is sent once per day if there are new job applications in the configured phase and state combination.

# How to Display Site Logo in Candidate Notifications

Some seeded external candidate notifications contain a logo (pulled from the career site) and when HTML templates are used this could cause two logos to appear in the notification.

If you want to display the site logo in candidate notifications, you need to remove this HTML from the seeded notification template in the Recruiting Content Library.

**Note:** The maximum size of a notification is 15MB. If you exceed this limit, the notification might not be sent. To respect this limit, you can optimize images or logos in the notification.

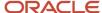

## Requirements for Images in Notifications

It's recommended to embed images in notifications using a URL. If you decide to insert an image in a notification, consider the following:

- The image must not exceed 64 KB.
- The image must be in RGB format.
- The image must be one of these file formats: .png, .jpeg, .bmp, .gif.

**Note:** The maximum size of a notification is 15MB. If you exceed this limit, the notification might not be sent. To respect this limit, you can optimize images or logos in the notification.

# Notifications in Alerts Composer

You use notifications in the Alerts Composer tool to set up notifications to be sent to recruiters, hiring managers, collaborators, and job offer team members for different events in the job application process, the hiring process, and when a job offer moves through its life cycle. Notifications sent to candidates are managed in the Recruiting Content Library.

Alerts Composer is available in the Tools work area. To use Alerts Composer, you need specific functional privileges.

All recruiting notifications start with the word IRC. For example, IRC\_JobOffer\_Accepted\_External.

**Note:** Don't modify or disable the IRC\_Candidate\_Notifications\_Gateway alert. This is a gateway alert for all internal candidate email notifications. Disabling this will stop all internal candidate email notifications.

With the Alerts Composer tool, you can:

- Set notifications to be delivered to recipients by email or worklist (bell icon). By email, the notification is
  delivered by email. By worklist, the notification is delivered by both email and worklist (a separate email method
  is not required). For internal recipients, both email and worklist notifications are supported. For external
  recipients (candidates), only email is supported.
- Add or remove recipients.

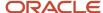

· Change the content and formatting of messages.

**Note:** The maximum size of a notification is 15MB. If you exceed this limit, the notification might not be sent. To respect this limit, you can optimize images or logos in the notification.

- · Turn notifications on or off.
- Add and modify tokens in notifications. You can only use tokens available for the context. For example, if you
  modify a notification sent to candidates, you can only use tokens for the candidate context. For a list of tokens
  available for recruiting notifications, see the document Tokens for Alert Notifications on My Oracle Support
  (Doc ID 2513219.1).

Notifications are sent in the language understood by the recipients. The language varies whether the notification is sent to external candidates, internal candidates, or users interacting with job applications.

- When notifications are sent to external candidates in the context of a job application, the candidate's job application language is used.
- When notifications are sent to internal candidates in the context of a job application, the language of the
  candidate job application is used. When notifications are sent to internal candidates for a context outside of
  a job application, for example an invitation to apply for a job, the default language of the user is used (default
  language set in the user's preferences).
- Notifications and job requisition content included in notifications are displayed in the preferred language of the user receiving the notification.
- If a notification is sent to multiple users, each user receives the notification in their preferred language (could be different languages). If the user's preferred language is not an active language on the job requisition, the job requisition's default language is used when including job requisition content in the notification.

Note: Notifications are sent for events done in the UI. For events done using REST API, no notification is sent.

#### Alerts and Translation

The content of some seeded alerts include groovy expressions and translation isn't available for these alerts. Here's a list of these alerts.

- IRC\_Agent\_Invite\_Alert
- IRC\_Agent\_Invite\_Expiry
- IRC\_Agent\_Invite\_Update
- IRC\_BatchAction\_Done
- IRC\_Candidate\_Assessment\_Completed
- IRC\_Candidate\_Assessment\_Error
- IRC\_Candidate\_Merge\_Status
- IRC\_Candidate\_Tax\_Credit\_Screening\_Completed
- IRC\_Candidate\_Tax\_Credit\_Screening\_Issue
- IRC\_Intrv\_Canceled\_Interviewer
- IRC\_Intrv\_Canceled\_RegOwners
- IRC\_Intrv\_Reminder\_Interviewer
- IRC\_Intrv\_Scheduled\_Interviewer

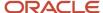

- IRC\_Intrv\_Scheduled\_ReqOwners
- IRC\_Intrv\_Updated\_Interviewer
- IRC\_Intrv\_Updated\_ReqOwners
- IRC\_JobOffer\_Accepted\_External
- IRC\_JobOffer\_Accepted\_Internal
- IRC\_JobOffer\_Extended\_External
- IRC\_JobOffer\_Extended\_Internal
- IRC\_JobOffer\_MergeDraftInitiated
- IRC\_JobApp\_Review\_HM
- IRC\_JobApp\_Review\_Recruiter
- IRC\_Move\_To\_HR\_Error

Alerts come into two formats: plain text format and rich text format. Plain text seeded alerts are automatically translated, whereas rich text seeded alerts aren't translated even when other langages are enabled in the environment. If you want to translate rich text alerts, here's how to proceed:

- 1. In Alerts Composer, select an alert.
- 2. Under the Templates tab, click the **Translation Editor** icon.
- 3. In the language field, select a language.
- **4.** Add the translated message text to the Body text box.
- 5. Click Apply.
- 6. Click Save and Close.

#### **Related Topics**

- Functional Privileges and Access Levels
- Functions and Groovy Expressions
- · Tokens for Alert Notifications

# Notifications for Unposted Job Requisitions

Notifications are sent when job requisitions are unposted from a career site.

The notification being sent is determined based on whether the job requisition is still posted internally, externally, or if it's no longer posted.

Here are the rules which govern which notification is sent. The notifications are available in Alerts Composer.

| Scenario                                                                                      | Notification Sent                         | Notification Description                                                                                    |
|-----------------------------------------------------------------------------------------------|-------------------------------------------|----------------------------------------------------------------------------------------------------|
| The job requisition is posted externally and internally. It's later unposted only externally. | IRC_Requisition_Unposted_Expired_External | Notification when the job requisition posting on the external career site has been unposted or has expired. |
| The job requisition is posted externally and internally. It's later unposted only internally. | IRC_Requisition_Unposted_Expired_Internal | Notification when the job requisition posting on the internal career site has been unposted or has expired. |

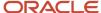

| Scenario                                                                  | Notification Sent                                      | Notification Description                                                                           |
|---------------------------------------------------------------------------|--------------------------------------------------------|----------------------------------------------------------------------------------------------------|
| The job requisition is posted internally. It's later unposted internally. | IRC_Requisition_Unposted_Expired_Internal_<br>External | Notification when all job requisition postings on career sites have been unposted or have expired. |
| The job requisition is posted externally. It's later unposted externally. | IRC_Requisition_Unposted_Expired_Internal_<br>External | Notification when all job requisition postings on career sites have been unposted or have expired. |

#### Here are examples:

A job requisition is posted internally and externally, and the internal posting expires. The IRC\_Requisition\_Unposted\_Expired\_Internal notification is sent because the internal posting expired, but the requisition is still posted externally.

A job requisition is posted internally only, and the internal posting expires. The IRC\_Requisition\_Unposted\_Expired\_Internal notification is sent because the requisition is no longer posted.

#### **Related Topics**

Notifications in Alerts Composer

# **HTML Email Templates**

You use HTML email templates to create branded notification templates that are used for specific career site notifications, for communications with candidates using the Send Message feature, and for recruiting campaigns.

You can create a brand new HTML email template or duplicate an existing one. When you create an HTML email template, an editor opens where you can personalize the template. You can personalize elements such as background color, background image, branding text, fonts, font colors, rows, columns. You can also lock the template so that recruiters can't modify it.

**Note:** The font used for HTML templates is Arial by default.

Two types of template are available:

- Campaign user email template: This template is available when recruiters create campaign emails.
- Candidate notification email template: This template is available when recruiters send messages using the Send Message action. It's also available at the career site level to send notifications to candidates.

A recruiter creating a campaign email can select one of the three default templates (Blank, Basic, Multi-Column) or any HTML email template you created and made available for campaigns. The recruiter can modify the unlocked sections within the HTML template to personalize its content for a specific use.

When creating a message using the Send Message action from the Candidate Search page, from a list of job applications and prospects, and from within a candidate pool, the recruiter selects a template made available for messages. The recruiter can't personalize the template but can insert their own content or content from the Recruiting Content library.

When creating a career site, the administrator selects a template from a list of templates made available for career site notifications. If no template is selected, the global template is used.

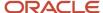

# Create an HTML Email Template

You can create and manage HTML email templates that are used for specific career site notifications, for communications with candidates using the Send Message feature, and for recruiting campaigns.

#### Before you start

You need these privileges:

- Manage Recruitment Campaign (IRC\_MANAGE\_RECRUITMENT\_CAMPAIGN)
- View Recruitment Campaign (IRC\_VIEW\_RECRUITMENT\_CAMPAIGN)

#### Here's what to do

- 1. In the Setup and Maintenance work area, go to:
  - o Offering: Recruiting and Candidate Experience
  - Functional Area: Recruiting and Candidate Experience Management
  - o Task: HTML Email Templates
- 2. On the Manage HTML Email Templates page, click Add.
- **3.** Enter a name for the template.
- **4.** Select a template type:
  - Campaign user email template
  - Candidate notification email template
- 5. If you selected Campaign user email template, you need to select a campaign purpose:
  - Respond to Request
  - 。 Refer Job
  - Apply to Job
- 6. If you selected Candidate notification email template, you need to select an email type:
  - Internal Template
  - CE Notification Template
  - AdHoc Template
  - Global Template
- 7. Select a template.
- 8. Click Save.

#### Results:

An editor opens in a new browser tab where you can personalize the template. You can personalize elements such as background color, background image, branding text, fonts, font colors, rows, columns. You can also lock the template so that users won't modify it.

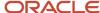

# 7 Candidate Messaging

# Email and SMS for Candidate Identity Verification and Communication

You can use email and SMS to verify candidate identity and as a communication channel throughout the selection process.

By default, the candidate email address is used for identity verification and communication. When SMS communication is enabled, candidates can confirm their identity and receive communication using their email address or phone number.

The communication channel (email or SMS) used by candidates for their first authentication on the career site is automatically marked as their preferred communication channel, and that's where the recruiting related communication will be sent by default. Candidates can manage their communication preferences on the candidate self service page, but they always need to have at least one channel marked as preferred.

**Note:** The phone number provided by candidates must be able to receive SMS. Otherwise, candidates won't be able to confirm their identity.

Here are examples of when email and phone number are used:

- Verify the identity of new candidates and confirm that talent community sign up and job applications were made by the owner of that email or phone number.
- Verify the identity of returning candidates to reuse data they provided in previous job applications.
- Verify the identity of returning candidates when they access their candidate self service dashboard on career sites.
- Verify the identity of returning candidates when they schedule interviews, provide additional information, or view and accept job offers.
- Verify if the email belongs to current employees. If that's the case, redirect the employee to the company's internal career site.
- Communicate with candidates during the selection process. When new external candidates apply for a job, they will receive communication by email or SMS depending on whether they used email or phone number to confirm their identity at the beginning of the application process. After that, candidates can change their communication preference to receive communications by email, SMS, or both when needed.

All candidates using an email or phone number are authenticated using a 6-digit verification code. Let's say for example that a candidate uses an email to apply for a job. The candidate will receive an email with a 6-digit code to confirm their job application. Similarly, the candidate will receive an SMS with a 6-digit code if applying for a job using a phone number. Candidates are locked out after they enter an incorrect code 5 times. They have to wait for 30 minutes before another authentication attempt.

Candidates can choose to be signed in instantly when they go to career site to schedule interviews, provide more information, view offers, or apply to another job. When candidates select the option Keep me signed in, the next time they visit the site on the same browser and within validity period, a verification won't be required. For details, see *Enable Keep Me Signed In*.

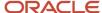

#### Verification of New Candidates

When candidates apply for a job or join a talent community, they're asked to provide an email or phone number. If that email or phone number isn't already being used, candidates are treated as new candidates. Communication with the candidates is done by email or SMS depending on what the candidates provided.

Candidates must confirm that they own the email or phone number they used to apply for the job or join the talent community. They're sent a 6-digit verification code by email or SMS. To confirm their identity, candidates enter the 6-digit code into a form presented after the talent community profile is created or job application is submitted.

When candidates remain in the same session, their identity has already been verified and they can apply to other jobs or access their candidate self service dashboard without the need to confirm their identity again. In general, the identity of candidates is confirmed within the same session for 4 hours. After that time, candidates need to reconfirm their identity.

**Note:** You must use the Job Application Confirmation Notification email template in order for candidates to receive the verification code the first time they submit an application from an external career site.

## Verification of Returning Candidates

When candidates apply for a job or join a talent community, they're asked to provide an email or phone number. If that email or phone number matches the info provided by an existing candidate, the candidate is treated as a returning candidate.

Returning candidates can start the job application process or join the talent community only after their identity is verified. They're sent a 6-digit verification code by email or SMS to confirm their identity. Upon confirmation of the email or phone number, the candidates land in the application flow and the application form is prefilled with data from previous job applications. The most recent data that was submitted is used. Candidates can overwrite that data and submit their job application with updated details. Their candidate profile data is updated respectively.

When candidates remain in the same session, their identity has already been verified and they can apply to other jobs or access their candidate self service dashboard without the need to confirm their identity again. In general, the identity of candidates is confirmed within the same session for 4 hours. After that time, candidates need to reconfirm their identity.

Returning candidates won't be asked to confirm their identity if they previously selected the option Keep me signed in and they're using the same browser and are within the validity period.

### Verification of Employees

When former employees or alumni provide their personal email to confirm their identity, they're treated as returning external candidates and they can access their talent profile data when applying for a job.

When current employees provide an email tied to their employee record, they're treated as internal candidates and they're redirected to the company's internal career site.

#### Candidate Authentication Path

When a phone number or email address is used for authentication, it gets verified. From this point, the candidate won't be able to edit it in the application flow. The field is disabled for editing and the candidate will see an explanatory message informing them that they can edit that phone or email in the candidate self service page.

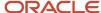

The candidate authentication path depends on these criteria:

- If a candidate profile is associated with the email or phone number used for authentication.
- If there's a draft associated with the email or phone number even if a candidate profile doesn't exist yet.
- If the Candidate Autoconfirmation setting is enabled. For details, see *Enable Candidate Autoconfirmation*.

Here's what happens when the Candidate Autoconfirmation setting is disabled:

- If there's no candidate profile:
  - And there's no draft associated with the email or phone number: the verification code is sent at the end
    of the apply flow or talent community flow.
  - And there's a draft associated with the email or phone number: the verification code is sent before entering the apply flow or talent community flow.
- If there's a candidate profile:
  - When the candidate enters the apply flow, the verification code is sent as soon as the candidate provides the email or phone number. After a successful verification, the candidate can enter the flow and see profile data associated with the email or phone number that was used.
  - When the candidate enters the talent community flow, the verification code is sent as soon as the candidate provides the email (there's no phone verification when entering the talent community flow).
  - After successful verification, the candidate can access the self service dashboard on the career site to manage their profile (there's no entry to the talent community flow because the candidate already has a profile).

Here's what happens when the Candidate Autoconfirmation setting is enabled:

- If there's no candidate profile, and or draft associated with the email or phone number, the verification code
  isn't sent after completing the apply flow or the talent community flow, and the email or phone number is auto
  confirmed.
- If there's a candidate profile, the behavior is the same as when the Candidate Autoconfirmation setting is disabled.

# Add an SMS Messaging Provider

You need to create and activate a messaging provider that will be used for communicating with candidates using SMS.

- 1. In the Setup and Maintenance work area, go to:
  - o Offering: Recruiting and Candidate Experience
  - Functional Area: Recruiting and Candidate Experience Management
  - Task: Recruiting Messaging Configuration
- On the Recruiting Messaging Configuration page, in the SMS Messaging Providers section, click Add.
- 3. Enter a name and description.
- 4. Select a provider.
- 5. Based on the provider you selected, enter info in the Request Details, Authentication, Headers, and Body sections.
- 6. Click **Test Outbound Message** to send a test message and make sure that the configuration is properly done.

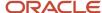

- 7. Click Save and Close.
- 8. On the SMS Messaging Providers list, set the provider you added to **Active**.

#### What to do next

For more information, see the document Examples of Adding an SMS Provider on My Oracle Support (ID 2657006.1).

#### Related Topics

Examples of Adding an SMS Provider

## **Enable SMS for Candidate Communications**

When you enable SMS communication, candidates can apply for jobs and review their profile in their candidate self-service using a phone number or email. All communications to candidates regarding their applications, interviews, job offers can be delivered using email or SMS. The Recruiting Content Library provides SMS message templates in addition to existing email templates.

#### Before you start

- At least one active messaging provider is needed to enable an SMS communication.
- A valid SMS provider license is required before you enable the SMS communications.
- You can select Twilio, Universe, or any other SMS provider whose services can be invoked using REST services.
   You should use the SMS provider's developer documentation to configure the services and account credentials needed in the Recruiting product.

#### Here's what to do

- 1. In the Setup and Maintenance work area, go to:
  - Offering: Recruiting and Candidate Experience
  - Functional Area: Recruiting and Candidate Experience Management
  - Task: Recruiting Messaging Configuration
- On the Recruiting Messaging Configuration page, in the SMS Messaging Providers section, select the option Enable SMS Communications.

# Enable Candidates to Opt Out of SMS Messages

Candidates have the flexibility to opt in or opt out of SMS communications. To stop receiving SMS messages, they can send an SMS with a STOP keyword or similar. To resume receiving messages, they can send an SMS with a START keyword or similar.

This feature uses the Webhook functionality and is applicable to Twilio and Syniverse service providers only.

These new predefined profile options and values are available by default in the Settings and Maintenance area. The keywords sent by the candidate to start or stop SMS messages are validated against these profile values.

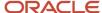

| Profile Option                  | Default Values                                |
|---------------------------------|-----------------------------------------------|
| ORA_IRC_CAND_SMS_OPTOUT_PATTERN | STOP, STOPALL, UNSUBSCRIBE, CANCEL, END, QUIT |
| ORA_IRC_CAND_SMS_OPTIN_PATTERN  | START, UNSTOP                                 |

**Note:** If the service provider has configured an opt-out management feature, the keywords are validated against it. It's recommended that the keywords specified in the opt-out management feature match these profile values.

Here are a few things to note when a candidate opts out of SMS communications:

- SMS is removed as the preferred communication channel. The Compose button is disabled in the Messages section in Recruiting.
- If the candidate's email is verified, it's automatically set as their preferred communication channel. The candidate is also notified about the change. The email notification is based on this template in the Recruiting Content Library:
  - Category: Candidate Profile Notification
  - Content Item Name: Email Notification to Candidate for Updated Communication Channel
  - Code: SMS\_OPTOUT\_CAND\_COMM\_PREF\_UPD

**Note:** When the candidate opts into SMS communications again, SMS is set as their preferred communication channel along with email.

 If the candidate's email isn't present or verified, the hiring team can't send any communications from Recruiting. However, they can call the candidates for any urgent communications. When the candidate opts into SMS communications again, SMS is set as their preferred communication channel.

To use this feature, you must configure the Webhook URL in the service provider's account. You can also configure the opt-out management feature in Twilio. For details, see the document Candidate Communication on My Oracle Support (ID 2968395.1).

# Set Limits for Outbound SMS Messages

You can configure the volume of total outbound SMS messages that can be sent in a day and the volume of outbound SMS messages that can be sent per candidate in a day to monitor messaging usage and related costs. All the messages sent after the limit is reached are blocked.

This feature is useful to limit the volume of outbound text messages sent using third party services like Twilio or Syniverse. It also helps limit the cost of usage based service and prevent unexpected spikes in cost.

#### Before you start

- At least one active messaging provider is needed to enable an SMS communication.
- A valid SMS provider license is required before you enable the SMS communications.
- You can select Twilio, Universe, or any other SMS provider whose services can be invoked using REST services.
   You should use the SMS provider's developer documentation to configure the services and account credentials needed in the Recruiting product.

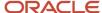

#### Here's what to do

- 1. In the Setup and Maintenance work area, go to:
  - Offering: Recruiting and Candidate Experience
  - Functional Area: Recruiting and Candidate Experience Management
  - Task: Recruiting Messaging Configuration
- 2. In the Limit for Text Messages section, click Edit.
- 3. Configure these options:
  - Maximum number of messages that can be sent in a day: This defines the total number of messages that can be sent from the system in a day across all candidates by different hiring team members.
  - Maximum number of messages that can be sent per candidate in a day: This defines the number of messages that can be sent to a single candidate in a day by different hiring team members.
  - Number of messages that triggers a warning notification: This defines the number of messages after which a warning email is sent to the administrator indicating that the maximum limit is soon to be reached.
  - Email for notifications: This is the email address to which warning emails are sent. It's recommended to add the administrator email who can check and update these limits.
- 4. Click Save.

#### What to do next

For more information, see the document Limit Volum of Outbound SMS Messages on My Oracle Support (ID 2974230.1).

Related Topics

# Enable Alternate Email for Internal Candidate Communications

You can enable the use of an alternate email address when internal candidates without a work email apply for a job.

Internal candidates without a work email can provide an alternate email address to receive all recruiting notifications and employee communications. They can enter one alternate email address per job application. They can enter a different email address if they choose to. Recruiters and hiring managers can see that alternate email address in the Personal Info section of the candidate profile, in the candidate job application, in the prospect record, and in the candidate pool member record.

This feature applies to employees and internal contingent workers who don't have a work email. All the communication is captured in the Messages tab.

#### Here's what to do

- 1. Enable the Internal Candidate Alternate Email Profile Option
- 2. Configure the Use of the Alternate Email Address in the Internal Application Flow
- 3. Add the Alternate Email Token to the Notification Gateway Alert

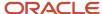

## Enable the Internal Candidate Alternate Email Profile Option

You first need to configure the use of an alternate email address by enabling the profile option ORA\_IRC\_INTERNAL\_CAND\_ALT\_EMAIL\_ENABLED at the Site level, using the Manage Administrator Profile Values task.

- 1. In the Setup and Maintenance work area, click the **Tasks** icon.
- 2. Click Search.
- 3. Search for the task Manage Administrator Profile Values.
- 4. Click the task name.
- **5.** On the Manage Administrator Profile Values page, search for the profile option code **ORA\_IRC\_INTERNAL\_CAND\_ALT\_EMAIL\_ENABLED**.
- **6.** Set the profile value at the Site level to **Y**.
- 7. Click Save and Close.

For details, see Create and Edit Profile Options.

# Configure the Use of the Alternate Email Address in the Internal Application Flow

You now need to configure the use of the alternate email address in the internal application flow.

- Activate a sandbox and page editing at the Site layer in Settings and Actions Menu > Edit Pages > Activate a sandbox.
- 2. On your Home page, go to My Client Groups > HCM Experience Design Studio.
- 3. Click the Transaction Design Studio tab.
- 4. Select the action Recruiting Apply to Internal Jobs.
- Click Add to create a rule.
- **6.** In the Basic Details section, enter a name and a description for the rule.
- 7. In the Show or Hide Regions section, set **Alternate Email** to **Visible**.
- 8. Click Save and Close.

## Add the Alternate Email Token to the Notification Gateway Alert

You need to add the Alternate Email token to the Notification Gateway alert to send emails to an alternate email address. This will ensure that the Notification Gateway will use the alternate candidate email when the feature is enabled.

- 1. In the Navigator menu, go to **Tools > Alerts Composer**.
- 2. Search for and open the IRC\_Candidate\_Notifications\_Gateway alert.
- 3. In the Edit menu, select Manage Recipients and Message.
- Click Add Recipient.
- 5. For the communication method, select Mail.
- **6.** For the expression, add the token \${AlternateCandidateEmail}.
- 7. Click Apply.
- 8. Save the alert configuration.

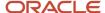

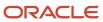

# 8 Job Requisition Templates

## Job Requisition Template

A job requisition template provides a way to facilitate the creation of job requisitions by defaulting values in several fields.

Job requisition templates contain the same fields as job requisitions. If a job requisition is created from a requisition template, all fields for which a value is set in the template will be defaulted with the template's value.

You can create three types of job requisition template:

- Standalone
- · For Jobs
- For Positions

When you view the list of job requisition templates, you can see the type of each requisition template. You can also filter the list based on the template type.

### Standalone Template

Template meant to be used by recruiters when they create a requisition based directly on a template.

## Template for Jobs

You can create a job requisition template for a specific job. You first create a template for jobs which contains requisition values not available in a job. You then go to the Job Details work area where you can select the requisition template you just created.

**Note:** The Requisition Template field isn't displayed by default in the Job Details work area. It must be made visible using the HCM Experience Design Studio.

Job-based requisition templates don't include fields for which info is available from the job such as Job Family, Job Function, Regular or Temporary, Full Time or Part Time.

## Template for Positions

You can create a job requisition template for a specific position. You first create a template for jobs which contains requisition values not available in a job. You then go to the Position Details work area where you can select the requisition template you just created.

**Note:** The Requisition Template field isn't displayed by default in the Position Details work area. It must be made visible using the HCM Experience Design Studio.

Position-based requisition templates don't include fields for which info is available from the job of the position such as Job Family, Job Function, Regular or Temporary, Full Time or Part Time. They also don't include fields for which info is available from the position such as Number of Openings, Department, Work Location.

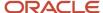

# Create a Job Requisition Template of Type Standalone

You create a job requisition template of type standalone if you want a template to be used by recruiters when they create a requisition based directly on a template.

#### Here's what to do

- 1. Create Job Requisition Template
- 2. Add Questionnaires
- 3. Add Screening Services
- 4. Enter Job Formatting Information
- 5. Preview Job Requisition Template
- 6. Activate Job Requisition Template

### Create Job Requisition Template

When you create a job requisition template, you need to select a template type and enter detailed information.

- 1. In the Setup and Maintenance work area, go to:
  - o Offering: Recruiting and Candidate Experience
  - Functional Area: Job Requisitions
  - Task: Job Requisition Templates
- 2. On the Job Requisition Templates page, click **Create** and select **Standalone**.
- **3.** On the Details tab, enter details about the job requisition template by navigating to each section and completing fields such as the recruiting type, business unit, code, requisition title, requisition name, hiring team, posting structure, posting description, candidate selection process.
- Click Save.

The job requisition template status is set to Draft and you can still edit the content as required.

### Add Ouestionnaires

When you save details about the job requisition template, the details page displays the Prescreening Questionnaires section and the Interview Questionnaires section.

- The Prescreening Questionnaires section contains two empty questionnaires: one for internal candidates, one for external candidates. You can open the questionnaires and add questions from the questions library or create questions. When you create a question, the question becomes available in the questions library and available for use in other templates.
- In the Interview Questionnaires section, you can add interview feedback questionnaires that contain questions used by recruiters and hiring managers to collect feedback on candidates during candidate interviews.

When you manually add a question, only questions matching the following criteria are available for selection:

- Active questions.
- Questions with the "Prescreening Question Added by User" classification.
- Questions matching the context of the requisition template.

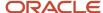

### Add Screening Services

When you save the details of the job requisition template, the Screening Services tab becomes available and you can add screening services such as background checks, assessments, tax credits.

You can add one or more background check screening packages, usually it's a single package with several screenings. Once you've selected the desired background check partner and user account, go to the partner's site to add the background check screening packages to the job requisition. You can also specify the order in which the partner will run the screening packages.

You can add one or more assessments to a job requisition template. Select an assessment partner and user account. Specify if the assessment for the internal job application flow, the external flow, or both.

You can add one or more tax credit screening packages, usually it's a single package with several screenings. You then select the desired partner and user account, and also a location package, if needed. Indicate if the tax credit screening is triggered during the candidate application flow or the candidate selection process.

## **Enter Job Formatting Information**

On the Job Formatting tab, you can select predefined descriptions of the employer, organization, department, or team for which the candidate is hired. The descriptions are created in the Recruiting Content Library.

You can also select images and videos you want to show candidates. For example, images of the facilities, video of the corporate history of the organization, video of testimonials from current employees. When you add a URL for a video, by default the Thumbnail URL automatically points to a high-quality version of the video. It's recommended that you add URLs of the type HTTPS to avoid displaying insecure items in a secure career site page. You can select specific images and videos to be shown to the candidates who will receive job offers.

Any image or video can be shown on the requisition and on job offers for that requisition as well, making them more interesting and more informative.

You can also select for which languages each item is available, and translate the media title in the appropriate languages.

## Preview Job Requisition Template

When you're done, you can use the Preview action to see how the info in the job requisition template will be displayed. You can preview the info on a desktop computer or a mobile device. You can also select a career site and preview how the requisition will be displayed.

#### **Activate Job Requisition Template**

When you're done filling out all the details about the job requisition template, select Activate Template in the Actions menu. The job requisition template status is set to Active and the template can be used by recruiters and hiring managers when they create job requisitions.

## Info About Job Requisition Template Fields

While you create a job requisition template, consider the following info regarding specific fields.

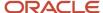

| Field                                                                | Description                                                                                                    |
|----------------------------------------------------------------------|----------------------------------------------------------------------------------------------------|
| Display in Organization Chart                                        | When you select this option, it indicates if the requisition is visible in the My Team work area and the organization chart available in the Directory work area. Note that the responsive UI version of the Directory work area doesn't display requisitions in the organization chart; only older versions of the Directory are impacted by the value of this field.                                                                                                    |
| Organization, Legal Employer,<br>Department, Business Unit selectors | The Organization, Legal Employer, Department, and Business Unit selectors only display items to which you have access according to your data role.                                                                                                    |
| Hiring Manager                                                       | When you select the Hiring Manager, you're asked if you want to use the business unit and department associated with the selected Hiring Manager. If you say yes, these fields are automatically filled.                                                                                                    |
| Add Collaborator Type                                                | When you add a user as a collaborator on a job requisition, the user has the required data security to view this requisition.                                                                                                    |
| Organization vs Department                                           | What is the purpose of the Organization field compared to the Department field? The Organization field has important functional implications which the Department field doesn't provide.                                                                                                    |
|                                                                      | The value selected in the Organization field can be used to drive the possible values to be selected for other requisition fields (candidate selection process and prescreening questions for example). This Organization value can also be used to drive data security, meaning it can be used to define which requisitions a user is allowed to see. The hierarchical nature of the Organization field (which is a value within the Organization tree) allows taking into account where the selected Organization is placed within the tree. |
|                                                                      | However, the Department field in the Offer section is a simple selection which will be defaulted in an offer created for this requisition. It doesn't impact anything else.                                                                                                    |
| Posting Description                                                  | This is where you define the posting description, short description, qualifications, and responsibilities of the job posted on the internal carer site, external career sites, or both. The short description appears on the career site job search results page. That page displays the name, location, and brief description of the job. The Short Description field can contain a maximum of 1000 characters.                                                                                                    |
|                                                                      | The description appears when a candidate clicks on a job to view the complete description of the job requisition. You can specify a different description for the internal career site and the external career site. Note that the internal short description is currently not used on the internal career site. The description is only displayed within the requisition.                                                                                                    |
| Configuration                                                        | This is where you can select configuration options for the job requisition template:                                                                                                    |
|                                                                      | Candidate selection process: You select the candidate selection process used for the requisition.                                                                                                    |
|                                                                      | <ul> <li>External application flow: You select the application flow used for the requisition.</li> </ul>                                                                                                    |
|                                                                      | <ul> <li>Allow candidates to apply when not posted: When you enable this option, recruiting users can invite candidates to apply on a job requisition that's currently not visible to other candidates. This could be the case if your organization wants to fill a high-level job or even a replacement and they want to keep it confidential.</li> </ul>                                                                                                    |
|                                                                      | <ul> <li>Automatically open requisition for sourcing: You can specify if the requisition is automatically<br/>open for sourcing once it's approved, and post it on career sites.</li> </ul>                                                                                                    |
|                                                                      | <ul> <li>Automatically unpost requisition: You can specify if the requisition will be automatically unposted<br/>from the internal career site, the external career sites, or both.</li> </ul>                                                                                                    |
|                                                                      | <ul> <li>Automatically fill requisition: When you enable this option, the status of the job requisition is<br/>automatically changed to Filled once the number of hired candidates matches the number of<br/>openings on the job requisition.</li> </ul>                                                                                                    |

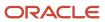

# Preview a Job Requisition Template

You can use the Preview Template action to see how the info in the job requisition template will be displayed. You can preview the info on a desktop computer or a mobile device. You can also select a career site and preview how the requisition will be displayed.

- 1. In the Setup and Maintenance work area, go to.
  - o Offering: Recruiting and Candidate Experience
  - Functional Area: Job Requisitions
  - Task: Manage Job Requisition Templates
- 2. Click on a job requisition template.
- 3. In the Actions menu, select **Preview Template**.
- **4.** In the Preview field, indicate if you want to preview the template as an external candidate on a desktop computer or on a mobile device.
- **5.** Select the career site.
  - Only active external career sites for which the requisition template context matches the filters of the site are available for selection.
- 6. In the Language field, select the language to preview the template.
  - You can preview the information in the different languages that are active for the template.

# Apply the Values of a Job to a Job Requisition Template

You use the Apply Job action when you want to use the values of a job and add them to a job requisition template. The content of the job overwrites the content of the job requisition template.

**Note:** If you apply a job to a job requisition template, users creating a requisition from the template won't be able to select a different template after the template is selected on the requisition.

- 1. In the Setup and Maintenance work area, go to.
  - Offering: Recruiting and Candidate Experience
  - Functional Area: Job Requisitions
  - Task: Manage Job Requisition Templates
- 2. Click on a job requisition template.
- 3. In the Actions menu, select **Apply Job**.
- 4. Select a job.
- 5. Click Save.

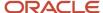

# When to Delete or Inactivate a Job Requisition Template

You delete a job requisition template to remove it from the Job Requisition Templates page so that it can't become an active template. The Delete Template action is only available for draft job requisition templates.

You inactivate a job requisition template to prevent recruiters from selecting that template when creating a job requisition.

# Job Requisition Template Multilingual Content

Oracle Fusion Cloud Recruiting is available in multiple optional languages to deliver a multilingual recruiting experience.

When you sign in Oracle applications, you can select your session language in your user preferences. American English is the default session language for the first visit (the application remembers the last session language). The session language you select defines the language of every label in a product. The session language is used as the creation language. For example, Spanish is installed in the environment. If you sign in Spanish, you create job requisition templates in Spanish.

When you create a job requisition template, the current user's session language is automatically set as the default language. You can then translate the job requisition content in the selected languages. The default language cannot be deselected on a job requisition template.

You can provide translation whether the job requisition template is Draft, Active, Inactive. You can provide translation for job requisition template multilingual content without having to sign out and sign in a different language. Use the Translation Editor tool, represented by the earth logo, to translate these multilingual values:

- Name
- Requisition Title
- · Other Requisition Title
- Short Description for Internal Candidates
- Description for Internal Candidates
- Responsibilities for Internal Candidates
- Oualifications for Internal Candidates
- Short Description for External Candidates
- Description for External Candidates
- Responsibilities for External Candidates
- · Qualifications for External Candidates

# What Happens if I Edit a Job Requisition Template

Modifications to a job requisition template only affect job requisitions created after the change was made.

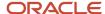

For example, if a job requisition template had interview questionnaires A and B when the recruiter created a job requisition from the template, the newly created job requisition would contain questionnaires A and B. If you then add interview questionnaire C to the job requisition template, interview questionnaire C is not automatically added to the job requisition previously created by the recruiter.

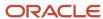

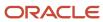

# 9 Job Requisitions

# Configure Job Requisition Creation Options

You can configure which creation options are available to users who create job requisitions. When a user creates a job requisition, the Use selector only displays the creation options to which the user has access.

These privileges control the creation of job requisitions:

| Initiate Job Requisition Using Template (IRC_INITIATE_JOB_REQUISITION_USING_TEMPLATE)                                 | Allows users to create job requisitions based on a requisition template.                                      |
|----------------------------------------------------------------------------------------------------|----------------------------------------------------------------------------------------------------|
| Initiate Job Requisition Using Blank<br>Requisition (IRC_INITIATE_JOB_<br>REQUISITION_USING_BLANK_<br>REQUISITION)    | Allows users to create job requisitions using a blank form (a requisition with no values).                    |
| Initiate Job Requisition Using Existing Requisition (IRC_INITIATE_JOB_<br>REQUISITION_USING_EXISTING_<br>REQUISITION) | Allows users to create job requisitions based on an existing job requisition.                                 |
| Initiate Job Requisition Using Job (IRC_INITIATE_JOB_REQUISITION_FROM_JOB)                                            | Allows users to create job requisitions based on a job.                                                       |
| Initiate Job Requisition Using Position (IRC_INITIATE_POSITION_BASED_JOB_REQUISITION)                                 | Allows users to create job requisitions based on a position.                                                  |
| Initiate Job Requisition (IRC_INITIATE_<br>JOB_REQUISITION)                                                           | Allows users to create job requisitions from a requisition template, a blank form, or an existing requisition |

# Profile Options Controlling Requisition Behavior

When users create a job requisition based on a job or position, these profile options control a few behaviors.

- PER\_DEFAULT\_GRADE\_FROM\_JOB\_POSITION: The grade value is defaulted if requested with this profile option.
- PER\_ENFORCE\_VALID\_GRADES: If the profile option is set accordingly, you can only select grades which are valid for this job or position.
- ORA\_IRC\_REQ\_DEFAULT\_SHORT\_POSTING\_DESC\_FROM\_PROFILE\_DESC\_ENABLED: The short description is
  defaulted from the Profile Description of the profile only if the profile option is set.

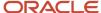

- ORA\_IRC\_REQ\_DEFAULT\_RESP\_QUAL\_FROM\_PROFILE\_ENABLED: You can define if responsibilities and
  qualifications must be defaulted from the profile when creating a requisition using a job or position. This profile
  option is off by default.
- ORA\_POS\_HIRING\_STATUS\_FILTER: If the profile option is set accordingly, the Show Only Approved Positions
  check box is displayed next to the selector. This option allows users to select a position to create a requisition.
  When this option is selected (it's selected by default), only positions with the Approved hiring status are
  available for selection. When the option isn't selected, all positions can be selected, regardless of their hiring
  status. If the user selects a position whose hiring status isn't Approved, a warning message is displayed to
  ensure this was done on purpose.

If you don't want to give recruiters the ability to select positions whose hiring status isn't approved, this check box can be hidden using the Create Requisition action in HCM Experience Design Studio. Hiding this option is useful for companies with a policy of not creating a job requisition until a position is approved. On the other hand, showing this option is useful for companies who allow creating a job requisition in advance of when the position is approved, because the recruiting interview and selection process may take a little while as the position becomes approved. Remember that offers are stricter than requisitions: an offer's proposed start date must be on or after the time when its associated position's hiring status reaches the Approved state.

# Enable Full Job Requisition Creation by Hiring Managers

You can allow users without the privilege Update Job Requisition (IRC\_UPDATE\_JOB\_REQUISITION), usually hiring managers, to enter all the details of a requisition when they create a job requisition, instead of only a small subset of the information.

When initiating a job requisition, hiring managers go through the same guided process as the recruiters, where all sections and fields are available.

To enable this feature, you need to enable the profile option

IRC\_REQ\_ALLOW\_RULE\_CONFIG\_CUSTOMIZATION\_ENABLED at the Site level. Then, hiring managers can create standard job requisition, pipeline job requisitions, and position-based job requisitions.

- 1. In the Setup and Maintenance work area, click the **Tasks** icon.
- 2. Click Search.
- 3. Search for the task Manage Administrator Profile Values.
- 4. Click the task name.
- On the Manage Administrator Profile Values page, search for the profile option code IRC\_REQ\_ALLOW\_RULE\_CONFIG\_CUSTOMIZATION\_ENABLED.
- **6.** Set the profile value at the Site level to **Y**.
- 7. Click Save and Close.

#### **Related Topics**

• Create and Edit Profile Options

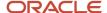

# Enable Job Requisition Creation When Requesting a New Position

You can allow users to create a job requisition while requesting a new position or duplicating an existing one.

A section called Requisition Details is available. Not all requisition fields are visible in the Requisition Details section, only a small subset of the standard

#### Here's what to do

- 1. Add Requisition Details Section in Position Creation Flow
- 2. Select Requisitions Fields to Make Visible in Requisition Details Section
- 3. Configure Job Requisitions to be Automatically Approved

### Add Requisition Details Section in Position Creation Flow

You can create rules in Transaction Design Studio to add the Requisition Details section in the request a position creation flow.

- Activate a sandbox and page editing at the Site layer in Settings and Actions Menu > Edit Pages > Activate a sandbox.
- 2. On your Home page, go to My Client Groups > Quick Actions > HCM Experience Design Studio.
- 3. Click the **Transaction Design Studio** tab.
- **4.** Select the action **Request a New Position**.
- 5. Click **Add** to create and configure a rule.
- 6. In the Basic Details section, enter a name and description for the rule. You can select a business unit and roles.
- 7. In the Show or Hide Regions section, set the Requisition Details region to Visible.
- 8. Click Save and Close.

## Select Fields in Requisition Details Section

You can also create rules in Transaction Design Studio to decide which requisition fields are visible in the Requisition Details section. You can create rules with these two actions:

- Reguest a New Position
- Position Details
- Activate a sandbox and page editing at the Site layer in Settings and Actions Menu > Edit Pages > Activate a sandbox.
- 2. On your Home page, go to My Client Groups > Quick Actions > HCM Experience Design Studio.
- 3. Click the Transaction Design Studio tab.
- Select the action Position Details.
- 5. Click **Add** to create and configure a rule.
- 6. In the Basic Details section, enter a name and description for the rule. You can select a business unit and roles.
- 7. In the Page Attributes section, select the Requisition Details region.

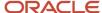

8. Decide which fields you want to make visible and required.

**Note:** Some fields are always required, but can still be configured as Not Visible. You should use such a configuration only in situations where you know the user won't have to provide a value because a value will always be defaulted for the field. Otherwise an error could occur on requisition creation since these are required values.

9. Click Save and Close.

## Configure Job Requisitions to be Automatically Approved

You can configure job requisitions to be automatically approved if they have been created from a position.

Use the Requisition Creation Source attribute in requisition approval rules. This attribute contains the ORA\_POSITION value which indicates if the requisition was created using the Request a New Position or Duplicate Position action. If the requisition wasn't created while creating a position, the value is null.

# Example of Controlling Job Requisitions Visibility for a User

Job requisition visibility can range from viewing few requisitions to viewing all requisitions. By default, users can view job requisitions for their own team and those of their subordinates. This can be an issue when a user, such as a recruiter, needs access to more job requisitions, or when a user has access to too many requisitions but only needs access to some requisitions within their job responsibility.

Let's walk through an example of a recruiter user who currently has default access but needs to view more requisitions within a certain recruiting location. Here are the steps to configure this scenario:

- 1. Create a job requisition security profile.
- 2. Identify the user's role that contains job requisition privileges.
- **3.** Verify the job requisition security profiles.
- **4.** Verify the area of responsibility aligns to the security profile.
- Watch video

## Create a Job Requisition Security Profile

For this example, we'll create a security profile for job requisitions secured by recruiting location.

- 1. In My Client Groups, click Workforce Structures.
- 2. On the Workforce Structures page, in the Security Profiles section, click **Job Requisition Security Profiles**.
- **3.** On the Job Requisition Security Profiles page, click **Search** to see the list of available security profiles. By default, the View My Team's Requisitions and View All Job Requisitions are displayed.
- 4. Click **Create** to add a new security profile for job requisitions secured by recruiting location.
- **5.** On the Create Job Requisition Security Profile page, enter a name. For example, Job Requisition Secured by Recruiting Location.
- **6.** In the Area of Responsibility section, select the options **Secure by Area of Responsibility** and **Secure by Location**. Take note of the responsibility type on the new job requisition security profile.

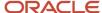

- 7. You can secure the security profile by hiring team types. In the Hiring Team Member Type section, select the option Secure by Hiring Team Member Type and select hiring team member types such as Recruiter, Hiring Manager, and All collaborators.
- 8. Click Save and Close.

**Note:** You can create several job requisition security profiles for different hiring team members. For example, if you want collaborators to view, but not update job requisitions. In that case, the list of hiring team members would be more targeted on each job requisition security profile.

## Identify the User's Role that Contains Job Requisition Privileges

Now that you've created the job requisition security profile, go to the Security Console and find the user with the issue.

- 1. In the Navigator menu, go to **Tools** and click **Security Console**.
- 2. Click the **Users** tab.
- **3.** Search for the user having the issue and click the user's name.
- **4.** In the Roles section, identify the role containing the view job requisition privilege and take note of the role name or code.

**Note:** If you don't know where the job requisition privilege is located, you'll need go back to the role details to view which privileges sit in which role assigned to the user.

- 5. In My Client Groups, click Workforce Structures.
- 6. On the Workforce Structures page, in the Data Role section, click Data Roles and Security Profiles.
- **7.** Search for the role by name or code.
- 8. Click Edit.
- 9. Click **Next** to view the security criteria.
- **10.** In the Job Requisition Security Profile field, select the security profile you created which is **Job Requisitions Secured by Location**.
- 11. Click Next.
- 12. Click Submit.

## Verify the Job Requisition Security Profiles

You now need to verify that the role has the proper job requisition security profile in the Security Console.

- 1. In the Navigator menu, go to **Tools** and click **Security Console**.
- 2. Click the Roles tab.
- **3.** Search for the role you used earlier.
- 4. In the Actions menu, click **Edit Role** to view the privileges.
- 5. In the navigation bar, click **Data Security Policies**.
- **6.** Filter the list by requisition using the Privilege column. You can view the conditions of the security profile for viewing job requisitions. The user can now view job requisitions by recruiting location.

### Verify the Area of Responsibility Aligns to the Security Profile

Lastly, verify that the area of responsibility and recruiting location hierarchy of the user.

- 1. In My Client Groups, click **Show More** then click **Areas of Responsibility**.
- 2. On the Areas of Responsibility page, search for the user and click the user's name.
- 3. If the user has been assigned an area of responsibility, you can edit it. Or, you can create a new one using the **Add** button. Note: When creating an area of responsibility, it's recommended to create one using the Responsibility from Template option.

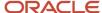

- **4.** On the Create Responsibility page, verify the existing area of responsibility or select the responsibility type you noted earlier.
- 5. You can set the recruiting location hierarchy for this user to define the requisition locations that the user can access. For example, you could select United States. If you define a specific location, the user will be able to access requisitions that correspond to the recruiting location selected in their area of responsibility. Note: If the user needs access to multiple job requisition locations, you need to create another responsibility with the same responsibility type and recruiting location hierarchy node.
- 6. Click Submit.

# Posting Descriptions for Job Requisitions

You can create posting descriptions in the Recruiting Content Library that recruiters can use when they create job requisitions.

Even though a job requisition's posting description is populated from the Recruiting Content Library, recruiters can override the description and personalize it, as needed.

A posting description contains a short description and a more detailed description. The short description appears on the career site job search results page, which lists the open jobs with the name, location, and brief description. When a candidate clicks on a job, it opens up the job requisition which shows the detailed description.

When you create a posting description, you can specify if the description is used for the internal career site, external career sites, or both. The internal short description is currently not used in the internal candidate experience, so its value is never displayed other than in the requisition.

You can also contextualize a posting description based on the recruiting type, organization, location, job family, job function. When a posting description is contextualized, only descriptions matching the context of the job requisition will be available for selection when a recruiter creates a job requisition.

When loading posting descriptions in the Recruiting Content Library using HDL, the HTML format must be used in order to define the formatting of the posting descriptions.

# Configure Job Requisitions to Display a Work Requirements Section

You can create rules in Transaction Design Studio to display a Work Requirements section in job requisitions so that recruiters can define specific requirements required for a job.

Like all sections displayed on job requisitions, you can indicate if the Work Requirements section is visible or not using the Transaction Design Studio. However, you can't configure the fields displayed in that section using Transaction Design Studio. Since the Work Requirements section is coming from a job profile, you need to edit the Work Requirements section available on the job profile type to configure which fields are displayed. Not all Work Requirements fields available on job profiles can be displayed in requisitions. Only the following fields will be visible on requisitions if they're configured to be shown within the job profile configuration (other fields will not be visible even if configured to be shown):

- Travel Required
- International Travel Required

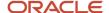

- · Willing to Relocate
- Work Duration Months
- Work Duration Years
- Work Days
- Work Hours
- Full Time Equivalent
- Activate a sandbox and page editing at the Site layer in Settings and Actions Menu > Edit Pages > Activate a sandbox.
- 2. On your Home page, go to My Client Groups > Quick Actions > HCM Experience Design Studio.
- 3. Click the **Transaction Design Studio** tab.
- 4. Select one of these actions: Recruiting Create Job Requisition or Recruiting View and Edit Job Requisition.
- 5. Click **Add** to create a rule to display certain sections and fields.
- **6.** In the Basic Details section, enter a name and description for the rule.
- 7. You can select a role, one or more recruiting types, and one or more countries for which the rule applies.
  - o If you don't select a role, the rule applies to all roles.
  - o When you select a recruiting type, the rule applies only to job requisitions with the same recruiting type.
  - When you select a country, the rule applies only to job requisitions for which one of the location is part of this country. The Primary Location or one of the Other Locations must be part of the selected country. For example, you select the country "United States". A requisition's location is Pleasanton, California, US. The rule applies to this requisition.
- 8. In the Show or Hide Regions section, set the **Work Requirements** section to **Visible**.
- Click Save and Close.

# Configure Job Requisitions to Display a Responsibilities and Qualifications Section

You can create rules in Transaction Design Studio to display fields in job requisitions so that recruiters can define the responsibilities and qualifications required for job for both internal and external candidates.

Recruiters can provide a different value for internal and external candidates, just like the Description field.

**Note:** This feature applies to standalone job requisition templates as well. In these templates, the Responsibilities and Qualifications fields are always visible; it's not possible to configure their visibility. Also, the Responsibilities and Qualifications fields aren't available when creating a job requisition template for jobs or for positions. The content provided in the Responsibilities and Qualifications fields of a job requisition can be displayed on career sites and is available to be used by job distribution partner services. However, this content isn't included in LinkedIn job postings created with the LinkedIn Recruiter System Connect functionality.

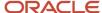

### Display the Responsibilities and Qualifications Fields

In job requisitions, the Responsibilities and Qualifications fields are hidden by default and aren't required. To display them, follow these steps.

- Activate a sandbox and page editing at the Site layer in Settings and Actions Menu > Edit Pages > Activate a sandbox.
- 2. On your Home page, go to My Client Groups > Quick Actions > HCM Experience Design Studio.
- 3. Click the **Transaction Design Studio** tab.
- 4. Select one of these actions: Recruiting Create Job Requisition or Recruiting View and Edit Job Requisition.
- 5. Click **Add** to create a rule to display certain sections and fields.
- **6.** In the Basic Details section, enter a name and description for the rule. You can select a role name, recruiting type, and country.
- 7. In the Page Attributes section, select the Posting Description region.
- 8. Configure the following fields as being visible. You can also make them required.
  - Qualifications for External Candidates
  - Oualifications for Internal Candidates
  - Responsibilities for External Candidates
  - Responsibilities for Internal Candidates
- 9. Click Save and Close.

### Define Responsibilities and Qualifications

You can use the Posting Description category in the Recruiting Content Library to define responsibilities and qualifications. Note that the Posting Description category is also used to define the posting description of a job requisition. When the Description, Responsibilities, and Qualifications fields are defined and the recruiter selects them when creating a job requisition, the three values are defaulted to the requisition. Recruiters can override the content and personalize it, as needed.

- 1. In the Setup and Maintenance work area, go to:
  - Offering: Recruiting and Candidate Experience
  - Functional Area: Recruiting and Candidate Experience Management
  - Task: Recruiting Content Library
- 2. On the Recruiting Content Library page, click **Create**.
- 3. On the Create Content Item page, select the **Posting Description** category.
- **4.** Enter content in the **Responsibilities** and **Qualifications** fields. You can use the rich text editor features to format the text.
- **5.** Complete the other fields like any other content item.

## Enable the Profile Option for the Default Responsibilities and Qualifications

You can define if responsibilities and qualifications must be defaulted from the profile when creating a requisition using a job or position.

You need to enable the profile option ORA\_IRC\_REQ\_DEFAULT\_RESP\_QUAL\_FROM\_PROFILE\_ENABLED at the Site level. This profile option is off by default.

- 1. In the Setup and Maintenance work area, click the **Tasks** icon.
- 2. Click Search.

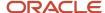

- 3. Search for the task Manage Administrator Profile Values.
- 4. Click the task name.
- On the Manage Administrator Profile Values page, search for the profile option code ORA\_IRC\_REQ\_DEFAULT\_RESP\_QUAL\_FROM\_PROFILE\_ENABLED.
- **6.** Set the profile value at the Site level to **Yes**.
- 7. Click Save and Close.

#### Related Topics

· Create and Edit Profile Options

# Configure Job Requisitions to Display a Skills Section

You can create rules in Transaction Design Studio to display a Skills section in job requisitions so that recruiters can define skills required for a job.

### Display the Skills Section

The Skills section in job requisitions is hidden by default and isn't required. To display the Skills section, you need to create a rule in Transaction Design Studio using these actions:

- Recruiting Create Job Requisition
- · Recruiting View and Edit Job Requisition
- Activate a sandbox and page editing at the Site layer in Settings and Actions Menu > Edit Pages > Activate a sandbox.
- 2. On your Home page, go to My Client Groups > Quick Actions > HCM Experience Design Studio.
- 3. Click the **Transaction Design Studio** tab.
- 4. Select one of these actions: **Recruiting Create Job Requisition** or **Recruiting View and Edit Job Requisition**.
- Click Add to create a rule to display certain sections and fields.
- 6. In the Basic Details section, enter a name and description for the rule.
- 7. You can select a role, one or more recruiting types, and one or more countries for which the rule applies.
  - o If you don't select a role, the rule applies to all roles.
  - When you select a recruiting type, the rule applies only to job requisitions with the same recruiting type.
  - When you select a country, the rule applies only to job requisitions for which one of the location is part of this country. The Primary Location or one of the Other Locations must be part of the selected country. For example, you select the country "United States". A requisition's location is Pleasanton, California, US. The rule applies to this requisition.
- 8. In the Show or Hide Regions section, set the **Skills** to **Visible**.
- 9. Click Save and Close.

When the Skills section is displayed, the Edit button is available when all the following conditions are met:

- The job requisition is in one of these phases: Approval, Job Formatting, Posting, Open.
- The job requisition state isn't Deleted.
- The user has these privileges: Update Job Requisition (IRC\_UPDATE\_JOB\_REQUISITION\_PRIV) and Update Job Requisition After Draft Phase (IRC\_UPDATE\_JOB\_REQUISITION\_AFTER\_DRAFT\_PHASE\_PRIV).

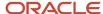

### **Enable the Profile Option**

You can define the defaulting behavior for skills on job requisitions created using a job or position by enabling the profile option ORA\_IRC\_REQ\_DEFAULT\_SKILLS\_FROM\_PROFILE\_ENABLED. This profile option is disabled by default. When you enable it, skills are defaulted from the profile when recruiters create a job requisition based on a job or position.

- 1. In the Setup and Maintenance work area, click the **Tasks** icon.
- 2. Click Search.
- 3. Search for the task Manage Administrator Profile Values.
- 4. Click the task name.
- On the Manage Administrator Profile Values page, search for the profile option code ORA\_IRC\_REQ\_DEFAULT\_SKILLS\_FROM\_PROFILE\_ENABLED.
- **6.** Set the profile value at the Site level to **Yes**.
- 7. Click Save and Close.

For details, see Create and Edit Profile Options.

All skill content sections configured to be displayed as part of the Job profile type configuration will be displayed in requisitions. The requisitions will also display the fields configured to be displayed in these content sections in the Job profile type configuration. (My Client Groups > Profiles > Profile Types > Job).

If many skill content sections are configured to be displayed in the Job profile type configuration, they will all be grouped into a single Skills section in requisitions. While job requisitions can show many skill content sections defined in the Job profile type configuration, it's strongly recommended to use a single skill content section in that Job profile type configuration so that a single skill content section is displayed in requisitions. Furthermore, if you have subscribed to the Skills Center product, the single skill content section used in the Job profile type configuration should be the one to which Skills Center is a subscriber. This will help simplify the uptake of future improvements to skill support related to requisitions.

Consider this information related to skills in job requisitions:

Skills aren't multilingual, it's not possible to translate the name of a skill in many languages. For this reason, it's recommended to not use skills in multilingual job requisitions because the skill name will always be displayed to candidates exactly as entered, regardless of the language in which candidates are viewing the requisition.

Skills added to a job requisition are visible to external candidates and internal candidates when they view the details of the requisition on a career site. They're currently not displayed to agents viewing the requisition details.

When additional skill attribute values are captured on requisitions, only the skill name is displayed to candidates viewing the requisition details. Other attributes aren't displayed to candidates.

# Configure Job Requisitions to Display a Metrics Section

You can create rules in Transaction Design Studio to display a Metrics section in job requisitions so that recruiters can view various metrics regarding the job applications for a requisition.

The Metrics section displays an OTBI report containing various info about the requisition. The report displayed in the Metrics section contains these 3 tabs:

- Job Applications
- Source Tracking

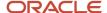

- Candidate Type
- Activate a sandbox and page editing at the Site layer in Settings and Actions Menu > Edit Pages > Activate a sandbox.
- 2. On your Home page, go to My Client Groups > Quick Actions > HCM Experience Design Studio.
- **3.** Click the **Transaction Design Studio** tab.
- 4. Select the action Recruiting View and Edit Job Requisition.
- 5. Click **Add** to create a rule to display certain sections and fields.
- **6.** In the Basic Details section, enter a name and description for the rule.
- 7. In the Page Attributes section, select the **Sections in Overview** region.
- 8. Set the **Metrics** section to **Visible**.
- 9. Click Save and Close.

#### What to do next

You can replace the report displayed in the Metrics section by a different report using Page Composer. You can edit the Overview page and find the region containing the report. This region has a BI Catalog Path property. Replace the current path with the path of the report you want to use. The custom report must accept the requisition ID as a prompt as this is the identifier which can be used in the report to display only information relevant to the current requisition.

You can also add a contextualized OTBI report in other requisition pages using Page Composer. The Requisition ID of the current requisition can be passed as a parameter in various requisition pages to show an OTBI report related to the current requisition. The Requisition ID can be passed as a parameter in reports added to the following requisition tabs:

- Overview
- Details
- Job Formatting
- Progress
- Interviews
- Feedback

For the requisition ID to be passed to the report, the following token must be used:

#{backingBeanScope.DetailsBean.promptFilterValue}

# How to Configure Job Requisition DFFs as Visible in Some Places and Not Visible in Others

When a descriptive flexfield (DFF) is configured as Required, it's visibility can't be changed. If you want a DFF to be required and visible in some places, and hidden in other places, you need to create rules in Transaction Design Studio.

Here's an example if you want to set a DFF as required and visible while creating a job requisition, but hidden in a career site filter panel.

#### Before you start

This feature requires Oracle Search.

#### Here's what to do

**1.** Configure DFFs as Not Required

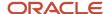

- 2. Create Rule to Configure DFFs as Required
- 3. Add Job Requisition Flexfields as Search Filters in Career Sites

## Configure DFFs as Not Required

You configure descriptive flexfields (DFFs) as not required so you can change their visibility.

- 1. In the Setup and Maintenance work area, click the **Tasks** icon.
- 2. Click Search.
- Search for the task Job Requisition Descriptive Flexfields.
- 4. Click the task name.
- 5. On the Job Requisition Descriptive Flexfields page, select the task and click the **Edit** icon.
- Select each flexfield and under the Context Segments section, clear the Required check box.
- 7. Click Save and Close.
- **8.** On the Job Requisition Descriptive Flexfields page, click **Deploy Flexfield**.

## Create Rule to Configure DFFs as Required

You create a rule in Transaction Design Studio to configure description flexfields (DFFs) as Required.

- Activate a sandbox and page editing at the Site layer in Settings and Actions Menu > Edit Pages > Activate a sandbox.
- 2. On your Home page, go to My Client Groups > Quick Actions > HCM Experience Design Studio.
- 3. Click the Transaction Design Studio tab.
- 4. Select the action Recruiting Create Job Requisition.
- 5. Click **Add** to create a rule.
- 6. In the Basic Details section, enter a name and a description for the rule.
- 7. In the Page Attributes section, select the **Details** region.
- 8. Set the Job Requisition Descriptive Flexfield to **Visible**.
- 9. Click the **Edit** icon next to the Job Requisition Descriptive Flexfield.
- **10.** Select the **Required** option for each flexfield that needs to be required.
- 11. Click Done.
- 12. Click Save and Close.

#### Related Topics

Add Job Requisition Flexfields as Search Filters in Career Sites

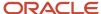

# Configure a Contextual Journey for Create Job Requisition

You can configure contextual journeys for the Create Job Requisition action. A journey comprises a checklist or a set of tasks that help automate routine or special processes effectively in your organization.

Based on the contextual journey setup, when users click the Create Job Requisition quick action from either My Team or My Client Groups, a single contextual journey or a list of eligible contextual journeys are displayed and users can launch the contextual journey to accomplish the action.

You configure contectual journeys from the Checklist Templates setup page.

#### Before you start

- You need the function privilege Manage Journey (PER\_MANAGE\_CHECKLIST\_TEMPLATE\_PRIV) to work on checklist templates.
- You first need to enable the profile option ORA\_PER\_CONTEXTUAL\_JOURNEYS\_ENABLED at the site level.

#### Here's what to do

- 1. In the Setup and Maintenance work area, search for the task **Checklist Templates**.
- 2. On the Checklist Templates page, click Create.
- 3. In the Create Checklist window, complete the fields.
  - Name: Enter a name for the checklist.
  - Category: Select Contextual Journey.
  - o Archive After Months: Enter the number of months after which the checklist can be archived.
  - Purge After Months: Enter the number of months after which the checklist can be purged.
- 4. Click OK.
- 5. Complete the fields in the General tab.
  - o Context: Select the context where the quick action will appear: My Team or My Client Groups.
  - Contextual Action: Select Create Job Requisition.
  - Status: Select Active.
- 6. Click Save.

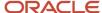

- 7. On the Tasks tab, click the **Create** icon and select **Create Task** to create a task so that the users can perform the quick action as part of the contextual journey. Complete the fields in the Tasks tab.
  - Name: Enter a name for the task.
  - Sequence: 1 is selected by default.
  - Required: Select this option.
  - Performer: The person who will perform the task. If you select Line Manager, the task will be displayed under My Team. If you select Areas of Responsibility, the task will be displayed under My Clients Group.
  - Task Type: Select Application Task.
  - Application Task: Select Create Job Requisition.
  - Status: Select Active.
- 8. Click Save and Close.

#### Related Topics

- Create and Edit Profile Options
- Overview of Contextual Journeys

# Force Users to Access Sections While Creating Job Requisitions

You can define if sections within a job requisition need to accessed or not by users. When sections are configured as required, users who create job requisitions or modify draft job requisitions need to access and open these sections in the requisition to be able to save the requisition or submit it for approval.

If fields within a required section are configured as Required, users won't be able to leave the section until those required fields are filled. Also, if users don't access required sections, an error message is displayed indicating which ones need to be accessed to proceed with the selected action.

For users who can only initiate job requisitions (users without the privilege Update Job Requisition (IRC\_UPDATE\_JOB\_REQUISITION), the error message is displayed when saving the requisition. For users with the privilege Update Job Requisition (IRC\_UPDATE\_JOB\_REQUISITION), the error message is displayed when submitting the requisition. This allows users to save changes in the requisition even if not all required sections have been visited, while making sure required sections are visited before submitting.

- Activate a sandbox and page editing at the Site layer in Settings and Actions Menu > Edit Pages > Activate a sandbox.
- 2. On your Home page, go to My Client Groups > Quick Actions > HCM Experience Design Studio.
- 3. Click the **Transaction Design Studio** tab.
- 4. Select the actions Recruiting Create Job Requisition.
- 5. Click **Add** to create a rule to display certain sections and fields.
- **6.** In the Basic Details section, enter a name and description for the rule. You can select a role name, recruiting type, and country.
- 7. In the Show or Hide Regions section, set the **Show questionnaire page** to **Yes** to display the Required/Not Required configuration option for all sections of the requisition.
- **8.** You can change the value of the Required/Not Required configuration option for all sections, except the How section. This section must be visible every time a new requisition is created. When you set a section as Required, it's automatically set as Visible.

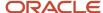

#### 9. Click Save and Close.

### Tips and Considerations

We recommend that you set the Show questionnaire page setting to No when you create a rule. Currently, the questionnaire page isn't available when users create requisitions, regardless of the value of this setting. If eventually such questionnaire page support is added for requisitions (in a future release), the setting value will be taken into consideration. If the setting was set to Yes, users would start seeing the questionnaire page without having asked for it. For this reason, we recommend that you set the setting value to Yes only to change the value of the Required/Not Required configuration for a section and change the value back to No when you're done. The values selected for the Required/Not Required configuration option are kept even if the Show questionnaire page is set to No.

The How section is set as Required by default. Also, the following sections which were previously Required by default are now Not Required by default:

- Provide Details
- Basic Info
- Hiring Team
- · Requisition Structure

Setting a section as Required has the side effect of disabling built-in business rules defined for this section. For example, the Screening Services section in a job requisition is displayed when screening services such as background check, assessment, tax credit screening are enabled. If you set the Screening Services section to Required, the section will always be displayed in job requisitions, regardless if screening services are enabled. Here's another example. The Provide Details section is available to users who can only initiate the creation of a job requisition by entering a subset of information. These users don't have the privilege Update Job Requisition (IRC\_UPDATE\_JOB\_REQUISITION) and the profile option IRC\_REQ\_ALLOW\_RULE\_CONFIG\_CUSTOMIZATION\_ENABLED is set to No. If you set the Provide Details section as Required, the section will always be displayed, regardless of the user's privileges and the profile option value. For this reason, it's recommended that if you set some sections as being Required, you explicitly define in your rules which sections must be visible or not and define different rules for each user role requiring different sections to be visible.

The table presents the built-in business rules for each section, which rules will be disabled if the section is set as Required.

| Section               | Rule                                                                                            |
|-----------------------|-------------------------------------------------------------------------------------------------|
| How                   | Not configurable. Only shown in creation.                                                       |
| Provide Details       | Can be displayed if:                                                                            |
|                       | User doesn't have the privilege Update Job Requisition (IRC_UPDATE_JOB_REQUISITION).            |
|                       | AND Profile option IRC_REQ_ALLOW_RULE_CONFIG_CUSTOMIZATION_ENABLED is set to No.                |
| Basic Info            | Can be displayed if:                                                                            |
| Hiring Team           | <ul> <li>User has the privilege Update Job Requisition (IRC_UPDATE_JOB_REQUISITION).</li> </ul> |
| Requisition Structure | OR                                                                                              |
| Details               | User doesn't have the privilege Update Job Requisition (IRC_UPDATE_JOB_REQUISITION).            |
| Work Requirements     | AND Profile option IRC_REQ_ALLOW_RULE_CONFIG_CUSTOMIZATION_ENABLED is set to Yes.               |

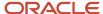

| Section                | Rule                                                                                                    |
|------------------------|----------------------------------------------------------------------------------------------------|
| Posting Description    |                                                                                                    |
| Offer Info             |                                                                                                    |
| Attachments            |                                                                                                    |
| Configuration          |                                                                                                    |
| Questionnaires         |                                                                                                    |
| Estimated Time to Hire | Can be displayed if:                                                                                            |
|                        | Time to Hire is enabled                                                                                         |
|                        | <ul> <li>AND User has the privilege Update Job Requisition (IRC_UPDATE_JOB_REQUISITION).</li> <li>OR</li> </ul> |
|                        | Time to Hire is enabled                                                                                         |
|                        | AND User doesn't have the privilege Update Job Requisition (IRC_UPDATE_JOB_REQUISITION).                        |
|                        | AND Profile option IRC_REQ_ALLOW_RULE_CONFIG_CUSTOMIZATION_ENABLED is set to Yes.                               |
| Screening Services     | Can be displayed if:                                                                                            |
|                        | Background check, assessment, or tax credit is enabled.                                                         |
|                        | <ul> <li>AND User has the privilege Update Job Requisition (IRC_UPDATE_JOB_REQUISITION).</li> </ul>             |
|                        | OR                                                                                                    |
|                        | Background check, assessment, or tax credit is enabled.                                                         |
|                        | AND User doesn't have the privilege Update Job Requisition (IRC_UPDATE_JOB_REQUISITION).                        |
|                        | AND Profile option IRC_REQ_ALLOW_RULE_CONFIG_CUSTOMIZATION_ENABLED is set to Yes.                               |

# Configure the Automatic Unpost of Job Requisitions

You can configure a job requisition to be automatically unposted from the internal career site, the external career sites, or both.

Recruiters need to configure the option Automatically Unpost Requisition and select the condition when the unpost will happen using the option Automatically Unpost Condition.

#### Here's what to do

- 1. Add Specific Fields Using Transaction Design Studio
- 2. Create Fast Formula Used as Condition for Job Requisitions

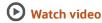

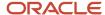

### Add Specific Fields Using Transaction Design Studio

The fields Automatically Unpost Requisition and Automatically Unpost Condition aren't displayed by default in job requisitions. You need to make them visible using Transaction Design Studio.

- Activate a sandbox and page editing at the Site layer in Settings and Actions Menu > Edit Pages > Activate a sandbox.
- 2. On your Home page, go to My Client Groups > Quick Actions > HCM Experience Design Studio.
- 3. Click the **Transaction Design Studio** tab.
- 4. Select one of these actions: Recruiting Create Job Requisition or Recruiting View and Edit Job Requisition.
- 5. Click **Add** to create a rule to display certain sections and fields.
- 6. In the Basic Details section, enter a name and description for the rule.
- 7. You can select a role, one or more recruiting types, and one or more countries for which the rule applies.
  - o If you don't select a role, the rule applies to all roles.
  - o When you select a recruiting type, the rule applies only to job requisitions with the same recruiting type.
  - When you select a country, the rule applies only to job requisitions for which one of the location is part of this country. The Primary Location or one of the Other Locations must be part of the selected country. For example, you select the country "United States". A requisition's location is Pleasanton, California, US. The rule applies to this requisition.
- 8. In the Show or Hide Regions section, make sure the Configuration section is visible.
- **9.** In the Page Attributes section, select the Configuration region. Then set the field Automatically Unpost Requisition to visible. You can also set it as required.
- 10. Click Save and Close.

#### Create Fast Formula Used as Condition for Job Requisitions

You can create fast formulas and use them as conditions for job requisitions using the fast formula type Recruiting Job Requisition.

- 1. In the Setup and Maintenance work area, use the **Fast Formulas** task.
- 2. On the Fast Formulas page, select **Create** in the Actions menu.
- On the Create Fast Formula page, enter a name for the formula. For the Type field, select Recruiting Job Requisition. Complete the other fields as needed.
- 4. Click Continue.
- 5. Enter formula details in the Formula Text section.
- 6. Click Compile.
- 7. Click Save.

When you run the scheduled process Publish Job Requisitions, the application verifies if requisitions must be automatically unposted according to the automatic unpost configuration.

# Enable Managers to Initiate a Job Requisition to Direct Reports

To allow managers to initiate a job requisition to direct reports, you need to set up the responsive layout for My Team page.

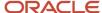

This is done by enabling these profile options at the Site level:

- HCM\_RESPONSIVE\_PAGES\_ENABLED
- PER\_MY\_TEAM\_RESPONSIVE\_ENABLED
- 1. In the Setup and Maintenance work area, click the **Tasks** icon.
- 2. Click Search.
- 3. Search for the task Manage Administrator Profile Values.
- 4. Click the task name.
- On the Manage Administrator Profile Values page, search for the profile option code HCM\_RESPONSIVE\_PAGES\_ENABLED.
- **6.** Set the profile value at the Site level to **Y**.
- 7. Click Save and Close.
- Perform the same steps for the profile option PER\_MY\_TEAM\_RESPONSIVE\_ENABLED.

#### Related Topics

Create and Edit Profile Options

## How Locations and Work Locations Work Together

When you create a job requisition, you can use the work location of a job requisition as the location of a job posted on career sites. This is done by selecting both the location and work location of the requisition.

To facilitate the process and to help properly align the location and work location, here's what happens:

- When a job requisition is created, the primary location of the requisition is defaulted to the geography (if there is one) associated to the work location, if the work location is defaulted from the current user's assignment or from a position.
- If this geography isn't part of the geography hierarchy used by Oracle Fusion Cloud Recruiting, the application will look at the parent geographies until a geography that's part of the geography hierarchy is found.
- The primary location is defaulted only if there's not already a primary location selected on the requisition (selected by the user or defaulted from another source).
- The Primary Location drop-down shows the first 25 configured locations in alphabetical order, from the geography hierarchy. If a location isn't available in the drop-down, you can do a search using keyword in the Primary Location field.
- For a geography to be successfully associated to a work location, the tax validation configuration for the No Styles Format address style of the work location's address country (which is configured using the Manage Geographies task under Setup and Maintenance) must:
  - Include only contiguous geography types (there can't be unselected geography types between selected geography types).
  - Include only geography types which can be provided as part of the address when managing locations (which is configured using the Manage Locations task under Setup and Maintenance).

The table presents different scenarios of when the locations and work locations are used.

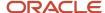

| Scenario                                                   | Result                                                                                                    |
|------------------------------------------------------------|----------------------------------------------------------------------------------------------------|
| You create a job requisition from a blank requisition.     | The hiring manager is defaulted as the current user.                                                                                                    |
|                                                            | The primary work location is defaulted to the current user's assignment.                                                                                                    |
|                                                            | The primary location is defaulted to the geography associated to the primary work location only if it hasn't already been provided by the user or defaulted from another source.                                                                                                    |
| You create a job requisition from an existing requisition. | The values from the source requisition are used.                                                                                                    |
| You create a job requisition from a                        | The primary location is selected in the How section.                                                                                                    |
| requisition template.                                      | <ul> <li>If there's no hiring manager on the template, the hiring manager is defaulted from the current<br/>user.</li> </ul>                                                                                                    |
|                                                            | <ul> <li>If no work location is defaulted from the template, the primary work location is defaulted to the<br/>current user's assignment. The work location is defaulted only if it's geographically aligned with<br/>the primary location.</li> </ul>                                                                         |
|                                                            | If there's a hiring manager on the template, the hiring manager is defaulted from the template.                                                                                                    |
| You create a job requisition from a job.                   | <ul> <li>If no template is associated to the job or if there's no hiring manager on the template, the hiring<br/>manager is defaulted from the current user.</li> </ul>                                                                                                    |
|                                                            | <ul> <li>If no work location is defaulted from the template, the primary work location is defaulted to the<br/>current user's assignment.</li> </ul>                                                                                                    |
|                                                            | o If a primary location is defaulted from the template, the work location is defaulted only if it's geographically aligned with the primary location or one of the other locations. If no primary location is defaulted from the template, the primary location is defaulted to the geography associated to the work location. |
|                                                            | If there is a hiring manager on the template, the hiring manager is defaulted from the template.                                                                                                    |
| You create a job requisition from a position.              | <ul> <li>If a work location is defaulted from the position and no primary location is defaulted from the<br/>template associated to the position, the primary location is defaulted to the geography associated<br/>to the work location.</li> </ul>                                                                           |
|                                                            | <ul> <li>If no template is associated to the position and its job or if there is no hiring manager on the<br/>template, the hiring manager is defaulted from the current user.</li> </ul>                                                                                                    |
|                                                            | <ul> <li>If no work location is defaulted from the position, the primary work location is defaulted to the<br/>current user's assignment.</li> </ul>                                                                                                    |
|                                                            | o If a primary location is defaulted from the template, the work location is defaulted only if it's geographically aligned with the primary location or one of the other locations.                                                                                                    |
|                                                            | <ul> <li>If no primary location is defaulted from the template, the primary location is defaulted to the<br/>geography associated to the work location.</li> </ul>                                                                                                    |

# Configure the Organization Tree List of Values

The Organization field available to recruiting users when they create job requisitions requires specific configuration to display a list of valid values.

Here are the steps to configure the Organization field so that recruiting users see the organization that they need when they create a job requisition.

1. Verify the Organization Tree Code

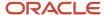

- 2. Flatten the Organization Tree
- 3. Confirm Data Role Assigned to User
- 4. Verify the Organization Tree Being Used
- **▶** Watch video

### Verify the Organization Tree Code

You need to verify the organization tree code to make sure it doesn't contain any spaces. Here's an example of a code without any spaces: ORC\_ORC\_TREE.

If the tree code contains spaces, you'll need to duplicate the tree. Here's how to proceed.

- 1. In the Setup and Maintenance work area, search for the task **Manage Organization Trees**.
- 2. Click the task name.
- **3.** On the Manage Organization Trees page, locate the active recruiting organization tree, and select it.
- **4.** In the Actions menu, select **Duplicate**.
- **5.** In the Create Tree window, enter a new name and new code. Make sure that the code doesn't contain any spaces. Select the tree version, if applicable.
- 6. Click Save and Close.
- 7. You need to set the tree status to Active.
  - a. On the Manage Organization Trees page, select the tree you just created.
  - **b.** Click the **Actions** menu, and set the tree status to **Active**.
- 8. You need to run an audit to make sure the tree can be active.
  - a. On the Manage Organization Trees page, select the tree you just created.
  - **b.** Click the **Actions** menu, select **Audit** then click **Online Audit**. When the verification is completed, click **Done**.

Make sure to go back to the original active recruiting tree and set its status to Inactive.

#### Flatten the Organization Tree

You need to flatten the organization tree to display the organization tree values.

- 1. In the Setup and Maintenance work area, search for the task Manage Organization Trees.
- 2. Click the task name.
- 3. On the Manage Organization Trees page, locate the active recruiting organization tree and select it.
- 4. In the Actions menu, select Flatten, then Row Flattening.
- 5. On the next page, select Online Flattening.
- **6.** A confirmation window will display once completed. Click **OK**.
- 7. Click Done.
- 8. Click Save and Close.

### Confirm Data Role Assigned to User

You need to confirm that the correct data role was assigned to the user and that the data role includes the appropriate organization security profile.

- 1. In My Client Groups, click Workforce Structures.
- 2. On the Workforce Structures page, click the task **Preview HCM Data Security**.

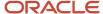

- 3. On the Preview HCM Data Security page, enter the name of the user you need to verify.
- **4.** When the currently assigned roles appear, view the organization security profile column. If the organization needed isn't listed, a new data role will need to be assigned to the user.

### Verify the Organization Tree Being Used

You need to verify that Oracle Fusion Cloud Recruiting is using the correct organization tree.

- 1. In the Setup and Maintenance work area, go to:
  - Offering: Recruiting and Candidate Experience
  - Functional Area: Recruiting and Candidate Experience Management
  - Task: Enterprise Recruiting and Candidate Experience Information
- 2. Expand the Recruiting Management section and click Edit.
- 3. Verify that the organization tree selected is the correct tree.

# **Define Collaborator Types**

You can define collaborator types that recruiters can select while creating job requisitions and job offers. Collaborator types help recruiters define the Hiring Team roles more precisely and to better manage communications with members of the job requisition and offer Hiring Teams.

When a user is added as a collaborator on a job requisition or job offer (regardless of the collaborator type), the user has the required data security to view this requisition or offer.

#### Before you start

By default, the Collaborator collaborator type is always visible. You can't disabled it.

#### Here's what to do

- 1. In the Setup and Maintenance work area, search for the task Manage Common Lookups.
- 2. Click the task name.
- 3. Search for the lookup type **ORA\_IRC\_COLLABORATOR\_RESP\_TYPE**.
- 4. Create new lookups as required. Lookup codes should not begin with the prefix "ORA".

## Set Up Pipeline Job Requisitions

Recruiters and hiring managers use pipeline job requisitions to gather candidates who have the skills, background, and experience your organization is looking for. These candidates can later be added to a standard job requisition for which they can eventually get hired.

To set up pipeline job requisitions, you need to create a candidate selection process of type Pipeline.

**Note:** A standard requisition can be created from a template for which a candidate selection process of type pipeline is selected. In that situation, the candidate selection process selected on the template is ignored by the requisition (because it is an invalid value for a standard requisition).

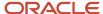

- 1. In the Setup and Maintenance work area, go to:
  - Offering: Recruiting and Candidate Experience
  - Functional Area: Candidate Job Applications
  - Task: Candidate Selection Process Configuration
- 2. On the Candidate Selection Process Configuration page, click **Create**.
- 3. On the Create Process page, select the **Pipeline** process type.
- **4.** Complete the fields as for any other process.
- 5. Click Save and Continue.

Optionally, you can select the pipeline candidate selection process in a job requisition template.

- 1. In the Setup and Maintenance work area, go to:
  - Offering: Recruiting and Candidate Experience
  - Functional Area: Job Requisitions
  - Task: Manage Job Requisition Template
- 2. On the Job Requisition Templates page, click **Create**.
- 3. In the Candidate Selection Process field, select a pipeline process.
- Complete the fields as for any other process.
- 5. Click Save.

Users need the privilege Initiate Pipeline Job Requisition (IRC\_INITIATE\_PIPELINE\_JOB\_REQUISITION) to create pipeline requisitions.

Only users with the privilege Add Candidate to Job Requisition (IRC\_ADD\_CANDIDATE\_TO\_JOB\_REQUISITION) can add a job application from a pipeline requisition to a linked hiring requisition.

# Create an Approval Rule Using Job Requisition Flexfields

You can create job requisition approval rules using job requisition flexfields.

To enable this feature, you first need to create descriptive flexfields and then use these flexfields to create job requisition approval rules.

#### Create Descriptive Flexfields

- 1. In the Setup and Maintenance work area, go to:
  - Offering: Recruiting and Candidate Experience
  - Functional Area: Job Requisitions
  - Task: Job Requisition Descriptive Flexfields
- 2. On the Job Requisition Descriptive Flexfields page, click the **Edit** icon.
- **3.** In the Global Segments section, click **Create** to create segments.

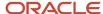

- 4. Click Save and Close.
- On the Job Requisition Descriptive Flexfields page, click **Deploy Flexfield** to deploy the flexfield in the environment.

### Create Job Requisition Approval Rule

- 1. On your Home page, click the **Notifications** icon.
- 2. On the Notifications page, click **Show All**.
- 3. Click Worklist.
- In the menu next to your name, select Administration.
- 5. Click the **Task Configuration** tab.
- **6.** Search for the task **RequisitionApprovalHumanTask**.
- 7. When the task is displayed, click on the task name.
- 8. Click the **Edit** icon. A message indicates that a flexfield was added.
- 9. Click Start Synchronization.
- 10. When the synchronization is complete, search for the RequisitionApprovalHumanTask task again.
- 11. Click the Assignees tab.
- 12. Click on the task to configure it. The flexfield you created is available to create a rule.

# Configure the Management Hierarchy for Job Requisition Approvals

In HCM, each employee can have multiple assignments, and each assignment has its own management chain. All the assignments for the employee appear in the Directory work area (Me > Directory).

Every assignment can have its own management hierarchy used for approval instead of always relying on primary assignment as before. As an administrator, you can decide to use the primary assignment or other assignments for the requisition approval process. Also, you can select the recruiter in the approval chain for requisition approvals.

- 1. Go to the **Tools** work area.
- 2. Click Transaction Console.
- 3. Click the **Approval Rules** tab.
- 4. Select the **Approve Job Requisition** process and click the **Edit** icon.
- 5. Click the Management Hierarchy box.
- 6. Go to the Management Hierarchy section at the bottom of the page.
- 7. In the Approval Chain Of field, select one of these options:
  - Hiring Manager
  - Requester
  - Recruiter
  - User
- 8. If you select Hiring Manager or Recruiter, you can select an assignment type:
  - Use primary assignment hierarchy (default value)
  - Use current assignment hierarchy

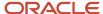

# Where Can Users See Recruiting Representatives

The Recruiter selector displays recruiters that were recently selected as well as the recruiting representatives.

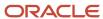

# **10** Prescreening Questionnaires and Questions

## Prescreening Questionnaire

Prescreening questionnaires contain questions specific to a job that candidates answer when they apply for a job.

Prescreening questionnaires appear automatically in job requisitions. For each job requisition, there's an internal questionnaire for internal candidates and an external questionnaire for external candidates. Prescreening questionnaires contain two types of questions:

- · Disqualification question
- · Prescreening question

You can edit prescreening questionnaires in a job requisition as long as there are no candidate job applications for that job requisition. Here are some things you can do when you edit a prescreening questionnaire in a job requisition.

- You can view the automatically populated disqualification questions, but you can't remove them.
- You can view the prescreening questions added automatically, but you can't edit, add nor remove them.
- You can add and remove prescreening questions added by the user.

## Disqualification Question

A disqualification question is a single or multiple answer question that contains the minimum requirements for a candidate to be eligible for a job.

When candidates apply for a job, it's mandatory to respond to the disqualification questions. Answers to the disqualification questions decide if candidates move forward in the selection process or are automatically disqualified. An example of a disqualification question could be "Are you entitled to work in the United States?".

It's the Recruiting Administrator who creates and manages the disqualification questions in the Question Library. When creating a disqualification question, the administrator can contextualize the question based on the recruiting organization, location, job family, job function. When a recruiter creates a job requisition, disqualification questions matching the context of the job requisition are automatically added to the prescreening questionnaires of the job requisition. The recruiter can't add, edit, or remove disqualification questions.

**Note:** Disqualification questions aren't added to prescreening questionnaires of job requisition templates.

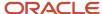

## Create a Disqualification Question

A disqualification question is a single or multiple answer question that contains the minimum requirements for a candidate to be eligible for a job. When you create disqualification questions, they appear in prescreening questionnaires.

It's recommended to create folders to organize questions; one folder for disqualification questions, and one folder for prescreening questions.

**Note:** The following features aren't supported when you create questions: You can't add images to a question and its answers. You can't add HTML, attachments, and additional comments.

- 1. In the Setup and Maintenance work area, go to:
  - Offering: Recruiting and Candidate Experience
  - Functional Area: Candidate Job Applications
  - Task: Question Library
- 2. On the Questions page, select **Recruiting** in the Subscriber field.
- 3. Click Create.
- 4. On the Create Question page, enter question properties:
  - Folder: Select the folder where you want to save the question.
  - Privacy: Select Private if only you can edit the question. If you select Public, anyone who can access the Question Library can edit the question.
- **5.** Enter the guestion in the Question Text field.
- 6. Select the question type. For a disqualification question, you need to select Single Choice or Multiple Choice.
- **7.** Select **Score Question** to set a score for each answer of the question.
- **8.** Define the context of the question:
  - **a.** In the Question Classification field, select **Disqualification**.
  - **b.** In the Candidate Types, select the type of candidates who answer the question: internal candidates, external candidates, or both.
  - **c.** Specify the context when the question is used: Recruiting Organizations, Recruiting Locations, Job Families, Job Functions.
- Enter answer properties:
  - a. Response Type: Select the display of the response in the Response Type field.
- **10.** Click **Add** to add the responses of the question.
- 11. Enter a score for each response. Use a negative score for answers that disqualify candidates.
- 12. If you want to tell the hiring manager and recruiter which question disqualified a job application, click **Response**Feedback next to the responses and enter a message. Since the response is negative, you don't need the response feedback to know which response disqualifies a candidate. It's used to know why such response disqualifies a candidate. The feedback is not visible to candidates.
- **13.** Set the question status to Active if you want to make the question available for selection when users create job application questionnaires.
- **14.** Click **Save and Close**. The question is available in the selected folder.

#### What to do next

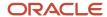

You can translate questions and the short description of the answers (text of the answers when the question offers predefined answers) without having to sign out and sign in a different language. Use the Translation Editor tool, represented by the earth logo. Translate the questions before they're being used when candidates apply. Otherwise, you'll have to create a new version of the questions and provide a new translation.

When you change the context of a disqualification question, job requisitions without candidate applications using these questions are updated accordingly.

When you create a disqualification question, job requisitions using these questions are updated accordingly once the Update Job Application Questionnaire scheduled process has run.

#### Related Topics

Guidelines for Scoring Questions

## **Prescreening Question**

Prescreening questions are used to ask candidates about their career goal, job preferences, knowledge, and more. If a prescreening question is configured as required, the candidate can't skip it while applying for the job.

Here's an example of a prescreening question: "How good are your Java skills?"

Prescreening questions are created and managed by the Recruiting Administrator in the Question Library. When creating a prescreening question, the administrator can specify the classification of the question and can also contextualize the question based on the recruiting organization, location, job family, job function. When a recruiting user creates a job requisition, questions available for selection depend on the classification of the question and the context of the job requisition (recruiting organization, location, job family, job function).

The following question classifications are available:

- Prescreening Question Added Automatically: These questions are automatically added to a job requisition
  based on the context of the job requisition. The recruiting user can't edit, add nor remove these questions in a
  job requisition. If the recruiting user changes the context of the job requisition, these prescreening questions
  might be adjusted. Also, if the context of a question is changed, job requisitions without candidate applications
  will be adjusted to align with the automatically added questions (this happens when running a scheduled
  process).
- Prescreening Question Added by User: The recruiting user can manually add these questions to a job
  requisition, but the questions must match the context of the job requisition. Once there are job applications on
  the job requisition, the recruiting user can no longer add or remove these questions. Also, the recruiting user
  won't be able to submit a job requisition if manually added questions are invalid.

Prescreening questions can be manually added to job requisition templates by the Recruiting Administrator. When a recruiting user creates a job requisition based on a template, prescreening questions of the job requisition template are added to the requisition. The recruiting user can add and remove questions. If the recruiting user changes the context of a job requisition where there is no candidate application yet, disqualification questions and prescreening questions added automatically can be added to the requisition or removed if they don't apply to the context of the of requisition. This ensures that only questions matching the context of the requisition are included. In the case of questions added manually, the recruiting user won't be able to use them if they no longer match the context of the requisition.

The recruiting user can't edit prescreening responses provided by a candidate. This ensures that the information provided by the candidate is retained. Only when a recruiting user answered prescreening questions on behalf of the candidate can those responses be edited by the recruiting user.

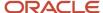

## Create a Prescreening Question

You create prescreening questions to ask candidates about their career goal, job preferences, knowledge, and more.

It's recommended to create folders to organize questions; one folder for disqualification questions, and one folder for prescreening questions.

**Note:** The following features aren't supported when you create questions: You can't add images to a question and its answers. You can't add HTML, attachments, and additional comments.

- 1. In the Setup and Maintenance work area, go to:
  - Offering: Recruiting and Candidate Experience
  - Functional Area: Candidate Job Applications
  - Task: Question Library
- 2. On the Questions page, select **Recruiting** in the Subscriber field.
- 3. Click Create.
- 4. On the Create Question page, enter question properties:
  - Folder: Select the folder where you want to save the question.
  - o Privacy: Select Private if only you can edit the question. Select Public if anyone can edit the question.
- 5. Enter the guestion in the Question Text field.
- 6. You can enter instructions in the Instructions field. You can use rich text features to format the text. You can also use URL links
- **7.** Select the question type:
  - Text
  - Single Choice
  - o Multiple Choice
  - No Response
- **8.** If you selected Single Choice or Multiple Choice, you can select the Score Question option to set a score for each answer of the question.
- 9. In the Question Classification field, select the type of prescreening question you want. Two options are available:
  - Prescreening Question Added Automatically: These questions are automatically added to a job requisition based on the context of the job requisition. You can't add nor remove these questions in a job requisition.
  - Prescreening Question Added by User: You can manually add these questions to a job requisition. The questions must match the context of the job requisition. You can remove these questions from the job requisition. Once there are job applications on the requisition, you can no longer add or remove questions.
- **10.** Select the type of candidates who answer the question.
- **11.** Select the context when the question is used: Recruiting Organizations, Recruiting Locations, Job Families, Job Functions.
- 12. In the Response section, select the presentation of the response. Available choices depend on the question type you selected.
- **13.** Click **Add** to add the question responses.
- **14.** Enter a score for each answer if you selected the Score Question option.

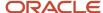

- **15.** Set the question status to Active if you want to make the question available for selection when users create job application questionnaires.
- **16.** Click **Save and Close**. The question is available in the selected folder.

#### What to do next

You can translate questions and the short description of the answers (text of the answers when the question offers predefined answers) without having to sign out and sign in a different language. Use the Translation Editor tool, represented by the earth logo.

When you create a prescreening question added automatically or when you change the context of a prescreening question added automatically, job requisitions using these questions are updated accordingly once the Update Job Application Questionnaire scheduled process has run.

# **Guidelines for Scoring Questions**

Consider the following guidelines when using the Score Question option for questions used in questionnaires.

### **Prescreening Questions**

You can score questions in external and internal prescreening questionnaires filled by candidates when they apply for a job. This helps rank job applications based on prescreening score.

When you create a prescreening question with a single choice or multiple choice answer, you can select the Score Question option and set a score to each answer of the question. The application automatically calculates the questionnaire overall score where such question is used.

When you change the score of a question, you can see the maximum possible score of all impacted questionnaires adjusted right away. Here's how it works. You can change questions added to questionnaires not being used. Changes are reflected right away in questionnaires, with the exception of any overwritten score at the questionnaire level. If you want to change questions in questionnaires being used, consider the following:

- · You will need to create a new version of the question if you want to change:
  - Answer labels, including translation
  - Context
  - Question type
  - Question score
- The new version of the question will be propagated in questionnaires not being used, unless they have overwritten question's score.

### **Disqualification Questions**

Disqualification questions require a score so that candidates submitting a job application are entered in the selection process or are automatically disqualified.

When you create a disqualification question, you need to select the Score Question option then define a negative score for the response that disqualifies candidates. Let's say this disqualification question is added to a questionnaire and it's the only question in the questionnaire. If the candidate answers Yes, the candidate is automatically disqualified.

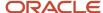

| Question                                       | Answer | Score |
|------------------------------------------------|--------|-------|
| Are you entitled to work in the United States? | Yes    | -1    |
|                                                | No     | 0     |

A single answer to a negative score of a disqualification question will disqualify a candidate. You no longer need to enter a big negative score number to cover for all cases of usage with various positive numbers.

# Prefill Responses of Prescreening Questions in External Candidate Job Applications

You can activate a setting so that when a returning external candidate applies for a new job, responses to prescreening questions are prefilled if the candidate answered the questions in previous job applications.

- 1. In the Setup and Maintenance work area, go to:
  - Offering: Recruiting and Candidate Experience
  - Functional Area: Recruiting and Candidate Experience Management
  - o Task: Enterprise Recruiting and Candidate Experience Information
- 2. Expand the **Recruiting Management** section and click **Edit**.
- 3. Select the option Prefill Prescreening Questions in External Candidate Applications.
- 4. Click Save.

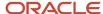

# 11 Candidate Interviews

## Create a Candidate Interview Schedule Template

You can create interview schedule templates to help recruiters and hiring managers save time when they create interview schedules for job requisitions. For example, you can specify a commonly-used conference room or location or the URL and dial-in information.

- 1. In the Setup and Maintenance work area, go to:
  - Offering: Recruiting and Candidate Experience
  - Functional Area: Job Requisitions
  - o Task: Interview Schedule Templates
- 2. On the Interview Schedule Templates page, click Add.
- 3. Complete the Basic Information section:
  - a. Enter a title and a code for the interview schedule template.
  - **a.** Select the schedule type, either managed by the candidate or the hiring team.
  - **a.** You can define an interview title to indicate the purpose of the interview such as if this is a first interview, second interview, or a technical interview.
- 4. Complete the Location Details section:

Select the format for the interview: in person, by phone, by web conference. The web conference format generates a link for the interview. The Use Teams integration option or the Use Zoom integration option is available depending on the integration enabled within your organization.

- a. If you select the Use Teams integration option, define the meeting host. This is the person which Microsoft Office 365 account is used to generate the Teams link. You can select a specific person or a member of the hiring team. If you select a collaborator type as the meeting host, but no such collaborator type is defined on the requisition, the schedule owner will be defaulted as the meeting host on interviews and interview slots. If you select a collaborator type as the meeting host and the requisition has many users assigned to this collaborator type, the first user of this collaborator type (the first one displayed in the requisition) will be the meeting host.
- b. If you select the Use Zoom integration option, define the meeting host. This is the person whose Zoom account is used to generate the Zoom link. You can select a specific person or a member of the hiring team (recruiter, hiring manager, collaborator). Selecting a hiring team member type is only available on interview schedule templates and interview schedules. When you select a person, you'll get an error message if the person you selected didn't authorize the Zoom integration. If you select yourself as the meeting host, you'll be offered to authorize the Zoom integration if it's not already authorized. If that's the case, you'll be able to do it right on the page without needing to access the Zoom authorization quick action. When you save an interview schedule for the first time, the schedule owner (the current user creating the schedule) is asked to authorize the Zoom integration if not already done. That's because in some situations it's possible to have a meeting host who hasn't provided the Zoom authorization. When that happens, the schedule owner is used as the meeting host instead.

**Note:** The other fields related to web conference are disabled: Phone, Web Conference Link, Access Code.

- 5. Complete the Settings section:
  - a. Select which actions candidates can perform on their interviews. See *Interview Schedule Settings*.

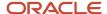

- 6. Complete the Candidate Info section:
  - a. Enter moreinfo for the candidate.
    - Preschedule details are instructions for candidates before scheduling their interview.
    - Postschedule details are instructions for the interview such as directions to the interview location, instructions on how to join a web conference.
- 7. Complete the Interviewer Documents section:
  - a. Include documents attached to the notification sent to interviewers.
    - You can include a link to the job posting so that the interviewers can refer to the job description, qualifications, or other details.
    - You can include a link to the resume.
    - You can include a .ics attachment so that candidates and interviewers can add the interview to their calendar. The .ics setting is used for both the interviewer and the candidate, and contains complete interview location information. The subject text includes the candidate's name.
- **8.** Complete the Candidate Notifications section:
  - **a.** Select notification templates to send candidates. Templates provided with the application are selected by default. You can select notification templates for interview scheduled, canceled, updated, rescheduled and interview reminder.
  - b. Complete the Reminders section for candidate managed interview schedules.
- 9. Complete the Remiders section for candidate managed interview schedules.
  - a. You can indicate if you want to send a reminder notification to the interview schedule creator when the schedule has a low number of available interview openings. You can also send a reminder notification when the schedule is full. The number of available interview openings can decrease when candidates are scheduling interviews, but also due to time passing (interview openings now being in the past).
- 10. Click Save and Close.

The template appears on the Interview Schedule Templates page.

- **11.** While the template is still in Draft status, you can translate the template using the Translate Template action available in the Interview Schedule Templates page.
- 12. Select the **Activate Template** action to make the template available for selection on job requisitions.

## Interview Schedule Settings

This table shows settings that you can use to configure interview schedules.

| Settings for Hiring Team Managed<br>Interview Schedule                                                                                                    | Settings for Candidate Managed Interview Schedule                                                                                                    |
|----------------------------------------------------------------------------------------------------|----------------------------------------------------------------------------------------------------|
| Candidates can cancel     Candidates can cancel their     interviews on external and internal     career sites. When candidates view a     scheduled interview, they can use the     Cancel Interview action. | Candidates can reschedule  Candidates can reschedule their interviews on external and internal career sites when the schedule permits it. When candidates view a scheduled interview, they can use the Reschedule Interview action. |
| Candidates can't make last-minute<br>changes - Hours Before Interview                                                                                                    | Candidates can cancel                                                                                                    |

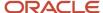

| Settings for Hiring Team Managed Interview Schedule                                              | Settings for Candidate Managed Interview Schedule                                                                                                    |
|--------------------------------------------------------------------------------------------------|----------------------------------------------------------------------------------------------------|
| Select the number of hours before<br>an interview when candidates can no<br>longer make changes. | Candidates can cancel their interviews on external and internal career sites. When candidates view a scheduled interview, they can use the Cancel Interview action.                                                                                                    |
|                                                                                                  | Candidates can schedule on same day                                                                                                    |
|                                                                                                  | <ul> <li>Same day scheduling means candidates can schedule an interview on the same day they are viewing the interviews on the interview scheduling page. For example, if a candidate gets an interview invitation today, the candidate can see interviews available today.</li> </ul> |
|                                                                                                  | Candidates can see future interviews - Interview Visibility                                                                                                    |
|                                                                                                  | Select the number of weeks or months of the interview schedule to which candidates have access to when scheduling an interview.                                                                                                    |
|                                                                                                  | Candidate limit on rescheduling - Reschedule Limit                                                                                                    |
|                                                                                                  | Indicate the number of time the candidate can reschedule an interview.                                                                                                    |
|                                                                                                  | Candidates can't make last-minute changes - Hours Before Interview                                                                                                    |
|                                                                                                  | Select the number of hours before an interview when candidates can no longer make changes.                                                                                                    |

## Candidate Interview Notifications

Notifications are sent to different stakeholders during the candidate interview process.

The following notifications are sent to candidates. They're available in the Recruiting Content Library. You can use them as is, configure them, or create new ones.

- Interview Canceled Notification
- Interview Reminder Notification
- Interview Reschedule Notification
- Interview Scheduled Notification
- Interview Updated Notification
- Invite to Schedule Interview Notification

The following notifications are sent to recruiters and hiring managers. They're available in Alerts Composer. You can use them as is or configure them.

- Interview Canceled Notification to Interviewer (IRC\_Intrv\_Canceled\_Interviewer)
- Interview Canceled Notification to Requisition Owners (IRC\_Intrv\_Canceled\_RegOwners)
- Interview Reminder Notification to Interviewer (IRC\_Intrv\_Reminder\_Interviewer)
- Interview Scheduled Notification to Interviewer (IRC\_Intrv\_Scheduled\_Interviewer)
- Interview Scheduled Notification to Requisition Owners (IRC\_Intrv\_Scheduled\_ReqOwners)

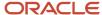

- Interview Updated Notification to Interviewer (IRC\_Intrv\_Updated\_Interviewer)
- Interview Updated Notification to Requisition Owners (IRC\_Intrv\_Updated\_ReqOwners)
- Interview Schedule With Low Number of Available Openings (IRC\_Intrv\_Schedule\_Low\_Openings)
- Interview Schedule With No Available Openings (IRC\_Intrv\_Schedule\_No\_Openings)

**Note:** It's recommended to not change the recipient token \${InterviewerUserName} in notifications sent to requisition owners (recruiters and hiring managers). Despite the token referring to the interviewer, the notification does go to different recipients as explained in each notification description. Changing the recipient could result in unintended outcomes, like recipients getting duplicated notifications.

The scheduled process that needs to run for the reminder notifications to be sent is Send Interview Reminder Notification.

# Create an Interview Scheduled Notification and Correctly Display Interview Location

If you decide to create an interview scheduled notification by copying the content of the notification template, the groovy expression used in the template will be lost.

To correctly display the interview location details, you need to add the groovy expression in the message text showing the location information plus the token InterviewSchedulingLocationSingleLineAddress.

```
<% if (InterviewSchedulingLocationTypeCode == "ORA_IS_LOCATION_PHONE") print("Location:" +
InterviewSchedulingLocationPhoneNumber); %> <% if (InterviewSchedulingLocationTypeCode ==
"ORA_IS_LOCATION_WEBCONFERENCE" && InterviewSchedulingOnlineMeetingProvider != "ORA_IS_TEAMS"
&& InterviewSchedulingOnlineMeetingProvider != "ORA_IS_ZOOM") print("Location:" +
InterviewSchedulingLocationWebConferenceLink + " Phone Number: " + InterviewSchedulingLocationPhoneNumber + "
Access Code: " + InterviewSchedulingLocationPhoneNumberPasscode); %> <% if (InterviewSchedulingLocationTypeCode
== "ORA_IS_LOCATION_WEBCONFERENCE" && (InterviewSchedulingOnlineMeetingProvider == "ORA_IS_TEAMS"
|| InterviewSchedulingOnlineMeetingProvider == "ORA_IS_ZOOM")) { print("Location: " +
InterviewSchedulingLocationWebConferenceLink); if (InterviewSchedulingLocationPhoneNumberPasscode != "") print(" Access Code: " +
InterviewSchedulingLocationPhoneNumberPasscode != "") print(" Access Code: " +
InterviewSchedulingLocationPhoneNumberPasscode != "") print(" Access Code: " +
InterviewSchedulingLocationPhoneNumberPasscode != "") print(" Access Code: " +
InterviewSchedulingLocationPhoneNumberPasscode != "") print(" Access Code: " +
InterviewSchedulingLocationPhoneNumberPasscode != "") print(" Access Code: " +
InterviewSchedulingLocationPhoneNumberPasscode != "") print(" Access Code: " +
InterviewSchedulingLocationPhoneNumberPasscode != "") print(" Access Code: " +
InterviewSchedulingLocationPhoneNumberPasscode != "") print(" Access Code: " +
InterviewSchedulingLocationPhoneNumberPasscode != "") print(" Access Code: " +
InterviewSchedulingLocationPhoneNumberPasscode != "") print(" Access Code: " +
InterviewSchedulingLocationPhoneNumberPasscode != "") print(" Access Code: " +
InterviewSchedulingLocationPhoneNumberPasscode != "") print(" Access Code: " +
InterviewSchedulingLocationPhoneNumberPasscode != "") print(" Access Code: " +
InterviewSchedulingLocationPhoneNumberPasscode != "") print(" Access Code: " +
InterviewSchedulingLocationPhoneNumberPass
```

### Candidate Interview Time Zones

Candidate notifications and interview scheduling areas reflect the candidate's time zone. This ensures that the candidate and interview coordinators are scheduling interviews at the appropriate times.

When possible, the candidate's time zone is captured and displayed on the scheduling pages. Users creating and managing interviews can define which time zone to be used. When viewing interview details in read-only areas, the time is converted to the viewing user's time zone.

• The candidate's time zone is displayed in the Preferences section on the candidate details tab.

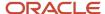

**Note:** The Preferences section isn't displayed on the job application details tab.

- When a Recruiting user schedules an interview on behalf of a candidate, the time zone is displayed next to the start and end date fields. The time picker defaults to the candidate's time zone.
- When a Recruiting user scheduled an interview, or view a schedule time slot, the user sees the time and time zone based on their regional preference setting in HCM.

**Note:** If a candidate doesn't have a preferred time zone defined, notifications will use the interview organizer's time zone preference.

- For internal candidates, the time zone defined in their regional preference in HCM is used.
- If external candidates have no value set for their preferred time zone, it will be automatically captured based on the candidate's browser time zone.

# Configure the Candidate Selection Process to Automatically Send Interview Invitations

You can configure a candidate selection process so that an interview invitation is sent automatically to candidates when their job applications reach a given point in the candidate selection process. This is done using the Send Interview Invite action.

You can add the Send Interview Invite action to all phases except the HR phase. You can't add it to terminal states of all phases (Rejected by Employer, Withdrawn by Candidate). You can add the action to phase-level events, including when entering or leaving a phase.

- 1. In the Setup and Maintenance work area, go to:
  - Offering: Recruiting and Candidate Experience
  - Functional Area: Candidate Job Applications
  - Task: Candidate Selection Process Configuration
- 2. On the Candidate Selection Process Configuration page, click a process.
- 3. Click a phase.
- **4.** Add the **Send Interview Invite** action at the phase or state level.
- **5.** You can define conditions for the action to be executed. You can use predefined conditions, fast formulas used as conditions, or a combination of both.
- 6. You can define an interview title to indicate the purpose of the interview such as if this is a first interview, second interview, or a technical interview. When you schedule an interview for a candidate, the interview title is defaulted from the interview schedule but you can change it.
- 7. Click Save and Close.

#### Results:

When the action Send Interview Invite is configured, a section called Automated Interview Invitation is available in the Interviews tab of a requisition.

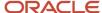

# **Configure Candidate Interview Durations**

You can configure interview meeting durations and make them available to users when they schedule interviews with candidates.

The values you enable for the Meeting Duration field are available everywhere the field is displayed. For example:

- When users define slots in candidate-managed interview schedules.
- When users request interviews to be scheduled for candidates (available in Recruiting Booster).
- When interview coordinators change the meeting duration of an interview using the Send Interview Invite action (available in Recruiting Booster).
- 1. In the Setup and Maintenance work area, go to:
  - Offering: Recruiting and Candidate Experience
  - Functional Area: Recruiting and Candidate Experience Management
  - Task: Recruiting and Candidate Experience Lookups
- On the Recruiting and Candidate Experience Lookups page, search for the lookup type ORA\_IRC\_IS\_MEETING\_DURATION.
- 3. In the Lookup Codes section, select the duration values you want to enable. You can also change the meaning of a value. For example, you might want to change 1 hour to display as 60 minutes.
  - It's not recommended to create custom values as the product won't know how to interpret the values.
- 4. Click Save and Close.

## Configure Double Booking of Interviewers

You can configure the application to allow multiple interviews to be scheduled for the same interviewer at the same date and time.

Here are scenarios of double booking:

Scenario 1 - Double booking is prevented: John and Mary are booked for an interview on April 14, from 9 am to 10 am. The user tries to schedule Mary for another interview scheduled on April 14, from 9:30 am to 10:30 am. An error message is displayed indicating that the user can't schedule the interview at that time because one of the interviewer has an interview already scheduled.

Scenario 2 - Double booking is allowed: John and Mary are booked for an interview on April 14, from 9 am to 10 am. The user tries to schedule Mary for another interview scheduled on April 14, from 9:30 am to 10:30 am. No error message is displayed, double booking isn't prevented.

- 1. In the Setup and Maintenance work area, click the **Tasks** icon.
- 2. Click Search.
- 3. On the Search page, search for the task Manage Administrator Profile Values.
- 4. Click the task name.

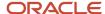

- On the Manage Administrator Profile Values, search for the profile option code ORA\_IRC\_IS\_INTERVIEWER\_DOUBLE\_BOOKING\_CHECK\_ENABLED.
- **6.** In the Profile Values section, set the profile value:
  - Y: Default value. Double booking is prevented. recruiter can't book an interview or create an interview slot that overlaps a scheduled interview with one of the interviewers. Any overlapping unscheduled slot is removed when an interview is booked for any given interviewer.
  - N: There's no validation, double booking is allowed. When an interviewer is scheduled for an interview, unscheduled time slots during that period for that interviewer continue to be available for candidates to select, and additional interviews can be scheduled during the same period
- 7. Click Save and Close.

## Microsoft Office 365 Calendar Integration in Interviews

The Microsoft Office 365 Calendar integration enables interview coordinators to view free / busy calendar information of interviewers and to create, reschedule, and delete interviewers to sync with the interviewer's calendar.

When the integration is enabled, here's how users can use interview scheduling:

- They can view the interviewer availability when scheduling interviews on behalf of candidates and when creating interview slots for candidates to self-schedule.
- When editing scheduled interviews or interview slots, they can also view interviewer availability to ensure they're rescheduling when the interviewer is free.
- Interviewers and interview coordinators will receive interview events in Microsoft Office 365 that they can easily
  add to their calendar. As those events are changed in Oracle Fusion Cloud Recruiting, the event in Microsoft
  Office 365 is updated automatically.
- When Microsoft Office 365 events are sent to interviewers, and the interviewers respond to the invite, meeting
  organizers can view the interviewer response (Accept, Tentative, Decline, Propose New Time) in the interview
  details.

**Note:** Note that on-premise mailboxes aren't supported by this integration.

To use the interviewer availability viewer, you need to grant users the privilege Manage Job Requisition Interview Schedule (IRC\_MANAGE\_JOB\_REQUISITION\_INTERVIEW\_SCHEDULE).

### Access Type Configuration

When you enable and configure the Microsoft Graph Integration in Recruiting, you can configure the access type to all users or a single user.

When you select All Users,

The option provides the same behavior as in previous releases.

When you select Single User:

Users can't select a meeting host when using the Teams integration. The Meeting Host field isn't available. The
default user configured in the integration is used as the meeting host.

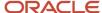

- Users can't respond to interviews. When an interviewer views the Interview Details page for an interview, they
  can't accept, decline, or propose a new time for the interview. Note that responses provided in Microsoft Office
  365 will continue to be displayed in Recruiting.
- Users can create interviews without receiving a Microsoft Office 365 calendar event for this interview. The
  interview creator receives a Microsoft Office 365 calendar event for an interview only if the interview creator is
  also an interviewer.

For both access types, in all internal notifications related to specific interviews, you can include the name of the interview creator using the token \${InterviewCreatorDisplayName}. The display name of the interview creator is displayed.

# Enable Microsoft Office 365 Calendar Integration in Interviews

When you enable the integration with Microsoft Office 365 Calendar, interview coordinators can view free / busy calendar information of interviewers. They can also create, reschedule, and delete interviewers to sync with the interviewer's calendar.

The integration with Microsoft Office 365 Calendar is delivered disabled.

Here are some details to be aware of when you integrate the Microsoft Office 365 Calendar for interviews:

- Interviewers will continue to receive the Oracle Fusion Cloud Recruiting interview notifications, in addition to the Microsoft Office 365 interview event invitation.
- While internal candidates are likely Microsoft Office 365 users, their availability isn't displayed in the availability viewer in Oracle Recruiting. They're also not sent interview events in Microsoft 365. They'll receive the existing Recruiting interview notifications.

For more information on how Oracle Recruiting Cloud integrates with Microsoft Office 365 Calendar and for detailed steps on setting up this integration, see the document Interview Scheduling Calendar Integration document on My Oracle Support (ID 2664168.1).

- 1. In the Setup and Maintenance work area, go to:
  - Offering: Recruiting and Candidate Experience
  - Functional Area: Recruiting and Candidate Experience Management
  - o Task: Enterprise Recruiting and Candidate Experience Information
- 2. Expand the Microsoft Graph Integration section and click Edit.
- **3.** Select the **Active** option.
- Complete these fields:
  - Access Type: All Users is the default value. This option provides the same behavior as in previous releases. When you select All Users, the Default User Identifier field is an optional field. With the Single User option, a restricted mode is used. This means that all operations are performed using this user, and that all Microsoft Office 365 interview meetings will be created by this user (this user will be visible as being the meeting organizer in the Microsoft Office 365 meetings) since the integration can' access other accounts. When you select Single User, the Default User Identifier field is required and you need to provide a value.
  - Application ID

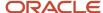

- Application Password
- Tenant ID
- Default User Identifier: The fallback user ID that can be used to write and delete the interview events or view interviewers availability. This user is used when the original user can't write the event and when trying to viewing interviewers availability.
- o Calendar Name: In most Microsoft 365 instances the default calendar name is Calendar.
- **5.** Click **Validate Integration** to ensure integration is configured correctly.

#### What to do next

There's a scheduled process that needs to be run: Synchronize Interview Details with External Calendars. It's recommended that you set this process to run every 10 minutes.

#### Related Topics

- Microsoft Office 365 Calendar Integration in Interviews
- Interview Scheduling Calendar Integration

# Configure the Content of Calendar Events for Candidate Interviews

You can configure and personalize the content of the .ics attachments and Office 365 calendar events used when scheduling candidate interviews.

Three content item categories are available in the Recruiting Content Library:

- Interview Calendar File For Candidates: This is for the .ics attachment provided to candidates.
- Interview Calendar File For Interviewers: This is for the .ics attachment provided to interviewers.
- Interview Office 365 Event For Interviewers: This is for the Office 365 calendar events provided to interviewers.

Default content items are available for each category. The content of these items is the same as the one available in previous releases. Default content items are active by default and only one content item can be active for each category. Since a default content item can't be deactivated, you'll need to create versions of the item to change its content.

- 1. In the Setup and Maintenance work area, go to:
  - Offering: Recruiting and Candidate Experience
  - Functional Area: Recruiting and Candidate Experience Management
  - Task: Recruiting Content Library
- 2. On the Recruiting Content Library page, select a content item category and open it:
  - Interview Calendar File For Candidates
  - Interview Calendar File For Interviewers
  - Interview Office 365 Event For Interviewers
- 3. Open a content item.
- 4. In the Additional Versions section, click **Create**.
- 5. On the Create Version page, select a start date when the version will be available for use.

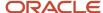

If you want the version to be available as soon as it's activated, select the **Start on Activation** option.

6. Define the content of the subject and of the message.

Tokens are available for both the subject and message. The tokens will vary depending on the category selected. For the Office 365 calendar event message, rich text features are available to format the text. Note that if the interview is scheduled using the Teams or Zoom integration, the description defined will be ignored and content automatically generated by Teams or Zoom will be used instead.

**Note:** In the case of multi-seat interviews where several candidates are scheduled for the same time slot, candidate and job application tokens can't be resolved in the interviewer .ics and Office 365 events. Tokens will return an empty value. This is because for interviewers, only 1 notification is sent for multi-seat interviews even if there are 10 candidates. If you want, you can use groovy expressions in the content for these items to avoid including the tokens and their associated text when tokens are empty.

Click Save and Activate to make the version available for use. Or Save as Draft to edit and activate the version at a later time.

## **Enable Microsoft Teams Integration in Interviews**

When you enable the Microsoft Teams Integration feautre, you allow recruiting users to generate web conference links for interviews.

This feature is available for both the candidate managed and hiring team managed interview schedules.

- 1. In the Setup and Maintenance work area, go to
  - o Offering: Recruiting and Candidate Experience
  - Functional Area: Recruiting and Candidate Experience Management
  - Task: Enterprise Recruiting and Candidate Experience Information
- 2. Expand the Microsoft Graph Integration section and click Edit.
- 3. Select **Active** and complete the fields.
- 4. Select the **Enable Teams** option
- Click Save.

# Enable Zoom Integration in Interviews

When you enable the Zoom integration, you allow recruiting users to select Zoom to generate web conference links for interviews.

- 1. Create the Zoom Application on the Zoom App Marketplace Site
- **2.** Configure the Zoom Application
- 3. Configure Oracle Recruiting to Use Zoom
- 4. Assign the Authorize Zoom Integration Privilege

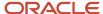

## Create the Zoom Application on the Zoom App Marketplace Site

You first need to create the Zoom application on the Zoom App Marketplace site.

- 1. Go to Zoom App Marketplace (https://marketplace.zoom.us/) and sign in using your zoom account.
- 2. On the Discover apps page, click the **Develop** menu, then click **Build App**.
- 3. On the Choose your app type page, click **Create** in the OAuth section.
- 4. On the Create an OAuth app window, complete these fields:
  - o App Name: Enter an app name. For example, ORC Zoom Integration.
  - User-managed app: Select this option.
- Click Create.

## Configure the Zoom Application

When the Zoom app is created, you need to configure it.

- 1. On the App Credentials tab, complete these fields:
  - Client ID: The Client ID is automatically generated and it'll be used when you configure the Zoom integration in Recruiting.
  - Client Secret: The Client Secret is automatically generated and it'll be used when you configure the Zoom integration in Recruiting.
  - Redirect URL for OAuth: Enter a URL. The format of this URL is: https://<Host>/hcmUI/ CandidateExperience/zoomIntegration/oauth. You need to replace the <Host> by the appropriate host name of your Fusion instance.
  - o Add Allow List: Enter the same URL as the one you entered in the Redirect URL for OAuth field.
- 2. On the Information tab, complete these fields:
  - App name: For example, Oracle Recruiting Zoom Integration.
  - Short description: For example, Zoom app for Oracle Recruiting.
  - Long description
  - o Developer contact name and email.
- 3. On the Scopes tab, click **Add Scopes** and select these privileges:
  - Meeting: View your meetings, View and manage your meetings.
  - User: View your user information, View and manage your user information.
- **4.** On the Activation tab, ensure that all the required info is there.

## Configure Oracle Recruiting to Use Zoom

You configure Oracle Recruiting to use Zoom for interviews.

#### Before you start

If the Teams integration is enabled, you need to disable it. You can only enable one web conference at a time.

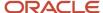

#### Here's what to do

- 1. In the Setup and Maintenance work area, go to
  - Offering: Recruiting and Candidate Experience
  - Functional Area: Recruiting and Candidate Experience Management
  - o Task: Enterprise Recruiting and Candidate Experience Information
- 2. Expand the **Zoom Integration** section and click **Edit**.
- 3. Select Active and enter the Client ID and Client Secret.
- 4. Click Save.
- 5. Click **Edit** then click **Validate Integration**. Click **OK** when the confirmation message is displayed.
- 6. Click Save.

## Assign the Authorize Zoom Integration Privilege

You need to grant a privilege for users to see and access the quick action Authorize Zoom Integration for Interviews.

Name: Access Zoom Authorization Page for Interviews (IRC\_ACCESS\_ZOOM\_AUTHORIZATION\_PAGE\_FOR\_INTERVIEWS\_PRIV)

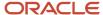

# **12** Interview Feedback Questionnaires and Questions

## Create Interview Feedback Questionnaires

Interview feedback questionnaires contain questions used by recruiters and hiring managers to collect feedback on candidates during candidate interviews.

Interview feedback questionnaires are attached to job requisitions and job requisition templates. They can be used at any time during the candidate selection process. They're not limited to the interview phase.

Unlike prescreening questionnaires which are answered by candidates, interview feedback questionnaires are intended for the recruiter, hiring manager, or other people in the interview panel.

Here are the main steps to create an interview feedback questionnaire:

- 1. Create an Interview Feedback Question
- 2. Create an Interview Feedback Questionnaire Template
- 3. Create an Interview Feedback Questionnaire
- 4. Add Interview Feedback Questionnaires to Job Requisitions and Job Requisition Templates

## Create an Interview Feedback Question

Interview feedback questions appear in interview feedback questionnaires.

#### Before you start

It's recommended to create a folder to organize interview feedback questions. You could for example name the folder Interview Feedback Questions.

#### Before you start

You need the privilege Manage Questions (HRT\_MANAGE\_QUESTIONS\_PRIV).

#### Here's what to do

- 1. In the Setup and Maintenance work area, go to:
  - Offering: Recruiting and Candidate Experience
  - Functional Area: Candidate Job Applications
  - Task: Question Library
- 2. In the Manage Questions page, select **Recruiting** in the Subscriber field.
- 3. Click Create.
- 4. On the Create Question page, enter the question.

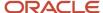

- **5.** Select the question type.
  - Possible choices are Text, Single Choice, Multiple Choice, No Response.
- 6. In the Question Classification field, select Interview Feedback.
- 7. In the Response section, specify the response type and presentation method.
  - Values differ depending on the question type selected. For example, for single-choice questions, you can specify that the possible responses appear either in a list or as radio buttons.
- 8. Specify if attachments can be provided as part of the response.
- 9. For single-choice and multiple-choice questions, click Add to add the question responses.
  - The Additional Questionnaire option isn't functional.
- 10. Click **Preview** to see how the question appears in interview questionnaires.
- 11. Click Save and Close.

The question appears in the selected subscriber and folder.

12. Set the question to Active so it's available for selection when creating interview questionnaires.

#### What to do next

You can translate questions without having to sign out and sign in a different language. Use the Translation Editor tool, represented by the earth logo, to translate the question text.

## Create an Interview Feedback Questionnaire Template

Interview feedback questionnaire templates are required to create interview feedback questionnaires. All questionnaires are based on templates, which promotes consistency.

Depending on the desired level of control over interview feedback questionnaires, you can create a generic, mostly blank template to give users the ability to fully control the questionnaire properties and contents when creating the questionnaire. If more control is required, you can create templates with limited configuration options available at the questionnaire level.

#### Before you start

It's recommended to create a template for the different types of feedback your organization collects: phone screens, recruiter interviews, hiring manager interviews, panel or hiring team interviews.

You need these privileges to create questions and questionnaires:

- Manage Questionnaire Templates (HRT\_MANAGE\_QUESTIONNAIRE\_TEMPLATES\_PRIV)
- Manage Questionnaires (HRT\_MANAGE\_QUESTIONNAIRES\_PRIV)
- Manage Questions (HRT\_MANAGE\_QUESTIONS\_PRIV)

#### Here's what to do

- 1. In the Setup and Maintenance work area, go to:
  - Offering: Recruiting and Candidate Experience
  - Functional Area: Candidate Job Applications
  - Task: Questionnaire Templates
- 2. On the Questionnaire Templates page, search for any existing templates for Recruiting by selecting **Recruiting** in the Subscriber field and clicking **Search**.

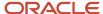

- 3. If you find a template that you want to use, copy the template and modify its content.
- 4. If you want to create a new template, click **Create**.
- 5. On the Create Questionnaire Template: Basic Information page, enter a name and description for the template.
- **6.** Add instructions for the questionnaire's users.
  - These instructions appear at the top of page one of the questionnaire. You can also attach help material if desired. Instructions are not required to display the attachments.
- Select the option Allow changes to instructions if you want to allow the person who requested the feedback to provide additional instructions or notes to respondents.
  - These will appear on the questionnaire. When creating a request for feedback the user also has the chance to add notes to respondents, which appear in the header area of the questionnaire along with the candidate and requisition details.
- 8. Click Next.
- 9. On the Create Questionnaire Template: Contents page, configure the following options:
  - Section Order: Select Sequential to display the sections in the order you specified. Select Random to change the section order whenever the questionnaire is accessed.
  - Allowed Response Types: This option identifies the response types that can appear in questionnaires created from the template. Only questions with the selected response types can appear in the questionnaire.
- **10.** Add and configure sections using the following options:
  - Allow Additional Questions: This option controls whether authorized users can add questions when creating a questionnaire from the template.
  - Question Order: This option controls the default order of questions in a section. Select Vertical for questions to appear in the specified order. Select Random for question order to change randomly when a user accesses the questionnaire.
  - Response Order: This option controls the default order of responses in a section. Select Vertical for responses to appear in the specified order. Select Random for response order to change randomly when a user accesses the questionnaire.
  - o Required: Select this option if you want respondents to answer all questions in the section.
- **11.** Add questions from the Question Library or create new questions.
  - Question properties can be modified from the template creation page. Changing the response type or making a question required or not required only applies to the template being created. If you want to modify other question properties such as the question text or responses, you can create a new version of the question or edit the existing version.
- **12.** Click **Next** to review the template properties and contents.
- 13. Click Save and Close.
  - The questionnaire template appears in the Questionnaire Templates page, in the selected subscriber.
- **14.** Set the questionnaire template to Active so it's available for selection when creating interview questionnaires.

# Create an Interview Feedback Questionnaire

Interview feedback questionnaires contain questions used by recruiters and hiring managers to collect feedback on candidates during candidate interviews.

#### Before you start

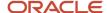

You need these privileges to create questions and questionnaires:

- Manage Questionnaire Templates (HRT\_MANAGE\_QUESTIONNAIRE\_TEMPLATES\_PRIV)
- Manage Questionnaires (HRT\_MANAGE\_QUESTIONNAIRES\_PRIV)
- Manage Questions (HRT\_MANAGE\_QUESTIONS\_PRIV)

#### Here's what to do

- 1. In the Setup and Maintenance work area, go to:
  - Offering: Recruiting and Candidate Experience
  - Functional Area: Candidate Job Applications
  - Task: Questionnaires
- 2. On the Questionnaires page, select **Recruiting** in the Subscriber field.
- **3.** Select the **Interview Feedback** folder to see interview feedback guestionnaires that are available.
- 4. If you find a questionnaire that you want to use, copy the questionnaire and modify its content.
- 5. If you want to create a new guestionnaire, click **Create**.
  - **a.** Questionnaires are based on templates to promote consistency. Enter a questionnaire template ID or name then click **Search**.
  - **b.** Select the guestionnaire template from the search results list.
- 6. Several fields are already filled from the template, but you can modify them for the questionnaire.
- 7. Enter the questionnaire name.
- 8. Click **Next**. The page Create Questionnaire: Contents is displayed.
- 9. You can configure the sections and also add new ones:
  - Question Order: This option controls the default order of questions in a section. Select Vertical for questions to appear in the specified order. Select Random for question order to change randomly when a user accesses the questionnaire.
  - Response Order: This option controls the default order of responses in a section. Select Vertical for responses to appear in the specified order. Select Random for response order to change randomly when a user accesses the questionnaire.
  - o Required: Select this option if you want respondents to answer all questions in the section.
- 10. You can add questions from the Question Library or create questions.
- 11. Click **Next** to review the questionnaire properties and contents.
- 12. Click **Preview** to see how the questionnaire is presented to respondents.
- 13. Click Save and Close. The questionnaire appears on the Questionnaires page, in the selected subscriber.
- 14. Set the questionnaire to Active so it's available for selection when creating interview questionnaires.

# Add Interview Feedback Questionnaires to Job Requisitions and Job Requisition Templates

Interview feedback questionnaires are added to job requisitions and job requisition templates so that the recruiters and hiring managers can collect feedback during candidate interviews.

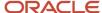

Job requisitions that are created from job requisition templates will automatically include any interview feedback questionnaires attached to the template. Additional interview questionnaires can be added to the job requisition, and the questionnaires inherited from a template can be removed from the job requisition.

When adding questionnaires to job requisitions or job requisition templates, only active questionnaires created in the Questionnaire library are available for selection.

## Add Feedback Respondents to the Hiring Team

You can decide if interview feedback respondents are added to the job requisition's Hiring Team as collaborators.

By default, interview feedback respondents are added to the job requisition's Hiring Team as collaborators so that they're suggested automatically for future feedback requests. However, some organizations don't want interview feedback respondents to be added to the requisition's Hiring Team, either because they don't want these users to have access to the requisition or because they don't want them to be inherited on the job offer's Hiring Team.

To enable this feature, you need to enable the profile option ORA\_IRC\_ADD\_FEEDBACK\_RESPONDENTS\_AS\_COLLABORATORS at the Site level. By default, the profile value is set to Y, which means respondents are added as collaborators. When set to N, respondents aren't added as collaborators.

- 1. In the Setup and Maintenance work area, click the **Tasks** icon.
- 2. Click Search.
- 3. Search for the task Manage Administrator Profile Values.
- 4. Click the task name.
- On the Manage Administrator Profile Values page, search for the profile option code ORA\_IRC\_ADD\_FEEDBACK\_RESPONDENTS\_AS\_COLLABORATORS.
- **6.** Set the profile value at the Site level to **Y**.
- Click Save and Close.

#### Related Topics

Create and Edit Profile Options

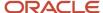

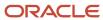

# 13 Candidates and Candidate Job Applications

# Supported Candidate Types

These candidate types are supported in Oracle Recruiting.

- Employees
- · Contingent workers
- Ex-employees
- · Ex-contingent workers
- · Candidates (External)

## **Enable Candidate Autoconfirmation**

When you enable the Candidate Autoconfirmation feature, external candidates don't need to confirm their email address when they apply for a job. Their email address is automatically confirmed.

Here's what happens when you don't enable the Candidate Autoconfirmation feature:

- If there is no candidate profile:
  - And there is no draft associated with the email or phone: the verification code is sent at the end of the apply flow or talent community flow.
  - And there is a draft associated with the email or phone: the verification code is sent before entering the apply flow or talent community flow.
- If there is a candidate profile:
  - When the candidate enters the apply flow, the verification code is sent as soon as the candidate provides the email or phone. After a successful verification, the candidate can enter the flow and see profile data associated with the email or phone that was used.
  - When the candidate enters the talent community flow, the verification code is sent as soon as the candidate provides the email (there is no phone verification when entering the talent community flow).
  - After successful verification, the candidate can access the self-service dashboard on the career site to manage their profile (there is no entry to the talent community flow because the candidate already has a profile).

Here's what happens when you enable the Candidate Autoconfirmation feature:

- If there is no candidate profile, or draft associated with the email or phone, the verification code isn't sent after completing the apply flow or the talent community flow, and the email or phone is auto confirmed.
- If there is a candidate profile, the behavior is the same as when the Candidate Autoconfirmation setting is disabled.
- 1. In the Setup and Maintenance work area, go to:

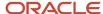

- Offering: Recruiting and Candidate Experience
- Functional Area: Recruiting and Candidate Experience Management
- o Task: Manage Enterprise Recruiting and Candidate Experience Information
- 2. Expand the Candidate Experience section and click **Edit**.
- 3. Select the option Candidate Autoconfirmation.
- 4. Click Save.

## **Enable Candidate Phone Number Reuse**

You can allow external candidates to reuse the phone number that was used by another candidate in the past. Candidates can claim a phone number as genuinely being their own.

In some areas, when a person stops using a phone number, providers are re-allocating the phone number to a new person. If these two people are applying for a job, additional verification is required to ensure that the person is who they claim to be and the new candidate who genuinely owns the phone must be able to assert this fact, while at the same time not exposing info from the general profile or job applications of the previous owner.

Here's how the feature works.

Use case 1 - A returning candidate applies for a job, candidate has used the same device before. Let's say candidate Jane B has a candidate file in Oracle Recruiting. Jane applies for a job and enters the phone number 510.123.1234. This phone number is recognized and a previous cookie is found. A 6-digit verification code is sent to Jane's phone and Jane enters the verification code. Jane continues to apply for the job. Jane's profile is updated and a new application is created.

Use case 2 - A new candidate applies with phone number used by another candidate before. Let's say John A has a candidate file in Oracle Recruiting with a phone number 510.123.1234 assigned to his profile as verified. Now another candidate Jane B doesn't have a candidate file in Oracle Recruiting. Jane applies for a job and enters the phone number 510.123.1234. This phone number is recognized, but no previous cookie is found. Jane is asked to enter her last name. The last name and phone number don't match and Jane is offered to claim the phone number. A 6-digit verification code is sent to Jane's phone and Jane enters the verification code. Jane continues to apply for the job. Jane's profile is created and her phone number is now verified (John A phone number gets unverified). If Jane decides to no longer apply for the job, a draft profile is saved. If Jane applies to another job using the phone number, the draft profile will be connected to Jane.

- 1. In the Setup and Maintenance work area, go to:
  - Offering: Recruiting and Candidate Experience
  - Functional Area: Recruiting and Candidate Experience Management
  - Task: Enterprise Recruiting and Candidate Experience Information
- 2. Expand the Candidate Experience section and click **Edit**.
- 3. Select the option Candidate Last Name Verification and Phone Number Request.
- 4. Click Save.

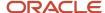

# Set Candidate Phone Legislation Code as Required

Phone legislation code is required when users create or update a phone for a candidate.

The phone legislation code is a field in the back-end table that gets autopopulated if the country code is selected in the UI, provided the profile option ORA\_IRC\_PHONE\_LEGISLATION\_CODE\_ENABLED is enabled.

The profile option ORA IRC PHONE LEGISLATION CODE ENABLED is set to Y by default.

- 1. In the Setup and Maintenance work area, click the **Tasks** icon.
- 2. Click Search.
- Search for the task Manage Administrator Profile Values.
- 4. Click the task name.
- On the Manage Administrator Profile Values page, search for the profile option code ORA\_IRC\_PHONE\_LEGISLATION\_CODE\_ENABLED.
- **6.** Set the profile value to **Y**.
- Click Save and Close.

## Create a Candidate Without Email, Phone, or Both

You can allow recruiters and hiring managers to create candidates even though they don't have an email, phone, or both. This can be the case with seasonal, temporary, or construction workers.

Recruiters and hiring managers can take the candidates though the application, interview, and offer process without any communication. At a later time, they can add a phone or email, if needed and available.

By default, the Email field is a required field. Based on your business needs, you can configure your career sites so that email is required when candidates apply for a job or that phone is required. All candidates will have at least email or phone (or both, if the candidate enters the info).

You can create rules in Transaction Design Studio to set the email and phone fields as required.

- Activate a sandbox and page editing at the Site layer in Settings and Actions Menu > Edit Pages > Activate a sandbox.
- 2. On your Home page, go to My Client Groups > Quick Actions > HCM Experience Design Studio.
- 3. Click the **Transaction Design Studio** tab.
- 4. Select the action Recruiting Define Application Flow Required Fields.
- 5. Click **Add** to create and configure a rule.
- 6. In the Basic Details section, enter a name and description for the rule. Select an application flow.
- 7. In the Available Attributes section, select the **Contact Information** data source.
- 8. Decide if you want the Email Address and Phone Number fields to be required.
- 9. Click Save and Close.

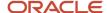

# Process Contingent Workers as External Candidates

You can decide to process contingent workers as internal or external candidates to align with the business practices and processes of your organization. By default, contingent workers are processed as internal candidates.

Before you decide to process contingent workers are external candidates, make sure that:

- All job applications of contingent workers are in terminal status.
- Users (including employees) aren't active on Oracle Fusion Cloud Recruiting. This is to avoid the creation of any new candidate job applications.

#### Here's what to do

- 1. Activate the Contingent Worker Setting
- 2. Submit the Contingent Worker Scheduled Process
- 3. Modify the Contingent Worker Role Privilege

### Activate the Contingent Worker Setting

- 1. In the Setup and Maintenance work area, go to:
  - Offering: Recruiting and Candidate Experience
  - Functional Area: Recruiting and Candidate Experience Management
  - Task: Manage Enterprise Recruiting and Candidate Experience Information
- 2. Expand the Recruiting Management section and click Edit.
- 3. Select the option Contingent Worker is External Candidate.
- 4. Click Save.

## Submit the Contingent Worker Scheduled Process

You need to submit the scheduled process **Classify Contingent Workers in Recruiting** in the Scheduled Processes work area to classify contingent workers as external candidates in the recruiting process.

### Modify the Contingent Worker Role Privilege

By default, the privilege Access Internal Candidate Experience (IRC\_ACCESS\_INTERNAL\_CANDIDATE\_EXPERIENCE) is granted to the Contingent Worker role. You need to revoke this privilege to the Contingent Worker role so that they can apply to external career sites as external candidates. By revoking the privilege, contingent workers won't be able to access internal jobs and to answer interview questionnaires as this is required to access internal career sites.

# Update the Address of External Contingent Workers

You can allow recruiting users to update the address of contingent workers.

To allow any recruiting user to update a contingent worker address when the contingent worker is treated as external candidate, you need to set the profile option ORA\_IRC\_ALLOW\_CWK\_EXT\_RECRUITER\_ADDRESS\_UPDATE to Y.

1. In the Setup and Maintenance work area, click the **Tasks** icon.

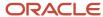

- 2. Click Search.
- 3. Search for the task Manage Administrator Profile Values.
- Click the task name.
- On the Manage Administrator Profile Values page, search for the profile option code ORA\_IRC\_ALLOW\_CWK\_EXT\_RECRUITER\_ADDRESS\_UPDATE.
- 6. Set the profile value to Y.
- 7. Click Save and Close.

# Allow Candidates to Apply to Multiple Jobs Before Verifying Their Identity

You can set a limit for the number of jobs to which external candidates can apply before their identity is verified.

- 1. In the Setup and Maintenance work area, go to:
  - Offering: Recruiting and Candidate Experience
  - Functional Area: Recruiting and Candidate Experience Management
  - o Task: Enterprise Recruiting and Candidate Experience Information
- 2. Expand the Recruiting Management section and click Edit.
- 3. In the Maximum number of unverified job applications field, enter the limit. The default value is 1.
- 4. Click Save.

# Allow Candidates with Withdrawn Job Applications to Reapply

You can allow external and internal candidates to reapply to job requisitions when they've a withdrawn job application on a requisition.

When candidates have a withdrawn job application that's in any phase before the Offer phase, they can submit a new job application. Information from their candidate profile, like personal and contact info and content sections, will be prefilled in the application flow. However the candidate will need to reanswer prescreening questions. The new job application will start at the beginning of the candidate selection process and the candidate will have to go back through any configured request information flows. The new job application and all withdrawn job applications will display a message on the Details tab informing the user that this candidate has previously applied to the requisition. Recruiting users can access the candidate's withdrawn job application from the job application's Activity tab and by filtering the list of job applications to see withdrawn job applications.

- Tips:
- Candidates can reapply to a job requisition when they use the Withdraw action in candidate self-service and when the job application was withdrawn on their behalf by a recruiting user.
- Withdrawn job applications appear in the candidate's list of inactive job applications in candidate self-service.
- Candidates can no longer reapply once they've a job application that has reached the Offer phase.

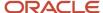

- Once a candidate has reapplied to a requisition, their withdrawn job application can no longer return to its prior state. The Return to Prior State action becomes disabled.
- Recruiting users can access the candidate's withdrawn job application from the new job application's Activity tab and by filtering the list of job applications to see withdrawn job applications.
- Content like interview feedback, scheduled interviews, prescreening and disqualification questions, conditional
  questionnaires included in request info flows, is retained on the withdrawn job application but not copied over
  to the new job application.
- Referral information, including referred icon, referrer and endorsement info, is copied over to the new job application.
  - The referred icon and referral details are no longer displayed on the withdrawn job applications.
  - The referral source information should still be available on the withdrawn job applications.
- External candidates won't be able to reapply on career sites using the Modern template.
- The following actions are disabled on the withdrawn job application when a new job application is submitted for a requisition:
  - Move
  - Return to Prior Phase
  - Return to Prior State
  - Send Interview Invite
- The following actions are still available on a withdrawn job application when a new job application is submitted:
  - Add to Requisition
  - Add to Candidate Pool
  - Add Interaction
  - Send Message
  - Send Message to Team
  - Collect Feedback
  - Check Duplicates
  - Delete Job Application
- When you create OTBI reports, you can include the Application Discarded Indicator available in the Job Application - Basic Information folder. For details, see the feature Discarded Flag in Job Application Reports, which is available under Transactional Business Intelligence for Recruiting.
- 1. In the Setup and Maintenance work area, go to:
  - Offering: Recruiting and Candidate Experience
  - Functional Area: Recruiting and Candidate Experience Management
  - Task: Enterprise Recruiting and Candidate Experience Information
- 2. Expand the **Recruiting Management** section and click **Edit**.
- 3. Select the option Allow Withdrawn Candidate to Reapply.
- 4. Click Save

#### Results:

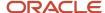

## Save Draft Job Applications

Draft job applications from external candidates are saved. When a draft job application is created, candidates get notified and they can access the saved draft using a direct link. Draft job applications aren't visible to recruiters or hiring managers until they're submitted by candidates.

To make sure the candidate gets notified about a saved draft job application:

- 1. Go to the **Scheduled Processes** work area.
- 2. Run the scheduled process **Send Draft Application Reminder Notifications and Automatically Confirm Applications**.

When the process is run, these notifications are sent to candidates so they're aware that drafts job applications are saved. The notifications are available in the Recruiting Content Library:

- Saved Draft Application Notification
- Saved Draft Application Reminder

#### Here's how it works:

- The candidate job application is automatically saved when the candidate identifier (email address or phone number) and legal disclaimer consent are provided. The data is saved every 10 seconds. A candidate can drop off from the process and start over when ready, without losing any data.
- The candidate receives an email or SMS notification as soon as a draft job application is saved. A first notification is sent after 60 minutes of candidate inactivity. A second notification is sent 3 days after the last save of the draft application. Both notifications are only sent once for a draft to avoid spamming the candidate.
- The candidate can access the draft job application using the URL provided in the notification, by accessing their candidate self service, or by starting to apply for the job again.
- Draft job applications can't be viewed by recruiters or hiring managers. They can only be accessed by the candidate.
- If the candidate doesn't interact with the draft job application for 30 days, the application is automatically removed.
- If a candidate profile is updated after a draft job application was saved, the draft job application will be updated with the candidate profile data.

**Note:** Any changes affecting an active apply flow may impact data saved in a job application. Draft data might have been saved for a candidate and the candidate won't be able to edit it when coming back to the flow.

# Configure the Job Application Print Feature

You can configure the job application print feature to allow recruiting users to create a PDF version of job applications.

- 1. In the Setup and Maintenance work area, go to
  - Offering: Recruiting and Candidate Experience
  - Functional Area: Recruiting and Candidate Experience Management

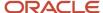

- o Task: Enterprise Recruiting and Candidate Experience Information
- 2. Expand the **Print to PDF** section and click **Edit**.
- 3. Select the method to deliver the PDFs:
  - File Attachment: Users will receive a notification with a zipped file containing a separate PDF for each job application. This is the default.
  - Hyperlink: Users will receive a notification with a link to download the PDFs.
- **4.** Indicate the maximum number of job applications that the user can select for a single Print action. Default is 30, maximum is 100.
- 5. Indicate the maximum size of the PDF file. Default is 10 MB, maximum is 10 MB.
- 6. Click Save.

#### What to do next

These two notifications are available in Alerts Composer. You can use them as is or personalize them:

- Print Action Download Notification (IRC\_PRINT\_ACTION\_DOWNLOAD): This notification is used when the PDFs
  are attached to the notification.
- Print Action Hyperlink Notification (IRC\_PRINT\_ACTION\_HYPERLINK): This notification is used when the PDFs can be downloaded using a link.

**Note:** If you want to add fields in the PDF output other than the fields defined by default, you need to create a custom BI Publisher (BIP) report. The report provided by default is located under Shared Folders > Human Capital Management > Recruiting > Job Application. If you create a custom report, it will be located under Shared Folders > Custom > Human Capital Management > Recruiting > Job Application. Once a custom report is created, it will be picked up and used by the Print action.

# Enable Advanced Job Application Filters

You can enable advanced job applications filters so that recruiting users can perform more complex, targeted searches on the job applications list with advanced filtering capabilities.

#### Before you start

This feature requires Oracle Search. For details, see *Maintaining Oracle Search for Oracle Recruiting*.

#### Here's what to do

- Set the profile option ORA\_IRC\_JA\_ORACLE\_SEARCH\_ENABLED at the Site level to Y.
  - By default, job application filters on Oracle Search feature isn't available.
    - **a.** In the Setup and Maintenance work area, click the **Tasks** icon.
    - b. Click Search.
    - c. Search for the task Manage Administrator Profile Values.
    - Click the task name.
    - **e.** On the Manage Administrator Profile Values page, search for the profile option code **ORA\_IRC\_JA\_ORACLE\_SEARCH\_ENABLED**.
    - **f.** Set the profile value at the Site level to **Y**.
    - g. Click Save and Close.
- 2. Enable job application attachment indexing, prior to running the initial ingestion of the search index.

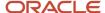

- **a.** In the Setup and Maintenance work area, click the **Tasks** icon.
- b. Click Search.
- c. Search for the task Manage Administrator Profile Values.
- d. On the Manage Administrator Profile Values page, search for the profile option code ORA\_FND\_SEARCH\_ATTACH\_ENABLED. This profile option isn't unique to Recruiting and may already be enabled.
- e. Set the profile value at the Site level to Yes.
- f. Click Save and Close.
- g. In the Setup and Maintenance work area, search for the task Manage Global Search Configurations.
- h. On the Manage Global Search Configurations page, click the **Configure Attachment Search** button.
- i. Click the **Create** button to add a new row and select the index name **fa-hcm-jobapplication**.
- j. In the Content Type field, you can use the Create From Sample button to see content types or enter \*/\* for all content types.
- **3.** Run the scheduled process **ESS job to create index definition and perform initial ingest to OSCS.** The index name to reingest is **fa-hcm-jobapplication**.

# Display Candidate Flexfields in Extra Info Tab

You can configure flexfields to allow recruiting users to view, edit, and add info provided by candidates in those flexfields, and to add candidate flexfields for internal usage.

The Extra Info tab in candidate profiles is divided into two sections to display those flexfields:

- Candidate Extra Info: Recruiting users can view, edit, and add info provided by the candidate in those flexfields.
- Extra Internal Info: Recruiting users can add flexfields or edit data in those flexfields for internal use. Internal Info flexfields aren't visible to the candidate.

You first need to define flexfields to allow recruiting users to view and edit extra information about candidates. When defining flexfields, you need to consider the following:

- · Add or adjust contexts and context sensitive segments.
- For each job application context, add Usage Code for Candidate Application and Usage Code for Person in the Context Usages tab.
- Associate contexts to the Person Extra Information category.
- Add or adjust pages to the Person Extra Information category.
- Add or adjust Associated Context Details for a page.

As an example, here's how to define flexfields for a context called Hobbies, add context usages, and create value sets.

- 1. In the Setup and Maintenance work area, go to
  - Offering: Recruiting and Candidate Experience
  - Functional Area: Workforce Information
  - Task: Manage Person Extensible Flexfield
- **2.** Select the extensible flexfield called **Person EIT Information**.
- 3. Click the **Edit** icon.
- **4.** On the Manage Person Extensible Flexfield page, click **Manage Contexts**.

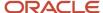

- 5. In the Search Results section, click the **Create** icon.
- 6. On the Create Context page, let's say you create a context called Hobbies.
- 7. In the Context Usages tab, click the **Create** icon and add these two usages. For a context to be used in a job application, you must include these context usages:
  - Usage code for candidate application
  - Usage code for person
- 8. In the Context Sensitive Segments section, click the **Create** icon.
- 9. On the Create Segment page, click Create Value Set. Let's say you create a value set named Hobby Category.
- 10. When you're done creating the value set, click Manage Values.
- 11. On the Manage Values page, create values such as Arts, Sports.
- **12.** When you're done, associate contexts to pages.

You then need to configure the candidate file Extra Info tab in the Transaction Design Studio.

- Activate a sandbox and page editing at the Site layer in Settings and Actions Menu > Edit Pages > Activate a sandbox.
- 2. On your Home page, go to My Client Groups > Quick Actions > HCM Experience Design Studio.
- 3. Click the **Transaction Design Studio** tab.
- 4. Select the action Recruiting Candidate Extra Info.
- 5. Click **Add** to create a rule to display flexfields.
- **6.** In the Basic Details section, enter a name and description for the rule. Select a role, or one or more countries, or both if you want to render flexfield contexts and pages in the candidate file Extra Info tab based on a role, countries, or both.
- 7. In the Page Attributes section, select a region: Candidate Extra Info or Extra Internal Info.
- 8. Click the Edit icon.
- 9. Select the pages and regions you want to make visible.
- 10. Click Done.
- 11. Click Save and Close.

#### Related Topics

Considerations for Managing Flexfields

# Display Job Application Flexfields in Extra Info Tab

You can define flexfields to allow candidates and recruiting users to enter extra information about job applications. Any information provided by the candidate through an apply flow or request information flow can't be edited nor added. This ensures that candidate provided information is retained.

The Extra Info tab in job applications is divided into two sections to display those flexfields:

- Application Extra Info: Recruiting users can view info provided by the candidate in those flexfields. They can
  then decide to initiate next steps as per their business practices. For example, a recruiter views the special
  interest or hobbies of a candidate and engages appropriate interviewer with relevant knowledge to interact with
  the candidate.
- Extra Internal Info: Recruiting users can add flexfields or edit data in those flexfields for internal use. For example, union review notes, additional assessment requirements. This internal information is specific to that job application. It's not visible on the candidate's profile or any subsequent job application.

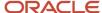

**Note:** Users with the privilege Update Candidate Job Application (IRC\_UPDATE\_CANDIDATE\_JOB\_APPLICATION) can add or edit flexfields in the Application Extra Info section.

You first need to define flexfields for job applications. When defining flexfields, you need to consider the following:

- Add or adjust contexts and context sensitive segments.
- For each job application context, add Usage Code for Candidate Application and Usage Code for Person in the Context Usages tab.
- Associate contexts to the Person Extra Information category.
- Add or adjust pages to the Person Extra Information category.
- Add or adjust Associated Context Details for a page.

As an example, here's how to define flexfields for a context called Hobbies, add context usages, and create value sets.

- 1. In the Setup and Maintenance work area, go to
  - Offering: Recruiting and Candidate Experience
  - Functional Area: Workforce Information
  - Task: Manage Person Extensible Flexfield
- 2. Select the extensible flexfield called **Person EIT Information**.
- 3. Click the **Edit** icon.
- **4.** On the Manage Person Extensible Flexfield page, click **Manage Contexts**.
- 5. Enter a display n ame, code, and API name.
- 6. In the Search Results section, click the **Create** icon.
- 7. On the Create Context page, let's say you create a context called Hobbies.
- **8.** In the Context Usages tab, click the **Create** icon and add these two usages. For a context to be used in a job application, you must include these context usages:
  - Usage code for candidate application
  - Usage code for person
- 9. In the Context Sensitive Segments section, click the **Create** icon.
- 10. On the Create Segment page, click Create Value Set. Let's say you create a value set named Hobby Category.
- 11. When you're done creating the value set, click **Manage Values**.
- **12.** On the Manage Values page, create values such as Arts, Sports.
- **13.** When you're done, associate contexts to pages.

You then need to configure the job application Extra Info tab in the Transaction Design Studio.

- Activate a sandbox and page editing at the Site layer in Settings and Actions Menu > Edit Pages > Activate a sandbox.
- 2. On your Home page, go to My Client Groups > Quick Actions HCM Experience Design Studio.
- 3. Click the **Transaction Design Studio** tab.
- **4.** Select the action **Recruiting Application Extra Info**.
- 5. Click **Add** to create a rule to display flexfields.
- 6. In the Basic Details section, enter a name and description for the rule. You can also select a role.

**Note:** The Country field isn't functional. If you select one or more countries, it won't have any effect.

- 7. In the Page Attributes section, select a region: Application Extra Info or Extra Internal Info.
- 8. Click the Edit icon.

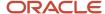

- 9. Select the pages and regions you want to make visible.
- 10. Click Done.
- 11. Click Save and Close.

**Note:** The Start Date field is automatically added to the Extra Info tab. You can hide the field using Page Composer.

#### Related Topics

Considerations for Managing Flexfields

# Prefill Legislative Info in Job Applications

You can enable a setting so that legislative information is automaticaled saved while creating applications on behalf of a candidate and is pre-filled for returning external candidates applying for a job.

This feature is always enabled for creating applications on behalf of a candidate. Here's how to enable it for external job applications.

- 1. In the Setup and Maintenance work area, go to:
  - Offering: Recruiting and Candidate Experience
  - Functional Area: Recruiting and Candidate Experience Management
  - Task: Enterprise Recruiting and Candidate Experience Information
- 2. Expand the Recruiting Management section and click Edit.
- 3. In the Prefill Legislative Information in Candidate Applications field, select Yes.
- 4. Click Save.

## View National Identifier Data of Contingent Workers

You can allow recruiters to view National Identifier Data (NID) of contingent workers on the candidate's job application, in the Sensitive Info tab.

To view NID data for contingent workers, you need to configure contingent workers as external candidates by enabling the profile option IRC\_TREAT\_CWK\_AS\_EXTERNAL at the Site level.

**Note:** Candidate experience doesn't support warning type validations. The Kuwait NID isn't supported.

- 1. In the Setup and Maintenance work area, click the **Tasks** icon.
- Click Search.
- 3. Search for the task **Manage Administrator Profile Values**.
- 4. Click the task name.
- On the Manage Administrator Profile Values page, search for the profile option code IRC\_TREAT\_CWK\_AS\_EXTERNAL.
- **6.** Set the profile value at the Site level to **Y**.
- 7. Click Save and Close.

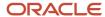

#### Related Topics

Create and Edit Profile Options

# Job Alert for New Job Opportunities

Candidates can receive job alerts about new job opportunities matching their job preferences.

When you enable job alerts, here's what happens for external and internal candidates.

#### Job Alerts for External Candidates

External candidates can decide to receive alerts about new job opportunities matching their preferred job category and location. Here's how it's done:

- In their candidate self service page, candidates select the option "I agree to receive updates about new job opportunities" and they specify the job category they're interested in and their preferred location.
- When applying for a job, candidates select the option "I agree to receive updates about new job opportunities".
   The job category and job location are selected for the candidates based on the job category and job location of the job.
- When signing in into a talent community, candidates select the option "I agree to receive updates about new
  job opportunities". The job category and job location are selected for the candidates based on the talent
  community setup.

When newly posted jobs match one or more of their job preferences, candidates receive an email listing the new jobs with links to view details of each job on the career site. The email also contains a link to view all the jobs available on the company's career site.

### Job Alerts for Internal Candidates

Internal candidates can decide to receive alerts about new job opportunities matching their preferred organizations, locations, jobs, and job families. This encourages internal mobility by keeping candidates informed as jobs are posted that align with their job interests.

In Opportunity Marketplace, in the Interests tab, the candidate indicate their preferred jobs, job families, worplace types, and they can select the option "I want to receive news about new opportunities". When requisitions are posted and they match the candidate's job preferences, the candidate receives an email listing the new jobs with links to view details of each job on the career site. The email also contains a link to view all the jobs available on the company's career site. The candidate is also automatically added to the Talent Community pools that match the job preferences.

Internal candidates can also subscribe to receive alerts for careers appearing in the Career Development's Careers of Interest (Me > Career and Performance > Career Development > Careers of Interest). When job requisitions are posted, internal candidates will receive a notification which contains links to job postings and to the job search list in Opportunity Markeplace.

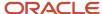

## **Enable Job Alert for External Candidates**

You can enable job alerts for external candidates so they receive notifications about new jobs.

#### Here's what to do

- 1. Enable Job Alert in Job Application Flow
- 2. Activate Job Alert Notification
- 3. Run Scheduled Processes
- 4. Set Frequency of Job Alerts

### Enable Job Alert in Job Application Flow

You need to configure the job application flow so that candidates are presented with the option to receive job alerts when applying for a job.

- 1. In the Setup and Maintenance work area, go to:
  - o Offering: Recruiting and Candidate Experience
  - Functional Area: Candidate Experience
  - Task: Job Application Flow Configuration
- 2. Click a flow.
- 3. Click on a version of the flow.
- 4. Select the option Job Alert Opt In.
- 5. Click Save.

#### Activate Job Alert Notification

You need to enable the job alert notification in the Recruiting Content Library.

- 1. In the Setup and Maintenance work area, go to:
  - Offering: Recruiting and Candidate Experience
  - Functional Area: Recruiting and Candidate Experience Management
  - Task: Recruiting Content Library
- 2. On the Recruiting Content Library page, click **Show Filters** and select the **Job Alert Notification** filter.
- 3. Activate the Job Alert External Notification and Job Alert Internal Notification

#### Run Scheduled Processes

Make sure the following jobs are scheduled according to the recommended frequency. For details, see *Scheduled Processes in Oracle Recruiting Cloud*.

- Send Job Application Notification
- · Prepare Campaign Email
- Send Campaign Email
- Track Campaign Email Delivery

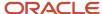

Once the above jobs are scheduled, candidates will only receive job alerts from that point forward; it won't apply to old or existing requisitions.

## Set Frequency of Job Alerts

Job alerts aren't triggered or sent as soon as a matching requisition is posted. They're sent once per week (every 7 days) when there are newly-posted jobs matching the candidate's preferences or the Talent Community they subscribed to.

You can set job alerts to a desired frequency. For example, if you set the frequency to 2 days, this will trigger the job alerts to be sent every 2 days.

- 1. In the Setup and Maintenance work area, go to:
  - Offering: Recruiting and Candidate Experience
  - Functional Area: Recruiting and Candidate Experience Management
  - o Task: Enterprise Recruiting and Candidate Experience Information
- 2. Expand the **Talent Community** section and click **Edit**.
- 3. Select Active.
- 4. Use the option **Send Job Alert Every n Days** to set the frequency to send the job alert.

**Note:** If you select 0, no job alerts will be sent out. The 0 option is to support the use case where organizations want candidates to select job preferences to be automatically added to Talent Community pools but not receive job alerts.

5. Click Save.

#### How Candidates Receive Job Alerts

Candidates can set up job alerts to receive updates about new job opportunities matching their preferred job category and location. There are two ways that candidates can set up job alerts:

- In their candidate self-service page.
  - o Candidates select the option "I agree to receive updates about new job opportunities".
  - o Candidates indicate the category of jobs they're interested in and their preferred location.
- · When applying for a job.
  - Candidates select the option "I agree to receive updates about new job opportunities".
  - The job category and job location are selected for the candidate based on the category and location of the job they applied for.

## **Enable Job Alert for Internal Candidates**

The Job Alerts tile in the Current Jobs page appears by default. This is where internal candidates can subscribe to receive job alerts for newly posted jobs that match their job preferences. You can set the frequency of these job alerts.

- 1. In the Setup and Maintenance work area, go to:
  - o Offering: Recruiting and Candidate Experience
  - Functional Area: Recruiting and Candidate Experience Management

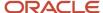

- o Task: Enterprise Recruiting and Candidate Experience Information
- 2. Expand the Talent Community section and click Edit.
- 3. Select Active.
- 4. Use the option Send Job Alert Every n Days to set the frequency to send the job alert.

**Note:** If you select 0, no job alerts will be sent out. The 0 option is to support the use case where organizations want candidates to select job preferences to be automatically added to Talent Community pools but not receive job alerts.

5. Click Save.

The notification sent to candidates is available in the Recruiting Content Library: Job Alert Internal Notification

If your organization doesn't want internal job alerts, you can hide the Job Alerts tile from the Current Jobs page. Once the tile is hidden, internal candidates can't be automatically added to Talent Community pools.

- 1. Login to the environment and activate a sandbox.
- **2.** Click the **Navigator** icon.
- 3. Go to Configuration and select Structure.
- 4. Click the Me link.
- 5. Click the Quick Actions tab.
- 6. Expand the Current Jobs link.
- 7. Click Job Alerts.
- 8. Set the Visible option to **No**.
- 9. Click Save and Close.
- 10. Publish the sandbox.

# Double Opt In for Job Alerts and Marketing Communications

External candidates can opt in to receive job alerts and recruiting marketing communications.

Candidates can opt in when they apply for a job, or sign in into a talent community, or from their candidate self-service page. When candidates opt in, they receive a message confirming their selection.

Double opt in is an email marketing term where a person informs a company that they want to subscribe to some form of communication. They typically fill a form on the company's website. (this is the first opt in). Then, the company sends an email to that person to confirm that the address that was provided is valid. The person then clicks a confirmation link in the message (this is the second opt in). After the second opt in, the email address provided is added to the company's communication distribution list.

# Enable Double Opt In

You enable double opt in so that external candidates can opt in to receive job alerts and recruiting marketing communications when they apply for a job, when they sign in into a talent community, or from their candidate self-service page.

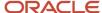

You can configure the double opt to be global or specific to countries where your organization exists. When you configure it for specific countries, it covers the following use cases:

- European Union resident applies to a job at European Union.
- Non-European Union resident applies to a job in European Union.
- European Union resident applies to a job in non-European Union countries.

You can use these notifications to ask candidates to confirm that they want to receive recruiting marketing or job alerts. These notifications are available as email message and SMS text. You can use these notifications as is, configure them, or create new ones:

- Double Opt In Email Confirmation (for external candidates)
- Double Opt In Email Confirmation (for internal candidates)

The following data is captured for auditing purposes:

- Name of the person who accepted the double opt-in
- Date and time when the double opt in was given
- Location of the person (IP address)
- Specific purpose for which the double opt in was given
- Text of the double opt in message
- 1. In the Setup and Maintenance work area, go to:
  - Offering: Recruiting and Candidate Experience
  - Functional Area: Candidate Experience
  - Task: Double Opt In Management
- 2. Select the double opt in configuration:
  - 。 No Double Opt in
  - Enable Globally
  - Set Specific Regions
- 3. If you selected Set Specific Regions, select the locations. Indicate if you want to enable double opt in if the candidate's location can't be determined.
- 4. Click Save and Close.

# Configure Candidate Security for Candidate Search

Your organization can define role-based data security for candidate search. When you configure candidate security for candidate search, recruiters and Hiring Team members can see candidates that they're responsible for according to different dimensions such as Country, Person Type, Recruiting Type, Business Unit, and Grade Level.

**Note:** This feature requires Oracle Search. By default, recruiters and Hiring Team members can see all candidates when searching for candidates because of the View All role.

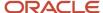

#### Here's what to do

- 1. Create a Candidate Security Profile
- 2. Create a Data Role and Assign the Security Profile
- 3. Assign the Data Role to Users
- 4. Enable the Profile Option for Candidate Security

### Create a Candidate Security Profile

- 1. In the Setup and Maintenance work area, go to:
  - Offering: Recruiting and Candidate Experience
  - o Functional Area: Recruiting and Candidate Experience Management
  - o Task: Candidate Security Profiles (Use Show All Tasks to see this task)
- 2. On the Candidate Security Profiles page, click Create.
- 3. Enter a name and a description.
- **4.** Secure the security profile by selecting dimensions.
  - Country: Location of the internal or external candidate, based on the address. You can select Not Defined for candidates without an address.
  - Recruiting Type: Possible values are Agency Hiring, Campus, Contingent, Executive, Hourly, Professional.
     You can select Not Defined to include candidates who didn't apply.
  - Person Type: Possible values are Contingent, Employee, Ex-Contingent, Ex-Emplolyee, External.
  - o Grade Level: Based on primary assignment and only applies to internal candidates.
  - Business Unit: Based on primary assignment and only applies to internal candidates.

**Note:** When you select several values within a dimension, the OR operator is used. When you select several dimensions, the AND operator is used.

5. Click Save and Close.

### Create a Data Role and Assign the Security Profile

- In the Setup and Maintenance work area, search for the task Manage Data Role and Security Profiles and click the task name.
- 2. On the Data Roles and Security Profiles page, click **Create**.
- 3. On the Create Data Role page, enter a data role, select a job role, and enter role description.
- 4. On the Security Criteria page, select security criteria to see the appropriate visibility.
- **5.** On the Candidate Security Profile page, select the security profile you just created in the Candidate Security Profile field.

## Assign the Data Role to Users

- 1. From the navigation menu, go to Tools and click **Security Console**.
- 2. Click the Users tab.
- 3. On the User Accounts page, find the user to whom you want to assign the data role with the candidate security.
- 4. Click Edit.
- **5.** Assign the role.
- 6. Click Save and Close.

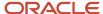

### Enable the Profile Option for Candidate Security

You need to enable the profile option ORA\_IRC\_CANDIDATE\_SECURITY\_ENABLED at the Site level. When enabled, candidate security is based on the assigned roles and security profile.

- 1. In the Setup and Maintenance work area, click the **Tasks** icon.
- 2. Click Search.
- 3. Search for the task Manage Administrator Profile Values.
- 4. Click the task name.
- On the Manage Administrator Profile Values page, search for the profile option code ORA\_IRC\_CANDIDATE\_SECURITY\_ENABLED.
- Set the profile value at the Site level to Y.
- 7. Click Save and Close.

#### Related Topics

Create and Edit Profile Options

## Create Labels to Tag Candidates

You can create labels that recruiters and hiring managers can use to tag candidates. For example, a recruiter may want to tag a candidate as being a finance expert.

- 1. In the Setup and Maintenance work area, go to:
  - a. Offering: Recruiting and Candidate Experience
  - b. Functional Area: Recruiting and Candidate Experience Management
  - c. Task: Manage Recruiting Labels
- 2. On the Candidate Labels page, click the **Create** icon.
- 3. Enter a label name.
- 4. You can translate the label in multiple supported languages using the Translation Editor tool.
- 5. Click Save and Close.

# Use Fast Formulas to Calculate Job Application Computed Fields

You can use fast formulas to calculate computed fields based on the data collected on job applications. Computed fields are displayed in job application grid views and on the Extra Info tab within the job applications.

- 1. Create Fast Formulas of Type Recruiting Job Application Computed Field
- 2. Create Extensible Flexfields to Store Values
- 3. Configure Job Application Computed Fields
- 4. Add the Calculate Computed Fields Action to a Candidate Selection Process

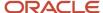

# Create Fast Formulas of Type Recruiting Job Application Computed Field

You create fast formulas using the fast formula type Recruiting Job Application Computed Field.

#### Before you start

- You can use all the database items supported for fast formulas of type Recruiting Candidate Selection Process.
   For a complete list of database items, refer to the spreadsheet Database Items for Oracle Recruiting Cloud Fast Formulas on My Oracle Support (ID 2723251.1).
- You need to store the returned values of the fast formula in CONDITION\_MESSAGE.

#### Here's what to do

- 1. In the Setup and Maintenance work area, use the **Fast Formulas** task.
- 2. On the Fast Formulas page, select **Create** in the Actions menu.
- 3. On the Create Fast Formula page:
  - a. Enter a name for the formula.
  - **b.** For the Type field, select Recruiting Job Application Computed Field.
  - c. Complete the other fields as needed.
- 4. Click Continue.
- 5. Enter formula details in the Formula Text section.
- 6. Click Compile.
- 7. Click Save.

#### Related Topics

Database Items for Oracle Recruiting Cloud Fast Formulas

### Create Extensible Flexfields to Store Values

You use extensible flexfields (EFFs) to store computed field values.

When you create a context for the EFF:

- Set the Behavior field to Single Row.
- It's recommended to set the context usage to Usage code for candidate application.

When you create a context sensitive segment for the EFF:

- Set the Data Type field to Character (VARCHAR2).
- Set the Value Set field to a minimum of 5 characters and a maximum of 150 characters. This is the maximum number of characters that can be displayed in an EFF column in the job application grid view.
- In the Display Properties section, select Read-only so that recruiting users can't edit computed fields in the job application's Extra Info tab.
- It's not recommended to have any validation on flexfield segments.

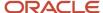

- 1. In the Setup and Maintenance work area, search for the task **Manage Extensible Flexfields**.
- 2. On the Manage Extensible Flexfields page, search for the name **Person EIT Information**.
- 3. In the Search Results section, click the **Edit** icon.
- 4. On the Edit Extensible Flexfield: Person EIT Information page, click the Manage Contexts button.
- 5. On the Manage Contexts page, click the **Create** icon in the Search Results section.
- **6.** On the Create Context page, configure the context.
  - a. Enter values for Display Name, Code, API Name, Behavior. You need to set the behavior to Single Row.
  - **b.** On the Context Usages tab, click the **Create** icon to define the usage of the context. It's recommended to select Usage Code for Candidate Application to display the information to recruiters in job applications.
- 7. Click Save.
- 8. In the Context Sensitive Segments section, click the **Create** icon to add attributes to the context.
  - **a.** For the Data Type field, select **Character**.
  - **b.** For the Value Set field, the maximum is 150 characters.
  - c. In the Display Properties section, select **Read-only**.
- 9. Click Save and Close.
- 10. On the Edit Context page, click Save and Close.
- 11. On the Manage Context page, click Save and Close.
- 12. When the context is created, you need to attach it to the Person Extra Information category.
  - **a.** On the Edit Extensible Flexfield: Person EIT Information page, select the **Person Extra Information** category.
  - **b.** On the Associated Contexts tab. click the **Select and Add** icon.
  - **c.** Search for the context you created.
  - d. Click OK.
- 13. You then need to add the context to an existing page or a new page.
  - a. On the Edit Extensible Flexfield: Person EIT Information page, click the Pages tab.
  - **b.** Select a page or create a new one.
  - c. Click Save.
  - **d.** In the Associated Context Details section, click the **Select and Add** icon to associate the context to the page.
  - e. Click OK.
- 14. You need to deploy the flexfields to make them available.
  - a. On the Manage Extensible Flexfields page, search for the **Person EIT Information** name.
  - b. Click Deploy Felxfields.

## Configure Job Application Computed Fields

You need to configure computed fields by mapping the Recruiting Job Application Computed Field fast formula to the EFFs you created. Only the mapped fields are calculated.

Only the mapped fields are calculated.

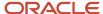

- 1. In the Setup and Maintenance work area, go to:
  - Offering: Recruiting and Candidate Experience
  - Functional Area: Candidate Job Applications
  - Task: Job Application Computed Fields Configuration
- 2. On the Job Application Computed Fields Configuration page, select the flexfield context you created. Only single-row contexts for job applications are displayed in the Flexfield Context field.
- **3.** Map the fast formula to the flexfield segment.
- 4. Click Save and Close.

# Add the Calculate Computed Fields Action to a Candidate Selection Process

You can add the Calculate Computed Fields action to a candidate selection process. This will automatically calculate computed fields in job application grid views when candidates reach the phase and state of the selection process where you added the action.

The Calculate Computed Fields action is available when entering a phase, leaving a phase, and for specific states within a phase.

The Calculate Computed Fields action is asynchronous and the scheduled process Perform Recruiting Candidate Selection Process Actions must be run for the calculation to be done. When the process is completed, the calculated values appear on the job applications list.

Recruiting users with the privilege Manage Candidates Lists (IRC\_MANAGE\_CANDIDATE\_JOB\_APPLICATION\_LISTS) can manually calculate computed fields by using the Calculate Computed Fields action available on the job applications list and within job applications. When recruiting users add the Calculate Computed Fields action from the job application list, they can select up to 10 job applications for the action to be performed in real time. If they select more than 10 job applications, the action will be processed in the background and they'll be notified when the action is completed.

## **Email Validation**

Email address validation follows RFC standards and is consistent across the entire application. Email address validation checks for characters that are RFC compliant.

Email address validation is enforced in:

- Career site
- Referrals
- Agency
- · Recruiter user interface

RFC-compliant characters include:

- Numbers 0-9
- Uppercase letters A-Z

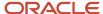

- · Lowercase letters a-z
- Plus sign +
- · Minus sign -
- Hyphen -
- Underscore \_
- Tilde ~
- Dot.
- Percent sign %
- Dollar \$
- Exclamation mark!
- · Question mark?
- Number sign #
- Ampersand &
- · Single quote '
- Asterisk \*
- Slash /
- Equals =
- · Circumflex ^
- Grave accent `
- Opening brace {
- Closing brace }
- Vertical bar |

# What Candidate Email and Phone Types Are Necessary?

In Recruiting, you need to define these email and phone types:

- HM Home Mobile Phone: External candidate home phone number which is added from the career site or by the recruiter.
- W1 Work Phone: Internal employee or contingent worker work phone number which comes from Global HR.
- H1 Home Email: External candidate email address which is added from the career site or by the recruiter.
- W1 Work Email: Internal employee work email address which comes from Global HR.

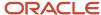

# What Happens if I Don't Define the Candidate Phone Type?

You need to define the candidate phone type to enable several candidate actions such as creating candidate files, adding candidates to job requisitions, using resume parsing.

You need to enable the Home Mobile Phone (HM) for external candidates, and the Work Phone (W1) for internal employees.

- 1. In the Setup and Maintenance work area, search for the task Manage Common Lookups.
- 2. On the Manage Common Lookups page, search for the lookup type PHONE\_TYPE.
- 3. Enable the Home Mobile Phone (HM) and Work Phone (W1).
- 4. Click Save and Close.

# What Happens if I Don't Define the Candidate Home Email?

You need to define the Home Email (H1) for external candidates and the Work Email (W1) for internal employees to send email invitations and notifications to candidates.

- 1. In the My Client Groups work area, click **Person Management**.
- 2. On the Person Management: Search page, search for the person.
- **3.** Select the person in the search results.
- 4. In the Actions menu, select **Personal and Employment**, then **Person**.
- 5. Click **Edit** next to Communication Methods and select **Email Details**.
- 6. Select Home Email or Work Email.
- 7. Click OK.

You now need to run the scheduled process Complete the Recruiting Process.

## How is The Candidate Name Format Defined?

A person name format type determines how a person's name appears across applications. In Recruiting, the name format is based on the Universal definition configured using the Manage Person Name Styles task in the Setup and Maintenance work area.

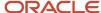

# What Happens if I Need to Remove Any Content Items From the Overall Talent Profile?

To stop gathering any of these items from your candidates, it's not recommended to delete the item in the profile configuration. Instead, change that item's effective date to end as of today or any date you want.

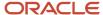

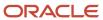

# **14** Candidate Pools

# Set Up a Candidate Pool

You set up candidate pools so that recruiters and hiring managers can group candidates and manage sourcing activities for a current or future job position that they will potentially fill.

To set up candidate pools, you need a candidate pool process which provides the framework to progress candidates through the sourcing lifecycle. This ensures that candidates are engaged with the organization even if they aren't actively involved in a hiring effort. You can create candidate pool processes to match your internal business processes. This includes adding, removing, renaming, and reordering the various phases and states that the pool members will go through. You can create multiple candidate pool processes but only one candidate pool process can be active at any given time.

Two candidate pool processes are provided with the product:

- Candidate Pool Process Template (CPP-TEMPLATE): This process can't be made active. You can however
  duplicate the process to create your own candidate pool process. This process contains predefined phases and
  states.
- Default Candidate Pool Process (CPP-DEFAULT): This process is a copy of the candidate pool process template. It contains the same predefined phases and states. This process is provided so that there's an active process in new environments. You can't make many modifications to this process because it's already active. You can use the process for your candidate pools. You can also make it inactive to use your own processes instead.

#### Here's what to do

- 1. Define Process Properties
- 2. Create Phases and States
- 3. Activate the Process

### **Define Process Properties**

When you create a candidate pool process, the first step is to define process properties.

- 1. In the Setup and Maintenance work area, go to:
  - Offering: Recruiting and Candidate Experience
  - Functional Area: Source Candidates
  - o Task: Candidate Pool Management Process Configuration
- 2. On the Candidate Pool Management Process Configuration page, click **Create**.
- **3.** On the Create Process page, enter process properties such as the process type, name, code, and description of the process.
- 4. Click Save and Continue.

### Create Phases and States

Once you've entered process property information, the details page of the candidate pool process is displayed. This is where you add phases and states for the candidate pool process.

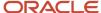

All phases include the terminal states Rejected by Employer and Withdraw by Candidate.

- 1. In the Phases section, click **Create**.
- 2. Enter a name and a description for the phase.
- **3.** In the States section, click **Create** to add a state to the phase. When you type the name of the new state, a list of existing state names is suggested to help the reuse of existing names across processes.
- 4. You can change the order of states using the up and down arrows.
- 5. Click Save and Close.

Repeat the above process to create more phases and states. When you have multiple phases, you can change the order of phases using the Move Right and Move Left arrows.

#### **Activate the Process**

Once the candidate pool process is ready, you can activate it so it can be used by recruiters when they create candidate pools.

- 1. On the Candidate Pool Management Process Configuration page, click the candidate pool process.
- 2. Click Edit Process Properties.
- 3. In the Status field, select **Active**.

## Candidate Pool Process Phases and States

The candidate pool management process provides the framework to progress pool members through the sourcing lifecycle to ensure they're engaged with the organization even if they aren't actively involved in a hiring effort.

The candidate pool process consists of a series of phases and states. Recruiters move pool members from one phase to another. The process isn't sequential, pool members can go back and forth between phases and states.

The table lists the phases and states provided as part of the default candidate pool process.

| Phase         | State                  |
|---------------|------------------------|
| Not Contacted | New                    |
|               | Needs Attention        |
|               | Rejected by Employer   |
|               | Withdrawn by Candidate |
| Reviewed      | Needs Attention        |
|               | Meets Qualifications   |
|               | Rejected by Employer   |
|               | Withdrawn by Candidate |
| Engaged       | Needs Attention        |
|               | Contacted              |

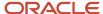

| Phase   | State                                                                                                    |
|---------|----------------------------------------------------------------------------------------------------|
|         | Interested  Not Interested  Rejected by Employer  Withdrawn by Candidate                                                     |
| Nurture | Needs Attention  Ready to Be Placed Now  Ready in 6 Months  Ready in 12 Months  Rejected by Employer  Withdrawn by Candidate |

## Provide Access to All Pools

You organization might need to give some specific people a super-user access to candidate pools so that they can perform any action related to any candidate pools, though the person isn't an owner of the candidate pool. With super user access, users will be able to access all pools at all times, perform global reporting, and efficiently manage talent community pools by a super user.

As an IT Security Manager, you can grant access to all pools through data security using the Security Console for managing, selecting, or reporting candidate pools.

- Security business object: Candidate Pool
- Manage Candidate Pool Data (IRC\_MANAGE\_CANDIDATE\_POOL\_DATA)
- REST Service privilege: Choose Candidate Pool Data (IRC\_CHOOSE\_CANDIDATE\_POOL\_DATA)
- OTBI privilege: Report Candidate Pool Data (IRC\_REPORT\_CANDIDATE\_POOL\_DATA)

Using the Security Console, edit the data role to which you want to grant full access to candidate pools and create a new data security policy. In the Create Data Security Policy, configure the fields as follows:

- Data Resource: Select Candidate Pool as the business object
- Data Set: Select All Values for the data set.
- Actions: Select the actions you want: Choose Candidate Pool, Manage Candidate Pool, Report Candidate Pool.

Reporting users can only report on their own pools and global pools by default. When you add the All Values option to the data role, it can be applied to both product access and reporting access. To get specific access to a global pool without having to grant the All Values access, users can mark the global pool as a preferred pool. This adds the user to the list of owners indirectly, and will grant reporting access without requiring a view all and report all access.

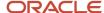

# Configure the Candidate Pool Print Feature

You can configure the print feature to allow recruiting users to create a PDF version of pool member information.

- 1. In the Setup and Maintenance work area, go to
  - Offering: Recruiting and Candidate Experience
  - Functional Area: Recruiting and Candidate Experience Management
  - Task: Enterprise Recruiting and Candidate Experience Information
- 2. Expand the Print to PDF section and click Edit.
- **3.** Select the method to deliver the PDFs:
  - File Attachment: Users will receive a notification with a zipped file containing a separate PDF for each pool member. This is the default.
  - Hyperlink: Users will receive a notification with a link to download the PDFs.
- **4.** Indicate the maximum number of pool members that the user can select for a single Print action. Default is 30, maximum is 100.
- 5. Indicate the maximum size of the PDF file. Default is 10 MB, maximum is 10 MB.
- 6. Click Save.

#### What to do next

These two notifications are available in Alerts Composer. You can use them as is or personalize them:

- Print Action Download Notification (IRC\_PRINT\_ACTION\_DOWNLOAD): This notification is used when the PDFs are attached to the notification.
- Print Action Hyperlink Notification (IRC\_PRINT\_ACTION\_HYPERLINK): This notification is used when the PDFs can be downloaded using a link.

# Remove Candidates from Candidate Pools When They Move to the HR Phase

You can enable a setting that lets you automatically remove candidates from all candidate pools when they move to the HR phase on a job requisition.

- 1. In the Setup and Maintenance work area, go to
  - Offering: Recruiting and Candidate Experience
  - Functional Area: Recruiting and Candidate Experience Management
  - o Task: Enterprise Recruiting and Candidate Experience Information
- 2. Expand the **Offer** section and click **Edit**.
- 3. Select the option Remove candidates from candidate pools when they move to the HR phase.
- 4. Click Save.

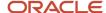

# Assign Follow-Up Task Privileges

You can assign aggregate privileges to secure the visibility of follow-up tasks.

The following are granted by default to the Recruiter role.

- View Candidate Follow-Up Task (ORC\_IRC\_VIEW\_CANDIDATE\_FOLLOW\_UP\_TASK)
- Manage Pending Candidate Follow-Up Task (ORC\_IRC\_MANAGE\_PENDING\_CANDIDATE\_FOLLOW\_UP\_TASK)

The following is granted by default to the Recruiting Manager role. This role includes the ability for a recruiting administrator to delete already completed follow-up tasks for the purposes of cleanup or other reasons.

 Manage Completed Candidate Follow-Up Task (ORC\_IRC\_MANAGE\_COMPLETED\_CANDIDATE\_FOLLOW\_UP\_TASK)

These aggregate privileges handle candidate follow-up tasks for which the user is the owner. Additionally, your organization might need to give some specific people a super-user access to follow-up tasks so that they can view and manage tasks for which they aren't the owner.

As an IT Security Manager, you can grant access to all follow-up tasks through data security using the Security Console for manage or view Candidate Follow-up Task.

Using the Security Console, edit the data role to which you want to grant full access to candidate follow-up tasks, and create a new data security policy. In the Create Data

Security Policy, configure the fields as follows:

- Data Resource: Candidate Follow Up Task
- Data Set: Select All values for the data set
- Actions: Select the actions you want: Manage Candidate Follow-Up Task, View Candidate Follow-Up Task

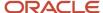

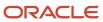

# **15** Talent Community

# **Talent Community**

When external candidates don't find jobs matching their interests, they can join a talent community to show their interests in an organization.

Internal candidates can be automatically added to talent community pools based on their job preferences matching one or more pool attributes. External candidates can create their profile, indicate their preferred location and job family, import their profile from a third party such as LinkedIn and Indeed, or upload a resume. Candidates also have the option to receive news about new job opportunities and marketing communications.

**Note:** Recruiting users can't manually add candidates to a Talent Community. Candidates can only be manually added to candidate pools that aren't defined as a Talent Community.

# Set Up a Talent Community

You set up a talent community so that external candidates can join it to show their interests in your organization.

#### Here's what to do

- 1. Enable Talent Community
- 2. Configure the Career Site with Talent Community Sign Up
- 3. Create a Talent Community Application Flow

#### **Enable Talent Community**

- 1. In the Setup and Maintenance work area, go to:
  - Offering: Recruiting and Candidate Experience
  - Functional Area: Recruiting and Candidate Experience Management
  - Task: Enterprise Recruiting and Candidate Experience Information
- 2. Expand the **Talent Community** section and click **Edit**.
- 3. Select Active.
- **4.** Select the fields to display to external candidates so they can set their preferences when they join a talent community. Possible options are Category, Job function, Category and job function. Note that Location is always displayed.
- 5. Use the option Send Job Alert Every n Days to set the frequency to send the job alert.

**Note:** If you select 0, no job alerts will be sent out. The 0 option is to support the use case where organizations want candidates to select job preferences to be automatically added to Talent Community pools but not receive job alerts.

6. Click Save.

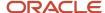

### Configure the Career Site with Talent Community Sign Up

- 1. In the Setup and Maintenance work area, go to:
  - Offering: Recruiting and Candidate Experience
  - Functional Area: Candidate Experience
  - Task: Career Sites Configuration
- 2. Select a career site and click Edit.
- 3. Click the **General** tab.
- 4. Expand the **Talent Community Sign Up** section and specify the following:
  - Display of a sign up button in the job list
  - Display of a sign up button when no jobs are found.
  - Title and description for the talent community.
  - Label on the button allowing candidates to sign up.
- 5. Publish the career site.

### Create a Talent Community Application Flow

- 1. In the Setup and Maintenance work area, go to:
  - o Offering: Recruiting and Candidate Experience
  - Functional Area: Candidate Experience
  - Task: Job Application Flow Configuration
- 2. Click Create.
- **3.** In the Basic Information section, enter a name and a code for the flow and select **Talent Community** for the application flow type.
- 4. Click Save and Continue.
- 5. Click **Create** to create a version of the flow.
- 6. Enter the version name.
- **7.** Enter the version start date. You can also select the **Start on Activation** option to activate the version as soon as it's ready and activated.
- 8. Select options for the flow.
  - Legal Disclaimer: You can ask candidates to accept a legal disclaimer. The legal disclaimer appears at the beginning of the job application flow. Candidates must click Agree to proceed. The Job Application Legal Disclaimer is configured in the Recruiting Content Library.
  - Campaign Opt In: You can ask external candidates if they agree to receive recruitment marketing communications. Candidates don't have to agree to proceed with their job application. The optin check box appears with this short sentence "I agree to receiving future recruitment marketing communications." If an active version of the campaign opt-in statement is available in the content library, the sentence is displayed as a link that the candidate can click to read the full statement. The campaign opt-in statement is configured in the Recruiting Content Library.
  - Job Alert Opt In: You can ask candidates to set up job alerts to receive updates about new job opportunities matching their preferred job category and location.
- **9.** Add blocks to the Personal Info section by dragging and dropping them to the desired location. By default, the Profile Import and Contact Information blocks are added.

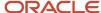

#### 10. Click Save and Activate.

The active Talent Community Flow will determine what data can be edited by external candidates in the Edit Personal Information section of the Profile Management page.

Candidates will see Preferred Location and Preferred Category, or Preferred Job Function on the Talent Community sign-up page. They will need to provide a value in at least one of these fields for the sign-up to be successful. If you added the Profile Import and Contact Information blocks to the flow, they're displayed below these selectors. If any other blocks are in the flow, they'll be visible after the candidate uses the Show More Fields button.

**Note:** The Show More Fields button isn't displayed if there's a required field after the Profile Import and Contact Information blocks.

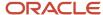

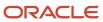

# **16** Candidate Sources

# **Candidate Source Tracking**

Source tracking helps identify from what source candidates originated. Source tracking information is displayed in the Source Info section in the candidate profiles, candidate job applications, prospect records, and candidate pool members.

When source information is captured, the domain name of the source is captured along with the long URL. The domain name appears in the interface as the display name, whereas the long URL is available in the database for reporting purposes. Source information (source medium and source name) can be changed by recruiting users to make sure the right source is captured. Note that the source information of type referral can't be changed.

When recruiting users create candidate profiles, these sources are available.

- LinkedIn
- Facebook
- Email
- Phone
- Resume Handed in Person

The source mediums and sources listed in this table are provided with the product. For some source mediums using UTM codes, the list of source names is extensible. You can decide on the actual source name that will be captured. Here are the source mediums having extensible list of source names:

- Shared for posting
- · Job board
- · Job aggregator
- Third party

| Source Medium                      | Source                                                            | Description                                                                                                    | UTM Code                                                                                                    |
|------------------------------------|-------------------------------------------------------------------|----------------------------------------------------------------------------------------------------|----------------------------------------------------------------------------------------------------|
| Campaign                           | Email LinkedIn Facebook Twitter                                   | The candidate applied from a campaign email or from social media channels.                                                                                                    | utm_source=email&utm_ medium=campaign  utm_source=linkedin&utm_ medium=campaign  utm_source=facebook&utm_ medium=campaign  utm_source=twitter&utm_ medium=campaign |
| Candidate added to job requisition | Job Requisition Candidate Profile Candidate Search Candidate Pool | The recruiter uses the Add to Job Requisition action to add a candidate to a job requisition from another requisition, from a candidate profile, or after performing a candidate search. | utm_source=job+requisition&utm_<br>medium=manual+add<br>utm_source=candidate<br>+profile&utm_medium=manual<br>+add                                                 |

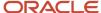

| Source Medium              | Source                                                                                 | Description                                                                                                    | UTM Code                                                                                                    |
|----------------------------|----------------------------------------------------------------------------------------|----------------------------------------------------------------------------------------------------|----------------------------------------------------------------------------------------------------|
|                            |                                                                                        | <ul> <li>Example:</li> <li>Source Medium: Candidate added to job requisition</li> <li>Source: Job Requisition</li> <li>Job Requisition: Java Developer</li> <li>Added By: John Smith</li> </ul>                                                                                                    | utm_source=candidate<br>+search&utm_medium=manual<br>+add<br>utm_source=candidate+pool&utm_<br>medium=manual+add |
| Candidate added to pool    | Job Requisition  Candidate Profile  Candidate Search  Candidate Pool  Talent Community | The recruiter adds a candidate to a job requisition from another pool, from a candidate profile, from a requisition, or after performing a candidate search.  The application automatically adds a candidate to a talent community pool by matching candidate preferences to the pool context.  Example:  Source Medium: Candidate added to pool Source: Candidate Profile Added By: John Smith | none                                                                                                    |
| Candidate created manually | LinkedIn  Email  Phone  Resume handed in person  Facebook  Agency                      | The recruiter creates a candidate manually using the Create Candidate action. For example, a recruiter was actively searching for new candidates on LinkedIn, or a candidate handed a resume in a restaurant.  The task to add more source names to the list is Manage Candidate Dimension Source Names.                                                                                        | none                                                                                                    |
| Career site                | External Career Site Internal Career Site Talent Community Job Alert                   | The candidate applied from an external career site or an internal career site, or a candidate received a job alert and applied using an external career site. It doesn't include referred candidates who applied using an external or internal career sites.  Example:  Source Medium: Career site Career Site: ABC Career Site - 001                                                           | utm_source=job+alert&utm_<br>medium=career+site                                                                  |

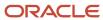

| Source Medium        | Source                 | Description                                                                               | UTM Code                                                                                                   |
|----------------------|------------------------|-------------------------------------------------------------------------------------------|----------------------------------------------------------------------------------------------------|
| Intelligent matching | Job requisition        | The candidate is selected by the intelligent matching feature.                            | none                                                                                                    |
|                      |                        | Example:                                                                                  |                                                                                                    |
|                      |                        | Source Medium: Intelligent     Matching                                                   |                                                                                                    |
|                      |                        | <ul> <li>Source: Job Requisition</li> </ul>                                               |                                                                                                    |
|                      |                        | <ul> <li>Job Requisition: Java<br/>Developer</li> </ul>                                   |                                                                                                    |
|                      |                        | Added By: John Smith                                                                      |                                                                                                    |
| Job aggregator       | Name of job aggregator | The candidate found a link to a job requisition on a job aggregator.                      | utm_source=indeed&utm_<br>medium=job+aggregator                                                            |
|                      |                        | Example:                                                                                  |                                                                                                    |
|                      |                        | Source Medium: Job     Aggregator                                                         |                                                                                                    |
|                      |                        | Source: Indeed                                                                            |                                                                                                    |
|                      |                        | Career Site: ABC Career Site -     001                                                    |                                                                                                    |
| Job board            | Name of job board      | The candidate applied on a job from a job board.                                          | utm_medium=jobboard&utm_<br>source=ziprecruiter                                                            |
| Referral             | External Referral      | The user or agent is referring a person outside of the company (external candidate) or an | utm_source=external<br>+referral&utm_medium=referral<br>utm_source=agency<br>+referral&utm_medium=referral |
|                      | Agency Referral        | employee (internal candidate).  Example:                                                  |                                                                                                    |
|                      |                        | <ul> <li>Source Medium: Referral</li> </ul>                                               |                                                                                                    |
|                      |                        | Source: External Referral                                                                 |                                                                                                    |
|                      |                        | Referred by: John Smith                                                                   |                                                                                                    |
|                      |                        | Career Site: ABC Career Site -     001                                                    |                                                                                                    |
| Referral website     |                        | The candidate originated from any other referral website.                                 | none                                                                                                    |
|                      |                        | Example:                                                                                  | If you have an external career site that has a link to the Oracle                                          |
|                      |                        | Source Medium: Referral     Website                                                       | Recruiting career site, by default<br>the Oracle Recruiting career<br>site is considered as an external    |
|                      |                        | Source: Referral website     domain                                                       | referral and it's logged as such<br>in the source tracking. To track<br>candidates as direct visitors, you |
|                      |                        | Career Site: ABC Career Site - 001                                                        | need to add the rel="noreferrer" attribute to the link. For example:                                       |
|                      |                        |                                                                                           | <a <br="" href="www.mycareersite.com">rel="noreferrer"&gt; Find Jobs<br/>Today</a>                         |

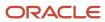

| Source Medium      | Source                          | Description                                                                                                    | UTM Code                                              |
|--------------------|---------------------------------|----------------------------------------------------------------------------------------------------|-------------------------------------------------------|
| Search engine      | Google<br>Yahoo<br>Bing         | The candidate searched for a company career site or job requisition using a search engine such as Google, Yahoo, Bing.  Example:  Source Medium: Search Engine Source: Google Career Site: ABC Career Site - 001 | none                                                  |
| Shared job posting | none                            | The job shared using the copy link on a career site.  Example:  Source Medium: Share Job Posting  Source: Social Media ABC  Career Site: ABC Career Site - 001                                                   | utm_source=external+job<br>+share&utm_medium=jobshare |
| Social media       | Facebook<br>Twitter<br>LinkedIn | The candidate found a link to a career site or job requisition on Facebook or Twitter.  Example:  Source Medium: Social Source: Twitter Career Site: ABC Career Site - 001                                       | none                                                  |
| Third Party        | Third Party Name                | The recruiter manually adds codes to the job url link.  Example:  Source Medium: Third Party Source: IT Jobs Career Site: ABC Career Site - 001                                                                  | utm_source=ITJobs&utm_<br>medium=third+party          |

### URL Code to Capture a Source

For source mediums that use UTM parameters in the URL, the utm\_medium and utm\_source parameters must be added to the URL to capture the source. In some cases, the UTM code is added automatically. In other cases, you must add it.

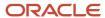

#### Use the following schema:

<cli>client domain>/hcmUI/CandidateExperience/<LanguageCode>/sites/<SiteCode>/job/<jobid>/?
utm\_medium=<medium\_code>&utm\_source=<source\_code>

#### Example:

https://eifv.fa.us643.oraclecloud.com/hcmUI/CandidateExperience/en/sites/CX/job/75/?utm\_medium=jobboard&utm\_source=indeed

Only source mediums that use URL parameters can be hand coded.

These source mediums have nonextensible list of source names. You must use the URM code in the above table.

- Candidate added to job requisition
- Career site, job alert
- Referral
- Campaign

These source mediums have extensible list of source names. You can decide on the actual source name that will be captured.

- Shared for posting
- Job board
- Job aggregator
- Third party

### **Edit Default Candidate Sources**

You can modify default candidate sources.

#### You can:

- Modify the name and description of default sources.
- Order the display sequence of default sources.
- Remove default sources but at least one default source must remain on the list.
- Remove manually added sources if they're being used in candidate profiles and candidate job application.
- Translate the name of the sources so that recruiters can see the name of sources in the language they used to sign in the application.
- 1. In the Setup and Maintenance work area, go to:
  - Offering: Recruiting and Candidate Experience
  - Functional Area: Recruiting and Candidate Experience Management
  - Task: Candidate Dimension Source Names
- 2. Modify the sources.
- 3. Click Save and Close.

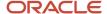

### Add a Candidate Source

You can add new candidate sources. This way, when candidates are created manually by recruiters the proper source can be assigned.

- 1. In the Setup and Maintenance work area, go to:
  - Offering: Recruiting and Candidate Experience
  - Functional Area: Recruiting and Candidate Experience Management
  - Task: Candidate Dimension Source Names
- 2. Click the Add Row icon.
- 3. Enter a name for the new source.
- 4. Click Save and Close.

### Source Tracking Information for Candidate Selection Process Fast Formulas

You can create candidate selection process fast formulas to be used as conditions on automated actions, taking into account the source tracking information of the job application.

Source tracking database items (DBI) are available to expose source tracking information for job applications and candidates. Source tracking information is stored at the job application and candidate levels. Information for both levels is exposed through the DBIs. You can use these DBIs in fast formulas of type Recruiting Candidate Selection Process.

For a complete list of database items, refer to the spreadsheet Database Items for Oracle Recruiting Cloud Fast Formulas (ID 2723251.1) on My Oracle Support.

#### Related Topics

Database Items for Oracle Recruiting Cloud Fast Formulas

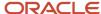

# 17 Candidate Referrals

# Collect Candidate Referral Information Using Flexfields

You can create flexfields to allow recruiters, agency users, and employees to enter additional information while referring a candidate to a job.

When flexfields are configured:

- Recruiting users can view the flexfields in prospect records and job applications in a section
  called Referral Additional Info. Recruiting users can update referral additional information of
  a prospect or job application if they have the privilege Update Referral Additional Information
  (IRC\_UPDATE\_REFERRAL\_ADDITIONAL\_INFORMATION). The Edit icon is available next to the Referral
  Additional Info section.
- In the agency portal, when agents select the action Submit with Additional Info, they can see the flexfields in the Referral Info section and provide info in these fields.
- Employees who refer employees or candidates for a job can view the flexfields in the Referral Info section (Me > Current Jobs > Referrals).

To enable this feature, you need to create referral flexfields, then use these flexfields to create rules.

#### Create Referral Flexfields

- 1. In the Setup and Maintenance work area, go to:
  - Offering: Recruiting and Candidate Experience
  - Functional Area: Source Candidates
  - Task: Referral Descriptive Flexfields
- 2. In the Referral Descriptive Flexfields page, click the Edit icon.

**Note:** When you're in the Referral Descriptive Flexfields page, the display type is set to Hidden. It's recommended not to change it.

- 3. Click Manage Contexts.
- 4. In the Manage Contexts page, enter **%REFERRAL** in the Context Code field and click **Search**.
- 5. In the Search Results section, you will see the two seeded contexts: Agency Referral and Employee Referral.
- Select a seeded context and click the Edit icon.
- 7. In the Edit Context page, create context sensitive segments.
- 8. Click Save and Close.

#### Create Rules

By default, flexfields are hidden. To display them, you need to go in Transaction Design Studio and create a rule for these actions:

· Recruiting - Refer an Employee

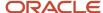

- · Recruiting Refer a Candidate
- Recruiting Referred Candidates by Agency
- Recruiting Submit Candidates by Agency

Here's how to create a rule for the Refer an Employee action.

- Activate a sandbox and page editing at the Site layer in Settings and Actions Menu > Edit Pages > Activate a sandbox.
- 2. On your Home page, go to My Client Groups > Quick Actions > HCM Experience Design Studio.
- 3. Click the **Transaction Design Studio** tab.
- 4. Select the action Recruiting Refer an Employee.
- **5.** Click **Add** to create and configure a rule to display certain fields.
- 6. In the Basic Details section, enter the name, description, legal employer, and recruiting type.
- 7. In the Page Attributes section, set the **Referral Descriptive Flexfield** to visible.
- 8. Click the **Edit** icon if you want to further configure the flexfield.
- 9. Click Save and Close.

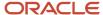

# **18** Recruiting Campaigns

# Set Up an Email Marketing Campaign

Recruiters use email marketing campaigns to advertise jobs to candidates to generate job applications and referrals. They can also use campaigns to promote recruiting events and activities to invite candidates to respond to a request, such as RSVP for an upcoming recruiting event or learn more about the company's benefits and corporate culture.

#### Here's what to do

- 1. Create Campaign Opt In Statement
- 2. Add Campaign Opt In Option in Job Application Flow
- 3. Configure Campaign Settings
- 4. Run Scheduled Processes for Campaign Emails

### Create Campaign Opt In Statement

The Campaign Opt In Statement is a text displayed to candidates describing the candidate's agreement to receive recruitment marketing communications.

- 1. In the Setup and Maintenance work area, go to:
  - o Offering: Recruiting and Candidate Experience
  - Functional Area: Recruiting and Candidate Experience Management
  - Task: Recruiting Content Library
- 2. On the Recruiting Content Library page, click Create.
- 3. On the Create Content Item page, select Campaign Opt In Statement in the Category field.
- 4. Enter the text for the statement.
- 5. Complete the other fields.
- 6. Click Save and Activate.

For details, see Create a Content Item.

### Add Campaign Opt In Option in Job Application Flow

When you create a job application flow, select the **Campaign Opt In** option to ask candidates if they agree to receive recruitment marketing communications. Candidates don't have to agree to proceed with their job application. The opt in option appears with this short sentence "I agree to receiving marketing communications." If an active version of the campaign opt-in statement is available in the content library, the sentence is displayed as a link that the candidate can click to read the full statement.

For details, see *Create an Application Flow*.

### Configure Campaign Settings

You can configure several settings related to campaigns.

1. In the Setup and Maintenance work area, go to:

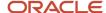

- Offering: Recruiting and Candidate Experience
- Functional Area: Recruiting and Candidate Experience Management
- o Task: Enterprise Recruiting and Candidate Experience Information
- 2. Expand the Campaigns section and click **Edit**.
- 3. Configure these settings.
  - Email Maximum Retry Count: Define the maximum number of retries for emails that failed to be sent.
     Default value is 3.
  - Don't send emails to candidates flagged as don't rehire: Select this option to automatically exclude candidates from campaigns who aren't recommended to rehire.
  - Don't send emails to audience members who already received emails in the last period: Select this option to exclude candidates from campaigns who have received a certain number of emails within a specific time period. Specify the time frame, that is 1 week, 2 weeks, 1 month.
  - Enable Rich Text Editor in Email Designer: You can enable the rich text editor for users creating campaign emails.
- 4. Click Save.

### Run Scheduled Processes for Campaign Emails

These scheduled processes are used for campaigns. It's recommended to schedule these processes every 30 minutes.

- · Prepare Campaign Email
- · Send Campaign Email
- Track Campaign Email Delivery

For details, see Scheduled Processes in Oracle Recruiting Cloud.

# Create Campaign Email Templates

Provide recruiters a selection of email templates so they can create visually engaging emails for their email marketing campaigns. Recruiters can use the email as is, or they can use the design editor to personalize the content.

Templates are available for each campaign type, that is Respond to Request, Refer Job, Apply to Job. When recruiters create a campaign, the email template appropriate to their campaign type is available for selection. Recruiters can use the email as is, or they can use the design editor to personalize the content.

- 1. In the Setup and Maintenance work area, go to:
  - Offering: Recruiting and Candidate Experience
  - Functional Area: Recruiting and Candidate Experience Management
  - Task: HTML Email Templates
- 2. On the Manage HTML Email Templates page, click **Add**.
- **3.** Enter a name for the template.
- **4.** Select the template type called **Campaign user email template**.
- Select a campaign purpose:
  - Respond to Request

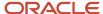

- 。 Refer Job
- o Apply to Job
- **6.** Select one of the three default templates:
  - Basic
  - o Blank
  - Multi-Column
- 7. Click Save.

#### **Results:**

An editor opens in a new browser tab where you can personalize the template. You can personalize elements such as background color, background image, branding text, fonts, font colors, rows, columns. You can also lock the template so that users won't modify it.

# Add Assets to the Campaign Media Library

Manage an image library as a campaign administrator, and leverage those image assets in campaign email templates, campaign emails, or landing pages as a campaign manager. Campaign administrators can upload and store images in the media library so that they're available to add to email templates and communications.

Campaign managers can then insert an image directly into an email by searching through a library of images. Campaign administrators and campaign managers can either enter a URL for the image or choose an image from the library. To upload an image:

- 1. In the Setup and Maintenance work area, go to:
  - Offering: Recruiting and Candidate Experience
  - Functional Area: Recruiting and Candidate Experience Management
  - Task: Manage Recruiting Media
- 2. Select **Add** and then click in the main area to upload.
- 3. Name the image.
- **4.** Click **Save and Activate** or **Save and Close**. The Save and Close option saves the image in draft status. Once activated, the image is available for use by others using the editor.

Filtering is also available on the Manage Images page. From the Actions menu, you can rename, download, or activate or deactivate an image.

The media library stores the images and after you activate them. They're available to insert into email communications. Deactivating images doesn't remove them from email templates, campaign emails, or landing pages where they're already being used.

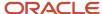

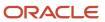

# **19** Recruiting Agencies

# **Agency Hiring**

Agency hiring is designed to allow recruiters to invite agents to submit candidates that they manage to apply on requisitions.

Here's how agency hiring basically works:

- The administrator creates a recruiting agency and associates one or more recruiting agents to it.
- The recruiter creates a job requisition, selects recruiting agents, and sends them an invitation to submit candidates for the job.
- Agents receive the invitation by email. They access the agency hiring portal where they can view details about the job requisition. They scan through candidates in the agency portal Talent section and submit candidates for the job.
- Candidates receive an email notifying them that their profile was submitted for the job. They view the job details and apply for the job.
- Recruiting agents go to the agency portal Referrals section to know how candidates they referred are progressing.
- The recruiter goes back to the job requisition and views the list of job applications. An icon indicates which applications were referred by agencies. The recruiter can also filter the list using the Referred by Agency filter. When a candidate is referred by an agent, the information is tracked in the candidate file Source Information section. You can see the source medium Agency Referral and the source which is the name of the agency that submitted the candidate.

# **Agency Portal**

Recruiting agents have access to an agency portal which provides a common area to manage their interactions with job requisitions.

As a recruiting agent, you access the agency hiring portal from My Client Groups > Agency Hiring. The agency hiring portal is organized into four areas:

- Invitations: You can view job requisitions for which you're invited to submit candidates. You can click the Submit
  Candidate button to submit a candidate for a requisition. The list of candidates available for selection are
  candidates not already submitted for the requisition and candidates who were sourced by the agency for a
  specific period of time. Candidates are added to the requisition as prospects.
- Talent: You can view the list of candidates sourced by the agency. You can click the Add button to create a
  candidate profile. When you save the information entered about the candidate, a check is done to verify if the
  candidate already exists in the agency database. If no duplicate is found, you can continue with the creation

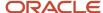

process. An email is sent to the candidate to inform them that a profile was created. The candidate accesses the candidate self service area of the career site to review their profile and make changes, if any.

**Note:** If you add a document in the Internal Document section of a candidate profile, the recruiter can view this document while viewing the candidate profile. When the candidate profile becomes a candidate job application, the recruiter can no longer see the attached document. To see it, the recruiter needs to go in the candidate profile and set the option Display Candidate Data to Yes.

- Referrals: You can view candidates you referred and their status. Note that when you add a candidate to a
  job requisition and don't create a job application on behalf of the candidate, you can track the status of the
  candidate in the Referrals tab. Whereas when you add the candidate to a job and create a job application on
  behalf of the candidate, you can track the status of the candidate from the Job Applications tab. This also
  means that as soon as the referred candidate applies through a career site (thereby creating a job application),
  the candidate application is moved from the Referrals tab to the Job Applications tab.
- Job Applications: You can view job applications for talent sourced by the agency.

# Create a Recruiting Agency and Add Agents

You can create a recruiting agency as an approved third-party entity and associate one or more agents to it so that recruiters can invite agents to submit candidates to agency-enabled requisitions.

### Create an Agency

- 1. In the Setup and Maintenance work area, go to:
  - Offering: Recruiting and Candidate Experience
  - Functional Area: Source Candidates
  - Task: Recruiting Agencies
- 2. On the Agencies page, click **Add**.
- 3. On the Details page, enter the agency name, agency email, and main contact.
- **4.** Specify the referral type.
  - Job Specific: The agency gets a commission when a candidate gets hired for a requisition. This type of agency usually doesn't have exclusive ownership of a candidate. If a candidate applies for another job on the career site and gets hired, the agency doesn't generally get a referral commission. The exclusivity setting isn't required for this type of referral.
  - Person Specific: The agency gets a commission for placing a candidate at the company, regardless of the referral. This type of agency usually has exclusive ownership of a candidate. If a candidate applies for another job on the career site and gets hired, the agency still get a referral commission. The exclusivity setting is required for this type of referral.
- **5.** Specify the contract type.
  - o Transactional: This contract type is used when the agency submits an invoice and gets referral commission for each successful referral.
  - Contingent: This contract type is used when the agency gets a commission for a defined number of job applications within a defined period of time.
  - Retainer: This contract type is used when the agency gets a commission for a specific period of time, regardless of the amount of job applications or successful referrals.

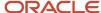

- 6. Set the exclusivity length. This is the amount of time that an agency has exclusive rights to represent a candidate. When the exclusivity length is configured, if another agency creates a candidate profile that fails the duplicate check during the exclusivity length period, a warning message is displayed indicating that the profile already exists. The agency can't add the candidate profile. If another agency tries to create a candidate profile that fails the duplicate check, and the date isn't within the exclusivity length period, a warning message is displayed but the other agency is offered the option to move the candidate into their talent pool.
- 7. Indicate if you want to create a job application on behalf of candidate. If you select this option, agents who submit candidates for a job requisition or add candidates to a job requisition can create a job application instead of creating a prospect. Users need the privilege Create Candidate Job Application (IRC\_CREATE\_CANDIDATE\_JOB\_APPLICATION) to see the "Create job application on behalf of candidate" option when submitting candidates for job requisitions.
- 8. Enter notes.
- 9. Click Save and Close.

#### Add Agents to the Agency

- 1. On the Agencies page, click the agency you just created.
- 2. In the Agents section, click Add.
- **3.** On the Details page, enter the following info:
  - First Name, last name, and email of the agent.
  - Job Family: You can add one or multiple job families to help recruiters find agents based on the requisition's context. This field is also used as a filter on the agent detail panel.
  - Responsible Location: You can add one or multiple locations to help recruiters find agents based on the requisition's context. Agents that have locations that match the location of the requisition will appear first. All agents will appear in the advanced search, regardless their location. Note that the responsible location isn't the location of the agent, but the locations the agent is responsible for.
  - Address
- 4. Click Save and Close.

The agent will receive an email with a link to change their password. The agent needs to change the password to have access to the agency portal. If the agent doesn't receive the email to change their password or if they lose the email, they can enter their email address and select the forgot password link to reset their password.

**Note:** When an agent is added to an agency, an account is automatically created with a user name and agent role assigned. Don't change the email address or user name of the agent in the Security Console. Otherwise when the agent goes to Hiring > Invitations, they won't be able to see the invitation for the specific job requisition.

# Hide Candidate Data to Recruiting Agents

You can enable a setting to control how much candidate data recruiting agents can see.

If you enable the setting, agents will only view data in the candidate profile Attachments tab. If you don't enable the setting, agents will view data in the candidate profile Details tab and Attachments tab.

- 1. In the Setup and Maintenance work area, go to:
  - o Offering: Recruiting and Candidate Experience
  - Functional Area: Recruiting and Candidate Experience Management

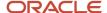

- o Task: Enterprise Recruiting and Candidate Experience Information
- 2. Expand the Agency Hiring section and click Edit.
- 3. Select the option Hide Candidate Data.
- 4. Click Save.

### **Enable Agent Actions**

You can enable a setting to give agents the ability to take actions on behalf of candidates to manage the application process.

When this feature is enabled, agents have additional options available to them by clicking the ellipses icon in the appropriate sections. Depending on the situation, agents can:

- Withdraw candidate job applications submitted by an agent after they received an invitation to submit candidates for a job requisition.
- Withdraw candidate job applications.
- Withdraw prospects for a job requisition.
- View job offers on behalf of a candidate.
- Accept job offers on behalf of a candidate.
- Decline job offers on behalf of a candidate.
- · View a candidates' scheduled interviews.
- · Cancel interviews on behalf of a candidate.

**Note:** This feature is set at the global level, not at the agency level.

Note: There's auditing that records which agent took an action on behalf of a candidate.

- 1. In the Setup and Maintenance work area, go to:
  - Offering: Recruiting and Candidate Experience
  - Functional Area: Recruiting and Candidate Experience Management
  - Task: Enterprise Recruiting and Candidate Experience Information
- 2. Expand the Agency Hiring section and click **Edit**.
- Select the Enable Agent Actions check box.
- 4. Click Save.

# Allow Internal Candidate Search by Recruiting Agencies

You can enable a setting to allow recruiting agencies to search internal candidates using their email address.

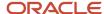

- 1. In the Setup and Maintenance work area, go to:
  - Offering: Recruiting and Candidate Experience
  - Functional Area: Recruiting and Candidate Experience Management
  - Task: Enterprise Recruiting and Candidate Experience Information
- 2. Expand the **Agency Hiring** section and click **Edit**.
- 3. Select the option Allow Internal Candidate Search.
- 4. Click Save.

#### What to do next

You also need to enable a setting in the Source Candidates functional area.

- 1. In the Setup and Maintenance work area, go to:
  - Offering: Recruiting and Candidate Experience
  - Functional Area: Source Candidates
  - Task: Recruiting Agencies
- 2. Open an agency.
- 3. In the Basic Information section, click **Edit**.
- 4. Select the option Allow Internal Candidate Search.
- 5. Click Save.

# Run Scheduled Processes for Agency Hiring

You need to run these scheduled processes to use agency hiring:

- Import User and Role Application Security Data: This is a one time process that needs to be run when any new
  role is delivered in a release.
- Retrieve Latest LDAP Changes: This process needs to be run every time a new agent is created. It should be scheduled to automatically run on a frequent basis.

#### Related Topics

Scheduled Processes in Oracle Recruiting Cloud

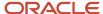

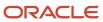

# **20** Job Offer Letter Templates

# Job Offer Letter Template

A job offer letter is a formal written document given by an employer to a candidate. The letter confirms details of the offer such as the proposed job title, proposed starting date, work location, salary, or other compensation.

To create offer letters for candidates, there should be at least one job offer letter template upon which to base the offer letters. This template provides the formatting, branding, and most of the text that each candidate will see when they receive their offer letter. It also may be configured to contain tokens that are replaced by specific values for each person's offer letter. Some recruiters may be able to download and adjust the contents of each offer letter beyond the template, which is useful for hard-to fill recruiting areas. Then, when each individual offer letter gets presented to the candidate, this template always displays that candidate's specific job title, offer start date, location or any other selected information within the template's format.

A company that uses significantly different text in their offers for different groups of candidates might consider having more than one job offer letter template. Each template could act as a base for each different population of hires. Having a targeted job offer letter template is useful, for example, for external candidates versus internal workers, for hourly versus salaried people, or for offers for different countries. Within each job offer letter template, you can use conditions that show or hide various sentences or area depending on each candidate's values, giving you even more granular control of the content.

# Create a Job Offer Letter Template

The Template Author creates the job offer letter template. The Template Author performs most of the work in Microsoft Word, but must have a reasonable understanding of BI Publisher.

#### Before you start

To create a job offer letter template, you'll need the OTBI Publisher plugin. See *How to Download and Use the Microsfot Word BI Publisher Plugin (DOC ID 2478863.1)* 

#### Here's what to do

- 1. Get the job offer letter template file.
- 2. Get the sample file.
- **3.** Change text in the job offer letter template file.
- **4.** Add tokens in the job offer letter template file.
- 5. Add conditions in the job offer letter template file.
- 6. Preview the job offer letter.
- 7. Prepare files to be uploaded in the Recruiting Content Library.
- Watch video

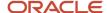

### Get the Job Offer Letter Template File

A job offer letter template is a rich text format (.rtf) file that contains formatting, images, text as well as tokens, conditions, or other code which show or hide certain parts of the letter.

There are several ways to get a job offer letter template:

- Use the original sample provided by Oracle. Download it from BI Publisher (Shared Folders > Human Capital Management > Recruiting > Job Offer > Job Offer Letter).
- If the Recruiting Content Library has content items of type Job Offer Letter Template, download one of the .zip files. The .zip file contains a job offer letter template (.rtf file).
- Get an example from the Oracle community on Customer Connect (https://cloudcustomerconnect.oracle.com).

You can also create a job offer letter template from scratch by creating a text document that can be very simple or highly formatted. Then, you can use the BI Publisher plugin for MS Office Word to insert tokens and conditions to personalize the output for each candidate's job offer letter. The template must be saved in rich text (.rtf) format within Microsoft Word. When you view the file in Word, tokens, conditions, and other code are highlighted in gray. Any users can view these highlighted elements. However, you must have the BI Publisher plugin to modify the tokens.

### Get the Sample File

The sample file is an extensible markup language (.xml) file that contains all the tokens available for the job offer letter template. This file is necessary to author any new template because the tokens represent every field that can exist in a candidate's offer letter. The sample file also contains a set of sample values for these tokens, taken from an example job offer for an example candidate. These data values affect the preview that you can see of this job offer letter template. But they have no effect on the real offer letters generated for candidates. Previewing the offer letter shows how it looks with typical or unusual text, or tests how the conditions affect the display of various paragraphs.

There are several ways to get the sample file:

- You can download the sample provided in the product, from BI Publisher:
  - a. Go to Shared Folders > Human Capital Management > Recruiting > Job Offer > Data Models.
  - b. Click Edit.
  - **c.** Click the sample.xml link in the Attachment section.
  - **d.** Change the extension of the resulting file to .xml before using it.
- You can download your own sample file for your own typical job offer, from BI Publisher:
  - a. Determine the ID of an existing job offer that will be used. Note the Offer ID of that offer.
    - In the application, find the candidate's name and offer title.
    - In BI Publisher, create an auxiliary data model, for instance in your My Folders area.
    - In BI Publisher's Data Sets node, on the Diagram tab, create a new SQL Query data set, and enter a query to retrieve offer information.
    - In BI Publisher's Data tab, run that query and choose one of your existing offers from the results to become your sample.
  - **b.** Generate the sample.xml file for that offer.
    - Copy the data model JobOfferLetterDM from BI Publisher's Shared Folders area, for instance into your My Folders area.
    - In BI Publisher's Data Sets node, on the Data tab, provide the Offer ID as the second parameter, and click View.

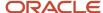

- Click Export and provide a file name with the extension .xml.
- If the Recruiting Content Library has content items of type Job Offer Letter Template, you can download one of the .zip files. If your recruiting administrator has uploaded both a job offer letter template (.rtf file) and a relevant sample file (.xml file) into the .zip file, then you can use this sample file.
- You can get an example from the Oracle community on Oracle Cloud Customer Connect.

The sample file can also contain example values that might exist in job offer fields. When you view the sample file in a simple editor such as Notepad, the sample.xml file contains the name of every token in brackets, and the example value for each field if any. For example: <JOB\_OFFER\_TITLE>Sales Associate</JOB\_OFFER\_TITLE>. You can change the values manually in the sample file, as long as the tokens within brackets remain unchanged. For example, changed to <JOB\_OFFER\_TITLE>Assistant Teller</JOB\_OFFER\_TITLE>.

### Change Text in the Job Offer Letter Template File

You can make simple updates to an existing job offer letter template without having the BI Publisher plugin, without any connection to the database, and without using the sample file. This file is in rich text (.rtf) format, so you can simply use Microsoft Word or any tool to change the existing text, formatting, images, and branding. Any tokens or conditions present in the template can be seen, and can be deleted.

#### Add Tokens in the Job Offer Letter Template File

To add, view, and update tokens in the job offer letter template, the BI Publisher plugin must be installed in Microsoft Word and the sample file must be loaded. When the sample file is loaded, Microsoft Word is aware of all available offer-related fields and how they can be formatted. This work is done within Microsoft Word, which doesn't have to connect to a database.

First, open the job offer letter template file (.rtf file) in Microsoft Word. Then, to load the sample file in Microsoft Word:

- 1. On the BI Publisher tab, click **Sample XML**.
- 2. Select the sample.xml file. When the file is loaded, the "Data loaded successfully" message is displayed.

To add offer fields in the job offer letter template:

- 1. On the BI Publisher tab, click **Field**. A window appears listing all the offer-related fields.
- 2. Place the cursor in the document where you want to insert a field.
- 3. Select the field.
- 4. Click **Insert**. The field appears in the template as a token .highlighted in gray.

To see token properties, double-click a token. The BI Publisher Properties window appears and displays which field from the database will be shown in the offer letter. It also displays other properties which you can modify. For instance, when displaying fields of type date, a choice is offered among many different date formats.

Tokens that you can include in the job offer letter template are available in BI Publisher.

- 1. On the BI Publisher Home page, click the **Catalog** link.
- 2. In the Folders pane, navigate to Human Capital Management > Recruiting > Job Offer > Data Model.
- 3. Click Edit.
- Select the data model named "JobOfferLetterDM".
- 5. Click the **Structure** tab. You can view the list of tokens using the table view or the output view.

**Note:** Use the token <REQUISITION\_TITLE> when you want to communicate the title of the requisition for which an offer is made, instead of the token <OFFER\_NAME>.

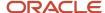

### Add Conditions in the Job Offer Letter Template File

You can add conditions in the job offer letter template to make specific regions of the template shown or hidden depending on a token's value in each job offer. For example, a template can generate a job offer letter that includes a list of the candidate's promised bonuses and other compensation, but which omits this whole section for candidates whose offer doesn't include any bonuses. Or a single template can include specific information about every possible work location, and for each candidate's offer letter it will display only the one section that's appropriate to that offer's promised work location. All of these variations can be contained within a single job offer letter template file, using conditions.

To work with conditions in the job offer letter template, the BI Publisher plugin must be installed in Microsoft Word and the sample file must be loaded.

- 1. Highlight a region that you want to be displayed only in certain circumstances.
- 2. On the BI Publisher tab, click **Conditional Region**. This brings up a BI Publisher window.
- 3. On the Properties tab, specify which condition must be true for this section to appear.
  - o In the General section, select a value from the available tokens.
  - In the Condition section, select a value from the available operations such as Equal to, Greater than, Less than.
- **4.** On the Advanced tab, use the Text to Display field to provide information to other users about the condition in which this region will appear.
  - By default, the letter C is displayed to indicate the start of a condition. You can replace this with a more legible label to explain the specific condition. For example, you can replace the C with "Condition if Work Location is New York". This label has no effect on the functionality of the condition.
- 5. Click OK.
- **6.** At the end of the selected region a new tag labeled "EC" will now appear automatically. Click it to bring up a BI Publisher window.
  - In the Code field, the tag <?endif?> will appear indicating that the conditional region is finished and the following sections of the offer will be shown to all viewers. Don't make any changes to this value.
  - In the Text to Display field, you can provide information to other users about which condition is ending here. For example, you can replace the default letters EC with a more legible label such as "End of Condition about New York". This label has no effect on the functionality of the condition.

**Note:** If you want to retain the value of the candidate type throughout the hiring process, use the token Candidate Type When Applying.

You can configure the offer letter template to display information about who accepted the job offer and when, and display the information that is gathered from the light electronic signature of the candidate if this was obtained. Available fields include:

- E\_SIGNATURE\_SIGNATURE\_DATE
- E\_SIGNATURE\_SIGNEE\_IP\_ADDRESS
- ACCEPTED\_DATE
- ACCEPTED\_ON\_BEHALF\_BY
- OFFER\_RECIPIENT/DISPLAY\_NAME
- MOSTRECENTEXTENDEDDATE

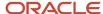

To make the whole section appear only if the offer has been accepted, a condition such as the following can work:

<if:OFFER\_DATES/MOSTRECENTOFFRWITHDRAWNDATE !="or ACCEPTED\_ON\_BEHALF\_DATE !="or E\_SIGNATURE\_SIGNATURE\_DATE !
="?>

Note that this also prevents showing the section if the offer was initially accepted but it's currently redrafted and not yet re-accepted.

#### Preview the Job Offer Letter

You can generate a sample job offer letter to preview its content and see if the template is working as configured. The job offer letter template is merged with a set of sample job offer values. These values are contained in the sample file that was loaded into Microsoft Word. If you want different values, you can modify the sample file and reload it into Word. Then the preview replaces the tokens in the template with these sample data values, and conditional areas are displayed or hidden based on the values for that sample offer.

To generate a preview of the job offer letter:

1. On the BI Publisher tab, in the Preview section, click the icon for the desired format to output the offer letter. For example, PDF, RTF, HTML.

To experiment with different variations of the job offer letter, you can modify the sample values in the sample.xml file. You can change and delete the example values for the example candidate's job offer. However, don't change the offer field names within brackets.

- 1. Open the sample.xml file in a simple editor such as Notepad.
- 2. Overwrite the desired values. For example, <JOB\_OFFER\_TITLE>Sales Associate</JOB\_OFFER\_TITLE>.
- 3. Save the file in .xml format again.
- **4.** Load the new .xml file into Microsoft Word using the Sample XML button.

#### Prepare Files to Be Uploaded in the Recruiting Content Library

When you are satisfied with both the job offer letter template (.rtf file) and the sample file (.xml file), add them into a .zip file. This allows both files to be uploaded at the same time in the Recruiting Content Library. The .zip file must not exceed 100 Megabytes to successfully be uploaded in the library.

# Upload the Job Offer Letter Template in the Content Library

When Oracle Fusion Cloud Recruiting gets deployed, there are no content items of type Job Offer Letter Template in the Recruiting Content Library. The Recruiting Administrator must make job offer letter templates available to recruiters, hiring managers, and other Offer Team members.

- 1. In the Setup and Maintenance work area, go to:
  - Offering: Recruiting and Candidate Experience
  - Functional Area: Recruiting and Candidate Experience Management
  - Task: Recruiting Content Library
- 2. Click Create.
- **3.** Enter the following information:

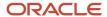

- Name
- Code
- Category: Select Job Offer Letter Template.
- o Visibility: A content item can be used for internal job offers only, external job offers only, or both.
- Start Date: Date and time when the item is available for use. You can select a time zone.
- Start on Activation: The content item becomes current as soon as it is made active.
- 4. Click Choose File to upload the .zip file containing the job offer letter template (.rtf file) and the sample file (.xml file).
- Click Save and Activate to make the item available for use, or Save as Draft to edit and activate the item at a later time.

#### **Results:**

As soon as the content item is active, Offer Team members can see it as an available choice while drafting candidate's job offers.

**Note:** Once the job offer letter template (.rtf file) is uploaded, it automatically appears in the BI Publisher's Shared Folders area for Job Offer Letters. Do not modify nor delete this file in BI Publisher.

# Versioning of Job Offer Letter Templates

For each job offer letter template, only the current version is used in active candidate job offers. When a candidate's offer is associated with an offer letter template, the candidate's letter is generated based on the currently-active version of that template.

If you need to change the content or formatting in the offer letters of future candidates whose offers use a given template, you need to inactivate the template in the Content Library and upload a new template to a new item in the Content Library to avoid impacting active offers.

For example, let's say a given candidate's offer letter is drafted in December using the Content Library item named Sales Offer Letter, which is currently version 1. Then in the Content Library you create a version 2 of the same Sales Offer Letter, which is intended to be used starting in January. When the original candidate's offer gets extended and candidates view their offer letter, the offer letter will be based upon the new January version 2, which is already the current version of this Content Library item.

If that's not the behavior you want, you can instead create a new Content Library item, upload a new template into it, and consider naming this new item Sales Offer Letter for the New Year. Then, you can inactivate the December version or the original item named Sales Offer Letter so that it's not selected for new offers being drafted. But existing offers that already use the original item will continue to use it. So the candidate whose offer was originally drafted in December will always see the original offer letter, unless their offer gets redrafted and a new offer letter is selected from the Content Library in the new year.

# Job Offer Letter Templates for Multiple Languages

Candidates may apply for jobs in different countries and in different languages and each person's job offer letter should reflect that same language.

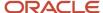

This can be achieved in different ways depending on the complexity of the business requirements and depending on whether your recruiters are adjusting candidate offer letters using the method of resolved tokens.

### Simple Use Case

When an organization requires only one or a few different offer letter variations in a small number of languages, it's possible to create each variation as a separate item within the Recruiting Content Library.

For instance, you may need a retail offer letter template and a headquarters offer letter template, and each of these template may be needed in two languages: Spanish and English. Four separate items can be created in the Recruiting Content Library to meet this need. The job offer letter template can be created as four separate documents (.rtf files): Retail English, HQ English, Retail Spanish, HQ Spanish.

Then each job offer letter template (.rtf file) must be compressed into a .zip file, optionally along with a sample data file (.xml file). Each compressed file must be attached to a Recruiting Content Library item with a single title in the appropriate language and the date on which it's active and available to be used.

Ongoing maintenance is usually required over time. When any or all of these four letters need to be updated, the administrator can download each of them from the Recruiting Content Library, make changes directly in each of the .rtf files in the appropriate language, and then compress and re-upload it into its item in the Recruiting Content Library.

As each candidate's offer gets drafted, the recruiters would choose from a list of the currently-active offer letter templates based on the item titles. It's the recruiter's responsibility to select the appropriate letter in the appropriate language, for instance the English retail template or the Spanish headquarters template. If the recruiters have the right to download and adjust these offer letters for individual candidates, they will see just the content which is relevant to each candidate, in the single language which was used in that .rtf file.

### Complex Use Case

Large organizations may require a larger number of offer letter templates, and this gets more complicated if they also manage several different languages.

In this case, it may be preferable to combine the translations of each letter into a single item in the Recruiting Content Library. So for instance, there would be one item for retail, one item for headquarters, and any other items which are needed. Then within each of these templates, all necessary languages would be defined.

Within each single letter template, the same or similar text can be repeated several times, one time in each relevant language. Each repetition within the letter can be configured to display only to candidates who applied in that language, using conditions in the letter template. And if desired, the last repetition of the letter's contents can be conditionally provided in the fallback language, in case candidates are allowed to apply in more languages than translations are available.

This compound letter is authored and managed as just one template file (.rtf file), which is then compressed together with one optional sample file (.xml file) into a .zip file and gets uploaded into an item in the Recruiting Content Library.

If this letter's content needs to be updated later on, the administrator can download this .zip file from the item in the Recruiting Content Library, make changes to the text in all or any of the languages within its single .rtf file, then compress and re-upload it into its item in the Recruiting Content Library.

As each candidate's offer gets drafted, the recruiters would choose from a list of the currently-active offer letter templates based on the item titles. In this configuration, each single template would contain every relevant language variation. It's the recruiter's responsibility to select the appropriate letter, but the language that will be generated for the candidate is the language in which the candidate applied.

If the recruiter has the right to download and adjust these offer letters for individual candidates using the resolved token method, they will see just the content which is relevant to each candidate, in the language in which the candidate

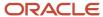

applied regardless of the language preferences of this recruiter. If they download these offer letters to adjust them using the other method, the recruiter will see each repetition of the selected letter in each language. It's only necessary to adjust the letter content in the appropriate language in which this particular candidate applied for the job; the other languages' repetitions will not be displayed to the candidates themselves when the offer gets extended.

# Add Language-Related Conditions in the Job Offer Letter Template

The language condition is based on a standard token supported by BI Publisher named XDOLOCALE to which you add a language.

#### Before you start

The BI Publisher plugin must be installed in Microsoft Word and the sample file (.xml) must be loaded.

#### Here's what to do

- 1. Open the offer letter template (.rtf file).
- 2. Highlight the region that contains the translation of the letter that you want to display to candidates using a given language.
- **3.** On the BI Publisher tab, click **Conditional Region**.
  - This brings up a BI Publisher window.
- 4. On the Properties tab, don't select any tokens from the offer-related list.
- 5. On the Advanced tab, in the Code field, insert the language condition with the language code to display the paragraphs in the selected language. Here are examples:
  - The tag for English is "en". You need to enter <?if:\$\_xdolocale='en'?>
  - The tags for regional variations use the hyphen (not an underscore) such as Canadian French fr-CA,
     Brazilian Portuguese pt-BR, and simplified or traditional Chinese using zh-CN and zh-TW.
- **6.** On the Advanced tab, in the Text to Display field, you can provide information to other users about the condition. By default, the letter C is displayed to indicate the start of a condition. You can replace this with a more legible label to explain the specific condition. For example, you can replace the C with the words "Conditional for English". This label has no effect on the functionality of the condition and the candidate won't see it when viewing the offer.
- 7. Click OK.
- **8.** At the end of the selected paragraphs, a new tag called "EC" will appear automatically. Click it to bring up a BI Publisher window.
  - In the Code field, the <?endif?> tag will appear indicating that the conditional region is finished and the following sections of the offer will be shown to all viewers. Don't make any changes to this value.
  - In the Text to Display field, you can provide information to other users about which condition is ending here. For example, you can replace the default letters EC with a more legible label such as "End of Condition for English". This label has no effect on the functionality of the condition and the candidate won't see it when viewing the offer.
- 9. Click OK.

#### What to do next

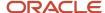

If you want a fallback language for candidates who applied in a language not listed in each conditional region's tags above, you can highlight the region that contains this final translation of the letter.

- 1. On the BI Publisher tab, click **Conditional Region**. This brings up a BI Publisher window.
- 2. On the Properties tab, don't select any tokens from the offer-related list.
- **3.** On the Advanced tab, in the Code field, insert the language condition with the language code but use the exclamation point symbol to exclude all of the languages listed in other conditional regions above.
  - For example: <?if:\$ XDOLOCALE!='en' and \$ XDOLOCALE!='es'?>
- **4.** On the Advanced tab, in the Text to Display field, you can provide information to other users about the condition. You can replace the default letter C with a more legible label, for example, "Conditional for Languages Other Than English and Spanish".
- 5. Click OK.
- **6.** At the end of the selected region, a new tag called "EC" will appear automatically. Click it to bring up a BI Publisher window.
  - o In the Code field, the <?endif?> tag will appear indicating that the conditional region is finished and the following sections of the offer will be shown to all viewers. Don't make any changes to this value.
  - In the Text to Display field, you can provide information to other users about which condition is ending here. For example, you can replace the default letters EC with a more legible label such as "End of Condition for Languages Other Than English and Spanish". This label has no effect on the functionality of the condition and the candidate won't see it when viewing the offer.
- 7. Click OK.

# Methods to Adjust the Content of an Offer Letter

Every candidate will see a personalized offer letter, as long as their offer letter template was originally configured with tokens such as their name, the offer start date, and the new work location.

If you need to add a longer personalized segment of content within the offer letter template, the tokens Additional Text 1 and Additional Text 2 are available to be inserted within the offer letter template. In some cases, however, it's necessary to make even bigger changes: to remove some information from the template, for instance, or to change part of the letter's basic structure for an individual candidate. To meet this business need, users with the privilege Update Candidate Job Offer Letter (IRC\_UPDATE\_CANDIDATE\_JOB\_OFFER\_LETTER) can edit the entire offer letter before extending it to a candidate.

There are two methods to adjust the content of offer letters for each specific candidate.

- Offer letter with all tokens (original method): If you didn't enable the option Download Offer Letter with Resolved Token, then you're using the original method. The offer letter shows all of the tokens that will represent the various field values for that candidate, and all the conditional sections that may or may not end up being relevant to this candidate's situation. The recruiter make changes starting from the letter with all its tokens. These tokens will be replaced with the current values in the offer fields about this candidate, whenever a user or approver or the candidate views the offer letter after it's drafted. Some sections of the letter won't be shown to viewers because they're conditional, that is, they're dependent on specific values that might not end up being relevant to the given candidate. Also, because there isn't anything yet entered into the Acceptance and E-signature fields, that e-signature conditional section at the bottom of the template is full of tokens that will be resolved later. They will be resolved if and when this offer gets accepted by the candidate.
- Offer letter with resolved tokens: You need to enable the option Download Offer Letter with Resolved Tokens.
   With this method, all the tokens get replaced with values entered while creating or editing the offer. The recruiter won't see any conditional sections, because everything that isn't relevant to this candidate as of right

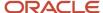

now has been removed. Only the content that's currently appropriate for the candidate remains in the letter. This also means there's no e-signature section because this draft offer is currently not accepted. The default e-signature section will be added back to the bottom of the letter later, when the candidate accepts the offer. The recruiter can make any changes to the candidate's offer letter from that starting point, and they can remove anything not relevant. It's easier to understand what the candidate will see and make the necessary additions or subtractions.

### Option to Download Offer Letter with Resolved Tokens

Here's how you can enable the option Download Offer Letter with Resolved Tokens.

- 1. In the Setup and Maintenance work area, go to:
  - o Offering: Recruiting and Candidate Experience
  - Functional Area: Recruiting and Candidate Experience Management
  - Task: Recruiting and Candidate Experience Information
- 2. In the Offer Letter section, select the option **Download Offer Letter with Resolved Tokens**.

# Configure E-Signature on Accepted Offer Letters

The e-signature section in the accepted offer letter can show content appropriate to the situation. The e-signature configuration depends on whether or not your organization allows recruiters to adjust offer letters using the original method or the resolved-tokens method.

#### E-Signature Within Offer Letter Templates

When candidates provide their full name to accept their job offer, the time, date, and IP address of their acceptance is tracked. Many companies consider this level of validation and tracking to be a light electronic signature. If a recruiter accepts a job offer on behalf of the candidate, similar information is also tracked: the name of the user and the time and date of this acceptance. All of these values can be configured to become part of the offer letter, visible in an e-signature section at the end of the letter when the candidate or any other user views the letter after it was accepted.

Conditional regions in the offer letter template (.rtf file) can be configured to display this acceptance-related information as an e-signature section of each candidate's offer letter, only if the offer is accepted. For instance, one tailored sentence or bullet point can state that the candidate provided their response from a given IP address. If that is accurate, an alternate sentence or bullet point can state that a given member of the offer team recorded the candidate's acceptance on a given date. The conditional configuration would ensure that only the appropriate one will be seen in a given offer letter that has been accepted, and that neither will be displayed when users view the offer during the status Offer - Extended, for instance, or after a redraft that returned the candidate to the status Offer - Draft.

#### E-Signature in Multiple Languages

If your organization maintains job offer letter templates in different languages, it would be appropriate to configure the e-signature section to appear in each of the languages.

To better explain this scenario, let's use the use cases described in the topic Job Offer Letter Templates for Multiple Languages.

• For the simple use case, two conditional sections or sentences should be added at the end of each of the four job offer letter templates in the Recruiting Content Library. The two English offer letter templates would

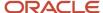

contain two conditional English sentences explaining either the candidate's light e-signature acceptance or the recruiter's acceptance on their behalf. The two Spanish offer letter templates would contain two similar conditional Spanish sentences.

• For the complex use case, there might be a whole set of acceptance-related sections or sentences at the end of each job offer letter template. In this situation, each sentence would specify the conditions in which it should be displayed, driven by the candidate's or the recruiter's acceptance as well as by the language in which the candidate applied to the job.

### E-Signature for Adjusted Offer Letter Content

If your business requires offer letters' e-signature sections or sentences to contain any changes from the default seeded template or any variations for different audiences or languages, there might be impacts depending on which method is used for adjusting offer letter content.

- No adjustments to offer letters: If your organization doesn't allow recruiters to adjust offer letter content, it's
  only necessary to configure the e-signature conditional section within all the offer letter templates (.rtf files)
  that go into the Recruiting Content Library. When candidates view their offer letter and when users preview
  them, the letter will display only the appropriate sentences or bullet points, based on the configured conditions
  that are relevant for this candidate. These conditions can include multilingual requirements.
- Download offers without resolved tokens: If your organization allows recruiters to download and adjust offer letters with all tokens (the original method), it's only necessary to configure the e-signature conditional sections within all the offer letter templates (.rtf files) that go into the Recruiting Content Library. When a recruiter selects and downloads the offer letter for a given candidate, they see all the tokens and conditional sentences intended for all possible situations. As long as the recruiter doesn't remove these tokens and conditions, the e-signature section remains in the letter as it gets re-uploaded. Then when candidates view their offer letter and when users preview them, the letter will display only the appropriate sentence or section, in the appropriate language variation if any.
- Download offers with resolved tokens: If your organization has configured the setting to download offer letters
  with resolved tokens, it requires dual configuration to consistently display the light e-signature section if you
  need any variations from the defaults. These variations can be driven by the need to display translations of
  each sentence in different languages, for instance, or to include less formal wording for certain recruiting types.

First, the e-signature conditional section must be configured within all the offer letter templates (.rtf files) that go into the Recruiting Content Library. This will be used for all candidates whose offer letter doesn't need to get adjusted by any recruiter. Recruiters merely select the letter from the menu in the offer flow, and never download them, so the template's e-signature related conditions don't get stripped out. So when candidates view their offer letter and when users preview them, there will be an e-signature area displaying the appropriate sentences or information.

Secondly, another e-signature conditional section can be configured in a shared, central place within BI Publisher, not handled by the Recruiting Content Library. Based on functionality known as subtemplates, a default e-signature area will get added to the end of any offer letter which was downloaded and adjusted by a recruiter. Within this e-signature subtemplate, administrators can configure any number of conditional sentences or bullet points to be added to the end of any offer letter template as desired. This second e-signature subtemplate configuration is necessary because when recruiters use the resolved-token method to download and adjust offer letters, all tokens are resolved and all irrelevant conditions are eliminated from the template. This allows the recruiter to see only the letter content that's appropriate for that given candidate as of that moment. In the status Offer - Draft, there are no acceptance values yet, so the conditional sections for e-signature are removed at the moment of downloading because they're currently irrelevant. Then when the

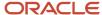

candidate views their offer letter and when users preview it, the adjusted letter without e-signature and the subtemplate with e-signature will get combined.

If you have BI Publisher authoring capabilities, you can find the original e-signature subtemplate at Human Capital Management > Recruiting > Job Offer > Job Offer Letter E-signature.

You can create your own version of this subtemplate if you need to display the appropriate flavor of e-signature information for all candidate situations, including different languages according to how the candidate applied to the job. Personalize the original subtemplate, editing it to repeat the desired sentences or bullet points conditionally as many times as needed.

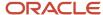

# **21** Job Offers

# Job Offer Actions and Privileges

Users with specific privileges can perform several actions depending on the job offer state.

| Action       | Description and Privilege or Duty Role                                                                                                    |
|--------------|----------------------------------------------------------------------------------------------------|
| Create Offer | You create a job offer to detail the proposed assignment, salary, and other details to be used if and when the candidate accepts the offer and starts working in their new assignment.                                                                                                    |
|              | If your tasks consist of selecting the right candidate for the requisition, drafting the job offer completely, and sending it for approval, you need these privileges or duty roles:                                                                                                    |
|              | Initiate Job Offer (IRC_INITIATE_ JOB_OFFER)                                                                                                    |
|              | <ul> <li>View Job Offer (duty role) (IRC_VIEW_JOB_OFFER)</li> </ul>                                                                                                    |
|              | <ul> <li>Update Job Offer (duty role) (IRC_UPDATE_JOB_OFFER)</li> </ul>                                                                                                    |
|              | <ul> <li>View Job Offer Salary (duty role) (IRC_VIEW_JOB_OFFER_SALARY)</li> </ul>                                                                                                    |
|              | <ul> <li>Update Job Offer Salary (duty role) (IRC_UPDATE_JOB_OFFER_SALARY)</li> </ul>                                                                                                    |
|              | <ul> <li>View Job Offer Other Compensation (duty role) (IRC_VIEW_JOB_OFFER_OTHER_<br/>COMPENSATION)</li> </ul>                                                                                                    |
|              | <ul> <li>Update Job Offer Other Compensation (duty role) (IRC_UPDATE_JOB_OFFER_OTHER_<br/>COMPENSATION)</li> </ul>                                                                                                    |
|              | <ul> <li>Move Candidate Job Applications (IRC_MOVE_CANDIDATE_JOB_APPLICATIONS)</li> </ul>                                                                                                    |
|              | However, if the above tasks are shared between two roles, a hiring manager and a recruiter, then the hiring manager needs the Initiate Job Offer privilege to use the Create Offer action to move a candidate's job application into the Offer - Draft status. The hiring manager can communicate any intentions or notes to the recruiter and Offer Team using the Comment field. Then the recruiter performs the other tasks. |
| Edit Offer   | You edit a job offer to modify its content. The Edit Offer action is available for job offers in the Draft state.                                                                                                    |
|              | Privileges or duty roles required for this action:                                                                                                    |
|              | <ul> <li>View Job Offer (duty role) (IRC_VIEW_JOB_OFFER)</li> </ul>                                                                                                    |
|              | Update Job Offer (duty role) (IRC_UPDATE_JOB_OFFER)                                                                                                    |
|              | Any additional standard privileges                                                                                                    |
|              | If you need to edit fields related to money, you also need these duty roles:                                                                                                    |
|              | <ul> <li>View Job Offer Salary (duty role) (IRC_VIEW_JOB_OFFER_SALARY)</li> </ul>                                                                                                    |
|              | Update Job Offer Salary (duty role) (IRC_UPDATE_JOB_OFFER_SALARY)                                                                                                    |
|              | <ul> <li>View Job Offer Other Compensation (duty role) (IRC_VIEW_JOB_OFFER_OTHER_<br/>COMPENSATION)</li> </ul>                                                                                                    |
|              | <ul> <li>Update Job Offer Other Compensation (duty role) (IRC_UPDATE_JOB_OFFER_OTHER_<br/>COMPENSATION)</li> </ul>                                                                                                    |

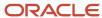

| Action        | Description and Privilege or Duty Role                                                                                                    |  |
|---------------|----------------------------------------------------------------------------------------------------|--|
| Submit Offer  | You submit a job offer to have it approved by approvers. The Submit Offer action is available for job offers in the Draft state. The action is available while editing the offer.                                                                                                    |  |
|               | Privileges or duty roles required for this action:                                                                                                    |  |
|               | View Job Offer (duty role) (IRC_VIEW_JOB_OFFER)                                                                                                    |  |
|               | <ul> <li>Update Job Offer (duty role) (IRC_UPDATE_JOB_OFFER)</li> </ul>                                                                                                    |  |
|               | Move Candidate Job Applications (IRC_MOVE_CANDIDATE_JOB_APPLICATIONS)                                                                                                    |  |
| Extend Offer  | You use the Extend Offer action to communicate a job offer to a candidate. The Extend Offer action is available for job offers in the Approved state.                                                                                                    |  |
|               | Privileges required for this action:                                                                                                    |  |
|               | <ul> <li>Move Candidate Job Applications (IRC_MOVE_CANDIDATE_JOB_APPLICATIONS)</li> </ul>                                                                                                    |  |
|               | Communicate Job Offer (IRC_COMMUNICATE_JOB_OFFER)                                                                                                    |  |
| Resend Offer  | You use the Resend Offer action if the candidate deleted or misplaced the email that contains the link to reach a job offer on the career site. The Resend Offer action is available for job offers in the Extended state.                                                                                       |  |
|               | Privileges or duty roles required for this action:                                                                                                    |  |
|               | View Job Offer (duty role) (IRC_VIEW_JOB_OFFER)                                                                                                    |  |
|               | Communicate Job Offer (IRC_COMMUNICATE_JOB_OFFER)                                                                                                    |  |
|               | <ul> <li>Move Candidate Job Applications (IRC_MOVE_CANDIDATE_JOB_APPLICATIONS)</li> </ul>                                                                                                    |  |
| Accept Offer  | You use the Accept Offer action to accept the offer on behalf of the candidate. The Accept Offer action is available for job offers in the Extended state, or in the Approved state if the Extend state is configured to be skipped.                                                                             |  |
|               | Privileges required for this action:                                                                                                    |  |
|               | <ul> <li>Communicate Job Offer (IRC_COMMUNICATE_JOB_OFFER)</li> </ul>                                                                                                    |  |
|               | <ul> <li>Move Candidate Job Applications (IRC_MOVE_CANDIDATE_JOB_APPLICATIONS)</li> </ul>                                                                                                    |  |
|               | To capture a negative response to an offer on behalf of a candidate, you use the Move Candidate action.                                                                                                    |  |
| Redraft Offer | You use the Redraft Offer action to revise the job offer and start the Offer phase lifecycle again. The Redraft Offer action is available for job offers in all states of the Offer phase except Pending Approval. From later phases, it's available from states Withdraw by Candidate and Rejected by Employer. |  |
|               | Privileges required for this action:                                                                                                    |  |
|               | Initiate Job Offer (IRC_INITIATE_ JOB_OFFER)                                                                                                    |  |
|               | <ul> <li>Move Candidate Job Applications (IRC_MOVE_CANDIDATE_JOB_APPLICATIONS)</li> </ul>                                                                                                    |  |
| Preview Offer | You use the Preview Offer action to see how the job offer letter appears to the candidate.                                                                                                    |  |
|               | Duty role required for this action:                                                                                                    |  |
|               | <ul> <li>View Job Offer (duty role) (IRC_VIEW_JOB_OFFER)</li> </ul>                                                                                                    |  |
|               | Niew Job Offer (duty role) (IRC_VIEW_JOB_OFFER)     BI Consumer Role                                                                                                    |  |
|               | - Di Consumer Noic                                                                                                    |  |

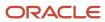

| Action                 | Description and Privilege or Duty Role                                                                                                    |  |
|------------------------|----------------------------------------------------------------------------------------------------|--|
|                        | To see tokens resolved in the offer letter, you need these duty roles:                                                                                                    |  |
|                        | View Job Offer Salary (duty role) (IRC_VIEW_JOB_OFFER_SALARY)                                                                                                    |  |
|                        | <ul> <li>View Job Offer Other Compensation (duty role) (IRC_VIEW_JOB_OFFER_OTHER_<br/>COMPENSATION)</li> </ul>                                                                                                    |  |
|                        | - Bl Author Role                                                                                                    |  |
| Move Candidate         | Use the Move Candidate action to change to states Withdrawn by Candidate or Rejected.                                                                                                    |  |
|                        | To perform the Move Candidate action to these inactive states while the candidate is in the Offer phase (before the Extended state), this privilege is required: :                                                                                                    |  |
|                        | Move Candidate Job Applications (IRC_MOVE_CANDIDATE_JOB_APPLICATIONS)                                                                                                    |  |
|                        | To perform the Move Candidate action to these inactive states while the candidate is in Extended or Accepted state, or any subsequent custom phase, these privileges are required:                                                                                                    |  |
|                        | Move Candidate Job Applications (IRC_MOVE_CANDIDATE_JOB_APPLICATIONS)                                                                                                    |  |
|                        | Communicate Job Offer (IRC_COMMUNICATE_JOB_OFFER)                                                                                                    |  |
|                        | To perform the Move Candidate action to these inactive states while the candidate is in the HR phase, this action is done by the HR specialists who need this duty role:                                                                                                    |  |
|                        | Address Job Offers (ORA_PER_ADDRESS_JOB_OFFER_DUTY)                                                                                                    |  |
| Move to HR             | The Move to HR action is available for job offers in the Accepted state and in any subsequent custom phase that may be configured after the Offer phase. The action is always shown for external candidates. If a custom phase is configured after the Offer phase and before the HR phase: |  |
|                        | The Move action will move the candidate forward into a state in that custom phase.                                                                                                    |  |
|                        | The Move to HR action will skip the custom phase and go directly to the HR phase.                                                                                                    |  |
|                        | To perform the Move to HR action, you need this privilege:                                                                                                    |  |
|                        | Communicate Job Offer (IRC_COMMUNICATE_JOB_OFFER)                                                                                                    |  |
| Delete Job Application | The Delete Job Application action is available for job offers in the Withdrawn by Candidate or Rejected states.                                                                                                    |  |
|                        | Privilege required for this action:                                                                                                    |  |
|                        | Delete Candidate Job Application (IRC_DELETE_JOB_APPLICATION)                                                                                                    |  |
|                        | View Candidate Job Application (IRC_VIEW_CANDIDATE_JOB_APPLICATION)                                                                                                    |  |
| View Duplicates        | When the duplicate check is configured during the Move to HR and when one or more duplicates have been identified, the View Duplicates action brings you to the list of possible duplicates. You don't need any additional privilege to see this action.                                    |  |

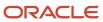

# Provide Access to Job Offers to Users Not Part of the Offer Team

Users can view, update, communicate, move, and process job offers of candidates based on users' privileges, duty roles, and data security. You can configure users' privileges so that users can see or edit only certain parts of the offers for which they're specifically included on the offer team. Conversely, you can also configure much wider visibility so a given user can oversee and manage everything about offers within a certain division or even across the entire enterprise based on their person security profile.

## Job Offer Privileges and Duty Roles

Users need specific privileges and duty roles to advance a candidate's job application through the rest of the selection process after it has been selected for a job offer.

The standard role Hiring Manager is defined by default with some simple abilities to view and start drafting job offers. The main work of creating and communicating job offers is handled by users with the Recruiter role, or the Recruiting Manager role, which can perform all the actions of the recruiter and more. Then the final steps of the recruiting process are performed by users with the standard role of HR Specialist.

For details on privileges and duty roles required to perform job offer actions, see *Job Offer Actions and Privileges*.

### Data Security to Access a Job Offer

Specific data security is also required to access a candidate's job offer.

- A user can access a job offer within a candidate's job application or from the list of offers (My Client Groups
   Hiring > Job Offers or My Team > Hiring > Job Offers) if that user is part of the offer team in that offer's
   list. The users can also access the job offer if its offer team includes any user who they supervise within their
   management hierarchy. All users with roles based on the standard Hiring Manager and Recruiter roles can
   access these offers, regardless of their person security profile within their data roles.
- A user can access a job offer within a candidate's job application or from the list of offers (My Client Groups > Hiring > Job Offers or My Team > Hiring > Job Offers) if that candidate is within that user's person security profile, without that user being named on the offer team or managing anyone on that team. This capability is available to all users with roles based on the duty role Manage Job Offer by Recruiting Manager (ORA\_IRC\_MANAGE\_JOB\_OFFER\_BY\_RECRUITING\_MANAGER).
- A user can view job offers when they're requested to approve or reject a candidate's job offer. The user doesn't
  need to be included in the offer team to see the details of this request. As long as the candidate is within the
  user's data role's person security profile, the candidate's offer values will be visible to the user (within the
  sections that are visible based on these privileges):
  - View Job Offer (ORA\_IRC\_VIEW\_JOB\_OFFER)
  - View Job Offer Salary (ORA\_IRC\_VIEW\_JOB\_OFFER\_SALARY)
  - View Job Offer Other Compensation (ORA\_IRC\_VIEW\_JOB\_OFFER\_OTHER\_COMPENSATION)
  - View Job Requisition (ORA\_IRC\_VIEW\_JOB\_REQUISITION)

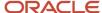

• An HR Specialist can access a candidate's job offer using the quick action Manage Job Offers in My Client Groups; a candidate's job offer can be accessed if the candidate is within the data role's person security profile. It's not relevant to be included in the offer team during this HR Phase.

# Example: How can a job offer approver see job offer info when they're not part of the offer team and they don't have the Recruiter or Recruiting Manager role?

In such a case, when an approver receives a request to approve a job offer, the approver can't see any job offer info. To make job offer info visible, you'll need to:

- Grant the duty role Manage Job Offer by Recruiting Manager (ORA\_IRC\_MANAGE\_JOB\_OFFER\_BY\_RECRUITING\_MANAGER)
- Grant the privilege View Job Requisition (ORA\_IRC\_VIEW\_JOB\_REQUISITION)
- · Assign the Person Security Profile to All People.
- 1. In the Security Console, click the **Users** tab.
- 2. Search for the job offer approver.
- 3. Click the name of the approver.
- **4.** In the Roles section, note the role assigned to the user.
- 5. Click the Roles tab.
- 6. On the Roles page, search for the role you noted and click it.
- 7. In the Search Result Count box, click the down arrow and select **Edit Role**.
- 8. On the Edit Role page, click **Next** until you reach the Role Hierarchy page.
- 9. Click Add Role.
- 10. In the Add Role Membership window, search for the duty role Manage Job Offer by Recruiting Manager.
- 11. Click Add Role Membership.
- **12.** Search for the privilege **View Job Requisition**.
- 13. Click Add Role Membership.
- 14. Click Cancel to close the window.
- Click Next then click Save and Close.

To assign the security profile:

- 1. In the Setup and Maintenance work area, search for the task **Manage Data Role and Security Profiles** and click the task name.
- 2. On the Data Roles and Security Profiles page, search for the role you noted earlier.
- 3. Select the role and click **Edit**.
- 4. On the Edit Data Role page, click **Next** to view the Edit Data Role: Security Criteria page.
- **5.** Select the View All option for each security profiles section. For example, select View All Job Requisitions in the Job Requisition Security Profile section.
- For the Person Security Profile, make sure you select the proper security.
- 7. Click Next, then Submit.

When you're done, run the Import User and Role Application Security Data scheduled process to ensure that the user role is updated.

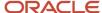

# Configure Job Offers When and Why Section

The When and Why section is required when creating or editing a job offer, and can't be configured to be hidden.

All four fields in that section must have values to proceed, because they affect the subsequent fields and regions on the offer page. If any of these fields are configured to be hidden, still they must receive values to proceed with the offer process. If the fields Legal Employer and Worker Type didn't inherit values from the related requisition, for example, and if they can't be filled manually by the user, then it will be impossible for the user to select an appropriate value for the Action field.

#### Related Topics

How You Configure Recruiting Pages Using Transaction Design Studio

# Configure Job Offers to Respect Requisition Headcount

As candidates move through the lifecycle, the requisition is checked to ensure that an additional worker is still needed, or to prevent that move if the opportunity is no longer available.

A requisition is considered to be at its limit of candidates when the number of openings is the same or less than the number of candidates who are hired plus those who have an extended or accepted offer. Any candidate at or beyond the Offer - Extended status is counted in this tally. Any of these candidates who later move into the state Rejected by Employer or Withdrawn by Candidate are subtracted from this count.

Only users with the privilege Communicate Job Offer Ignoring Number of Openings (IRC\_COMMUNICATE\_JOB\_OFFER\_IGNORING\_NUMBER\_OF\_OPENINGS) can hire more candidates than the number of openings on the requisition. These users can move forward as many job applications as they want through the Offer phase, and no verifications against the requisition are done.

#### When Are Offer Verifications Done Against Requisitions

Here's when the requisition's remaining number of openings is checked in the job application's lifecycle:

- When users use the Submit button while creating or editing a job offer: A job offer can be drafted for a candidate's job application regardless of any limits, but a validation occurs when the user is ready to submit it into the approval cycle. When clicking the Submit button in the flow Create Offer or Edit Offer, the user might receive an error message. The job offer can't be submitted if the requisition doesn't have any remaining openings, counting both hired people and extended offers unless the user has the privilege to ignore this limit. This saves the approvers' time because there is little point in approving an additional offer if there's no room for this candidate in the requisition.
- When using the Extend Offer action: By the time the user is ready to extend the draft job offer to the candidate, it's possible that the requisition or position was updated or became filled, so that no room now remains for this candidate. The same check is performed before the status can be moved to Offer Extended, to prevent notifying a candidate about a job offer for an opening that no longer exists. Only users with the privilege to ignore this limit can extend the offer.

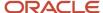

- Configurable when the Extend Offer action is triggered automatically: If the requisition's candidate selection process is configured to extend job offers, either immediately or after a delay, the requisition's count of hired candidates isn't checked by default. However, the automatic progression can be configured to check and prevent the extend of the offer if the requisition is full. Note that the job application will only be available to be extended if the requisition had sufficient openings to allow submitting the draft offer in the first place.
- Never Upon Accept: As long as the job offer is in the state Extended, the candidate isn't prevented from
  accepting the offer. This is also true for the Recruiting user who might accept the offer on behalf of the
  candidate. Even in the unlikely case that the requisition was updated or got more hires in the meantime, the
  candidate and users aren't informed of these limits. It will be the responsibility of the HR specialists to reconcile
  any problems after this point.
- Never upon Move to HR: When the candidate moves into the HR phase, no further validation is done for the requisition's limits.

# Configure Job Offers to Respect Positions

Businesses who use positions to control hiring have several ways to validate that there is enough room for each new job offer, in addition to checking the requisitions' hiring limits.

An offer can be based on a position that has an approved hiring status, and its progress can be checked against the position's headcount and FTE at many points.

You can configure the ways in which positions ensure offers don't exceed various limits.

- Check Position Hiring Status: This global profile setting controls whether or not offers and all other assignments can be created based on positions in any hiring status, or only those with the hiring status of Approved and not Proposed or Frozen. (This is unrelated to the position's status of Active or Inactive.)
- Number of Incumbents Validation: This global profile setting controls whether or not all positions' headcount
  is enforced across your organization. When you enable this setting, many worker-related actions will verify
  whether a new assignment's position still has enough open headcount and vacant FTE such as adding pending
  workers, hiring new people, transferring internal workers, and managing candidate job offers, when any of
  these are based on positions.
- Allow Overlap: This option is available for each position to control whether or not extra people can be hired when that position's headcount and FTE limits have been reached.

When 's position's headcount and FTE limits considered to be reached? A candidate is considered to be an incumbent as of their proposed start date, as soon as their job application has reached the Offer - Extended status in the recruiting lifecycle (and all later states, except the states Withdrawn by Candidate or Rejected by Employer in any phase). These incumbent candidates are added to all other incumbents as of the offer's proposed start date, to calculate whether or not additional job offers should proceed through the recruiting lifecycle.

To expose the Check Position Hiring Status setting to check position hiring status for all position-based assignments, including offers, you need to enable the profile option ORA\_POS\_HIRING\_STATUS\_FILTER at the Site level. Enter Y for yes to perform the validation, or leave it null or enter N to disregard each position's hiring status.

- 1. In the Setup and Maintenance work area, click the **Tasks** icon.
- 2. Click Search.
- 3. Search for the task Manage Administrator Profile Values.
- 4. Click the task name.
- On the Manage Administrator Profile Values page, search for the profile option code ORA\_POS\_HIRING\_STATUS\_FILTER.

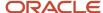

- **6.** Set the profile value at the Site level. Enter Y for yes to perform the validation, or leave it null or enter N to disregard each position's hiring status.
- 7. Click Save and Close.

To expose the Number of Incumbents Validation setting for all position-based assignments, including offers:

- In the Setup and Maintenance work area, search for the task Manage Extensible Flexfields.
- 2. On the Manage Extensible Flexfields page, search for the profile option code PER\_ORGANIZATION\_INFORMATION\_EFF.
- 3. In the Actions menu, click **Edit**.
- 4. Select the classification **Enterprise** in the Organization category.
- 5. In the Enterprise Details section, add the **Add Position Incumbent** page.

To enable the Number of Incumbents Validation setting for all position-based assignments, including offers:

- 1. In the Setup and Maintenance work area, search for the task Manage Enterprise HCM Information.
- 2. In the Position Incumbent Validation section, select the option **Apply Incumbent Validation**.

If the Number of Incumbents Validation settings isn't exposed or is exposed and unchecked, no validations will be done for position-based offers and all other assignments that include a position. If the setting is exposed and checked, validations will be performed across the suite, including Recruiting and any hiring actions directly within HR.

#### When Are Offer Verifications Done Against Positions

Here's when the requisition's remaining number of openings is checked in the job application's lifecycle:

- When drafting a job offer based on a position: Only positions whose hiring status is Approved (and not Proposed nor Frozen) as of the offer's projected start date can be found in a search when creating a job offer, if this field is configured to be checked.
- When users use the Submit button while creating or editing a job offer: A job offer can be drafted for a candidate's job application regardless of how many incumbents its position has. When the user goes to submit it into the approval cycle, they might receive a warning or error message. The draft offer can't be submitted if its position doesn't have sufficient open headcount or sufficient vacant FTE as of its proposed start date (unless the Number of Incumbents Validation is disabled). However, if the position is configured to allow overlap, the user is warned that this candidate will be overfilling the position as of their offer start date, but they're given the choice of continuing anyway and submitting the draft offer for approval.
- When using the Extend Offer action: By the time the user is ready to extend the draft job offer to the candidate, it's possible that the position was updated or got additional incumbents. There isn't enough headcount or FTE for this candidate. The same validations are performed before the status can be moved to Offer Extended, displaying the appropriate error or warning message according to the relevant setting and option above.
- When the Extend Offer action is triggered automatically: If the requisition's candidate selection process is configured to extend job offers, either immediately or after a delay, the position's number of incumbents is checked. The automatic action is successful if the position has sufficient open headcount and vacant FTE, or if it allows overlap. If there is no room and the position doesn't allow overlap, then extend won't be successful, and the candidate's job application will remain in the Offer Approved status.
- Never Upon Accept: As long as the job offer is in the state Extended, the candidate isn't prevented from
  accepting the offer. This is also true for the Recruiting user who might accept the offer on behalf of the
  candidate. Even in the unlikely case that the position was updated or got more incumbents in the meantime,
  the candidate and users aren't informed of these limits. It will be the responsibility of the HR specialists to
  reconcile any problems after this point.
- Upon Move to HR, manually or triggered automatically: The move into the HR phase is always successful, whether the recruiting user triggers it or, it was automatically triggered within the candidate selection process. However, if the position will already have sufficient headcount or FTE as of the offer's proposed start date and if overlap isn't allowed, the candidate will arrive in the HR phase in the state Error During Processing. It's the

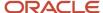

responsibility of the HR specialist to handle this situation. But if the position allows overlap, even if it doesn't have enough room, the candidate will be moved into the HR phase without a problem, and the warning will remain visible in the Errors section of the Offer page.

# Configure Job Offers with a Payroll Section

You can configure job offers to display the Payroll section.

The Payroll section is displayed by default for offers to internal candidates (employees). For external candidate offers, you can decide to display it as well.

In some cases, the salary basis selected for an offer requires a payroll to be selected as well while the offer is being drafted. The element linked with the salary basis could have been configured with element eligibility defined either on a specific payroll or on all payrolls. This would be against the general recommendation of keeping the element eligibility open. This means that the selected salary basis can only be used by certain payrolls, and if no payroll is selected while drafting this offer, there will be an error in processing the candidate to become a worker.

Similarly, any individual compensation plan's eligibility can be configured to rely on either eligibility profiles or element eligibility. It's recommended to configure eligibility profiles rather than payroll element level eligibility. But when payroll eligibility is defined on a specific payroll or all payrolls, then the candidate's offer needs to specify a payroll in order for this compensation plans to be displayed as available for that candidate.

When the Payroll section is displayed, several fields are visible by default depending on the country related to the legal employer of the offer. These fields are shown due to rules in Transaction Design Studio that are delivered as part of the solution by Oracle's localization teams. These rules are based on each country's legal regulations and ensure that the necessary information can be gathered and displayed, for instance the field Tax Reporting Unit in such countries as Canada, China, Ireland, Mexico, the United Kingdom, and the United States.

To display the Payroll section for your requirements, you need to create rules in Transaction Design Studio.

- While creating or editing a job offer, these rules might be useful to gather payroll attributes as needed.
  - o A rule to display the Payroll section while a new offer is getting create for an external candidate.
  - One or more rules to display the Payroll section while editing existing offers. For example, you can add a rule to show the Payroll section for offers whose When and Why section specifies the actions Add Pending Worker and Add Pending Work Relationship.
  - One or more rules to hide the Payroll section when it's not relevant, such as for internal mobility. For example, you can add a rule to hide the Payroll section for offers whose When and Why section specifies the actions Promote, Transfer, and similar actions.
- While viewing job offers within the Hiring area, you might want to configure a rule to show or hide the Payroll section, based on the actions for external versus internal offers or any other attributes.
- While viewing job offers within the Manage Job Offers area, you might want to show or hide the Payroll section, based on the same attributes.

To display the Payroll section while creating or editing an offer in status Offer - Draft:

- Activate a sandbox and page editing at the Site layer in Settings and Actions Menu > Edit Pages > Activate a sandbox.
- 2. On your Home page, go to My Client Groups > Quick Actions > HCM Experience Design Studio.
- 3. Click the **Transaction Design Studio** tab.
- **4.** Select the action **Recruiting Create and Edit Job Offer** to configure rules pertaining to entering job offer values while in the offer is in status Offer Draft.

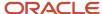

- 5. Click **Add** to create a rule to display the Payroll section.
- 6. In the Basic Details section, enter a name and description for the rule. Complete the other fields as needed.
  - To create a rule for external candidates, select values in the Action field such as Add Pending Worker and Add Pending Work Relationship.
  - o To create a rule for internal candidates, select values in the Action field such as Promote and Transfer.
- 7. In the Show or Hide Regions section, you can make the Payroll Info region visible. You can also make it required so that users always see this section as they create or edit each offer, without getting a choice of hiding it from the questionnaire page.
- 8. In the Page Attributes section, select the Payroll Info region, and decide which fields to make visible and mandatory. Because there are delivered rules that already display specific fields needed for specific countries, you should check whether your business requires additional fields for those countries. If the delivered rules suffice for your needs, it's not necessary to define anything further for Payroll in this Page Attributes section as long as the region is configured to show above in the Show or Hide Regions section.
- 9. Click Save and Close.

To display the Payroll section while viewing the offer page within a job application and viewing it from the quick action Manage Job Offers:

- 1. On your Home page, go to My Client Groups > Quick Actions > HCM Experience Design Studio.
- 2. Click the **Transaction Design Studio** tab.
- 3. Select the action Recruiting View Job Offer in Job Application or Recruiting View and Manage Job Offer.
- **4.** Click **Add** to create a rule to display the Payroll section.
- 5. In the Basic Details section, enter a name and description for the rule. Complete the other fields if desired, such as selecting all the actions which are relevant to external candidate offers like Add Pending Worker and Add Pending Worker Relationship.
- **6.** In the Page Attributes section, select the **View Job Offer in Job Application** or **View and Manage Job Offer** region, and decide whether the section should be shown for this set of offers.
- 7. Click Save and Close.

# Populate Job Offer's Salary from Grade Ladder

The value of a job offer's salary is populated based on the grade or grade ladder specified in the candidate's assignment.

If the job or assignment section of the job offer defines a grade or a grade ladder with or without a step, then the associated salary will get pre-filled by default in the Salary section of the job offer.

- 1. In the Setup and Maintenance work area, use the Progression Grade Ladders task.
- 2. When you create the progression grade ladder:
  - a. Set Include Salary Updates to Yes.
  - **b.** Set Salary Calculation Method to Use grade step rate.
- **3.** This feature is relevant for any offers assigned to a salary basis with the salary basis type of Salary amount is determined by user.
- **4.** Include the Salary section in your offer flow.
- 5. Include the Grade Ladder, Grade, and Step attributes in the Assignment section of your offer flow. This will require configuration using Transaction Design Studio, in HCM Experience Design Studio.
  - Exception: If your grades don't have steps, then you won't need to include the Step attribute.

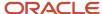

#### Related Topics

Basic Process to Default Salary Amounts from Grade Ladder Rates

# Configure Job Offers with an Other Compensation Section

You can select individual compensation plans to be awarded to candidates as part of their job offers.

By default, the Other Compensation region is shown and you can choose the eligible plans. You can award compensation in addition to salary, such as bonuses, stock, car allowance, or other forms of compensation.

Recruiters can't see a specific plan during the Create and Edit Offer process due to the candidate being not eligible for this plan or option combination, or due to an improper configuration in one of several areas. To identify the improper configuration, check the below areas:

- Is the individual compensation plan in the state Active? Making the plan visible for the offer team to select in the Offer process might be as simple as checking that the plan is active.
- Is the plan access configured for the offer's selected action in the When and Why section? Individual compensation plans that grant access only to the actions Create Offer and Edit Offer won't be shown in the offer, because these won't be preserved if and when the candidate moves to pending worker and eventually to worker. Instead, you can configure the plan access to actions such as Add Pending Worker, Transfer, Promotion to make it visible while drafting a relevant offer.
- Is the candidate eligible for the individual compensation plan's eligibility profile? Based on the offer that has been drafted so far for this candidate, they're currently eligible for certain plans, and possibly not eligible for others. This eligibility is calculated on the information about the offer's assignment, which, for instance, might be in a certain group of the company, and isn't based on any other current or past assignment the candidate might have had. So removing any eligibility profile from the individual compensation plan will remove this restriction and make the plan visible to select while drafting this offer.
- Is the plan configured to be accessed by the appropriate actions? Some individual compensation plans are
  intended to be awarded to new hires but not for rehires; others could be reserved for internal mobility processes
  only. In the configuration for the individual compensation plan, you can decide not to restrict plan access to
  make the plan visible when drafting offers, or you can configure to use the appropriate actions that will limit
  those actions only.
- Is the person eligible for the element itself? To ensure that the plans are available to be selected:
  - Verify that the element and eligibility start dates are far enough in the past to encompass the date when this offer was first drafted.
  - Verify that the candidate's offer is eligible per the element eligibility. It's recommended to define open eligibility at the element level, to remove this restriction.
  - Verify that the element is attached to the legal employer and legislative data group in which this offer is being drafted, and that the element exists in the legislative data group.
  - Verify that the payroll relationship mapping is defined for the following person types: Employee Candidate (Candidate Standard), Contingent Worker Candidate (Candidate Element Entries Only), Pending Employee (Pending Worker Standard).

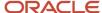

**Note:** To view the Other Compensation section in a job offer, make sure that these payroll relationships are added using the Configure Legislations for Human Resources task in the Setup and Maintenance work area.

| System Person Type          | Payroll Relationship Type      |
|-----------------------------|--------------------------------|
| Employee Candidate          | Candidate Standard             |
| Contingent Worker Candidate | Candidate Element Entries Only |
| Pending Employee            | Pending Worker Standard        |

#### Related Topics

- Overview of Individual Compensation
- Configure Legislations

# Configure Job Offers with Delayed Compensation

You can configure job offers with individual compensation plans allocated on the projected start date or after a delay.

You can promise individual compensation plans to the candidate on the same day that their new assignment begins, or a certain number of days or weeks after that.

You can synchronize individual compensation plan start and end dates with the projected hire date defined in the offer. Then whenever recruiters change the projected hire date in the offer and then go to the individual compensation section, the plan dates will adjust automatically. For example, the projected start date of an offer is January 1, 2022 and the plan allocation starts the same day. Later the projected hire date changes to February 1, 2022. When you get to the individual compensation section, the existing plan start date adjusts to February 1, 2022, to align with the new projected hire date.

Alternatively, you can set a delay. When the offer is drafted, the plan start and end dates are automatically set using the projected hire date and the specified delay. For example, an offer includes a sign-on bonus to start 1 month after the projected hire date. Since the current projected hire date is February 1, 2022, the start date of the bonus plan is set to March 1, 2022 after you go to the individual compensation section.

You can let recruiters override the calculated plan start date, end date, or both when they include the plan in their draft offers. But when the recruiter overrides the dates, the synchronization can no longer happen automatically and they have to manually intervene for every change in the projected start date. Their intervention involves deleting the awarded individual compensation and adding it again, not correcting the dates of the existing plan.

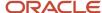

# Force Users to Access Sections While Creating Job Offers

When you create or edit rules for the Recruiting - Create and Edit Job Offer action in Transaction Design Studio, you can define if sections within a job offer must be accessed or not by users.

When sections are configured as required, users who create or modify job offers need to access and open these sections in the offer to be able to save the offer or submit it for approval. If fields within a required section are configured as Required, users won't be able to leave the section until those required fields are filled. Also, if users don't access required sections, an error message is displayed indicating which ones need to be accessed to proceed with the selected action.

- Activate a sandbox and page editing at the Site layer in Settings and Actions Menu > Edit Pages > Activate a sandbox.
- 2. On your Home page, go to My Client Groups > Quick Actions > HCM Experience Design Studio.
- 3. Click the Transaction Design Studio tab.
- 4. Select the actions Recruiting Create and Edit Job Offer.
- 5. Click **Add** to create a rule to display certain sections and fields. You can also modify an existing rule.
- **6.** In the Basic Details section, enter a name and description for the rule. You can select a role name, recruiting type, and country.
- 7. In the Show or Hide Regions section, set the **Show questionnaire page** to **Yes** to display the Required/Not Required configuration option for all sections of the requisition.
- **8.** You can change the value of the Required/Not Required configuration option for all sections, except the How section. This section must be visible every time a new requisition is created. When you set a section as Required, it's automatically set as Visible.
- 9. Click Save and Close.

# Configure Job Offer Flexfields

Different types of flexfields are available within a job offer, and they're shown in different sections of the Offer page. Offer flexfields (IRC\_OFFERS\_DFF) are shown on the Offer page, in the Additional Info section.

You can define the following flexfields, for both global segments and context-sensitive segments:

- 90 text flexfields
- 30 number flexfields
- 10 date flexfields
- · 10 time flexfields

#### Here's what to do

- 1. Configure Job Offer Flexfields
- 2. Display Job Offer Flexfields

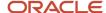

### Configure Job Offer Flexfields

You first need to configure job offer flexfields.

- 1. In the Setup and Maintenance work area, go to:
  - Offering: Recruiting and Candidate Experience
  - Functional Area: Job Offers
  - Task: Job Offer Descriptive Flexfields
- On the Job Offer Descriptive Flexfields page, select Job Offer Descriptive Flexfield.
- 3. In the Actions menu, click Edit.
- **4.** The Global Segments section shows flexfields available to all offers regardless of context. Each row may display a value set to control the available answer options, and a prompt to label them on the page. Click the **Create** icon to add any new global flexfields that are needed.
- 5. The Context Segment section shows flexfields available to certain offers after the user selects their desired context. Each row may display a value set and a prompt. Click the **Create** icon to add any context flexfields that are needed. Change the context by selecting another value in the menu at top of this section, so that additional sets of flexfields will be shown and can be augmented as needed.
- 6. Click Save and Close.
- 7. When you're back on the Job Offer Descriptive Flexfields page, click **Deploy Flexfield**.

### Display Job Offer Flexfields

You use Transaction Design Studio to create rules to display offer flexfields using these offer actions:

- Recruiting Create and Edit Job Offer displays offer flexfields while drafting job offers in the Hiring work area.
- Recruiting View Job Offer in Job Application displays offer flexfields on the Offer tab of job applications in the Hiring work area.
- Recruiting View and Manage Job Offer displays offer flexfields on the offers in the Manage Job Offers quick action.
- Activate a sandbox and page editing at the Site layer in Settings and Actions Menu > Edit Pages > Activate a sandbox.
- 2. On your Home page, go to My Client Groups > Quick Actions > HCM Experience Design Studio.
- 3. Click the **Transaction Design Studio** tab.
- **4.** Select one of these action:
  - Recruiting Create and Edit Job Offer
  - o Recruiting View Job Offer in Job Application
  - Recruiting View and Manage Job Offer
- 5. Click **Add** to create and configure a rule to display offer flexfields.
- **6.** In the Basic Details section, enter the name and description for the rule.
- 7. In the Show or Hide Regions section, make sure **Additional Info** is set to **Visible**.
- **8.** In the Page Attributes section, Additional Info is selected by default. Set the **Job Offer Descriptive Flexfield** to **Visible** to display any selected offer flexfields.
- 9. Click the Edit icon.
  - Flexfield Content Code: Select the global context or any specific contexts.
  - Flexfield Attributes: Select specific flexfields.

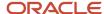

- o Configure if you want to make the field visible and required to be filled.
- 10. Click Done.
- 11. Click Save and Close.

# Configure Job Offer Assignment Flexfields

Different types of flexfields are available within a job offer, and they're shown in different sections of the Offer page.

Assignment flexfields (PER\_ASG\_DF) are shown on the Offer page, in the Assignment Info section. The values become available on each candidate's assignment if and when this offer assignment is accepted and processed and becomes their real assignment.

**Note:** When a field is populated in the Assignment Info section, it updates the assignment as expected. When a field is left blank, the value from the previous assignment is retained.

You can define the following flexfields, for both global segments and context-sensitive segments:

- 50 text flexfields
- 20 number flexfields
- 15 date flexfields

#### Here's what to do

- 1. Configure Job Offer Assignment Flexfields
- 2. Display Job Offer Aassignment Flexfields

#### Configure Job Offer Assignment Flexfields

You first need to configure job offer assignment flexfields.

- 1. In the Setup and Maintenance work area, search for the task Manage Descriptive Flexfields.
- On the Manage Descriptive Flexfields page, search for the flexfield code PER\_ASG\_DF. The flexfield Assignment Attributes is displayed.
- 3. In the Actions menu, click Edit.
- **4.** The Global Segments section shows flexfields available to all assignments and offer assignments regardless of context. Each row might display a value set to control the available answer options, and a prompt to label them on the page. Click the **Create** icon to add any new global flexfields that are needed.
- 5. The Context Segment section shows flexfields available to certain assignments and offer assignments after the user selects their context. Each row might display a value set and a prompt. Click the **Create** icon to add any context flexfields that are needed. Change the context by selecting another value so that additional sets of flexfields will be shown and can be augmented as needed.
- 6. Click Save and Close.
- 7. When you're back on the Job Offer Descriptive Flexfields page, click **Deploy Flexfield**.

### Display Job Offer Assignment Flexfields

You use Transaction Design Studio to create rules to display offer assignments flexfields using these offer actions:

Recruiting - Create and Edit Job Offer displays offer flexfields while drafting job offers in the Hiring work area.

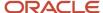

- Recruiting View Job Offer in Job Application displays offer flexfields on the Offer tab of job applications in the Hiring work area.
- Recruiting View and Manage Job Offer displays offer flexfields on the offers in the Manage Job Offers quick action.
- Activate a sandbox and page editing at the Site layer in Settings and Actions Menu > Edit Pages > Activate a sandbox.
- 2. On your Home page, go to My Client Groups > HCM Experience Design Studio.
- **3.** Click the **Transaction Design Studio** tab.
- **4.** Select one of these action:
  - Recruiting Create and Edit Job Offer
  - Recruiting View Job Offer in Job Application
  - Recruiting View and Manage Job Offer
- 5. Click **Add** to create and configure a rule to display offer assignment flexfields.
- **6.** In the Basic Details section, enter the name and description for the rule.
- 7. In the Show or Hide Regions section, make sure **Assignment Info** is set to **Visible**.
- 8. In the Page Attributes section, select Employment Details.
- 9. Set Assignment Attributes to **Visible** to display any selected assignment flexfields.
- 10. Click the Edit icon.
  - Flexfield Content Code: Select the global context or any specific contexts.
  - Flexfield Attributes: Select specific flexfields.
  - o Configure if you want to make the field visible and required to be filled.
- 11. Click Done.
- 12. Click Save and Close.

## Configure Job Offer Flexfields to Get Default Values

You can configure any of the offer's flexfields to be created with default values pulled from existing information about the candidate or about the requisition for which they're being recruited.

When you enable this feature, recruiters create job offers with initial flexfield values based upon values from the requisition or the candidate who is receiving the offer. This saves time and reduces errors made in manually entering the information.

You need to configure which offer flexfields will get default values. Two parameters are available to create SQL queries which affect these fields:

- SUBMISSION\_ID, which refers to the job application and thus to the requisition
- PERSON\_ID, which refers to the candidate who will be the offer recipient

To configure the defaulting behavior from the requisition or candidate into a newly-created offer, the offer's flexfields must be defined as the same data type and value set as the fields from which their values will come. Then custom SQL code can specify the initial default of any offer's flexfield based on the requisition field or person field.

- 1. In the Setup and Maintenance work area, go to:
  - Offering: Recruiting and Candidate Experience

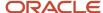

- Functional Area: Job Offers
- Task: Job Offers Descriptive Flexfields
- 2. On the Job Offers Descriptive Flexfields page, select any existing flexfield and click the **Edit** icon.
- 3. In the Edit Segment page, in the Initial Default section, select the value **SQL** in the field Initial Default Type.
- **4.** In the Default Value area, you need to configure the source of this flexfield's default value. These two parameters are available to create an SQL query or Parameter query:
  - SUBMISSION\_ID, which refers to the job application and thus to the requisition
  - PERSON\_ID, which refers to the candidate who will be the offer recipient
- 5. Click Save and Close.

Here is an example of an SQL query which can be pasted into that Default Value area. The purpose of this example is to identify the offer's related requisition, and then to pull the current value from its flexfield in Attribute Number 1 into the current offer flexfield.

```
SELECT REQ.ATTRIBUTE_NUMBER1 FROM IRC_REQUISITIONS_B REQ, IRC_SUBMISSIONS SUBWHERE REQ.REQUISITION_ID = SUB.REQUISITION_ID

AND SUB.SUBMISSION_ID = :{PARAMETER.SUBMISSION_ID}
```

#### Related Topics

Get Started with Autocomplete Rules

# Make the Job Offer Letter Visible in Documents of Record

You can configure the job offer letter so that the HR specialist and the employee can view it in the Documents of Record (DOR).

- 1. In the Setup and Maintenance work area, click the **Tasks** icon.
- 2. Click Search.
- **3.** Search for the task **Document Types**.
- 4. Click the task name.
- 5. On the Document Types page, in the Category field, select **Employment** then click **Search**.
- In the Search Results section, click Recruiting Job Offer Letters.
- 7. On the Edit Document Type: Recruiting Job Offer Letters page, in the Status field, select **Active**.
- 8. In the Document Record Preferences tab, make sure to set these options to No.
  - Restrict Create
  - Restrict Update
  - Restrict Delete
- Click Save and Close.

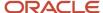

# Configure Job Offer Approval Rules

You can configure approval rules for job offers in the same ways they're configured throughout the suite.

For instance, one or two levels of approver might be appropriate depending on the business unit of the offer, based upon the token Proposed Assignment Details.Business Unit.

The following subsections point out some specific offer fields that support particular rules that you might need.

## Configure Job Offer Approval Rules for Text in Offer Letters

You can configure an approval cycle to be different for offers that have been drafted to diverge from the standard offer letter templates, when the user has inserted additional text into a template or has adjusted or entirely replaced the standard offer letter template.

- Configure rules for offers that include additional personalized text within the offer letter, using either or both attributes offer Details. Is OfferLetter Text1 Null and Offer Details. Is OfferLetter Text2 Null.
- Configure rules for offers whose offer letters were adjusted or replaced by the user who drafted it, when the offer letter retains all of its tokens (original method). These approval rules should use the token offer Details. Is Custom Offer Template, with the values of True and False.
- Configure rules for offers whose offer letters were adjusted or replaced by the user who drafted it, when the offer letter's tokens were all resolved. These approval rules should use the token offer Details.Is Custom Resolved Template, with the values of "Y" or "N".

### Configure Job Offer Approval Rules Based on Flexfields

You can configure the approval cycle for job offers based on flexfields defined as global segments on the offer and the offer's assignment, and flexfields defined as both global and context-based segments on the requisition for which this offer is hiring. You configure these approval rules within the Worklist, not using the Transaction Console.

- 1. On your Home page, click the **Notifications** icon.
- 2. On the Notifications page, click **Show All**.
- 3. Click Worklist.
- **4.** In the menu next to your name, select **Administration**.
- 5. Click the **Task Configuration** tab.
- **6.** Search for the task **OfferApprovalHumanTask**.
- 7. When the task is displayed, click on the task name.
- 8. Click the **Edit** icon.
- 9. A message indicates that flexfields were modified. Click Start Synchronization.
- 10. When the synchronization is complete, click the OfferApprovalHumanTask task again.
- 11. Click the **Assignees** tab.
- **12.** Click the blue dot in the Job Offer Approvers box to go to the rule.
- **13.** When you click the supervisoryRulesListSet, you can see the rule that you created.
- **14.** In the IF section, go to Rule 1 and click the **Search** icon.
- **15.** In the Condition Browser window, search for the flexfields. You can use:
  - OfferDff
  - RequisitionDff

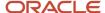

- ProposedAssignmentDff
- 16. Create the condition.
- 17. Click Validate.

### Configure Job Offer Approval Rules Based on Job Requisition Information

You can configure approval rules for job offers based on information about the job requisition for which the offer is hiring. You configure these approval rules using the Transaction Console.

- **1.** Go to the **Tools** work area.
- 2. Click Transaction Console.
- 3. Click the **Approval Rules** tab.
- **4.** On the Transaction Manager: Rules page, select the **Approve Job Offer** process and click the **Edit** icon in the Configure Rules column.
- 5. On the Approval Rules: Approve Job Offer page, click on a rule then click the **Edit** icon in the toolbar.
- 6. Click on the rule again and click the **Edit Selection** icon in the toolbar.
- 7. In the Approval Rules: Edit Condition Expression window, select the statement in the first menu.
- 8. In the second menu, select Requisition Details, and then choose any requisition-related fields from the related menu.
- 9. In the third menu, select an operator. For example: > or < or == or contains or startsWith.
- **10.** Select the rest of the expression for the approval rule.

## Configure Job Offer Approval Rules for Copied Job Offers

If you have enabled users to create external job offers by copying all the values from an existing job offer in the same requisition, you might want to define a shorter approval flow for these copied offers. Or you might choose to bypass approval altogether for these copied offers if their original source offer was already approved. You can create these rules in the Transaction Console as follows.

- You can configure an approval rule that only affects these copied job offers by specifying the string "Y" for yes in the field offer Details.Batch Creation Flag.
- You can configure a more specific approval rule that only affects offers that were copied from a source job offer
  that was already approved. This type of rule must specify any of the acceptable states where the original offer
  was, as of the moment when the copying was done. To create this rule, use the field offer Details.Source State
  Name and list all the state names or IDs where valid source offers might have been when they were copied:

| Phase | State                                                                                                    |
|-------|----------------------------------------------------------------------------------------------------|
| Offer | <ul> <li>1020 Draft</li> <li>1021 Pending Approval</li> <li>1028 Approval Rejected</li> <li>1022 Approved</li> <li>1023 Extended</li> <li>1024 Accepted</li> </ul>       |
| HR    | <ul> <li>1033 Pending Automated Processing</li> <li>1025 Pending Manual Processing</li> <li>1034 Error During Processing</li> <li>1026 Processing in Progress</li> </ul> |

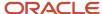

| Phase      | State                                                                           |
|------------|---------------------------------------------------------------------------------|
|            | • 1027 Processed                                                                |
| All phases | <ul><li>1004 Rejected by Employer</li><li>1005 Withdrawn by Candidate</li></ul> |

## Configure Representatives to Approve Job Offers

You can add representatives as part of the list of approvers when configuring approval rules for job offers. The candidate's proposed representative can be configured to provide approval for any candidates' offers, within the Transaction Console.

- 1. Go to the **Tools** work area.
- 2. Click Transaction Console.
- 3. Click the Approval Rules tab.
- **4.** On the Transaction Manager: Rules page, select the **Approve Job Offer** process and click the **Edit** icon in the Configure Rules column.
- 5. Create a rule and set a Representative approver.
- 6. In the Representative section, set the fields as follows:
  - Action Type: Approval required
  - Representative Type: Recruiting
  - Representative Of: Candidate's proposed representative
- 7. Click Submit.

# Configure the Management Hierarchy for Job Offer Approvals

In HCM, each employee can have multiple assignments, and each assignment has its own management chain. All the assignments for the employee appear in the Directory work area (Me > Directory).

Every assignment can have its own management hierarchy used for approval instead of always relying on primary assignment as before. As an administrator, you can decide to use the primary assignment or other assignments for the offer approval process. Also, you can select the recruiter in the approval chain for offer approvals.

- 1. Go to the **Tools** work area.
- 2. Click Transaction Console.
- 3. Click the **Approval Rules** tab.
- 4. Select the **Approve Job Offer** process and click the **Edit** icon.
- 5. Click the Management Hierarchy box.
- 6. Go to the Management Hierarchy section at the bottom of the page.
- 7. In the Approval Chain Of field, select one of these options:
  - Hiring Manager
  - Requester

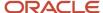

- Recruiter
- User
- **8.** If you select Hiring Manager or Recruiter, you can select an assignment type:
  - Use primary assignment hierarchy (default value)
  - Use current assignment hierarchy

## Configure Notifications for Job Offer Approvers

Approvers receive email notifications seeking their decision about job offers drafted for candidates. These notifications are generated for each approver by BI Publisher, just like all other approvals.

The standard notification for offer approval includes all the pertinent information about the job offer, including the proposed assignment details, salary, other compensation, and the requisition for which the candidate applied.

From a security standpoint, approvers need to have these duty roles and aggregate privileges to view respective sections in the notification:

- View Job Offer (ORA\_IRC\_VIEW\_JOB\_OFFER)
- View Job Offer Salary (ORA\_IRC\_VIEW\_JOB\_OFFER\_SALARY)
- View Job Offer Other Compensation (ORA\_IRC\_VIEW\_JOB\_OFFER\_OTHER\_COMPENSATION)
- View Job Requisition (ORA\_IRC\_VIEW\_JOB\_REQUISITION)

Approvers don't need to be included in the offer team to see the details of the approval request. As long as the candidate is within the user's data role's person security profile, the candidate's offer values will be visible to the user.

The standard notification also contains a link enabling approvers to view the offer letter which will be extended to the candidate. The specific tokens are:

- P\_OFFERLETTERTEMPLATENAME: This token shows the name of the selected offer letter from the list, or if the candidate's offer was adjusted by a recruiter then it will show the custom-uploaded offer letter file name.
- P\_OFFERLETTERDEEPLINK: This token contains the URL for the deep link to the offer letter. It can be displayed as a URL to approvers, or it can be constructed in the notification as the link destination when the approver clicks the name of the letter.

# Configure Collaborator Types Defaulted in Job Offers

You can configure which collaborator types must be defaulted into the offer team for job offers in addition to the hiring manager and recruiter.

When users create a job offer and the Offer team is defaulted from the job requisition:

- The hiring manager and recruiter are defaulted from the requisition. This is the current behavior.
- Users who are part of one of the selected collaborator types of the requisition are defaulted into the job offer's offer team, into the same collaborator type.
- 1. In the Setup and Maintenance work area, go to:

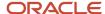

- o Offering: Recruiting and Candidate Experience
- Functional Area: Recruiting and Candidate Experience Management
- o Task: Enterprise Recruiting and Candidate Experience Information
- 2. On the Enterprise Recruiting and Candidate Experience Information page, expand the Offer section and click Edit.
- 3. Configure the Requisition Collaborators Added to Offers setting. You can select:
  - All collaborator types. This is the default value to preserve the current behavior for existing customers.
  - Specific collaborator types.
  - None of the collaborator types. No collaborator will be defaulted on the job offer's offer team.
- Click Save.

## Automatically Extend Job Offers to Candidates

You can use the Extend Offer action in a candidate selection process to automatically extend job offers to candidates once the offers have been approved. Offers are extended automatically to candidates when their job applications reach the Offer - Approved status. You can add multiple Extend Offer actions to a candidate selection process so that you can extend offers using different conditions and configurations.

Note: If you enable the Bypass Extending Offer option, the Extend Offer action isn't available.

- 1. In the Setup and Maintenance work area, go to:
  - o Offering: Recruiting and Candidate Experience
  - Functional Area: Candidate Job Applications
  - Task: Candidate Selection Process Configuration
- 2. On the Candidate Selection Process Configuration page, click a process.
- **3.** On the process page, click the **Offer** phase.
- **4.** In the States for Phase section, select the **Approved** state.
- 5. Select the Extend Offer action in the Actions menu, and select Add.
- 6. Define the delay in number of hours before extending the offer automatically. If you enter 0, the action is performed immediately when each candidate reaches the status Offer Approved. When an offer is set to be extended with a delay, a banner message is displayed to users on the offer, showing the date and time when the offer will be automatically extended. When that time arrives, the offer gets extended unless a user changed it. For example, if the recruiter rejects the candidate or redrafts the offer in the meantime, the offer won't be extended automatically and the banner will no longer be shown. If the redrafted offer is approved again, a new automatic extend will be scheduled.
- 7. Click Continue.
- 8. As for other actions, you can define conditions that must be met for the Extend Offer action to be performed.
- **9.** Enter a unique name for the action.
- 10. Click Save and Close.

When the Extend Offer action is triggered, a scheduled process is run and the action is performed based on the configured delay.

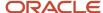

#### Limit the Automatic Extend of Offers

Offers are extended automatically even when enough hires have been made on the requisition to match the number of openings. If you want to prevent automatically extending an offer based on the number of hires on the requisition, you could use a fast formula with a condition. By default, the automated progression to extend job offers will not check how many candidates have been hired for the requisition. However, the requisition's count will be checked when these offers are initially submitted for approval, which greatly reduces the likelihood of extending offers to too many candidates. To configure a fast formula to limit the automatic extend of offers, consider these available methods:

- Define a condition using database items (DBI): If the requisition's number of openings (IRC\_CSP\_REQ\_NUMBER\_TO\_HIRE) is more than its current hires (IRC\_CSP\_REQUISITION\_NUMBER\_OF\_HIRES).
- Define a condition using a function: If the number of job applications that went through the state Accepted is less than the requisition's number of openings.

### Automatically Extend Copied Job Offers to Candidates

You can configure the candidate selection process to automatically extend all newly-copied offers to candidates once the offers have been approved. You need to create a fast formula of the Recruiting Candidate Selection Process formula type and use the database item IRC\_CSP\_JOBOFFER\_BATCH\_COPIED\_FLAG which is used to indicate if the job offer was created using a batch process. When you configure the candidate selection process, you select that fast formula while defining conditions for the process.

# Bypass Extending Offers to Candidates

You can configure a candidate selection process to bypass extending offers to candidates. When this candidate selection process is used in a job requisition, the Offer Team will indicate if the offer is accepted or declined without the need for any online communication to or from the candidate.

There are different reasons why your organization might decide to enable this feature. One could be that there are many different languages used by candidates and they prefer to communicate directly with candidates instead of having to translate all the notifications used in the regular offer process. Or your organization wants to avoid having back and forth written communications with candidates during the offer process.

As soon as an offer reaches the Approved state, the Offer Team can tell the candidate about the offer. If the candidate tells the Offer Team that they accept the offer, the Offer Team will use the Accept Offer action as long as there are still available openings on the job requisition and if any related position has sufficient open headcount. The offer goes from Offer - Approved directly to Offer - Accepted.. If the candidate tells the Offer Team that they decline the offer, the Offer Team will use the Move action to change the status to Offer - Withdrawn by Candidate.

Because the offer is never extended to the candidate, no automated notification is sent to the candidate, inviting them to view and accept their offer. And no offer letter is displayed to the candidate. It's the responsibility of the hiring manager, recruiter, or anyone in the Offer Team to discuss the details directly with the candidate and to record whether or not they accept the offer.

When this feature is enabled, here's what it means for candidates:

- The candidates don't receive any automated notification informing them that an offer was extended.
- The candidates can't see their offer before responding to it.
- The candidates tell someone on the Offer Team whether they accept or decline the offer.

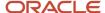

• The candidates don't receive a notification confirming that their response was received, unless this is configured.

When the offer is accepted, no automated notification is sent to the candidate. But if you want, you can configure notifications to inform others.

Also, recruiting users don't need to select an offer letter template while drafting the offer. If recruiting users do select an offer letter template, they can preview the candidate's offer letter, and it will get stored in the worker's Document Records when the candidate accepts the offer. If the selected offer letter is configured to track e-signature, it will not show that the candidate e-signed it; but it can show the name of the user who accepted the offer on behalf of the candidate, the date, and time.

# Configure the Candidate Selection Process to Bypass Extending Offers

You can configure a candidate selection process to bypass extending offers to candidates. When this candidate selection process is used in a job requisition, the Offer Team will indicate if the offer is accepted or declined without the need for any online communication to or from the candidate.

#### Here's what to do

- 1. Configure the Candidate Selection Process to Bypass Extending Offers
- 2. Associate the Candidate Selection Process to Requisitions
- 3. Configure a Notification for Offer Acceptance
- 4. Provide an Accepted Offer Letter to the Candidate

## Configure the Candidate Selection Process to Bypass Extending Offers

You need to configure the candidate selection process to skip the standard offer extended capabilities.

- 1. In the Setup and Maintenance work area, go to:
  - o Offering: Recruiting and Candidate Experience
  - Functional Area: Candidate Job Applications
  - Task: Candidate Selection Process Configuration
- 2. On the Candidate Selection Process Configuration page, create a process or open an existing one.
- 3. Click the Offer phase.
- 4. Click **Edit** next to Phase Details: Offer.
- 5. Select Yes for the option Bypass Extending Offer.
- 6. Click Save.

## Associate the Candidate Selection Process to Requisitions

To enable a given job requisition to not send any communication to candidates, recruiting users need to select a candidate selection process which is set to bypass extending offers. This is done in the Configuration section of a job requisition. When this candidate selection process is used in a requisition, every candidate on that requisition will move from Offer - Approved directly to Offer - Accepted. The Offer Team will indicate whether the offer is accepted or not without the need for any online communication to or from the candidate.

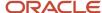

## Configure a Notification for Offer Acceptance

When a job application's lifecycle is configured to bypass extending offers and to allow the Offer Team to control all offer-related communications directly with candidates, no standard notifications are sent when extending nor accepting the job offer. But recruiting users might want to inform other users when each acceptance is recorded, or might even want to thank the candidate directly. Both of these notifications can be configured as follows.

**Notify the recruiter or hiring manager:** In the candidate selection process, you can configure an alert to be sent to the recruiter or hiring manager, or both. The standard job application review message from the Alerts Composer tool is sent once a day informing these recipients that there are new job applications to review that have reached the status Offer - Accepted, and including a hyperlink to reach the list of them.

**Note:** This alert can be triggered to review other job applications reaching other phases and states too. So it might not be desirable to configure the content of this message to mention offers specifically.

- 1. In the Setup and Maintenance work area, go to:
  - o Offering: Recruiting and Candidate Experience
  - Functional Area: Candidate Job Applications
  - Task: Candidate Selection Process Configuration
- 2. On the Candidate Selection Process Configuration page, click a process.
- 3. Click the Offer phase.
- 4. In the States for Phase: Offer section, add the **Send Notification** action to the Accepted state.
- **5.** On the Action: Send Notification page, select the members of the Hiring Team who will receive the notification: Recruiter, Hiring Manager, or both. They will receive the standard review notification as configured in Alerts Composer.
- 6. Click Continue.
- **7.** Add any conditions.
- 8. Click Save and Close.

**Notify the candidate:** In the candidate selection process, you can configure an offer-related notification to be sent to the candidate after the offer is accepted. Reaching the desired phase and state triggers sending a specific message that you configure in the Recruiting Content Library. You first create a notification, then define when each candidate will receive that alert within the candidate selection process.

To create the notification:

- 1. In the Setup and Maintenance work area, go to:
  - o Offering: Recruiting and Candidate Experience
  - Functional Area: Recruiting and Candidate Experience Management
  - Task: Recruiting Content Library
- 2. On the Recruiting Content Library page, click **Create**.
- 3. On the Create Content Item page, enter a name and a code, select the category **Automated Job Application Notification**, and indicate if the notification is for internal candidates, external candidates, or both.

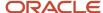

- **4.** Enter the subject and text for the message. Rich text features are available to format the text. You can insert tokens such as the name of the requisition (which is preferable to the name of the offer), the work location, the proposed start date if you want.
  - You can use the token JobOfferDetailsCandidateDeepLinkURL to view the offer letter online. You insert this token only if the recruiting users will be configuring an offer letter in each offer for each candidate, otherwise the candidate will have a broken link when they receive this message.
- 5. Click Save and Activate.

To define who will receive the notification:

- 1. In the Setup and Maintenance work area, go to:
  - Offering: Recruiting and Candidate Experience
  - Functional Area: Candidate Job Applications
  - Task: Candidate Selection Process Configuration
- 2. On the Candidate Selection Process Configuration page, click a process.
- 3. Click the Offer phase.
- 4. In the States for Phase: Offer section, add the **Send Notification** action to the Accepted state.
- Select the notification you created for the internal candidates and external candidates.
- 6. Click Continue.
- 7. Add any conditions.
- 8. Click Save and Close.

#### Provide an Accepted Offer Letter to the Candidate

When a job application's lifecycle is configured to bypass extending offers, the offer is never extend to the candidate. The candidate doesn't have online access to any information about their job offer, and must rely on the recruiter or Offer Team to learn the details of their offer and to provide their response. However, you can provide an offer letter to the candidate for reference after they have accepted the offer.

If an offer letter was configured when the offer was drafted, you can still provide access for candidates to that letter from a hyperlink in a notification. If that offer letter was configured to include a light e-signature section, the candidate will see that it was accepted on their behalf by the user who moved their job application from the state of Approved to Accepted. Internal candidates after they accept an offer can see any associated offer letter in the Me > Current Jobs > Job Offers work area or by clicking the link in the notification they received. External candidates can only access their offer using the link in the notification.

# Keep Active Job Applications Upon Move to HR

You can keep active job applications of a candidate after the candidate is moved to the HR phase. This is useful to prevent other job applications to be automatically withdrawn.

By default, job applications are automatically withdrawn.

- 1. In the Setup and Maintenance work area, go to:
  - o Offering: Recruiting and Candidate Experience
  - Functional Area: Recruiting and Candidate Experience Management
  - o Task: Enterprise Recruiting and Candidate Experience Information

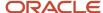

- 2. On the Enterprise Recruiting and Candidate Experience Information page, expand the Offer section and click Edit.
- 3. Clear the option Withdraw candidates from all other active job applications when they move to the HR phase.
- 4. Click Save.

## Define Reasons to Decline Job Offers

You can gather feedback when candidates decline job offers. Candidates can select a reason from a list of reasons, if this is configured, and enter any comments they want to provide.

With that information, your organization can gather valuable data for the recruiting teams, both immediate and long-term. Recruiters can get notified right away when a candidate declines their job offer, which withdraws their job application. The notification can contain enough information for the recruiter to take immediate action for the candidate if desired. Longer term, these responses build up a picture of the decisions and concerns of your organization's selected candidates. Why didn't your top candidates accept your job offers? Capturing this information and analyzing it to understand trends can greatly improve your organization's future offers and future hiring strategies.

#### Here's what to do

- Define Reasons
- Configure the Candidate Selection Process
- Add the Candidate Selection Process to Job Requisitions
- Configure Notifications

#### **Define Reasons**

You first need to define reasons for declining job offers. You can use the reasons that already exist and which are used at various points in the candidate lifecycle. You can also create new reasons, then place these reasons into a Reason Group.

For details, see Define Reasons to Reject and Withdraw Job Applications.

#### Configure the Candidate Selection Process

You need to enable the Allow Candidate Reason and Comment on Withdraw option in the candidate selection process.

- 1. In the Setup and Maintenance work area, go to:
  - Offering: Recruiting and Candidate Experience
  - Functional Area: Candidate Job Applications
  - o Task: Candidate Selection Process Configuration
- 2. Open an existing process.
- 3. Click the Offer phase.
- **4.** Go to the Phase Details: Offer section and click the **Edit** icon.
- 5. Set the option **Allow Candidate Reason and Comment on Withdraw** to **Yes** so that candidates can provide a free-text comment as they decline their job offer. Candidates are declining to be considered any further for this job and thereby moving themselves to the state Withdrawn by Candidate.
- 6. Click Save.
- 7. Go to the States for Phase: Offer section.

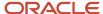

8. (Optional) Click the Reason Group menu for the Withdrawn by Candidate state and select the group that contains the reasons to decline the offer. If you don't associate any reason group with the Withdrawn by Candidate state, no list of reasons will be shown but the candidate will still have the opportunity to enter free-text comments as they decline the offer.

#### Add the Candidate Selection Process to Job Requisitions

For job offers to gather the reasons why candidates declined the offers, offers need to be associated with requisitions whose candidate selection process is configured to accept this feedback.

### **Configure Notifications**

Standard notifications can be sent to the offer team when a candidate declines their job offer:

- IRC\_JobOffer\_Declined\_Internal
- IRC\_JobOffer\_Declined\_External

You may want to configure this notification to include the feedback provided by the candidate. If so, add the following tokens:

- JobOfferCandidateDeclineReason
- JobOfferCandidateDeclineComment

# Cancel and Redraft Job Offers Using a One-Step Process

You can enable a profile option to let recruiting users cancel and redraft job offers using a simple one-step process.

- 1. In the Setup and Maintenance work area, click the **Tasks** icon.
- 2. Click Search.
- Search for the task Manage Administrator Profile Values.
- 4. Click the task name.
- On the Manage Administrator Profile Values page, search for the profile option code ORA\_IRC\_OFFER\_CANCEL\_REDRAFT\_ENABLED.
- **6.** Set the profile value at the Site level to **Y**.
- Click Save and Close.

#### What to do next

You need to grant users these privileges for them to view the Cancel Offer action and Redraft Offer action after a job application has reached the HR phase. These two privileges are granted by default to the Human Resource Specialist role through the Address Job Offer duty role, and to the Recruiting Manager role through the Manage Job Offer by Recruiting Manager duty role.

- Cancel Job Offer (IRC\_CANCEL\_JOB\_OFFER\_PRIV)
- Redraft Job Offer After HR Phase (IRC\_REDRAFT\_JOB\_OFFER\_AFTER\_HR\_PHASE\_PRIV)

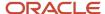

# Prevent Redrafting Completed Job Offers

You can prevent old completed job offers from being redrafted and from participating in other processes across the suite.

#### Before you start

You first need to set the profile option ORA\_IRC\_OFFERS\_TERMINATE\_ASG\_ENABLED to Y using the Manage Administrator Profile Values task in the Setup and Maintenance work area.

#### Here's what to do

- 1. In the Setup and Maintenance work area, go to:
  - Offering: Recruiting and Candidate Experience
  - Functional Area: Recruiting and Candidate Experience Management
  - o Task: Enterprise Recruiting and Candidate Experience Information
- 2. Expand the Offer section and click **Edit**.
- 3. In the End Dating Offer Assignments section, configure the settings by indicating the number of days in the field. Don't leave the field blank as this would mean that there's no end date for offers.
  - After Reaching the Final Successful State (HR Processed): Use this setting to indicate how many days is appropriate to allow recruiting users to redraft job offers that have reached the final status HR – Processed. Default value is 14 days.
  - After Reaching Any Final Unsuccessful State (Rejected by Employer or Withdrawn by Candidate) in the Offer Phase or Any Later Phase: Use this setting to indicate how many days is appropriate to allow recruiting users to redraft job offers that have reached the inactive states Rejected by Employer or Withdrawn by Candidate. Default value is 30 days.
- 4. Click Save.

#### Related Topics

Create and Edit Profile Options

## **Enable Copy Job Offers**

You can allow recruiters to quickly create one or more job offers for external candidates on a requisition by copying an offer that's already been created for another external candidate.

This help recruiters to save time by quickly creating consistent offers for new hires and rehires, without the possibility of any manual error by typing in each field value.

When you enable the feature, only users with the privilege Copy Job Offer (IRC\_COPY\_JOB\_OFFER) can see the Copy Offer action on the list of job applications for a given requisition.

- 1. In the Setup and Maintenance work area, click the **Tasks** icon.
- Click Search.
- Search for the task Manage Administrator Profile Values.

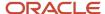

- 4. Click the task name.
- On the Manage Administrator Profile Values page, search for the profile option code ORA\_IRC\_ALLOW\_COPY\_JOB\_OFFER.
- **6.** Set the profile value at the Site level to **Y**.
- 7. Click Save and Close.

#### What to do next

You can configure approval rules for these copied offers, if your organization thinks for instance that the new offers copied from existing offers might need less-thorough approval.

You can also configure these copied offers to be moved quickly forward through the recruiting lifecycle. A candidate selection process can rely on fast formulas to automatically progress these job applications forward into any status, such as from Offer - Approved to Offer - Extended, or from Offer - Accepted into the HR phase. Each job application with an offer has a database item (DBI) to indicate whether or not its offer was created by the batch offer copy process. The indicator IRC\_CSP\_JOBOFFER\_BATCH\_COPIED\_FLAG indicates a copied offer if its value is Yes. You can configure this DBI into a fast formula which can then be used in an auto-progression rule within any two states in the candidate selection process.

#### Related Topics

- Configure Job Offer Approval Rules
- Fast Formulas for Candidate Selection Processes
- Create and Edit Profile Options

# Streamlined Internal Candidate Processing for HR Specialists

You can enable a set of features which give HR specialists a few ways to streamline the processing of most internal candidates, allowing them to move quickly, efficiently, and flexibly into their new assignments in the HR system.

### Automatically Process Internal Candidates in the HR Phase

Internal candidates who accepted their job offer and were moved to the HR phase can be automatically processed into their new roles in the HR system as their proposed start date approaches.

When the automated processing capabilities are enabled, most internal candidates reach the HR phase in the state Pending Automated Processing. When their proposed start date approaches, the new assignment is automatically created from their offer. Each candidate's state becomes Processing in Progress when the assignment is successfully created, and becomes Processed when the assignment is approved and committed as the candidate's new job.

Every internal candidate will be automatically processed when their assignment's proposed start date is 7 days or fewer from today, by default. You can configure the desired number of days in advance of the start date.

If some problem arises while automatically processing the offer into the new assignment, the candidate's job application will automatically move from the state Pending Automated Processing into the state Error During Processing. These errors can occur for the usual reasons, such as the offer's intended position suddenly has a hiring status of Frozen, or the offer's promised location has been inactivated. If the situation causing the error can be resolved, the recruiting user can try processing the candidate again, using either the manual process or the Quick Process Offer action. However this offer will not get automatically processed again, regardless of its approaching start date.

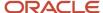

For internal candidates in a complex hiring situation, they still go into the state Pending Manual Processing and the recruiting user will still need to manually process them. Any candidates in complex hiring situations usually arrive in the HR phase in the state Pending Manual Processing, even if the automated processing feature is enabled. These offers will not be automatically processed; they need to be manually processed as usual.

#### Quickly Process Internal Candidates in the HR Phase

The HR specialists can use the Quick Process Offer action in the Manager Job Offers page to process most internal candidates into their new assignment with a single click after they were moved to the final HR phase of the recruiting life cycle. The HR specialists can process candidates as early as they want, as they don't have to wait for the automatic processing date to arrive for each candidate. This process ensures consistent values from each offer into each new assignment and salary.

When the HR specialists use the Quick Process Offer action, they don't review all the offer information while creating the new assignment and they can't change any values. This ensures consistent information from each accepted offer is copied identically into each new assignment and salary.

The HR specialists can use the Quick Process Offer action for most internal candidates in the following states of the HR phase:

- HR Pending Automated Processing
- HR Pending Manual Processing
- HR Error During Processing

The Quick Process Offer action isn't available for candidates in complex hiring situations, even if this feature is enabled. These offers need to be manually processed as usual.

## Change the Proposed Start Date

HR specialists may be able to change the proposed start date for internal candidates after they've accepted their job offer, in case the intended date in their offer now needs to be adjusted before their new assignment is processed.

HR specialists can use the Change Start Date action to fix the agreed-upon start date that was in the job offer. This new date will be used when transforming the offer into the new assignment either by using the automatic processing option, or the Quick Process Offer action, or by using the method where an HR specialist clicks through the guided process to review all the values from the offer. This changed date won't affect the candidate's job offer letter which was already accepted.

# Configure Streamlined Processing of Internal Candidates by HR Specialists

You can configure a profile option which will enable a set of features for HR specialists to streamline the processing of most internal candidates, allowing them to move quickly, efficiently, and flexibly into their new assignments in the HR system.

These capabilities affect all internal candidates that arrive in the HR phase of the lifecycle, except those who are in complex hiring situations. A complex situation includes an internal candidate who already has two or more assignments before this job offer, or who will already be terminated before their new job offer starts, or whose situation changes while their offer is underway.

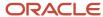

To enable streamlined processes so that the Quick Process Offer action and the Change Start Date action are available to HR specialists, you need to enable the profile option ORA\_IRC\_AUTO\_PROCESS\_INTERNAL\_OFFERS at the Site level.

- 1. In the Setup and Maintenance work area, click the **Tasks** icon.
- 2. Click Search.
- 3. Search for the task Manage Administrator Profile Values.
- 4. Click the task name.
- On the Manage Administrator Profile Values page, search for the profile option code ORA\_IRC\_AUTO\_PROCESS\_INTERNAL\_OFFERS.
- 6. Set the profile value at the Site level to Y.
- 7. Click Save and Close.

#### What to do next

You can configure the timing of when the automatic processing of internal job offers will occur. By default, the value is set to 7 days.

#### Related Topics

Create and Edit Profile Options

# Candidate Duplicate Check and Merge After Job Offers

After a candidate accepts a job offer and is moved to the HR phase, a check can be automatically done to verify if the candidate is a duplicate of any person in the database.

When moving into the HR phase, each external candidate can be checked against all workers, ex-workers, contingent workers, ex-contingent workers, and even against contacts and beneficiaries who have information in the database. This duplicate check complements another duplicate check that is done earlier in the recruiting lifecycle. This earlier check searches for potential duplicates by comparing a candidate against all other candidates and ex-workers, but not against any current workers. This earlier check can be initiated by users or can be configured to happen automatically in the candidate selection workflow.

Before creating a job offer for an external candidate, the recruiting user can merge the candidate's record and job applications with any ex-worker or candidate. This is important if the user determines that the candidate already has an additional separate record in the database. After a job offer has been created, however, the duplicate check and merging capability is automated. The check is performed against workers and ex-workers, and the criteria used are slightly different.

#### Candidates and National Identifier Uniqueness

The enterprise profile option National Identifier Uniqueness Validation Mode is available to check the uniqueness of national ID numbers for all workers and people throughout your company. Checking this value prevents mistakenly tracking the same person twice using the same national identifier. When creating or updating pending workers and workers the national identifiers must be unique when this option is configured, but candidates aren't affected.

In Recruiting, candidates can provide their national identifier, if this is part of their job application process, or a Hiring Team member with the necessary privilege can provide it for them. Any national ID number can be entered, even if it isn't unique. A non unique national identifier likely means that this candidate already has a record in the database,

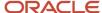

either as an ex-worker or even as a current worker. The flow of the job application won't be interrupted and there is no request to correct the number entered, even if it's configured as a required field.

However, if the profile option National Identifier Uniqueness Validation Mode is enabled, then candidates who are selected to be hired can't get transformed into pending workers using a non unique ID number. A candidate can become a pending worker without providing a national ID number. But this number is likely configured to be required to complete the pending worker record and convert them into a worker. If the new pending worker's ID number is entered as a duplicate of an existing person, this value can't be saved in their pending worker record. The HR specialists will need to handle the situation manually.

## **Duplicate Checking and Person Creation**

If an external candidate is discovered to be a duplicate of an ex-worker or candidate before any job offer has been created, the user can decide to merge the candidate's record and job applications with that person. This is important if the user determines that the candidate already has an additional separate record in the database. But after a job offer has been created, the duplicate checking and merging capability is slightly different to preserve the details of the job offer.

If you decide to use this automated feature to check for duplicates after the job offer, consider requiring external candidates to provide date of birth or national identifier during their job application process. These values will allow the duplicate check, if configured, to find better matches with any existing people in the database before creating a pending worker.

National identifier and date of birth are sensitive fields, so you might want to configure the application process to gather these fields in a custom phase after the candidate has accepted their offer. But after the job offer, the only opportunity to merge this candidate with a duplicate record is during the Move to HR.

At the moment of moving into the HR phase, this feature can check whether the candidate is a potential duplicate of any existing person in the database, relying upon the configured definition of a duplicate record. If one or more possible matches are identified, the candidate's job application will not move smoothly into the status HR - Processing In Progress. Rather users will be notified that it has moved into the status HR - Error During Processing. A user must decide whether or not to act upon the information by:

- Merging the candidate record with a newly discovered duplicate person record and recreating the candidate's
  offer on the pre-existing worker. Or,
- Proceeding with the original candidate by creating a pending worker.

If this check doesn't identify any possible matches, then the external candidate will be transformed into a pending worker upon their move to HR, on their way to becoming a new worker.

In case a duplicate exists but isn't found at this moment, perhaps due to incomplete or incorrect candidate information, then an HR specialist will need to handle the situation manually. This might include creating a new assignment directly on the existing person's record that resembles the candidate's offer, withdrawing this unneeded candidate job application from consideration, perhaps deleting the candidate record, and possibly closing the requisition manually as well.

#### HR Specialist VS Recruiter Privileges

Users who have the equivalent of the seeded HR Specialist role can see candidate job applications in the status HR - Error During Processing, can read the banner explaining that they might be a duplicate, and can reach the list of

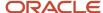

possible duplicates. To perform the merge with a selected existing person record, these users need to be granted the following:

- Functional privilege Perform Candidate Duplicate Check and Merge (IRC\_PERFORM\_CANDIDATE\_DUPLICATE\_CHECK\_AND\_MERGE\_PRIV)
- Role for tracking purposes Perform Candidate Duplicate Check and Merge (IRC\_PERFORM\_CANDIDATE\_DUPLICATE\_CHECK\_AND\_MERGE\_PRIV\_OBI)

After performing a merge, these HR specialists will rely on Recruiting users to recreate the job offer for the merged person, because by default HR specialists don't have the necessary additional privileges or duty roles such as Update Job Offer (ORA\_IRC\_UPDATE\_JOB\_OFFER). HR users will return to the main list of job offers in the Manage Job Offers work area after they perform a candidate merge, and an alert can be sent automatically to inform the recruiter that a draft offer is waiting to be reviewed.

#### Related Topics

- How National Identifiers are Validated
- How Person Records Are Matched

# Configure the Candidate Duplicate Check for Candidates Moving to the HR Phase

To check for duplicates in Recruiting when moving an external candidate into the HR phase, you need to configure two settings:

- The enterprise profile option Person Creation Duplicate Check, which checks when people are created outside
  of recruiting processes.
- The recruiting setting Duplicate Check in Move to HR, which applies this check to the end of the recruiting lifecycle.

#### Configure the Person Creation Duplicate Check Setting

First you must define what kind of overlapping information about existing person records will be considered as a possible duplicate when comparing it to a candidate record. Do this by ensuring that the enterprise profile option Person Creation Duplicate Check is configured. This option is already used to find duplicates when managers, HR specialists, or other users are directly hiring or updating employees, entering or updating contingent workers, or using HCM Data Loader. Now it governs checking duplicates of Recruiting candidates in the action Move to HR as well, if this is configured.

- 1. On your Home page, go to My Client Groups > Quick Actions > Show More.
- 2. Click Manage Enterprise HCM Information.
- 3. In the Enterprise Information section, configure the setting **Person Creation Duplicate Check**.

The table presents the options available when configuring the Person Creation Duplicate Check option.

| Option | Setting Name | Will Find Duplicates If                                 |
|--------|--------------|---------------------------------------------------------|
| 1      | None         | No checking for matches will be done for the candidate. |

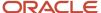

| Option | Setting Name                                                      | Will Find Duplicates If                                                                                                    |
|--------|-------------------------------------------------------------------|----------------------------------------------------------------------------------------------------|
| 2      | National ID Country-Type-ID                                       | If the candidate's national identifier matches the person's within the same country and type. Note that if the candidate's value is null, no duplicates are found.                                                                                                    |
| 3      | Last Name, First Initial, DOB Or NID Country-<br>Type-ID          | If the candidate's national identifier matches the person's within the same country and type, regardless of whether or not the names or birth dates match.  Alternately, if the last name and the initial of the first name do match, and if the candidate's birth date matches the person's or either birth date is null, regardless of whether the NID matches or doesn't match or is null. |
| 4      | Last Name, First Initial, DOB, Gender Or NID<br>Country-Type-ID   | If the candidate's national identifier matches the person's within the same country and type, regardless of whether or not the names or birth dates match.  Alternately, if the last name and the initial of the                                                                                                    |
|        |                                                                   | first name do match, and if the candidate's birth date matches the person's or either birth date is null, regardless of whether the NID matches or doesn't match or is null.                                                                                                    |
| 5      | Last Name, First Name, DOB, Gender Or NID<br>Country-Type-ID      | If the candidate's national identifier matches<br>the person's within the same country and type,<br>regardless of whether or not the names, birth<br>dates, or genders match.                                                                                                    |
|        |                                                                   | Alternately, if the last name and the full first name do match, and if the candidate's birth date and gender match the person's or are null, regardless of whether the NID matches or doesn't match or is null.                                                                                                    |
| 6      | NID                                                               | Similar behavior as option 2, except if national identifiers for different countries have matching numbers then additional duplicates may be found.                                                                                                    |
| 7      | Last Name, First Initial, Date of Birth or National ID            | Similar behavior as option 3, except if national identifiers from different countries have matching numbers then additional duplicates may be found. Note this is the default behavior when no option has been explicitly selected for this setting.                                                                                                    |
| 8      | Last Name, First Initial, Date of Birth, Gender or<br>National ID | Similar behavior as option 4, except if national identifiers for different countries have matching numbers then additional duplicates may be found.                                                                                                    |

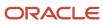

| Option | Setting Name                                                        | Will Find Duplicates If                                                                                                    |
|--------|---------------------------------------------------------------------|----------------------------------------------------------------------------------------------------|
| 9      | Last Name, Full First Name, Date of Birth,<br>Gender or National ID | Similar behavior as option 5, except if national identifiers for different countries have matching numbers then additional duplicates may be found. |

## Configure the Duplicate Check in Move to HR Setting

To extend the enterprise's Person Creation Duplicate Check to external candidates who get moved into the HR phase, a second setting within Recruiting must also be enabled. This will prevent creating a Pending Worker or a Pending Work Relationship automatically for new hire or rehire candidates if they have potential duplicates according to these definitions, until a user can make a decision on how to proceed with the end of their recruiting process.

- 1. In the Setup and Maintenance work area, go to:
  - Offering: Recruiting and Candidate Experience
  - Functional Area: Recruiting and Candidate Experience Management
  - Task: Enterprise Recruiting and Candidate Experience Information
- 2. Expand the **Move to HR** section and click **Edit**.
- **3.** In the Duplicate Check in Move to HR section, choose one of these options:
- **4.** o None no duplicate validation
  - Use Person Creation Duplicate Check setting for all candidates
  - Use Person Creation Duplicate Check setting only for candidates with date of birth and national identifier
- 5. Click Save.

#### Include as Potential Duplicates

You can specify the person types to be included in the duplicate search when you move a candidate to the HR phase.

- 1. In the Setup and Maintenance work area, go to:
  - Offering: Recruiting and Candidate Experience
  - Functional Area: Recruiting and Candidate Experience Management
  - Task: Enterprise Recruiting and Candidate Experience Information
- 2. Expand the Move to HR section and click Edit.
- 3. In the Include as Potential Duplicates section, choose one of these options:
- All person types
  - only person types supported in recruiting: You can exclude person types other than Employee, Ex-Employee, Contingent Worker, Ex-Contingent Worker, and Pending Worker from duplicate matching.
- 5. Click Save.

# Configure the Automatic Processing of Internal Offers

When the automatic processing of internal candidates is enabled, job applications follow a slightly different path through the states in the HR phase. Internal candidates go into the state Pending Automated Processing until the

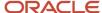

appropriate date arrives. On that number of days before each candidate's proposed start date, the worker's new assignment and salary are automatically created by the scheduled process Perform Recruiting Candidate Selection Process Offer Actions. Users don't need to take any action.

By default, internal candidate offers get transformed into their new assignments 7 days before their proposed start date. When the profile option ORA\_IRC\_AUTO\_PROCESS\_INTERNAL\_OFFERS is enabled, you can configure the timing of when the automatic processing of internal job offers will occur.

**Note:** If your organization is using Payroll-based Salary Basis in their offers, or has salary element eligibility defined on Payroll, the Payroll section should be populated during the offer creation to avoid any errors when the job application of the internal candidate is moved to HR phase.

- 1. In the Setup and Maintenance work area, go to:
  - Offering: Recruiting and Candidate Experience
  - Functional Area: Recruiting and Candidate Experience Management
  - o Task: Enterprise Recruiting and Candidate Experience Information
- 2. Expand the Offer section and click **Edit**.
- 3. In the Automatically Process Internal Offers to Assignments section, set the number of days.
- 4. Click Save.

## Remove Hired Candidates from Consideration

When candidates move to the HR phase, you may want to remove them from consideration for other job applications or pools.

This automates the process of removing candidates from active pools where they might continue be nurtured, or withdraws them from other job applications where they are under consideration.

- 1. In the Setup and Maintenance work area, go to:
  - Offering: Recruiting and Candidate Experience
  - Functional Area: Recruiting and Candidate Experience Management
  - o Task: Enterprise Recruiting and Candidate Experience Information
- 2. Expand the Offer section and click **Edit**.
- 3. Click the Withdraw candidates from all other job applications when they move to the HR phase check box.
- 4. Click the Remove candidates from candidate pools when they move to the HR phase check box.
- 5. Click Save.

## Move Candidates Automatically to HR Phase

At the end of the whole recruiting lifecycle, candidates need to be progressed either manually or automatically into the final HR phase of the candidate selection process.

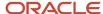

When you configure a candidate selection process, you can automate the Move to HR action so that job applications are automatically moved to the HR phase once they reach a specific point in the candidate selection process and selected conditions are met. For instance, candidates could be automatically moved forward after the background check.

#### Before you start

You can add the Move to HR action only on:

- The Offer Accepted phase and state.
- Any non-terminal states of custom phases included between the Offer and HR phases.
- Phase-level events of custom phases included between the Offer and HR phases.

#### Here's what to do

- 1. In the Setup and Maintenance work area, go to:
  - Offering: Recruiting and Candidate Experience
  - Functional Area: Candidate Job Applications
  - Task: Candidate Selection Process Configuration
- On the Candidate Selection Process Configuration page, create a selection process and select an existing draft process.
- **3.** Add the **Move to HR** action to Offer Accepted or to a custom phase between the Offer and HR phases, or any non-terminal state of that phase.
- 4. On the Action: Move to HR page, add conditions.
  - a. Click Add Predefined to select predefined conditions.
  - b. Click Add Fast Formulas to select fast formulas used as conditions.
- 5. Click Save and Close.

#### **Results:**

There might be issues when trying to automatically move candidates forward into the HR phase. When the move is performed manually, recruiters can see if any error occurred. When the move is configured to be automatic, a notification can be sent automatically when the candidate's job application has a problem and falls into the state Error During Processing. This standard notification is available in Alerts Composer:

• IRC\_Move\_To\_HR\_Error: Error During Move to HR

You can configure this notification. For instance, the notification is sent to the recruiters by default but you could add other recipients such as an HR specialist who knows the most about resolving these unusual situations. These tokens are used in the notification to display specific details of each error:

- OfferErrorMessageText
- OfferErrorDetailText

Also, you might want to send the user to the quick action called Manage Job Offers, which is available to users with the seeded role of HR Specialist. If this notification is configured to go to a recipient who has the privileges to reach this quick action area, then you can add these tokens:

- HRJobOfferListDeepLinkURL: This token takes the users to the offers list.
- HRJobOfferDetailDeepLinkURL: This token takes the user directly to the specific offer that's in error.

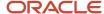

# Hire Date Filter on the Manage Job Offers Page

A profile option controls the behavior of the Hire Date filter on the Manager Job Offers page.

You can configure the profile option ORA\_IRC\_OFR\_HRLIST\_MANDATE\_DATE\_FILTERS using the Manage Administrator Profile Values task in the Setup and Maintenance work area. Two values are available:

- N: This is the default value. The Hire Date filter on the Manager Job Offers page is displayed only when a job
  offer is in terminal state (Withdrawn by Candidate, Rejected, Processed). For example, if a user wants to see job
  offers in the Withdrawn by Candidate state they can't unless they apply the Hire Date filter.
- Y: The Hire Date filter on the Manager Job Offers page is displayed at all times. Without applying the filter no results will be fetched for any state in the HR phase.

The Hire Date filter offers these values:

- Next 30 days (dafult value)
- Next 7 days
- Last 7 days
- Last 30 days
- No Date Yet
- Range (Specify): Maximum range is 90 days.

# Revisit the Offer and Lifecycle After a Candidate is Merged with a Duplicate

Recruiters and HR specialists can decide to combine the candidate with any employee, ex-employee, contingent worker, or ex-contingent worker who was identified as a possible match.

Note that they can't automatically perform the merge with other person types who may be identified as a duplicate. If the application identifies a person of type contact, beneficiary, or others as a possible match, the HR specialist will need to manage this job application manually.

After the decision to merge, the candidate profile information gets merged with the selected person record, and the candidate's existing job applications get transferred to the selected person. This includes the job application for which the current job offer was created, approved, and accepted.

The candidate's job offer details must be recreated on the transferred job application, and all its details must be revisited to ensure that everything remains appropriate for the selected person. Any required changes must be made in the offer's values in case they were specifically appropriate only for external candidates or other eligibility criteria were defined. After the user reviews the offer, various choices are available to decide whether to bypass some or all of the remainder of the lifecycle:

- 1. Upon submitting each recreated job offer, the user can decide whether to proceed directly back to the HR phase of the lifecycle, bypassing every intervening state and any custom phases.
- 2. If they decide not to bypass the lifecycle for this person's new offer, offer approval rules can be configured to treat these recreated offers differently. The field MERGE\_FLAG exists for use in the approval area, indicating

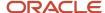

- that the offer is the result of this merge process after a duplicate record was identified. Approval rules can be configured to send these offers through an alternate set of approvers, or no approvers at all.
- 3. Similarly, these recreated offers can be more quickly moved into the HR phase even if the individual users decide not to bypass the lifecycle. The field MERGE\_FLAG exists for use in fast formulas, indicating that the offer is the result of this merge process after a duplicate record was identified. Within the candidate selection process, automatic progressions can be configured for these merged candidates who had already moved to HR before their duplication was discovered. For example, their recreated offers can be configured to be extended immediately after approval, and they can be moved directly into the HR phase as soon as they have accepted their revised offers.

**Note:** The requisition on which the candidate applied may have already been filled before anyone realizes that they're a duplicate of an existing person. In that case, when the recruiter tries to merge the two records, an error message will instruct them that the requisition must be reopened first. As soon as the newly-created offer gets moved into the HR phase again, this merged person will again fill the opening that the original candidate had taken.

# Understanding Job Offers and Journeys

Journeys are sets of standard tasks to be performed when there are changes in personal circumstances, for instance when a candidate reaches the end of their recruiting process and prepares to begin their new assignment.

Allocating a journey too early in a candidate's lifecycle isn't effective. External candidates can't access any journeys allocated to them until after they become a pending worker. Internal mobility candidates might end up accepting the offer as the recruiting process continues. So an appropriate time in the recruiting lifecycle to allocate a journey is near the end, when the candidate's job application moves into the HR phase. There are many actions that occur around this point in the candidate's lifecycle, and the appropriate one might be the action named Move to HR.

### Allocating Journeys When Candidates Move to the HR Phase

Every successful candidate eventually gets moved into the HR phase of the recruiting lifecycle.

When an external candidate is progressed to the HR phase, both the actions Move to HR and Add Pending Worker are triggered for a new hire. In the case of a rehire, both the actions Move to HR and Add Pending Work Relationship are triggered. It's recommended that you don't configure a journey based on the Move to HR action for external candidates. Instead configure journeys for external candidates based on the actions Add Pending Worker and Add Pending Work Relationship. This configuration is helpful in case the candidate gets delayed in the state Error During Processing after they're moved to the HR phase. The journey will be allocated only after the issue gets resolved when the pending worker or work relationship can be created.

When an internal candidate gets moved into the HR phase, their job application arrives in the status HR - Pending Manual Processing and they wait for an HR specialist to process them in the Manage Job Offers work area. The HR specialist will transform the offer's values using the action that was originally selected in the offer, such as Transfer, Global Transfer, or Promote. If any journey is configured for these actions, it will get allocated for the internal person only after the HR specialist has submitted this process based upon the offer. If you need your internal candidates to perform journey tasks before their actual internal change becomes effective, then you would need to configure the journey for the action of Move to HR.

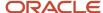

**Note:** Although the code for the action named Move to HR is ORA\_IRC\_ACCEPT\_JOB\_OFFER, the moment of triggering this action isn't when the candidate accepts the job offer. After an offer is accepted and before the Move to HR action, time might elapse and any custom-configured phases can intervene. So despite its code which mentions acceptance, the action Move to HR is triggered when the candidate's job application first changes to any state in the HR phase.

Configuring eligibility profiles can ensure that only one journey gets allocated to a candidate at this point in their recruiting lifecycle. For instance, you might want to ensure that the action Move to HR is configured to trigger a journey only for internal candidates, so that external new hires and rehires can receive journeys based on the actions Add Pending Worker and Add Pending Work Relationship respectively.

Journeys intended to be triggered upon the Move to HR action should not be configured with tasks allocated to the initiator of the journey. That's because the action Move to HR usually has no initiator, when it's performed automatically within the candidate selection process or even when it's performed manually by a user.

**Note:** These offer-related actions aren't appropriate for allocating journeys:

- The action Create Offer (code EMPL\_OFFER\_CREATE) is likely premature, as there are many reasons that a newly-drafted offer might not result in a newly-hired or newly-transferred worker.
- The action Update Offer (code EMPL\_OFFER\_CHANGE) isn't used in Recruiting today, as all changes to offers are corrections instead of updates.

### Journeys and Redrafted Offers

Occasionally it's necessary to make changes to a job offer or offer letter after the job application has moved into the HR phase, or even after a pending worker or worker was created for the candidate. This can be done by canceling the transaction and then redrafting the job offer.

When a pending worker or worker transaction is canceled, their record is removed and the person becomes only a candidate once again. This means it's no longer possible for them or any other users to access any journey that was allocated to that person. However, this journey isn't removed, and any completed tasks on that journey still retain all information.

If and when the redrafted offer and its job application get moved to the HR phase once again, a new pending worker and worker will again be created. Now that journey, which remained active, becomes accessible once again for that pending worker or worker, and all of its tasks can get continued and completed.

**Note:** If you intend to cancel a pending worker or worker who has an active journey and you don't want that journey to remain active, consider deleting the journey before canceling the pending worker or worker. If the person gets canceled first, managers and other users no longer have any way to access the still-active journey from the user interface.

#### Related Topics

How You Use Journeys

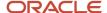

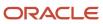

# **22** Grid Views

### **Enable Grid View**

A grid view is available to view job applications for a requisition, candidates in a candidate pool, and candidates in a candidate search results list. With grid view, data is displayed in a columnar layout.

- 1. Create a Profile Option to Enable Grid View
- 2. Assign Grid View Privileges

### Create a Profile Option to Enable Grid View

The Grid View feature is disabled by default. You need to create and enable a profile option to enable the feature.

You need to create a profile a profile option called IRC\_SUBMISSION\_LIST\_GRID\_VIEW\_ENABLED.

- 1. In the Setup and Maintenance work area, click the **Tasks** icon.
- 2. Click Search.
- 3. Search for the task Manage Profile Options.
- 4. Click the task name.
- 5. On the Manage Profile Options page, click the New icon.
- **6.** On the Create Profile Option page, create the profile option by entering these values:
  - Profile Option Code: IRC\_SUBMISSION\_LIST\_GRID\_VIEW\_ENABLED
  - Profile Display Name: Grid View
  - Application: Recruiting
  - Module: Recruiting Common
  - Description: Enable the grid view feature.
  - Start Date: Today's date

#### 7. Click Save and Close.

#### What to do next

When the profile option is created, you need to enable it at the Site level.

- 1. In the Setup and Maintenance work area, click the **Tasks** icon.
- 2. Click Search.
- 3. Search for the task Manage Administrator Profile Values.
- 4. Click the task name.
- **5.** On the Manage Administrator Profile Values page, search for the profile option code **IRC\_SUBMISSION\_LIST\_GRID\_VIEW\_ENABLED**.
- **6.** Set the profile value at the Site level to **Y**.
- 7. Click Save and Close.

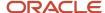

#### **Related Topics**

Create and Edit Profile Options

## Assign Grid View Privileges

You can assign privileges to control the user's ability to create and manage grid views.

When the Grid View feature is enabled, all users have access to the Summary view and they can set their default view using views created for them.

Here are the privileges that you can assign.

Personalize Candidates Lists (IRC\_PERSONALIZE\_CANDIDATE\_JOB\_APPLICATION\_LISTS):

• Users with this privilege can create and manage their own personal grid views. Users without this privilege can only define their default view, from the set of seeded and customer created views they can see.

Manage Candidates Lists (IRC\_MANAGE\_CANDIDATE\_JOB\_APPLICATION\_LISTS):

- Users with this privilege can create and manage views that other users will have access to. Site level views are available to all users; role-based views are available to users depending on their user roles.
- Users can create compound fields.
- Users can define data masking for the grid view.

# Default Summary View in Grid View

This table lists the columns and fields displayed in the Summary view of the grid view. The Summary view is the default view for all users. Columns will vary depending on where the grid view is used.

| Column    | Field                                                                                                    | Compound Field Content |
|-----------|----------------------------------------------------------------------------------------------------|------------------------|
| Candidate | Candidate Name                                                                                                    |                        |
|           | Candidate Number                                                                                                    |                        |
|           | Candidate Location                                                                                                    |                        |
|           | Candidate Email Address: When you click the email address, it opens the email automatically. You need the privilege View Person Email for Recruiting Data (IRC_VIEW_ PERSON_EMAIL_ FOR_RECRUITING_DATA) to view the field. |                        |
|           | Candidate Phone Number: You need the privilege View Person Phone for Recruiting Data (IRC_VIEW_PERSON_PHONE_FOR_RECRUITING_DATA) to view the field.                                                                        |                        |
|           | Person Number: For external candidates, the person number is created during the HR phase. If the person number isn't yet available, a blank                                                                                |                        |

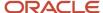

| Column           | Field                                                                                       | Compound Field Content                                                                                                    |  |
|------------------|---------------------------------------------------------------------------------------------|----------------------------------------------------------------------------------------------------|--|
|                  | value appears on the grid view. For internal candidates, the person number is always shown. |                                                                                                    |  |
| Details          | Resume (preview link)                                                                       |                                                                                                    |  |
|                  | Qualifier icons                                                                             |                                                                                                    |  |
| Status           | Displays the job application status, or the pool status.                                    |                                                                                                    |  |
| Education        | Recent Education (up to 3 most recent entries)                                              | Degree, School, Year Acquired                                                                                                    |  |
| Experience       | Recent Work Experience (up to 3 most recent entries)                                        | Job Title, Company, Start Date – End Date/<br>Present (if current job)                                                                              |  |
| Assessment       | Recent Assessments (up to 3 most recent entries)                                            | Partner Name, Package Name, Score, Band,<br>Percentile                                                                                              |  |
| Licenses         | Recent Certifications (up to 3 most recent entries)                                         | Certification Name, Issue Date, Issued By,<br>State/Province Code, Country Name                                                                     |  |
| Work Preferences | Work Preferences (candidate responded Y)                                                    | Travel Domestically, Travel Internationally,<br>Willing to Relocate, Consider Temporary<br>Assignment, Consider Part Time Work, Flexible<br>To Work |  |

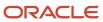

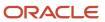

# 23 Recruiting Activity Center

# **Recruiting Activity Center**

With the Recruiting Activity Center, recruiters and hiring managers have a place to easily access and manage recruiting activities related to the job requisitions, job applications, and job offers they own.

Users granted the privilege Access Recruiting Activity Center (IRC\_ACCESS\_RECRUITING\_ACTIVITY\_CENTER) can view and access the Recruiting Activity Center quick action. Recruiters can access the quick action in My Client Groups > Hiring, while hiring managers can access it in My Team > Hiring.

When you're in the Recruiting Activity Center, you can view a list of activities in each area and easily see which ones are of high priority. When you click the name of a job requisition or job application activity, a window opens and you can view more info about the activity.

From the activities list, you can take action directly using an Action button or an action from the Actions menu. Depending on the action, you're taken to the Hiring work area, either in the job requisition, job application, or job offer details page. Or, for some actions, an action panel opens and you can perform the action directly in the Recruiting Activity Center without having to go to Hiring.

You can dismiss an activity. When you that, the activity no longer appears in the activity list. However, it might still be present in another user's activity list. For example, if a recruiter dismisses a requisition approval rejected activity it would still appear in the hiring manager's activity list. A dismissed activity item could reappear in a user's activity list if the triggering conditions were met again. Using the above example, if the hiring manager redrafted the requisition and the approval was again rejected, the recruiter would see a new activity item for the approval rejection.

#### Things to consider:

- Some activity items are generated as soon as the triggering conditions have been met whereas other activity items are created after a specified time delay.
- Many actions suggested in the activity list will bring you to the job requisition, job application, or job offer
  details page where you'll need to perform the action. You can use the back arrow on the details page to return
  to the activity list.
  - Some actions might be suggested in the activity list that you might not have the necessary privileges to perform. You won't see the action available upon navigating to the details page where the action would typically be performed.
- When Office 365 integration is enabled for interview scheduling, the Interviewer proposed new time activity item won't be triggered in Recruiting Activity Center.

# Activities in the Recruiting Activity Center

With the Recruiting Activity Center, recruiters and hiring managers have a place to easily access and manage recruiting activities related to the job requisitions, job applications, and job offers they own.

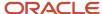

If an activity item was created, but has been dismissed by the user, the item won't be recreated unless the trigger conditions are met again. For example, if interviewer 1 proposed a new time and the activity was dismissed by the recruiter, when interviewer 2 proposes a new time the activity item would appear again in the recruiter's list.

If the object no longer qualifies for the rule, the activity item is deleted and if it qualifies again in the future a new activity item will be created. For example, if a draft requisition was created 4 days ago and yesterday the activity item 'Waiting to be submitted' was added to the recruiter's list. If the recruiter submitted the requisition yesterday they should no longer see the activity item in their list.

The following tables list the activity items for job applications, job requisitions, and job offers and their triggering conditions. Note that some activity items are only generated when the scheduled process is run while others are generated automatically and don't rely on the scheduled process.

### Job Application Activities

| Activity                        | Triggering Condition                                                                                                    |
|---------------------------------|----------------------------------------------------------------------------------------------------|
| Interviewer proposed new time   | Application status: Any. Event: An interviewer proposes a new time for an upcoming scheduled interview, but the interviewer hasn't been removed from the interview and the interview hasn't been rescheduled (the interview hasn't been rescheduled and no request to reschedule has been sent to the candidate).  Seeded time frame: Immediately.  Triggered by scheduled process: No                            |
| Interviewer provided feedback   | Application status: Any active state. It won't trigger for terminal states such as Withdrawn by Candidate and Rejected by Employer.  Event: Feedback was received for all feedback requests (all feedback requests are in Completed status) but the job application is still on the same phase and state as when the last feedback was received.  Seeded time frame: 3 days.  Triggered by scheduled process: Yes |
| Candidate provided more info    | Application status: Any active state. It won't trigger for terminal states such as Withdrawn by Candidate and Rejected by Employer.  Event: The candidate submitted a response to the request for information, but the job application is still on the same phase and state as when the response was received.  Seeded time frame: 3 days.  Triggered by scheduled process: Yes                                   |
| Awaiting hiring team review     | Application status: Any job application status.  Event: The hiring team review notification was sent to the hiring manager or recruiter, but there are still some job applications in the phase and state where the action is configured.  Seeded time frame: 7 days.  Triggered by scheduled process: Yes                                                                                                    |
| Candidate to schedule interview | Application status: Any active state. It won't trigger for terminal states such as Withdrawn by Candidate and Rejected by Employer.  Event: An interview invitation was sent to the candidate, but no interview was scheduled by the candidate for this request.                                                                                                    |

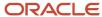

| Activity                            | Triggering Condition                                                                                                    |
|-------------------------------------|----------------------------------------------------------------------------------------------------|
|                                     | Seeded time frame: 3 days. Setting this to immediately is an invalid configuration.  Triggered by scheduled process: Yes                                                                                                    |
| Candidate to provide more info      | Application status: Any active state. It won't trigger for terminal states such as Withdrawn by Candidate and Rejected by Employer.  Event: A request for information was sent to the candidate, but the candidate didn't submit a response.  Seeded time frame: 3 days. Setting this to immediately is an invalid configuration.  Triggered by scheduled process: Yes |
| Expired interview feedback requests | Application status: Any active state. It won't trigger for terminal states such as Withdrawn by Candidate and Rejected by Employer.  Event: Feedback request has expired and the request wasn't renewed (expiration date hasn't been changed).  Seeded time frame: Immediately.  Triggered by scheduled process: Yes                                                   |

# Job Requisition Activities

| Activity                | Triggering Condition                                                                                                    |
|-------------------------|----------------------------------------------------------------------------------------------------|
| Approval rejected       | Requisition status: Approval - Rejected Event: Requisition rejected during the approval process.  Seeded time frame: Immediately.  Triggered by scheduled process: No                                                                     |
| Waiting to be submitted | Requisition status: Draft - In Progress Event: Draft requisition created but not yet submitted.  Seeded time frame: 3 days.  Triggered by scheduled process: Yes                                                                          |
| Awaiting formatting     | Requisition status: Job Formatting - In Progress Event: Draft requisition submitted, might be pending approval depending on the configured requisition creation process.  Seeded time frame: 3 days.  Triggered by scheduled process: Yes |
| Awaiting posting        | Requisition status: Posting - In Progress Event: Requisition moved to posting.  Seeded time frame: 3 days.                                                                                                    |

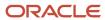

| Activity                            | Triggering Condition                                                                                                    |
|-------------------------------------|----------------------------------------------------------------------------------------------------|
|                                     | Triggered by scheduled process: Yes                                                                                                    |
| Pending approval                    | Requisition status: Approval - Pending Event: Requisition submitted for approval.                                                                                                    |
|                                     | Seeded time frame: 3 days.                                                                                                    |
|                                     | Triggered by scheduled process: Yes                                                                                                    |
| No applications lately              | Requisition status: Open - Posted Event: No new job applications have been added since the last job application was added. Doesn't consider draft job applications.                      |
|                                     | Seeded time frame: 7 days. Setting this to immediately is an invalid configuration.                                                                                                    |
|                                     | Triggered by scheduled process: Yes                                                                                                    |
| Expired career site posting         | Requisition status: Open - Posted or Open - Expired  Event: Internal or external career site posting has expired and the requisition hasn't been posted on any career site since expiry. |
|                                     | Seeded time frame: Immediately.                                                                                                    |
|                                     | Triggered by scheduled process: Yes                                                                                                    |
| Expired staffing agents invitations | Requisition statuses:  • Open - Not Posted                                                                                                    |
|                                     | Open - Scheduled                                                                                                    |
|                                     | Open - Posted                                                                                                    |
|                                     | Open - Expired                                                                                                    |
|                                     | Open - Unposted                                                                                                    |
|                                     | Open - Suspended                                                                                                    |
|                                     | Event: The expiration date and time for an invitation has passed. Only applicable for invitations which have been sent (not applicable if the agent hasn't been invited yet).            |
|                                     | Seeded time frame: Immediately.                                                                                                    |
|                                     | Triggered by scheduled process: Yes                                                                                                    |
| All openings filled                 | Requisition statuses:  • Open - Not Posted                                                                                                    |
|                                     | Open - Scheduled                                                                                                    |
|                                     | Open - Posted                                                                                                    |
|                                     | Open - Expired                                                                                                    |
|                                     | Open - Unposted                                                                                                    |
|                                     | Event: A candidate is hired for the last remaining opening of the requisition.                                                                                                    |
|                                     | Seeded time frame: Immediately.                                                                                                    |
|                                     | Triggered by scheduled process: No                                                                                                    |
|                                     |                                                                                                    |

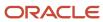

# Job Offer Activities

| Activity                  |                                                                                                 |
|---------------------------|-------------------------------------------------------------------------------------------------|
| Waiting to be submitted   | Offer status: Offer - Draft<br>Event: Draft offer created but not yet submitted.                |
|                           | Seeded time frame: 3 days after draft is created.                                               |
|                           | Triggered by scheduled process: Yes                                                             |
| Waiting to be extended    | Offer status: Offer - Approved Event: Offer approved but not yet extended to candidate.         |
|                           | Seeded time frame: Immediately.                                                                 |
|                           | Triggered by scheduled process: No                                                              |
| Approval rejected         | Offer status: Offer - Approval Rejected Event: Offer rejected in approval process.              |
|                           | Seeded time frame: Immediately.                                                                 |
|                           | Triggered by scheduled process: No                                                              |
| Candidate to accept offer | Offer status: Offer - Extended<br>Event: Offer extended to candidate but not yet accepted.      |
|                           | Seeded time frame: 3 days after extended.                                                       |
|                           | Triggered by scheduled process: Yes                                                             |
| Declined by candidate     | Offer status: Offer - Withdrawn by Candidate Event: Offer extended and declined by candidate.   |
|                           | Seeded time frame: Immediately.                                                                 |
|                           | Triggered by scheduled process: No                                                              |
| Pending approval          | Offer status: Offer - Pending Approval<br>Event: Offer submitted for approval.                  |
|                           | Seeded time frame: 3 days.                                                                      |
|                           | Triggered by scheduled process: Yes                                                             |
| Accepted offer            | Offer status: Offer - Accepted<br>Event: Offer accepted by candidate or on behalf of candidate. |
|                           | Seeded time frame: Immediately.                                                                 |
|                           | Triggered by scheduled process: No                                                              |
| Expired offer             | Offer status: Offer - Extended                                                                  |

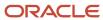

| Activity |                                                               |
|----------|---------------------------------------------------------------|
|          | Event: The offer letter's expiration date is now in the past. |
|          | Seeded time frame: Immediately.                               |
|          | Triggered by scheduled process: Yes                           |

# Set Up the Recruiting Activity Center

When you set up the Recruiting Activity Center, recruiters and hiring managers have a place to easily access and manage recruiting activities related to the job requisitions, job applications, and job offers they own.

- 1. Set Up the Profile Option for the Recruiting Activity Center
- 2. Grant Privileges to Access the Recruiting Activity Center
- 3. Configure Activity Items to be Displayed
- 4. Run the Scheduled Process to Synchronize Activities

# Set Up the Profile Option for the Recruiting Activity Center

You need to enable the profile option for the Recruiting Activity Center called ORA\_IRC\_ENABLE\_RAC.

By default, the profile option is set to N, meaning the feature is disabled.

- 1. In the Setup and Maintenance work area, click the **Tasks** icon.
- Click Search.
- On the Search page, search for the task Manage Administrator Profile Values.
- 4. Click the task name.
- On the Manage Administrator Profile Values page, search for the profile option code ORA\_IRC\_ENABLE\_RAC.
- 6. In the Profile Values section, set the profile value:
  - Y: Recruiting Activity Center is enabled.
  - N: Default value. Recruiting Activity Center isn't enabled.
- 7. Click Save and Close.

# Grant Privileges to Access the Recruiting Activity Center

You need to grant the privilege Access Recruiting Activity Center (IRC\_ACCESS\_RECRUITING\_ACTIVITY\_CENTER) for users to see the Recruiting Activity Center quick action.

Recruiters with this privilege will see the quick action in My Client Groups > Hiring. Hiring managers will see the quick action in My Team > Hiring.

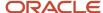

# Configure Activity Items to be Displayed

You configure the activity items displayed in the Recruiting Activity Center. You can enable or disable an activity item, select assignees, and configure the frequency when the activity item is triggered.

- 1. In the Setup and Maintenance work area, go to:
  - Offering: Recruiting and Candidate Experience
  - Functional Area: Recruiting and Candidate Experience Management
  - Task: Enterprise Recruiting and Candidate Experience Information
- 2. In the Recruiting Management section, click Configure Recruiting Activity Center.

The Configure Recruiting Activity Items page lists all activity items for applications, offers, and requisitions as well as their status (enabled or disabled).

- 3. Click the **Edit** icon next to an activity item to enable and configure it.
  - a. Click Enable activity.
  - **b.** Select the assignees, that is the recruiter, hiring manager, or both. By default, all activities are enabled for the recruiter.
  - **c.** Select the frequency when the activity item is trigerred. Possible options are instantly, after 3 days, after 7 days. You can also select a specific number of days.
- 4. Click Save.

### Run the Scheduled Process to Synchronize Activities

You need to run the scheduled process Synchronize Recruiting Activity Center Action Items to generate and update the action items in the Recruiting Activity Center. Recommended frequency is daily.

- 1. In the Navigator menu, go to **Tools > Scheduled Processes**.
- 2. On the Overview page, click **Schedule New Process**.
- 3. Search for the process Synchronize Recruiting Activity Center Action Items.
- 4. Click OK.
- 5. Click Submit.

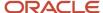

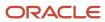

# **24** Recruiting Features Configuration Report

# Set Up the Recruiting Features Configuration Report

You can use the Recruiting feature configuration report to review the features that are enabled, their associated settings, the profile options to enable the features and the value of these profile options, and metrics on the required processes scheduled in the customer's environment.

#### With this report:

- You can take advantage of a quick analytical view to understand the recruiting features enabled in your environment out of available features.
- You can track the configuration progress during implementation.
- You can track and report the progress of new features addition on a periodic basis.
- You'll get a smooth transition of configuration ownership from system implementation partner to your administrator during sustenance phase.
- 1. In the Setup and Maintenance work area, go to:
  - Offering: Recruiting and Candidate Experience
  - Functional Area: Recruiting and Candidate Experience Management
  - o Task: Recruiting Feature Configuration Report
- 2. On the Recruiting Features Configuration Report page, select a functional area and a release version.
  - Functional Area: This menu is populated with all the features available in the environment. If you select Base Features, key features available before release 20B are selected. If you select All Features, you'll get the base features plus features available for individual releases.
  - Release Version: If you select Base, releases available before release 20B are selected. If you select All, you'll
    get the base releases plus individual releases.

**Note:** When you select Base Features or All Features in the Functional Area menu, the Release Version menu is empty. Release Version isn't supported for these use cases.

#### 3. Click Create Report.

#### **Results:**

The report is generated and available in a downloadable PDF format.

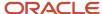

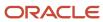

# 25 Oracle Al Apps in Recruiting

# Welcome to Oracle AI Apps for Talent Management

Oracle Al Apps for Talent Management uses artificial intelligence and machine learning algorithms to provide features to the HR specialists, recruiters, candidates, employees, and managers.

Here's a summary of the AI Apps features, along with activation and ingestion scheduled processes details:

| Feature                                | Product                  | Al Apps to Activate  | Scheduled Processes for Ingestion                                                                                       | Audience                | Description                                                                                                    |
|----------------------------------------|--------------------------|----------------------|----------------------------------------------------------------------------------------------------|-------------------------|----------------------------------------------------------------------------------------------------|
| Time to Hire                           | Recruiting               | Time to Hire         | None. Al Apps will<br>use Bl Publisher<br>credentials to retrieve<br>data                                               | Recruiters              | Provide estimates about the time taken to make a hire for job requisition.                                                      |
| Suggested Candidates                   | Recruiting               | Al Talent Best Match | Synchronize<br>Talent Data for Al<br>Recommendations                                                                    | Recruiters              | Suggest best-fit candidates for job requisitions.                                                                               |
| Similar Candidates                     | Recruiting               | Al Talent Best Match | Synchronize<br>Talent Data for Al<br>Recommendations                                                                    | Recruiters              | Find candidates<br>who have skills and<br>experience similar to<br>existing candidates.                                         |
| Similar Jobs                           | Recruiting               | Al Talent Best Match | Synchronize<br>Talent Data for Al<br>Recommendations                                                                    | Candidates              | Suggest jobs similar to the selected job requisition.                                                                           |
| Suggested Jobs                         | Recruiting               | Al Talent Best Match | Synchronize<br>Talent Data for Al<br>Recommendations                                                                    | Candidates              | Suggest jobs that match a candidate's profile.                                                                                  |
| Skills Advisor for<br>Candidates       | Recruiting               | Dynamic Skills       | Synchronize Recruiting<br>Data for Candidate<br>Recommendations<br>Synchronize<br>Talent Data for Al<br>Recommendations | Candidates              | Suggest skills to candidates so that they can quickly select the relevant skills and add details.                               |
| Skills Advisor for Job<br>Requisitions | Recruiting               | Dynamic Skills       | Synchronize Recruiting<br>Data for Candidate<br>Recommendations<br>Synchronize<br>Talent Data for Al<br>Recommendations | Recruiters              | Suggest skills to recruiters so that they can quickly add the required skills to a requisition and enhance the job description. |
| Suggested Careers                      | Career Development       | Al Talent Best Match | Synchronize<br>Talent Data for Al<br>Recommendations                                                                    | Employees               | Suggest careers to employees to plan their career path.                                                                         |
| Suggested Successors                   | Succession<br>Management | Al Talent Best Match | Synchronize<br>Talent Data for Al<br>Recommendations                                                                    | HR specialists Managers | Suggest candidates for HR specialists and                                                                                       |

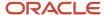

| Feature                            | Product                    | Al Apps to Activate                                | Scheduled Processes for Ingestion                                                                                       | Audience                                             | Description                                                                                                    |
|------------------------------------|----------------------------|----------------------------------------------------|----------------------------------------------------------------------------------------------------|------------------------------------------------------|----------------------------------------------------------------------------------------------------|
|                                    |                            |                                                    |                                                                                                    |                                                      | managers to add to succession plans.                                                                                                    |
| Skills Center                      | Profile Management         | Both Dynamic Skills<br>and Al Talent Best<br>Match | Synchronize Recruiting<br>Data for Candidate<br>Recommendations<br>Synchronize<br>Talent Data for Al<br>Recommendations | Employees<br>Managers                                | Provides a centralized place for employees and managers to manage skills and suggest actions to drive personal and organizational growth.                                      |
| Skills Advisor for Job<br>Profiles | Profile Management         | Both Dynamic Skills<br>and Al Talent Best<br>Match | Synchronize Recruiting<br>Data for Candidate<br>Recommendations<br>Synchronize<br>Talent Data for Al<br>Recommendations | Recruiters                                           | Provide AI suggestions<br>for skills for recruiters<br>to enter skills for job<br>profiles.                                                                                    |
| Skills Advisor for Gigs            | Opportunity<br>Marketplace | Dynamic Skills                                     | Synchronize Recruiting<br>Data for Candidate<br>Recommendations<br>Synchronize<br>Talent Data for Al<br>Recommendations | Gig creators<br>(Recruiters, managers)<br>Candidates | Provide skill suggestions that gig creators can associate with their gigs. Provide an ability for candidates to see the skills comparison of the gig against their own skills. |

Note: The Al Apps features work only when the environment uses English as the operation language.

To activate AI Apps for Talent Management, see Activate Oracle AI Apps for Talent Management.

# Activate Oracle Al Apps for Talent Management

As part of configuring the Al Apps features, you will need to activate Oracle Al Apps.

These steps apply to all features except time to hire. To activate the Time to Hire feature, see Set Up Time to Hire.

#### Before you start

To complete these activation steps, you must:

- Either have the predefined role Application Implementation Consultant (22D and above)
- Or have a custom role that inherits the predefined role Adaptive Intelligence Applications Administrator (22C and above)

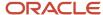

#### Note:

- When you activate Dynamic Skills, you must also activate Al Talent Best Match.
- If you were recently granted either the Application Implementation Consultant role or the Adaptive Intelligence
  Applications Administration role, you might be denied access while activating an app, or the status of the
  app may appear as Unavailable. Try signing into the application with another user who had the Application
  Implementation Consultant role granted to them a while ago.

#### Here's what to do

- 1. Sign into your Oracle Fusion Application.
- On the home page, click the Tools tab and then click the quick action Al Apps Administration.The Application Administration page displays a list of apps and their current activation status.
- 3. Click the row for the app you want to activate, for example, Dynamic Skills.
- 4. On the app page, click Activate App.

The status changes to Processing, and then will change to Active. It may take about 5 to 20 minutes for the status to change from Processing to Active.

### Ingestion Steps for Al Apps Features

These steps apply to all Oracle AI Apps features except time to hire, and are meant for the implementation user.

**Note:** You must complete these steps to make sure that all the AI features work as expected.

These scheduled processes extract data from your Oracle HCM and transfer the data to the connected AI Apps environment. This data will then be processed by machine learning pipelines to build custom machine learning models. See the table in the topic *Welcome to Oracle AI Apps for Talent Management* to understand the AI application to activate and the processes for data ingestion.

Here are a few things to keep in mind:

#### Here's what to do

- These steps are required for all the AI features except time to hire.
- You must not proceed further unless you completed the steps outlined in the previous sections.
- You must set the ORA\_HRT\_AI\_SKILLS\_ASSISTANT profile option and/or the ORA\_HRD\_AI\_BEST\_ROLES
  profile option to Yes to integrate with Al Apps.
  - a. Sign into your Oracle HCM application and navigate to the Setup and Maintenance work area.
  - b. Search for and click Manage Administrator Profile Values.
  - c. Search for and select the profile option ORA\_HRT\_AI\_SKILLS\_ASSISTANT or ORA\_HRD\_AI\_BEST\_ROLES.
  - d. In the Profile Values section, make sure that the Profile Level is set to **Site**.
  - e. Set the Profile Value field to Yes.
  - f. Click Save and Close.
- If you're following these steps in a nonproduction environment, set the jobs to run just once. If you're setting
  this up in a production environment, you must set up a recurring schedule. Oracle recommends that you run
  these scheduled processes once a week initially and then decide if you need to do it more often. For example,

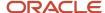

you might need to do it more often if you've a significant hiring cycle, if you revised competencies, and so on. The first execution of these scheduled processes will take significantly longer because the scheduled process will try to extract historical data. Subsequent runs will be faster because the process extracts only incremental changes since the last run.

- After the scheduled processes complete, anonymized data from HCM Cloud will have been exported to the Al cloud service. Processing of this data will begin automatically and is expected to take about 8-12 hours to complete, depending on the volume of data. You can expect to start seeing recommendations after this process completes.
- If AI Talent Best Match is already activated and you're now activating Dynamic Skills, these scheduled processes might already be running in your environment. You might not need to run the processes again.

### Synchronize Recruiting Data for Candidate Recommendations

Schedule the Synchronize Recruiting Data for Candidate Recommendations job only if you're live on Oracle Recruiting. You must also be using one of the AI features for Recruiting.

- 1. Sign in as an admin user with the PER\_RUN\_HR\_PROCESSES\_PRIV privilege.
- 2. Select **Scheduled Processes** from either the Tools tab or from the navigator.
- Click Schedule New Process.
- 4. Search for the Synchronize Recruiting Data for Candidate Recommendations scheduled process. You must select the check box for the appropriate AI feature in Oracle Recruiting. See <u>Enable Intelligent Matching Features</u>. For Dynamic Skills in Recruiting, you must select the feature Recommended Skills. If you don't complete this step, you won't find the scheduled process Synchronize Recruiting Data for Candidate Recommendations.
- 5. From the **Entity Type** list, select **All**.
- 6. Leave the **From Date** field blank.
- 7. Click Submit.
- 8. Click the **Refresh** icon to track recently submitted jobs.

#### What to do next

There will be a parent job and one or more child jobs depending on the parallel threads in action.

After the job completes successfully, you can check the scheduled process logs to get more details like the ingested file names, ingestion path, the number of profiles and so on. These logs also record any errors that may occur.

### Synchronize Talent Data for Al Recommendations

If you're live on Career Development, Succession Management, or Dynamic Skills, then you need to schedule the Synchronize Talent Data for AI Recommendations process to view AI-based suggestions.

- 1. Sign in as an admin user with the PER\_RUN\_HR\_PROCESSES\_PRIV privilege.
- 2. Select **Scheduled Processes** from either the Tools tab or from the navigator.
- 3. Click Schedule New Process.
- 4. Search for the job Synchronize Talent Data for Al Recommendations.

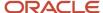

#### 5. Provide the parameters according to this table.

| Parameter         | Value                                                                                                    |
|-------------------|----------------------------------------------------------------------------------------------------|
| Al Feature        | <ul> <li>If you're activating Al Talent Best Match, select Best Profile Matches.</li> <li>If you're activating Dynamic Skills, select Skills Suggestions.</li> <li>If you've activated both these applications, run two different scheduled processes, one with the value Best Profile Matches, and another for Skills Suggestions.</li> </ul> |
| Talent Object     | Select <b>All</b> to ingest all object types. You may optionally choose to ingest one talent object at a time.                                                                                                    |
| From Date         | Indicates the date from which we want the Talent Object data to be pushed to Al cloud.  When left blank, an incremental ingestion will pick the Talent Object data from the last successful run.                                                                                                    |
| Number of Threads | Select the number of parallel java processes to run during ingestion. Use the default value unless you've a specific reason to select a different value.  Default: 8, Minimum: 1, Maximum: 20                                                                                                    |
| Submission Notes  | Provide optional comments regarding the current scheduled process.                                                                                                    |

#### 6. Click Submit.

7. Use the refresh icon to track recently submitted jobs.

#### What to do next

There will be a parent job and one or more child jobs depending on the parallel threads in action.

After the jobs complete successfully, you can check the scheduled process logs to get more details like the ingested file names, ingestion path, the number of profiles, and so on. These logs also record any errors that may occur.

# Set Up Matching Features: Suggested Candidates, Similar Candidates, Similar Jobs, Recommended Jobs

You can enable intelligent matching features such as Suggested Candidates, Similar Candidates, Similar Jobs, Suggested Jobs. These features use Oracle AI Apps matching algorithms to provide suggestions.

- Suggested Candidates: Recruiters use the Suggested Candidates feature to review the suggested candidates for an open job requisition.
- Similar Candidates: Recruiters use the Similar Candidates feature to find candidates that have similar traits with an existing candidate.
- · Similar Jobs: Recruiters use the Similar Jobs feature to suggest similar jobs based on a specific job requisition.
- Suggested Jobs: Candidates use the Suggested Jobs feature to review jobs based on their profile.

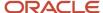

To use matching features, your organization must meet the following criteria:

• The Recruiting environment must NOT be on a government pod.

For best results, it's strongly recommended to also meet these criteria:

- The Recruiting environment must be live in production for at least 6 months or have prior production data of at least 6 months to benefit from high quality recommendations and prediction results.
- The Recruiting environment must use English for their operation language.

Suggested Candidates, Similar Candidates, Similar Jobs, and Recommended Jobs are automatically activated and don't require any Oracle Al Apps activation steps. You need to run the Synchronize Recruiting Data for Candidate Recommendations scheduled process for ingestion.

- 1. Create the Profile Option for Intelligent Matching
- 2. Enable Intelligent Matching Features
- 3. Run the Scheduled Process for Candidate Recommendations

# Create the Profile Option for Intelligent Matching

You need to create and enable a profile option for intelligent matching called IRC\_AI\_INTELLIGENT\_MATCHING.

- 1. In the Setup and Maintenance work area, click the **Tasks** icon.
- 2. Click Search.
- 3. Search for the task Manage Profile Options.
- 4. Click the task name.
- 5. On the Manage Profile Options page, click the **New** icon.
- 6. On the Create Profile Option page, create the profile option by entering these values:
  - Profile Option Code: IRC\_AI\_INTELLIGENT\_MATCHING
  - Profile Display Name: Intelligent Matching Features Enabled
  - Application: Recruiting
  - Module: Recruiting Common
  - o Description: Enable or disable AI features in the Setup and Maintenance work area.
  - Start Date: Today's date

#### Click Save and Close.

#### What to do next

When the profile option is created, you need to enable it at the Site level.

- 1. In the Setup and Maintenance work area, click the **Tasks** icon.
- 2. Click Search.
- 3. Search for the task Manage Administrator Profile Values.
- 4. Click the task name.
- On the Manage Administrator Profile Values page, search for the profile option code IRC\_AI\_INTELLIGENT\_MATCHING.
- 6. Set the profile value at the Site level to Y.
- 7. Click Save and Close.

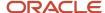

#### Related Topics

Create and Edit Profile Options

# **Enable Intelligent Matching Features**

You enable intelligent matching features to make them available to users in Oracle Recruiting.

- 1. In the Setup and Maintenance work area, go to:
  - Offering: Recruiting and Candidate Experience
  - Functional Area: Recruiting and Candidate Experience Management
  - Task: Enterprise Recruiting and Candidate Experience Information
- 2. Expand the Al Feature Integration section and click Edit.
- Select the matching feature you want to enable, that is Suggested Candidates, Similar Jobs, Suggested Jobs, Similar Candidates.
- 4. Click Save.

### Run the Scheduled Process for Candidate Recommendations

When matching features are enabled, you need to run the Synchronize Recruiting Data for Candidate Recommendations scheduled process to push data from Oracle Recruiting to the Oracle Al Apps.

- 1. In the Navigator menu, go to **Tools > Scheduled Processes**.
- 2. On the Overview page, click **Schedule New Process**.
- 3. Search for the process Synchronize Recruiting Data for Candidate Recommendations.
- 4. Click OK.
- On the Process Details page, click Advanced Options.
- 6. Configure these fields:
  - Entity Type: Select All or leave the field blank. For initial or incremental data ingestion, you need to select All to ingest all the entities.
  - From Date: You can leave the field blank to pull all data, or you can select a date when to start the data extraction.

**Note:** When you leave the From Date field blank, the process extracts all the data during the first run and only extracts incremental date from the next run. Oracle recommends that you run a complete data extract the first time. You must set all the scheduled subsequent runs to extract only incremental data.

 We recommend a recurring schedule to be performed every 1 hour. On a testing environment, you can schedule on a need basis. Click the Schedule tab and set up a schedule.

#### 7. Click Submit.

#### **Results:**

When the scheduled process is completed, anonymous requisition and candidate data will have been exported to the AI Cloud service and will then be processed. You can expect to see recommendations for AI Apps after 8 to 12 hours depending on the volume of data.

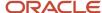

#### **Related Topics**

Scheduled Processes in Oracle Recruiting Cloud

# Data Used for Suggestions in Matching Features

Suggested Candidates, Similar Candidates, Similar Jobs, and Suggested Jobs use Oracle Al Apps matching algorithms to provide suggestions based on the data presented in this table.

| Feature                                                | Data Used for Suggestions                                                                                                    |
|--------------------------------------------------------|----------------------------------------------------------------------------------------------------|
| Suggested Candidates Suggested Jobs Similar Jobs       | Job Requisition Data:                                                                                                    |
| Suggested Candidates Suggested Jobs Similar Candidates | Candidate Profile Data:  Work History (Previous Employment) Title Achievements Responsibilities  Degrees (Education) Degree Major Education Level  Skill Name Description  Licenses or Certification Title Comments |

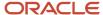

# Hide Suggested Candidates in Job Requisitions

You can define a list of countries for which the Suggested Candidates and Similar Candidates features aren't displayed.

If the posting location of a job requisition is part of the list of countries you defined:

- The Suggested Candidates section in the job requisition isn't displayed.
- When users refine the list of suggested candidates by locations, candidates located in the countries defined by you won't show up in the list of suggested candidates.
- The Similar Candidates tab in candidate profiles, prospect records, and candidate pool members isn't displayed.
- 1. In the Setup and Maintenance work area, go to:
  - o Offering: Recruiting and Candidate Experience
  - Functional Area: Recruiting and Candidate Experience Management
  - Task: Enterprise Recruiting and Candidate Experience Information
- 2. On the Enterprise Recruiting and Candidate Experience Information page, expand the **AI Feature Integration** section and click **Edit**.
- 3. Select the option Manage Al recommendations based on countries.
- 4. Select one or several countries for which you want to exclude suggestions.
- 5. Click Save.

# Set Up Time to Hire

You can enable the Time to Hire feature so that recruiters get estimates about the time it will take to make a first hire for a job requisition. Time to Hire uses Oracle Al Apps matching algorithms to estimate the time for a first hire, based on previous similar job requisitions.

The Time to Hire estimate provided by this feature represents the estimated time it will take for a requisition in the Open phase to have a first hired candidate (a candidate being moved to the HR phase). The system learns from the time to hire of past requisitions, identifying similar requisitions over different attributes such as the title, description, location, recruiting type, job function, education level. An estimated time to hire is then provided, based on the time to hire of similar past requisitions. For the very first requisitions, there won't be sufficient data for the system to provide an estimate, so there won't be any estimate displayed. It's recommended to disable the feature until the system has enough history to use to provide an estimate. When you think you have enough data, you can enable the feature in a testing environment and try it out to see if a time to hire estimate can be provided.

To use Time to Hire, your organization must meet the following criteria:

• The Recruiting environment must NOT be on a government pod.

For best results, it's strongly recommended to also meet these criteria:

• The Recruiting environment must be live in production for at least 6 months or have prior production data of at least 6 months to benefit from high quality recommendations and prediction results.

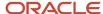

• The Recruiting environment must use English for their operation language.

#### Here's what to do:

- 1. Create an Oracle Business Intelligence Role
- 2. Create a User Account and Add the Oracle BI Role
- 3. Run a Scheduled Process to Import the User and Role
- 4. Activate Time to Hire
- 5. Create the Profile Option for Time to Hire
- 6. Set Up Time to Hire
- 7. Display the Estimated Time to Hire Section in Job Requisitions

# Create an Oracle Business Intelligence Role

You need to create a role in Oracle Business Intelligence that will extract values from Oracle Recruiting. It's a best practice to create a dedicated user. However, you can create and add this role to an existing user.

- Sign into your Oracle Fusion Application as a user with the IT Security Manager role.
- In the Navigator menu, go to Tools > Security Console.
- 3. On the Roles page, click Create Role.
- 4. On the Create Role page, enter these values:
  - Role Name: AIAPPS\_BIP\_ROLE
  - Role Code: AIAPPS\_BIP\_ROLE
  - Role Category: BI Abstract Roles
- 5. Click **Next** on the next three pages.
- 6. On the Role Hierarchy page, click **Add Role**.
- 7. In the Add Role Membership window, search for and select **BlAuthor**, then click **Add Role Membership**.
- 8. Search for and select BIPDataModelDeveloper, then click Add Role Membership.
- 9. Click Cancel to close the window.
- 10. Click Next twice.
- 11. Click Save and Close.
- **12.** Click **OK**.

### Create a User Account and Add the Oracle BI Role

You need to create a user account named AIAPPS\_BIP and assign the newly created AIAPPS\_BIP\_ROLE role:

- 1. In the Navigator menu, go to **Tools > Security Console**.
- 2. Click Users.
- 3. On the User Accounts page, click Add User Account.
- 4. In the User Information section, enter values for all of the required fields.
- 5. Rename the User Name value to AIAPPS\_BIP.
- 6. Click Add Role.
- In the Add Role Membership window, search for and select AIAPPS\_BIP\_ROLE, then click Add Role Membership.

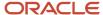

- 8. Click **Done** to close the window.
- 9. Click Save and Close.

### Run a Scheduled Process to Import the User and Role

You need to schedule a process to import the user and role security data.

- 1. In the Navigator menu, go to Tools > Scheduled Processes.
- 2. On the Overview page, click **Schedule New Process**.
- **3.** In the Schedule New Process window, select the **Job** type.
- 4. Search for and select the process Import User and Role Application Security Data.
- 5. Click OK.
- 6. In the Process Details window, click **Submit**.
- 7. Note the process ID, then click **OK**.
- 8. Click **Refresh** until the status of the process ID you noted shows as Succeeded.

### Activate Time to Hire

You need to activate Al Services to start training a machine learning model and bring up the Time to Hire prediction services.

#### Before you start

To complete these activation steps, you need to:

- Either have the predefined role Application Implementation Consultant (22D and above).
- Or have a custom role that inherits the predefined role Adaptive Intelligence Applications Administrator (22C and above).

#### Here's what to do

- 1. On the home page, click the **Tools** tab and then click the quick action **Al Apps Administration**. The Application Administration page displays a list of apps and their current activation status.
- 2. Click the row for **Time to Hire**.
- **3.** On the Time to Hire page, click **Edit Connection**.
- **4.** In the Edit BIP Connection dialog box, enter the user name **AIAPPS\_BIP** that you previously created and the password for this user account.
- 5. Click Apply.

This saves the credentials to a secure vault in OCI. These credentials will be used only to retrieve historical job requisition data and use this to train a machine learning model.

6. On the Time to Hire page, click **Activate**.

This initiates an automated flow that will retrieve the data, train a model, and bring up prediction services for time to hire.

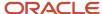

### Create the Profile Option for Time to Hire

You need to create and enable the profile option called IRC\_AI\_TIME\_TO\_HIRE.

- 1. In the Setup and Maintenance work area, click the **Tasks** icon.
- 2. Click Search.
- 3. Search for the task Manage Profile Options.
- 4. Click the task name.
- 5. On the Manage Profile Options page, click the **New** icon.
- 6. On the Create Profile Option page, create the profile option by entering these values:
  - Profile Option Code: IRC\_AI\_TIME\_TO\_HIRE
  - Profile Display Name: Time to Hire Enabled
  - Application: Recruiting
  - Module: Recruiting Common
  - Description: Enable or disable AI features in the Setup and Maintenance work area.
  - Start Date: Today's date

#### 7. Click Save and Close.

#### What to do next

When the profile option is created, you need to enable it at the Site level.

- 1. In the Setup and Maintenance work area, click the **Tasks** icon.
- 2. Click Search.
- 3. Search for the task Manage Administrator Profile Values.
- 4. Click the task name.
- 5. On the Manage Administrator Profile Values page, search for the profile option code IRC\_AI\_TIME\_TO\_HIRE.
- 6. Set the profile value at the Site level to Y.
- 7. Click Save and Close.

#### Related Topics

Create and Edit Profile Options

### **Enable Time to Hire**

You enable the Time to Hire feature to make it available to users in Oracle Recruiting.

- 1. In the Setup and Maintenance work area, go to:
  - Offering: Recruiting and Candidate Experience
  - Functional Area: Recruiting and Candidate Experience Management
  - o Task: Enterprise Recruiting and Candidate Experience Information
- 2. Expand the Al Feature Integration section and click Edit.
- **3.** Select the option **Time to Hire**.

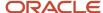

#### 4. Click Save.

# Display the Estimated Time to Hire Section in Job Requisitions

You need to create a rule in Transaction Design Studio to display the Estimated Time to Hire section in job requisitions. You can use these actions to create the rule:

- · Recruiting Create Job Requisition
- · Recruiting View and Edit Job Requisition

You can configure the visibility of the three requisition attributes which can be modified in the Estimated Time to Hire section:

- · Education Level
- Requisition Title
- Locations

#### Related Topics

· Create a Rule to Configure a Page in Recruiting

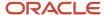

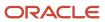

# 26 Dynamic Skills in Recruiting

# Overview of Dynamic Skills

To better understand and grow your organization's talent with an always-current, well-defined, and tailored skills data set, use Oracle Dynamic Skills. It makes use of your organizational data to automatically identify, infer, and recommend skills for people, jobs, and other skills related resources. You've a continuously updated view into the ever-evolving skills to effectively connect people to opportunities.

Here's a summary of the Dynamic Skills features.

| Product                 | Features                            |
|-------------------------|-------------------------------------|
| Recruiting              | Skills Advisor for Candidates       |
|                         | Skills Advisor for Job Requisitions |
| Profile Management      | Skills Center                       |
|                         | Skills Advisor for Job Profiles     |
| Opportunity Marketplace | Skills Advisor for Gigs             |
| Career Development      | Career Ambassadors                  |
|                         | Career Details                      |
|                         | Oracle-Search Based Explore Careers |
| Learning                | Skills Advisor for Learning         |

You can use Dynamic Skills on Break Glass environments. For details, see *Can Al Apps be enabled in Fusion Break Glass pods*.

You can't use Dynamic Skills if your HCM environment is on any of these pods or environments:

- A government pod
- · A European Union Restricted Access (EURA) pod
- A Dedicated Region Cloud Customer (DRCC) environment

Your organization must not be in the healthcare sector, which is defined as providing clinical services, or businesses in healthcare manufacturing and life sciences.

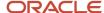

For best results, it's also recommended that the environment meets these criteria:

- The Core HR and Talent Management environment must be live in production for at least 12 months. Or the
  environment must have prior production data for Talent Profile of at least 12 months to benefit from highquality recommendations.
- The Recruiting environment, if applicable, must be live in production for at least 6 months. Or the environment must have prior production data of at least 6 months to benefit from high-quality recommendations.

# Enable Skills Advisor for Candidates and Job Requisitions

When you enable Skills Advisor for candidates, candidates can select suggested skills for a specific job. When you enable Skills Advisor for job requisitions, recruiters can add required skills for a job requisition using suggested skills, thereby enhancing the richness of the job description.

- 1. Create the Profile Option for Skills Assistant
- 2. Set Up the Skill Content Section for Person Profiles
- 3. Set Up the Skill Content Section for Job Profiles
- 4. Configure the Skills Section in the Job Application Flow
- 5. Display the Skills Section in Job Requisitions
- 6. Enable Recommended Skills

### Create the Profile Option for Skills Assistant

You need to create and enable the profile option called ORA\_HRT\_AI\_SKILLS\_ASSISTANT.

When the profile option is created, you need to enable it at the Site level.

#### Related Topics

Create and Edit Profile Options

# Set Up the Skill Content Section for Person Profiles

You create a new content section using the Skill template to capture Skills Center skills or convert an existing Skills content section for Skills Center use.

- 1. Navigate to My Client Groups > Profiles > Profile Types > Person.
- 2. To make the content section available for Skills Center, select Skills Center as a subscriber.
  - Either Skills Center or Talent Profile can subscribe to a Skill Content section.
    - If Skills Center is the subscriber, it appears only in Skills Center. The Skills Center can subscribe to only one Skill content section. After you start adding skills to the content section, you can't cancel the Skills Center subscription to the content section.
    - o If Talent Profile is the subscriber, the skills content is available only in the Skills and Qualifications page.

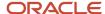

- **3.** If you're using specific applications to integrate with Skills Center as a subscriber for the content section, select subscribers such as Learning Outcomes and Career Development.
- **4.** If you want to enable the usage of skill levels on skills, associate a rating model to the Skill Level attribute and make sure that the attribute isn't hidden.

You can turn off skill levels later by hiding the attribute in the content section. You can create and use an N-level rating model as long as it has numerically increasing level values. The level ID with the highest numeric value is considered as the highest rating, and the level ID with the lowest numeric value is the lowest rating. The rating level ID can only go up to 9. It is set to Unspecified until the skill level is assigned. You can't change the rating model used in a Skills Center content section once you start adding skills in the content section.

### Set Up the Skill Content Section for Job Profiles

You can add the Skills Center content section to the job profile type the same way as you would add any other content section. It will enable the content section to define skill requirements for a job and other tasks such as creating learning item prerequisites.

Skills Advisor can be enabled for use in Job Profiles by enabling the profile option ORA\_HRT\_AI\_SKILLS\_ASSISTANT.

When the profile option is created, you need to enable it at the Site level.

#### Related Topics

· Create and Edit Profile Options

# Configure the Skills Section in the Job Application Flow

You need to configure the Skills section in the job application flow so that the skill recommendations appear when the feature is enabled.

If it's not already configured, you need to add the Skills block in a job application flow. This enables candidates to view the Skills section to manually enter or bring in the skills as part of profile import.

- 1. 1. In the Setup and Maintenance work area, go to:
  - Offering: Recruiting and Candidate Experience
  - Functional Area: Candidate Experience
  - Task: Job Application Flow Configuration
- 2. Select an application flow.
- Create a new version of the flow.
- 4. Add the Skills block.
- 5. Click Save and Activate.

#### Related Topics

Create an Application Flow

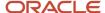

# Display the Skills Section in Job Requisitions

You need to create a rule in Transaction Design Studio to display the Skills section in job requisitions. This will enable recruiting users to view the Skills section in requisitions and add skills relevant to the requisition. You can use these actions to create the rule:

In Transaction Design Studio, mark the Skills section as visible for both these actions:

You use these actions to create the rule:

- · Recruiting Create Job Requisition
- · Recruiting View and Edit Job Requisition

#### Related Topics

Create a Rule to Configure a Page in Recruiting

### **Enable Recommended Skills**

You enable recommended skills to make them available to users in Oracle Recruiting.

- 1. In the Setup and Maintenance work area, go to:
  - a. Offering: Recruiting and Candidate Experience
  - b. Functional Area: Recruiting and Candidate Experience Management
  - c. Task: Enterprise Recruiting and Candidate Experience Information
- 2. Expand the Al Feature Integration section and click Edit.
- 3. Select the **Recommended Skills** option.
- 4. Click Save.

### **Public Skills Content Section**

You can add Skills Center as a subscriber to a skill content section, which makes the section a Public Skills content section.

Any skill that's added or updated in a Public Skills content section reflects in various pages in the Recruiting application and career sites in these scenarios:

When a candidate adds or updates a public skill while applying for a job in external or internal career sites, the
recruiter can view the updated skills in the Public Skills content section of the job application. Based on this
new skill, the recruiter can also filter job applications from the Advanced Filters page, if you've enabled Oracle
Search for job applications. The updated skill also appears in the Skills Center page after the candidate converts
to an employee.

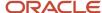

- When a candidate becomes an employee and adds or updates a public skill in Skills Center, the skill appears in the content section of the candidate's profile. The recruiter can also search for the candidate based on the new skill.
- When a recruiter adds or updates a skill in the Public Skills content section of a candidate's job application, and the candidate becomes an employee, the skill appears in the employee's Skills Center page and in Connections.
- When a recruiter adds or updates a skill in a Public Skills content section of a job requisition (which can be done
  in the details page of the requisition), it appears on the job details page in external and internal career sites and
  in the Agency portal. Note that only the skill name appears in these three areas, but not other skill attributes
  such as comments or skill description.

The table presents the configurations that are recommended and supported:

| Use Skills Center? | Is a Public Skills content section set up? | Is other skill content section set up? | Configuration Description                                                                                                    | Recommendation                                                                                                    |
|--------------------|--------------------------------------------|----------------------------------------|----------------------------------------------------------------------------------------------------|----------------------------------------------------------------------------------------------------|
| No                 | No                                         | Yes                                    | You don't have a Public<br>Skills content section set<br>up in Person Profile, but<br>you have other skill content<br>sections set up. You want<br>to add Recruiting as a<br>subscriber to one or more<br>of these content sections.                                                                                                    | Since you don't use Skills<br>Center, you can add<br>Recruiting as a subscriber<br>to one or more skill content<br>sections. |
| Yes                | Yes                                        | No                                     | You have only one Public<br>Skills content section set<br>up in Person Profile. You<br>want to add both Skills<br>Center and Recruiting as<br>subscribers to the Public<br>Skills content section.                                                                                                    | This configuration is recommended and supported.                                                                             |
| Yes                | Yes                                        | Yes                                    | You have a Public Skills content section set up in Person Profile. You also have other skill content sections set up. You want to add Skills Center as a subscriber to the Public Skills content section. You want to add Recruiting as a subscriber to the Public Skills content section as well as to the other skill content sections. | This configuration is not recommended.                                                                                       |
| Yes                | Yes                                        | Yes                                    | You have a Public Skills content section set up in Person Profile. You also have other skill content sections set up. You want to add Skills Center as a subscriber to the Public Skills content section. You want to add Recruiting as a subscriber to the other skill content sections, but not to the Public Skills content section.   | This configuration is not recommended and not supported.                                                                     |

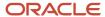

# Configure Public Skills Content Section

You can add Skills Center as a subscriber to a skill content section, which makes the section a Public Skills content section.

#### Before you start

- To ensure that a new skill added to a skill content section in a job requisition appears in the job details page
  as well as in external and internal career sites, create the skill content section in both the Job Profile Type
  configuration and Person Profile configuration pages. Then add Skills Center and Recruiting as subscribers to
  this content section, as described earlier.
- While job requisitions can show multiple skill content sections in a Job Profile Type configuration, it's strongly
  recommended to use a single skill content section in the Job Profile Type configuration so that a single skill
  content section is displayed in requisitions. Also, if you use the Skills Center product, it should subscribe to
  this single skill content section in a Job Profile Type configuration. This will help simplify the uptake of future
  improvements to skills support related to requisitions.

#### Here's what to do

- 1. Go to My Client Groups and click **Profiles**.
- 2. On the Profiles page, click Profile Types.
- **3.** On the Profile Types page, click **Person**.
- 4. On the Edit Profile Type: Person page, click Add Content Section.
- 5. Select a template for the content section. You can use these templates:
  - Certification
  - Education
  - Language
  - Skill
  - Work History
  - Work Preferences (multiple sections isn't supported)
- 6. On the Add Content Section page, enter a section name and a description.
- 7. Select the **Active** option.
- 8. In the Content Section Properties section, set the Skill Level field to Hide.
  - You can decide which other attributes you want to display or hide as per your business needs.
  - The Skill Level field in a skill content section isn't supported in Recruiting. Enabling it is an invalid configuration and can't be used in Candidate Experience job application flows. The configuration of rules using Transaction Design Studio overrides the administrative setup here in Profiles. When you configure the field visibility in Transaction Design Studio, it's applied to all skill content sections. Therefore, if you configure a field such as Skill Level to be visible in Transaction Design Studio, it becomes an invalid configuration when the same field isn't configured in a content section.
- Scroll down to the Subscriber section and select Recruiting and Skills Center to add them as subscribers to this content section.
- 10. Click Save and Close.

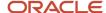

# **27** Opportunity Marketplace

# What Is Opportunity Marketplace

Opportunity Marketplace allows organizations, external candidates, and employees (internal candidates) to connect to ensure that organizations are getting the most out of their talent. It also gives employees the ability to work on stretch assignments to help them leverage and grow their skills, and to grow their network.

Jobs are long term opportunities that can be offered to employees or external candidates. Gigs are intended for employees only. They're short term opportunities that use the skills and talents that employees might be using during their day-to-day job. For example, perhaps your team needs someone for a short period of time to create a web page. Gigs help employees improve the skills they already have, or gain skills they want to have.

#### Within Opportunity Marketplace there are:

- Creators Employees who create gigs or internal jobs. These users can create opportunities, update them, review candidate applications, assign candidates to opportunities, and close the opportunities.
- Seekers Employees or external candidates who search for opportunities (gigs or jobs). They can browse and search Opportunity Marketplace for gigs or jobs, view details for various opportunities, bookmark them, and apply for them.

#### As a creator you:

- · Create jobs and gigs.
- Post jobs and gigs.
- Receive candidate applications.
- Review candidate applications.
- Assign candidates to jobs and gigs.
- · Close jobs and gigs.

#### Seekers:

- Search for jobs and gigs and save their searches.
- Review jobs and gigs.
- Bookmark jobs and gigs.
- Apply for jobs and gigs.
- View their candidate application statuses.

Job seekers can access Opportunity Marketplace from Me > Quick Actions > Show More > Opportunity Marketplace. On the Opportunity Marketplace landing page, job seekers can see either jobs, gigs, or both, depending on what's enabled for their organization. Jobs and gigs are listed as:

- Recommended Displays jobs and gigs matching the user's preferences like job type and location, recently
  applied gigs or jobs, and recently favorited jobs. The recommendations will show on the top of the list.
- Trending Displays active, internally posted jobs or gigs that the user applied to or favorited by other seekers
  in the last three weeks. Trending displays only if the currently logged-in seeker has indicated a preferred job
  location for their job alerts, the job or gig's primary location matches the seeker's location preference, and if the
  seeker hasn't yet applied to the job or gig.

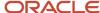

• Favorites - Displays jobs and gigs shortlisted by the user when they bookmark them as their favorite. Users can remove these from favorites at any time.

**Note:** When you enable gigs, users will see a splash screen the first time they sign in to Opportunity Marketplace. Once they save their preferences, this splash screen doesn't display again.

# **Enable Opportunity Marketplace**

You can enable or disable Opportunity Marketplace for the entire organization. When Opportunity Marketplace is enabled, users can access it from Me > Opportunity Marketplace, or from the Quick Actions link under Me.

#### Before you start

- Enable Oracle Cloud Recruiting or Talent Modules. Opportunity Marketplace can be enabled along with Oracle Fusion HCM. Opportunity marketplace requires either Oracle Recruiting Cloud, or Oracle Talent Cloud to get this offering for free.
- Set up the Recruiting Location Hierarchy to use locations in Opportunity Marketplace. Refer to *Using Geography Hierarchies and Geography Hierarchy Structure* for complete instructions.

#### Here's what to do

- 1. Create the Profile Option for Opportunity Marketplace Jobs
- 2. Create the Profile Option for Opportunity Marketplace Gigs (Enable this profile option only if you want to use gigs in your organization.)
- 3. Create Opportunity Marketplace Job Roles
- **4.** Enable Oracle Search for Opportunity Marketplace.
- 5. Run the scheduled process called "ESS job to create index definition and perform initial ingest to OSCS". This ensures that all jobs and gigs that already exist in the application are fully indexed for search. Specify "fa-hcm-requisition" in the Index Name to Reingest field.
- 6. Run the scheduled process called "ESS job to create index definition and perform initial ingest to OSCS" to ensure that saved search index definitions are set up for usage. Specify "fa-hcm-savedsearch" in the Index Name to Reingest field.
- 7. If you are using gigs in Opportunity Marketplace, run the scheduled process called "ESS job to create index definition and perform initial ingest to OSCS" to ensure that saved search index definitions are set up for usage. Specify "fahcm-gig" in the Index Name to Reingest field.
  - If you receive error messages stating that the OSCS isn't reachable, refer to *What do I do if I get errors stating that the Oracle Search Cloud Service or OSCS isn't reachable?*
- 8. Configure the Frequency of Opportunity Marketplace Email Notfications
- 9. Configure the Opportunity Marketplace Email Template
- 10.(Optional) Hide the Current Jobs Menu Under Me
- 11. (Optional) Enable Skills Advisor for Gigs

#### Related Topics

What are scheduled processes?

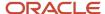

## Create the Profile Option for Opportunity Marketplace Jobs

You need to create and enable a profile option for Opportunity Marketplace Jobs called ORA\_HCM\_OPP\_MARKET\_PLACE\_JOBS.

- 1. In the Setup and Maintenance work area, click the **Tasks** icon.
- 2. Click Search.
- 3. Search for the task Manage Profile Options.
- 4. Click the task name.
- 5. On the Manage Profile Options page, click the **New** icon.
- 6. On the Create Profile Option page, create the profile option by entering these values:
  - Profile Option Code: ORA\_HCM\_OPP\_MARKET\_PLACE\_JOBS
  - Profile Display Name: Enable Jobs on Opportunity Marketplace.
  - Application: Recruiting
  - Module: Recruiting Opportunity Marketplace.
  - Description: Enable Jobs for Opportunity Marketplace.
  - Start Date: Today's date

#### 7. Click Save and Close.

#### What to do next

When the profile option is created, you need to enable it at the Site level.

- 1. In the Setup and Maintenance work area, click the **Tasks** icon.
- 2. Click Search.
- 3. Search for the task Manage Administrator Profile Values.
- 4. Click the task name.
- On the Manage Administrator Profile Values page, search for the profile option code ORA\_HCM\_OPP\_MARKET\_PLACE\_JOBS.
- 6. Set the profile value at the Site level to Y.
- 7. Click Save and Close.

#### Related Topics

Create and Edit Profile Options

## Create the Profile Option for Opportunity Marketplace Gigs

You need to create and enable a profile option for Opportunity Marketplace Jobs called ORA\_HCM\_OPP\_MARKET\_PLACE\_GIGS.

- 1. In the Setup and Maintenance work area, click the **Tasks** icon.
- 2. Click Search.
- 3. Search for the task **Manage Profile Options**.
- 4. Click the task name.
- 5. On the Manage Profile Options page, click the **New** icon.

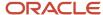

- 6. On the Create Profile Option page, create the profile option by entering these values:
  - Profile Option Code: ORA\_HCM\_OPP\_MARKET\_PLACE\_GIGS.
  - o Profile Display Name: Enable Gigs on Opportunity Marketplace.
  - Application: Recruiting
  - Module: Recruiting Opportunity Marketplace.
  - Description: Enable Gigs for Opportunity Marketplace.
  - Start Date: Today's date

#### 7. Click Save and Close.

#### What to do next

When the profile option is created, you need to enable it at the Site level.

- 1. In the Setup and Maintenance work area, click the **Tasks** icon.
- 2. Click Search.
- 3. Search for the task Manage Administrator Profile Values.
- 4. Click the task name.
- **5.** On the Manage Administrator Profile Values page, search for the profile option code **ORA\_HCM\_OPP\_MARKET\_PLACE\_GIGS**.
- 6. Set the profile value at the Site level to Y.
- 7. Click Save and Close.

#### Related Topics

Create and Edit Profile Options

## Create Opportunity Marketplace Job Roles

There are required privileges and roles for Opportunity Marketplace.

#### Jobs

If you are using Opportunity Marketplace for jobs, the following privilege is required for users.

IRC\_ACCESS\_INTERNAL\_CANDIDATE\_EXPERIENCE\_PRIV

This privilege is given by default to the seeded employee role.

## Gigs

For gigs you need to create creator and seeker job roles.

Seeker privileges allow users to view and search for opportunities (gigs) in Opportunity Marketplace and apply to them. A suggested approach is to create a specific role for a seeker, and then assign it to employees. You can add the privileges to the role of your choice or create specific seeker roles as required. Seekers require the following privileges.

- IRC\_ACCESS\_OPPORTUNITY\_MARKETPLACE\_PRIV
- PER\_REST\_SERVICE\_ACCESS\_WORKFORCE\_STRUCTURE\_LOVS\_PRIV

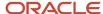

Creator privileges allow a user to create opportunities, update them, review applicants, select and assign candidates to them, and close the opportunities.

- IRC\_ACCESS\_OPPORTUNITY\_MARKETPLACE\_PRIV
- IRC\_MANAGE\_OPPORTUNITY\_MARKETPLACE\_PRIV
- PER\_REST\_SERVICE\_ACCESS\_PUBLIC\_WORKERS\_RO\_PRIV

PER\_REST\_SERVICE\_ACCESS\_WORKFORCE\_STRUCTURE\_LOVS\_PRIV

#### Saved Search

To use the Saved Search functionality, the following functional privileges are required:

- HRC\_REST\_SERVICE\_ACCESS\_SAVED\_SEARCHES\_PRIV Use REST Service Saved Searches
- HRC\_ACCESS\_HCM\_COMMON\_COMPONENTS\_PRIV Access HCM Common Components

The HRC\_REST\_SERVICE\_ACCESS\_SAVED\_SEARCHES\_PRIV functional privilege is automatically assigned to the HCM Integration Specialist role. All employees will have the privileges required to use saved searches and create personal saved searches with the privileges mentioned above.

For managing system level saved searches the following privilege is required:

HRC\_MANAGE\_SYSTEM\_SEARCHES\_PRIV - Manage System Searches

This functional privilege is automatically assigned to the HCM Integration Specialist role, and to the Human Capital Management Application Administrator role.

**Note:** Once roles have been granted to users, run the Import User and Role Application Security Data ESS job to ensure that the users are fully updated.

#### Related Topics

- Predefined HCM Roles
- Role Types

## **Enable Oracle Search for Opportunity Marketplace**

Enable Oracle Search for Opportunity Marketplace so that your users can search for jobs and gigs using search term suggestions.

You need to configure profile options and then run the initial data ingestion process to set up Oracle Search index, which is the foundation of Oracle Search.

- 1. In the Setup and Maintenance work area, click the **Tasks** icon.
- 2. Click Search.
- Search for the task Manage Administrator Profile Values.
- 4. Click the task name.

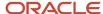

5. On the Manage Administrator Profile Values page, search for and set the following profile option code.

| Profile Option Code    | ORA_FND_SEARCH_EXT_ENABLED                    |
|------------------------|-----------------------------------------------|
| Profile Display Name   | Enable/Disable Search Ext Framework           |
| Application            | Oracle Middleware Extensions for Applications |
| Module                 | Oracle Middleware Extensions for Applications |
| Required Profile Level | Site                                          |
| Required Profile Value | Yes                                           |

#### 6. Click Save and Close.

# Configure the Frequency of Opportunity Marketplace Email Notfications

Opportunity Marketplace sends recommendation emails to job seekers to notify them of new opportunities that match their preferences. The frequency of this email can be controlled using alert configurations.

- 1. In the Setup and Maintenance work area, go to:
  - Offering: Recruiting and Candidate Experience
  - Functional Area: Recruiting and Candidate Experience Management
  - o Task: Enterprise Recruiting and Candidate Experience Information
- 2. Click **Edit** for Talent Community.
- **3.** Make the appropriate changes, and click **Save**.

## Configure the Opportunity Marketplace Email Template

Opportunity Marketplace sends recommendation emails to job seekers to notify them of new opportunities that match their preferences.

You can customize the email alert template by using Recruiting Content Library.

- 1. In the Setup and Maintenance work area, go to:
  - Offering: Recruiting and Candidate Experience
  - Functional Area: Recruiting and Candidate Experience Management
  - Task: Recruiting Content Library.
- 2. Create or edit a Marketplace Opportunity Notification (ORA\_OM\_OPPORTUNITY\_ALERT).
- 3. Click Save.

#### Results:

Opportunity marketplace alert sends out new jobs (and gigs if you are using gigs) as per alert frequency.

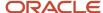

If you don't want the legacy job alert to be sent, you must deactivate the Job Alert Internal Notification (ORA\_JOB\_ALERT\_INT) template.

**Note:** If you've made any customization in the Job Alert Internal Notification template, you can copy them to the Marketplace Opportunity Notification.

## Hide the Current Jobs Menu Under Me

When Opportunity Marketplace is enabled, you can optionally hide the Current Jobs menu under Me for users who have Opportunity Marketplace Seeker privileges.

Hiding the Current Jobs menu means that users will only be able to use Opportunity Marketplace to search for internal jobs.

- 1. Access the Me section in structure configurations, and find the configuration for Current Jobs navigation.
- 2. Edit the current job navigation entry, and select the **EL Expression** option under the **Show on Springboard** field.
- 3. Edit the EL expression and include the following text:

```
#{Offerings.isFeatureEnabledForImplementation.ORA_IRC_RCE and!
((securityContext.userGrantedPermission['permissionClass=oracle.adf.share.security.authorization.MethodPermission;taraction=invoke']) and(Profile.values.ORA_HCM_OPP_MARKET_PLACE_JOBS eq 'Y')) }
```

4. Save and close the edited navigation entry.

# Configure Job Segmentation

Use job segmentation configurations to control which internal users and employees can see specific jobs in the list of job requisitions in Opportunity Marketplace.

Using job segmentation you can:

- Create an eligibility profile to categorize the group of internal employees for whom the visibility of the jobs needs to be restricted.
- · Create job segmentation configurations to filter the jobs for which you need to control the visibility.
- Assign the eligibility profiles to the created job configurations.
- Activate and deactivate the configurations as needed.
- Enable or disable the job segmentation configurations overall for your corporation as needed.

## **Enable the Profile Options**

Before you begin, enable the Job Configurations profile option via the following profile option under Recruiting application in the Manage Administrator Profile Values task.

- Name: Opportunity Marketplace Job Configurations Enabled
- Code: ORA\_HCM\_OPP\_MKT\_JOB\_CONFIG\_ENABLED

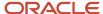

To create job segmentation configurations you must also have the following privileges:

- BEN\_MANAGE\_BENEFIT\_ELIGIBLITY\_PROFILE\_PRIV This privilege allows users to create new eligibility profiles for opportunity marketplace usage.
- BEN\_REST\_SERVICE\_ACCESS\_BENEFITS\_LOVS\_PRIV This privilege allows users to select the Opportunity Marketplace eligibility profiles while creating job configurations.

## Create Opportunity Marketplace Eligibility Profiles

Create eligibility profiles to group employees.

- 1. In the Setup and Maintenance Area, go to:
  - o Offering: Recruiting and Candidate Experience
  - Functional Area: Candidate Experience Management
  - Task: Select All Tasks from the Show drop-down list
- 2. Select Opportunity Marketplace Eligibility Profiles.
- 3. Click Create > Create Participant Profile.
- 4. Enter the appropriate information to create the Eligibility Profile Definition and Eligibility Criteria.

**Note:** Select Opportunity Marketplace from the Profile Usage drop-down list if it is not already selected.

## Create Opportunity Marketplace Jobs Configurations

Create Opportunity Marketplace jobs configurations so that you can link them to eligibility profiles.

- 1. In the Setup and Maintenance Area, go to:
  - Offering: Recruiting and Candidate Experience
  - Functional Area: Candidate Experience Management
  - Task: Select All Tasks from the Show drop-down list
- 2. Scroll down and select Opportunity Marketplace Jobs Configurations. This page lists all the active and draft configurations defined so far. The configurations are listed in the order of priority.

**Note:** When a user logs in, the first active configuration that matches their eligibility profile is applied to them. Only the matching requisitions from that job configuration are displayed in the Opportunity Marketplace dashboard.

You can create new job configurations and select the filters for the job requisitions that fall under that job configurations. You can also map this jobs configuration against a specific eligibility profile of usage opportunity marketplace.

- 3. Click Create.
- **4.** Enter a configuration code.
- **5.** Type a configuration name.
- **6.** Select the eligibility profile. Only one Opportunity Marketplace eligibility profile can be mapped against a jobs configuration.
- 7. Add the appropriate requisition filters.
- 8. Click Save and Close.

#### Related Topics

How Eligibility Works With Other Objects

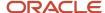

# Configure Job Alerts for Opportunity Marketplace

Configure periodic alerts that recommend available opportunies to internal candidates. These alerts match the preferences set by internal candidates.

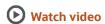

- **1.** Configure the Frequency of Opportunity Marketplace Email Notfications.
- 2. Configure the Opportunity Marketplace Email Template and make sure that the email template is active.
- Ensure the following scheduled processes are scheduled and running successfully. The recommended frequency is 30 minutes.
  - Send Campaign Email
  - Prepare Campaign Email
- 4. Make sure internal candidates have set their preferences.
- 5. Verify with your interal candidates that they are receiving the email based on the frequency set for an internal job posted matching the preference.

# Configure Manager Approval for Gigs

In Opportunity Marketplace, you can add an approval step to the application process to require manager approval before employees can work on gigs. Once the approval process is set up, gig applications are automatically routed to managers for approval when a gig creator assigns a gig to an applicant.

For gig creators, a gig application status is set to Pending for Approval until it's either approved or rejected by an applicant's manager. You can't assign a gig to another person until a manager rejects the assigned employee's application.

For gig seekers, gigs display with a status of Pending for Approval on their dashboards to let them know that they're awaitng manager approval.

Managers approve or reject gig by clicking Approve and Reject buttons in either:

- · E-mail notification
- Bell notification (Alerts Icon)

Once managers approve or reject a gig request, both gig creators and seekers are notified.

If a gig is cancelled before the approval from line manager, then the Approve and Reject buttons won't be clickable.

- 1. Go to the **Tools** work area.
- Click Transaction Console.
- 3. Click the **Approval Rules** tab.
- 4. Select the Approve Gig Assignation process and click the Edit icon.

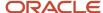

5. Clear the Bypass Approvals check box to indicate that gig applications should go through approval process. If you select Bypass Approvals, then gig applications will not go to the manager approval process when the gig is assigned by the gig manager to the gig applicant.

# Notifications for Gigs

Notifications are sent when gigs are assigned to gig seekers.

Gig notifications are sent via email and the worklist application (bell icon notifications).

Here are the rules which govern which notification is sent. The notifications are available in Alerts Composer.

| Scenario                                                                                                    | Notification Sent       | Notification Description                                                                                                    |
|----------------------------------------------------------------------------------------------------|-------------------------|----------------------------------------------------------------------------------------------------|
| A gig is assigned to an employee. If the approval flow is enabled, the seeker's manager receives an approval request. | ORA_OM_GIG_ASSIGNED     | Notification sent to a gig seeker's manager requesting their approval to allow the gig seeker to accept the gig assignment. |
| A gig that a user was assigned to is canceled by the gig creator.                                                     | ORA_OM_GIG_CANCELED     | Notifiation sent when a gig is canceled.                                                                                    |
| A gig seeker's manager rejects the gig assignment.                                                                    | ORA_OM_GIG_NOT_APPROVED | Notification sent to a gig seeker when a manager rejects a gig assignment.                                                  |
| A gig seeker isn't selected for a gig, and the gig they applied to is completed.                                      | ORA_OM_GIG_NOT_SELECTED | Notification sent when a gig seeker isn't selected for a gig and the gig they applied to is completed.                      |

#### Related Topics

Notifications in Alerts Composer

# **Enable Skills Advisor for Gigs**

If you have set up Dynamic Skills, you can enable skills advisor for gigs so that gig creators can associate skills related to a gig.

Skills advisor for gigs:

- Provides AI recommendations for skills that are related to gig titles and descriptions, which you can then add as you create gigs.
- Helps attract gig seekers who are interested in those relevant skills so that they can apply to a gig, grow their skill set, or further develop and attain skills they'd like to have.
- Utilizes location and skills as part of a matching algorithm to recommend gigs for the employees through the Opportunity Marketplace dashboard.

#### Before you start

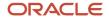

#### Enable Skills Center for Dynamic Skills

#### Here's what to do

- 1. Set Up the Skill Content Section for Person Profiles
- 2. Set Up the Skill Content Section for Job Profiles
- 3. Enable the Use of Al Suggestions
- 4. Set Up Skills Recommendation for Gigs Profile Option

## Set Up the Skill Content Section for Person Profiles

You create a new content section using the Skill template to capture Skills Center skills or convert an existing Skills content section for Skills Center use.

- 1. Navigate to My Client Groups > Profiles > Profile Types > Person.
- 2. To make the content section available for Skills Center, select **Skills Center** as a subscriber.

Either Skills Center or Talent Profile can subscribe to a Skill Content section.

- If Skills Center is the subscriber, it appears only in Skills Center. The Skills Center can subscribe to only one Skill content section. After you start adding skills to the content section, you can't cancel the Skills Center subscription to the content section.
- If Talent Profile is the subscriber, the skills content is available only in the Skills and Qualifications page.
- **3.** If you're using specific applications to integrate with Skills Center as a subscriber for the content section, select subscribers such as Learning Outcomes and Career Development.
- 4. If you want to enable the usage of skill levels on skills, associate a rating model to the Skill Level attribute and make sure that the attribute isn't hidden.

You can turn off skill levels later by hiding the attribute in the content section. You can create and use an N-level rating model as long as it has numerically increasing level values. The level ID with the highest numeric value is considered as the highest rating, and the level ID with the lowest numeric value is the lowest rating. The rating level ID can only go up to 9. It is set to Unspecified until the skill level is assigned. You can't change the rating model used in a Skills Center content section once you start adding skills in the content section.

## Set Up the Skill Content Section for Job Profiles

You can add the Skills Center content section to the job profile type the same way as you would add any other content section. It will enable the content section to define skill requirements for a job and other tasks such as creating learning item prerequisites.

Skills Advisor can be enabled for use in Job Profiles by enabling the profile option ORA\_HRT\_AI\_SKILLS\_ASSISTANT.

When the profile option is created, you need to enable it at the Site level.

#### Related Topics

Create and Edit Profile Options

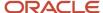

## Enable the Use of Al Suggestions

You perform these steps to ensure that the AI skill suggestions are presented accurately to users.

#### Before you start

You must have the HRT\_VIEW\_SKILL\_RECOMMENDATIONS\_PRIV privilege to display AI skill suggestions on the Skills Center page.

**Note:** The ORA\_PER\_EMPLOYEE\_ABSTRACT role is shipped with the HRT\_VIEW\_SKILL\_RECOMMENDATIONS\_PRIV privilege. If you don't want certain users to access AI suggestions, make sure that they don't have the HRT\_VIEW\_SKILL\_RECOMMENDATIONS\_PRIV privilege.

#### Here's what to do

- Create a custom role based on the ORA\_PER\_EMPLOYEE\_ABSTRACT role.
- 2. Remove the HRT\_VIEW\_SKILL\_RECOMMENDATIONS\_PRIV privilege in this role.
- Assign the new custom role to those specific users who shouldn't view the AI suggestions.Oracle recommends that your users have a job association to get the best skill suggestions. An HR Specialist can:
  - a. Navigate to My Client Groups > Person Management.
  - **b.** Search and edit the configuration for the user.

## Set Up Skills Recommendation for Gigs Profile Option

You need to enable the profile option ORA\_IRC\_AI\_GIG\_SKILL\_RECOMMENDATIONS to enable Skills Advisor in the gig creation page, in Opportunity Marketplace.

- 1. In the Setup and Maintenance work area, click the **Tasks** icon.
- 2. Click Search.
- 3. Search for the task Manage Administrator Profile Values.
- 4. Click the task name.
- On the Manage Administrator Profile Values page, search for the profile option code ORA\_IRC\_AI\_GIG\_SKILL\_RECOMMENDATIONS.
- 6. In the Profile Values section, set the Profile Level field to Site.
- 7. Set the Profile Value field to Y.
- 8. Click Save and Close

# Display Custom Content in a Content Card

You can display custom content in a content card on the Opportunity Marketplace home page. The content card presents content in the form of a guided journey providing guidance to users such as welcome videos, promotional videos about the company, links to company policies, tutorials, and so on.

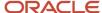

By default, no content card is displayed. To enable this feature, your administrator needs to:

- 1. Enable the profile option ORA\_PER\_GUIDED\_JOURNEYS\_ENABLED.
  - a. Click Search.
  - b. Search for the task Manage Administrator Profile Values.
  - **c.** On the Manage Administrator Profile Values page, search for the profile option code **ORA\_PER\_GUIDED\_JOURNEYS\_ENABLED**.
  - d. Set the profile value at the Site level to Y.
  - e. Click Save and Close.
- 2. Create a guided journey using a checklist template in the Setup and Maintenance work area.

The checklist template is used to configure the data displayed in the content card. You need the function privilege Manage Journey (PER\_MANAGE\_CHECKLIST\_TEMPLATE\_PRIV) to work on checklist templates.

- a. In the Setup and Maintenance work area, click the **Tasks** icon.
- b. Click Search.
- **c.** Search for the task **Checklist Templates**.
- **d.** On the Checklist Templates page, click the **Create** button.
- **e.** On the Create Checklist window, enter a name and code for the checklist. Select the Guided Journey category. Complete the other fields as needed.
- f. Click OK.
- 3. Use business rules in Visual Builder Studio to display the content card on the home page.

#### **Related Topics**

- Overview of Guided Journeys
- Overview of Redwood Application Extension

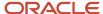

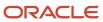

# 28 Lookups

# Recruiting Lookups

Lookups are lists of values in applications. You use lookups to provide validation or a list of values for a user input field in a user interface.

You can use these tasks in the Setup and Maintenance work area to manage lookups for Oracle Fusion Cloud Recruiting:

- Recruiting and Candidate Experience Lookups
- Manage Common Lookups

You can update lookups that have an extensible configuration level to suit your organization's requirements.

The lookup type name for Oracle Recruiting all start with ORA\_IRC.

Here are a few examples.

| Task                                   | Lookup Type                   | Description                 | Configuration Level | Lookup Code      | Lookup Code<br>Description |
|----------------------------------------|-------------------------------|-----------------------------|---------------------|------------------|----------------------------|
| Recruiting and<br>Candidate Experience | ORA_IRC_AF_BLOCK_<br>USAGE    | List of block usage values. | System              | ORA_INTERNAL     | Internal                   |
| Lookups                                | USAGE                         | values.                     |                     | ORA_EXTERNAL     | External                   |
|                                        |                               |                             |                     | ORA_BOTH         | Both                       |
| Recruiting and                         | ORA_IRC_CAMPAIGN_<br>TYPE     | List of campaign            | System              | ORA_REC_CAMPAIGN | Recruiting Campaign        |
| Candidate Experience<br>Lookups        | TIPE                          | types.                      |                     | ORA_EMP_CAMPAIGN | Employee Campaign          |
| Manage Common                          | ORA_IRC_JOB_SHIFT             | List of job shift values.   | User                | ORA_DAY          | Day job                    |
| Lookups                                |                               |                             |                     | ORA_EVENING      | Evening job                |
|                                        |                               |                             |                     | ORA_NIGHT        | Night job                  |
|                                        |                               |                             |                     | ORA_ONCALL       | On call job                |
| Manage Common                          | ORA_IRC_APPLY_<br>FLOW_STATUS | List of apply flow status.  | System              | ORA_ACTIVE       | Active                     |
| Lookups                                | FLOW_STATUS                   | Status.                     |                     | ORA_INACTIVE     | Inactive                   |
|                                        |                               |                             |                     | ORA_DRAFT        | Draft                      |
| Manage Common                          | ORA_IRC_                      | List of recruiting type     | User                | ORA_CAMPUS       | Campus                     |
| Lookups                                | RECRUITING_TYPE               | values.                     |                     | ORA_CONTINGENT   | Contingent                 |
|                                        |                               |                             |                     | ORA_EXECUTIVES   | Executive                  |
|                                        |                               |                             |                     | ORA_HOURLY       | Hourly                     |

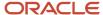

| Task | Lookup Type | Description | Configuration Level | Lookup Code      | Lookup Code<br>Description |
|------|-------------|-------------|---------------------|------------------|----------------------------|
|      |             |             |                     | ORA_PROFESSIONAL | Professional               |

## Related Topics

Overview of Lookups

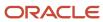

# **29** Geography Hierarchies

# Using Geography Hierarchies and Geography Hierarchy Structure

A geography hierarchy is a business object that defines a limited universe of geographies, organized in parent-child relationships.

Oracle Fusion Cloud Recruiting uses geographies managed in HCM, which typically exist in large numbers. To simplify the use of geographies, two additional configurations related to geographies are available:

- Geography Hierarchy Structure
- Geography Hierarchies

# Geography Hierarchy Structure

The geography hierarchy structure defines the structure of geography levels from which a geography hierarchy can be built. It also defines the geography levels to be used when searching using locations in areas such as job search and candidate search.

The configuration of the geography hierarchy structure is done in the Setup and Maintenance work area, using the Geography Hierarchy Structure task.

The Geography Hierarchy Structure page lists the current structure for all countries available within the master geography hierarchy. If a new country is added to the master geography hierarchy, it's automatically displayed on the Geography Hierarchy Structure page.

A geography hierarchy structure can have a maximum of three levels. The topmost level represents the country. For each country, a maximum of two geography sublevels can be defined:

- Level 1
- Level 2

It's not necessary to define sublevels for a country. You can define one sublevel, two sublevels, or none. If a hierarchy structure isn't defined for a country, the list of locations presented to candidates when they search for a job in the career site only includes the country with no sublevels. Also, it's not possible to add geographies other than the country in a geography hierarchy.

The table presents the default geography hierarchy structure for the United States and Canada. Customers must define the structure for all other countries.

| Country       | Level 1 | Level 2 |
|---------------|---------|---------|
| United States | State   | City    |

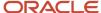

| Country | Level 1  | Level 2 |
|---------|----------|---------|
| Canada  | Province | City    |

The geography hierarchy structure is used in the following Recruiting features:

- Geography hierarchies: Within a country, only geographies corresponding to one of the geography hierarchy structure levels for this country can be added to the hierarchy.
- Job search: When candidates are searching for a job and selecting a location, only locations corresponding to one of the geography hierarchy structure levels can be selected.
- Candidate search: When recruiters are searching for candidates and selecting a location, only locations corresponding to one of the geography hierarchy structure levels can be selected.

**Note:** As a best practice, your Geography Hierarchy should include only those locations where hiring activities occur, such as cities with physical offices. Including only relevant locations helps recruiters and managers to more easily select the desired locations when performing recruiting tasks.

# Edit a Geography Hierarchy Structure

You edit the geography hierarchy structure using the Geography Hierarchy Structure task in the Setup and Maintenance work area.

- 1. In the Setup and Maintenance work area, go to:
  - Offering: Recruiting and Candidate Experience
  - Functional Area: Recruiting and Candidate Experience Management
  - Task: Geography Hierarchy Structure
- 2. On the Geography Hierarchy Structure page, click on a country name.
- 3. In the Geography Hierarchy Structure window, select a value for Level 1 and Level 2.
- 4. Click OK.

#### Results:

For some countries, the Not Available value can appear for Level 1 and Level 2. This means that the structure for this country was not defined within the master geography hierarchy. It's also possible that a value appears for Level 1, but Level 2 displays the Not Available value. This means that the structure for this country only includes one level within the master geography hierarchy.

# Deactivate Countries in a Geography Hierarchy Structure

You can deactivate countries in the geography hierarchy structure to prevent those countries from being available throughout Recruiting.

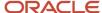

Deactivating countries from the geography hierarchy structure prevents these countries from being used in geography hierarchies, but also removes these countries from areas defining available geographies based on the geography hierarchy structure directly.

When you deactivate a country, you can activate it again to add it back to the geography structure. Changes you make to the countries of a geography hierarchy structure don't impact the currently active geography hierarchy; inactive countries remain available in the current geography hierarchy. However, you won't be able to activate a new geography hierarchy which contains inactive countries.

When you deactivate countries, you should activate a new geography hierarchy to avoid having inactive countries in the current geography hierarchy. Otherwise, there could be situations where candidates would experience inconsistent behaviors where they search for jobs using locations which will never return any results.

- 1. In the Setup and Maintenance work area, go to:
  - Offering: Recruiting and Candidate Experience
  - Functional Area: Recruiting and Candidate Experience Management
  - Task: Geography Hierarchy Structure
- On the Geography Hierarchy Structure page, click a country name.The Geography Hierarchy Structure window opens. The currently selected levels are displayed, if any
- 3. On the Geography Hierarchy Structure window, set the status to **Inactive**.
- 4. Click OK.
- 5. Click Save and Close.

# Geography Hierarchy

A geography hierarchy represents a universe of locations.

Recruiters typically hire candidates in the same areas and therefore post job requisitions in the same set of locations. To facilitate the selection of the appropriate locations when recruiters create job requisitions, the Recruiting Administrator can define a geography hierarchy.

To create a geography hierarchy, in the Setup and Maintenance work area, go to:

- Offering: Recruiting and Candidate Experience
- Functional Area: Recruiting and Candidate Experience Management
- · Task: Geography Hierarchies

The Geography Hierarchies page lists the geography hierarchies that were created. The geography names are displayed in the user's session language. For example, Spanish is installed in the environment. If you sign in Spanish, you can view geographies in Spanish. Several geography hierarchies can be created but only one geography hierarchy can be current at any given time. You can create, duplicate, edit, and delete geography hierarchies.

A geography hierarchy is composed of a list of countries where geographies are added, following the geography hierarchy structure defined for each country. For example, if for United States, the structure is United States > State > City, the geography hierarchy could contain:

- United States > California
- United States > California > San Francisco

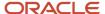

- United States > Florida
- United States > Florida > Miami

A geography hierarchy can have one of the following statuses:

- Draft: The geography hierarchy can be edited and activated when ready.
- Current: The geography hierarchy is being used and cannot be edited. Only one geography hierarchy can be current at any given time.
- Future: The geography hierarchy is scheduled to be used at a later time. It can be edited.
- Ended: The geography hierarchy was used in the past and has been replaced by another one. It cannot be edited.

Geography hierarchies are used in the following recruiting functionality:

Job requisition and job requisition template: When recruiters select the Primary Location and Other Locations
of a job requisition or job requisition template, only values from the currently active geography hierarchy can be
selected.

# Create a Geography Hierarchy

You create a geography hierarchy to facilitate the selection of the appropriate locations when hiring managers and recruiters create job requisitions.

#### **Before you start**

As a best practice, only add locations where your company has physical offices. This will help hiring managers and recruiters find the appropriate locations. It will also prevent performance issues.

#### Here's what to do

- 1. In the Setup and Maintenance work area, go to:
  - Offering: Recruiting and Candidate Experience
  - Functional Area: Recruiting and Candidate Experience Management
  - Task: Geography Hierarchies
- 2. On the Geography Hierarchies page, click the **Create** icon.
- **3.** On the Create Geography Hierarchy, provide a name for the geography hierarchy.
- 4. Enter the start date when the geography hierarchy will be available for use.

If you select the option **Start on Activation**, the geography hierarchy becomes available as soon as it's made active.

- 5. To add a country to the geography hierarchy:
  - **a.** In the Geography Hierarchy section, click the Plus icon.
  - **b.** In the Add Country window, search for the country you want to add, select it, and add it to the list of selected countries using the arrow.
  - c. Click OK.

You can select multiple countries at once by selecting a country and holding the Shift or Ctrl key while you select other countries.

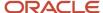

- **6.** To add geographies to a country:
  - a. In the Geography Hierarchy section, select the country and click the **Add Sublevels** button.
  - **b.** In the Add Sublevels window, search for the geography you want to add, select it, and add it to the list of selected items using the arrow.
  - c. Click OK.

You can select multiple geographies at once by selecting the geography name and holding the Shift or Ctrl key while you select other geographies. Use the Show filter if you want to filter down the list of geographies to only show Level 1 or Level 2 geographies.

7. Click Save as Draft or Save and Activate.

# Displaying the Correct Location Filter Values in Candidate Search

Consider this info to ensure the Location filter is showing the correct locations.

- When the geography hierarchie structure of a country is modified, run the Load and Index Master Geography Hierarchy scheduled process for that country.
- When you define the geography hierarchy structure of a country, don't use postal code. Postal codes aren't supported in Oracle Fusion Cloud Recruiting.
- The Location filter can't work without the Level 2 or StateCode field populated in Core HR. The TownOrCity field in the Core-HR table is read only when the StateCode field is populated. No location will be indexed for candidates that don't have a State populated in the Address section of their profile. This means that the Location filter won't be available in Candidate Search.

Example: The Saudi Arabia location isn't displayed in the Location filter. The customer's system was configured to work on Tax and Reporting Address format. Here's how to fix the issue.

- Define the geography validation for Saudi Arabia and set the address style to "Saudi Arabia Tax and Reporting Address Format".
- 2. Create the correct mapping (governorate to city, and regions to state).
- 3. Run the Load and Index Master Geography Hierarchy scheduled process.
- 4. Create a candidate or edit an existing one.
- **5.** Add the address of the candidate (state and city).
- 6. Run the Maintain Candidates and Job Requisitions for Search scheduled process.
- 7. The Location filter now displays the Saudi Arabia location.

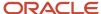

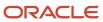

# **30** Fast Formulas for Recruiting

# Overview of Recruiting Fast Formulas

Oracle Fast Formula is a simple way to write formulas using English words and basic mathematical functions. You can use information from your database in formulas without learning the database structure or a programming language.

In Recruiting, you can create fast formulas for these formula types:

- Recruiting Candidate Selection Process: Fast formulas used as conditions in a candidate selection process.
   Conditions are used to determine if an automated action will be done to move job applications.
- Recruiting Job Requisition: Fast formulas used as conditions to automatically unpost job requisitions.
- Recruiting Job Application Computed Field: Fast formulas to calculate computed fields based on the data collected on job applications.

Fast formulas are created in the Setup and Maintenance work area, using the Fast Formulas task.

#### Related Topics

Overview of Using Fast Formulas

## Fast Formulas for Candidate Selection Processes

You can create fast formulas of the Recruiting Candidate Selection Process formula type and use them as conditions in a candidate selection process. Conditions are used to determine if an automated action will be performed to move job applications.

**Note:** When a job application is moved, the system processes the actions configured on the destination phase or state before updating the job application status with the new phase and state. For this reason, if within a Fast Formula associated to an action on the destination phase or state you make use of the job application's current phase and state, this will reflect the phase and state the job application was on before moving.

This table presents the areas where fast formulas of the Recruiting Candidate Selection Process type can be used.

| Recruiting Area                              | Purpose                                                                                                    | Example                                                                                                    |
|----------------------------------------------|----------------------------------------------------------------------------------------------------|----------------------------------------------------------------------------------------------------|
| Candidate Selection Process Action Condition | Defines a condition that must be met for the action to be executed. The action is executed or not depending on the formula's return value.                                                                          | A formula used as a condition on a Move action. The job application is moved only if the job application is from an internal candidate.                           |
| Candidate Selection Process Move Condition   | Defines a condition that must be met for a job application to be allowed to move out of its current state (move to a different state). The job application can move or not depending on the formula's return value. | A formula used as a Move Condition on the Offer - Accepted state. Users can move the job application only if a background check has been requested and completed. |

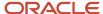

The return value of Recruiting Candidate Selection Process formulas must be set in the CONDITION\_RESULT variable.

Formulas of the Recruiting Candidate Selection Process type must return a value indicating if the condition is met or not. Use the following variables in the return statement:

CONDITION\_RESULT variable contains the result of the formula, which indicates if the condition is met or not.

- To indicate that the condition is met, the CONDITION\_RESULT variable must contain one of the following values (case insensitive):
  - y
  - yes
  - true
  - 。 1
- Any other value will consider the condition as not being met.

CONDITION\_MESSAGE is an optional part of the result, it doesn't have to be returned. Maximum size is 255 characters.

• The message is used for logging purposes only.

```
CONDITION_RESULT = 'N'
CONDITION_MESSAGE = ''
...
return CONDITION RESULT, CONDITION MESSAGE
```

When you create a fast formula of type Recruiting Candidate Selection Process, you can use information related to a specific job application within this formula. For example, the job application itself, the job requisition to which the candidate applied, assessments initiated for the job application, the prescreening score of the candidate for the job application.

## Sample Formula

Here's an example of a fast formula to determine if a candidate is external.

```
DEFAULT FOR IRC_CSP_JOBAPP_INTERNAL IS 'N'
CONDITION_RESULT = 'N'
...

RESULT = IRC_CSP_JOBAPP_INTERNAL

IF (RESULT = 'N' THEN
CONDITION_RESULT = 'Y'

return CONDITION RESULT
```

Here's an example of a fast formula based on assessment result.

```
DEFAULT_DATA_VALUE FOR IRC_CSP_ASSMNT_PARTNER_NAME IS 'N/A'

DEFAULT_DATA_VALUE FOR IRC_CSP_ASSMNT_PACKAGE_CODE IS 'N/A'

DEFAULT_DATA_VALUE FOR IRC_CSP_ASSMNT_PACKAGE_NAME IS 'N/A'

CONDITION_RESULT = 'Y'

i = 1

WHILE IRC_CSP_ASSMNT+PARTNER+NAME.EXISTS(i) LOOP

(
    partner_name = IRC_CSP_ASSMNT_PARTNER_NAME[i]
    package_status_code = IRC_CSP_ASSMNT_PACKAGE_CODE[i]

/* ORA_INITIATED, ORA_REQUESTED, ORA_COMPLETED_PASS, ORA_COMPLETED_FAIL */
```

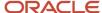

```
IF package_status_code != 'ORA_REQUESTED' THEN
CONDITION_RESULT = 'N'

i = i + 1
)
return CONDITION RESULT
```

Here's an example of a fast formula based on a candidate interview being completed.

```
CONDITION_RESULT = 'N'
CONDITION_MESSAGE = 'Debug: '

l_interview_operation = get_context(IRC_INTRVW_OPERATION, 'UNDEFINED')

CONDITION_MESSAGE = CONDITION_MESSAGE || l_interview_operation

IF(l_interview_operation = 'INTERVIEW_COMPLETED') THEN

CONDITION_RESULT = 'Y'

return CONDITION RESULT, CONDITION MESSAGE
```

### Contexts

The following contexts are available to the Recruiting Candidate Selection Process formula type:

- SUBMISSION\_ID
  - ID of the job application
- LANGUAGE
  - Language for which to retrieve multilingual information

For fast formulas used on actions performed as part of the Interview Updated event, additional context information is available to describe what interview update caused the event to be triggered. The available context information is:

- IRC\_INTRVW\_SCHEDULE\_ID: The ID of the interview schedule related to the interview update.
- IRC\_INTRVW\_ID: The ID of the interview related to the interview update.
- IRC\_INTRVW\_REQUEST\_ID: The ID of the interview request related to the interview update.
- IRC\_INTRVW\_OPERATION: The interview operation which triggered the event. The possible values for IRC\_INTRVW\_OPERATION are:
  - INTERVIEW\_REQUEST\_SENT
  - 。 INTERVIEW\_SCHEDULED
  - INTERVIEW\_CANCELLED
  - INTERVIEW\_RESCHEDULED
  - INTERVIEW\_UPDATED
  - INTERVIEW\_COMPLETED

## **Database Items**

Database items related to requisitions, job applications, candidate profiles, interview feedback, assessments, background checks, tax credits, rehire eligibility, request information flow, prescreening are available for the formula type Recruiting Candidate Selection Process.

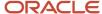

For a complete list of database items, see the spreadsheet Database Items for Oracle Recruiting Cloud Fast Formulas on My Oracle Support (MOS ID 2723251.1).

Some database items are associated to multilingual values. Multilingual database items will return their value based on the job application language. If you need to retrieve a value in a specific language, you can change the context of the formula accordingly:

```
DEFAULT FOR IRC_CSP_REQ_BUSINESS_UNIT_NAME IS 'NONE'
1_locale = 'US'
CHANGE_CONTEXTS (LANGUAGE= 1_locale)
name = IRC_CSP_REQ_BUSINESS_UNIT_NAME
```

## **Functions**

These functions are available to support more complex calculations.

| Function Name                     | Description                                                                                                    | Parameters                                                                                                    | Returned Values     |
|-----------------------------------|----------------------------------------------------------------------------------------------------|----------------------------------------------------------------------------------------------------|---------------------|
| IS_REQ_BELOW_IN_GEO_<br>HIERARCHY | Determines if a job requisition's locations are at a lower or equal level of a geography in the geography hierarchy. For example, New York location is within the country US.  The formula will return a Y if the geography of the requisition is the same as the possible location levels. For example, if a requisition's geography is Germany and you call the function with only the Germany geography (as in the example below), this will return Y. | Parameter 1: IRC_CSP_REQ_<br>NUMBER: Number of the<br>requisition. It's not required to use<br>this database item to provide the<br>requisition number. As long as a<br>requisition number is provided.  Parameters 2 to 11: Possible<br>location levels. Level 1 is always the<br>Country; the other levels represent<br>sub-levels. If you don't want to<br>define the sub-levels, you can use<br>ANY.  Parameter 12: Y/N if you want to<br>consider the requisition's other<br>locations (Y) or only the primary<br>location (N).  Parameter 13: The locale to use for<br>loading the location names. | String Result (Y/N) |

```
DEFAULT FOR IRC_CSP_REQ_NUMBER IS 'NONE'
CONDITION_RESULT = 'N'

1_locale = 'US'
CHANGE_CONTEXTS(LANGUAGE=1_locale)

CONDITION_RESULT = IS_REQ_BELOW_IN_GEO_HIERARCHY(IRC_CSP_REQ_NUMBER, 'Germany', 'ANY', 'ANY', 'AN
```

| Function Name            | Description                                                                                                    | Parameters                                                                                                    | Returned Values     |
|--------------------------|----------------------------------------------------------------------------------------------------|----------------------------------------------------------------------------------------------------|---------------------|
| IS_REQ_BELOW_IN_ORG_TREE | Determines if a job requisition's organization is at a lower or equal level of an organization in the organization tree. | Parameter 1: IRC_CSP_REQ_<br>ORGANIZATION_NAME: Name<br>of the organization used in the<br>requisition. It's not required to use | String Result (Y/N) |

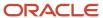

| Function Name | Description                                                                                              | Parameters                                                                                                    | Returned Values |
|---------------|----------------------------------------------------------------------------------------------------|----------------------------------------------------------------------------------------------------|-----------------|
|               | The formula will return a Y if the organization of the requisition is the same as the parameter 2 value. | this database item to provide the<br>name of the organization. As long<br>as the name of the organization is<br>provided.                                                                     |                 |
|               |                                                                                                    | Parameter 2: The name of the organization which you want to know if the organization in parameter 1 is below or equal to.  Parameter 3: The locale to use for loading the organization names. |                 |

```
DEFAULT FOR IRC_CSP_REQ_ORGANIZATION_NAME IS 'NONE'
CONDITION_RESULT = 'N'

1_locale = 'US'
CHANGE_CONTEXTS(LANGUAGE=1_locale)

CONDITION_RESULT = IS_REQ_BELOW_IN_ORG_TREE(IRC_CSP_REQ_ORGANIZATION_NAME, 'Vision Administration',1_locale)

return CONDITION RESULT
```

#### **Related Topics**

- Overview of Using Fast Formulas
- Database Items for Oracle Recruiting Cloud Fast Formulas

# Fast Formulas for Job Requisitions

You can create fast formulas of the Recruiting Job Requisition formula type and use them as conditions in job requisitions. Conditions are used to determine if job requisitions will be automatically unposted from career sites.

This table presents the area where fast formulas of the Recruiting Job Requisition type can be used.

| Recruiting Area                  | Purpose                                                                                                    | Example                                                                                                    |
|----------------------------------|----------------------------------------------------------------------------------------------------|----------------------------------------------------------------------------------------------------|
| Job Requisition Unpost Condition | Defines a condition that must be met for the job requisition to be unposted from the internal career site, the external career sites, or both. | A formula used as a condition to automatically unpost a job requisition. The job requisition is automatically unposted when a given number of job applications have been received. |

The return value of Recruiting Job Requisition formulas must be set in the CONDITION\_RESULT variable.

Formulas of the Recruiting Job Requisition type must return a value indicating if the condition is met or not. Use the following variables in the return statement:

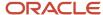

CONDITION\_RESULT variable contains the result of the formula, which indicates if the condition is met or not.

- To indicate that the condition is met, the CONDITION\_RESULT variable must contain one of the following values (case insensitive):
  - y
  - yes
  - true
  - 。 1
- Any other value will consider the condition as not being met.

CONDITION\_MESSAGE is an optional part of the result, it doesn't have to be returned. Maximum size is 255 characters.

The message is used for logging purposes only.

```
CONDITION_RESULT = 'N'
CONDITION_MESSAGE = ''
...
return CONDITION RESULT, CONDITION MESSAGE
```

When you create a fast formula of type Recruiting Job Requisition, you can use information related to a specific job requisition within this formula. For example, the requisition's recruiting type, organization, number of confirmed job applications.

## Sample Formula

Here's an example of a fast formula to automatically unpost a job requisition based on the number of confirmed job applications on the requisition.

```
DEFAULT FOR IRC_REQ_JOBAPP_COUNT_CONFIRMED IS 0
CONDITION_RESULT = 'N'
...

COUNT = IRC_REQ_JOBAPP_COUNT_CONFIRMED

IF (COUNT > 500) THEN
CONDITION_RESULT = 'Y'
return CONDITION RESULT
```

### Contexts

The following contexts are available to the Recruiting Job Requisition formula type:

- IRC\_JOB\_REQUISITION\_ID
  - o ID of the job requisition.
- IRC\_JOB\_LANGUAGE
  - Language for which to retrieve multilingual information.

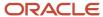

### **Database Items**

Database items related to requisitions are available for the formula type Recruiting Job Requisitions.

For a complete list of database items, see the spreadsheet Database Items for Oracle Recruiting Cloud Fast Formulas on My Oracle Support (MOS ID 2723251.1).

## **Functions**

These functions are available to support more complex calculations.

| Function Name                           | Description                                                                                                    | Parameters                                                                                                    | Returned Values            |
|-----------------------------------------|----------------------------------------------------------------------------------------------------|----------------------------------------------------------------------------------------------------|----------------------------|
| COUNT_JOBAPPS_ACTIVE_IN_<br>PHASE_STATE | Counts the number of active job applications which are currently in a given phase or state for a job requisition. | Parameter 1: IRC_REQ_ REQUISITION_NUMBER: Number of the requisition. It's not required to use this database item to provide the requisition number. As long as a requisition number is provided.  Parameter 2: Phase name. The name of the phase for which to count the active job applications.  Parameter 3: State name. The name of the state, within the phase provided as the previous parameter, for which to count the active job applications. If you want to count the job applications for all states within the phase, you can use ANY.  Parameter 4: The locale to use for loading the phase and state names. | Number of job applications |

```
DEFAULT FOR IRC_REQ_REQUISITION_NUMBER IS 'none'
CONDITION_RESULT = 'N'
...

COUNT = COUNT_JOBAPPS_ACTIVE_IN_PHASE_STATE(IRC_REQ_REQUISITION_NUMBER, 'New', 'To be Reviewed', 'US')

IF (COUNT > 300) THEN
CONDITION_RESULT = 'Y'

return CONDITION_RESULT
```

| Function Name                      | Description                                                                                                    | Parameters                                                                                                    | Returned Values            |
|------------------------------------|----------------------------------------------------------------------------------------------------|----------------------------------------------------------------------------------------------------|----------------------------|
| COUNT_JOBAPPS_PAST_PHASE_<br>STATE | Counts the number of job applications which were previously or are currently in a given phase or state for a job requisition. | Parameter 1: IRC_REQ_<br>REQUISITION_NUMBER: Number<br>of the requisition. It's not required<br>to use this database item to<br>provide the requisition number.<br>As long as a requisition number is<br>provided. | Number of job applications |

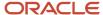

| Function Name | Description | Parameters                                                                                                    | Returned Values |
|---------------|-------------|----------------------------------------------------------------------------------------------------|-----------------|
|               |             | Parameter 2: Phase name. The name of the phase for which to count the number of job applications.  Parameter 3: State name. The name of the state, within the phase provided as the previous parameter, for which to count the job applications. If you want to count the job applications for all states within the phase, you can use ANY.  Parameter 4: The locale to use for loading the phase and state names. |                 |

```
DEFAULT FOR IRC_REQ_REQUISITION_NUMBER IS 'none'

CONDITION_RESULT = 'N'

...

COUNT = COUNT_JOBAPPS_PAST_PHASE_STATE(IRC_REQ_REQUISITION_NUMBER, 'New', 'To be Reviewed', 'US')

IF (COUNT > 300) THEN

CONDITION_RESULT = 'Y'

return CONDITION_RESULT
```

#### Related Topics

- Overview of Using Fast Formulas
- Database Items for Oracle Recruiting Cloud Fast Formulas

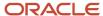

# 31 Candidate Data Archiving and Disposal

## **Archive Candidate Search**

You use candidate search archiving to track candidate searches ran by recruiters. Search result archiving supports requirements from the Office of Federal Contract Compliance Programs (OFCCP).

When you enable candidate search archiving, you can track and record the following information:

- User who ran the candidate search
- Criteria used for the search
- Date and time when the candidate search was run
- Candidates returned in search results
- Action taken on candidates by the user from search results

Candidate search queries are saved for a period of two years. A search query can contain a maximum of 500 candidates. Search queries returning no candidate are also archived.

- 1. In the Setup and Maintenance work area, go to:
  - Offering: Recruiting and Candidate Experience
  - Functional Area: Recruiting and Candidate Experience Management
  - Task: Enterprise Recruiting and Candidate Experience Information
- Expand the Search section and click Edit.
- 3. Select the option Candidate Search Archiving.
- 4. Click Save.

#### **Results:**

Data is available in Oracle Transactional Business Intelligence reporting solution in the Recruiting - Recruiting Real Time subject area, Candidate Search dimension.

#### What to do next

You need to run the Convert Candidate Search Logs for Reporting Purposes scheduled process.

# Set Up Candidate Data Disposal

You can manage the disposal of candidate data to meet data protection requirements of individuals and organizations.

Candidate data is collected through various ways. It can be provided by candidate themselves or collected by recruiters or agencies. Candidate data can include personally identifiable information (PII).

To initiate candidate data disposal, you use the Remove Person Information tool in the Data Exchange work area. Two options are available:

• Configure Person Information Removal Policies: You can configure the business objects and their components that you want to remove and mask required attributes.

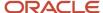

• Remove Person Information: You can remove person information for specified people from this page. When you submit the person information removal process, the data is removed according to the configuration defined in the associated person information removal policy.

To access the Remove Person Information tool, you need these privileges:

- Configure Person Information Removal Policies (HRC\_CONFIGURE\_PERSON\_INFO\_REMOVAL\_POLICIES\_PRIV)
- Remove Person Information (ORA\_HRC\_REMOVE\_PERSON\_INFORMATION)

**Note:** Before you initiate the Remove Person Information process to obfuscate data, the corresponding candidate must be deleted in Oracle Recruiting. This delete is a soft delete that can be done from within recruiting or with HCM Data Loader. Here's an example: *Examples of Loading Candidates* 

## Configure Person Removal Policy

- 1. In My Client Groups, click the **Data Exchange** work area.
- 2. In the Remove Person Information section, click Configure Person Information Removal Policies.
- **3.** Click **Create** to create a template. Complete these fields:
  - NAME: The name of the template.
  - o CODE: The template code, defaults to the name of the template.
  - o CATEGORY: The Business Object the template is created for. Select Candidate.
  - DESCRIPTION: You can enter a description.
- 4. Click OK.
- 5. On the Components page, in the Business Objects, select the **Candidate** option.
- 6. Click Save.
- 7. On the Components page, in the Components, select all the components.
- 8. Click Save.
- **9.** Click the **Rules** tab to configure policies. Most objects are configured for deletion, so no specific rules are needed for those objects. You can configure rules for objects if they contain attributes that can only be obfuscated and cannot be deleted. Candidate details are masked in several areas such as emails, phone numbers, candidate job applications, attachments, interactions. Here is how values are masked:
  - NUMBER columns = 0000
  - VACHAR columns = OBF ZZZ
  - CHAR columns = 0
  - DATE columns = 1900-01-01
  - o TIMESTAMP columns = 1900-01-01 00:00:00

#### 10. Click Enable Template.

It's recommended to define Person Information Removal policy in line with your business requirement. Define policies specific to candidate types, for example two different policies to obfuscate external candidate data and ex-employees or ex-contingent workers. In ex-employee and ex-contingent workers policy, exclude the deletion and obfuscation of Candidate Name, Candidate Address, Candidate Phone, Candidate Email, Candidate Extra Information, Candidate National Identifier, and any other information as per your business requirement. Delete or obfuscate ex-employee or excontingent workers data in the Worker category.

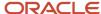

## Submit the Remove Person Information Process

- 1. In My Client Groups, click the **Data Exchange** work area.
- 2. In the Remove Person Information section, click **Remove Person Information**.
- 3. Locate the rule that you created.
- 4. Click Submit Process.
- **5.** On the Submit Process page, enter the process name, select the template you just created, enter candidate numbers, and select the Remove process mode.
- 6. Click Submit.

The process appears on the Remove Personal Information page. Here's what you will see on the page after you submit the process:

- STATUS: Success or Error.
- PROCESS MODE: Remove mode or Report mode.
- SUBMITTED BY: The user who submitted the process.
- SUBMISSION DATE: The date the process was submitted.

# Summary of Candidate Data Being Disposed

Here's a summary of candidate data that can be disposed to meet data protection requirements of individuals and organizations.

| Data Provided by Candidate or Collected by Users | Attribute or Entity    |
|--------------------------------------------------|------------------------|
| Candidate                                        | Name                   |
|                                                  | Address                |
|                                                  | Email                  |
|                                                  | Phone                  |
|                                                  | Attachments            |
|                                                  | Languages              |
|                                                  | Referral, Endorsement  |
|                                                  | Regulatory Information |
|                                                  | Flexfields             |
|                                                  | National Identifiers   |
|                                                  | Preferences            |
|                                                  | Preferred Job Family   |
|                                                  | Preferred Location     |
|                                                  | Preferred Organization |

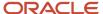

| Data Provided by Candidate or Collected by Users | Attribute or Entity        |
|--------------------------------------------------|----------------------------|
|                                                  | Assessment Results         |
|                                                  | Background Check Results   |
| Profile Items                                    | Candidate                  |
|                                                  | Job Application            |
| Job Application                                  | Job Application Attributes |
|                                                  | Draft Applications         |
|                                                  | Flexfields                 |
|                                                  | Attachments                |
| Offer                                            | Additional Text 1 and 2    |
|                                                  | Flexfields                 |
|                                                  | Attachments                |
| Referral                                         | Notes                      |
|                                                  | JSON                       |
| Questions                                        | Responses                  |
| Interactions                                     | Candidate                  |
|                                                  | Job Application            |
| e-Signature                                      | Name                       |
| LinkedIn Integration                             | First Name                 |
|                                                  | Last Name                  |
|                                                  | Phone                      |
|                                                  | Email                      |

| Data Collected or Generated by Process | Attribute or Entity |
|----------------------------------------|---------------------|
| Audit                                  | IP Address          |
|                                        | Hash Value          |

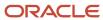

| Data Collected or Generated by Process | Attribute or Entity       |  |  |  |
|----------------------------------------|---------------------------|--|--|--|
| Tokens                                 | Phone Email Address       |  |  |  |
| Error Tracking                         | Error Tracking Attributes |  |  |  |

# Purge Recruiting Campaign Data

You can configure data retention duration for recruiting campaign email metrics.

- 1. In the Setup and Maintenance work area, go to:
  - o Offering: Recruiting and Candidate Experience
  - o Functional Area: Recruiting and Candidate Experience Management
  - o Task: Enterprise Recruiting and Candidate Experience Information
- 2. Expand the Data Purging section and click Edit.
- **3.** Enter the number of days you want to retain campaign email metrics. The default value is 180 days. Maximum value is 1000 days.
- 4. Click Save.
- 5. You need to run the scheduled process Purge Processed Internal Recruiting Data.

#### Results:

The database is cleaned up after the number of days you entered in the campaign email metrics setting.

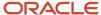

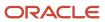

# **32** Third Party Integration

# **Integrating Third Party Services**

Your organization might decide to integrate and use third-party services based on their business needs and business processes.

Third-party services available are:

- Assessment
- Background Check
- Job Distribution
- Profile Import
- Tax Credits

**Note:** For details on the integration enablement done by partners, refer to the Partner Integration documents on My Oracle Support (ID 2627681.1).

### Assessment

Assessments are used to assess and measure the knowledge, skills, abilities, and attributes of candidates for a job. Assessments are conducted using Oracle's assessment partner services. When an assessment service is enabled, the Recruiting Administrator can configure at which state and phase of the candidate selection process the assessment is initiated.

## **Background Check**

Background checks are run on candidates as part of their candidate selection process to ensure that their background is verified before hiring them. Background checks are conducted using Oracle's background check partner services. When a background check service is enabled, the Recruiting Administrator can configure at which phase and state of the candidate selection process the background check is automatically triggered.

### Job Distribution

Job requisitions can be posted on job boards using job distribution partner services.

## Profile Import

When a profile import partner service is enabled, the Profile Import block becomes available in the job application flow. When external candidates apply for a job, they can upload their resume. A call is made to the partner's web service and the data returned by the partner is used to populate the candidates' job application. This is called resume parsing.

**Note:** If your organization opted in to Recruiting Booster, resume parsing is included and you don't need a third-party partner services.

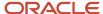

### Tax Credits

Tax credit screenings are used to validate tax credit eligibility of candidates. Candidates can be eligible to various federal, state, and other tax credits. Tax credit screenings are conducted using Oracle's partner services. When a tax credit service is enabled, the Recruiting Administrator can configure at which phase and state of the candidate selection process the tax credit screening is triggered.

### Related Topics

· Partner Integration

## Set Up Partner Enablement

Partner enablement consists in contacting the partner to obtain the implementation project .zip file and to import it in Oracle HCM Cloud.

A user with the Application Implementation Administrator role (ORA\_ASM\_APPLICATION\_IMPLEMENTATION\_ADMIN\_ABSTRACT) and Recruiting Administrator role (ORA\_PER\_RECRUITING\_ADMINISTRATOR\_JOB) performs the following steps.

- In the Setup and Maintenance work area, click the Tasks icon then click Manage Configuration Packages.
- 2. On the Manage Configuration Packages page, in the Search Results section, click Upload.
- **3.** Select the implementation project .zip file provided by the partner.
- 4. Click **Get Details** to verify that the selected file is correct. If needed, click **Update** to select a different file.
- 5. Click Submit.
- **6.** When the warning message appears, click **Yes**. The upload process starts. Once the upload is done, the status changes to **Completed successfully**.

**Note:** Click the **Refresh** icon to update the status.

Once the upload is done, you need to import setup data.

- 1. Select the row where **Upload Completed Successfully** appears and click the **Import Setup Data** button.
- 2. If needed, click the **Refresh** icon to update the status.
- 3. Once the import is done, the status changes to **Completed successfully**.

The partner is now provisioned. If you go to the Recruiting Category Enablement task and Recruiting Category Provisioning and Configuration task, you can see that the status of the partner is set to Provisioned.

# Set Up Partner Integration Provisioning

To use a partner's service, the Recruiting Administrator needs to provision and activate a supported integration. The list of supported integrations is published on Oracle's Cloud Marketplace.

Here's what to do:

- **1.** Configure the Integration
- 2. Provide User Account Credentials
- 3. Export and Import the Integration Provisioning Files
- Enter the Reference Key

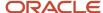

- 5. Activate the Integration
- Enter a User Account for the Partner
- 7. Run Scheduled Processes

## Configure the Integration

The Administrator configures the integration in a testing environment.

- 1. In the Setup and Maintenance work area, go to:
  - Offering: Recruiting and Candidate Experience
  - o Functional Area: Recruiting and Candidate Experience Management
  - Task: Recruiting Category Provisioning and Configuration
- 2. On the Category Provisioning and Configuration page, locate the integration partner and click the Edit icon.
- 3. Complete the fields. For details, see *Fields to Complete for Partner Integration Configuration*.
- 4. Click Save.

### **Provide User Account Credentials**

The Administrator provides the user account credentials to the partner for data synchronization. The partner uses this user account for authentication with HCM when updating the data.

This is done in a testing environment. A separate account is required for the testing environment and the production environment.

These are the privileges required to provide user account credentials to a partner.

| Service          | Privilege                                                                                                    |
|------------------|----------------------------------------------------------------------------------------------------|
| Assessment       | Use REST Service - Candidate Assessments (ORA_IRC_REST_SERVICE_ACCESS_CANDIDATE_ASSESSMENTS)                                                                                                    |
| Background Check | Use REST Service - Candidate Background Checks (ORA_IRC_REST_SERVICE_ACCESS_CANDIDATE_BACKGROUND_CHECKS)  Choose Application Reference Territory Data (PER_CHOOSE_APPLICATION_REFERENCE_TERRITORY_DATA) |
| Job Distribution | Post Job Requisition to Job Distributor's Portal (IRC_POST_JOB_REQUISITION_TO_JOB_DISTRIBUTORS_PORTAL)                                                                                                  |

## **Export and Import the Integration Provisioning Files**

When the Administrator has tested the integration on a testing environment, a user with the Application Implementation Administrator role (ORA\_ASM\_APPLICATION\_IMPLEMENTATION\_ADMIN\_ABSTRACT) and Recruiting Administrator role (ORA\_PER\_RECRUITING\_ADMINISTRATOR\_JOB) performs the following steps.

**Note:** The enablement file must be previously loaded if it's not a refresh of the configuration. You do this using the partner's .zip file as explained above or it can be exported from a test environment using the task Recruiting Category Enablement instead of the task Recruiting Category Provisioning and Configuration.

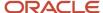

### To export the file, you first create an implementation project:

- 1. In the Setup and Maintenance work area, click the Tasks icon then click Manage Implementation Projects.
- 2. In the Implementation Projects page, click the Plus icon to create an implementation project.
- 3. On the Create Implementation Project page, provide the following information:
  - Name: Enter a unique name.
  - Code: Enter a unique code.
  - Description: Provide a brief description, if desired.
  - Assigned To: Assign the project to a user, if desired.
  - o Start Date: Enter the date when the project will start.
  - Finish Date: Enter the date when the project will finish.
- Click Save and Open Project.
- **5.** On the newly created implementation project page, click the **Plus** icon.
- 6. On the Task Lists and Tasks page, search for the task Recruiting Category Provisioning and Configuration.
- 7. Select the Recruiting Category Provisioning and Configuration task, click **Apply**, then click **Done**.
- 8. Exit the Implementation Projects page.

### You then create a configuration package:

- 1. On the Manage Configuration Packages page, click the **Plus** icon to create a configuration package.
- 2. On the Create Configuration Package page, provide the following information:
  - Name: Select the implementation project you just created.
  - Export: Select the option Setup task list and setup data.

**Note:** Fields in the Configuration Package Details section are automatically populated with data from the implementation project, except for the Client ID and Client Secret.

- 3. Click Next.
- **4.** On the Create Configuration Package: Select Objects to Export page, keep the **Export** option selected for the Partner Service Provisioning.
- **5.** In the Partner Service Provisioning: Scope section, click the **Plus** icon.
- **6.** On the Partner Integration Provisioning page, select the partner service you want to add, click **Apply**, then click **Save and Close**.
- 7. On the Create Configuration Package: Select Objects to Export page, click **Submit**.
- **8.** When the warning message appears, click **Yes**. The export process starts. Once the export is done, the status changes to **Completed successfully**.

**Note:** Click the **Refresh** icon to update the status.

Once the export is successfully completed, click the **Download** icon and select **Download Configuration Package**. An implementation project .zip file is created.

#### To import the file:

- In the Setup and Maintenance work area, click the Tasks icon then click the Manage Configuration Packages
  task.
- 2. On the Manage Configuration Packages page, in the Search Results section, click **Upload**.
- 3. Choose the implementation project .zip file.
- 4. Click **Get Details** to verify that the selected file is correct. If needed, click **Update** to select a different file.

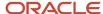

- 5. Click Submit.
- **6.** When the warning message appears, click **Yes**. The upload process starts. Once the upload is done, the status changes to **Completed successfully**.

**Note:** Click the **Refresh** icon to update the status.

## Enter the Reference Key

The Administrator enters the reference key in the provisioning screen in the production environment. The key is provided by the partner.

**Note:** There must be no space in the reference key.

## Activate the Integration

The Administrator activates the integration in the production environment.

- 1. In the Setup and Maintenance work area, go to:
  - Offering: Recruiting and Candidate Experience
  - Functional Area: Recruiting and Candidate Experience Management
  - Task: Recruiting Category Provisioning and Configuration
- 2. On the Category Provisioning and Configuration page, locate the partner and click the **Edit** icon.
- 3. Click Activate.

Once the integration is active, the status changes from Provisioned to Active.

### Enter a User Account for the Partner

The Administrator enters user accounts to be used by recruiting users for the partner on the production environment. Those accounts must exist already on the partner side.

- 1. In the Setup and Maintenance work area, go to the following:
  - Offering: Recruiting and Candidate Experience
  - Functional Area: Recruiting and Candidate Experience Management
  - Task: Recruiting Category Provisioning and Configuration
- 2. On the Category Provisioning and Configuration page, click the **Edit** icon for a partner.
- 3. Click Assign User Account.
- **4.** Enter a user name and description. The description is useful, for example, for recruiters posting a job requisition to partners or selecting a package for background check.
- 5. Click OK.

Packages associated with the user account are retrieved upon user account activation.

- For background checks, the administrator can also edit and save the account. This will refresh the list of associated packages.
- For assessments and tax credit screenings, deactivating and reactivating the account will refresh the list of packages associated with such account.

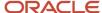

 Note that refreshing packages can also be done at any point of time by the partner using the account packages update service.

### Run Scheduled Processes

You need to run theses scheduled processes:

- Perform Recruiting Candidate Selection Process Actions
- Send Candidate Screening Requests to Partners

For details, see Scheduled Processes in Oracle Recruiting Cloud.

**Note:** You can use location-based access (LBAC) to control user access to tasks and data based on their roles and computer IP addresses. If you activated LBAC, it might prevent access from external locations (IP). As a result, you're responsible to provide a Public custom role for the partner user calling the REST services. If the role isn't public, the REST services can't be called from outside the firewall. For details, see *Overview of Location-Based Access* 

# Fields to Complete for Partner Integration Configuration

The tables list the fields you need to fill when configuring an integration partner.

### Assessment

| Assessment Field                      | Description                                                                                                    |
|---------------------------------------|----------------------------------------------------------------------------------------------------|
| Share Results Across Job Applications | When you select this option, the partner doesn't perform a new assessment for a candidate if results exist from a prior screening done during the validity period. |
| Validity Period in Days               | Period for which the results can be shared. Screening results can be reused if they're not older than the value entered.                                           |
| Reference Key                         | This key is separate for each instance. The partner provides a separate reference key for the customer's test instance and for the production instance.            |
|                                       | <b>Note:</b> There must be no space in the reference key.                                                                                                    |
| Client ID                             | Client ID provided by the partner. Used with the Client Secret to get the OAuth token.                                                                             |
| Client Secret                         | Client Secret provided by the partner. Used with Client ID to get the OAuth token.                                                                                 |

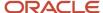

# **Background Check**

| Background Check Field                | Description                                                                                                    |
|---------------------------------------|----------------------------------------------------------------------------------------------------|
| Share Results Across Job Applications | When you select this option, the partner doesn't perform a new background check for a candidate if results exist from a prior screening.                |
| Capture PII Data from Partner         | When you select this option, partners can send back the National Identifier and date of birth.                                                          |
| Send PII Data to Partner              | When you select this option, the National Identifier and date of birth are sent to background check partners.                                           |
| Validity Period in Days               | Period for which the results can be shared. Screening results can be reused if they're not older than the value entered.                                |
| Reference Key                         | This key is separate for each instance. The partner provides a separate reference key for the customer's test instance and for the production instance. |
|                                       | <b>Note:</b> There must be no space in the reference key.                                                                                               |

## Tax Credit

| Tax Credit Field                      | Description                                                                                                    |
|---------------------------------------|----------------------------------------------------------------------------------------------------|
| Share Results Across Job Applications | When you select this option, the partner doesn't perform a new tax credit screening for a candidate if results exist from a prior screening.                                                                |
| Send PII Data to Partner              | When you select this option, the National Identifier and date of birth are sent to tax credit screening partners.                                                                                           |
| Validity Period in Days               | Period for which the results can be shared. Screening results can be reused if they're not older than the value entered.                                                                                    |
| Reference Key                         | This key is separate for each instance. The partner provides a separate reference key for the customer's test instance and for the production instance.  Note: There must be no space in the reference key. |
| Client ID                             | Client ID provided by the partner. Used with the Client Secret to get the OAuth token.                                                                                                    |
| Client Secret                         | Client Secret provided by the partner. Used with Client ID to get the OAuth token.                                                                                                    |

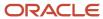

### Job Distribution

| Job Distribution Field | Description                                               |  |  |
|------------------------|-----------------------------------------------------------|--|--|
| Reference Key          | Reference key provided by the partner.                    |  |  |
|                        | <b>Note:</b> There must be no space in the reference key. |  |  |

## Profile Import - Resume Parsing

| Profile Import Field - Resume Parsing | Description                                                                                |  |  |  |
|---------------------------------------|--------------------------------------------------------------------------------------------|--|--|--|
| Reference Key                         | Reference key provided by the partner.  Note: There must be no space in the reference key. |  |  |  |
| Client ID                             | Client ID provided by the partner.                                                         |  |  |  |
| Client Secret                         | Client Secret.                                                                             |  |  |  |
| Language                              | List of supported languages.                                                               |  |  |  |

## Profile Import - Social Media

| Profile Import Field - Social Media | Description                                     |
|-------------------------------------|-------------------------------------------------|
| Client ID                           | Client ID obtained from Indeed or LinkedIn.     |
| Client Secret                       | Client Secret obtained from Indeed or LinkedIn. |

# Display Third Party Links in Candidate Self-Service Pages

You can display links in candidate self-service pages to help external candidates complete assessments and background checks for several partners, or complete a tax credit assessment for a single partner.

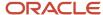

The links appear on the candidate self-service page if a candidate has pending background checks, assessments, or a tax credit assessment after completing a job application. They also appear when a candidate selection process triggers any of these tasks.

### Before you start

For the links to appear:

- You must enable the display of links for a partner in the Setup and Maintenance work area, and add the partner
  to a job requisition.
- The status of the background check for a partner and package in the job application should show as Candidate Input Required. The status for assessment and tax credit packages should show as Requested, Initiated, Started, or In Progress.
- Make sure the partner supports this feature before you enable it.

#### Here's what to do

- 1. In the Setup and Maintenance work area, go to:
  - o Offering: Recruiting and Candidate Experience
  - Functional Area: Recruiting and Candidate Experience Management
  - Task: Recruiting Category Enablement
- 2. On the Partner Enablement page, go to either the Background Check, Assessment, or Tax Credit section.
- 3. Click the **Edit** icon next to a partner.
- **4.** Select the **Display Links in Candidate Self Service for Process Triggers** check box. By default, this option is disabled.
- 5. Click Save and Close.

# Profile Import: Fields Imported from LinkedIn and Indeed

The table lists fields imported from LinkedIn and Indeed when you use the Profile Import feature.

Fields are imported for the blocks enabled in the job application flow. For example, if the Education block is not part of the application flow, the education content won't be imported.

| Section              | Field                                                                        |  |
|----------------------|------------------------------------------------------------------------------|--|
| Personal Information | First Name  Last Name  Military Rank (Indeed only)                           |  |
| Address              | Country City (Indeed only)  Postal Code (Indeed only)  Address (Indeed only) |  |

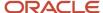

| Section                     | Field                                                                                                    |  |  |  |
|-----------------------------|----------------------------------------------------------------------------------------------------|--|--|--|
|                             | Region (Indeed only)                                                                                        |  |  |  |
| Education                   | School Name School Location (Indeed only)  Degree Field of Study/Major Start Date End Date                  |  |  |  |
| Experience                  | Company Name Company Type Job Title Start Date End Date Current Indicator Summary/Description               |  |  |  |
| Licenses and Certifications | Name Description (Indeed only) Issuing Authority (LinkedIn only) Number (LinkedIn only) Start Date End Date |  |  |  |
| Languages                   | Language Name  Language Proficiency                                                                         |  |  |  |
| Skills                      | Skills                                                                                                    |  |  |  |

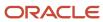

# Set Up Background Check Package Selection Within Recruiting

You can configure background checks so that recruiters select background check packages directly within Recruiting, without having to go on the partner's site.

### Before you start

To enable background check package selection within Recruiting, the partner needs to support the feature.

### Here's what to do

- 1. In the Setup and Maintenance work area, go to:
  - Offering: Recruiting and Candidate Experience
  - Functional Area: Recruiting and Candidate Experience Management
  - Task: Recruiting Category Enablement
- 2. On the Partner Enablement page, go to the **Background Check** section and click the **Edit** icon next to a partner.
- 3. These two options are available. Verify with the partner if they support those options before modifying them.
  - Local Package Selection: Select this option to enable the selection of a packages directly in Recruiting. By default, this option is disabled, which means packages are selected on the partner's portal using the Go to Partner Portal link.
  - Multiple Phases or States: Select this option if you want to allow users to send multiple background check requests at different phase or state. You can choose this option only if you selected the Local Package Selection option. By default, this option is disabled.
- 4. Click Save and Close.

# Send Additional Requisition Flexfields to Screening Partners

You can create rules in Transaction Design Studio to display additional requisition flexfields to partners.

Discuss with your screening partners if they want to support additional requisition flexfields. If that's the case, use these actions to create the rules and enhance the standard screening integrations:

- · Recruiting Additional Fields for Assessment
- Recruiting Additional Fields for Background Check
- Recruiting Additional Fields for Tax Credit

You will need to select which flexfields pair, field, and value will be added to the candidate details payload for each partner. Those flexfields can be activated at the global context level and only one context per partner. A single partner can't receive flexfields configured in more than a single specific context in addition to the global one. Up to 25 flexfields can be activated per partner.

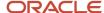

- Activate a sandbox and page editing at the Site layer in Settings and Actions Menu > Edit Pages > Activate a sandbox.
- 2. On your Home page, go to My Client Groups > Quick Actions > HCM Experience Design Studio.
- 3. Click the **Transaction Design Studio** tab.
- **4.** Select these actions:
  - Recruiting Additional Fields for Assessment
  - Recruiting Additional Fields for Background Check
  - Recruiting Additional Fields for Tax Credit
- 5. Click **Add** to create a rule.
- 6. In the Basic Details section, enter a name and description for the rule. Select a recruiting partner
- 7. In the Page Attributes section, set **Job Requisition Descriptive Flexfield** to **Visible**.
- 8. If you want to fill and send individual flexfields to the partner, click the **Edit** icon. Select a flexfield content code and a flexfield attribute. Set the field as being visible.
- 9. Click Save and Close.

#### Results:

These activated flexfields will be visible in the job requisition. These fields are shared with specific partners and will be included in the candidate details payload requested by the partners. This is additional content from recruiting to partner.

# Send Additional Screening Results Using Job Application Flexfields

You can allow your screening partners to send additional screening results using candidate job application flexfields.

Discuss with your assessment, tax credit, and background check screening partners if they want to support additional job application flexfields for screening results. If that's the case, you need to configure these additional job application flexfields for the result payload per partner.

When the flexfields are configured, the additional results and values are displayed in the job application's Screening Results tab. Recruiters can add these additional fields to the job application grid view and filters. The fields aren't available in the candidate detail's view, where only assessment standard fields are displayed. In the grid view Compound Field section, all segments including hidden ones are displayed when the context is selected.

### Here's what to do:

- 1. Create Multi-Row Flexfield Context for Job Candidate Application Usage
- 2. Create Value Sets
- 3. Associate Context to Partner
- 4. Input Payload for Partners

## Create Multi-Row Flexfield Context for Job Candidate Application Usage

To support additional results, you need to create a multi-row flexfield context using the extensible flexfield called Person EIT Information.

You can only select one multi-row context per partner.

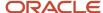

- You need to create the hidden fields PROVISIONING\_ID and PACKAGE\_RESULT\_ID to support the partner and package.
- You can create up to 25 additional result fields for each context.
- · You can only use text, number, and date format:
  - Date time isn't supported.
  - Date must be sent by the partner using the ISO-8601 format YYYY-MM-DD
- 1. In the Setup and Maintenance work area, search for the task Manage Person Extensible Flexfield.
- 2. On the Manage Person Extensible Flexfield page, select the extensible flexfield called **Person EIT Information**.
- 3. Click the **Edit** icon.
- **4.** On the Manage Person Extensible Flexfield page, click **Manage Contexts**.
- 5. On the Manage Contexts page, you create one multi-row context per partner supporting those additional result fields.
- 6. In the Context Usages tab, click the **Create** icon and select the usage **Usage code for candidate application**.
- 7. In the Context Sensitive Segments section, click the **Create** icon.
- 8. Create the mandatory segments in the context using values provided in the following table.
- 9. Click Save and Close.

Note: PROVISIONING\_ID and PACKAGE\_RESULT\_ID must be configured as hidden.

| Name                            | Code                  | API Name       | Unique<br>Key | Enabled | Data Type | Table<br>Column               | Value Set                                 | Prompt                          | Display<br>Type   |
|---------------------------------|-----------------------|----------------|---------------|---------|-----------|-------------------------------|-------------------------------------------|---------------------------------|-------------------|
| Partner<br>Name                 | PROVISIONIN<br>ID     | provisioninglo | No            | Yes     | NUMBER    | PEI_<br>INFORMATIO<br>NUMBER1 | PartnerName                               | Partner<br>Name                 | Hidden            |
| Package<br>Result<br>Identifier | PACKAGE_<br>RESULT_ID | packageResu    | Yes           | Yes     | NUMBER    | PEI_<br>INFORMATIO<br>NUMBER2 | 15 Digit<br>Number                        | Package<br>Result<br>Identifier | Hidden            |
| Package<br>Name                 | PACKAGE_<br>CODE      | packageCode    | No            | Yes     | CHARACTER | PEI_<br>INFORMATIO            | BGCPackagelor AssessmentPor TaxCreditsPac | Name                            | List of<br>values |

In addition, you can create up to 25 result fields, using those 3 supported formats:

- Date Segments: You can use the ORA\_FND\_FLEX\_DEFAULT\_FORMAT\_ONLY\_DATE value set, or you can define your own value set with minimum and maximum date validation. Date time isn't supported. The partner needs to send date data in the ISO-8601 format YYYY-MM-DD.
- Number Segments: You can use the FND\_NUMBER15 value set, or you can define your own with different precision/scale to support integer and decimal numbers.
- Char Segments: You can use the FND\_CHAR100 value set, or you can define your own value set. The maximum number of characters allowed is 150.

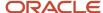

## Create Value Sets

You need to create value sets for the Partner Name, Package Name, Package Result Identifier.

- 1. In the Context Sensitive Segments section, select the context sensitive segment you created and click **Edit**.
- 2. Click Create Value Set.
- 3. Enter the required values as indicated in the following tables.
- 4. Click Save and Close.

| Partner Name table-value set |                                                                         |  |  |  |
|------------------------------|-------------------------------------------------------------------------|--|--|--|
| Module                       | Recruiting                                                              |  |  |  |
| Validation Type              | Table                                                                   |  |  |  |
| Value Data Type              | Number                                                                  |  |  |  |
| FROM Clause                  | FUSION.IRC_TP_PARTNERS PRTNR,FUSION.IRC_TP_PARTNER_PROVISNGS PRTNR_PROV |  |  |  |
| Value Column Name            | PRTNR_PROV.PROVISIONING_ID                                              |  |  |  |
| Description Column Name      | PRTNR.NAME                                                              |  |  |  |
| WHERE Clause                 | PRTNR.PARTNER_ID = PRTNR_PROV.PARTNER_ID                                |  |  |  |

| Assessment partner package LOV value set for AssessmentPackageNameLovValueSet |                                                                                                    |  |
|-------------------------------------------------------------------------------|----------------------------------------------------------------------------------------------------|--|
| Module                                                                        | Recruiting                                                                                                    |  |
| Validation Type                                                               | Table                                                                                                    |  |
| Value Data Type                                                               | Number                                                                                                    |  |
| FROM Clause                                                                   | (SELECT DISTINCT A.PACKAGE_CODE,A.PACKAGE_NAME,B.PROVISIONING_ID FROM FUSION.IRC_ASMT_ACCT_PACKAGES A,FUSION.IRC_TP_PARTNER_ACCOUNTS B WHERE A.ACCOUNT_ID=B.ACCOUNT_ID) PKG,FUSION.IRC_ASMT_PARTNER_CONFIG PC                       |  |
| Value Column Name                                                             | PACKAGE_CODE                                                                                                    |  |
| Description Column Name                                                       | PACKAGE_NAME                                                                                                    |  |
| WHERE Clause                                                                  | PC.PROVISIONING_ID =PKG.PROVISIONING_ID AND PC.RESULTS_FLEX_CONTEXT_CODE='ASMT_FLEX_CONTEXT'  Note: ASMT_FLEX_CONTEXT is the context code for which you are creating Segments. It will vary depend on the context code you created. |  |
| Order By                                                                      | PACKAGE_CODE                                                                                                    |  |

| Background check partner package LOV value set for BGCPackageNameLovValueSet |            |
|------------------------------------------------------------------------------|------------|
| Module                                                                       | Recruiting |
| Validation Type                                                              | Table      |

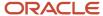

| Background check partner package LOV value set for BGCPackageNameLovValueSet |                                                                                                    |  |
|------------------------------------------------------------------------------|----------------------------------------------------------------------------------------------------|--|
| Value Data Type                                                              | Number                                                                                                    |  |
| FROM Clause                                                                  | (SELECT DISTINCT A.SCR_PKG_CODE,A.SCR_PKG_NAME,B.PROVISIONING_ID FROM FUSION.irc_bc_<br>acct_sp_assgmnts A,FUSION.IRC_TP_PARTNER_ACCOUNTS B WHERE A.ACCOUNT_ID=B.ACCOUNT_<br>ID) PKG,FUSION.IRC_BC_ACTIVATION_CONFIG PC |  |
| Value Column Name                                                            | SCR_PKG_CODE                                                                                                    |  |
| Description Column Name                                                      | SCR_PKG_NAME                                                                                                    |  |
| WHERE Clause                                                                 | PC.PROVISIONING_ID =PKG.PROVISIONING_ID AND PC.RESULTS_FLEX_CONTEXT_CODE='BGC_FLEX_CONTEXT'                                                                                                    |  |
|                                                                              | Note: BGC_FLEX_CONTEXT is the context code for which you are creating Segments. It will vary depend on the context code you created.                                                                                    |  |
| Order By                                                                     | SCR_PKG_CODE                                                                                                    |  |

| Tax credit partner package LOV value set for TaxCreditsPackageNameLovValueSet |                                                                                                    |  |
|-------------------------------------------------------------------------------|----------------------------------------------------------------------------------------------------|--|
| Module                                                                        | Recruiting                                                                                                    |  |
| Validation Type                                                               | Table                                                                                                    |  |
| Value Data Type                                                               | Number                                                                                                    |  |
| FROM Clause                                                                   | (SELECT DISTINCT A.PACKAGE_CODE,A.PACKAGE_NAME,B.PROVISIONING_ID FROM FUSION.IRC_<br>TC_ACCOUNT_PACKAGES A,FUSION.IRC_TP_PARTNER_ACCOUNTS B WHERE A.ACCOUNT_<br>ID=B.ACCOUNT_ID)PKG, FUSION.IRC_TC_PARTNER_CONFIG PC                         |  |
| Value Column Name                                                             | PACKAGE_CODE                                                                                                    |  |
| Description Column Name                                                       | PACKAGE_NAME                                                                                                    |  |
| WHERE Clause                                                                  | PC.PROVISIONING_ID =PKG.PROVISIONING_ID AND PC.RESULTS_FLEX_CONTEXT_CODE='TAX_ RESULTS_FLEX_CONTEXT'  TAX_RESULTS_FLEX_CONTEXT is the context code for which you are creating Segments. It will vary depend on the context code you created. |  |
| Order By                                                                      | PACKAGE CODE                                                                                                    |  |

## Associate Context to Partner

When the context configuration is done, you need to associate the context to the partner.

- 1. In the Setup and Maintenance work area, go to:
  - o Offering: Recruiting and Candidate Experience
  - o Functional Area: Recruiting and Candidate Experience Management
  - Task: Recruiting Category Provisioning and Configuration
- 2. On the Partner Integration Provisioning page, locate the partner and click the **Edit** icon.

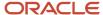

- 3. Select the context in the Context for Additional Results field.
- 4. Click Save.

## Input Payload for Partners

With this newly associated context, the partner can start to send additional results into those defined segments. For details, refer to the Partner Integration technical briefs available on My Oracle Support (ID 2627681.1).

# Integration with LinkedIn Recruiter System Connect

Your organization may decide to integrate with Recruiter System Connect for sharing transactional recruiting data between Oracle Fusion Cloud Recruiting and LinkedIn Recruiter.

In LinkedIn Recruiter, recruiters can:

- See if LinkedIn members have a candidate profile in Oracle Recruiting.
- See if LinkedIn members have already applied to jobs.
- View job applications of those members and their progression within the selection process.
- Use the Send InMail feature to interact with prospects. These emails also appear in Oracle Recruiting.
- Use the Notes feature to enter comments. These notes also appear in Oracle Recruiting.
- View interview status and dates, recommendations, and reason for rejection using the In-ATS indicator.
- Export LinkedIn member profiles to Oracle Recruiting and attach them to specific requisitions as prospect.
- Review the Recommended Matches who match your job description. Recommended Matches are candidate
  recommendations tailored to an open job requisition and optimized based on recruiting team members'
  feedback.
- Use the 1-Click Export feature to export a candidate that isn't in Oracle Recruiting and create a prospect for
  a specific job requisition. When a recruiter exports a candidate, LinkedIn sends some basic information like
  first name, last name, email, phone based on what is available and shared by the candidate. Because of the
  continuous sync process on Oracle Recruiting side, if the candidate provides email or phone to LinkedIn, that
  data will be synced as such at that time.

**Note:** When syncing candidates from Oracle Recruiting to Linkedln, all candidates' external profile will be directed to the career site URL.

In Oracle Recruiting, recruiters can:

- · View the LinkedIn profile of candidates.
- Create candidates using basic profile data from InMails.
- Access InMails and Notes, within Interactions, sent to candidates from LinkedIn Recruiter. In addition, Prospects
  Interactions are available from Recruiting activity as part of LinkedIn profile widget.

Below are requirements that need to be satisfied for a job requisition to be available in Export to ATS.

- Requisition status is Open Posted.
- Requisition isn't confidential (the setting Allow candidates to apply when not posted in the requisition is set to No).
- Requisition doesn't have a restricted candidate selection process.

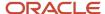

- Requisition description has a minimum of 100 characters.
- Recruiter signed in in LinkedIn is part of the Hiring team.
- Recruiter is mapped to one of the Recruiter LinkedIn seat.

If you have questions about the integration, see the document FAQs for LinkedIn Recruiter System Connect Integration on My Oracle Support (ID 2693159.1).

### Related Topics

FAQs for LinkedIn Recruiter System Connect Integration

# Enable the Integration with LinkedIn Recruiter System Connect

You can integrate with Recruiter System Connect for sharing transactional recruiting data between Oracle Fusion Cloud Recruiting and LinkedIn Recruiter.

To enable the LinkedIn Recruiter System Connect integration, you need to have your own LinkedIn application (client\_id) for each environment you need to test. This ensures that the data isn't corrupted across environments (staging, test, production).

- 1. In the Setup and Maintenance work area, go to:
  - o Offering: Recruiting and Candidate Experience
  - Functional Area: Recruiting and Candidate Experience Management
  - Task: Recruiting Category Provisioning and Configuration
- 2. On the Category Provisioning and Configuration page, click the **Edit** icon next to Profile Import Partners.
- **3.** On the Profile Import Partners page, go to the **Social Media** section and review the details in the LinkedIn section.
- **4.** If a customer application wasn't created, select the **Create LinkedIn Customer Application** option. Enter the application name, allowlisted URLs, and other necessary configuration.
- **5.** If LinkedIn Recruiter System Connect isn't activated, click **Request Integration** to get a dialog from LinkedIn. Select the appropriate contract that user is on and click **Continue**.
- **6.** Select **Recruiter System Connect** in the product activation and click **Request** to request the integration. A message might be temporarily displayed while LinkedIn processes the request. No action from you is required.
- 7. When the request is completed, Partner Ready is displayed. Partner Ready is also displayed in the LinkedIn Recruiter System Connect section in Oracle Recruiting.

You now need to configure LinkedIn Administration settings.

- Go to http://www.linkedin.com and navigate to LinkedIn Recruiter > Profile Picture > Administration settings > ATS tab.
- 2. Find the partner service you just created.
- **3.** Ensure that the ATS client name on the screen is identical to the Application Name created in Oracle Recruiting Cloud.
- **4.** Ensure that the following settings are enabled. The LinkedIn Recruiter System Connect partner service in Oracle Recruiting can't be enabled if these two settings are disabled.
  - Contract Level access (for every seat on this contract).

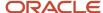

- Company Level access (for every contract in your company).
- **5.** When LinkedIn Recruiter is successfully enabled, the integration status in Oracle Recruiting displays Enabled. You need to map at least one LinkedIn Recruiter to a Recruiting user to enable and start the one-time full synchronization process.
  - 1. Go to LinkedIn Recruiter System Connect Contracts and click Map Seats.
  - 2. Click **Request Recruiter Seats** to fetch all the recruiter seats.
  - 3. Assign LinkedIn recruiter seats to Oracle Recruiting users and click **Save**.
  - **4.** When users are mapped, activate the contract and accept the terms and conditions.
  - **5.** Enable the LinkedIn Profile Import and LinkedIn Recruiter System Connect at the same time. LinkedIn Profile Import or LinkedIn Recruiter System Connect can't be activated alone.
  - **6.** Save the configuration to active the integration.
  - 7. Schedule and start the process called Synchronize LinkedIn Recruiter System Connect. This will start the full synchronization of data between Oracle Recruiting and LinkedIn Recruiter. Based on the volume of the data, the synchronization will take between 6 hours to a few days. When the full synchronization is complete, users can start using the integration features both in LinkedIn RSC and Oracle Recruiting.

LinkedIn's Recruiter System Connect API helps to synchronize jobs, candidate applications, and candidates between Oracle Recruiting and LinkedIn. The following synchronization settings are optimized for data transfer. We strongly recommend to not change these settings.

| Synchronization Property                                    | Description and Limit                                                            |
|-------------------------------------------------------------|----------------------------------------------------------------------------------|
| Batch Size                                                  | Submit batch calls grouped with no more than 100 records in sequential order     |
| Maximum Number of Requests per Day                          | 100,000                                                                          |
| Maximum Number of Records per Minute                        | 10,000                                                                           |
| Job Creation Status Daily Call Limit                        | 300,000                                                                          |
| Time Between Batch Jobs in Seconds                          | 1                                                                                |
| Prospect Interactions Synchronization<br>Frequency in Hours | 4 hrs (Oracle Recruiting will fetch prospect interactions based on this setting) |

LinkedIn might change these API limits from time to time and we encourage you to review LinkedIn RSC documentation for more information.

By default, all jobs are sent as private and are only visible in your LinkedIn products. The setting Send Job Requisitions as Private controls this behavior. If you want jobs to be set as public and appear to job seekers on LinkedIn.com, you need to disable the setting.

- 1. In the Setup and Maintenance work area, go to:
  - o Offering: Recruiting and Candidate Experience
  - Functional Area: Recruiting and Candidate Experience Management
  - Task: Recruiting Category Provisioning and Configuration
- 2. On the Category Provisioning and Configuration page, click the **Edit** icon next to Profile Import Partners.

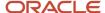

- **3.** On the Profile Import Partners page, go to the LinkedIn Recruiter System Connect under Social Media, and click **Synchronization Settings**.
- 4. To have jobs appear on LinkedIn, deselect the setting Send Job Requisition as Private.

**Note:** LinkedIn doesn't have a staging or testing environment. All the testing of the Recruiter System Connect functionality is done in LinkedIn production, which means jobs synchronized as public will be available on LinkedIn.com, all Recruiter System Connect features enabled on a particular contract will be visible to all users on that contract. Recruiter System Connect is a ready-to-use activation. To test the Recruiter System Connect functionality, you need to contact your LinkedIn CSM.

It's possible to delete the LinkedIn application and reset the settings using the Delete Application profile option. This isn't intended for regular use and must be used only in the case of data corruption (for example due to Production-to-Test - P2T). As a general practice, you should have a separate LinkedIn application key across the environments. By default, the Delete Application profile option isn't visible in the LinkedIn Application area. To use it, you need to create a profile option and enable it.

**Note:** An error will occur in the Profile Import Partner page if a recruiter is mapped on two different LinkedIn contracts at the same time.

- 1. In the Setup and Maintenance work area, click the **Tasks** icon.
- 2. Click Search.
- 3. Search for the task Manage Administrator Profile Values.
- 4. Click the task name.
- **5.** On the Manage Administrator Profile Values page, search for the profile option code **IRC\_RSC\_ALLOW\_DELETE**.
- **6.** When it appears in the Search Results section, select it.
- 7. Click the **New** icon to add a new profile value.
- 8. Select the Site profile level.
- 9. Enter Y in the Profile Value field.
- 10. Click Save and Close.

You can enable the LinkedIn Recommended matches feature.

- 1. In the Setup and Maintenance work area, go to:
  - Offering: Recruiting and Candidate Experience
  - Functional Area: Recruiting and Candidate Experience Management
  - Task: Recruiting Category Provisioning and Configuration
- 2. On the Category Provisioning and Configuration page, click **Edit** next to Profile Import Partners.
- 3. In the Recommended Matches section, select the **Active** option.

If you have questions about the integration, see the document FAQs for LinkedIn Recruiter System Connect Integration on My Oracle Support (ID 2693159.1).

### Related Topics

FAQs for LinkedIn Recruiter System Connect Integration

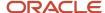

## Enable the LinkedIn Embedded Candidate Search

You can configure the candidate search in Recruiting so that recruiters can find more candidates using the LinkedIn's search functionality that is embedded in the Candidate Search page.

### Before you start

The LinkedIn Recruiter System Connect (RSC) feature must be enabled, and the Full Synchronization status should bet set to **Completed**.

### Here's what to do

- 1. In the Setup and Maintenance work area, go to:
  - a. Offering: Recruiting and Candidate Experience
  - b. Functional Area: Recruiting and Candidate Experience Management
  - c. Task: Recruiting Category Provisioning and Configuration
- 2. On the Partner Integration Provisioning page, click **Edit** next to Profile Import Partners.
- 3. Select the **Active** check box in the LinkedIn Recruiter System Connect section.
- 4. Ensure that the Full Synchronization status shows as **Completed**.

#### Results:

The Search in LinkedIn Recruiter link is displayed on the candidate search results page. Clicking this link takes recruiters to the LinkedIn search page, where they can search and browse for LinkedIn profiles.

If you searched using a set of keywords on the Candidate Search page, clicking the Linkedln search link displays candidate search results based on those same sets of keywords.

**Note:** When you click the Linkedln search link, the Recruiter login page opens if you didn't previously log in. Enter your credentials and select the contract type to view the Linkedln search page.

## **Enable Chatbot**

You can use a digital assistant to interact with HCM and Oracle Recruiting Cloud by downloading skills available from the Oracle Digital Assistant skill store.

Oracle Fusion Cloud Recruiting supports Candidate Experience, Internal Candidate Experience, and Hiring Skills.

• The Candidate Experience skill integrates with Oracle Recruiting. It enables candidates to search for jobs, check their job application status, withdraw their job application, or delete their profile.

**Note:** The Candidate Experience skill must be hosted in its own digital assistant. It can't be combined with any other skills because it's an external candidate focused skill.

 The Internal Candidate Experience skill integrates with Oracle Recruiting. It enables internal candidates to search for jobs, check their job application status, or withdraw their job application. The Internal Candidate Experience skill can be part of the digital assistant with other skills like Hiring and HCM.

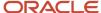

• The Hiring skill integrates with Oracle Recruiting. It enables recruiters and the Hiring Team to check job requisition status, candidate status, and review any pending job offers. The Hiring skill can be combined with other skills like HCM and Approvals, and is part of the HCM Applications Digital Assistant.

### Related Topics

• Introduction to Oracle Digital Assistant for HCM

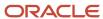

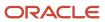

# **33** Scheduled Processes for Recruiting

# Scheduled Processes in Oracle Recruiting Cloud

Scheduled processes are available for specific business needs in Oracle Recruiting Cloud. You can schedule and run processes in the Scheduled Processes work area (Tools > Scheduled Processes).

| Process Name                                         | Description                                                                                                    | Recommended Frequency                                                                                                    |
|------------------------------------------------------|----------------------------------------------------------------------------------------------------|----------------------------------------------------------------------------------------------------|
| Classify Contingent Workers in Recruiting            | Classifies contingent workers as external candidates or internal candidates in the recruiting process.  When contingent workers are classified as internal candidates, they submit job applications with Opportunity Marketplace. When they're classified as external candidates, they apply using the external candidate experience site. | Run this process when there's a change to how contingent workers are classified. For example, internal versus external using the IRC_TREAT_CWK_AS_EXTERNAL indicator. |
| Complete the Recruiting Process                      | Performs automatic closeout activities when a person is hired for a job or an assignment, or when a person is terminated from employment.  Closeout activities can include changing their candidate type in Recruiting, copying data into their Person/Talent Profile, and copying attachments into Documents of Record.                   | Daily                                                                                                    |
| Convert Candidate Search Logs for Reporting Purposes | Converts candidate search logs into readable columns for reporting purposes. This scheduled process is used for OTBI reporting, for the Recruiting - Recruiting Real Time subject area.                                                                                                    | Manually run as needed, in preparation to generate OFCCP reports.                                                                                                    |
| Delete Archived Candidate Searches                   | Deletes entries in the candidate search archive table that are older than the specified number of years.  This process helps cleaning the database when data is no longer needed.  This has an impact on the OTBI Recruiting subject area in the candidate search dimension.                                                               | Manually run when such data is no longer required.                                                                                                    |
| Generate Recruiting Job Offer Letters                | Tries to regenerate a recruiting job offer letter if BI Publisher was unable to generate it when a job offer was accepted by the candidate.                                                                                                    | Manually run as needed for a specific job offer, by providing a requisition number and a candidate number in the Basic Options area.                                  |
| Index Candidate Attachments                          | Indexes candidate attachments for use in candidate searches.                                                                                                    | Run at a regular frequency. It's recommended to schedule every 15 minutes.                                                                                            |

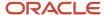

| Process Name                    | Description                                                                                                    | Recommended Frequency                                                                                                    |
|---------------------------------|----------------------------------------------------------------------------------------------------|----------------------------------------------------------------------------------------------------|
| Load and Index Candidates       | This scheduled process creates the index for searching all candidates.  When the process is run using the Drop and Recreate indexing mode, it deletes the existing index, then reindexes all the data. During this time, candidates might not be found or intermittently users can't see any candidates. Note that the Upgrade Current Index indexing mode creates no downtime.  Parameters to use:  Indexing Mode Upgrade Current Index Drop and Recreate Index  Process Only Candidates in Queue Yes No  Note: The name of the person signing in to run this process must not exceed 32 characters. This is the maximum length set in IRC_CANDIDATES table, LAST_UPDATE_LOGIN column. To change this limit, go to Tools > Security Console > Users. | One time when Oracle Recruiting is set up, or when you find something is incorrect and you want to start clean.                                                                |
| Load and Index Job Requisitions | This scheduled process creates the index for searching all job requisitions.  When the process is run using the Drop and Recreate indexing mode, it deletes the existing index, then reindexes all the data. During this time, jobs might not be found or intermittently users can't see any jobs. Note that the Upgrade Current Index indexing mode creates no downtime.  Parameters to use:  Indexing Mode Upgrade Current Index Drop and Recreate Index  Note: The name of the person signing in to run this process must not exceed 32 characters. This is the maximum length set in IRC_CANDIDATES table, LAST_UPDATE_LOGIN column. To change this limit, go to Tools > Security Console > Users.                                                | One time when Oracle Recruiting Cloud is set up, or after more job requisitions are added by a data load, or when you find something is incorrect and you want to start clean. |

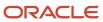

| Process Name                                                                                       | Description                                                                                                    | Recommended Frequency                      |
|----------------------------------------------------------------------------------------------------|----------------------------------------------------------------------------------------------------|--------------------------------------------|
| Load and Index Master Geography Hierarchy<br>(previously called Load and Index TCA<br>Geographies) | This scheduled process creates the index for the master geography hierarchy.  Parameters to use:  Country  Level 2  Prerequisites: Set up the Geography Hierarchy Structure and Geography Hierarchies.  Note: The name of the person signing in to run this process must not exceed 32 characters. This is the maximum length set in IRC_CANDIDATES table, LAST_UPDATE_LOGIN column. To change this limit, go to Tools > Security Console > Users.                                                                                                    | One time when Oracle Recruiting is set up. |
| Load Workers into the Candidate Table                                                              | This scheduled process brings employee records (employees, contingent workers, exemployees, ex-contigent workers) from Core HR into the candidates table (IRC_CANDIATES) in Oracle Recruiting Cloud.  This scheduled process allows employees and contingent workers to search for jobs internally and to refer other employees as internal candidates to a job requisition.  This scheduled process isn't associated with any alerts and there are no emails triggered to the employees when the process is run.  There are no options to choose which internal candidates are to be imported into Recruiting. This process will look at any active employees in HR.  Note:  The name of the person signing in to run this process must not exceed 32 characters. This is the maximum length set in IRC_CANDIDATES table, LAST_UPDATE_LOGIN column. To change this limit, go to Tools > Security Console > Users.  Note: You should run this scheduled process for people hired outside of Recruiting, for example, those hired directly in HR. The Maintain Candidates and Job Requisitions for Search scheduled process will then index them for Recruiting. |                                            |

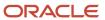

| Process Name                                                                                                    | Description                                                                                                    | Recommended Frequency                                                                                                    |
|----------------------------------------------------------------------------------------------------|----------------------------------------------------------------------------------------------------|----------------------------------------------------------------------------------------------------|
| Maintain Candidates and Job Requisitions for<br>Search                                                                   | Incrementally updates the search indexes for job requisitions, candidates, and locations. Common for requisitions, locations, candidates.                                                                                                    | Every 15 minutes                                                                                                    |
| Manage Expired Interview Feedback Requests                                                                               | Updates the interview feedback request status to expired when the expiry date is past the current date.                                                                                                    | Daily                                                                                                    |
| Manage Recruiting Job Offer Letters (previously<br>called Restore Recruiting Job Offer Letter<br>Layouts)                | Cleans up any unused recruiting job offer letter layouts in BI Publisher. On demand, it imports offer letter layouts again in BI Publisher from the Job Offer Letter Templates in the Recruiting Content Library if any were mistakenly deleted.                                    | For customers using Adjusted Offer Letters, the frequency should be every 15 minutes. It's not usually necessary to restore job offer letter templates from the Recruiting Content Library, so the parameter in the Basic Options section of this scheduled process should be set to No.  You can manually run this scheduled process with the parameter set to Yes if any offer letter templates were manually removed from BI Publisher by mistake. This might also be needed after the environment is updated. |
| Perform Batch Recruiting Actions                                                                                         | Performs actions on many objects selected by a recruiting user.  Note: Consider the limit of 40 characters for the user name of the recruiting user performing the bulk action. This applies to bulk actions like moving job applications.                                          | No scheduling needed. Occurs automatically whenever a user takes an action on many candidate job applications at once.                                                                                                    |
| Perform Recruiting Candidate Selection Process<br>Actions                                                                | Performs pending actions set to automatically be executed in candidate selection processes.                                                                                                    | Every 5 minutes                                                                                                    |
| Perform Recruiting Candidate Selection Process<br>Offer Actions (previously called Complete the<br>Candidate Move to HR) | Performs pending offer and HR-related actions in the candidate selection processes.                                                                                                    | Every 15 minutes  Relevant for extending and accepting offers, and for actions triggered during the HR - Pending Automated Processing and Terminate Assignments statuses. Most of these actions are automatically performed immediately, but might occasionally need to be retried.                                                                                                    |
| Prepare Campaign Email                                                                                                   | Populates the recruiting campaign audience list and the campaign's email subject, body text, and tokens for each recipient.  This process is used by job alerts to generate the recipient list. However, the Send Campaign Email process is what actually sends the job alerts out. | Every 30 minutes                                                                                                    |
| Publish Job Requisitions                                                                                                 | Publishes or removes job requisitions based on<br>a start date and end date. It also verifies if the<br>automatic unpost condition is met.                                                                                                    | Every 15 minutes                                                                                                    |

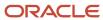

| Process Name                                                                                                    | Description                                                                                                    | Recommended Frequency                                                                                                    |
|----------------------------------------------------------------------------------------------------|----------------------------------------------------------------------------------------------------|----------------------------------------------------------------------------------------------------|
| Purge Processed Internal Recruiting Data                                                                               | Purges processed internal non-transactional recruiting data older than 90 days.  It also purges candidate tracking data older than 180 days, data available in the Recruiting - Candidate Tracking Real Time subject area, and campaign recipient information of closed campaigns older than 180 days. The later is impacting Recruiting – Sourcing Real Time subject area.  Internal non-transactional recruiting data is non-transactional recruiting transient data used internally for tracking or processing expired data. This non-transactional data isn't visible to users in the application or OTBI. This job is to be scheduled and run periodically by purging aged and expired data to help optimize application performance. As examples:  Notifications sent to partners  Jobs to be published on Google  Notifications sent for processed job applications  Bulk action processing status | Weekly for optimal performance. Schedule when usage on the system is low. For example, scheduling every Saturday at 10:00 pm. |
| Recruiting Job Offer Expiration Date Alert                                                                             | Sends alerts about recruiting job offer's expiration date.                                                                                                    | Daily                                                                                                    |
| Send Campaign Email                                                                                                    | Sends recruiting campaign emails to the campaign audience.  This scheduled process sends out job alerts.                                                                                                    | Every 30 minutes                                                                                                    |
| Send Candidate Screening Requests to Partners<br>(previously called Send Candidate Assessment<br>Requests to Partners) | Sends requested candidate assessments and tax credit screening to selected partners. Sends all screening notifications to all partners supporting notifications. The process sends notifications to the partner for job application or candidate deletion for example, and notifications for REST end points if configured for the partner. It doesn't trigger screening services for background checks.                                                                                                    | Every 10 minutes                                                                                                    |
| Send Draft Application Reminder Notifications and Automatically Confirm Applications                                   | Sends notifications to recently saved draft job applications. Two notifications are sent: after 60 minutes and 3 days of candidate's inactivity.  This scheduled process is also used for confirming completed job applications that were interrupted because of connectivity issues, or other technical reasons, during confirming applications by candidates.                                                                                                    | Every 5 minutes                                                                                                    |

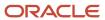

| Process Name                                                     | Description                                                                                                    | Recommended Frequency                                                                                                    |
|------------------------------------------------------------------|----------------------------------------------------------------------------------------------------|----------------------------------------------------------------------------------------------------|
| Send Interview Feedback Respondent Request Expiring Notification | Sends a reminder notification to feedback respondent a day before the feedback request expires.                                                                                                    | Daily                                                                                                    |
| Send Interview Reminder Notification                             | Sends the interview reminder notifications to candidates and interviewers 24 hours before the scheduled interview.                                                                                                    | Daily                                                                                                    |
| Send Job Application Notification                                | Sends the customer configured automated job application notifications to candidates, recruiters, and hiring managers when job applications are in a specified phase and state in the candidate selection process. This process also sends out the recruiter and hiring manager review notifications configured in the candidate selection process.                                                                                                    | Every 5 minutes  Scheduling every 5 minutes could cause the recruiter or hiring manager review notification to be sent more often than once per day (as it was originally intended). |
| Send Requisition Posting Expiration Date<br>Notification         | Sends notification to agents about the requisition posting expiration date.                                                                                                    | Daily                                                                                                    |
| Synchronize Interview Details with External Calendars            | This scheduled process is used for capturing interviewer responses from integrated calendar systems, like Office 365.                                                                                                    | Every 10 minutes                                                                                                    |
| Synchronize LinkedIn Recruiter System Connect                    | Synchronizes data between LinkedIn Recruiter System Connect and Oracle Recruiting.                                                                                                    | Every hour                                                                                                    |
| Synchronize Recruiting Activity Center Action Item               | Generates and updates the action items in the Recruiting Activity Center. It's not required to set these parameters to run or schedule the process:  Subscriber Type Code to Process: When you leave the parameter blank, it will process requisition, job application, and job offer activities. Possible values are: ORA_REQ, ORA_JA and ORA_OFFER which would generate activities for only the specified code (requisition, job application or job offer).  Evaluate All Activity Rules: When you set this parameter to true, a full refresh is done and it will delete all the existing activities and recreating only those that | Daily                                                                                                    |
|                                                                  | are still valid.  The Subscriber Type Code to Process parameter is useful if changes are made to the activity configuration in the Setup and Maintenance work area. For example, the activity is enabled or disabled, or the timing of the triggering of the condition is changed (was predefined as 3 days but you changed it to 1 day). Choosing just the subscriber code for the rules that were changed would reprocess the activities for just that object potentially saving time compared to a full reprocessing of all activities.                                                                                            |                                                                                                    |

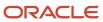

| Process Name                                                 | Description                                                                                                    | Recommended Frequency                           |
|--------------------------------------------------------------|----------------------------------------------------------------------------------------------------|-------------------------------------------------|
|                                                              |                                                                                                    |                                                 |
| Synchronize Recruiting Data for Candidate<br>Recommendations | Synchronizes recruiting data for candidate recommendations.                                                                                                    | Every hour                                      |
| Track Campaign Email Delivery                                | Tracks the delivery status of recruiting campaign emails.                                                                                                    | Every 30 minutes                                |
| Update Date When Last Retrieved                              | Updates the date when candidates were last retrieved in a candidate search.                                                                                           | Daily, to support generating reports for OFCCP. |
| Update Job Application Questionnaire                         | Updates job application questionnaire for job requisitions when context such as organization, location, job function, job family are changed in the question library. | Daily                                           |

### Related Topics

- What are scheduled processes?
- Submit Scheduled Processes and Process Sets

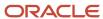

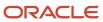

# **34** Security for Recruiting

# Security in Oracle Recruiting Cloud

The security of Oracle Fusion Cloud Recruiting is consistent with the other Oracle Application Cloud offerings.

Specific roles are predefined and it's highly recommended that you use them as a starting point to create your own versions of roles.

Data roles are mandatory to perform all recruiting activities. Without data roles, visibility of main objects will be limited to ownership, while various list of values will be empty, preventing the creation of various entities. Properly understanding and managing data roles is a crucial step of implementing Oracle Recruiting.

### Related Topics

- Securing HCM
- Security Reference for HCM

# Recruiting Roles

The main roles used in Oracle Fusion Cloud Recruiting are described below.

For more details about each of these roles, refer to the Security Reference for HCM guide available on docs.oracle.com.

| Role                           | Description                                                                                                    |
|--------------------------------|----------------------------------------------------------------------------------------------------|
| Hiring Manager - Abstract role | Has access to a limited set of recruiting features to initiate the recruiting process.  Usually has limited visibility on objects based on ownership.                                                                                                    |
| Recruiter - Job role           | Has a broader access to recruiting features, which includes all recruiting tasks.  Has limited visibility on objects but can get broader security profiles as defined by the security administrator.                                                                                                    |
| Recruiting Manager - Job role  | Can perform all recruiting tasks.  Inherits all capabilities of the Recruiter role.  Has a few additional capabilities such as:  Manage Candidate Job Application Lists  Manage Job Requisition Interview Schedule Before Job Formatting Phase  Update Candidate Job Offer Letter  Update Job Requisition After Draft Phase |

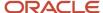

| Role                                | Description                                                                                                    |
|-------------------------------------|----------------------------------------------------------------------------------------------------|
|                                     | View Confidential Questionnaire Responses                                                                                               |
|                                     | View External Candidate Sensitive Information                                                                                           |
|                                     | Manage Job Offer by Recruiting Manager                                                                                                  |
|                                     | Recruiting Manager Reporting Duty                                                                                                    |
|                                     | Manage External Candidate Sensitive Information                                                                                         |
| Recruiting Administrator - Job role | Performs functional configurations in the Setup and Maintenance work area. This includes questions and requisition templates management |
|                                     | List of Values are moving toward REST services that are secured.                                                                        |
| Recruiting Agent - Job role         | Has access to the Agency Portal.                                                                                                    |
|                                     | Creates candidate flows.                                                                                                    |

None of these roles provides access to internal career sites. That access is assigned to the Employee and Contingent Worker roles. Users who only have recruiting roles can't access internal career sites and therefore can't perform actions such as apply to jobs, refer candidates, answer interview requests, and preview offer letters without direct access to Recruiting.

### Related Topics

- Predefined HCM Roles
- Role Types

# Security Profiles Used in Recruiting Roles

The table describes the security profiles used for each recruiting role.

For more details about security profiles, refer to the Securing HCM guide available on docs.oracle.com.

| Security Profile                                                                                                    | Used by Role                                                            |
|----------------------------------------------------------------------------------------------------|-------------------------------------------------------------------------|
| <ul> <li>Organization Security Profile</li> <li>To select the recruiting organization.</li> <li>To select job requisition templates if they have recruiting organizations.</li> <li>To select the business unit, legal employer, and department in list of values in various places, including filters.</li> </ul> | Hiring Manager  Recruiter  Recruiting Manager  Recruiting Administrator |
| Position Security Profile                                                                                                    | Hiring Manager Recruiter                                                |

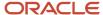

| Security Profile                                                                                                    | Used by Role                                                            |
|----------------------------------------------------------------------------------------------------|-------------------------------------------------------------------------|
| <ul><li>To select position within job requisition.</li><li>To select position within job offer.</li></ul>                                                                | Recruiting Manager                                                      |
| Country Security Profile     To select country while entering the candidate address.                                                                                     | Hiring Manager Recruiter Recruiting Manager Recruiting Agent            |
| Person Security Profile  To view job offers.  To edit job offers.                                                                                                    | Recruiting Manager                                                      |
| <ul> <li>Public Person Security Profile</li> <li>To select users in hiring team.</li> <li>To select users in offer team.</li> <li>To select users in filters.</li> </ul> | Hiring Manager  Recruiter  Recruiting Manager  Recruiting Administrator |
| Job Requisition Security Profile  To view job requisitions.                                                                                                    | Hiring Manager Recruiter Recruiting Manager                             |
| Job Requisition Security Profile  To delete job requisitions.  Note: This is only valid when the profile option Requisition Update Data Security Enabled is set to Y.    | Recruiter Recruiting Manager                                            |
| Payroll Security Profile  To select payroll in job offers                                                                                                    | Recruiter Recruiting Manager                                            |
| Candidate Selection Profile  Note: This is only valid when the profile option ORA_IRC_CANDIDATE_ SECURITY_ENABLED is set to Y.                                           | Recruiter Recruiting Manager                                            |

All recruiting roles need data security to be fully functional. For more details on how to manage data roles, refer to the Security Reference for HCM guide available on docs.oracle.com.

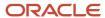

## Create the Recruiting Administrator View All Data Role

To implement Oracle Fusion Cloud Recruiting and before creating data roles for the various users, you must create a Recruiting Administrator View All data role.

Prerequisite: You need to sign in as a TechAdmin user.

- 1. In the Setup and Maintenance work area, search for the task **Assign Security Profiles to Role**.
- 2. On the Data Roles and Security Profiles page, in the Search Results section, click Create.
- 3. On the Create Data Role: Select Role page, complete the fields as follows.
  - Data Role: Recruiting Administrator View All
  - Job Role: Recruiting Administrator
- 4. Click Next.
- 5. On the Create Data Role: Security Criteria page, select these predefined security profiles.
  - Organization: View All Organizations
  - Person: View All People
  - Public Person: View All People
- 6. Click Review.
- 7. On the Create Data Role: Review page, click **Submit**.
- **8.** On the Data Roles and Security Profiles page, search for the Recruiting Administrator View All data role to confirm that it was created successfully.
- 9. In the Security Console, assign the data role to the user implementing Oracle Recruiting.

### Related Topics

Overview of Securing Oracle HCM Cloud

## Job Requisition Security Details

The aggregate privilege View Job Requisition (ORA\_IRC\_VIEW\_JOB\_REQUISITION) is assigned by default to the Hiring Manager and Recruiter roles.

The ability to view job requisitions is also controlled by data security policies. There are two main dimensions to understand:

- The job requisition's Hiring Team
  - o If you're a direct member, sometimes called "ownership of the requisition".
  - o If one of your subordinate is part of the Hiring Team.
- The job requisition's security profile
  - This is an empty set by default, until a data role is created.

By default, the Hiring Manager role can only view job requisitions they own and job requisitions of their subordinates. This also applies to the Recruiter role, although that role should have a data role with a properly defined job requisition security profile so that additional requisitions should be visible through it.

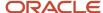

Security profiles are defined differently depending on the business object. For job requisitions, the security profile is defined using these areas of responsibility dimensions:

- · Recruiting Organization
- · Recruiting Location
- Job Family
- Job Function
- Recruiting Type

These dimensions are defined at the requisition security profile level. The values they cover are defined for each recruiter within their area of responsibilities. The data covered by the dimensions selected in the security profile is redirected to each user with this data role and relies on the user's areas of responsibility.

If the ORA\_IRC\_REQUISITION\_UPDATE\_DATA\_SECURITY\_ENABLED profile option is set to Y, then the other options for the role played in the job requisition, like recruiter, hiring manager, or collaborators, can be controlled as well as the visibility of subordinate requisitions.

The same data security applies to the privilege Update Job Requisition (ORA\_IRC\_UPDATE\_JOB\_REQUISITION) when the profile option is set to its default value N. This privilege is assigned to the Recruiter role by default. It's not assigned to the Hiring Manager role. A data role that has both the View Job Requisition (ORA\_IRC\_VIEW\_JOB\_REQUISITION) and Update Job Requisition (ORA\_IRC\_UPDATE\_JOB\_REQUISITION) privileges will edit the same set of job requisitions that they can view.

As soon as the profile option is set to Y, then the Update Job Requisition (ORA\_IRC\_UPDATE\_JOB\_REQUISITION) and Delete Job Requisition (ORA\_IRC\_DELETE\_JOB\_REQUISITION) function privileges are no longer sufficient; the system relies on the aggregate privileges of the same name and the requisition security profile. This allows to create a different set of updatable or deletable job requisitions.

#### Job Requisition Template Security Details

There is no data security policy to view or update job requisition templates.

Requisition templates are managed in the Setup and Maintenance work area using the Job Requisition Templates task. All templates are visible to users who can access this task. The task is controlled by the privilege Manage Recruiting Administration (IRC\_MANAGE\_RECRUITING\_ADMINISTRATION), granted to the Recruiting Administrator role by default.

To select a recruiting organization while creating a job requisition template, the user must be assigned a role with an organization security profile.

### Job Application Security Details

The ability to view job applications is tied to both the job requisition visibility and the job offer visibility.

In general, the job requisition visibility is broader than the job offer visibility. Because the job requisition's Hiring Team may be different from the job offer team, a user who can view a job offer might not have access to the original job requisition where the job application was created. However, the user will be able to view the job application.

A user with access to a set of job requisitions might not have access to any job applications. By default, the Hiring Manager role has the aggregate privilege View Non-Restricted Candidate Job Application

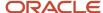

(ORA\_IRC\_VIEW\_NON\_RESTRICTED\_CANDIDATE\_JOB\_APPLICATION), whereas the Recruiter role has the aggregate privilege View Candidate Job Application (ORA\_IRC\_VIEW\_CANDIDATE\_JOB\_APPLICATION). The difference is that if restricted phases are defined in the candidate selection process, the Hiring Manager role won't see job applications until they're moved out of these phases.

There is no need to define data security policies to view job applications from the Requisitions list. Only the concept of restricted phases applies.

#### Job Offer Security Details

The aggregate privilege View Job Offer (ORA\_IRC\_VIEW\_JOB\_OFFER) is assigned by default to the Hiring Manager, Recruiter, and Recruiting Manager roles.

The Hiring Manager and Recruiter roles only have access to job offers for which they or their subordinates are part of the job offer team. To view and update job offers for which they're not part of the offer team, a duty role is required: Manage Job Offer by Recruiting Manager (ORA\_IRC\_MANAGE\_JOB\_OFFER\_BY\_RECRUITING\_MANAGER). By default, this duty role is assigned to the Recruiting Manager role.

Tip: You can define two data roles for a single user, one data role to view and one to edit, and have the view data role based on a broader security profile. This would allow seeing many items and updating only a subset of them. This can be done for all view and update data privileges.

Here's a summary of the job offer's aggregate privilege delivered by default to recruiting roles.

| Aggregate Privilege                                                                | Role           | Data Security Policy |
|------------------------------------------------------------------------------------|----------------|----------------------|
| View Job Offer (ORA_IRC_VIEW_JOB_OFFER)                                            | Hiring Manager | User                 |
|                                                                                    | Recruiter      | Subordinates         |
| View Job Offer Salary (ORA_IRC_VIEW_JOB_<br>OFFER_SALARY)                          | Hiring Manager | User                 |
|                                                                                    | Recruiter      | Subordinates         |
| View Job Offer Other Compensation (ORA_IRC_<br>VIEW_JOB_OFFER_OTHER_COMPENSATION)  | Hiring Manager | User                 |
|                                                                                    | Recruiter      | Subordinates         |
| Update Job Offer (ORA_IRC_UPDATE_JOB_<br>OFFER)                                    | Recruiter      | User                 |
|                                                                                    |                | Subordinates         |
| Update Job Offer Other Compensation (ORA_IRC_UPDATE_JOB_OFFER_OTHER_ COMPENSATION) | Recruiter      | User                 |
|                                                                                    |                | Subordinates         |
| Update Job Offer Salary (ORA_IRC_UPDATE_<br>JOB_OFFER_SALARY)                      | Recruiter      | User                 |
|                                                                                    |                | Subordinates         |

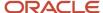

| Aggregate Privilege                                                                            | Role               | Data Security Policy                                                                                                    |
|------------------------------------------------------------------------------------------------|--------------------|----------------------------------------------------------------------------------------------------|
| Manage Job Offer by Recruiting Manager<br>(ORA_IRC_MANAGE_JOB_OFFER_BY_<br>RECRUITING_MANAGER) | Recruiting Manager | User Subordinates Based on the Person Security Profile (includes viewing and updating the entire job offer and job offer's salary and other compensation sections.) |

To view the content of job offers while approving them, the view conditions must be assigned to users. While the Hiring Manager role can typically view at least the offers that their subordinates can access, users outside of the hierarchy may not have access to any offers that they're asked to approve. If that's the case, you can assign the Manage Job Offer by Recruiting Manager duty role or create your own duty role, to enable viewing offers for approval throughout the user's person security profile.

Here are the steps to create your own duty role:

- 1. Click Navigator > Tools > Security Console.
- 2. Click the Roles tab.
- 3. Search for the duty role Manage Job Offer by Recruiting Manager.
- 4. Click the **Actions** menu and select **Copy Role**.
- **5.** Select Copy top role.
- 6. Click Copy Role.
- 7. Remove the update data security policies.
- **8.** Assign this new duty role to approvers who aren't hiring managers so they can view the job offer content if they're requested to approve it.

This view capability for users outside the offer team is important if:

- They need to review the job offer content before approving it, which is desirable.
- They need to click the link in the approval notification to view the candidate's offer letter.

These privileges and data access are required:

- View Job Offer, to see the recruiting and assignment content of the job offer.
- View Job Offer Salary, for the salary related info of the offer.
- View Job Offer Other Compensation, for any compensation plans and options of the offer.
- View Job Requisition, for any job requisition content that might be included in the notification.
- Internal career site access, so there is a landing page if there's a link to the job offer letter within the notification.

**Note:** For the Human Resource Manager role accessing job offers using the task Manage Job Offer, you need to review the Address Job Offer aggregate privilege security.

#### **Related Topics**

How You Secure Access to Candidates with Job Offers in Manage Job Offer Task

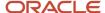

#### Candidate Security Details

There is an optional candidate security profile needed to search candidates, if the profile option ORA\_IRC\_CANDIDATE\_SECURITY\_ENABLED is enabled.

Consider the following:

- Candidates are always visible when the profile option is set to its default value of not being enabled. Once enabled, the returned candidates will be limited to the candidate security profile definition.
  - Users without access to the candidate search can only view candidates and candidate job applications in their folders.
- Personal email, home phone, National ID, date of birth, and address are visible only for external candidates.
  - o For internal candidates, the work email, phone, and email are displayed
  - This is also true in reporting.

#### Candidate Pool Security Details

Candidate pool security is based on ownership. When you create a candidate pool, the pool is set to Private by default. But the pool owner can grant other users access to the pool content.

To support data security for candidate pools and allow some roles to view, report, or select all pools, an aggregate privilege is available: Manage Candidate Pool (IRC\_MANAGE\_CANDIDATE\_POOL). This aggregate privilege contains both the existing functional privilege and the new data privilege. While the seeded roles Hiring Manager and Recruiter have been adjusted accordingly, custom roles containing only the functional privilege Manage Candidate Pool will need to be adjusted to get the aggregate privilege under the role hierarchy. The functional privilege alone is no longer sufficient, the aggregate privilege Manage Candidate Pool is now required.

You organization might need to give some specific people a super-user access to candidate pools so that they can perform any action related to any candidate pools, though the person isn't an owner of the candidate pool.

As an IT Security Manager, you can grant access to all pools through data security using the Security Console for managing, selecting, or reporting candidate pools.

- Security business object: Candidate Pool
- Aggregate privilege: Manage Candidate Pool (ORA\_IRC\_MANAGE\_CANDIDATE\_POOL)
- Data privilege: Manage Candidate Pool Data (IRC\_MANAGE\_CANDIDATE\_POOL\_DATA)
- Data privilege: Choose Candidate Pool Data (IRC\_CHOOSE\_CANDIDATE\_POOL\_DATA)
- Data privilege: Report Candidate Pool Data (IRC\_REPORT\_CANDIDATE\_POOL\_DATA)

Using the Security Console, edit the data role to which you want to grant full access to candidate pools and create a new data security policy. In the Create Data Security Policy, configure the fields as follows:

- Data Resource: Select Candidate Pool as the business object.
- Data Set: Select All values for the data set.

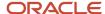

Actions: Select the actions you want: Choose Candidate Pool, Manage Candidate Pool, Report Candidate Pool.

### Campaign Security Details

Campaigns are similar to candidate pools. There is no data security. Only the campaign owner can see the content of the campaign.

By default, the Recruiter and the Recruiting Manager roles have these two privileges:

- Manage Recruitment Campaign (IRC\_MANAGE\_RECRUITMENT\_CAMPAIGN)
- View Recruitment Campaign (IRC\_VIEW\_RECRUITMENT\_CAMPAIGN)

#### **Approval Security Details**

Approvals have the same data security constraints as viewing content. Users can approve job requisitions and offers without seeing their content, which might not be desirable.

If you want a role to approve job requisitions and offers while seeing their content, you need to assign the right aggregate privileges and duty roles:

- View Job Offer (ORA\_IRC\_VIEW\_JOB\_OFFER)
- View Job Offer Salary (ORA\_IRC\_VIEW\_JOB\_OFFER\_SALARY)
- View Job Offer Other Compensation (ORA IRC VIEW JOB OFFER SALARY)
- View Job Requisition (ORA\_IRC\_VIEW\_JOB\_REQUISITION)

#### Reporting Security Details

Reporting security is aligned with the product security most of the time. There are a few variations, but data access is managed by reporting data privileges, not product data privileges.

For example, instead of the privilege View Job Offer Data (IRC\_VIEW\_JOB\_OFFER\_DATA), the role will need the privilege Report Job Offer Data (IRC\_REPORT\_JOB\_OFFER\_DATA).

#### Oracle BI Publisher Security Details

In general, BI Publisher reports are secured using the product security, not the reporting security. This is the case for delivered data models.

As an example, the approval notification and the job offer letters are generated using BI Publisher through secured data models.

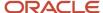

BI Publisher report writers can create custom data models, secured or not, depending on the content. Standard BI Publisher reports are secured based on the product and user access. If report writers create custom reports, you need to check within them if the reports are secured or not and which objects are used when they're secured. Recruiting and general HCM security will differ in some cases, mainly with Personal Identifiable Information. Personal email, phone, and address are secured but unlocked for external candidates in Recruiting (that info is required in the recruiting process), while it's highly protected in HCM. Make sure you know which data model is used and how it's secured.

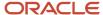

# **35** Personalization Using Transaction Design Studio

## How You Configure Recruiting Pages Using Transaction Design Studio

You use Transaction Design Studio to create rules for configuring Recruiting pages. You can create rules to display or hide sections and fields applicable to your business. You can change the required status of optional attributes.

When you create a rule, you perform these main steps:

- Select the action to configure a page.
- Provide basic details such as the name, description, recruiting type, country, role, legal employer. The fields vary according to the action selected.
  - When you select a recruiting type, the rule applies only to job requisitions, job applications, or job offers with the same recruiting type.
  - When you select a country, the rule applies only to job requisitions for which one of the locations is part of this country. The Primary Location or one of the Other Locations must be part of the selected country. For example, you select the country "United States". A requisition's location is Pleasanton, California, US. The rule applies to this requisition. In the case of job offers, when a rule is created for a specific country, it applies to job offers for which the legal employer is part of the selected country.
  - When you select a role, the rule applies to the selected role. If you don't select a role, the rule applies to all roles
- Decide which sections, fields, and flexfields to display or hide on the page.
- Specify the status of fields as being required or optional.
- Make the rule active or inactive. You can have only one active rule for any action at any time.

**Note:** If you set a descriptive flexfield as being required, you can't decide on that field's visibility in particular application areas using Transaction Design Studio. If you set a flexfield as being visible, the Visible indicator for the field will be checked and disabled.

**Note:** You can no longer configure the Job field in job requisitions using Transaction Design Studio. The Job field is disabled. If you still want to change the configuration of the Job field, you'll need to use Page Composer.

When you create several rules for a specific action, the rules are listed in order of precedence. The first rule on the list which applies to a given user is the rule being used, rather than the union of all rules that apply to the user. For rules defined based on the roles of the users, only the first rule which applies to a given person is enforced. For instance, let's say that for a given action, rule ABC is configured to show fields A, B, and C to recruiters, and rule BCD is configured to show fields B, C, and D to HR specialists. Rule ABC appears first on the list of rules for this action. When a user who's both a recruiter and an HR specialist accesses that page (action), they will only see fields A, B, and C but not D. If these two rules were reordered to make rule BCD appear first on the list, then that same user would see only fields B, C, D on that page and not A.

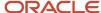

This table shows the actions that you can use to configure Recruiting pages.

| Context                    | Action                                                                       | Description                                                                                                    |
|----------------------------|------------------------------------------------------------------------------|----------------------------------------------------------------------------------------------------|
| Agencies                   |                                                                              |                                                                                                    |
|                            | Recruiting - Define Job Requisition Details for Agencies                     | Governs the job requisition descriptive flexfields that appear in job details on the agency portal.                                                      |
|                            | Recruiting - Referred Candidates by Agency                                   |                                                                                                    |
|                            | Recruiting - Submit Candidates by Agency                                     |                                                                                                    |
| Career Sites               |                                                                              |                                                                                                    |
|                            | Recruiting - Apply to Internal Jobs                                          | Governs the sections shown to internal candidates when they're applying to job requisitions.                                                             |
|                            | Recruiting - Define Career Site Search Filters                               | Governs the job requisition descriptive flexfields that can be used as a job search results filters on the external career site.                         |
|                            | Recruiting - Define Job Requisition Details for External Career Sites        | Governs the job requisition descriptive flexfields that appear in job details on the external career site.                                               |
|                            | Recruiting - Define Job Requisition Details for Internal Career Site         | Governs the job requisition descriptive flexfields that appear in job details on the internal career site.                                               |
|                            | Recruiting - Define Job Requisition Details for<br>External Application Flow |                                                                                                    |
| Candidate Interview        |                                                                              |                                                                                                    |
|                            | Recruiting - Coordinate Interviews                                           |                                                                                                    |
|                            | Recruiting - Interviews                                                      |                                                                                                    |
|                            | Recruiting - Create Interview Schedule                                       |                                                                                                    |
| Candidate Job Applications |                                                                              |                                                                                                    |
|                            | Recruiting - Candidate Extra Info                                            |                                                                                                    |
|                            | Recruiting - Candidate Application Additional<br>Info                        | Governs the descriptive flexfields defined by Oracle's worldwide teams for each country's legislative requirements (PER_PERSON_LEGISLATIVE_DATA_LEG_DDF) |

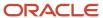

| Context            | Action                                                      | Description                                                                                                    |
|--------------------|-------------------------------------------------------------|----------------------------------------------------------------------------------------------------|
|                    |                                                             |                                                                                                    |
|                    | Recruiting - Candidate Application Diversity and Disability | Governs the standard regulatory fields shown to candidates who apply to jobs.                                                                                          |
|                    | Recruiting - Define Application Flow Required Fields        | Enables defining which fields are required from candidates in a given job application flow. Setting is available for apply flow blocks using profile content sections. |
| Candidate Profiles |                                                             |                                                                                                    |
|                    | Recruiting - Candidate Extra Info                           |                                                                                                    |
| Job Offers         |                                                             |                                                                                                    |
|                    | Recruiting - Create and Edit Job Offer                      | Governs the sections and fields shown to Recruiting users who create or update a candidate's offer.                                                                    |
|                    | Recruiting - View Job Offer in Job Application              | Governs the sections and fields shown to<br>Recruiting users who view the offer page within<br>a candidate's application, in the Hiring work<br>area.                  |
|                    | Recruiting - View and Manage Job Offer                      | Governs the sections and fields shown to HR Specialists who view the offer during the HR phase, in the Manage Job Offers quick action.                                 |
| Job Requisitions   |                                                             |                                                                                                    |
|                    | Recruiting - Create Job Requisition                         | Governs the sections and fields shown to Recruiting users who create a job requisition or edit a draft job requisition.                                                |
|                    | Recruiting - View and Edit Job Requisition                  | Governs the sections and fields shown to Recruiting users who view or edit a non-draft job requisition.                                                                |
| Referrals          |                                                             |                                                                                                    |
|                    | Recruiting - Refer a Candidate                              | Governs the sections and fields shown to internal candidates when they're referring external candidates to job requisitions.                                           |
|                    | Recruiting - Refer an Employee                              | Governs the sections and fields shown to internal candidates when they're referring internal candidates to job requisitions.                                           |

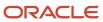

| Context          | Action                                                 | Description                                                                         |
|------------------|--------------------------------------------------------|-------------------------------------------------------------------------------------|
| Partner Services |                                                        |                                                                                     |
|                  | Recruiting – Additional Fields for Assessment          | Use this action if your partner wants to support additional requisition flexfields. |
|                  | Recruiting – Additional Fields for Background<br>Check | Use this action if your partner wants to support additional requisition flexfields. |
|                  | Recruiting – Additional Fields for Tax Credit          | Use this action if your partner wants to support additional requisition flexfields. |

#### Related Topics

Transaction Design Studio

#### Create a Rule to Configure a Page in Recruiting

Here are examples of how to create rules in Transaction Design Studio to configure Recruiting pages.

#### Example 1: Create a rule for the Recruiting - Create Job Requisition action

- Activate a sandbox and page editing at the Site layer in Settings and Actions Menu > Edit Pages > Activate a sandbox.
- 2. On your Home page, go to My Client Groups > Quick Actions > HCM Experience Design Studio.
- 3. Click the **Transaction Design Studio** tab.
- 4. Select the action Recruiting Create Job Requisition.
- 5. Click **Add** to create a rule to display certain sections and fields.
- **6.** In the Basic Details section, enter a name and description for the rule.
- 7. You can select a role, one or more recruiting types, and one or more countries for which the rule applies.
  - o If you don't select a role, the rule applies to all roles.
  - When you select a recruiting type, the rule applies only to job requisitions with the same recruiting type.
  - When you select a country, the rule applies only to job requisitions for which one of the location is part of this country. The Primary Location or one of the Other Locations must be part of the selected country. For example, you select the country "United States". A requisition's location is Pleasanton, California, US. The rule applies to this requisition.
- 8. In the Show or Hide Regions section, select which sections you want to make visible.
- **9.** In the Page Attributes section, select a region. Then select which fields are visible and which ones are required to be filled.
- 10. Click Save and Close.

## Example 2: Create a rule for the Recruiting - Candidate Application Additional Info action

Activate a sandbox and page editing at the Site layer in Settings and Actions Menu > Edit Pages > Activate a sandbox.

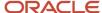

- 2. On your Home page, go to My Client Groups > Quick Actions > HCM Experience Design Studio.
- 3. Click the **Transaction Design Studio** tab.
- 4. Select the action Recruiting Candidate Application Additional Info.
- **5.** Click **Add** to create and configure a rule to display certain flexfields for certain countries.
- **6.** In the Basic Details section, enter a name and description for the rule.
- 7. In the Page Attributes section, the region Additional Info is selected by default. Set the Person Legislative Information field to Visible. Click the Edit icon. You can select any of the additional legislative flexfields that have been defined by Oracle's worldwide teams for each country's legislative requirements (PER\_PERSON\_LEGISLATIVE\_DATA\_LEG\_DDF)
  - Flexfield Content Code: Select the country/legal employer for which the rule applies.
  - Flexfield Attributes: Select the specific field that has been configured in the lookups for that country/legal employer.
  - o Select each field you want to make visible and which ones are required to be filled.
- 8. Click Save and Close.

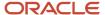

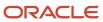